IBM DB2 Alphablox

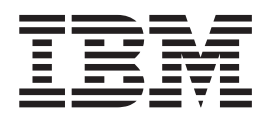

# Developer's Reference

*Version 8.4*

IBM DB2 Alphablox

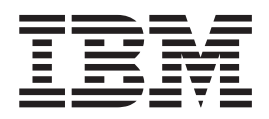

# Developer's Reference

*Version 8.4*

**Note:**

Before using this information and the product it supports, read the information in ["Notices"](#page-522-0) on page 503.

#### **Fourth Edition (September 2006)**

This edition applies to version 8, release 4, of IBM DB2 Alphablox for Linux, UNIX and Windows (product number 5724-L14) and to all subsequent releases and modifications until otherwise indicated in new editions.

When you send information to IBM, you grant IBM a nonexclusive right to use or distribute the information in any way it believes appropriate without incurring any obligation to you.

**© Copyright 1996, 2006 Alphablox Corporation. All rights reserved.**

**© Copyright International Business Machines Corporation 1996, 2006. All rights reserved.**

US Government Users Restricted Rights – Use, duplication or disclosure restricted by GSA ADP Schedule Contract with IBM Corp.

# **Contents**

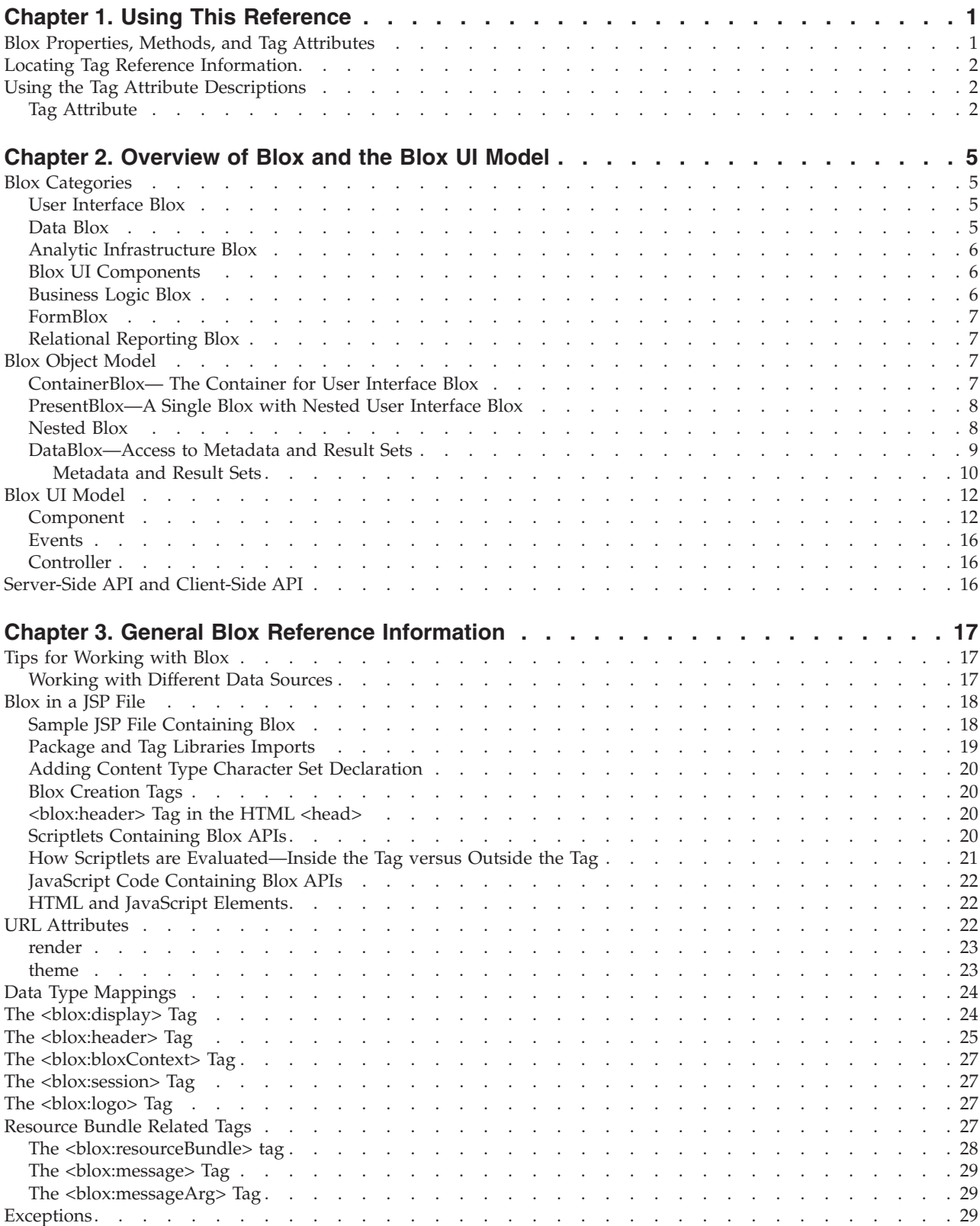

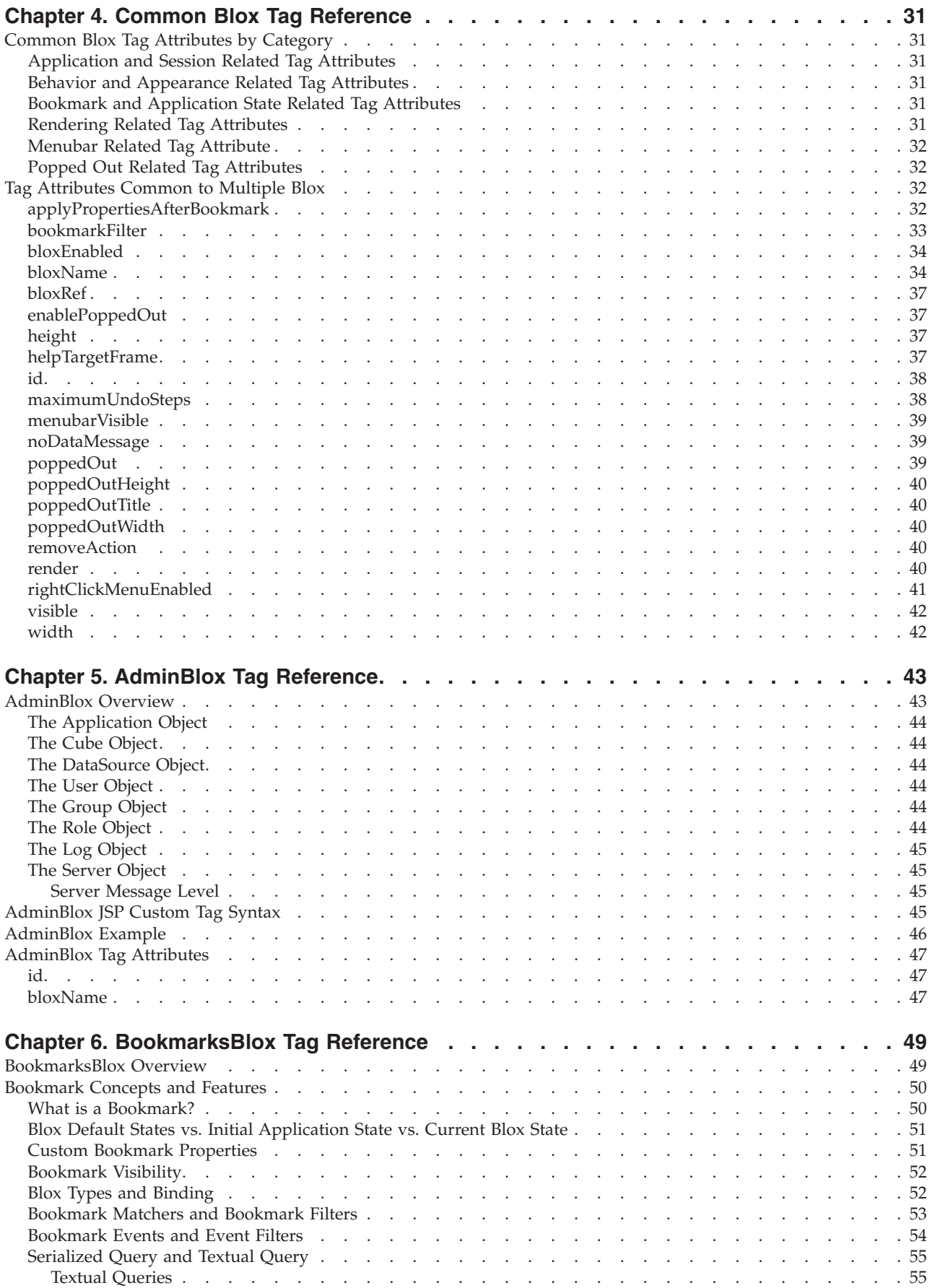

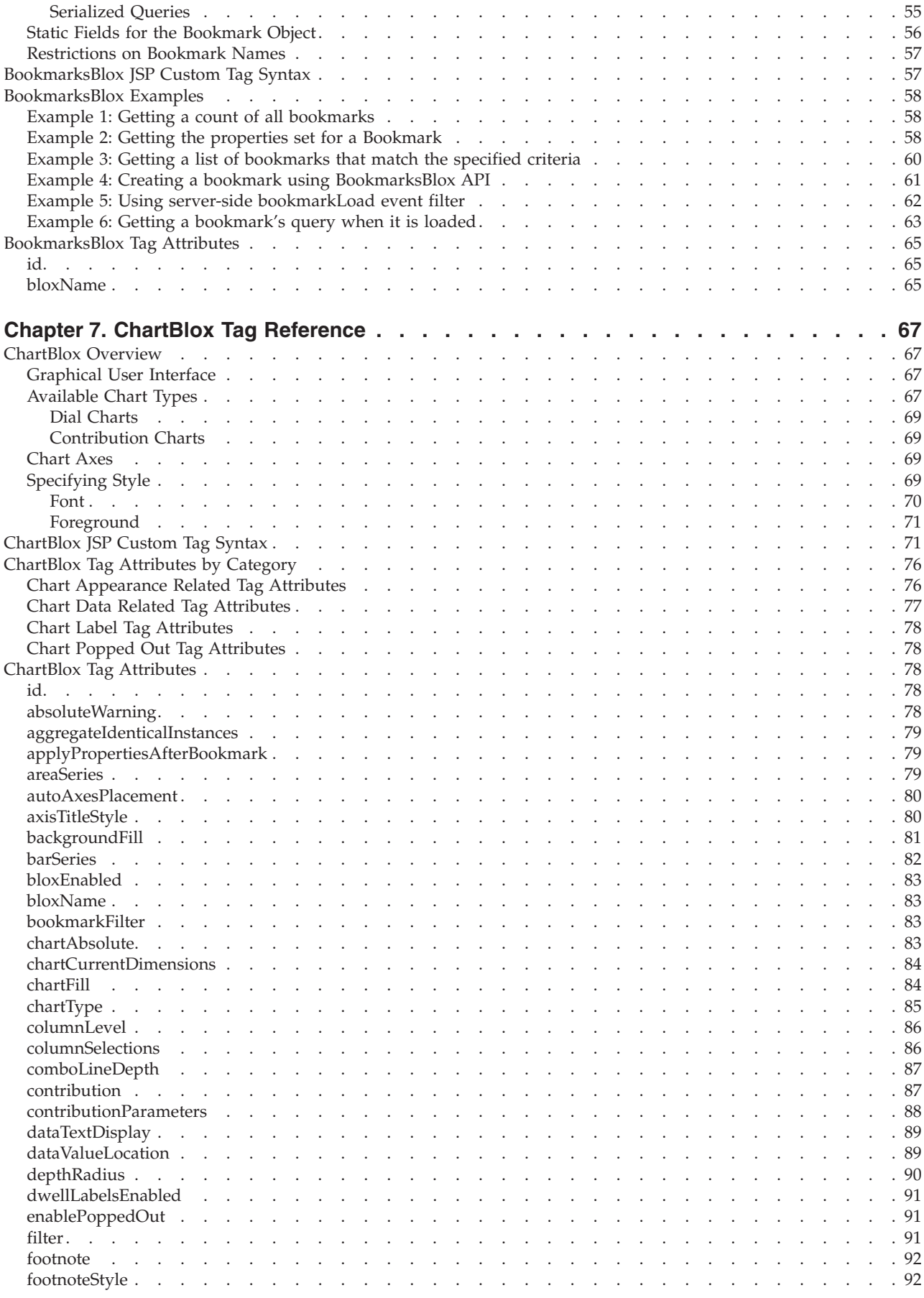

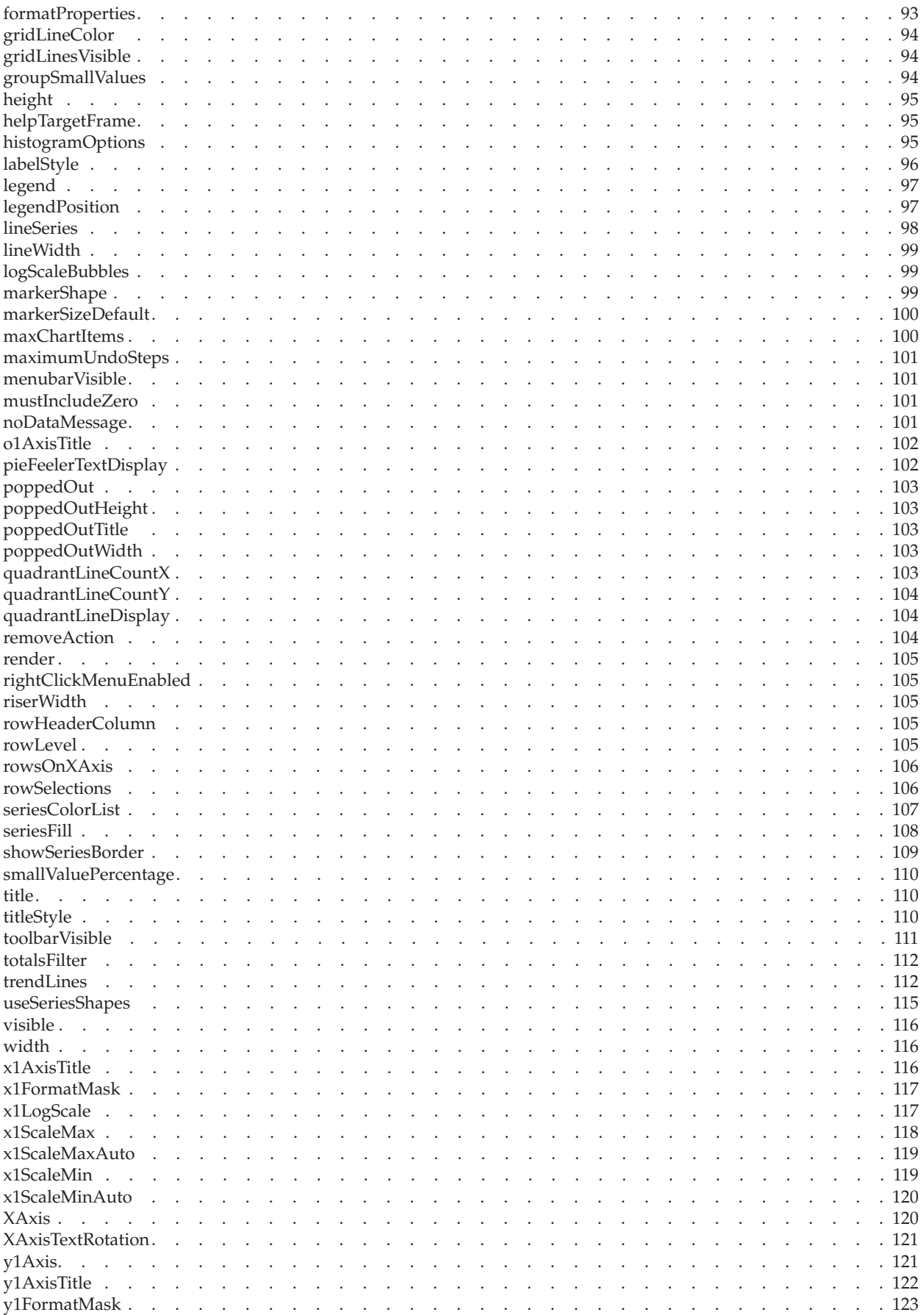

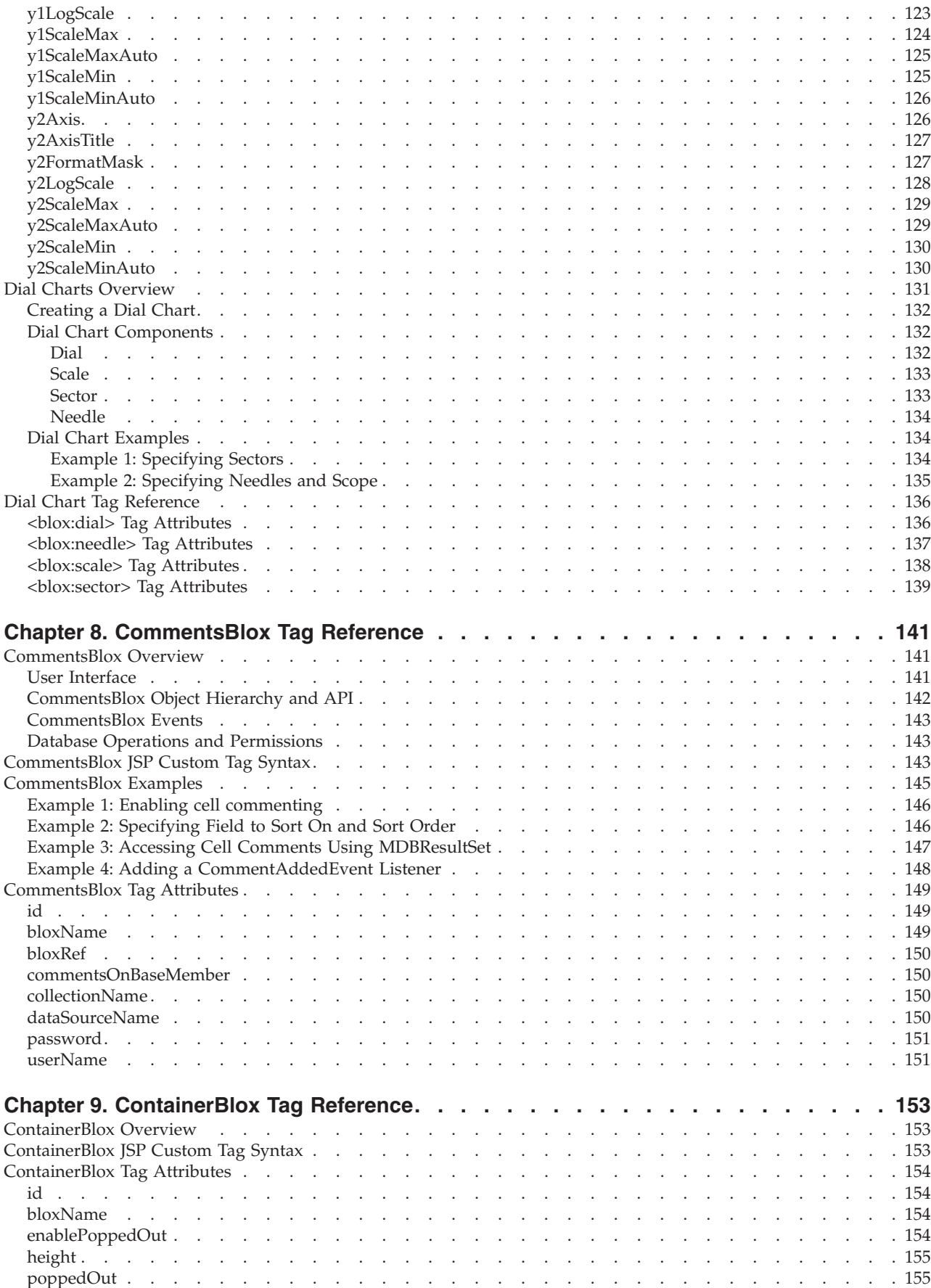

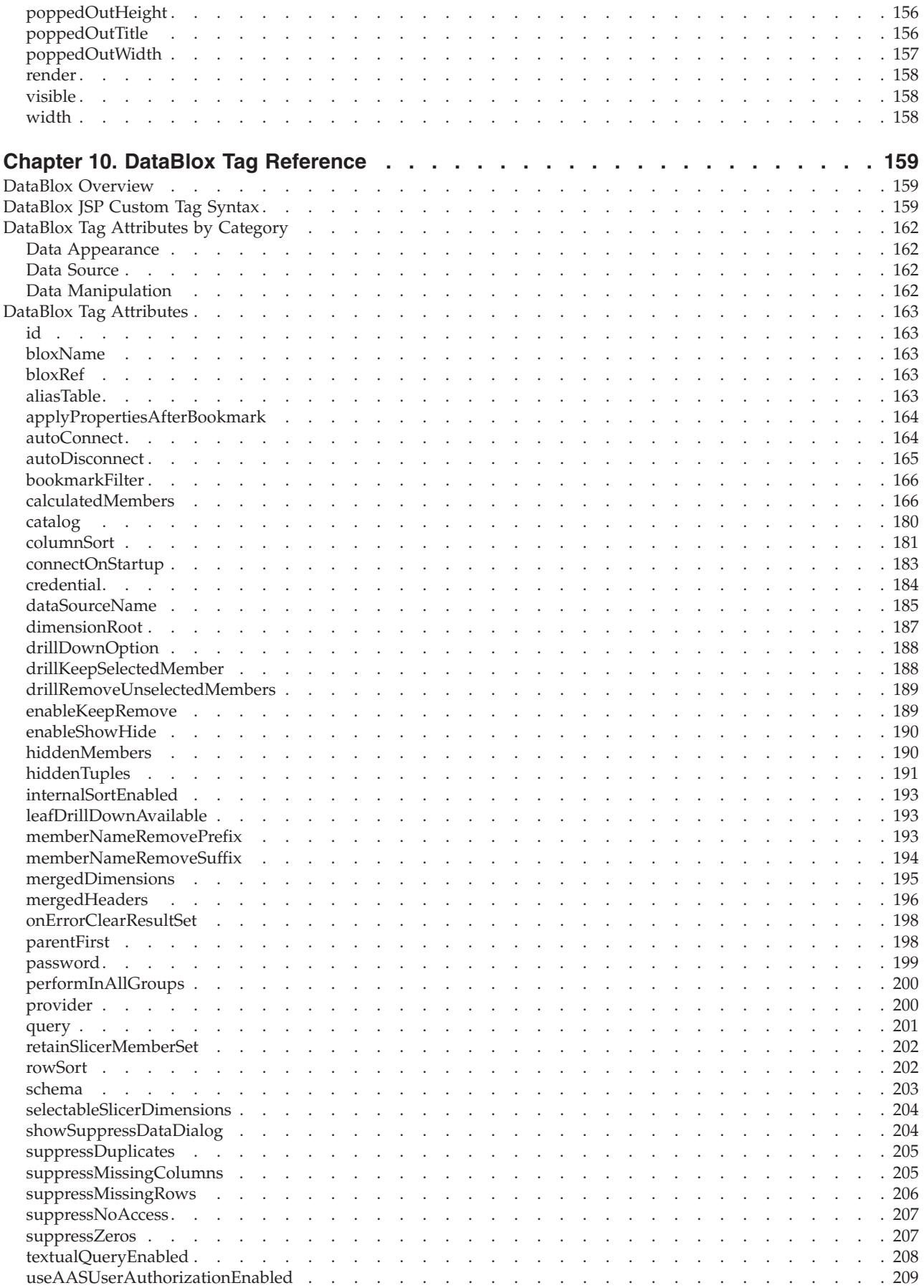

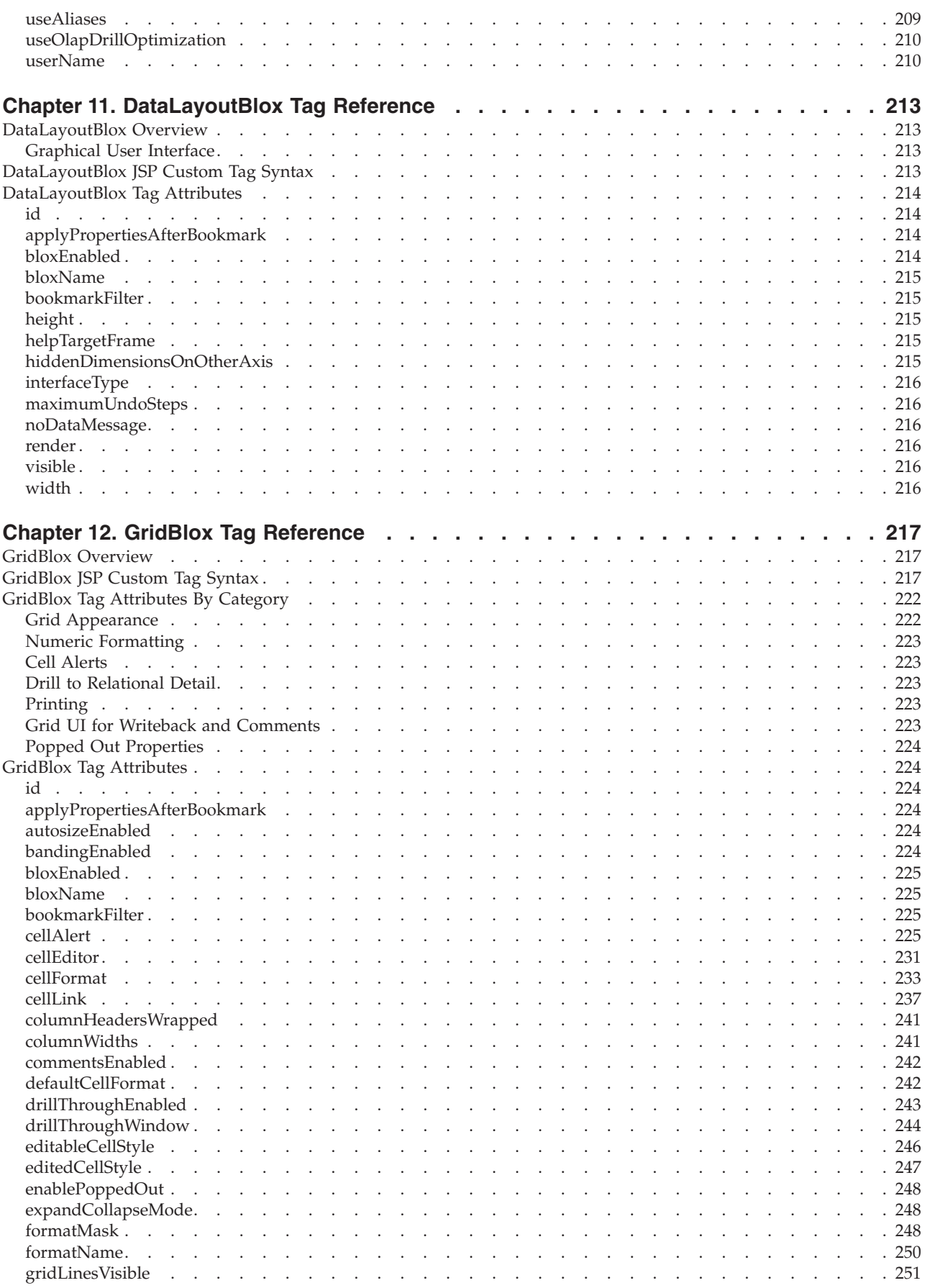

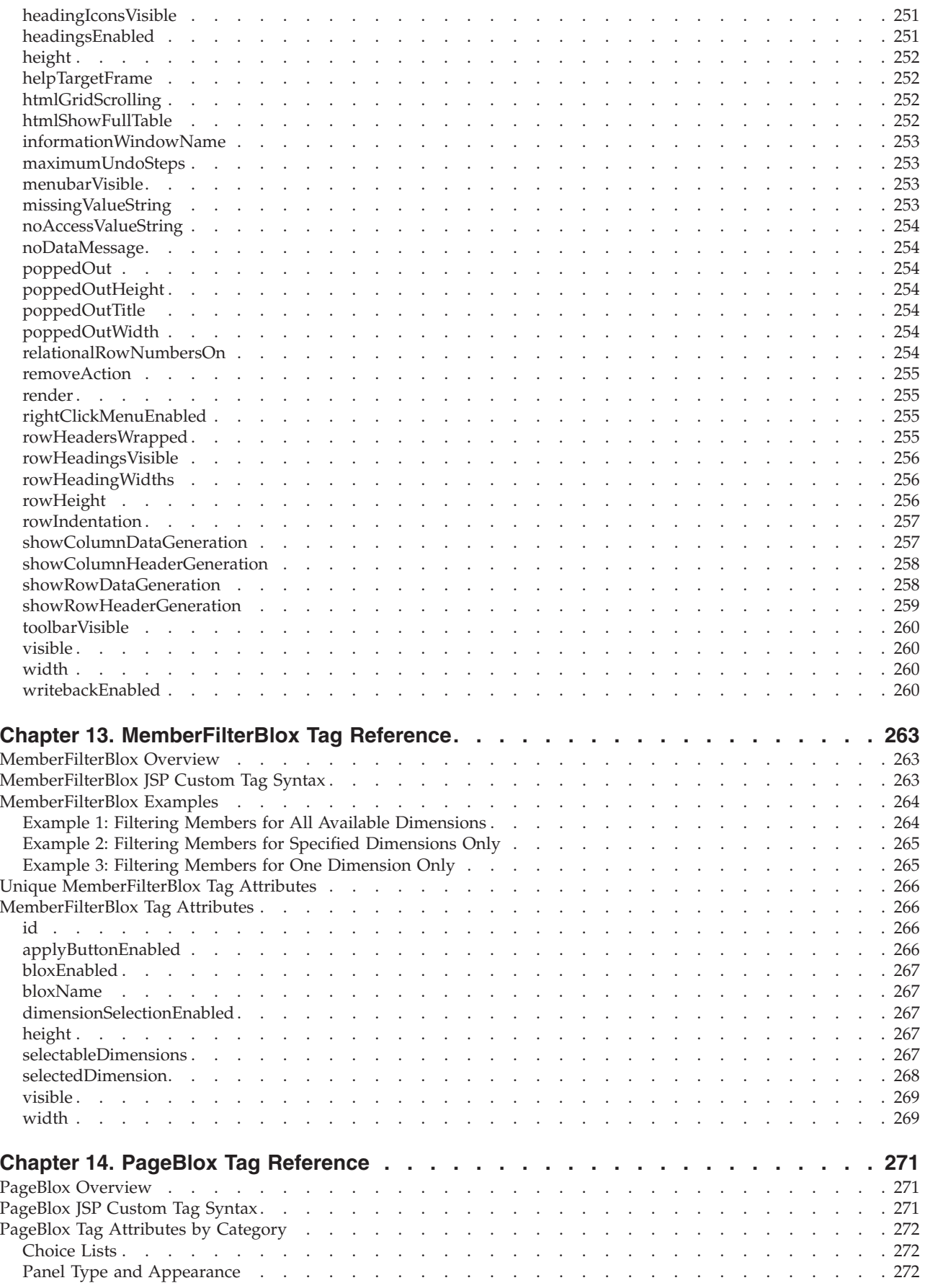

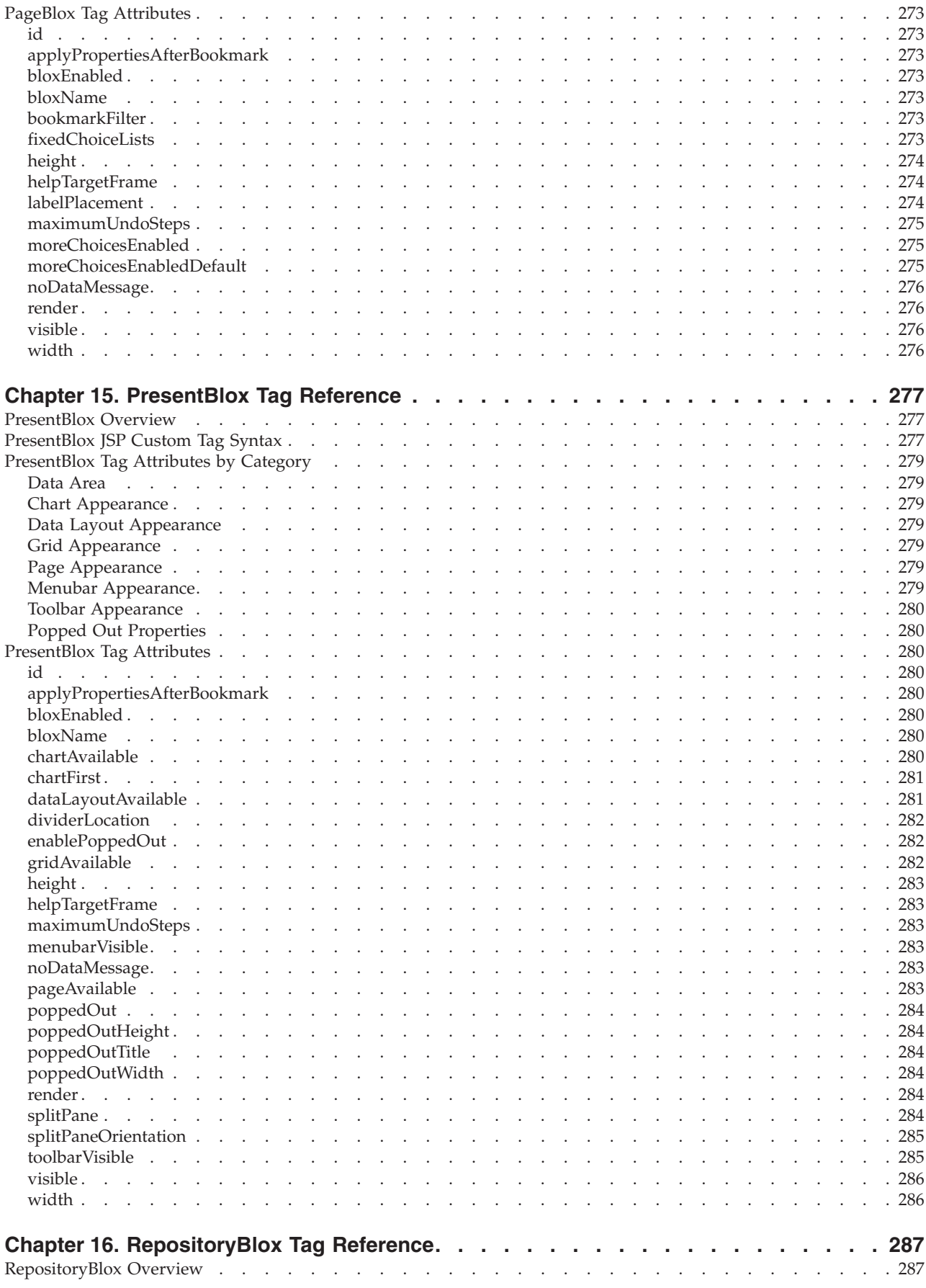

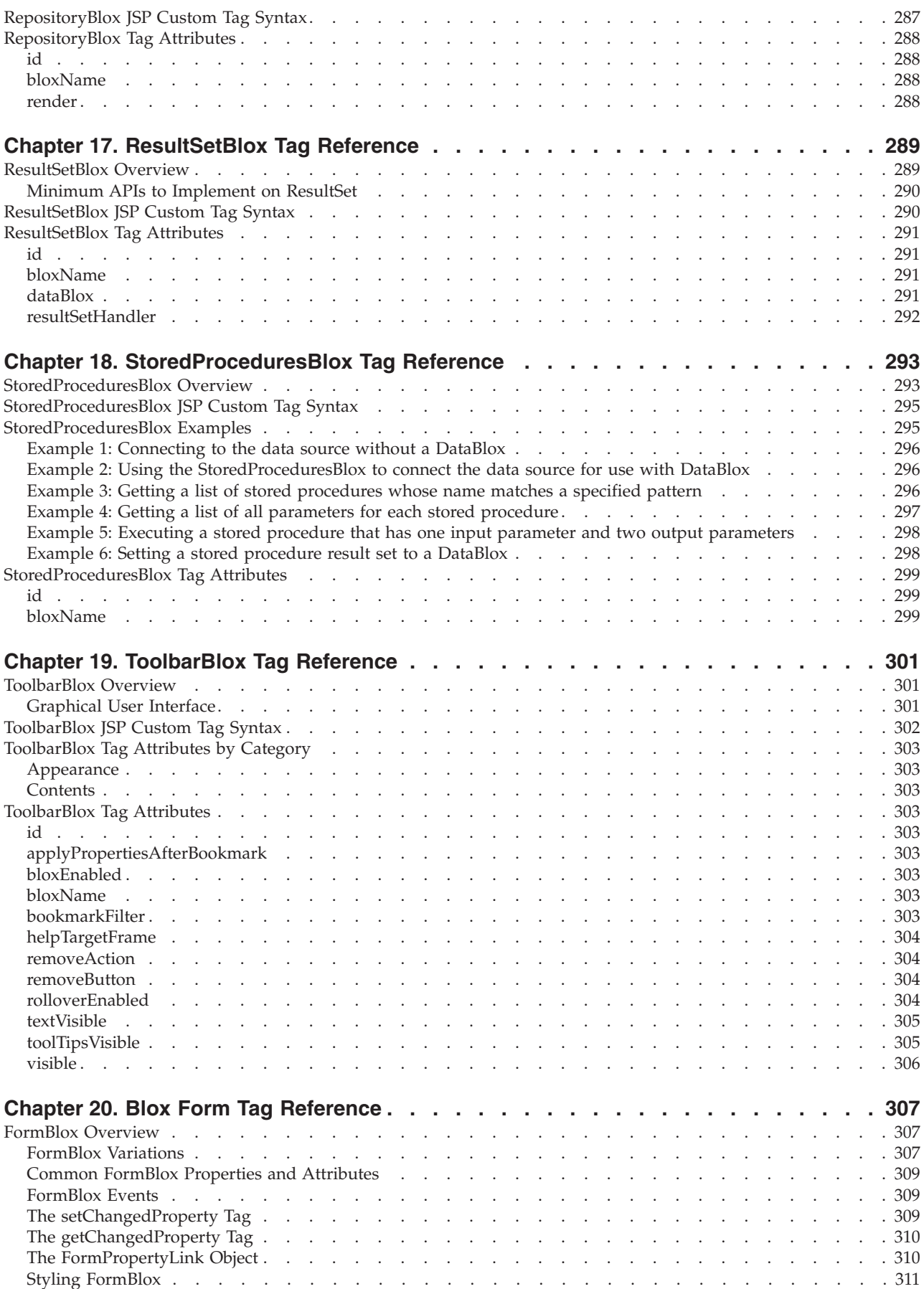

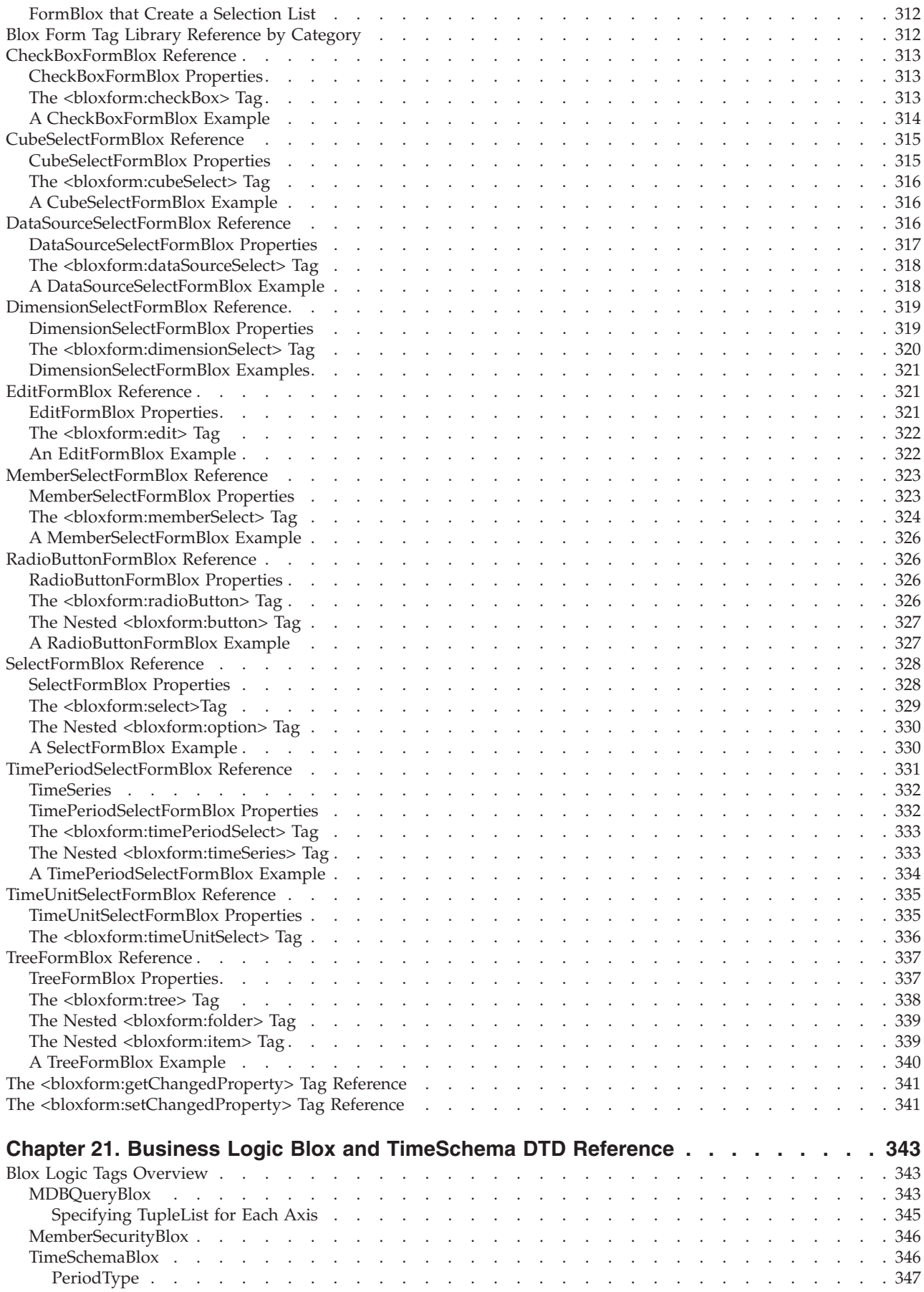

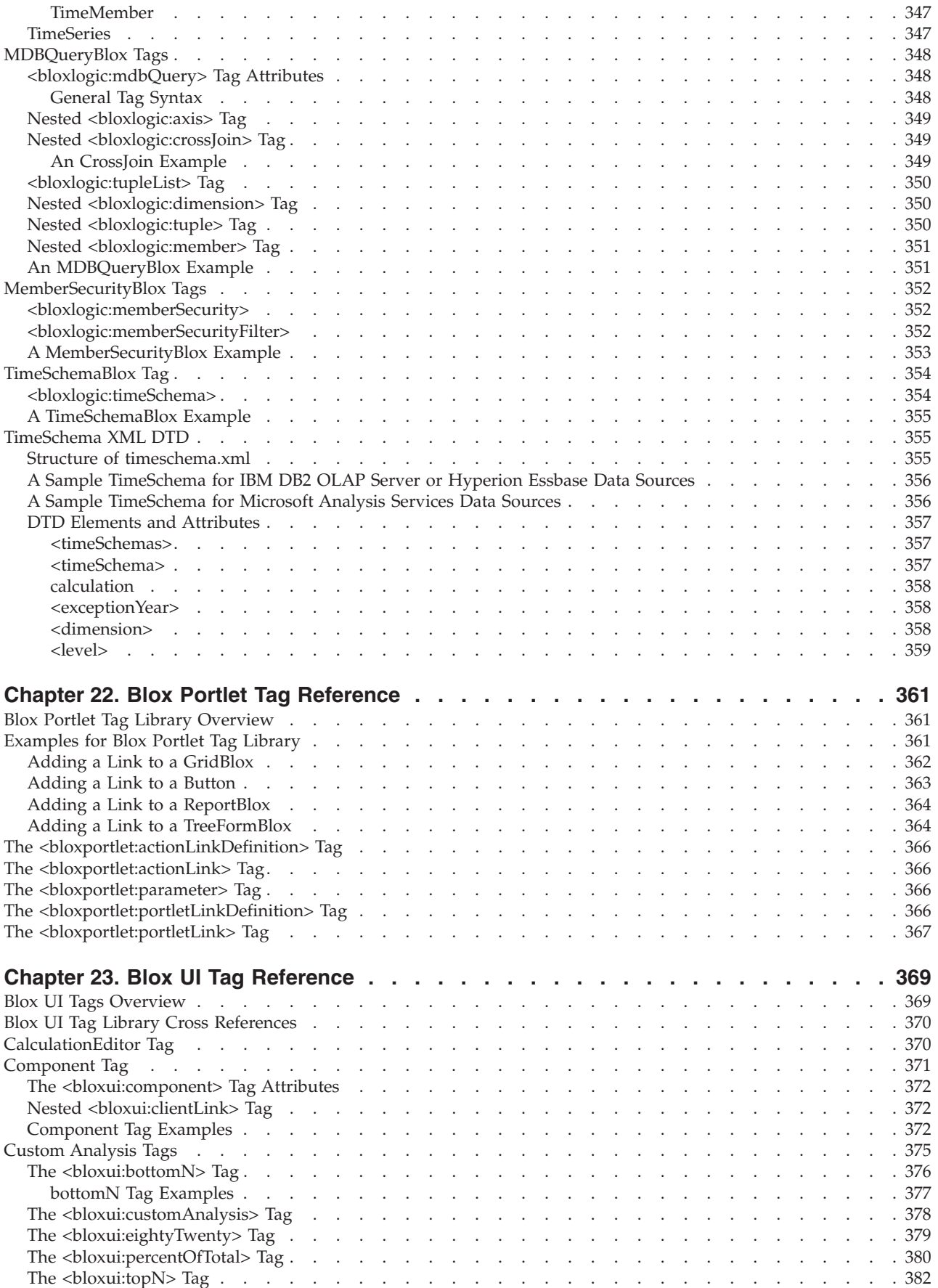

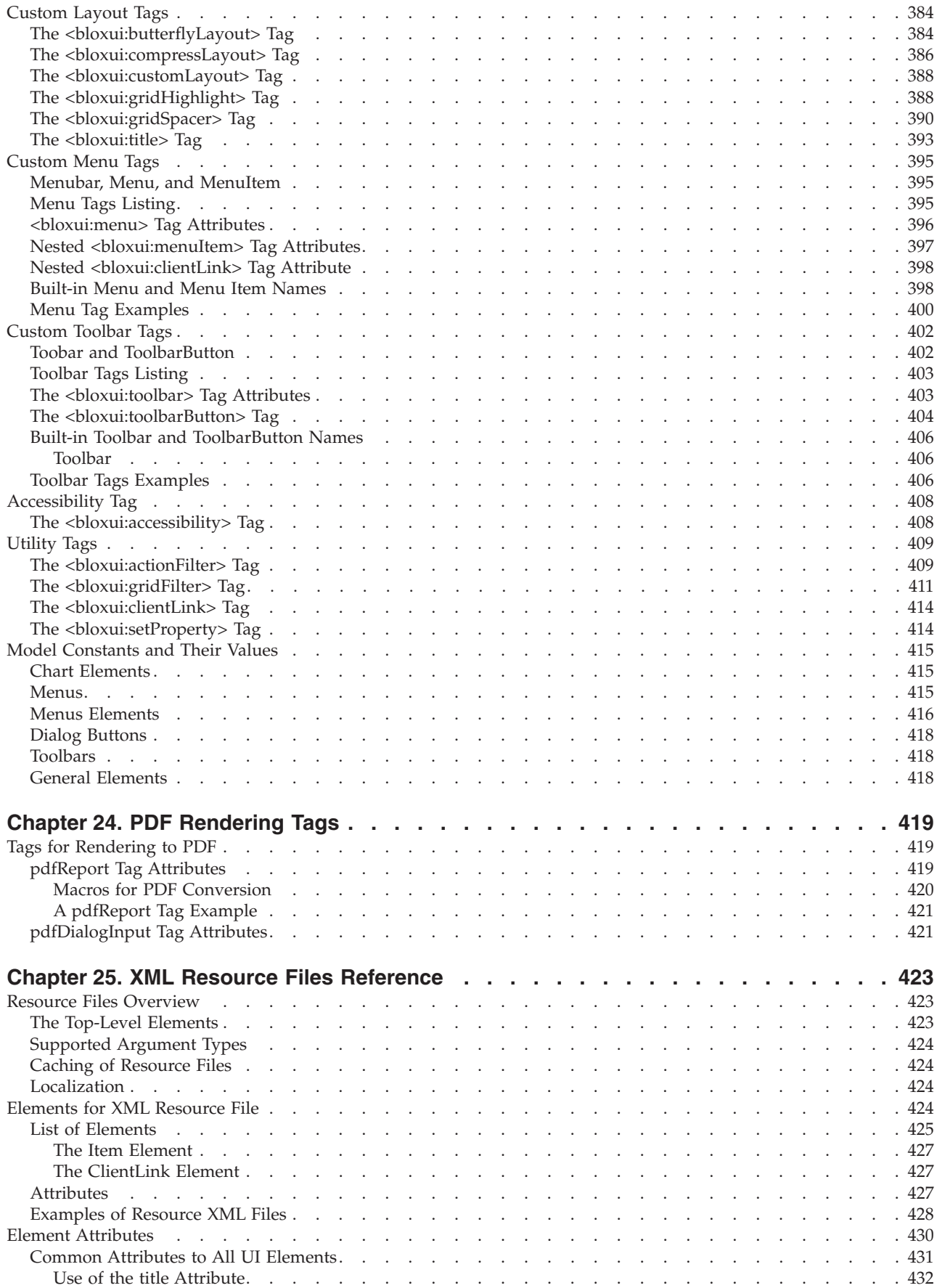

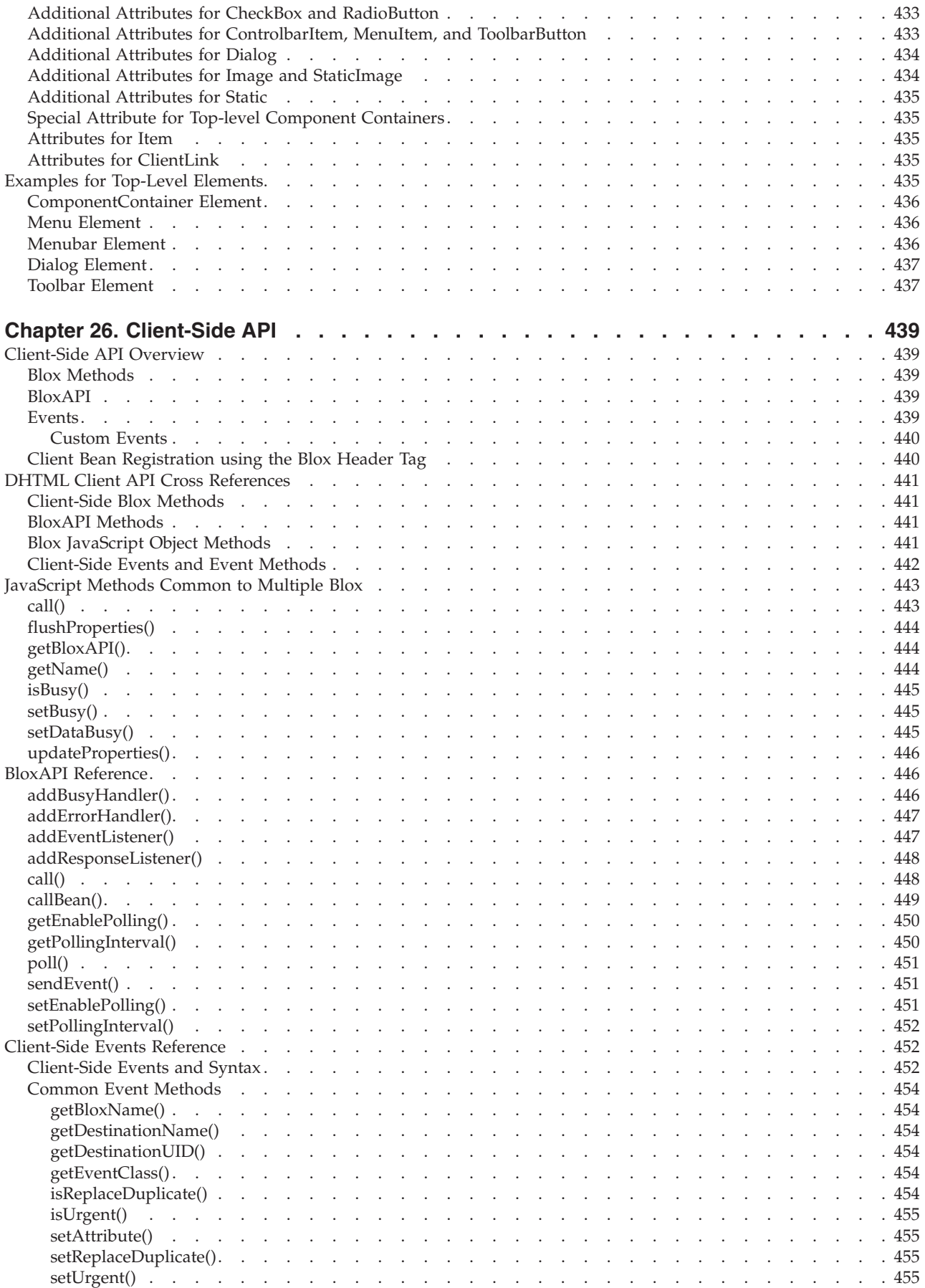

![](_page_18_Picture_5628.jpeg)

![](_page_19_Picture_2653.jpeg)

# <span id="page-20-0"></span>**Chapter 1. Using This Reference**

This *Developer's Reference* is designed for use as a reference for developing applications. The focus is on using the DB2 Alphablox Tag Libraries.

There are six tag libraries in the DB2 Alphablox Tag Libraries:

- Blox Tag Library
- Blox Form Tag Library
- Blox Logic Tag Library
- Blox Portlet Tag Library
- Blox Report Tag Library
- Blox UI Tag Library

The Blox Tag Library is the core tag library, providing the tags for adding Blox related to data access and retrieval, data presentation, and application infrastructure in your JSP. This book provides referential information for each of the Blox in this Blox Tag Library. Following the sections on each of the Blox in the Blox Tag Library are sections for each of the other tag libraries. The only exception is the Blox Report Tag Library. This library is described separately in the *Relational Reporting Developer's Guide* since the Blox involved and the application development approach are different.

Java API associated with Blox and related objects are not described in this book, but can be found in the provided Javadoc documentation. The DB2 Alphablox Information Center comes with the following sets of Javadoc information:

![](_page_20_Picture_912.jpeg)

# **Blox Properties, Methods, and Tag Attributes**

Tag attributes for a Blox typically map to corresponding Blox properties. For example, DataBlox has a query tag attribute for specifying the query to retrieve data. This corresponds to the query property available on the DataBlox Java bean. Each property typically has a setter method and a getter method. For the query property, the associated methods are getQuery() and setQuery(...). Some tag attributes take a boolean value to specify whether a certain state or feature is turned on or off. For example, for the autoConnect and enableShowHide tag

attributes and properties, the corresponding methods are isAutoConnect() , setAutoConnect(...),, isEnableShowHide() and setEnableShowHide(...). Reference information for all methods are available in the Javadoc documentation.

# <span id="page-21-0"></span>**Locating Tag Reference Information**

The tags in the Blox Tag Library are organized based on the Blox they are associated with. For example, tags for DataBlox are in the Chapter 10, ["DataBlox](#page-178-0) Tag [Reference,"](#page-178-0) on page 159 section. For the Blox Report Tag Library, see the *Relational Reporting Developer's Guide*. Each of the remaining tag libraries are described in its own section.

The Blox Tag Library chapters of the *Developer's Reference* are organized into the following sections whenever appropriate:

![](_page_21_Picture_644.jpeg)

The table of contents lists each of these sections, and the index lists individual APIs by their names.

# **Using the Tag Attribute Descriptions**

The tags and tag attributes for each Blox are documented in their corresponding reference chapters. This section describes how each property description is organized.

#### **Tag Attribute**

A brief description of what the property does.

#### **Data Sources**

Lists the data source types to which this property applies (for example, Multidimensional).

#### **Syntax**

Lists the syntax of the custom tag library

where:

![](_page_21_Picture_645.jpeg)

This table describes any arguments the tag attribute takes.

#### **Usage**

This section provides any usage notes relevant to the property and tag attribute.

#### **Examples**

This section shows example of using the tags or links to other examples.

# **See Also**

This section lists cross references to related properties or topics.

# <span id="page-24-0"></span>**Chapter 2. Overview of Blox and the Blox UI Model**

This chapter describes the Blox categories, the Blox object model, and the Blox UI model. For conceptual information about DB2 Alphablox, see the *Developer's Guide*.

- "Blox Categories" on page 5
- "Blox Object [Model"](#page-26-0) on page 7
- "Blox UI [Model"](#page-31-0) on page 12
- ["Server-Side](#page-35-0) API and Client-Side API" on page 16

#### **Blox Categories**

DB2 Alphablox includes a set of Blox components for building powerful analytic applications. This section provides an overview of these Blox components by category as follows:

- User Interface Blox
- Data Blox
- Analytic [Infrastructure](#page-25-0) Blox
- Blox UI [Components](#page-25-0)
- [Business](#page-25-0) Logic Blox
- [FormBlox](#page-26-0)
- [Relational](#page-26-0) Reporting Blox

#### **User Interface Blox**

These Blox provide visual components to support data navigation in grids and charts formats, supported by page filters, toolbars, a menu bar, and a data layout panel. Blox in this category includes:

- v GridBlox: presents data in a table format.
- ChartBlox: presents data in charts.
- DataLayoutBlox: provides a data layout panel that allows users to move dimensions to desired row, column, or page filter axis.
- PageBlox: provides a page filter to the data presented in the grid and chart.
- v ToolbarBlox: provides easy access to data navigation and analysis functionality with a click of the icons.
- v PresentBlox: combines all the above user interface Blox in one container for better layout and communications among the Blox.
- v ContainerBlox: the foundation Blox for all the user interface Blox. If you want to build custom user interface, you can start with a ContainerBlox.

The custom JSP tags for these Blox are available in the Blox Tag Library.

#### **Data Blox**

These Blox provide access to data sources. DataBlox, in particular, is needed for the user interface Blox to connect to and obtain the result set from the data source of interest. Blox components in this category includes:

v DataBlox: accesses the data sources and retrieves the result set for the user interface Blox.

- <span id="page-25-0"></span>v StoredProceduresBlox: allows you to create a connection to a relational database and prepare a stored procedure statement for use.
- ResultSetBlox: lets you to arbitrarily push a ResultSet into the associated DataBlox. You can also extend the normal functions associated with a JDBC data source by attaching a method to intercept queries in the DataBlox and to return an arbitrary ResultSet to the DataBlox.
- JDBCConnection bean: allows you to get information about an Alphablox relational data source, perform JDBC calls, or override properties of a JDBC data source defined in DB2 Alphablox.

The custom JSP tags for DataBlox and StoredProceduresBlox are available in the Blox Tag Library.

#### **Analytic Infrastructure Blox**

These Blox provide means to building the analytic infrastructure. Blox in this category includes:

- v AdminBlox: provides programmatic access to information on the server, users, groups, roles, data sources, and applications set through the DB2 Alphablox Admin Pages.
- v BookmarksBlox: allows you to programmatically create and manage bookmarks and dynamically set the bookmark properties.
- v CommentsBlox: provides cell commenting (also known as cell annotations) as well as general page/application commenting functionality to your application.
- v RepositoryBlox: provides a means for you to save and retrieve user and application properties stored in the DB2 Alphablox Repository.

The custom JSP tags for these Blox are also available in the Blox Tag Library.

#### **Blox UI Components**

The DHTML client is built on the Blox UI model with three distinct parts: the visual elements on a page (the Components), the Controllers that process events from the components, and Events that communicate state changes from the user interfaces and underlying application logic. These UI components are extensible, allowing you to extend beyond the out-of-the-box functionality the user interface Blox provide.

The tags in the Blox UI Tag Library allow you to:

- v customize components in the user interface such as adding items to the menu bar or toolbar or creating your own menu bar or toolbar
- v customize layout such as adding empty columns/rows or moving row headers to specified position (the butterfly layout)
- add custom data analysis functionality that can be fully integrated into the user interface

The Blox UI Tag Library is described in Chapter 23, "Blox UI Tag [Reference,"](#page-388-0) on [page](#page-388-0) 369. For a list of all the components and their methods, see the com.alphablox.blox.uimodel.\* packages in the Javadoc documentation.

#### **Business Logic Blox**

These Blox components let you add business logic to your application:

• MDBQueryBlox: enables OLAP queries to be built with one language regardless of the underlying server's query language

- <span id="page-26-0"></span>v MemberSecurityBlox: gives you the ability to hide members from unauthorized users
- v TimeSchemaBlox: supports dynamic time series, such as showing data from the "last 3 months"

The custom JSP tags for business logic Blox are available in the Blox Logic Tag Library, described in Chapter 21, "Business Logic Blox and [TimeSchema](#page-362-0) DTD [Reference,"](#page-362-0) on page 343.

#### **FormBlox**

These Blox are built on top of the Blox UI components to create form-based interface. A series of FormBlox are available to provide a familiar HTML form interface that allows users to select the data source, dimensions, members, or other options you provide to create personalized query.

The custom JSP tags for FormBlox are available in the Blox Form Tag Library, described in Chapter 20, "Blox Form Tag [Reference,"](#page-326-0) on page 307.

# **Relational Reporting Blox**

A set of Blox designed to build interactive reports from relational data sources. For details, see the *Relational Reporting Developer's Guide*.

## **Blox Object Model**

The Blox API consists of many Java<sup>™</sup> objects, and you can programmatically access many of the objects through other objects. For example, PresentBlox has the methods getDataBlox(), getPageBlox(), getGridBlox(), getChartBlox(), getToolbarBlox(), and getDataLayoutBlox(), which are used to access the DataBlox, PageBlox, GridBlox, ChartBlox, ToolbarBlox, and DataLayoutBlox nested within. This section describes the overall object model in the Blox API. As with most object models, there are many paths you can use to navigate through the Blox API; this section describes the most basic and common access points to help familiarize you with the API.

- **Tip:** For developers experienced in using API documentation generated by the Javadoc tool, it is a useful tool in learning about the object model. The Javadoc documentation for the DB2 Alphablox Blox API is available from the Help link on DB2 Alphablox Admin Pages. If you have DB2 Alphablox Javadoc documentation installed locally, it is located at:
	- v *<alphablox\_dir>/system/documentation/javadoc/blox/index.html* if the online documentation is associated with an existing instance of DB2 Alphablox.
	- v *<doc\_install\_dir>/javadoc/blox/index.html* if your online documentation is a standalone installation.

This section covers the following topics:

- v "ContainerBlox— The Container for User Interface Blox" on page 7
- v ["PresentBlox—A](#page-27-0) Single Blox with Nested User Interface Blox" on page 8
- ["Nested](#page-27-0) Blox" on page 8
- v ["DataBlox—Access](#page-28-0) to Metadata and Result Sets" on page 9

# **ContainerBlox— The Container for User Interface Blox**

The ContainerBlox is base class for all user interface Blox. These Blox inherit the bloxModel property from ContainerBlox. Via the Blox's getBloxModel() method,

you can access the UI model in effect for this Blox. Each Blox model consists of a header container and a body container, each contains a number of named standard components. You can use these names to find a component and customize it. This is discussed further in "Blox UI [Model"](#page-31-0) on page 12.

# <span id="page-27-0"></span>**PresentBlox—A Single Blox with Nested User Interface Blox**

PresentBlox is a convenient way to display a chart, a grid, a data layout panel, and a toolbar all in a single Blox. Using a *nested Blox*, you can control all of the individual elements of each part that displays in a PresentBlox. Since you access each of the individual elements through the PresentBlox, you can think of the PresentBlox as a container for the other Blox, and those other Blox inside the PresentBlox container are known as nested Blox. Each Blox has properties that represent the state of the Blox, and you can access the nested Blox properties either by specifying values for the properties in the tag library used to create the Blox or by using the API to programmatically get and set the properties.

![](_page_27_Figure_3.jpeg)

The following figure shows how you can access other Blox through PresentBlox:

# **Nested Blox**

Some Blox can contain other, nested Blox. For example, ChartBlox and GridBlox (each of which can be a standalone Blox) are nested Blox within a nesting PresentBlox. DataBlox can be nested within PresentBlox, ChartBlox, or any of the Blox that take a data source. To apply a Blox-specific property to a nested Blox, add the nested tag. Nested Blox are accessed using the object model. Start with the outer Blox and then access the inner Blox calling the get method for the Blox you want (for example, getDataBlox()) to obtain access to the inner Blox object.

You can use the Blox Tag Library to create and access nested Blox. The following example, for an IBM DB2 OLAP Server or Hyperion Essbase data source, shows a DataBlox nested within a ChartBlox:

```
<blox:chart id="myChart"
...ChartProperty="ChartPropertyValue" >
   <blox:data
      dataSourceName="FinancialCube">
      query="!">
   </blox:data>
</blox:chart>
```
A PresentBlox typically contains multiple Blox that share one DataBlox:

```
<blox:present id = "profitPresent"
  height = "80%"
  width = "96\%"dividerLocation = "0.60" >
  <blox:data
     dataSourceName = "QCC-Essbase"
     useAliases = "true"
     query = "!</blox:data>
  <blox:chart
     chartType = "Vertical Bar, Side-by-Side"
     legend = "All Products"
     XAxis = "All Time Periods" >
  </blox:chart>
   <blox:grid
     bandingEnabled = "true">
   </blox:grid>
</blox:present>
```
If you have an explicit DataBlox to be used by multiple presentation Blox, you can use the DataBlox as a nested Blox via the bloxRef tag attribute:

```
<blox:data id="FinancialCube"
   dataSourceName="FinancialCube">
  query="!" />
<blox:chart id="myChart"
...ChartProperty="ChartPropertyValue" >
   <blox:data bloxRef="FinancialCube" />
</blox:chart>
<blox:grid id="myGrid"
...GridProperty="GridPropertyValue" >
  <blox:data bloxRef="FinancialCube" />
</blox:chart>
```
For the syntax of each of the Blox custom tags, see the "JSP Custom Tag Syntax" section for a given Blox.

# **DataBlox—Access to Metadata and Result Sets**

DataBlox provides access to data sources not only in terms of retrieving queries, but also in terms of searching through the metadata in the database (that is, the information about the data such as what members belong to a given dimension or what columns belong to a given table, what are the names of the dimensions or what are the names of the tables, etc.) and in searching through the data that is retrieved in a result set.

The following figure shows how you can access the metadata and result set objects through DataBlox. The metadata and result set objects each contain several objects.

![](_page_29_Figure_0.jpeg)

<span id="page-29-0"></span>To use the APIs associated with RDBMetaData and RDBResultSet, you need to import the com.alphablox.blox.data.rdb package in your JSP page: <%@ page import="com.alphablox.blox.data.rdb.\*" %>

To use the APIs associated with MDBMetaData and MDBResultSet, you need to import the com.alphablox.blox.data.mdb package in your JSP page: <%@ page import="com.alphablox.blox.data.mdb.\*" %>

#### **Metadata and Result Sets**

Result sets and metadata provide a way of walking the data in a hierarchical fashion. They are represented as objects with a rich set of APIs that give you full control of data presentation and interaction. You can access these objects through the getMetaData() and getResultSet() DataBlox methods.

The result sets objects involve actual data values from a query. Therefore, they have a restricted set of axes, tuples, dimensions, and members. Metadata objects do not need a result set from a query, and only involve the cubes, dimensions, and members (outline) of the data source. Generally speaking, you use MDB or RDB result sets if you are performing data source specific tasks such as calculations, writeback, and custom view. When what you do involves browsing outline or forming queries, you should use the metadata objects.

**MDBResultSet:** The following figure shows the object hierarchy of MDBResultSet. The direction of the arrows indicates whether you can reference the parent or child of an object. The dotted arrow means that once you get to the individual cell, you can find out its tuple, which allows you to access the axis it is on or a specific tuple member.

![](_page_29_Figure_7.jpeg)

Note that a MDBResultSet object typically contains multiple axes and multiple cells, and each axis typically contains multiple tuples or dimensions. Therefore, you have one method that returns an array containing all the axes, dimensions, tuples, or cells, and another method that returns one particular axis, dimension, tuple, or cell if you specify a 0-based index. For example, getAxes() returns an array containing all the axes in the result set, and getAxis(0) returns the first axis in the result set.

Some of the objects have types that give you easier access to the child object you want. For example, the Axis object has fields called ROW\_AXIS, COLUMN\_AXIS, PAGE\_AXIS, and SLICER\_AXIS. This allows you to easily access an axis of a specific type. Likewise, AxisDimension has types such as ATTR\_DIMENSION, MEASURES\_DIMENSION, and TIME\_DIMENSION so you can easily access a dimension of a specific type.

**RDBResultSet:** The following figure shows the object hierarchy of RDBResultSet. The direction of the arrows indicates whether you can reference the parent or child of an object.

![](_page_30_Figure_3.jpeg)

The RDBResultSet object contains a ResultColumn object that gives you information on the column type, column name, or position (0-based index) in the result set. The row iterator is an array of objects (Object[]) that lets you iterate through the rows to get the data.

Similar to the MDBResultSet object, an RDBResultSet object typically contains multiple columns. Therefore, you have one method that returns an array containing all the ResultColumn objects, and another method that returns one particular column. For example, getColumns() returns an array of result columns in this result set, and getColumn(0) returns the first result column within this result set.

**MDBMetaData:** The following figure shows the object hierarchy of MDBMetaData. The direction of the arrows indicates whether you can reference the parent or child of an object.

![](_page_30_Figure_7.jpeg)

Again, a MDBMetaData object may contain multiple cubes (in IBM DB2 OLAP Server or Hyperion Essbase, there is only one cube). Each cube typically contains multiple dimensions, and each dimension typically contains multiple members. As a result, you often have one method that returns an array containing all the cubes, dimensions, or members, and another method or methods that returns one

<span id="page-31-0"></span>particular cube, dimension, or member if you specify a 0-based index. For example,  $getCubes()$  returns an array of cubes, and  $getCube(0)$  returns the first cube within the database this MDBMetaData object is describing.

**RDBMetaData:** The following figure shows the object hierarchy of RDBMetaData.

![](_page_31_Figure_2.jpeg)

An RDBMetaData object may contain multiple tables, and each table typically contains multiple columns. As a result, you often have one method that returns an array containing all the tables and columns, and another method that returns one particular table or column if you specify a 0-based index. For example,  $getTables()$  returns an array of tables, and  $getTable(0)$  returns the first table within the database this RDBMetaData object is describing.

For a listing of the methods on each object discussed in this section, see ["DataBlox](#page-181-0) Tag Attributes by [Category"](#page-181-0) on page 162

### **Blox UI Model**

The DHTML client is based on the Blox UI Model with three distinct concepts in the framework: components, controllers, and events. Components make up the visual elements on a page, such as buttons, edit fields, images, texts, toolbars, and menus. Controllers process events from the components, translating generic component behaviors such as ClickEvent, RightClickEvent, DoubleClickEvent, or SelectedEvent into application-defined action. Events communicates state changes from the user interface, the underlying application logic, and from the model itself to the components and controllers.

The following section provides a high-level overview of Components, Controllers and Events. These are common concepts and terms you will come across when you work with the Blox UI Tag Library or when you want to customize the behavior of a component. This general information will help you understand the UI model in the DHTML client and provide a foundation for customizing and extending the Blox UI model. Extending the Blox UI model is an advanced topic and is discussed in the *Developer's Guide*. Details on the objects and their associated methods are available in the DB2 Alphablox Blox API Javadoc documentation under the com.alphablox.blox.uimodel.\* packages.

#### **Component**

Every visual user interface object in the Blox UI model descends from the Component base class. This model provides a number of core, basic user interface components such as Button, CheckBox, RadioButton, Edit (edit fields), ListBox, DropDownList, Menu, Menubar, Toolbar, ToolbarButton, DropDownToolbarButton, and ComponentContainer. All these components share a number of common properties and behaviors and are arranged in a hierarchy that provides both formatting control as well as central management of primitive components. The grouping of these components are made possible by the ComponentContainer, which allows grouping of components for the purposes of layout, behavior, and

style. For details on the components, their hierarchy, and their methods, see the com.alphablox.blox.uimodel.core package in the Javadoc documentation.

These UI components are further combined into compound components in the server's Blox Models. BloxModel is the base class for GridBloxModel, ChartBloxModel, DataLayoutBloxModel, PageBloxModel, and PresentBloxModel. It is used to represent the current visual state of ViewBlox-derived Blox (see the Blox object hierarchy in ["ContainerBlox—](#page-26-0) The Container for User Interface Blox" on [page](#page-26-0) 7).

Each Blox model consists of two named Containers:

- ModelConstants.BLOXUI HEADER Container which contains the toolbars and menu bar
- ModelConstants.BLOXUI\_BODY— Container which contains the model(s) that provide the unique Blox functionality

Inside each of the main containers is a number of specifically named standard components that can be customized and/or removed. You can use these names to easily find a component during customization. All component names are available as constants in the interface class ModelConstants.

The following table lists the Blox UI model components. These are the components that made up the Blox user interface:

![](_page_32_Picture_793.jpeg)

![](_page_33_Picture_793.jpeg)

![](_page_34_Picture_788.jpeg)

<span id="page-35-0"></span>![](_page_35_Picture_1008.jpeg)

#### **Events**

The DHTML client creates events as JavaScript™ objects that can be created, sent, and intercepted by client-side JavaScript code. The DHTML client does not have any domain knowledge such as whether an event is data drill up or drill down, nor does it understand dimensions or members. All of the domain-specific logic and information is stored on the server. The DHTML client only knows when an object such as a menu item or a help button is clicked. It is only aware of a simple set of events such as single click, double click, right click, scroll, drag and drop, selected, unselected, selection changed, contents changed, and closed.

#### **Controller**

When users press a Button or select a MenuItem from a Menu, the controller is responsible for calling and executing the action associated with this user event. The Controller class is the base class for all model component controllers. Controllers can be attached to any model object that are derived from Component.

#### **Server-Side API and Client-Side API**

The APIs for developing applications using the DHTML client in DB2 Alphablox are available on the server-side, where a developer accesses them through Java calls (for example, in a Java scriptlet on a JSP page). The reason the Java APIs are called *server-side* APIs is because the code executes on the server before it is sent to the browser.

Executing code on the server is often more efficient, and also makes it easier to create web pages that work correctly on multiple browsers. The DHTML client is designed to keep the client and the server in sync without page refreshing. When you execute code on the server, only affected areas in the Blox UI is refreshed, not the whole page.

There are also times when you want to use the DHTML client's Client API for tasks that are best handled on the client. These are called client-side APIs because they are interpreted by the browsers. Often times you want to call some server-side code to change Blox properties on the server via some JavaScript code on the client when a user clicks a button or link on the page.

The DHTML client has a relatively straightforward API on the client-side. See Chapter 26, ["Client-Side](#page-458-0) API," on page 439 for more information.
# <span id="page-36-0"></span>**Chapter 3. General Blox Reference Information**

This section provides general reference information that applies to all Blox. For information on tag attributes common to all Blox, see Chapter 4, ["Common](#page-50-0) Blox Tag [Reference,"](#page-50-0) on page 31.

- "Tips for Working with Blox" on page 17
- ["Blox](#page-37-0) in a JSP File" on page 18
- "URL [Attributes"](#page-41-0) on page 22
- "Data Type [Mappings"](#page-43-0) on page 24
- "The [<blox:display>](#page-43-0) Tag" on page 24
- "The <br/>sblox:header> Tag" on page 25
- "The <br/>sbloxContext> Tag" on page 27
- "The [<blox:session>](#page-46-0) Tag" on page 27
- "The <br/>blox:logo> Tag" on page 27
- ["Exceptions"](#page-48-0) on page 29

# **Tips for Working with Blox**

Before working with Blox, note the following key points:

- The API change list Javadoc documentation includes a listing of deprecated Blox methods and properties, the release in which they were deprecated, and their replacements. When working with existing applications, refer to this Javadoc documentation to determine necessary changes to method and property names.
- v If an invalid property is used on a Blox, the JSP file will not compile successfully.
- v All Blox properties (and their corresponding tag attributes) are case-sensitive. With a few exceptions, the property names follow the Java bean naming convention: begin the name with a lowercase letter, each new word or phrase in the name begins with an uppercase letter (for example, dataSourceName).
- All URLs that run through DB2 Alphablox are case-sensitive.
- v To override a default or inherited value for a specific Blox, include the property keyword and local value in the custom tag used to create the Blox. For example, the following attribute within the <blox:chart> custom tag causes ChartBlox to display a pie chart:

chartType="Pie"

## **Working with Different Data Sources**

DB2 Alphablox includes a Data Manager and associated data adapters that provide support for:

- v browsing a collection of pre-configured, named connections to application data sources
- exposing the available databases within each data source
- publishing the compatible query types for a specific data source
- allowing the traversal of the data source metadata
- managing data source connections for user sessions
- translating query objects into the underlying native query language
- executing queries against a data source
- interrogating a query result set's data and schema

<span id="page-37-0"></span>• modifying a result set by pivoting, expanding, and drilling

DB2 Alphablox data adapters can access and retrieve data from relational databases, multidimensional databases, and DB2 Alphablox cubes. (DB2 Alphablox cubes transform data from relational databases into multidimensional format).

Most Blox properties and methods apply to all types of data sources. For those that do not, there is a section in the API description stating which data sources a particular API works with (for example, all, multidimensional, relational, IBM® DB2 OLAP Server™ and Hyperion Essbase only, etc.).

## **Blox in a JSP File**

This section describes the components of a JSP page that contains Blox. It shows a sample JSP file and then describes the different sections of it.

## **Sample JSP File Containing Blox**

The following code listing shows a JSP file containing all the elements necessary to render a Blox on a page.

```
<%-- Import any packages used in scriptlets --%>
<%@ page import="com.alphablox.blox.*" %>
<%@ page import="com.alphablox.blox.data.*" %>
<%@ page import="com.alphablox.blox.data.mdb.*" %>
<%-- Import the Blox custom tag libraries --%>
<%@ taglib uri="bloxtld" prefix="blox"%>
<%-- Set the UTF-8 Charset--%>
<%@ page contentType="text/html; charset=UTF-8" %>
<%-- Create the Blox --%>
<blox:present
  id="regionsBlox"
  visible="false"
  width="650"
  height="350"
  splitPane="false"
  visible="false">
   <blox:data
     dataSourceName="TBC"
     query="<SYM <ROW(Product) <ICHILD Product <COLUMN(Year, Scenario)
         Qtr1 Qtr2 <CHILD Scenario Sales !"
     useAliases="true"
     selectableSlicerDimensions="Market" >
   </blox:data>
   <blox:grid
     bandingEnabled="true" >
  </blox:grid>
   <blox:chart
   chartType="Vertical Bar, Stacked" >
  </blox:chart>
</blox:present>
<!-- HTML and JavaScript Elements -->
<h+m1><head>
<title>Sample Blox JSP File</title>
<%-- Insert the Blox header --%>
```

```
<blox:header />
<%--Insert some JavaScript, if needed (with or without any
Blox APIs)--%>
<script language="JavaScript">
</script>
</head>
<body>
<%-- You can include scriptlets or JavaScript containing
     Blox APIs as needed --%>
<p>Put the Blox here <br />
<%-- Display the Blox --%>
<blox:display bloxRef="regionsBlox" />
\langle/p>
</body>
</html>
```
## **Package and Tag Libraries Imports**

This section is usually at the top of the JSP file. The package import statements are only necessary if you are using any APIs in those packages. The tag libraries import section is required to use any of the DB2 Alphablox tag libraries.

```
<%-- Import the Blox Tag Library --%>
<%@ taglib uri="bloxtld" prefix="blox"%>
<%-- Import the Blox UI Tag Library --%>
<%@ taglib uri="bloxuitld" prefix="bloxui"%>
<%-- Import the Blox Form Tag Library --%>
<%@ taglib uri="bloxformtld" prefix="bloxform"%>
<%-- Import the Blox Logic Tag Library --%>
<%@ taglib uri="bloxlogictld" prefix="bloxlogic"%>
<%-- Import the Blox Reporting Tag Library --%>
<%@ taglib uri="bloxreporttld" prefix="bloxreport"%>
<%-- Import the Blox Portlet Tag Library --%>
<%@ taglib uri="bloxportlettld" prefix="bloxportlet"%>
```
Also use this section to import any Java packages used in Java API calls. The Java APIs might be called from a scriptlet on the JSP page. For example:

v If you are using the MDBMetaData object or the MDBResultSet object, you will need the following import statement:

<%@ page import="com.alphablox.blox.data.mdb.\*" %>

v If you are using the RDBMetData object or the RDBResultSet object, you will need the following import statement:

<%@ page import="com.alphablox.blox.data.rdb.\*" %>

v If you are using the BookmarksBlox and its associate objects, you will need the following import statement:

<%@ page import="com.alphablox.blox.repository.\*" %>

v If you are using the Comment object, you will need the following import statement:

<%@ page import="com.alphablox.blox.comments.\*" %>

v If you are using the server-side Event Filter object, you will need the following import statement:

<%@ page import="com.alphablox.blox.filter.\*" %>

<span id="page-39-0"></span>v If you are using the StoredProcedure object, you will need the following import statement:

<%@ page import="com.alphablox.blox.data.rdb.storedprocedure" %>

- If you are using the <jsp:useBean> tag to create Blox rather than using the Blox tag libraries, you will need the following import statement: <%@ page import="com.alphablox.blox.\*" %>
- v If you are using the Blox UI Model API, you will need the following import statement:

```
<%@ page import="com.alphablox.blox.uimodel.*" %>
```
If an import statement is needed in order to use an API, this information is listed in the beginning of each of the API section.

## **Adding Content Type Character Set Declaration**

To ensure proper character set encoding, add the following line to your JSP file to set the character set:

<%@ page contentType="text/html; charset=UTF-8" %>

This is particularly important if you are running on a foreign language system that uses double-byte characters, such as Japanese and Chinese.

## **Blox Creation Tags**

You can place your custom tags for creating the Blox anywhere on your JSP page, but it is a good idea, and can make your code cleaner looking and more readable, to place them before the HTML sections of the page. This helps separate the application logic from the display elements of your page. If you do place the Blox tags before any HTML elements, you also have to set the visible property to false, and then use the <blox:display> tag to actually display the Blox on your page. For details on the <blox:display> tag, see "The [<blox:display>](#page-43-0) Tag" on page  $\overline{24}$ 

## **<blox:header> Tag in the HTML <head>**

The <blox:header> tag should go in the HTML <head> section of your page. It is required for pages rendered in the DHTML mode to display properly as DB2 Alphablox substitutes the proper theme and style information in the header for the Header tag. It also adds a few lines of code that manage file caching for pages. More importantly, it provides the foundation for communications services between the client and the server, making it possible to execute server-side code from JavaScript objects on the client.

For more information on additional tag attributes for specifying page URL and context path for portlet integration or client bean registration, see the ["The](#page-44-0) [<blox:header>](#page-44-0) Tag" on page 25.

**Tip:** The  $\leq$ blox:header> tag must come before the Blox is set to display in your JSP file; that is, it either must come before a Blox creation tag with a visible property of true (the default) or it must come before the <blox:display> tag makes the Blox visible on the page.

# **Scriptlets Containing Blox APIs**

You can put any Java code you want anywhere within a JSP page, and the code is executed on the server before the page is sent to the user. The Java code can use Blox APIs in a scriptlet or it can use anything available in Java or in the

environment in which your web application server is running. If the Java code uses Blox APIs, the Blox definition to which the code scripts must come before the scripting code. To place Java code on your JSP page, place any valid Java code between the following sets of characters:

 $<\!\!>\!\!$ 

%>

The JSP engine recognizes this as Java code and compiles and executes it (it will only be compiled the first time the page is loaded or if the page has changed since the last compile). For example, the following scriptlet uses the server-side ChartBlox APIs and standard out.write() Java method to print the values of the rowSelections and columnSelections properties to the Java console:

```
\epsilon%
String RowSelections = mypresent.getChartBlox().getRowSelections();
String ColumnSelections =
       mypresent.getChartBlox().getColumnSelections();
       out.write("The value of columnSelections is:" +
                           ColumnSelections);
       out.write("The value of rowSelections is:" +
                           RowSelections);
%>
```
- **Note:** If you are running an application server and the DB2 Alphablox console is not available, you can use other techniques such as writing the output to a log file, or using the UI Model's MessageBox to display the output during development.
- **Note:** JSP technology includes many techniques for scripting. For details on different ways to script in a JSP file, see a JSP reference book.

# **How Scriptlets are Evaluated—Inside the Tag versus Outside the Tag**

The Blox tags are only evaluated the first time a page is loaded for a user session, while everything outside of the tag is evaluated each time the page is loaded. When the Blox tag is evaluated, the state of all the properties at that time is rendered to the page. If you have scriptlets inside a Blox tag, the code in the scriptlet is executed before the Blox is rendered, therefore any changes that the code might make to a property will be reflected in the Blox rendered to the page.

Because code outside the Blox tags is evaluated after the Blox is evaluated and rendered to the page, any changes to properties in a scriptlet outside the Blox tag will not show up in the Blox on the page until the page is reloaded. Therefore, if you put a scriptlet which changes the value of a Blox property inside the Blox tag, it is evaluated before the Blox is rendered to the page, so the changes appear on the initially rendered page; if you put a scriptlet which changes the value of a Blox property outside the tag, it is evaluated after the Blox is rendered to the page, so the property change is not reflected in the Blox until the page is reloaded.

Sometimes you might need to perform some logic in a scriptlet to determine how to set a property, but you also want that logic to execute each time the page is loaded (not just the first time the page is loaded). Putting the code inside the Blox tag would execute the code for the first load of the page in a user's session, but subsequent page refreshes in that session will not execute the code in the Blox tag. In this situation, you can set the visible property in the Blox tag to false and put the code to set the property in a scriptlet outside the Blox tag. Then, later on in the page, use the <blox:display> tag to display the Blox on the page. This technique

<span id="page-41-0"></span>results in properties you set outside the Blox tag to be reflected in the Blox that is displayed on the users page. The following pseudo code demonstrates this technique:

```
<!--The Blox tag creates the Blox, but since the visible
    property is set to false, the Blox is not yet sent to
    the browser -->
<blox:grid
   id="myBlox"
   visible="false"
    ....
    ...the rest of the tag definition >
</blox:grid>
<\!\!>_k// this scriptlet executes some code to set a property
  // (for example, based on who the user is)
  // Because it is outside the tag, it will execute when each
  // time the page is loaded
%>
<!--Use the display tag after the code has executed.
<blox: display
     bloxRef="myBlox"
      visible="true" />
```
## **JavaScript Code Containing Blox APIs**

Anywhere within the HTML section of your JSP page, you can place JavaScript elements using the HTML <script> tag.

**Tip:** The best practice for putting <script> tags in HTML pages is to locate them between the <head> tags, the <br/>>body> tags, or between the <html> tags if there are no <head> or <br/>>body> tags. The exception is if the <script> tag is writing out the <head> or <br/>>body> tags.

## **HTML and JavaScript Elements**

Of course, you can put any HTML or JavaScript elements on your JSP page and it will just be passed on through to the browser. The JSP engine ignores all HTML and JavaScript elements.

## **URL Attributes**

DB2 Alphablox provides several URL attributes as a convenient way to change the render mode, saved state, and theme for an application. URL attributes can be added to the application's URL to define runtime processing. URL attributes take the following form:

attribute=value

For example, the render attribute specifies the format into which DB2 Alphablox renders a page before it is delivered to a client browser. The following attribute specifies that the page is to be delivered in DHTML: render=dhtml

To add a single attribute to a URL, append the attribute at the end of the URL preceded by the "?" symbol, as in the following example: http://*serverName*/*App\_Context*/MyApp.jsp?render=dhtml

To add other URL attributes, append them with the & character, as follows: http://*serverName*/*App\_Context*/MyApp.jsp?theme=financial&render=dhtml

This section describes the following valid URL attributes:

- "render" on page 23
- "theme" on page 23

**Tip:** URL attributes are case-sensitive; they are all lowercase.

For an example of using a URL attribute and RepositoryBlox to load a saved application state, see the Repository restoreApplicationState() method in the Javadoc documentation.

### **render**

render=*string*

Specifies the delivery format for all Blox on this application page. Note that the render property on a Blox takes precedence over this attribute.

Possible values include the following:

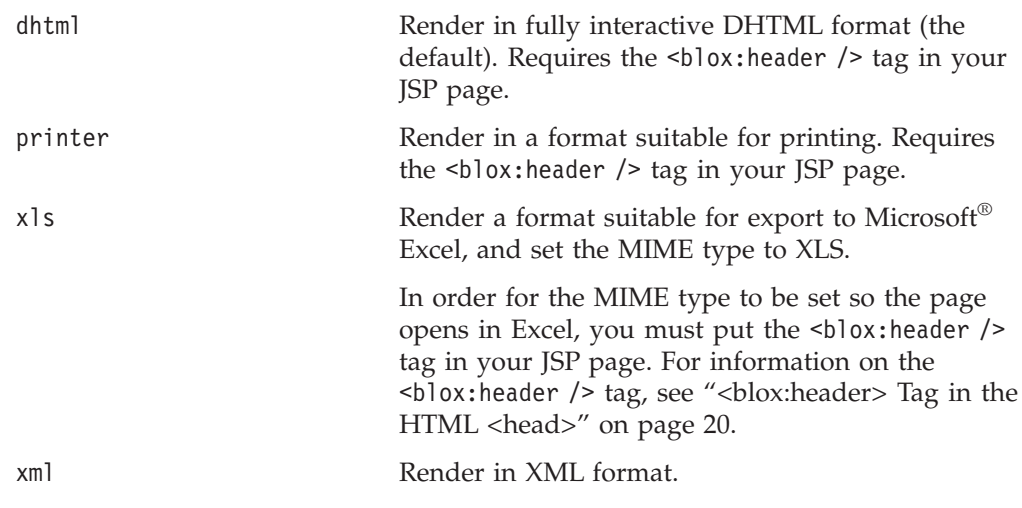

For more information on delivery formats, see "Render Formats Available to the DHTML Client" of the *Developer's Guide*.

**Important:** Using the render attribute without the theme attribute causes DB2 Alphablox to use the default theme and automatic browser detection.

## **theme**

theme=*themeName*

Used in dhtml render mode. Specifies the theme to use when rendering this page. If the theme name is default, or if the attribute is not used, DB2 Alphablox automatically selects the most appropriate theme based on browser type, browser version, client operating system, and rendering format.

**Note:** For the theme attribute to be recognized, the following line must be added between the <head> and </head> tags in the HTML part of the JSP page:

<blox:header />

Valid values for the theme attribute are coleman (default) and financial. The coleman theme has a grey and blue tone, whereas the financial theme has a pale green tone.

## <span id="page-43-0"></span>**Data Type Mappings**

The following table shows how Alphablox data types map to JDBC and Java data types. The data ranges of Java types may differ from the ranges supported by a specific database.

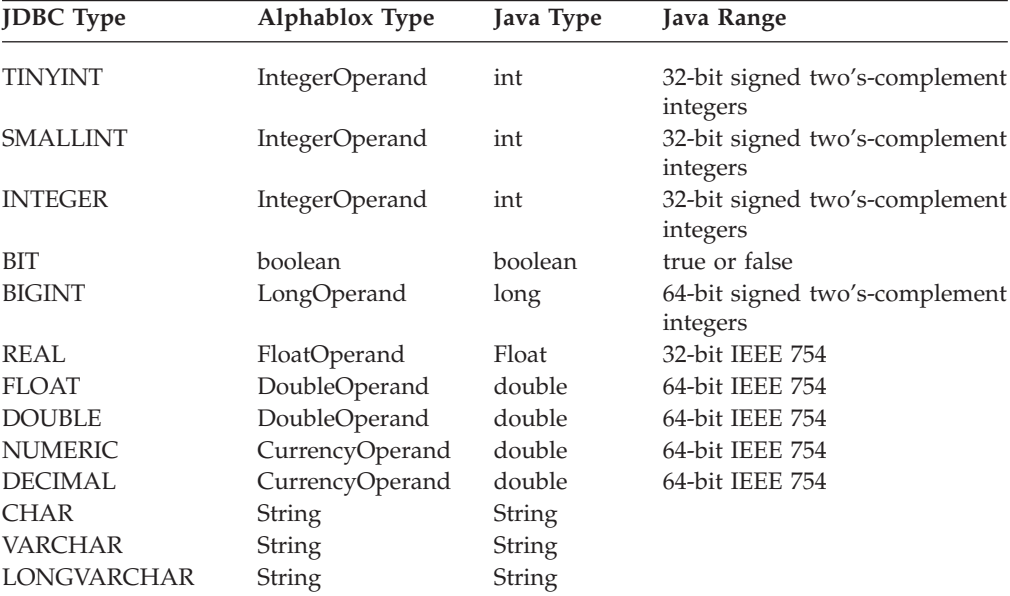

**Note:** Note the following about data type mappings:

- v The content of a specific Java data type may also differ from that of a database. For example, Java date values begin with the year 1900; most databases accommodate earlier date values.
- JDBC data types may not map directly to your RDBMS. For help in this area, contact the vendor of your JDBC drivers.

# **The <blox:display> Tag**

The <blox:display> tag references a Blox that has already been created and displays it wherever you place the tag. The most common use of this tag is to, after some processing logic is done, display a presentation Blox that already exists but has its visible attribute set to false. Place the <blox:display> tag where you want your Blox to display on your HTML portion of your JSP page.

```
<blox:display
    bloxRef="myPresentBlox" />
```
or

```
<blox:display
   blox="<%=myBlox %>" />
```
- v Since this is an empty tag with no elements, it should be closed using the shorthand notation as shown above. Depending on the application server, you may get an error if you close it using a </blox:display> closing tag.
- v Before using the <blox:display> tag, the Blox to which it refers (the value of the bloxRef or blox attribute) must already be instantiated. The instantiation occurs either if the Blox was previously created in another page or if the Blox comes before the <blox:display> tag in the JSP file.

<span id="page-44-0"></span>• The bloxRef attribute lets you reference the name of a Blox. The blox attribute lets you reference an actual Blox object. For example, if you have the following GridBlox:

```
<blox:grid id="mygrid" visible="false" />
```
You can later display it using either attribute: <blox:display bloxRef="mygrid" />

or  $\langle$ blox:display blox=" $\langle$ %= mygrid %>" />

If you have the following GridBlox: <blox:grid id="mygrid" bloxName="grid1" visible="false" />

You can later display it using either of the following code: <blox:display bloxRef="grid1" />

or <blox:display blox="<%= mygrid %>" />

v If both bloxRef and blox attributes are specified, the value for bloxRef is ignored.

Tag attributes available to the <blox:display> tag are as follows:

```
<blox:display
    blox="<%=myBlox=>"
    bloxRef="myPresentBlox"
    render="dhtml"
    width="600"
    height="800" />
```
Any attributes that you set on the <blox:display> tag override any of those attributes that might be set in the tag it references. The above example shows a <blox:display> tag that will display a previously defined Blox whose id is myBlox, overriding the original render, width, and height settings with the ones specified in the display tags.

Note: The <blox:display> tag cannot reference a relational reporting Blox. Relational reporting Blox are Blox that support ReportBlox for producing interactive reports from relational data sources. The usage and reference material for those Blox are documented in the *Relational Reporting Developer's Guide*.

# **The <blox:header> Tag**

The <br/>blox:header> tag is required to be placed in the HTML <head> section of your page for Blox to be rendered properly in the dhtml mode. It:

- Tells DB2 Alphablox to include the proper theme and style information in the header for the Header tag
- v Creates the appropriate BloxContext, BloxRequest, and BloxResponse objects for the given container request and response (for example, HTTP request and response, or portlet request and response).
- v Provides the foundation for communications services between the client and the server, making it possible to execute server-side code from JavaScript objects on the client.

BloxContext contains references to all Blox in a session. It is created after the <blox:header/> tag is encountered in an JSP page, and there is only one BloxContext per session.

In cases such as portals or other proxy front-ends where the servlet request URI does not reference back to DB2 Alphablox or the application's context path, the <blox:header> tag has two attributes—pageURL and contextPath—that allow you to explicitly specify the page URL and application context path.

The <br/>blox:header> tag also allows you to register your custom bean using its <blox:clientBean> inner tag. This registers the server-side bean with the DB2 Alphablox programming framework and makes the bean's methods available on the client. You can then invoke the bean's server-side method from client-side JavaScript. The following example shows the registration of a custom bean called myBean and its method called changeColor.

```
<blox:header>
```

```
<blox:clientBean name="myBean" bean="<%= myBean %>">
      <blox:method name="changeColor" />
   </blox:clientBean>
</blox:header>
```
The bean name will be added to the BloxContext as an attribute. This is similar to calling the setAttribute() method on the BloxContext object:

```
bloxContext.setAttribute("myBean", myBean);
```
You then can call the changeColor method on the server using the client API's callBean() method:

myBean.changeColor("red");

If you do not have the bean, and only have a reference to it, you can still register it without specifying the bean attribute and invoke the bean's server-side method from client-side JavaScript. The following example shows a bean registration without the bean attribute.

```
<blox:header>
   <blox:clientBean name="myBean">
     <blox:method name="changeColor" />
  </blox:clientBean>
</blox:header>
```
The <br/>blox:header> tag also provides a theme tag attribute. This attribute lets you specify the theme to use for this page. DB2 Alphablox determines which theme to use for a page based on the following priority:

- 1. URL parameter. The theme specified by appending the theme=*themeName* URL attribute when the page is called overrides other theme settings.
- 2. The <blox: header> tag. The theme setting at this page-level overrides the setting at the application-level or system-level.
- 3. The application's theme setting, specified through the DB2 Alphablox Admin Pages in the application's definition.
- 4. Default theme for this DB2 Alphablox instance, specified through the DB2 Alphablox Admin Pages, under the General Properties section's System link.
- **Tip:** The  $\leq$ blox:header> tag must come before the Blox is set to display in your JSP file; that is, it either must come before a Blox creation tag with its visible attribute set to true (the default), or it must come before the <br/>blox:display> tag that makes a Blox visible on the page.

**Note:** See "The <br/>blox:bloxContext> Tag" on page 27 if you only want to create the appropriate BloxContext, BloxRequest, and BloxResponse objects without the themes or client-side JavaScript code.

# <span id="page-46-0"></span>**The <blox:bloxContext> Tag**

The  **is similar to the**  $**block**$ **:header> tag in that it creates** the appropriate BloxContext, BloxRequest, and BloxResponse objects based on the type of request and response given. However, it does not put any rendering JavaScript or unnecessary themes on the page. An example of the use of this tag is when you do not have a Blox on a certain JSP page but need to access a Blox created by another JSP page to dynamically change its attributes. Since both the <blox:bloxContext> tag and the <blox:header> tag attempt to declare the same variables, they cannot coexist in a JSP page.

# **The <blox:session> Tag**

This tag lets you synchronize the creation of the DB2 Alphablox session. This is useful when you are using framesets or iframes with Tomcat, where you do not want multiple session cookies sent to the browser, or you do not want to use the <blox:header/> tag on each JSP in the frames to put unnecessary JavaScript and styles on pages that do not have a Blox. This tag has an optional key attribute that should be unique for the application or browser session (that is, the frameset session ID). If the key attribute is not specified, a DB2 Alphablox session will be created and the session ID cookie will be returned. If a unique identifier is passed, it will prompt DB2 Alphablox to check if a DB2 Alphablox session has already been created with the key. For example:

<blox:session key="<%=session.getID() %>" />

or

<blox:session key="<%=request.getParameter( "syncKey" ) %>" />

where the syncKey is passed in when this page is called.

If a non-unique or invalid key is specified, you will have unexpected or undesired results such as data showing up in wrong sessions or session expired messages.

**Note:** For IBM WebSphere or BEA WebLogic, the key defaults to the J2EE session ID. Therefore there is no need to use this tag.

## **The <blox:logo> Tag**

This tag adds a ″DB2 Alphablox″ logo with a hyperlink link to DB2 Alphablox product Web site. All that is required is the following: <blox:logo />

## **Resource Bundle Related Tags**

Resource bundles let you develop applications that can be localized and translated into different languages. Resource bundles contain key-value pairs, and the keys are always of String type. The keys are used to identify the localized and translated resource appropriate for the current user's locale. The detail for resource bundles is available in the Javadoc documentation for [ResourceBundle](http://java.sun.com/j2se/1.4.2/docs/api/java/util/ResourceBundle.html) at http://java.sun.com/j2se/1.4.2/docs/api/java/util/ResourceBundle.html.

The Blox Tag Library provides three wrapper tags on the standard Java ResourceBundle class for you to access a locale-specific resource from the resource bundle. The locale is based on Blox context (BloxContext.getLocales()), which means the locale does not change during the same session even if subsequent requests have different locale settings.

The basic usage of the tags is as follows:

```
<%@ taglib uri="bloxtld" prefix="blox"%>
<blox:resourceBundle bundle="mypackage.mystrings" />
<blox:message key="messageKey1"/>
<blox:message key="messageKey2">
   <blox:messageArg value="<%= argValue %>"/>
</blox:message>
```
where mystrings is the base name of the bundle to load, and the WEB-INF/classes/mypackage/mystrings.properties file contains the following entries:

messageKey1 = text for message key 1 messageKey2 = text for message key 2 containing the argument value  $\{0\}$ 

The sample FastForward application is a working example of how these tags are utilized to support multiple locales in a custom application.

## **The <blox:resourceBundle> tag**

This tag loads the specified resource bundle and sets that bundle as the default bundle for the <blox:message> tag. The bundles are typically loaded using the JSP page's application class loader, which allows resources to be located under an application's WEB-INF/classes and WEB-INF/lib directories. Bundles of the same group share a base name, followed by an underscore (" ") and then the locale. See the Javadoc documentation for [ResourceBundle.getBundle\(\)](http://java.sun.com/j2se/1.4.2/docs/api/java/util/ResourceBundle.html#getBundle(java.lang.String)) at http://java.sun.com/j2se/1.4.2/docs/api/java/util/ResourceBundle.html for details.

The resourceBundle tag has the following attributes:

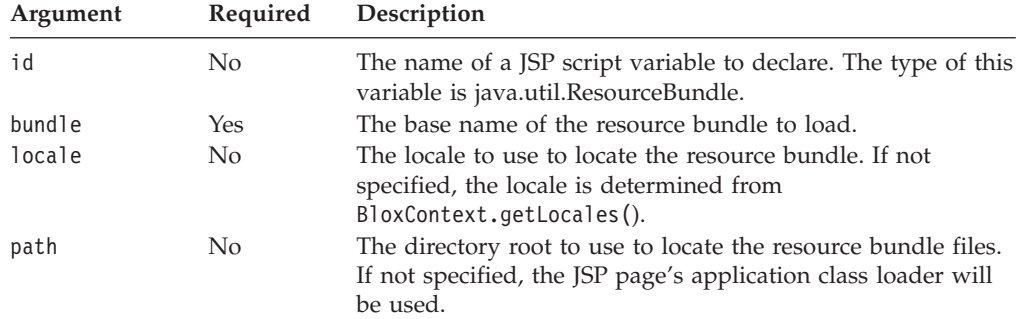

The <br/>show:resourceBundle> tag is an empty tag and therefore should be added using the shorthand notation:

<blox:resourceBundle bundle="mypackage.strings"/>

Depending on the application server, you could get an error if you close it using a </blox:resourceBundle> closing tag.

## <span id="page-48-0"></span>**The <blox:message> Tag**

The message tag is used to display the resource identified by the specified key. If the id attribute is not specified, then the default resource bundle for the JSP page is used.

The message tag has the following tag attributes:

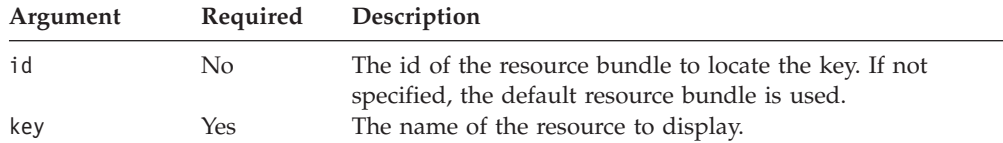

See the Javadoc documentation for [ResourceBundle.getString\(\)](http://java.sun.com/j2se/1.4.2/docs/api/java/util/ResourceBundle.html#getString(java.lang.String)) at http://java.sun.com/j2se/1.4.2/docs/api/java/util/ResourceBundle.html for details.

## **The <blox:messageArg> Tag**

The tag specifies the string values to be used as replacement values in the message resource using the java.text.MessageFormat syntax. This tag must be nested within a <blox:message> tag. It has one attribute:

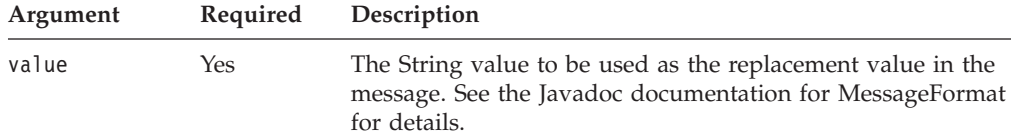

The <br/>blox:messageArg> tag is an empty tag and therefore should be added using the shorthand notation:

```
<blox:message key="messagekey3">
   <blox:messageArg value="<%=argValue %>"/>
</blox:message>
```
Depending on the application server, you could get an error if you close it using a </blox:messageArg> closing tag.

# **Exceptions**

The Blox Java APIs throw exceptions if they reach error conditions, and, if you want to, you can catch those exceptions and do something with them. For example, you might want to catch an exception and send a specific error message to the user with instructions how to continue. The exceptions thrown by each API are documented in the API signature in the syntax descriptions.

If you want to use some of the exceptions, they are documented in the Javadoc documentation shipped with DB2 Alphablox. The Javadoc documentation is available in the following locations:

- The DB2 Alphablox information center
- v The DB2 Alphablox CD, under *documentation/javadoc*
- Through the Help link on the DB2 Alphablox Admin Pages

If you install the documentation locally on a Windows system, Windows shortcuts are created under the IBM DB2 Alphablox Online Documentation program group.

The general practice for catching exceptions is to use the try...catch syntax similar to the following pseudocode:

```
<^{\circ}_{\diamond}try {
\%><% original JSP Code %>
<% catch {Exception e}
{
   out.println(e.getMessage());
}
%>
```
Whether or not you catch exceptions, it is a good practice to add a custom error page. For details, see a JSP or Java reference book or the "Error Handling" section of the *Developer's Guide*.

# <span id="page-50-0"></span>**Chapter 4. Common Blox Tag Reference**

This chapter contains reference material for tag attributes and properties that are common to multiple Blox. For general reference information about Blox, see Chapter 3, "General Blox Reference [Information,"](#page-36-0) on page 17. For information on how to use this reference, see Chapter 1, "Using This [Reference,"](#page-20-0) on page 1.

- v "Common Blox Tag Attributes by Category" on page 31
- v "Tag [Attributes](#page-51-0) Common to Multiple Blox" on page 32

## **Common Blox Tag Attributes by Category**

The following tables list the tag attributes and properties common to multiple Blox. The attributes and properties are organized as follows:

- v "Application and Session Related Tag Attributes" on page 31
- v "Behavior and Appearance Related Tag Attributes" on page 31
- v "Bookmark and Application State Related Tag Attributes" on page 31
- "Rendering Related Tag Attributes" on page 31
- "Menubar Related Tag [Attribute"](#page-51-0) on page 32
- v "Popped Out Related Tag [Attributes"](#page-51-0) on page 32

## **Application and Session Related Tag Attributes**

The following tag attribute affects application instantiation and the user session.

• [helpTargetFrame](#page-56-0)

## **Behavior and Appearance Related Tag Attributes**

The tag attributes in this section affect Blox behavior and appearance.

- [bloxEnabled](#page-53-0)
- [bloxName](#page-53-0)
- [applyPropertiesAfterBookmark](#page-51-0)
- [bookmarkFilter](#page-52-0)
- [maximumUndoSteps](#page-57-0)

## **Bookmark and Application State Related Tag Attributes**

The following table lists tag attributes associated with bookmarks.

- [bookmarkFilter](#page-52-0)
- [applyPropertiesAfterBookmark](#page-51-0)

## **Rendering Related Tag Attributes**

These tag attributes affect the delivery of Blox.

- [removeAction](#page-59-0)
- [render](#page-59-0)
- [rightClickMenuEnabled](#page-60-0)

# <span id="page-51-0"></span>**Menubar Related Tag Attribute**

The tag attribute below determines if the menu bar is visible in a PresentBlox, GridBlox, or ChartBlox:

• [menubarVisible](#page-58-0)

# **Popped Out Related Tag Attributes**

The following table lists the tag attributes regarding displaying a PresentBlox, a standalone GridBlox, or a standalone ChartBlox in a separate, popped out browser window.

- [enablePoppedOut](#page-56-0)
- [poppedOut](#page-58-0)
- [poppedOutHeight](#page-59-0)
- $\cdot$  [poppedOutTitle](#page-59-0)
- [poppedOutWidth](#page-59-0)

# **Tag Attributes Common to Multiple Blox**

This section describes the tag attributes supported by multiple Blox. The attributes are listed alphabetically. Each tag attribute typically maps to a Blox property with associated setter and getter Java methods. For methods common to multiple Blox, see com.alphablox.blox.Blox, com.alphablox.blox.ViewBlox and com.alphablox.blox.DataViewBlox in the Javadoc documentation.

### **applyPropertiesAfterBookmark**

Specifies whether, after retrieving a bookmark, the Blox properties should override those in the bookmark.

### **Data Sources**

All

#### **Syntax**

applyPropertiesAfterBookmark="*applyAfterBookmark*"

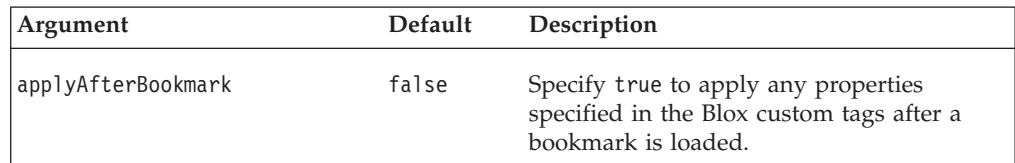

#### **Usage**

A value of true overwrites the bookmark property values with those on the application page.

**Note:** The DataBlox dataSourceName property ignores the

applyPropertiesAfterBookmark setting. If data source A is currently used by a PresentBlox on a page and the user loads a bookmark that was saved on data source B, data source B will be used and loaded even if applyPropertiesAfterBookmark is set to true.

#### **Examples**

applyPropertiesAfterBookmark="true"

## <span id="page-52-0"></span>**bookmarkFilter**

Specifies a default location from which to store and load bookmarks. You can use this location to provide grouping and visibility for bookmarks, providing application developers control over the set of bookmarks available to end users. The filter you specify causes the bookmarks to be stored in a subdirectory called filterName under the usual bookmark directory (public, private, or group) in the DB2 Alphablox repository.

Additionally, the bookmarkFilter property can allow bookmarks to be shared across multiple Blox and/or multiple applications.

# **Data Sources**

All

#### **Syntax**

bookmarkFilter="*filterName*"

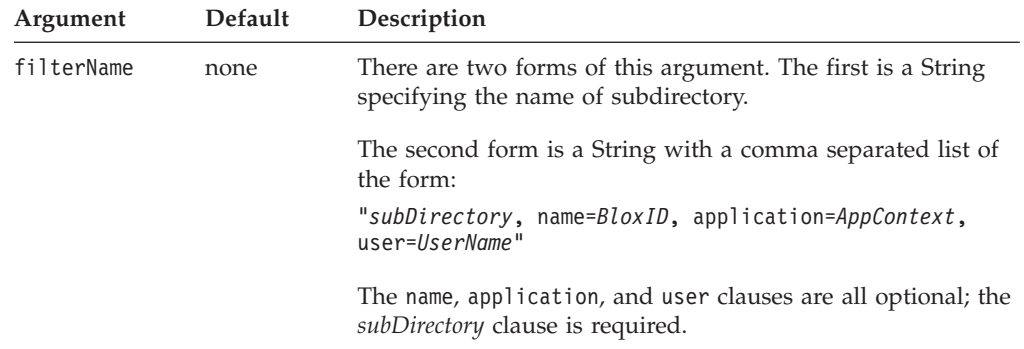

### **Usage**

The bookmarkFilter property allows you to categorize the bookmarks of each Blox, providing greater flexibility of bookmarks.

For example, consider an application with a single PresentBlox that has two entry points (for example, two links that run different queries from different data sources, but display the results in the same PresentBlox), one for marketing and one for sales. You might want to set the bookmarkFilter property for the first link so that all users in marketing see bookmarks created from the marketing part of the application, and set the bookmarkFilter property for the second link so all users in sales see the bookmarks created in the sales part of the application. The net result is that users in sales see one set of bookmarks while users in marketing see another, even if they are both using the same PresentBlox to display the data. This scheme allows you to minimize the number of Blox on your page. Minimizing the number of Blox is a useful resource optimization tool, especially useful in applications running in Netscape browsers, where multiple page refreshes with multiple applets on the page sometimes causes the browser to behave unexpectedly.

The second form of the filterName argument described in the syntax section is useful in applications where the Blox is created dynamically based on programmatic details (for example, user profiles, fiscal quarter, etc.). Such dynamic Blox creation often results in the Blox having a different name each time the Blox is created, making it difficult to have a consistent set of bookmarks across different

<span id="page-53-0"></span>Blox instances. Setting the bookmarkFilter based on some criteria (BloxID, application, and/or user) ensures the desired set of bookmarks are available to the appropriate users.

#### **Examples**

The following example sets the bookmarks so they are stored and retrieved in the marketingBookmarks subdirectory of the marketing application of the DB2 Alphablox repository.

bookmarkFilter="marketingBookmarks, name="myPresentBlox", application=marketing"

## **bloxEnabled**

Specifies whether or not the Blox interface is interactive and greyed out.

### **Data Sources**

All

#### **Syntax**

bloxEnabled="*enable*"

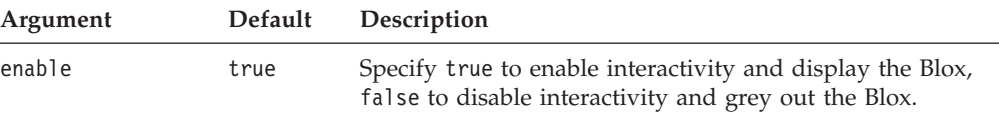

### **Usage**

A value of false presents a greyed-out Blox that is not interactive. A value of true presents an interactive interface, allowing the user to drill up and down, change chart types, and so forth. If you want the Blox to display (not greyed out), but do not want users to interact with the data, use the bloxui:component tag's clickable attribute. See "Example 3: Setting a PresentBlox [Unclickable"](#page-393-0) on page 374.

#### **Examples**

bloxEnabled="false"

### **bloxName**

Specifies the name of the Blox. This is an optional attribute and is an advanced feature that allows you to dynamically set the name of Blox and its corresponding JavaScript name.

### **Data Sources**

All

#### **Syntax**

bloxName="*bloxName*"

#### **Usage**

When you define a Blox using Blox tags, you need to uniquely identify the outmost Blox using the id attribute (nested Blox cannot have a separate id). This id is required, cannot be dynamically set, and is used for two purposes:

- as the scripting variable name within your JSP page, and
- as the name of the Blox and its corresponding JavaScript object created under DB2 Alphablox (used in JavaScripting your Blox within the browser)

If the optional bloxName attribute is not specified, the id is used as both a Java scripting variable and the name of the Blox object on the server.

The use of id alone as both the Blox name and the Java scripting variable name is probably sufficient for all your development needs. Only in a few cases will you want to separate the two so you can dynamically create Blox names with tags. It is also useful for reusing server-side code (such as using the client-side [call\(\)](#page-462-0) method to execute server-side code that acts on the Blox or as demonstrated in the examples below). If you specify the value of bloxName for a Blox, then:

- v this bloxName will be the name of the Blox DB2 Alphablox knows this object as
- v this bloxName will be the name of the rendered JavaScript object (to be used in your JavaScript code when referencing the Blox)
- id will now only serve as the Java scripting variable you use in your JSP page.

**Separating the scripting variable name and the Blox name:** This following example demonstrates the differences between the scripting variable name and the Blox name when bloxName is specified. The code creates a GridBlox called salesDataGrid, which will not be displayed initially ( visible="false" ):

```
...
<blox:grid id="myGrid" bloxName="salesDataGrid"
    visible="false"
   width="400
   height="360"
    <blox:data dataSourceName="qcc"
        query="!" />
    \epsilon%
    //you can set properties using id within the grid tag as
    //it is now a scripting variable
   myGrid.setBandingEnabled(true);
    ....
    \frac{0}{0}</blox:grid>
...
//In your scriptlet within the page, you script to the grid using
//its id
\epsilon%
   myGrid.getDataBlox().setQuery(newQuery);
   myGrid.getDataBlox().connect();
%>
```
Notice that you script to this grid using its scripting variable name, which is the value of id. After some processing logic is done, this GridBlox is displayed using the <blox:display> tag:

```
//In other Blox tags that reference this Blox, use the Blox name
<blox:display bloxRef="salesDataGrid" />
```
**Dynamically setting the value of the bloxName attribute:** In this example, you have a JSP page named setAlerts.jsp that sets cell alert format for the specified threshold on any GridBlox that is passed in:

```
<!--This page is called by another JSP, with two parameters-->
<!--"blox" and "low" passed in along with the request.-->
<%@ taglib uri="bloxtld" prefix="blox"%>
<\!\!>_o//Blox name is passed in as a request parameter
    String gridName = request.getParameter("blox");
    String lowValue = request.getParameter("low");
%>
<blox:grid id="someGrid" bloxName="<%= gridName %>"/>
```

```
someGrid.setCellAlert(1,"condition=LT,value=" + lowValue +
",foreground=white,background=red");
    return;
%>
```
Or you want to reuse some generic JSP code: <blox:grid id="someGrid" bloxName="<%=currBloxName %>" .... /> <%@ include file="gridDefaults.jsp" %>

where gridDefaults.jsp does the following:

```
someGrid.setBandingEnabled(true);
someGrid.setCellFormat(1, "format=#,##0.00,
     scope={Accounts:COGS}");
```
In summary:

- id is required; bloxName is optional.
- v The name of a Blox is the value of the bloxName attribute if it is specified in the tag. If it is not supplied, the value of the id attribute is used both as the Blox name and the Java scripting variable name.
- v Throughout this documentation set, the phrase "Blox name" refers to the value of the id attribute unless the value of the bloxName attribute is supplied.
- v In most cases, you only need to specify the id and do not need to worry about bloxName. Only when you need to separate the scripting variable name and the Blox name, do you need to specify bloxName.
- If you do specify the value of the bloxName attribute:
	- id is the Java scripting variable name to script to in your JSP page
	- bloxName is the Blox name you should use when referencing it
- **Note:** bloxName cannot be a number, start with a number, or contain any special characters such as  $\sim$ , !,  $\theta$ , #,  $\frac{1}{2}$ ,  $\frac{2}{3}$ ,  $\frac{2}{3}$ ,  $\frac{1}{2}$ ,  $\frac{1}{2}$ ,  $\frac{1}{2}$ ,  $\frac{1}{2}$ ,  $\frac{1}{2}$ ,  $\frac{1}{2}$ ,  $\frac{1}{2}$ ,  $\frac{1}{2}$ ,  $\frac{1}{2}$ ,  $\frac{1}{2}$ ,  $\frac{1}{2}$ ,  $\frac{1}{2}$ ,  $\frac{1}{2}$ ,  $\frac{1}{2}$
- **Note:** If you call the getBloxName() method on a nested Blox, it returns the name generated for the Blox.

### **Examples**

The following code creates a local scripting variable named myGrid and a Grid peer named salesGrid.

```
<% String bloxName="salesGrid"; %>
<blox:grid id="myGrid" bloxName="<%= bloxName %>" .../>
```
To script to this grid, use the grid's scripting variable name (id). The following code show the results of the getBloxName() method. The comments indicate the returned values.

```
<\!\!%myGrid.getBloxName(); // returns the string "salesGrid"
   myGrid.getDataBlox().getBloxName();
    //returns the generated name for the nested DataBlox (for
   //example, "salesGrid_data")
```
#### **See Also**

"id" on [page](#page-57-0) 38

# <span id="page-56-0"></span>**bloxRef**

Specifies the name of another Blox to use. The bloxRef attribute is available through the DataBlox (blox:data) and display (blox:display) custom tag libraries.

#### **Data Sources**

All

### **Syntax**

bloxRef="*bloxName*"

#### **Usage**

Use the bloxRef tag attribute in a nested Blox to refer to a Blox that was created as a separate Blox.

#### **Examples**

If the following DataBlox was created in the <head> section of an HTML page:

```
<blox:data id="DataBlox1"
           dataSourceName="TBC"
           query="!"
</blox:data>
```
You could then reference that DataBlox within other Blox (for example, GridBlox) as a nested Blox, referring to it with the bloxRef attribute as follows:

```
<blox:grid id="myGrid" >
    <blox:data bloxRef="DataBlox1" />
</blox:grid>
```
## **enablePoppedOut**

This is a property inherited from ContainerBlox. For a complete description, see ["enablePoppedOut"](#page-173-0) on page 154.

# **height**

Specifies the height of the Blox on the page.

#### **Data Sources**

All

### **Syntax**

height="*height*"

#### **Usage**

Specifies the height of the Blox display area. The value can be expressed as pixels (height="300") or as a percentage of the browser display area (height="40%").

## **helpTargetFrame**

Identifies the target browser window or frameset frame in which user help appears.

#### **Data Sources**

All

#### **Syntax**

helpTargetFrame="*helpTargetFrame*"

<span id="page-57-0"></span>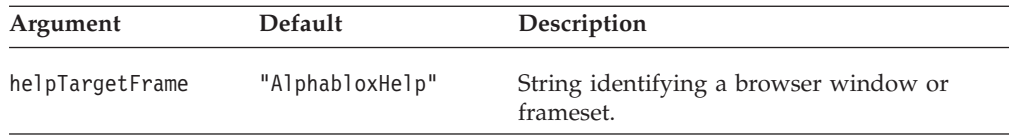

### **Usage**

The default is AlphabloxHelp, which is a separate browser window.

#### **Examples**

helpTargetFrame ="Browser Window Name"

## **id**

Specifies the name of the Blox. This name can then be referenced from other Blox or from Java or JavaScript code on the JSP page.

### **Data Sources**

All

#### **Syntax**

id="*idString*"

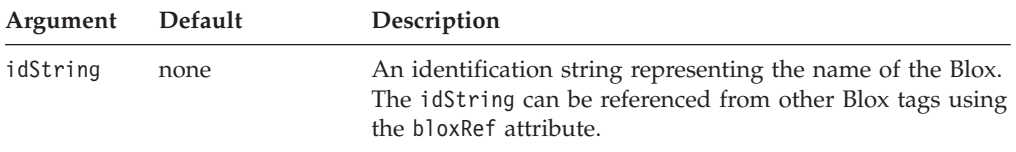

### **Usage**

The id attribute is valid only on the outer Blox; nested Blox cannot have an id attribute. If you specify the optional bloxName attribute, then id will serve only as the Java scripting variable name in your JSP page. The value of bloxName will be the name of the Blox peer created on the server and the name of the rendered JavaScript object.

**Note:** id cannot be a number, start with a number, or contain any special characters such as  $\sim$ , !,  $\theta$ , #,  $\frac{6}{5}$ ,  $\frac{8}{1}$ ,  $\frac{8}{1}$ ,  $\frac{8}{1}$ ,  $\frac{8}{1}$ ,  $\frac{8}{1}$ ,  $\frac{8}{1}$ ,  $\frac{4}{1}$ ,  $\frac{4}{1}$ ,  $\frac{4}{1}$ ,  $\frac{8}{1}$ ,  $\frac{8}{1}$ ,  $\frac{8}{1}$ ,  $\frac{8}{1}$ ,  $\frac{4}{1}$ ,  $\frac{4}{1}$ ,  $\frac{4}{1}$ 

### **See Also**

["bloxName"](#page-53-0) on page 34

## **maximumUndoSteps**

Specifies the maximum number of steps to be tracked in the menu bar's Undo button.

#### **Data Sources** All

#### **Syntax**

maximumUndoSteps="*steps*"

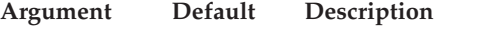

steps 50 The maximum numbers of steps to be tracked.

#### **Usage**

This property applies to PresentBlox, GridBlox, ChartBlox, DataLayoutBlox, and PageBlox. When this property is set to 0, the Undo and Redo buttons and menu items will be removed from the toolbar and menu bar.

## <span id="page-58-0"></span>**menubarVisible**

Specifies whether or not a text-based menu bar will appear at the top of the Blox.

#### **Data Sources**

All

### **Syntax**

menubarVisible="*visible*"

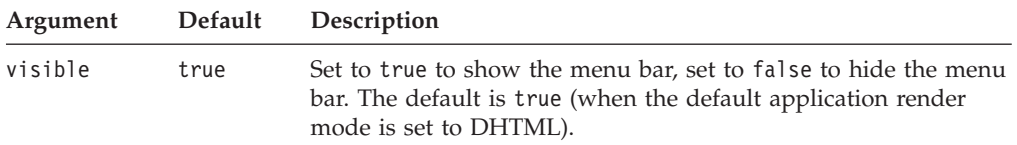

#### **Usage**

The contents of the menu bar and its drop-down menus automatically match the contents of the Blox.

#### **Examples**

menubarVisible="true"

## **noDataMessage**

Sets the string to be displayed on the Blox when it has no data.

### **Data Sources**

Multidimensional

### **Syntax**

noDataMessage="*message*"

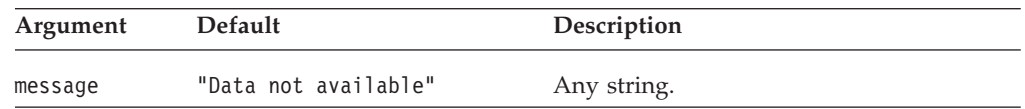

### **Usage**

When a new message is set, the screen will not get updated until next time a result set is returned with no data (such as after a call to updateResultSet() or connect()). With DataLayoutBlox, this property is ignored and no message appears if no data is available.

#### **Examples**

noDataMessage="No data at this time"

### **poppedOut**

This is a property inherited from ContainerBlox. For a complete description, see ["poppedOut"](#page-174-0) on page 155.

## <span id="page-59-0"></span>**poppedOutHeight**

This is a property inherited from ContainerBlox. For a complete description, see ["poppedOutHeight"](#page-175-0) on page 156.

## **poppedOutTitle**

This is a property inherited from ContainerBlox. For a complete description, see ["poppedOutTitle"](#page-175-0) on page 156.

### **poppedOutWidth**

This is a property inherited from ContainerBlox. For a complete description, see ["poppedOutWidth"](#page-176-0) on page 157.

### **removeAction**

Specifies which (if any) data analysis actions to remove from the right-click menu and the Data menu in the menu bar.

#### **Data Sources**

All

#### **Syntax**

removeAction="*dataActions*"

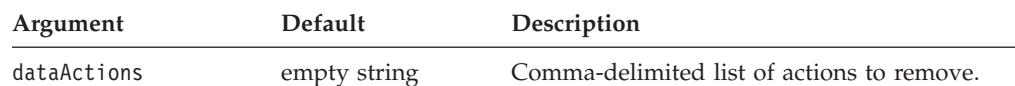

## **Usage**

Valid entries in the list are:

- $•$  Find
- Drill Up
- Drill Down
- Pivot
- Data Sort
- Remove Only
- Keep Only
- Hide Only
- Show Only
- Show All
- Expand All
- Show Bottom Level
- Show Siblings
- Swap
- Drill Through
- Member Filter
- Comments
- Traffic Lights

#### **Examples**

removeAction="Keep Only, Remove Only, Pivot"

#### **render**

Specifies the delivery format for a specific Blox on an application page.

### <span id="page-60-0"></span>**Data Sources**

All

## **Syntax**

render="*renderMode*"

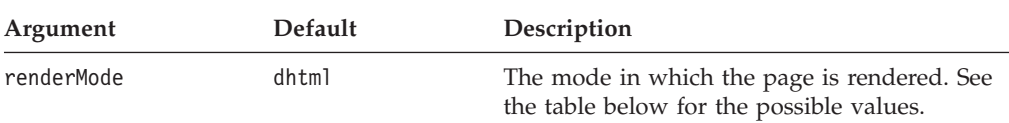

### **Usage**

Using this property enables different delivery formats for Blox on the same page. Setting this property on an individual Blox overrides the render attribute on the application's URL. The render attribute applies to all Blox on the page; this property applies to a specific Blox. Therefore, to ensure that a Blox is delivered in a specific format only, use the render property on the Blox.

Possible values are:

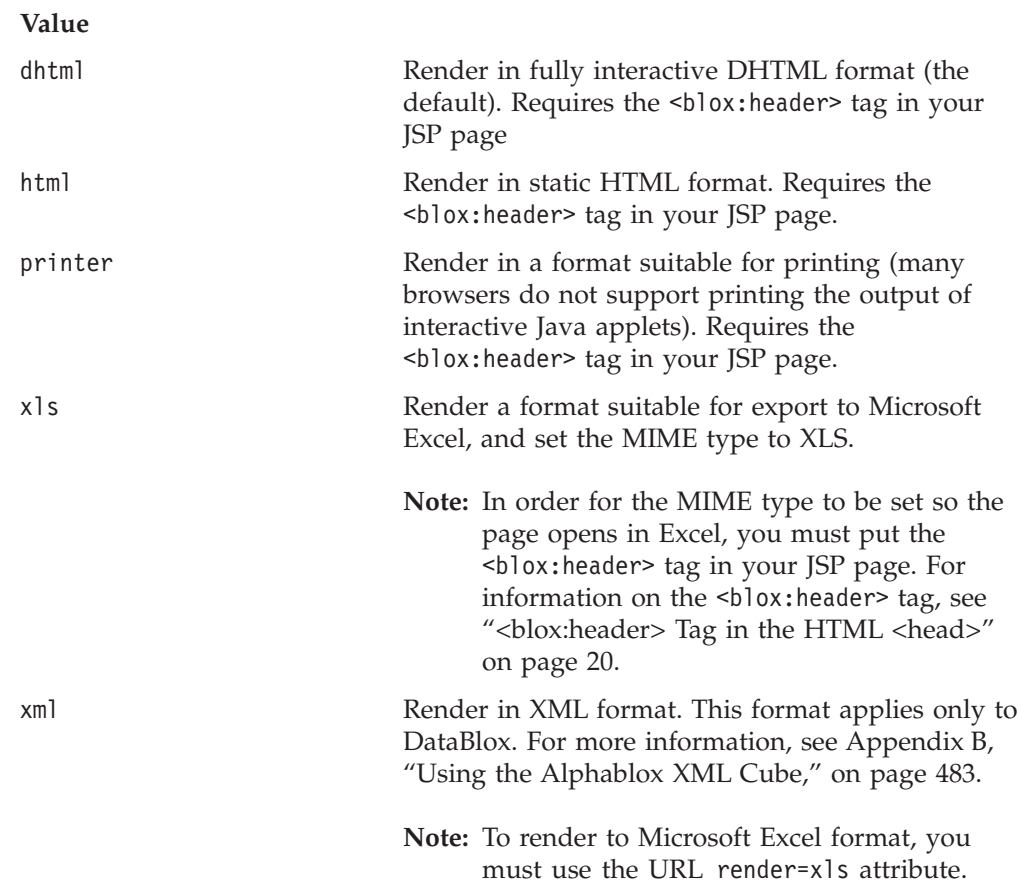

# **rightClickMenuEnabled**

Specifies whether the right-click menu in the Blox user interface should be turned on or off.

# **Data Sources**

All

### **Syntax**

rightClickMenuEnabled="*enabled*"

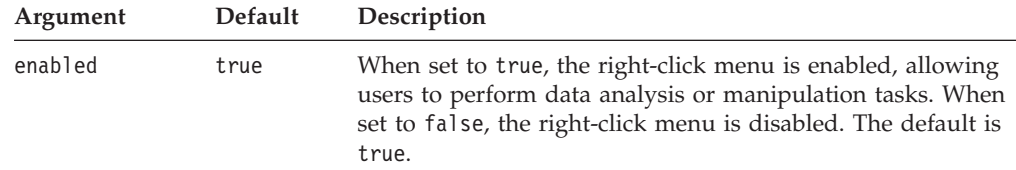

#### **Usage**

This property only has an effect on the right-click menu in GridBlox and ChartBlox, either standalone, or nested inside a PresentBlox.

## **visible**

Specifies whether a Blox is visible on the page.

## **Data Sources**

All

#### **Syntax**

visible="*boolean*"

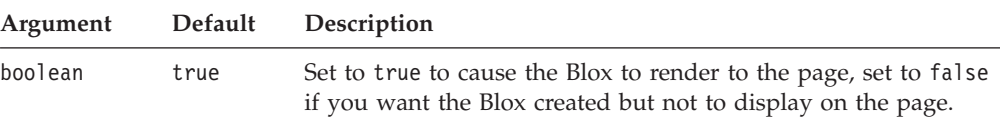

#### **Usage**

Set the visible property to false to create a Blox but not display it. You can later display the Blox using the <blox:display> tag. The default value is true.

If using the visible property on ToolbarBlox, carefully consider the user implications of turning the toolbar off. Most applications need to provide some of the functionality provided through either the Blox toolbars or menu bars. If the menu bar is turned off in a Blox, options such as Undo/Redo buttons, export to PDF/Excel, and turning on/off the grid, the chart, the page filter, and the data layout panel are only available through the toolbars.

### **width**

Specifies the width of the Blox on the page.

# **Data Sources**

All

#### **Syntax**

width="*width*"

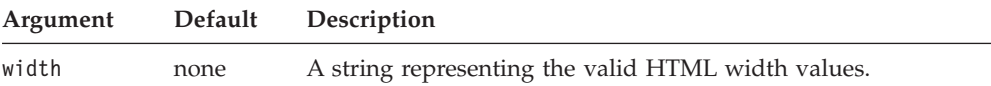

#### **Usage**

Specifies the width of the Blox display area. The value can be expressed as pixels (width="500") or as a percentage of the browser display area (width="50%").

# **Chapter 5. AdminBlox Tag Reference**

This chapter contains reference material for AdminBlox. For general reference information about Blox, see Chapter 3, "General Blox Reference [Information,"](#page-36-0) on [page](#page-36-0) 17. For information on how to use this reference, see [Chapter](#page-20-0) 1, "Using This [Reference,"](#page-20-0) on page 1.

- "AdminBlox Overview" on page 43
- ["AdminBlox](#page-64-0) JSP Custom Tag Syntax" on page 45
- ["AdminBlox](#page-65-0) Example" on page 46

## **AdminBlox Overview**

AdminBlox provides programmatic access to information on the server, users, groups, roles, data sources, the Alphablox log system, and applications set through the Administration tab in the DB2 Alphablox Home Page.

The Administration tab under the DB2 Alphablox Home Page provides a means for server administrators to specify properties such as server log file name, message level, telnet console port, clustering options, and telnet username and password. The Data Sources, Users, Groups, Roles, Cubes, and Applications links under the Administration tab allow administrators to define data sources, users, groups, roles, cubes, and applications to be served by DB2 Alphablox. Once specified, this information is stored in the repository. Application developers can access this information via AdminBlox and its related objects and methods.

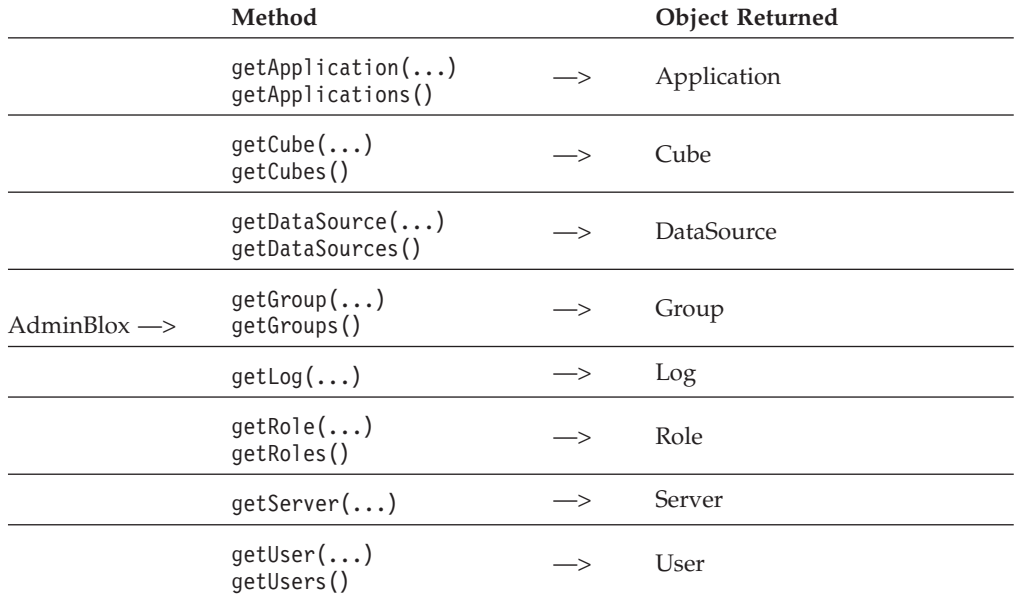

While AdminBlox and RepositoryBlox both let you access information stored in the repository, AdminBlox is specific to the general, administrative details on the server, applications, users, and data sources. For example, it allows you to get information regarding all data sources available to the server, find out the session timeout setting of an application, or identify the specified SMTP server. RepositoryBlox, on the other hand, gives you access to information on the current user, application, and custom properties.

With AdminBlox, you can build your own administration application to serve your specific server monitoring and management needs. Because of this power, care should be taken at the application level to ensure the appropriate access control is in place. There is no built-in security for AdminBlox.

# **The Application Object**

The Application object represents an Alphablox application in the repository. It provides methods for you to get information specified through the Application link under the Administration tab. With the getter methods provided, you can find out information such as an application's default saved state, display name, header links defined, and the amount of inactive time for the session to time out.

# **The Cube Object**

The Cube object represents an Alphablox cube in the repository. It provides methods for you to access a cube's definition specified through the Cubes link under the Administration tab. It also provides methods for managing the cube, such as start(), stop(), and refreshData(). Once you get a cube's definition (the CubeDefinition object), you can access the high level metadata about the cube, such as dimensions, levels, calculated and default members of dimensions. It also contains some administrative information about the cube, such as refresh intervals and cube cache seeding queries upon cube startup.

# **The DataSource Object**

The DataSource object represents an Alphablox data source in the repository. It provides methods for you to get information specified through the Data Source link under the Administration tab. With the getter methods provided, you can find out information such as the data source's adapter type, application/catalog/ database/schema name, default username and password to log in to the data source, and maximum columns and rows to return.

# **The User Object**

The User object represents an Alphablox user in the repository. It provides methods for you to access information specified through the Users link under the Administration tab. With the getter and setter methods provided, you can find out and modify information such as the user's name, email address, and primary group association.

# **The Group Object**

The Group object represents an Alphablox group in the repository. It provides methods for you to access information specified through the Groups link under the Administration tab. With the getter and setter methods provided, you can find out and modify information such as which users or subgroups belong to a specified group.

# **The Role Object**

The Role object represents an Alphablox role in the repository. It provides methods for you to access information specified through the Roles link under the Administration tab. With the methods provided, you can find out and modify information such as which users or groups belong to a specified role.

# <span id="page-64-0"></span>**The Log Object**

The Log object is used to place messages into the Alphablox log system. The message levels are, in order of severity from minor to the most severe: DEBUG, VERBOSE, INFO, SYSTEM, WARNING, and ERROR. These messages will be logged to the log file and registered consoles depending on their message level setting. The log file is located inside the DB2 Alphablox repository under the <alphablox\_dir>/repository/logs/<instance\_name>/logs.

# **The Server Object**

The Server object represents server-related information that DB2 Alphablox stored in the repository. It provides methods for you to get information specified through the Server link under the Administration tab.

### **Server Message Level**

The DB2 Alphablox provides seven message levels to log messages for server monitoring and debugging purposes. Administrators can specify the New Log Start Message Level and New Log End Message Level in the System page under the Administration tab. Setting the values on these two properties creates a log containing messages within the range of the specified levels.

The following table lists the message level constants and a description for the kind of message each level logs. It also shows the string and integer values used by the levelIntToString() and levelStringToInt() methods of the Server object in the com.alphablox.blox.repository package. To get to the Server object, use the AdminBlox.getServer() method.

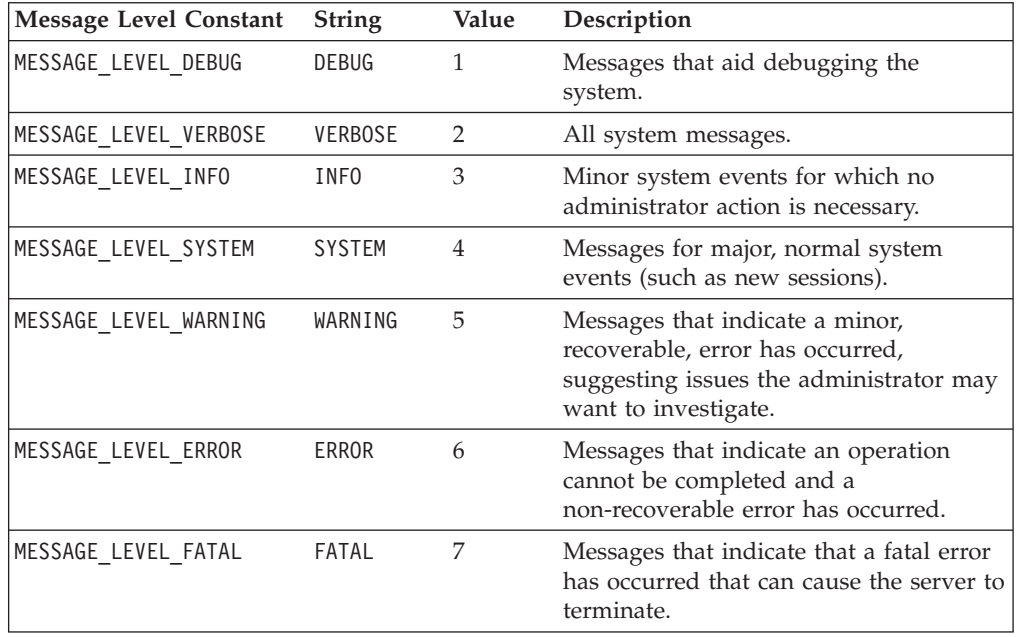

# **AdminBlox JSP Custom Tag Syntax**

The DB2 Alphablox Tag Libraries provides custom tags to use in a JSP page for creating each Blox. This section describes how to create the custom tag to create an AdminBlox. For a copy and paste version of the tag with all the attributes, see ["AdminBlox](#page-478-0) JSP Custom Tag" on page 459.

## <span id="page-65-0"></span>**Syntax**

```
<blox:admin
   [attribute="value"] >
</blox:admin>
```
where:

*attribute* is one of the attributes listed in the attribute table.

*value* is a valid value for the attribute.

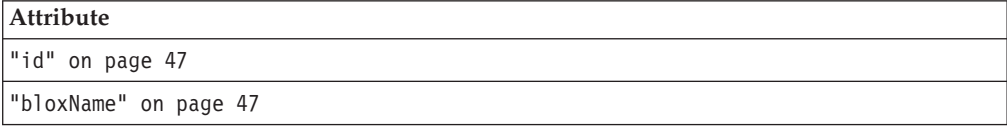

### **Usage**

Each custom tag can have one or more attributes, separated by one or more space or new line characters. Any extra space or new line characters are ignored. For readability, attributes can each go on a separate line with the same indenting.

You can substitute the closing </blox:admin> tag using the shorthand notation, closing the tag at the end of the attribute list that looks as follows: id="myAdminBlox" />

## **Examples**

<blox:admin id="namedAdminBlox" />

## **AdminBlox Example**

This example demonstrates how to log messages to the Alphablox log system through AdminBlox. This is particularly useful in monitoring, logging, and debugging problems. It gives you the ability to log both messages and Exceptions.

Note the logging mechanism is multi-threaded so that you could get messages slightly out of the order from what you expect.

```
<%@ taglib uri="bloxtld" prefix="blox" %>
<%@ page import="com.alphablox.blox.repository.Log" %>
<h+m1><head>
  <blox:header />
</head>
<body>
<blox:admin id="myAdminBlox" />
<\frac{0}{6}Log log = myAdminBlox.getLog();
  log.sendMessage( Log.MESSAGE LEVEL INFO, "My Info Message Title",
"My Info Message" );
  Exception e = new Exception( "My dummy Exception" );
   log.sendException( Log.MESSAGE_LEVEL_INFO, "My Info Exception
Title", e);
%>
The Log test is done.
</body>
</html>
```
- <span id="page-66-0"></span>1. Import the com.alphablox.blox.repository.Log class.
- 2. Add an AdminBlox using the <blox: admin> tag.
- 3. Access the Log object via AdminBlox's getLog() method.
- 4. Send a message to the log using sendMessage(...).
- 5. Send an Exception to the log using sendException(...).

This would generate the following entries in the log file:

7/28/04 1:29:52 PM [INFO] My Info Message Title: My Info Message 7/28/04 1:29:52 PM [INFO] My Info Exception Title: My dummy Exception

7/28/04 1:29:52 PM [INFO] My Info Message Title: My Info Message 7/28/04 1:29:52 PM [INFO] My Info Exception Title: My dummy Exception

```
java.lang.Exception: My dummy Exception
at org.apache.jsp._log4._jspService(_log4.java:126)
at com.ibm.ws.webcontainer.jsp.runtime.HttpJspBase.service(HttpJspBase.java:89)
at javax.servlet.http.HttpServlet.service(HttpServlet.java:853)
at
com.ibm.ws.webcontainer.jsp.servlet.JspServlet$JspServletWrapper.service(JspServlet.ja
va:344)
at com.ibm.ws.webcontainer.jsp.servlet.JspServlet.serviceJspFile(JspServlet.java:662)
at com.ibm.ws.webcontainer.jsp.servlet.JspServlet.service(JspServlet.java:760)
at javax.servlet.http.HttpServlet.service(HttpServlet.java:853)
at
com.ibm.ws.webcontainer.servlet.StrictServletInstance.doService(StrictServletInstance.ja
va:110)
at
com.ibm.ws.webcontainer.servlet.StrictLifecycleServlet._service(StrictLifecycleServlet.ja
va:174)
[ more stack traces below omitted... ]
```
## **AdminBlox Tag Attributes**

This section describes the tag attributes supported by AdminBlox. The use of AdminBlox to monitor and manage server resources requires the use of AdminBlox API. For details on AdminBlox methods, see com.alphablox.blox.AdminBlox in the Javadoc documentation.

### **id**

This is a common Blox tag attribute and property. For a complete description, see "id" on [page](#page-57-0) 38.

### **bloxName**

This is a common Blox tag attribute and property. For a complete description, see ["bloxName"](#page-53-0) on page 34.

# **Chapter 6. BookmarksBlox Tag Reference**

This chapter contains a general overview of bookmarks and reference material for BookmarksBlox tag attributes. For general reference information about Blox, see Chapter 3, "General Blox Reference [Information,"](#page-36-0) on page 17. For information on how to use this reference, see Chapter 1, "Using This [Reference,"](#page-20-0) on page 1.

- "BookmarksBlox Overview" on page 49
- v ["Bookmark](#page-69-0) Concepts and Features" on page 50
- v ["BookmarksBlox](#page-76-0) JSP Custom Tag Syntax" on page 57
- v ["BookmarksBlox](#page-77-0) Examples" on page 58
- v ["BookmarksBlox](#page-84-0) Tag Attributes" on page 65

## **BookmarksBlox Overview**

Through the Blox user interface, end-users can bookmark data views with either private, public, or group accessibility for later retrieval. Bookmarking a view is done via the Bookmark button in the Toolbar or the Bookmark option from the right-click menu. Users can also load, delete, or rename existing bookmarks that are visible to them.

A bookmark is essentially a collection of property sets. Each bookmark contains the following information:

- the name of the Blox whose state is stored
- v the change in properties from the initial application state of the Blox to the current state when the bookmark is added
- v the name of the user who owns the bookmark
- the bookmark's visibility
- some description about the bookmark

When a bookmark is saved, only the difference between a Blox's current state (after the user interacts with the data) and its initial state (the default property values or the values specified when the Blox is created) are stored in the repository. When a bookmark is loaded, live data is retrieved from the data source based on the Blox properties information stored in the repository.

BookmarksBlox, with its extensive API, allows you to programmatically create and manage bookmarks and dynamically set the bookmark properties. For example, you can create time-series reports or reports that always fetch the data for the current quarter by dynamically modifying the data query stored with a bookmark. You can use custom bookmark properties to store each user's choice of report layout or implement your own security. You can modify the query stored with a bookmark in the case of change of member names or outline in the data source. You can even create your own bookmark management user interface.

To use the BookmarksBlox API, add a BookmarksBlox to your page. This gives you access to each bookmark as a Bookmark object.

## <span id="page-69-0"></span>**Bookmark Concepts and Features**

Bookmarking is a powerful feature with an extensive API that allows you to perform various custom actions. This section discusses the following key concepts and features of bookmarks and related Bookmark objects:

- "What is a Bookmark?" on page 50
- v "Blox Default States vs. Initial [Application](#page-70-0) State vs. Current Blox State" on page [51](#page-70-0)
- v "Custom Bookmark [Properties"](#page-70-0) on page 51
- ["Bookmark](#page-71-0) Visibility" on page 52
- "Blox Types and [Binding"](#page-71-0) on page 52
- v ["Bookmark](#page-72-0) Matchers and Bookmark Filters" on page 53
- ["Bookmark](#page-73-0) Events and Event Filters" on page 54
- ["Serialized](#page-74-0) Query and Textual Query" on page 55
- "Static Fields for the [Bookmark](#page-75-0) Object" on page 56
- v ["Restrictions](#page-76-0) on Bookmark Names" on page 57

## **What is a Bookmark?**

A Bookmark is a collection of property sets. A Bookmark, by itself, has its own properties like application, description, name, and visibility. It also stores information with regard to an individual Blox. This Blox can be a standalone Blox that has no nested Blox (such as a DataBlox), or a Blox with nested Blox (such as a PresentBlox). For example, if a Bookmark is added on a PresentBlox, information on the individual nested Blox is also stored.

You can use the BookmarksBlox API to access specific bookmarks by specifying the search criteria such as the bookmark's name, the Blox name, the owner's name, and its visibility. In addition, the BookmarksBlox API allows you to modify the properties or even apply the bookmark to a different Blox.

The following diagram shows the object hierarchy of BookmarksBlox.

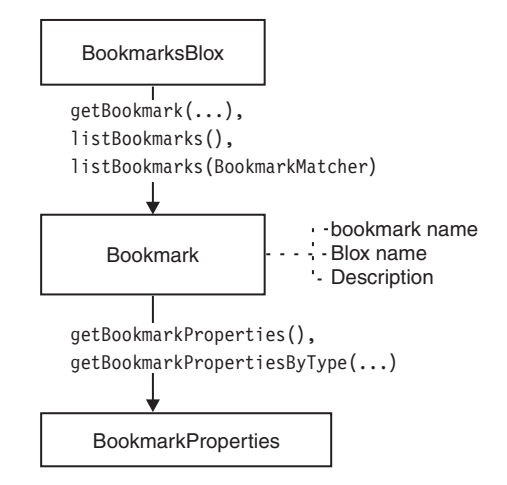

**Note:** To access the Bookmark and BookmarkProperties objects, you should add the following import directive in your JSP:

<%@ page import="com.alphablox.blox.repository.\*" %>

**Note:** Bookmark names can only contain the following characters: A-Z, a-z, 0-9, and underscore (\_).

# <span id="page-70-0"></span>**Blox Default States vs. Initial Application State vs. Current Blox State**

The BookmarkProperties object only contains properties that are not the same as the initial Blox state. For example, if ChartBlox's chartType is not set in the tags, the default chart type is "Vertical Bar, Side-by-Side, 3D Effect." If a bookmark is saved and the current displayed chart type is "Vertical Bar, Side-by-Side, 3D Effect," then the chart type property will not be in the list of properties stored for the Blox.

Besides Blox default states, you might set the chart type to "Pie" through the ChartBlox tag. This specified property, together with the default values of the other unspecified Blox properties, dictates how the Blox are instantiated and rendered. This is the initial application state. The state is changed when a user interacts with the data, such as changing the chart type, drilling down, hiding members, swapping axes, or setting some other cell banding style. When he saves a bookmark on the current view, what is stored with the bookmark is the difference between the initial application state and the current Blox state.

## **Custom Bookmark Properties**

Besides the default bookmark properties, you can also add custom properties to bookmarks. Similar to the custom user properties and custom application properties available in RepositoryBlox, custom bookmark properties allow you to store any information in a name-value pair that you need in your application. For instance, you might want to build a navigation tree menu for bookmarks. Using the custom bookmark properties, you can store the folder names for dynamically building the tree menu. Or you can implement access control so only certain users or groups can see certain folders in your navigation tree. These properties do not affect the behavior of bookmarks in any way but allow you to save and get custom properties.

Custom bookmark properties are different from custom user/application properties in that they are not defined through the DB2 Alphablox Admin Pages and are not accessed via the RepositoryBlox. To create and access custom bookmark properties, first add a BookmarksBlox to your JSP file and then you can:

- v Use the BookmarksBlox.getBookmark(...).setCustomProperties() method to set custom properties
- v Use the BookmarksBlox.getBookmark(...).getCustomProperties() method to get all custom properties associated with a bookmark
- Access individual custom properties by their key using the getCustomProperty(*key*) method.

<span id="page-71-0"></span>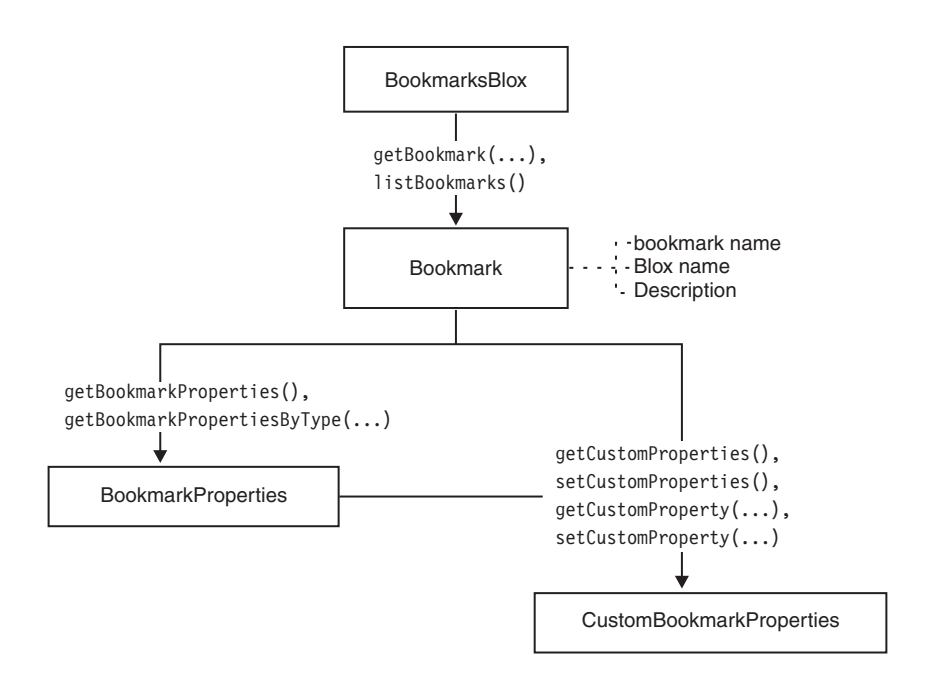

## **Bookmark Visibility**

A bookmark can be private, public, or group visible only. By default, bookmarks are added as private bookmarks unless the users (through the Blox user interface) or developers (through BookmarksBlox API) specify otherwise. Bookmark visibility is marked using the following static fields:

- PRIVATE VISIBILITY
- PUBLIC VISIBILITY

For group visibility, use the name of the group to get group bookmarks.

# **Blox Types and Binding**

When a bookmark is saved on a Blox through the Blox user interface, properties of all nested Blox are also saved if they are not in their initial state. If a bookmark on a PresentBlox is saved, in the folder for the bookmark, a separate folder is created for each of the nested Blox if the Blox is in a state different from its initial state:

- <blox name> data (if using an implicit DataBlox that is not explicitly defined with an id outside a presentation Blox)
- <br />blox name> (for the PresentBlox)
- <blox name> chart
- <blox name> datalayout
- <blox name> grid
- <blox name> page
- <blox name> toolbar

Through the BookmarksBlox API, you can access the property set of a nested Blox by specifying its Blox type. Blox types are marked using static fields:

- CHART\_BLOX\_TYPE
- DATA\_BLOX\_TYPE
- v DATALAYOUT\_BLOX\_TYPE
- GRID BLOX TYPE
- PAGE BLOX TYPE
- PRESENT\_BLOX\_TYPE
- TOOLBAR\_BLOX\_TYPE

This allows you to directly access and modify the property set of a specific Blox type.

The physical location of the bookmark is called the binding. A binding is the association of an object with a logical name and a context. It is based on the Java Naming and Directory Interface (JNDI), which provides Java technology-enabled applications with a unified interface to seamlessly navigate across databases, files, directories, objects, and networks. J2EE containers use this information to locate needed resources. Using the getContainer() and getBinding() methods on the Bookmark object, you can get the physical location of a bookmark.

## **Bookmark Matchers and Bookmark Filters**

You can find a list of bookmarks that match a certain criterion, or get a list of bookmarks for an application, for a specific group of users, or for a specific user. Since application, user, and group specific information is stored in the repository, objects supporting bookmark filtering are in the com.alphablox.blox.repository package. These objects include BookmarkMatcherApplications, BookmarkMatcherGroups, BookmarkMatcherUsers, and BookmarkMatcherAll.

The BookmarkMatcherApplications object is used to find bookmarks based upon which application owns a bookmark. An application bookmark is equivalent to a public bookmark. The BookmarkMatcherGroups object is used to find bookmarks based upon which group owns a bookmark. The BookmarkMatcherUsers object is used to find bookmarks based upon which user owns a bookmark. A user bookmark is equivalent to a private bookmark. The BookmarkMatcherAll object lets you find all bookmarks for a specified application, user, visibility or Blox name.

All these BookmarkMatcher objects work in much the same way as an extended Java SDK File Filter class except that BookmarkMatcherUsers has a setUser() method that can be optionally called to find specific bookmarks for a user; BookmarkMatcherApplications has a setApplication() method that can be optionally called to find specific bookmarks for an application; and BookmarkMatcherGroups has a setVisibility() method that can be optionally called to find specific bookmarks for a group. Each of these objects has an accept() method. This method is called for every Bookmark object to see if it should be included in the list of bookmarks returned.

You can use these objects or extend them depending on what type of bookmark matching you want to perform. It is recommended that if any type of custom application/group/user bookmark matching is to be performed that it uses or extends BookmarkMatcherApplications, BookmarkMatcherGroups, BookmarkMatcherUsers, or BookmarkMatcherAll. DB2 Alphablox has optimized these classes to perform quick searches for applications, groups, and users.

**Note:** To access all these BookmarkMatcher objects, you should add the following import directive in your JSP:

<%@ page import = "com.alphablox.blox.repository.\*" %>

The following diagram shows the how these objects are related to the Bookmark object.

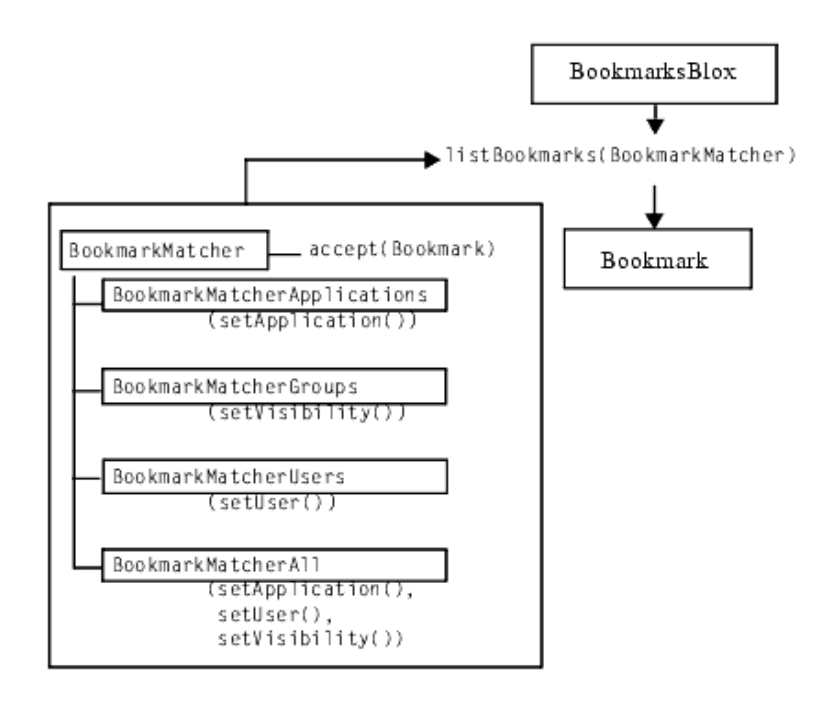

## **Bookmark Events and Event Filters**

You can intercept events when a user clicks to delete, edit, add, or save a bookmark. Using the server-side event filters, you can intercept the events and perform some actions *before* the server processes them. To use server-side event filters, generally involves two steps.

1. First you add the specific event filter object using the common Blox method addEventFilter(). For example,

```
<blox:present id="myPresent">
...
<\!\!%myPresent.addEventFilter(new LoadFilter() );
%>
</blox:present>
```
2. Then write your own class that implements the corresponding event filter object (BookmarkDeleteFilter, BookmarkLoadFilter, BookmarkRenameFilter and BookmarkSaveFilter) and the corresponding method (bookmarkDelete(BookmarkDeleteEvent), bookmarkLoad(BookmarkLoadEvent), bookmarkRename(BookmarkRenameEvent), or bookmarkSave(BookmarkSaveEvent)) that will be called with the event is triggered. For example:

```
public class LoadFilter implements BookmarkLoadFilter
{
  public void bookmarkLoad( BookmarkLoadEvent bre )
   {
      //actions to take when the event is triggered
   }
}
```
For more information on bookmark events and event filters, see ["Example](#page-81-0) 5: Using server-side [bookmarkLoad](#page-81-0) event filter" on page 62, "Bookmark and [Application](#page-50-0) State Related Tag [Attributes"](#page-50-0) on page 31.

# **Serialized Query and Textual Query**

When a bookmark is first created, the *delta* between the original query set in the underlying DataBlox and the associated query that generates the current data view is saved as well. In the case of a file repository, two files are saved in the bookmark's <blox name>\_data folder in the repository— *bookmarkName*.data and *bookmarkName*.query. The .data file is a text file that contains the basic properties for reconnecting to the data source, such as application name, data source name, last executed query, and the page axis members. It looks like the following:

```
Associated.query = q2report
ResultSet.Market = East,West,South,Central,Market
applicationName = SalesApp
connectOnStartup = true
dataSourceName = TBC
dimensionsOnPageAxis = {[null]}
parentFirst = \{[null]\}query = <Row(Market) <ICHILD Market <Column(Year) Year !
```
### **Textual Queries**

The .data text file is created when a bookmark is first added. Depending on how the bookmark is created, you may or may not see the query entry. If the bookmark is created through the API by setting the bookmark object's query property, you will see the query string in the text file. This file, however, is not updated when the bookmark is resaved. To keep the textual query in sync with the serialized query when users try to resave a bookmark with a different data view:

- 1. First use the DataBlox generateQuery() method to get the textual query for the current data view.
- 2. Use the addEventFilter() common Blox method to add a method that implements the BookmarkSaveFilter interface to update the query stored in the bookmark every time a bookmark is resaved.

Keeping the textual query in sync allows you to modify the textual query later in cases such as data outline change. Textual queries can be more efficient since DB2 Alphablox does not need to manipulate the result set to match the serialized object.

When a bookmark is loaded, by default, the serialized query is used. To load a bookmark using the textual query, set the DataBlox textualQueryEnabled property to true. For an example of how to change the query before a bookmark is loaded, see "Example 6: Getting a [bookmark's](#page-82-0) query when it is loaded" on page 63.

### **Serialized Queries**

The .query file contains the serialized object that, in many ways, are similar to the GridBlox result set except that it has no data. It stores information on the axes, tuples, dimensions, and members. You can programmatically access the axes, tuples, dimensions, and members and modify the query before a bookmark is loaded. Or you can modify all bookmarks stored in the repository in cases where member names or the data outline have changed.

The following diagram shows how you can access the SerializedMDBQuery object (for multidimensional data sources) and the SerializedTextualQuery object (for relational data sources) through BookmarksBlox. The SerializedMDBQuery object lets you get information on the axis, dimension, tuple and member involved and replace a old member with a new member. You can also access the EssbaseReportSpec object in order to obtain specific Essbase Report Scripts. The SerializedTextualQuery object lets you get the saved query and set a new query.

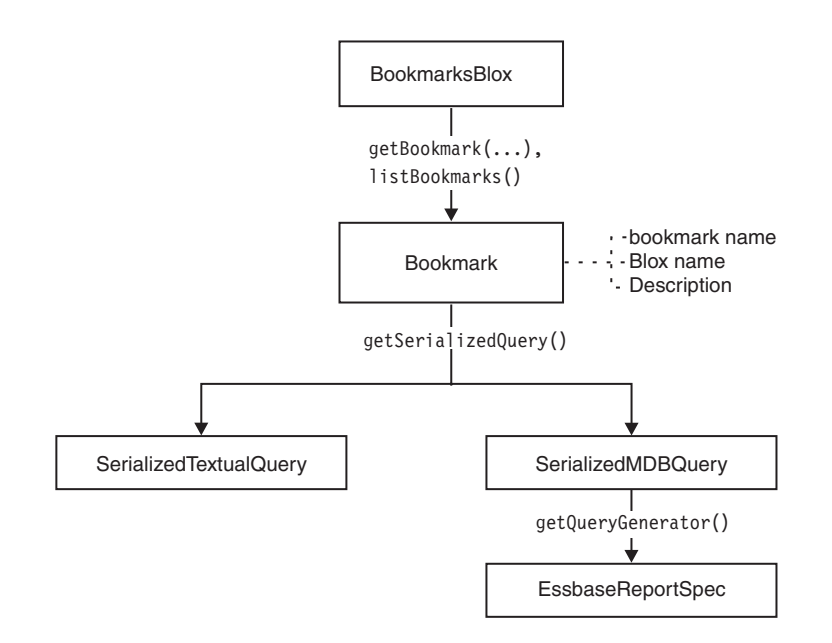

# **Static Fields for the Bookmark Object**

The Bookmark object contains the following static fields to indicate Blox type, bookmark visibility, and null dimension:

### **Static Field by Category**

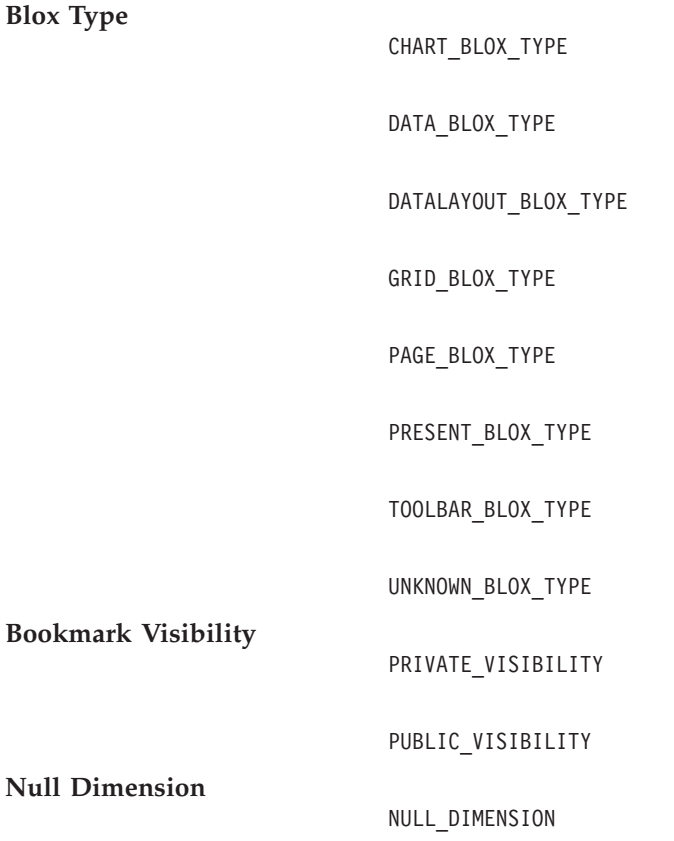

These static fields give you a way to specify and identify Blox type and bookmark visibility using constants.

# **Restrictions on Bookmark Names**

There are several restrictions on the name of a bookmark:

- The name cannot be null or blank.
- The name cannot be any of the following reserved words, regardless of cases:
	- properties
	- public
	- private
- Allowable characters are A-Z, a-z, 0-9, dashes  $("-'")$ , underscores  $("-'")$ , and spaces.
- The name cannot contain leading or trailing spaces.

# **BookmarksBlox JSP Custom Tag Syntax**

The Alphablox Tag Libraries provides custom tags to use in a JSP page for creating each blox. This section describes how to create the custom tag to create a BookmarksBlox. For a copy and paste version of the tag with all the attributes, see ["BookmarksBlox](#page-478-0) JSP Custom Tag" on page 459.

# **Parameters**

```
<blox:bookmarks
   [attribute="value"] >
</blox:>
where:
attribute is one of the attributes listed in the attribute table.
value is a valid value for the attribute.
```
Valid attributes are listed in the following table:

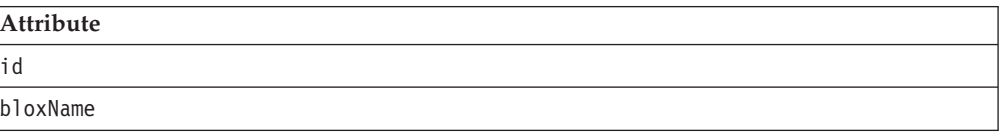

# **Usage**

Each custom tag can have one or more attributes, separated by one or more space or new line characters. Any extra space or new line characters are ignored. For readability, attributes can each go on a separate line with the same indenting.

You can substitute the closing </blox:bookmarks> tag using the shorthand notation, closing the tag at the end of the attribute list that looks as follows: id="myBookmarksBlox" />

# **Examples**

```
<blox:bookmarks
   id = "myBookmarksBlox" />
```
# **BookmarksBlox Examples**

This sections provide examples that demonstrate how to use BookmarksBlox, its associated objects and related methods:

- v "Example 1: Getting a count of all bookmarks" on page 58
- v "Example 2: Getting the properties set for a Bookmark" on page 58
- v "Example 3: Getting a list of [bookmarks](#page-79-0) that match the specified criteria" on [page](#page-79-0) 60
- v "Example 4: Creating a bookmark using [BookmarksBlox](#page-80-0) API" on page 61
- v "Example 5: Using server-side [bookmarkLoad](#page-81-0) event filter" on page 62
- v "Example 6: Getting a [bookmark's](#page-82-0) query when it is loaded" on page 63

## **Example 1: Getting a count of all bookmarks**

This example demonstrates the following:

- v the use of BookmarksBlox and its listBookmarks() method to gain access to all bookmarks stored in the repository. The listBookmarks() method returns an array of bookmark objects
- v how to get a count of the total number of bookmarks by getting the length of the array

```
<%@ taglib uri="bloxtld" prefix="blox" %>
<!--import the following package in order to access the
    com.alphablox.blox.repository.Bookmark class-->
<%@ page import="com.alphablox.blox.repository.*" %>
<blox:bookmarks id="myBookmarksBlox"/>
\epsilon%
   Bookmark bks[] = null;
   bks = myBookmarksBlox.listBookmarks();
\simThere are \leq = bks.length \gg bookmark(s).
```
## **Example 2: Getting the properties set for a Bookmark**

This example demonstrates how to access a bookmark based on the bookmark name, application name, user name, Blox name, and bookmark visibility and get information on its properties set. In particularly, it demonstrates:

- v the use of the BookmarksBlox to access individual bookmarks (the Bookmark object)
- the use of the Bookmark object's getName(), getVisibility(), getDescription(), getBloxType(), and getBinding() methods
- v the use of the Bookmark object's getBookmarkProperties() method to access the individual properties (one for each nested Blox)

The generated output looks like the following:

The bookmark you are looking for exists.

- 1. The Repository JNDI binding for this bookmark is: users/admin/salesapp/mygrid/bookmark/q2fy02WestSales/properties
- 2. The bookmark name is: q2fy02WestSales
- 3. The type of Blox this bookmark was saved for is: grid
- 4. The bookmark description is: The Q2 West Sales
- 5. The bookmark visibility is: private
- 6. The bookmark contains Blox properties in the repository
- 7. Types of Blox properties saved in the bookmark:
	- grid
	- data

The code is as follows:

```
<%@ page import="com.alphablox.blox.repository.*,
                 com.alphablox.blox.ServerBloxMissingResourceException,
                 com.alphablox.blox.ServerBloxException,
                 com.alphablox.blox.BookmarksBlox" %>
<%@ page import="java.util.*" %>
<%@ page import="java.io.*" %>
<%@ taglib uri="bloxtld" prefix="blox"%>
<html><head>
<!-- Blox header tag -->
<blox:header/>
</head>
<body>
<!-- Get an SSPM BookmarkBlox -->
<blox:bookmarks id="bookmarks" />
\leq 0] >
<!--getting the bookmark you want-->
<\!\!>_6String bookmarkName = "q2fy02WestSales";
   String applicationName = "SalesApp";
   String userName = "admin";
   String bloxName = "myGrid";
   String visibility = Bookmark.PRIVATE VISIBILITY;
   Bookmark bk = null;try {
      bk = bookmarks.getBookmark(bookmarkName, applicationName, userName,
bloxName, visibility);
   } catch (ServerBloxException e){
      if (e instanceof ServerBloxMissingResourceException){
         %><li>>>The bookmark DOES NOT EXIST!</b></li><%
      }
      else
         throw e;
   }
   if (bk != null) {
      %><li>>>The bookmark you are looking for exists.</b></li>
   <li><b>The Repository JNDI binding for this bookmark is:<br>
      &nbsp;&nbsp;&nbsp;<%= bk.getBinding() %></b></li>
   <li> >>The bookmark name is: <%= bk.getName() %> >>>>>/b> >>
   <li><b>The type of Blox this bookmark was saved for is: <%=
      bk.getBloxType() %></b></li>
   <li><b>The bookmark description is: <%= bk.getDescription() %>
      </b></li>
   <li><b>The bookmark visibility is: <%= bk.getVisibility() %>
      </b></li>
   <!---Getting the individual BookmarkProperties ---->
   <\!\!>_6BookmarkProperties props[] = bk.getBookmarkProperties();
      if (props != null) {
         %><li><b>The bookmark contains Blox properties in the
         repository</b><br>
         Types of Blox properties saved in the bookmark:
         \langle u \rangle<\!\!%for (int i = 0; i < props.length; i++) {
```

```
%><li><%= props[i].getType() %></li><%
        }
        %></ul><br></li><%
     }
     else {
        %><li><b>The bookmark DOES NOT CONTAIN Blox properties in the
        repository</b></li><%
     }
  }%>
</body>
</html>
```
# **Example 3: Getting a list of bookmarks that match the specified criteria**

This example demonstrates the following:

- getting bookmarks for a specified user, and in this example, the user "admin" with the use of the BookmarkMatcher object
- v the use of the Bookmark object's getBinding() and getBloxType() methods and their output

The generated output is as follows:

Got 5 Bookmark Object(s) for user admin.

The Bookmarks are:

users/admin/salesapp/salesgrid/bookmark/salesq1fy03/properties (grid)

users/admin/salesapp/salespresent/bookmark/eastq2fy03/properties (present)

users/admin/budgetapp/mypresent/bookmark/eastq3budget/properties (present)

users/admin/budgetapp/mypresent/bookmark/westq3budget/properties (present)

users/admin/budgetapp/present2/bookmark/mybudget/properties (present)

The code is as follows:

```
<%@ taglib uri="bloxtld" prefix="blox" %>
<!--import the following package in order to access the
   com.alphablox.blox.repository.BookmarkMatcherUsers class-->
<%@ page import="com.alphablox.blox.repository.*" %>
<html><head>
  <blox:header/>
</head>
<body>
<blox:bookmarks id="myBookmarksBlox" />
<\!\!%Bookmark bks[] = null;
  BookmarkMatcherUsers matcher = new BookmarkMatcherUsers();
  bks = null;matcher.setUser("admin");
  bks = myBookmarksBlox.listBookmarks(matcher);
%>
   <div>Got <%= bks.length %> Bookmark Object(s) for
        user <%= matcher.getUser() %></div>
   <div>The Bookmarks are:</div><br>
<\!\!>_ofor (int i = 0; i < bks.length; i++) {
```

```
%><%= bks[i].getBinding() %> (<%= bks[i].getBloxType() %>)<br>
<\!\!%}
   %></div>
</body>
</html>
```
# **Example 4: Creating a bookmark using BookmarksBlox API**

This example shows how to use a BookmarksBlox, Bookmark and BookmarkProperties classes to create a new bookmark. There are two ways to create a bookmark programmatically:

- Supply all the bookmark options to BookmarksBlox.createBookmark(...)
- Supply a Blox along with other information needed to BookmarksBlox.createBookmark(...)

This example demonstrates the later approach.

- 1. We specify the bookmark name, application name, user name, Blox name, visibility, and description associated with the bookmark.
- 2. Then we create a Bookmark object called "bk" using the createBookmark() method, and specify the Blox type to be GRID\_BLOX\_TYPE.
- 3. For the "bk" object, we create an instance of the BookmarkProperties object called "gridBloxProp" to store GridBlox specific properties and another called "dataBloxProp" to store DataBlox specific properties. For gridBloxProp, we set cellBandingEnabled to true; for dataBloxProp, we set the query to "!" and specify to reconnect to the data source.
- 4. Call the saveAll() method to save the bookmark we just created into the repository.

The generated output looks like the following:

#### (a GridBlox here)

```
We've got a Bookmark object from BookmarksBlox.createBookmark()!
Created a bookmark: q2fy02WestSales
At binding: users/jdoe/salesapp/mygrid/bookmark/q2fy02westsales/properties
```
Here is the code:

```
<%@ taglib uri="bloxtld" prefix="blox" %>
<!--import the following package in order to access the
    com.alphablox.blox.repository.BookmarkMatcherUsers class-->
<%@ page import="com.alphablox.blox.repository.*" %>
<blox:header />
<blox:bookmarks id="myBookmarksBlox" />
<blox:grid id="myGrid" width="500" height="320">
   <blox:data dataSourceName="qcc-essbase" query="!"/>
</blox:grid>
<\!\!%// (1) Specify the bookmark properties
  String bookmarkName = "q2fy02WestSales";
   String applicationName = "SalesApp";
  String userName = "jdoe";
  String bloxName = "myGrid";
  String visibility = myBookmarksBlox.PRIVATE_VISIBILITY;
  String description = "Bookmark for Q2FY02 West Region Sales";
  Bookmark bk = null;
// (2) Create a Bookmark object called "bk"
   bk = myBookmarksBlox.createBookmark(bookmarkName,
```
applicationName, userName, bloxName, visibility,

```
myBookmarksBlox.GRID_BLOX_TYPE);
%>
<p>We've got a Bookmark object from BookmarksBlox.createBookmark()!<p/>
<\!\!>\!\!// (3) Set the bookmark's description and its GridBlox and DataBlox
// properties
  bk.setDescription(description);
  bk.setCustomProperty("Report", "West Region Sales Report");
  BookmarkProperties gridBloxProp =
     bk.createBookmarkProperties(myBookmarksBlox.GRID_BLOX_TYPE);
   gridBloxProp.setProperty("bandingEnabled", true);
   BookmarkProperties dataBloxProp =
      bk.createBookmarkProperties(myBookmarksBlox.DATA_BLOX_TYPE);
   dataBloxProp.setProperty("connectOnStartup", true);
  dataBloxProp.setProperty("query", "!");
// (4) Save the bookmarks to the repository. Must call save() or
// saveAll() to save the bookmark to the repository.
  bk.saveAll();
%>
Created a bookmark: <%= bookmarkName %><br>
     At binding: <%= bk.getBinding() %>
<%
  bk = null:
%>
```
## **Example 5: Using server-side bookmarkLoad event filter**

This example demonstrates how to use the server-side event filters to perform custom tasks (in this example, we pop up a MessageBox notifying the name of the loaded bookmark) when the bookmarkLoad event is triggered.

1. To use server-side event filters, first add the specific event filter object using the common Blox method addEventFilter().

```
<blox:present id="myPresent">
...
<\frac{0}{6}myPresent.addEventFilter(new LoadFilter() );
%>
</blox:present>
```
2. Then write your own class that implements the corresponding event filter object (BookmarkLoadFilter) and the corresponding method (bookmarkLoad(BookmarkLoadEvent)) that will be called with the event is triggered. This requires adding the com.alphablox.blox.filter.\* package import statement in your JSP.

```
public class LoadFilter implements BookmarkLoadFilter
{
  public void bookmarkLoad( BookmarkLoadEvent bre )
   {
      //actions to take when the event is triggered
   }
}
```
Here is the code:

```
<%@ page import="com.alphablox.blox.filter.*" %>
<%@ page import="com.alphablox.blox.*" %>
<%@ page import="com.alphablox.blox.repository.Bookmark,
                 com.alphablox.blox.uimodel.core.MessageBox,
                 com.alphablox.blox.uimodel.BloxModel" %>
<%@ taglib uri="bloxtld" prefix="blox"%>
```

```
<html><head>
  <title>Bookmarks Filter Events</title>
  <!-- Blox header tag -->
  <blox:header/>
</head>
<body>
<blox:present id="myPresent" >
   <blox:data dataSourceName="QCC-Essbase" query="!"/>
\epsilon%
  myPresent.addEventFilter(new LoadFilter(myPresent.getBloxModel()));
%>
</blox:present>
</body>
</html>
2.1public class LoadFilter implements BookmarkLoadFilter {
   BloxModel model;
   public LoadFilter (BloxModel model) {
      this.model = model;
   }
   public void bookmarkLoad( BookmarkLoadEvent ble ) throws Exception {
      Bookmark bookmark = ble.getBookmark();
      String name = bookmark.getName();
      StringBuffer msg = new StringBuffer("A bookmark called " + name + " is
loaded.");
      MessageBox msgBox = new MessageBox(msg.toString(), "Bookmark Loaded",
MessageBox.MESSAGE OK, null);
      model.getDispatcher().showDialog(msgBox);
      }
   }
\sim
```
# **Example 6: Getting a bookmark's query when it is loaded**

This example demonstrates how to get the textual query stored with a bookmark when a bookmarkLoad event is triggered.

1. Use server-side event filters BookmarkLoadFilter to trigger our custom action when a bookmark is loaded. See "Example 5: Using server-side [bookmarkLoad](#page-81-0) event [filter"](#page-81-0) on page 62 for an example of the server-side event filter. Note that the event filter should be added inside the PresentBlox tag so the filter is only added once rather than each time the page is reloaded:

```
<blox:present id="myPresent" ...>
```

```
<% myPresent.addBookmarkLoadFilter(new LoadFilter()); %>
```
</blox:present>

2. Set the DataBlox's textualQueryEnabled property to true to apply the textual query when the bookmark is loaded:

```
<blox:present id="myPresent" ...>
```

```
<blox:data
  ...
 textualQueryEnabled="true" />
```

```
<% myPresent.addBookmarkLoadFilter(new LoadFilter()); %>
```
</blox:present>

3. When a bookmark is loaded, get the textual query from the bookmark's SerializedMDBQuery object (for multidimensional data sources) or the

SerializedTextualQuery object (for relational data sources). SerializedMDBQuery has a generateQuery() method and SerializedTextualQuery has a getQuery() method that return the textual query. Note that the generateQuery() method only works for IBM DB2 OLAP Server or Hyperion Essbase.

#### Here is the complete code:

```
<%@ page import="com.alphablox.blox.filter.*,
                  com.alphablox.blox.repository.BookmarkProperties,
                  com.alphablox.blox.repository.SerializedQuery,
                  com.alphablox.blox.repository.SerializedTextualQuery,
                  com.alphablox.blox.repository.SerializedMDBQuery,
                  com.alphablox.blox.repository.Bookmark,
                  com.alphablox.blox.uimodel.core.MessageBox,
                  com.alphablox.blox.uimodel.BloxModel" %>
<%@ taglib uri="bloxtld" prefix="blox"%>
<html>
<head> <title>Bookmarks Filter Events</title>
<blox:header/>
</head>
<body>
<blox:present id="myPresent" width="800" height="600">
  <blox:data dataSourceName="QCC-Essbase"
   query="<ROW (\"All Locations\") Central East West <COLUMN (\"All Time
Periods\") 2001 !"
    useAliases="true"
    textualQueryEnabled="true" />
 <% myPresent.addEventFilter(new LoadFilter(myPresent.getBloxModel())); %>
</blox:present>
</body>
</html>
<%! public class LoadFilter implements BookmarkLoadFilter
{
 BloxModel model;
 public LoadFilter (BloxModel model) {
   this.model = model;
  }
  public void bookmarkLoad( BookmarkLoadEvent ble ) throws Exception
  {
   Bookmark bookmark = ble.getBookmark();
    SerializedQuery sq = bookmark.getSerializedQuery();
    SerializedTextualQuery stq = null;
   SerializedMDBQuery smq = null;
    String query = null;
    if( sq instanceof SerializedTextualQuery )
    {
      stq = (SerializedTextualQuery)sq;
      query = stq.getQuery();
    }
    else if( sq instanceof SerializedMDBQuery )
      {
        smq = (SerializedMDBQuery)sq;
        query = smq.generateQuery();
      }
     StringBuffer msg = new StringBuffer("query=" + query);
    MessageBox msgBox = new MessageBox(msg.toString(), "Bookmark Event
Filter Message", MessageBox.MESSAGE_OK, null);
    model.getDispatcher().showDialog(msgBox);
```
} }  $\frac{6}{6}$ 

# <span id="page-84-0"></span>**BookmarksBlox Tag Attributes**

This section describes the tag attributes supported by BookmarksBlox. Tasks related to managing bookmarks typically require the use of BookmarksBlox API. For details on BookmarksBlox methods, see com.alphablox.blox.BookmarkBlox in the Javadoc documentation.

### **id**

This is a common Blox tag attribute and property. For a complete description, see "id" on [page](#page-57-0) 38.

## **bloxName**

This is a common Blox tag attribute and property. For a complete description, see ["bloxName"](#page-53-0) on page 34.

# <span id="page-86-0"></span>**Chapter 7. ChartBlox Tag Reference**

This chapter contains reference material for ChartBlox. For general reference information about Blox, see Chapter 3, "General Blox Reference [Information,"](#page-36-0) on [page](#page-36-0) 17. For information on how to use this reference, see [Chapter](#page-20-0) 1, "Using This [Reference,"](#page-20-0) on page 1.

- "ChartBlox Overview" on page 67
- ["ChartBlox](#page-90-0) JSP Custom Tag Syntax" on page 71
- ["ChartBlox](#page-95-0) Tag Attributes by Category" on page 76
- v "ChartBlox Tag [Attributes"](#page-97-0) on page 78
- "Dial Charts [Overview"](#page-150-0) on page 131
- "Dial Chart Tag [Reference"](#page-155-0) on page 136

## **ChartBlox Overview**

ChartBlox displays data in a wide variety of pie, bar, and line formats. Users can change chart attributes, such as chart type and orientation, through the ChartBlox graphical user interface.

## **Graphical User Interface**

The ChartBlox graphical user interface (GUI) consists of a chart display area and optional chart controls. Users can right-click on a member (can be on the legend, labels, or in the chart itself) to bring up the right-click menu, which gives them data navigation options such as drill up, drill down, pivot, and hide/show members. To change chart types, axes placement, or configure data, users can access the Chart Options dialog via the menu bar's Chart > Options... menu.

## **Available Chart Types**

The following table lists the valid names of all available chart types when the ChartBlox is rendered in the DHTML client. When using one of these names as a value for the chartType property, omit any parenthetical comments.

**Note:** Note the following about chart types:

- The chartType property takes only the text string as a value. Be sure to spell it exactly as it appears in this table.
- The get/setChartTypeAsInt() methods take the integer shown to the left of each chart name.

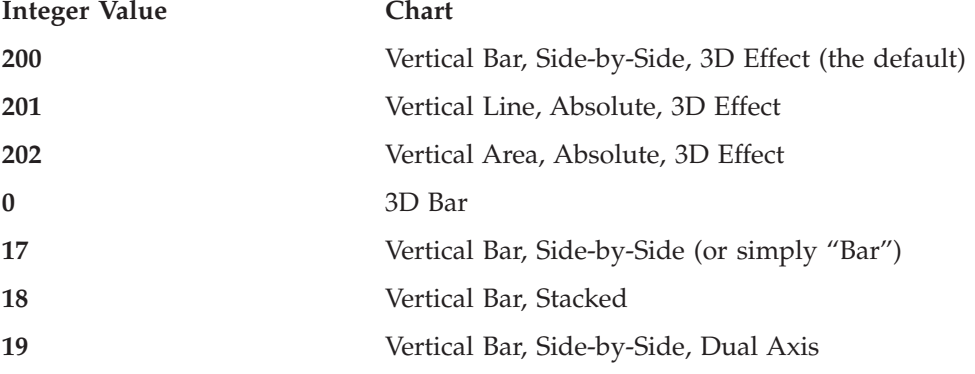

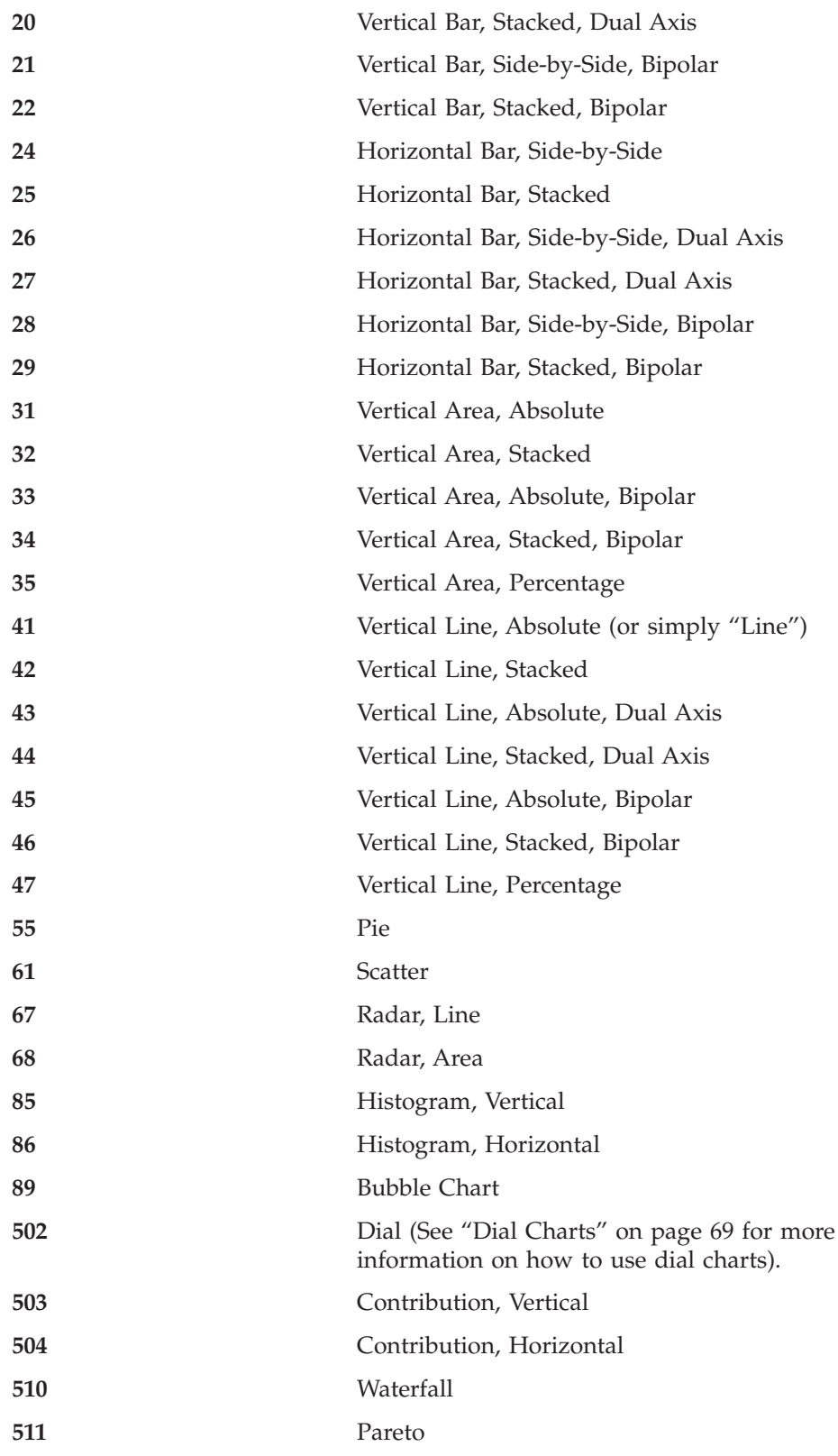

Chart types that have 3D effects include:

- 3D Bar (this is basically a Vertical Bar, Side-by-Side chart with the depth optimized).
- Vertical Bar, Side-by-Side, 3D Effect (the default)
- Vertical Line, Absolute, 3D Effect

<span id="page-88-0"></span>• Vertical Area, Absolute, 3D Effect

Some chart types require you to specify more than one data value per each charted element. The following table lists these charts along with how many data values per element they require and the ordering requirements.

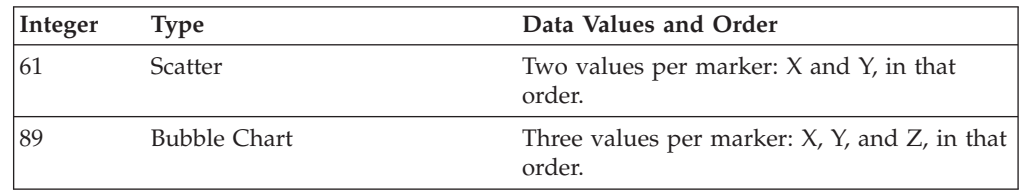

## **Dial Charts**

Dial charts require specifications of several parameters before they can be drawn. These include the starting and ending numbers of the dial and the step size. Several nested tags are available for specification of a dial chart. For details, see "Dial Chart Tag [Reference"](#page-155-0) on page 136.

## **Contribution Charts**

Contribution charts are similar to ″stacked waterfall″ charts. They provide a specialized means to visualize two related variable series. Contribution charts require the specifications of two variable data series: the base and the contribution. On a vertical contribution chart, each bar in the chart is comprised of a base member (or column) at the bottom and a contribution member (or column) stacked on top. See the tag attribute ["contribution"](#page-106-0) on page 87 for more information.

## **Chart Axes**

Depending on the chart type, a chart can include one ordinal axis and up to three numeric axes (X1, Y1, and Y2). The ordinal axis contains groups or categories, and an O1 axis is included in all chart types except bubble and scatter charts. An X1 axis is only included in bubble and scatter charts. A Y1 axis is included in all chart types except pies. A Y2 axis is only included in dual-axes charts.

# **Specifying Style**

You can set the style for the chart's title, axis title, footnote, and label by specifying the font and foreground color. For example, the following tag attribute sets the title style to use bold, 24-point Arial font with the color of #990099 and footnote style to use italic, 14-point Monospace font in red.

```
<blox:chart id="myChart"
   titleStyle="font=Arial:Bold:24, foreground=#990099"
   footnoteStyle="font=Monospace:Italic:14, foreground=red"
/
```
You can also specify the style using the related nested tags as follows:

```
<blox:chart id="myChart">
   <blox:titleStyle
     font="Arial:Bold:24"
     foreground="#990099"
   /<blox:footnoteStyle
     font="Monospace:Italic:14"
     foreground="red"
   /</blox:chart>
```
Setting the title, footnote, label, or axis title style overrides the defaults in the underlying theme.

### **Font**

The font attribute takes the font name, style, and point size, separated by a colon: *font name: style*: *point*

#### where:

- v *font name*: These are defined according to the operating system. The following font names are generally accepted:
	- Arial
	- Courier
	- Helvetica
	- TimesRoman
	- SansSerif
	- Serif
	- Monospace

Acceptable font values vary widely by browser and client machine. Therefore, generic names are provided (Monospace, SansSerif, and Serif). Each browser defines the actual font it will substitute for a generic name.

If no font is specified, the default is SansSerif. If the server is running on a non-western language system, some characters may not display correctly if they cannot be found in the font's character set. To avoid this problem, always specify a font that will display correctly in your locale.

- *Style*: The font style can be one of the following values:
	- plain
	- italic
	- bold
	- bolditalic
- *Point:* An integer for point size (usually 8-36).
- **Tip:** If no font is specified, the default is SansSerif. If the server is running on a non-Western language system, some characters may not display correctly if they cannot be found in the font's character set. To avoid this problem, always specify a font that will display correctly in your locale. Properties that involve font specification include [axisTitleStyle,](#page-99-0) [labelStyle,](#page-115-0) [footnoteStyle,](#page-111-0) and [titleStyle.](#page-129-0)
- **Tip:** If any of the three attributes is not specified, the default or the currently inherited font value is applied. However, the colons separating the attributes should be included, as shown in the following table:

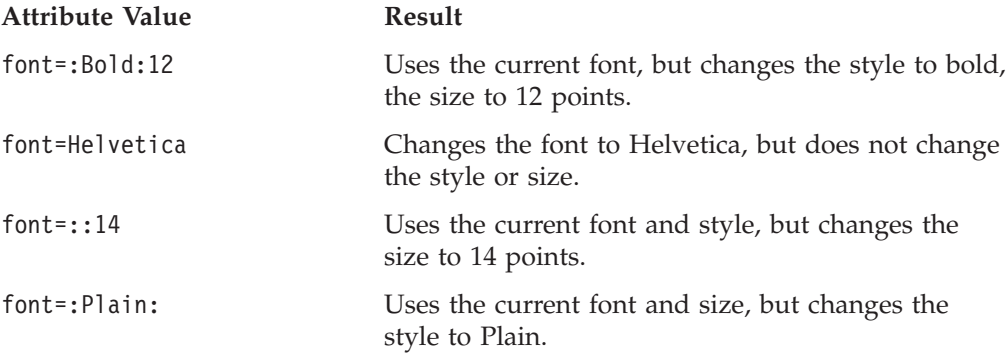

## <span id="page-90-0"></span>**Foreground**

Color names are case-insensitive. The recognized color names are:

Black Blue Cyan DarkGray Gray Green LightGray Magenta Orange Pink Red White Yellow

A color can also be expressed as an RGB value that specifies the intensity of red, green, and blue, respectively, in a color. To specify a color by RGB value, convert each 3-number value to its hexadecimal or decimal equivalent. Then enter the resulting string, beginning a hexadecimal string with a number sign (#). For example, #00FF00 is the hexadecimal string for 100% green. The RGB, hexadecimal, and decimal values for the recognized color names are listed in the following table.

**Tip:** Check the web for palettes of browser-safe colors, such as:

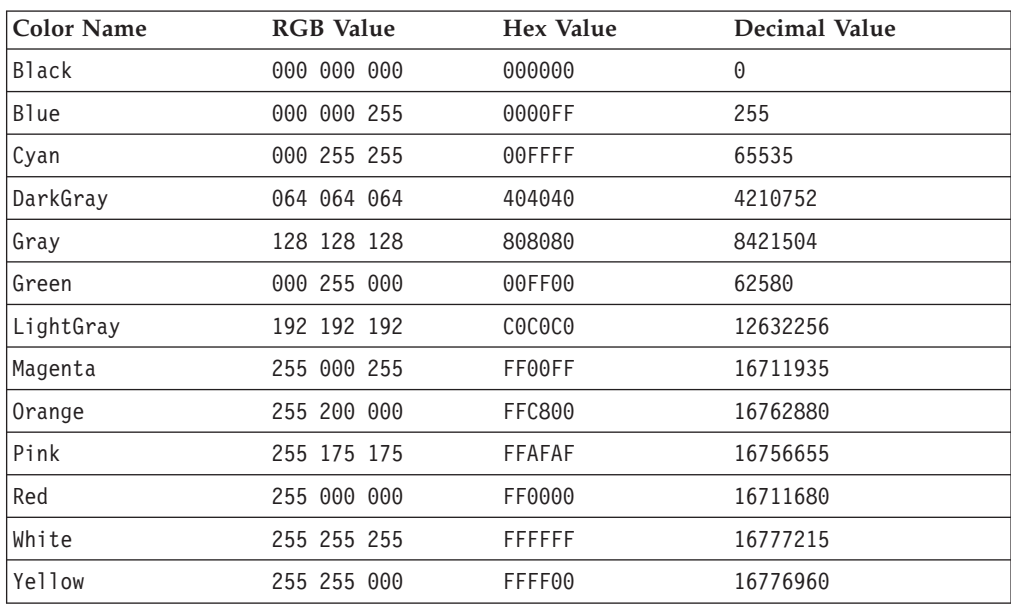

• <http://www.visibone.com/colorlab/>

# **ChartBlox JSP Custom Tag Syntax**

The DB2 Alphablox Tag Libraries provides custom tags to use in a JSP page for creating each Blox. This section describes how to create the custom tag to create a ChartBlox. For a copy and paste version of the tag with all the attributes, see ["ChartBlox](#page-479-0) JSP Custom Tag" on page 460.

# **Parameters**

```
<blox:chart
    [attribute="value"] >
       [<blox:axisTitleStyle
              [attribute="value"] />]
       [<blox:dial
              [attribute="value"] />
       [<blox:footnoteStyle
              [attribute="value"] />]
       [<blox:labelStyle
              [attribute="value"] />]
       [<blox:seriesFill
```
#### [*attribute*="*value*"] />] [<blox:titleStyle [*attribute*="*value*"] />]

## </blox:chart>

where:

*attribute* is one of the attributes listed in the attribute table.

*value* is a valid value for the attribute.

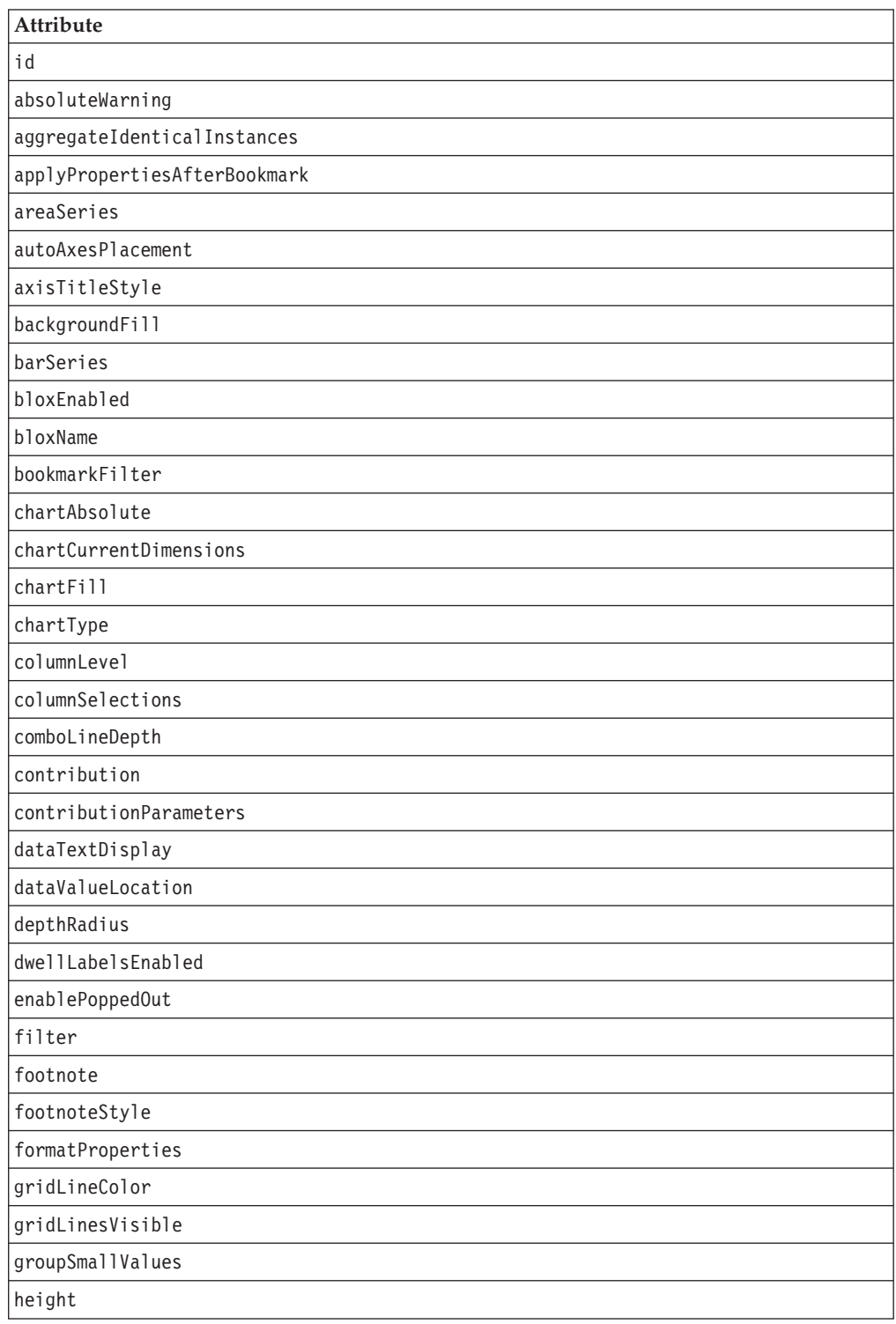

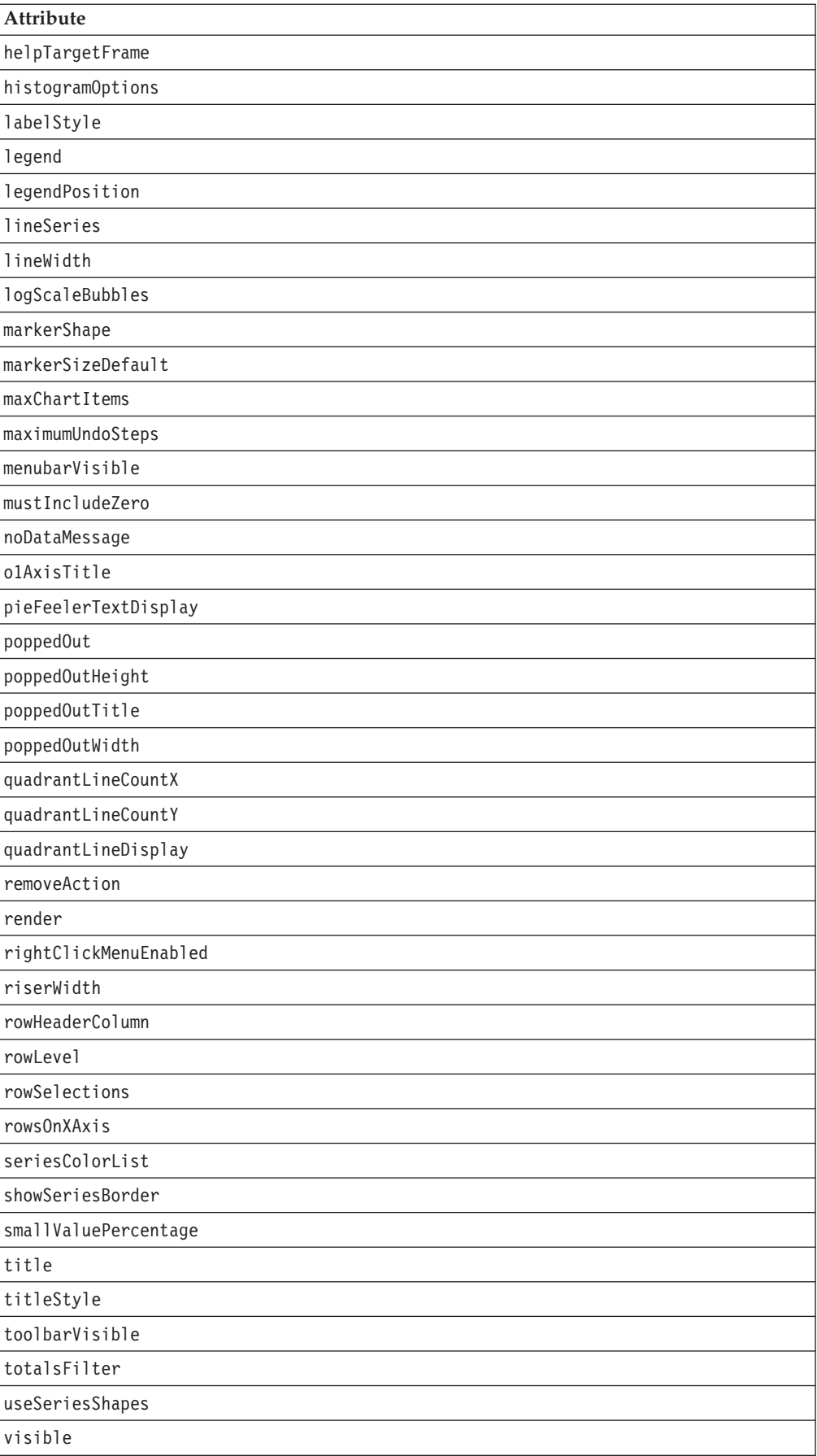

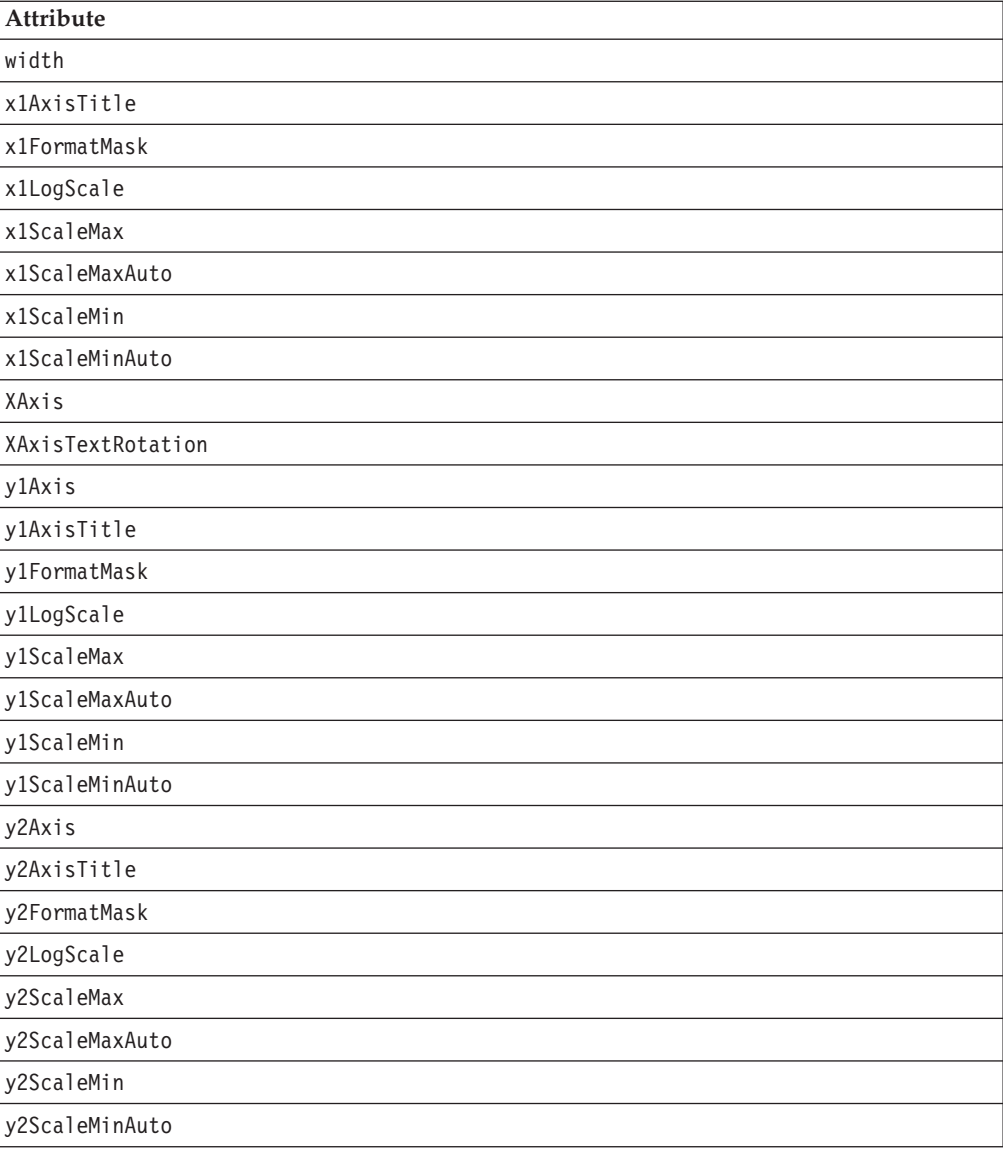

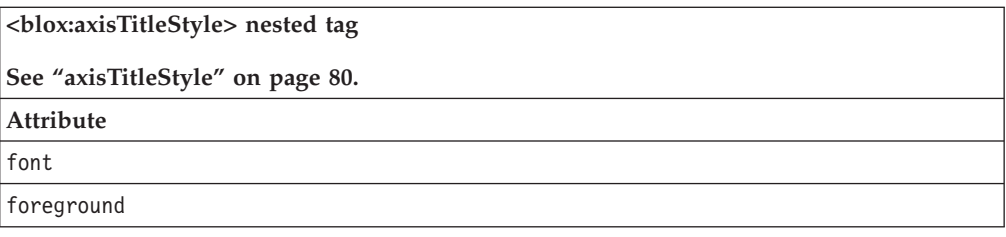

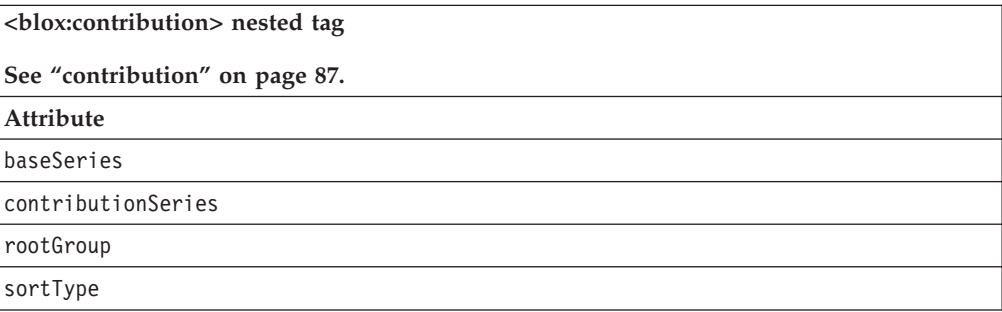

**<blox:contribution> nested tag**

**See ["contribution"](#page-106-0) on page 87.**

**Attribute**

thresholdType

thresholdValue

**<blox:footnoteStyle> nested tag**

**See ["footnoteStyle"](#page-111-0) on page 92.**

**Attribute**

font

foreground

**<blox:labelStyle> nested tag**

**See ["labelStyle"](#page-115-0) on page 96.**

**Attribute**

font

foreground

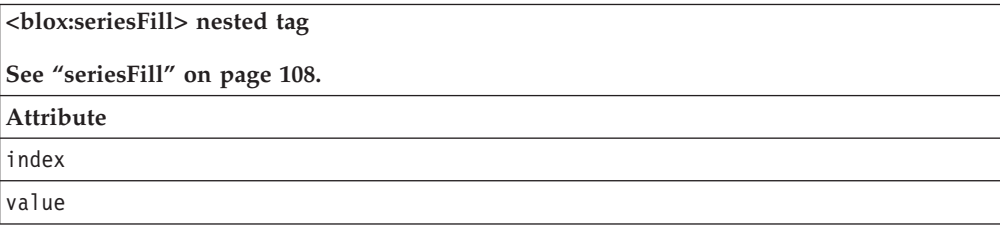

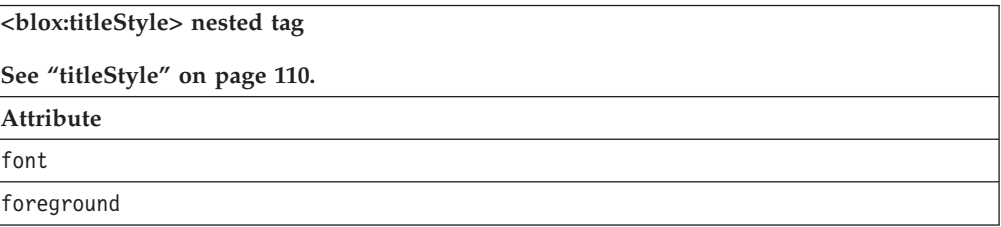

# **Usage**

Each custom tag can have one or more attributes, separated by one or more space or new line characters. Any extra space or new line characters are ignored. For readability, attributes can each go on a separate line with the same indenting.

When there are no nested tags (such as the <br/>blox:titleStyle> or <blox:footnoteStyle> tag), you can substitute the closing </blox:chart> tag using the shorthand notation, closing the tag at the end of the attribute list that looks as follows:

```
width="650" />
```
When there are nested tags, the shorthand notation is not valid and a closing tag is required.

# <span id="page-95-0"></span>**Examples**

```
<blox:chart
     height="400"
     width="400"
     chartType="bar" />
```
# **ChartBlox Tag Attributes by Category**

The following tables list the unique ChartBlox tag attributes. For lists of tag attributes common to several Blox, see ["Common](#page-50-0) Blox Tag Attributes by Category" on [page](#page-50-0) 31. The properties and methods supported by ChartBlox are organized in the cross reference as follows:

- "Chart Appearance Related Tag Attributes" on page 76
- "Chart Data Related Tag [Attributes"](#page-96-0) on page 77
- "Chart Label Tag [Attributes"](#page-97-0) on page 78
- "Chart Popped Out Tag [Attributes"](#page-97-0) on page 78
- For dial charts, see "Dial Charts [Overview"](#page-150-0) on page 131

# **Chart Appearance Related Tag Attributes**

The following lists tag attributes related to the appearance of a chart.

Chart Appearance

- [areaSeries](#page-98-0)
- [autoAxesPlacement](#page-99-0)
- [backgroundFill](#page-100-0)
- [barSeries](#page-101-0)
- [chartFill](#page-103-0)
- [chartType](#page-104-0)
- [comboLineDepth](#page-106-0)
- [dataTextDisplay](#page-108-0)
- [depthRadius](#page-109-0)
- [footnoteStyle](#page-111-0)
- [formatProperties](#page-112-0)
- [gridLineColor](#page-113-0)
- [gridLinesVisible](#page-113-0)
- [histogramOptions](#page-114-0)
- [labelStyle](#page-115-0)
- [lineSeries](#page-117-0)
- [lineWidth](#page-118-0)
- [markerShape](#page-118-0)
- [markerSizeDefault](#page-119-0)
- [quadrantLineCountX](#page-122-0)
- [quadrantLineCountY](#page-123-0)
- [quadrantLineDisplay](#page-123-0)
- [removeAction](#page-123-0)
- [rightClickMenuEnabled](#page-124-0)
- [riserWidth](#page-124-0)
- [seriesColorList](#page-126-0)
- <span id="page-96-0"></span>• [seriesFill](#page-127-0)
- [showSeriesBorder](#page-128-0)
- [titleStyle](#page-129-0)
- [trendLines](#page-131-0)
- [useSeriesShapes](#page-134-0)

# **Chart Data Related Tag Attributes**

The following tag attributes relate to the data in a chart:

- [absoluteWarning](#page-97-0)
- v [aggregateIdenticalInstances](#page-98-0)
- [chartAbsolute](#page-102-0)
- [chartCurrentDimensions](#page-103-0)
- [columnLevel](#page-105-0)
- [rowLevel](#page-124-0)
- [columnSelections](#page-105-0)
- [rowSelections](#page-125-0)
- [dataValueLocation](#page-108-0)
- [filter](#page-110-0)
- [groupSmallValues](#page-113-0)
- [legend](#page-116-0)
- [logScaleBubbles](#page-118-0)
- [maxChartItems](#page-119-0)
- [mustIncludeZero](#page-120-0)
- [rowsOnXAxis](#page-125-0)
- [smallValuePercentage](#page-129-0)
- [totalsFilter](#page-131-0)
- [x1FormatMask](#page-136-0)
- [x1LogScale](#page-136-0)
- [x1ScaleMax](#page-137-0)
- [x1ScaleMaxAuto](#page-138-0)
- [x1ScaleMin](#page-138-0)
- [x1ScaleMinAuto](#page-139-0)
- [XAxis](#page-139-0)
- [y1Axis](#page-140-0)
- [y2Axis](#page-145-0)
- [y1FormatMask](#page-142-0)
- [y2FormatMask](#page-146-0)
- [y1LogScale](#page-142-0)
- [y2LogScale](#page-147-0)
- [y1ScaleMax](#page-143-0)
- [y1ScaleMaxAuto](#page-144-0)
- [y2ScaleMax](#page-148-0)
- [y2ScaleMaxAuto](#page-148-0)
- [y1ScaleMin](#page-144-0)
- [y1ScaleMinAuto](#page-145-0)
- [y2ScaleMin](#page-149-0)
- [y2ScaleMinAuto](#page-149-0)

# <span id="page-97-0"></span>**Chart Label Tag Attributes**

The following tag attributes relate to the labels that appear on a chart:

- [axisTitleStyle](#page-99-0)
- v [dwellLabelsEnabled](#page-110-0)
- [footnote](#page-111-0)
- [footnoteStyle](#page-111-0)
- [labelStyle](#page-115-0)
- [legendPosition](#page-116-0)
- [o1AxisTitle](#page-121-0)
- [pieFeelerTextDisplay](#page-121-0)
- [rowHeaderColumn](#page-124-0)
- [title](#page-129-0)
- [titleStyle](#page-129-0)
- [XAxisTextRotation](#page-140-0)
- [x1AxisTitle](#page-135-0)
- [y1AxisTitle](#page-141-0)
- [y2AxisTitle](#page-146-0)

# **Chart Popped Out Tag Attributes**

The following are tag attributes related to displaying ChartBlox in a separate, popped out browser window.

- [enablePoppedOut](#page-110-0)
- [poppedOut](#page-122-0)
- [poppedOutHeight](#page-122-0)
- [poppedOutTitle](#page-122-0)
- [poppedOutWidth](#page-122-0)

# **ChartBlox Tag Attributes**

This section describes ChartBlox tag attributes. The attributes are listed alphabetically. For ChartBlox methods, see the com.alphablox.blox.ChartBlox class in the Javadoc documentation.

# **id**

This is a common Blox property and tag attribute. For a detailed description, see "id" on [page](#page-57-0) 38.

# **absoluteWarning**

When the user sets chart values to display absolute values and at least one data value is negative, this warning is appended to the chart's footnote.

# **Data Sources**

All

### **Syntax**

absoluteWarning="*warning*"

<span id="page-98-0"></span>where:

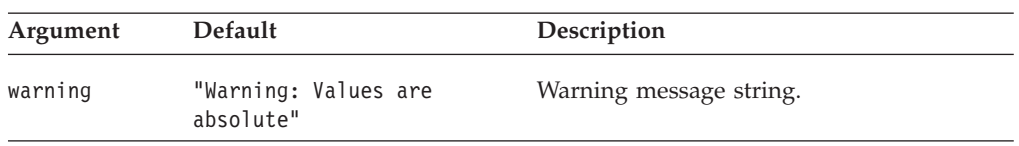

# **aggregateIdenticalInstances**

Specifies whether to group identical series and chart the aggregated data as one series, rather than showing each row in the grid as a separate series in the chart.

### **Data Sources**

Relational data only

#### **Syntax**

aggregateIdenticalInstances="*aggregate*"

where:

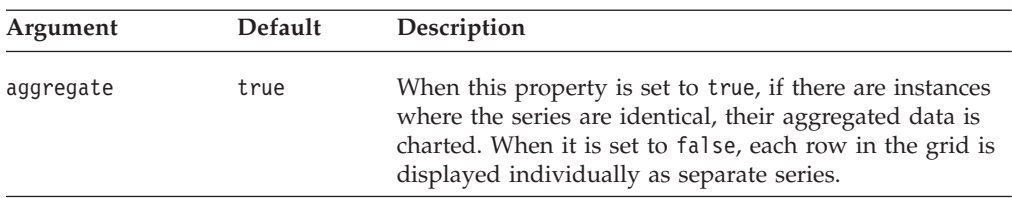

## **applyPropertiesAfterBookmark**

This is a common Blox property and tag attribute. For a detailed description, see ["applyPropertiesAfterBookmark"](#page-51-0) on page 32.

## **areaSeries**

Specifies which data series in a combination chart should be the area series.

#### **Data Sources**

All

#### **Syntax**

areaSeries="*series*"

where:

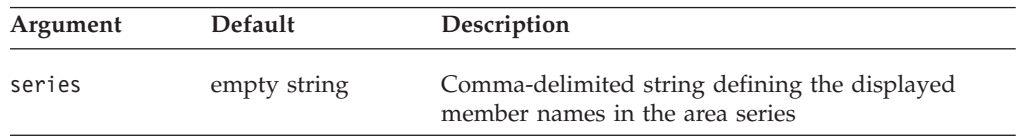

When displaying an area, bar, or line chart, you can display the chart as a combination of these three chart types. It is possible to make one data series a line and another a bar and a third an area.

This property identifies the members represented on the area chart type as part of a combination chart. The displayed member names are defined as a

<span id="page-99-0"></span>comma-delimited string. If there are multiple dimensions making up the legend item (as defined in Chart Axes Placement), you must use tabs ("\t") to separate the dimensions.

### **Examples**

```
myPresent.getChartBlox().setAreaSeries("Qtr1\tAudio, Qtr2\tAudio,
Qtr3\tAudio");
```
### **See Also**

["barSeries"](#page-101-0) on page 82, ["lineSeries"](#page-117-0) on page 98

## **autoAxesPlacement**

Determines how information should be placed on chart axes.

### **Data Sources**

All

#### **Syntax**

autoAxesPlacement="*auto*"

where:

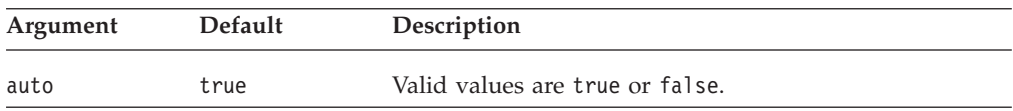

### **Usage**

The default indicates that ChartBlox should use the normal defaults for placing data on the x axis, legend, filter, y1 axis, and y2 axis. If you want to explicitly set any of these axes, legend or filter, this property should be set to false.

#### **Examples**

autoAxesPlacement="false"

## **See Also**

["filter"](#page-110-0) on page 91, ["legend"](#page-116-0) on page 97, ["XAxis"](#page-139-0) on page 120, ["y1Axis"](#page-140-0) on page [121,](#page-140-0) ["y2Axis"](#page-145-0) on page 126

## **axisTitleStyle**

Specifies the style (foreground colors and text format) for the chart axis title.

### **Data Sources**

All

### **Syntax**

```
axisTitleStyle="style"
```
or

```
<blox:axisTitleStyle
   font=""
   foreground="">
</blox:axisTitleStyle>
```
<span id="page-100-0"></span>where:

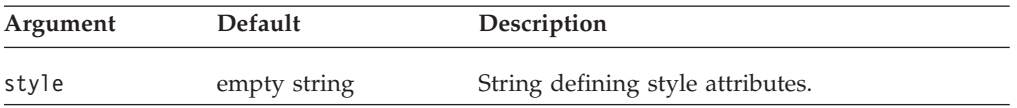

#### **Usage**

For details on how to specify the style string, see ["Specifying](#page-88-0) Style" on page 69.

#### **Examples**

axisTitleStyle = "foreground=white, font=Courier:Bold:10"

### **See Also**

["footnoteStyle"](#page-111-0) on page 92, ["labelStyle"](#page-115-0) on page 96, ["titleStyle"](#page-129-0) on page 110, "backgroundFill" on page 81

# **backgroundFill**

Allows you to specify a solid color, color gradients, or images as the fill for the area outside of the chart frame.

## **Data Sources**

All

#### **Syntax**

backgroundFill="*fill*"

where:

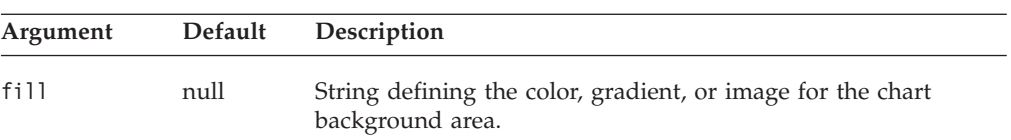

### **Usage**

The string fill can be either a solid color, a list of two colors for color gradients, or a URL to an image you want to display in the background. Specify the two colors using either standard Java color names or RGB values. If you use RGB values, enter them in the form 0xffffff. If you want to use gradient colors, the string should be a comma-separated list of two colors. You can specify a gradient direction as the last item in the string by adding the appropriate gradient qualifier from the table below.

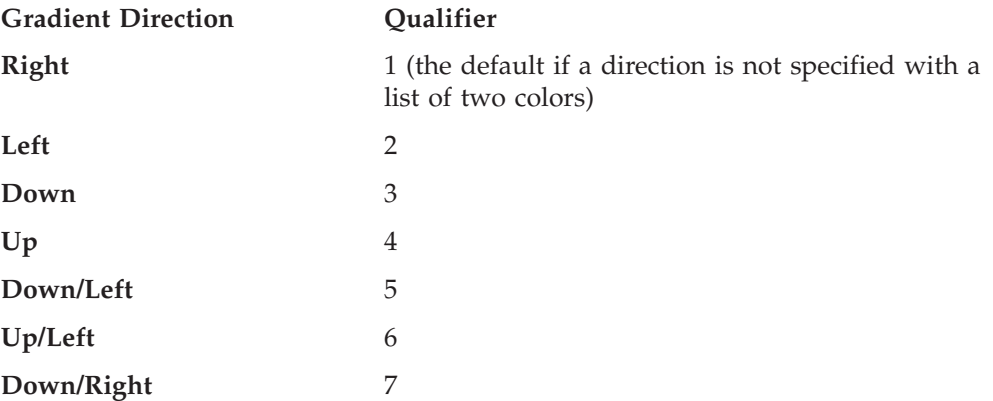

#### <span id="page-101-0"></span>**Up/Right** 8

If you want to specify an image to use, it must be of one of the following formats:

- v A relative URL from the application context to the image. For example, if your JSP resides in an application called "salesApp" and you want to use the image file logo.gif in the salesApp/images/ directory for the background: backgroundFill = "images/logo.gif"
- An absolute URL that starts with "http:"

backgroundFill = "http://serverName/path/to/image.gif"

Note that the server where the referenced image file is located should not require authentication. If authentication is required, the image will not load and the default series color will be used. This is because the charting engine does not have a username and password to be authenticated.

• A URL that starts with "file:" using the file protocol:

backgroundFill = "file:///C|/Alphablox5/webapps/salesApp/images/logo.gif"

This is the file path to the image on the server where DB2 Alphablox is running.

The image will tile by default. If you want the image to stretch to fill the area, add: , stretch"

to the end of the URL.

#### **Examples**

The following example fills the background with a solid color: backgroundFill = "red"

The following example fills the background with a gradient from blue to green, with a direction that goes down to the right. backgroundFill = "blue, green, 7"

The following example fills the background with a gradient from yellow to green. Since a direction is not specified, the default is from left to right. backgroundFill = "yellow, green"

The following example stretches an image to fill the background: backgroundFill = "images/logo.gif, stretch"

### **See Also**

["chartFill"](#page-103-0) on page 84, ["seriesFill"](#page-127-0) on page 108

## **barSeries**

Specifies which data series in a combination chart should be the bar series.

```
Data Sources
All
```
**Syntax** barSeries="*series*" <span id="page-102-0"></span>where:

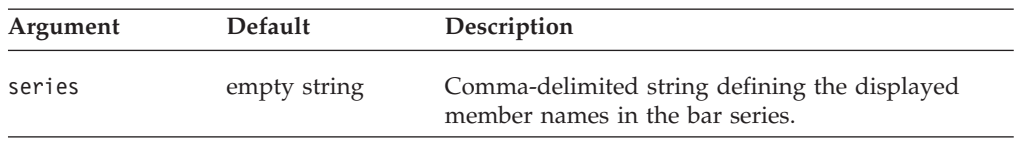

### **Usage**

When displaying an area, bar, or line chart, you can display the chart as a combination of these three chart types. It is possible to make one data series a line and another a bar and a third an area.

This property identifies the members represented on the area chart type as part of a combination chart. The displayed member names are defined as a comma-delimited string. If there are multiple dimensions making up the legend item (as defined in Chart Axes Placement), you should use tabs  $($ " $\iota$ t" $)$  to separate the dimensions.

#### **Examples**

barSeries = "Qtr1\tVideo, Qtr2\t Video, Qtr3\tVideo"

### **See Also**

["areaSeries"](#page-98-0) on page 79, ["lineSeries"](#page-117-0) on page 98

# **bloxEnabled**

This is a common Blox property and tag attribute. For a complete description, see ["bloxEnabled"](#page-53-0) on page 34.

## **bloxName**

This is a common Blox property and tag attribute. For a complete description, see ["bloxName"](#page-53-0) on page 34.

## **bookmarkFilter**

This is a common Blox property and tag attribute. For a complete description, see ["bookmarkFilter"](#page-52-0) on page 33.

## **chartAbsolute**

Specifies whether negative values should be treated as positive.

### **Data Sources**

All

### **Syntax**

chartAbsolute="*chartAbsolute*"

where:

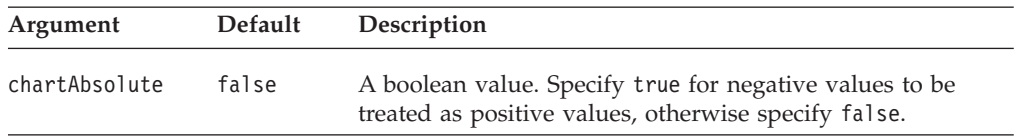

### <span id="page-103-0"></span>**Usage**

In pie charts, for example, a negative value will not appear. By setting this property to true, the value appears as a positive value in the chart.

**Tip:** When one or more chart values is negative, ChartBlox displays a warning message. To modify the text of the message, use the [absoluteWarning](#page-97-0) property.

#### **Examples**

chartAbsolute ="true"

## **See Also**

["absoluteWarning"](#page-97-0) on page 78

## **chartCurrentDimensions**

Specifies the current members to be used for the chart filters.

#### **Data Sources**

All

#### **Syntax**

chartCurrentDimensions="*members*"

where:

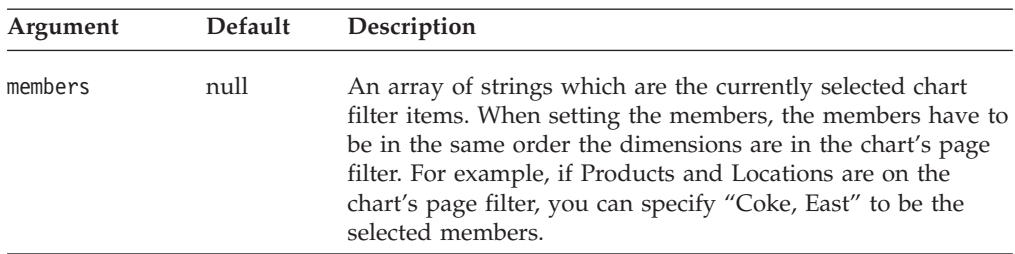

## **chartFill**

Allows you to specify a solid color or an image as the fill for the area inside the chart frame that is not the data representation.

## **Data Sources**

All

#### **Syntax**

chartFill="*fill*"

where:

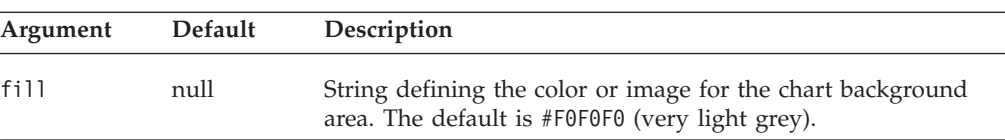

#### **Usage**

The string fill can be either a solid color or a URL to an image you want to display in the background. Specify the color using either standard Java color names or RGB values. If you use a RGB value, enter it in the form 0xffffff.

<span id="page-104-0"></span>If you want to specify an image to use, it must be of one of the following formats:

v A relative URL from the application context to the image. For example, if your JSP resides somewhere in an application context called "salesApp" and you want to use the image file logo.gif in the salesApp/images/ directory, you should specify the following relative URL:

chartFill = "images/logo.gif"

• An absolute URL that starts with "http:"

chartFill ="http://serverName/path/to/image.gif"

Note that the server where the referenced image file is located should not require authentication. If authentication is required, the image will not load and the default color will be used. This is because the charting engine does not have a username and password to be authenticated.

v A URL that starts with "file:" using the file protocol:

chartFill ="file:///C|/DB2Alphablox/webapps/salesApp/images/logo.gif"

This is the file path to the image on the server where DB2 Alphablox is running.

The image will tile by default. If you want the image to stretch to fill the area, add: , stretch"

to the end of the URL.

## **Examples**

```
chartFill = "red"
chartFill = "http://someServer/images/mypicture.gif"
chartFill = "file:///C|/Alphablox5/webapps/salesApp/images/logo.gif, stretch"
```
#### **See Also**

["footnoteStyle"](#page-111-0) on page 92, ["labelStyle"](#page-115-0) on page 96, ["titleStyle"](#page-129-0) on page 110, , ["seriesFill"](#page-127-0) on page 108

## **chartType**

Identifies the type of chart to display.

### **Data Sources**

All

#### **Syntax**

chartType="*type*"

where:

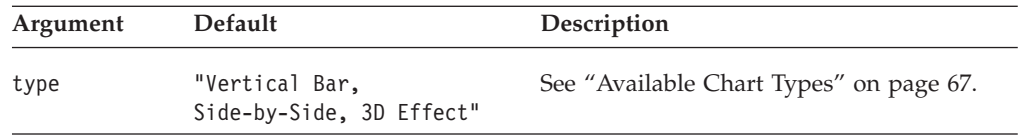

#### **Usage**

Frequently used values include "3D Bar", "Bar", "Pie", and "Line". The value must exactly match one of the entries in the table of ["Available](#page-86-0) Chart Types" on page 67.

**Note:** The best way to view various types is to create a simple application page with a ChartBlox on it. Then invoke the application and use the **Chart Type** dialog box to preview chart types.

### **Examples**

chartType="Vertical Bar, Stacked"

## <span id="page-105-0"></span>**columnLevel**

Specifies the data generation that the chart should use.

# **Data Sources**

All

### **Syntax**

columnLevel="*levels*"

where:

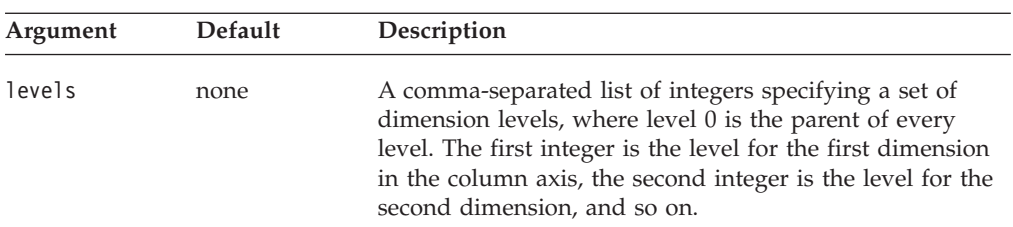

### **Usage**

Setting for this property requires that the totalsFilter property be set to 2.

### **Examples**

The following example sets the generation level to 2 for the first dimension placed on the column axis, and 4 for the second dimension. columnLevel="2, 4"

## **See Also**

["rowLevel"](#page-124-0) on page 105, ["totalsFilter"](#page-131-0) on page 112

## **columnSelections**

Specifies a subset of data to be charted.

## **Data Sources**

All

#### **Syntax**

columnSelections="*selections*"

where:

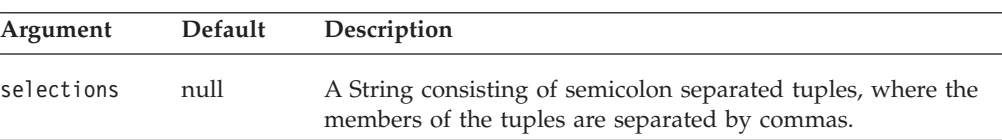

### **Usage**

The value is a string consisting of a list of tuples separated by semicolons, with the members of each tuple separated by commas. Both columnSelections and rowSelections are set automatically when the user selects data in the grid and chooses to chart selected data, but they can be defined in the Blox so that the chart displays the specified data when loaded in the DHTML client. You must set both

<span id="page-106-0"></span>the rowSelections and columnSelections properties in order for the chart to display data. If one is not set, the chart will be empty.

The default value of null indicates that all the data is charted.

**Note:** If your member names have commas or semicolons in them, you need to put double-quotes around each member name and escape the double-quotes, as follows:

columnSelections="\"East\", \"Qtr1\"; \"East\", \"Qtr2\""

#### **Examples**

```
columnSelections="East, Qtr1; East, Qtr2"
rowSelections="Actual, Audio; Actual, Visual"
```
#### **See Also**

["rowSelections"](#page-125-0) on page 106. For an additional example, see "Scriptlets [Containing](#page-39-0) Blox [APIs"](#page-39-0) on page 20.

## **comboLineDepth**

Specifies the line depth in a combo chart.

### **Data Sources**

All

### **Syntax**

comboLineDepth="*depth*"

where:

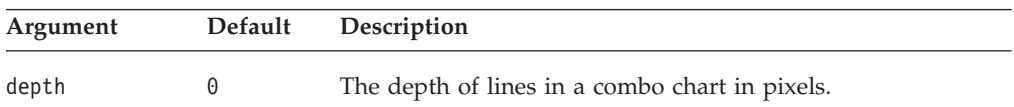

## **contribution**

Specifies the parameters for a contribution chart. Similar to ″stacked waterfall″ charts, contribution charts provide a means to offer visualization of two related variable series. A contribution chart requires the specifications of two variable data series: the base and the contribution. On a vertical contribution chart, each bar in the chart is comprised of a base member (or column) at the bottom and a contribution member (or column) stacked on top.

### **Data Sources**

All

#### **Syntax**

```
<blox:contribution
  baseSeries="baseSeries"
  contributionSeries="contributionSeries"
  rootGroup="rootGroup"
  sortType="sortType"
  thresholdType="thresholdType"
   thresholdValue="thresholdValue">
</blox:contribution>
```
<span id="page-107-0"></span>where:

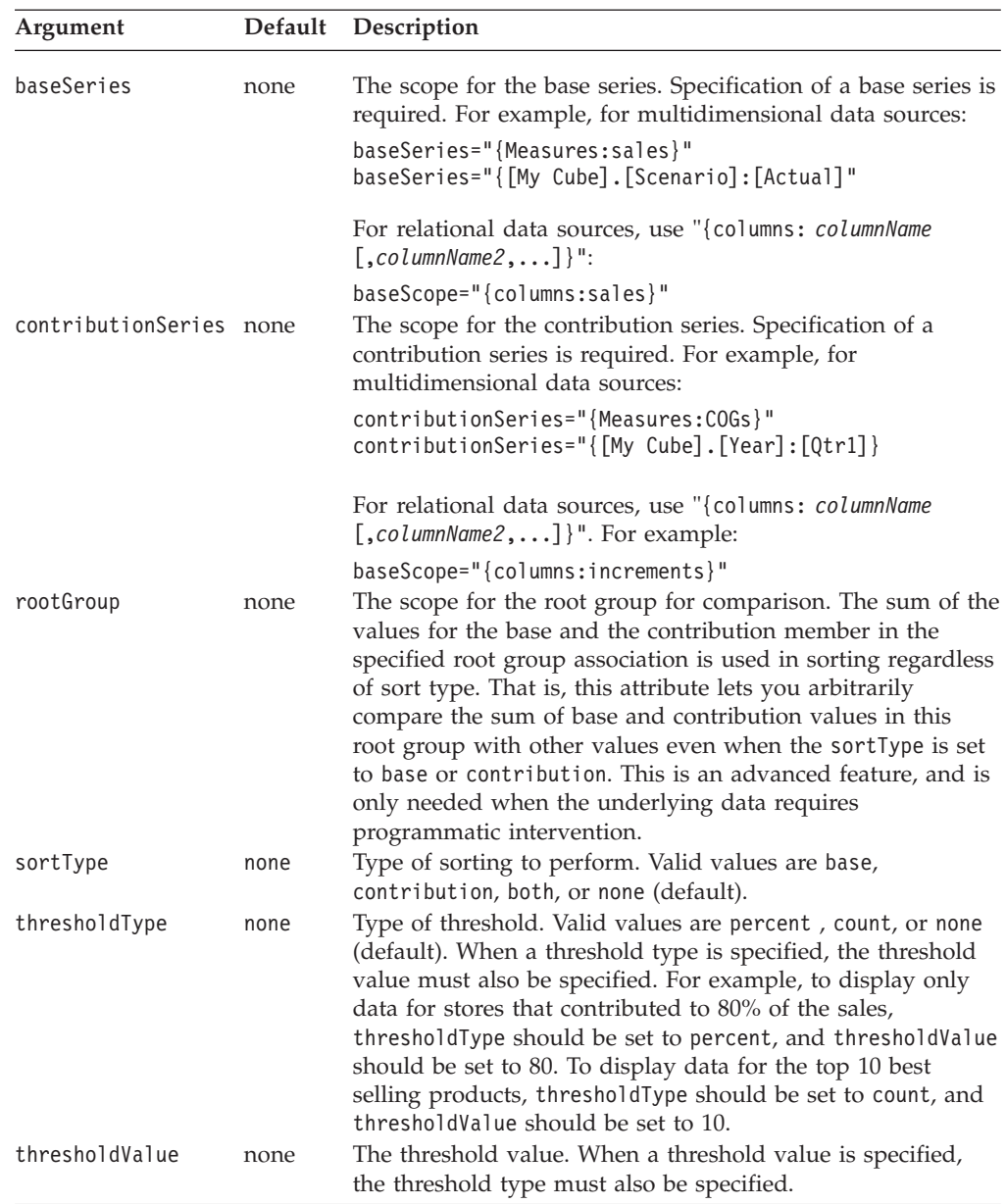

## **Examples**

```
<blox:chart chartType="Contribution, Vertical">
   <blox:contribution
   thresholdType="count"
    thresholdValue="4"
   sortType="contribution"
    baseScope="{columns:base}"
    contributionScope="{columns:increment}">
   </blox:contribution>
</blox:chart>
```
# **contributionParameters**

Specifies the parameters for a contribution chart.
## **Data Sources**

All

# **Syntax**

contributionParameters="*params*"

#### where:

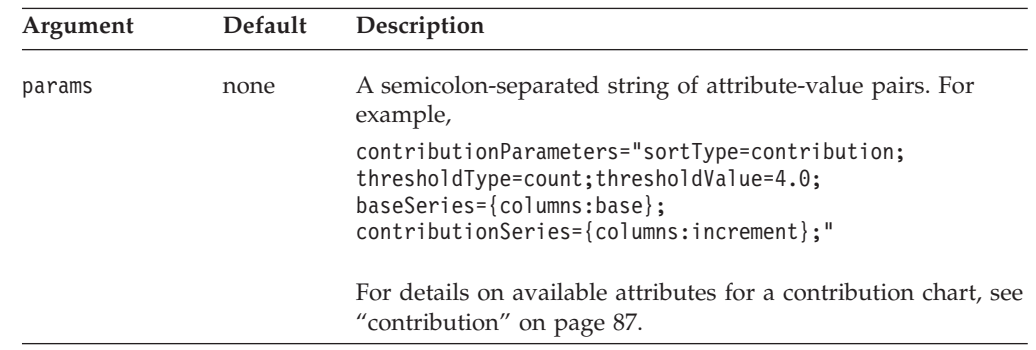

# **dataTextDisplay**

Controls whether data values will be shown above each bar in a bar or waterfall chart.

## **Data Sources**

All

### **Syntax**

dataTextDisplay="*display*"

#### where:

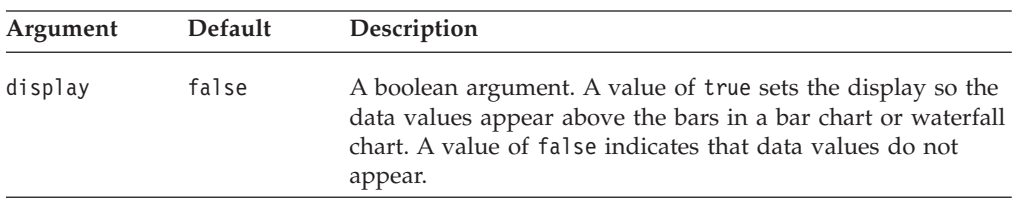

## **Examples**

dataTextDisplay="true"

# **dataValueLocation**

Specifies the dimension name and list of member names used in the chart.

# **Data Sources**

All

### **Syntax**

dataValueLocation="*data*"

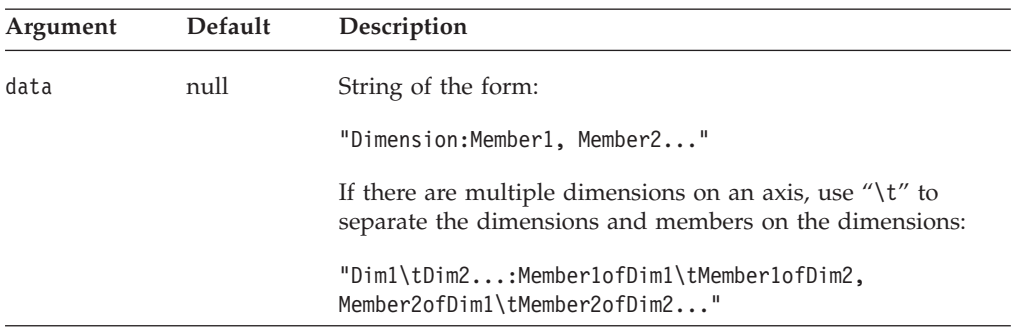

#### **Usage**

When charting multidimensional data, this property defines which data to use on chart types that require more than one data value per element. When charting relational data, you must always use this property to define what data to chart. Use columns with numerical data only. If the columns contain other data, the chart will use null values and the chart will not be meaningful.

The syntax for data is the dimension name followed by a colon and a comma separated list of member names. When there is more than one dimension on an axis (for example, in a bubble chart), you can use " $\mathcal{X}$ " to separate the dimensions and the members:

```
dataValueLocation="Scenario\tMeasures: Var% LY\tFS Sales,
  Act\tPromo %, Act\tFS Sales"
```
In the above example, two dimensions make up the axis: Scenario and Measures. The dimensions are separated with " $\mathsf{t}$ " between them, and the members to be used are also specified with "\t" between them.

With relational data, the name of the column dimension is always "Columns". For examples:

dataValueLocation="Columns: Product1, Product2"

In order for certain charts to work correctly, you must define the data values in a specific order. The order depends on the type of chart you are using. For a listing of chart types and data value requirements, see ["Available](#page-86-0) Chart Types" on page [67.](#page-86-0)

### **depthRadius**

Sets the depth of the 3D effect on 2D charts.

#### **Data Sources**

All

#### **Syntax**

depthRadius="*radius*"

where:

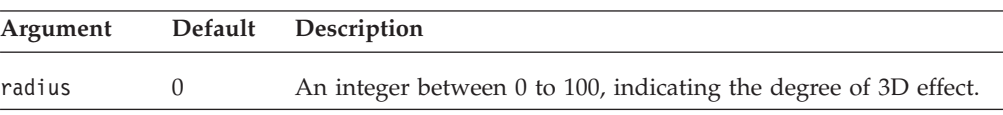

#### **Usage**

The default value, 0, eliminates the 3D effect. The higher the value, the more pronounced the 3D effect.

#### **Examples**

depthRadius="45"

# **dwellLabelsEnabled**

Specifies whether a dwell label (a text description of a data value) should appear when the user moves the mouse over a chart element.

### **Data Sources**

All

#### **Syntax**

dwellLabelsEnabled="*enabled*"

where:

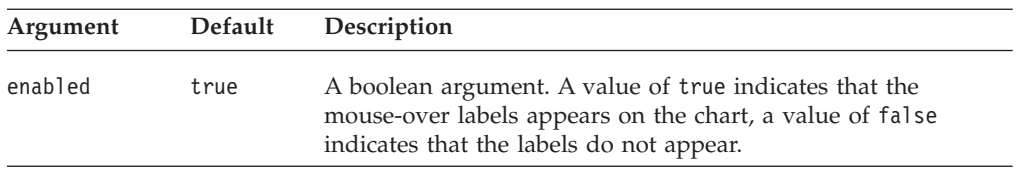

### **Examples**

isDwellLabelsEnabled(); setDwellLabelsEnabled(false);

# **enablePoppedOut**

This is a property and tag attribute inherited from ContainerBlox. When the ChartBlox is nested within a PresentBlox:

- v If the poppedOut property and its related properties have been specified in the PresentBlox, the settings in the PresentBlox are used.
- v If the poppedOut property and its related properties have not been specified in the PresentBlox, the popped out settings in the nested ChartBlox are applied to the PresentBlox.

For a complete description, see ["enablePoppedOut"](#page-173-0) on page 154.

### **filter**

Specifies the dimensions that appear on the chart dimension filter.

### **Data Sources**

All

#### **Syntax**

filter="*filter*"

<span id="page-111-0"></span>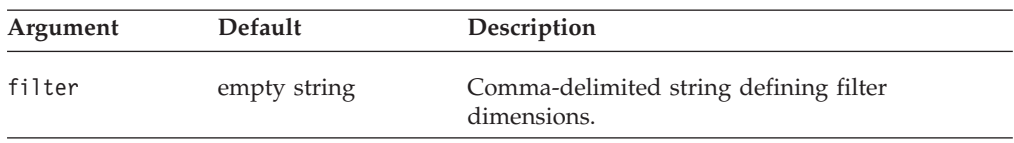

### **Usage**

ChartBlox determines the dimension placement if you use the default. The setFilter() method automatically refreshes the chart. filter="Product"

# **footnote**

Specifies the text to appear in the chart footnote (at the bottom right of the chart).

### **Data Sources**

All

### **Syntax**

footnote="*text*"

where:

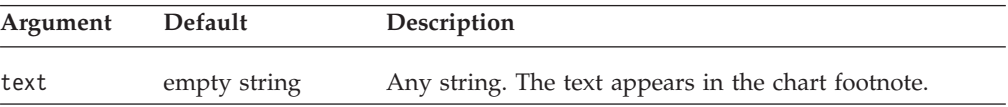

### **Examples**

footnote="Company Confidential"

### **See Also**

"footnoteStyle" on page 92

# **footnoteStyle**

Specifies the style (foreground colors and text format) for the footnote.

# **Data Sources**

All

#### **Syntax**

footnoteStyle="*style*"

#### or

```
<blox:footnoteStyle
   font=""
    foreground="">
</blox:footnoteStyle>
```
### where:

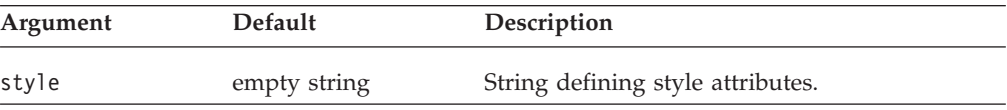

### **Usage**

For details on how to specify the style string, see ["Specifying](#page-88-0) Style" on page 69.

### **Examples**

footnoteStyle="foreground=white, font=Courier:Bold:10"

#### **See Also**

["axisTitleStyle"](#page-99-0) on page 80, ["footnote"](#page-111-0) on page 92, ["labelStyle"](#page-115-0) on page 96, ["titleStyle"](#page-129-0) on page 110

### **formatProperties**

Specifies chart format properties string to override the defaults. These format properties are used by the DHML client user interface to set colors, styles, and other attributes of the chart, such as data series colors or x-axis text rotation custom angle.

#### **Data Sources**

All

#### **Syntax**

formatProperties="*formatProperties*"

where:

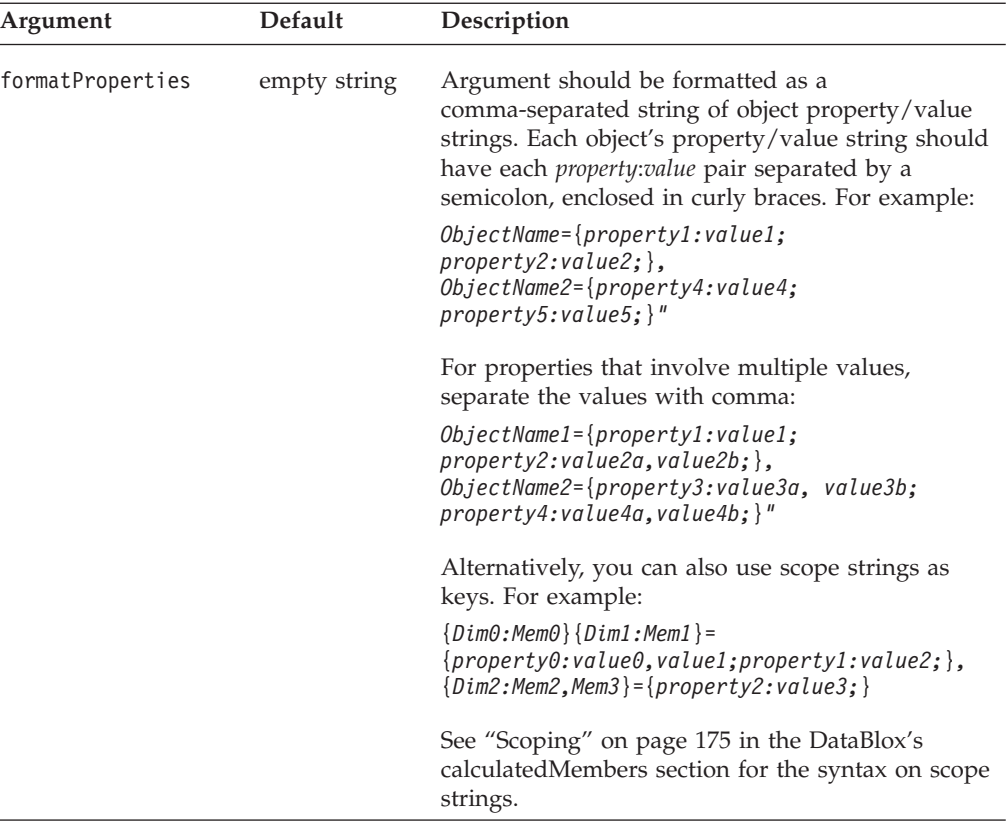

### **Usage**

This property is currently only used to set individual data series colors, x-axis text rotation custom angle, and waterfall color array. Everything else should be set through normal named chart properties.

### <span id="page-113-0"></span>**Examples**

```
formatProperties="colorSeries_default_0 = {foreground:yellow;},
colorSeries_default_1 = {foreground:red;}colorSeriesed]default4 = \{fore, #FF9900;\},
chart={XAxisTextRotation:45;}"
```
# **gridLineColor**

Sets the color of the grid line.

#### **Data Sources**

All

### **Syntax**

gridLineColor="*color*"

where:

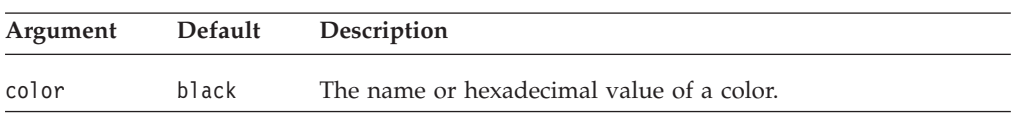

## **Usage**

The default grid line color when the application is rendered in DHTML client is #D0D0D0 (light grey). For more information on Java colors, see [http://java.sun.com/j2se/1.4.2/docs/api/java/awt/Color.html.](http://java.sun.com/j2se/1.4.2/docs/api/java/awt/Color.html)

### **Examples**

gridLineColor="red" gridLineColor="#00ffff"

# **gridLinesVisible**

Specifies whether lines appear underlaid on a two-dimensional chart.

### **Data Sources**

All

### **Syntax**

gridLinesVisible="*enabled"*

#### where:

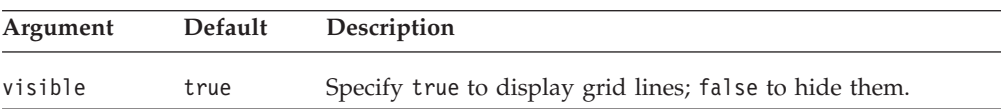

## **Usage**

Some charts, such as a 3D bar chart, do not display grid lines, even if gridLinesVisible is set to true.

### **Examples**

gridLinesVisible="false"

# **groupSmallValues**

Groups smaller values into an "Other" item on a pie chart. This property affects only pie charts.

### **Data Sources**

All

## **Syntax**

groupSmallValues="*groupSmall*"

where:

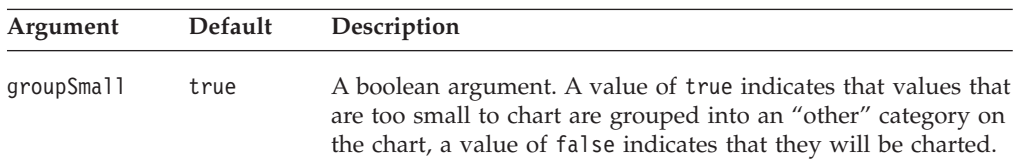

## **Usage**

Pie charts with many smaller values can be difficult to read, and grouping items together can improve chart readability.

The minimum percentage used for this grouping is set by the [smallValuePercentage](#page-129-0) property.

### **Examples**

groupSmallValues="false"

## **See Also**

["smallValuePercentage"](#page-129-0) on page 110

## **height**

This is a common Blox property and tag attribute. For a complete description, see ["height"](#page-56-0) on page 37.

# **helpTargetFrame**

This is a common Blox property and tag attribute. For a complete description, see ["helpTargetFrame"](#page-56-0) on page 37.

# **histogramOptions**

Sets the options for histogram charts.

## **Data Sources**

All

### **Syntax**

histogramOptions="*options*"

<span id="page-115-0"></span>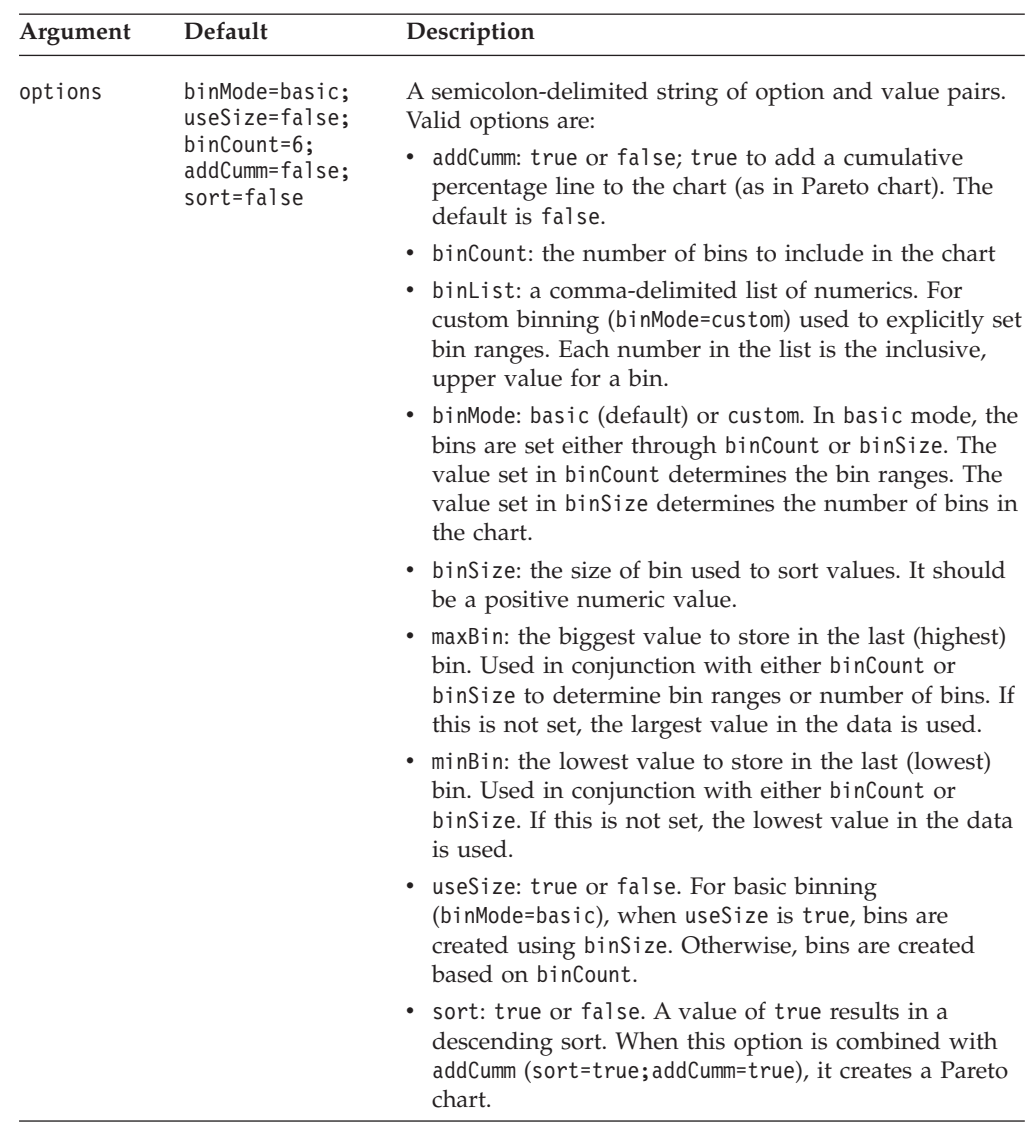

## **Examples**

The following example creates a sorted histogram chart with 10 bins and the chart includes a cumulative percentage line.

<blox:chart histogramOptions="addCumm=true;sort=true;binCount=10" .../>

# **labelStyle**

Specifies the style (foreground colors and font) for the chart labels.

# **Data Sources**

All

## **Syntax**

labelStyle="*style*"

or

```
<blox:labelStyle
    font=""
    foreground="">
</blox:labelStyle>
```
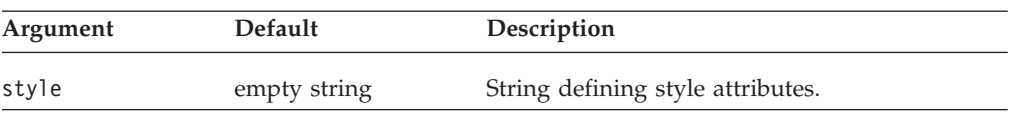

### **Usage**

For details on how to specify the style string, see ["Specifying](#page-88-0) Style" on page 69.

### **Examples**

labelStyle="foreground=white, font=Courier:Bold:10"

#### **See Also**

["axisTitleStyle"](#page-99-0) on page 80, ["footnoteStyle"](#page-111-0) on page 92,, ["titleStyle"](#page-129-0) on page 110

# **legend**

Specifies the dimensions that appear on the legend.

## **Data Sources**

All

#### **Syntax**

legend="*legend*"

where:

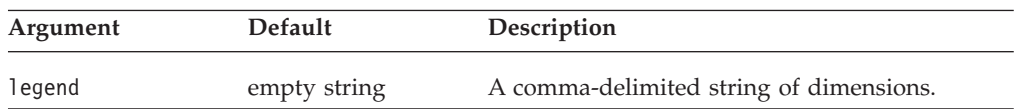

### **Usage**

ChartBlox determines the dimension placement if you use the default. The setLegend() method automatically refreshes the chart.

### **Examples**

legend="Measures, Market"

## **See Also**

"legendPosition" on page 97

# **legendPosition**

Specifies if and where chart legends are to appear.

# **Data Sources**

All

### **Syntax**

legendPosition="*position*"

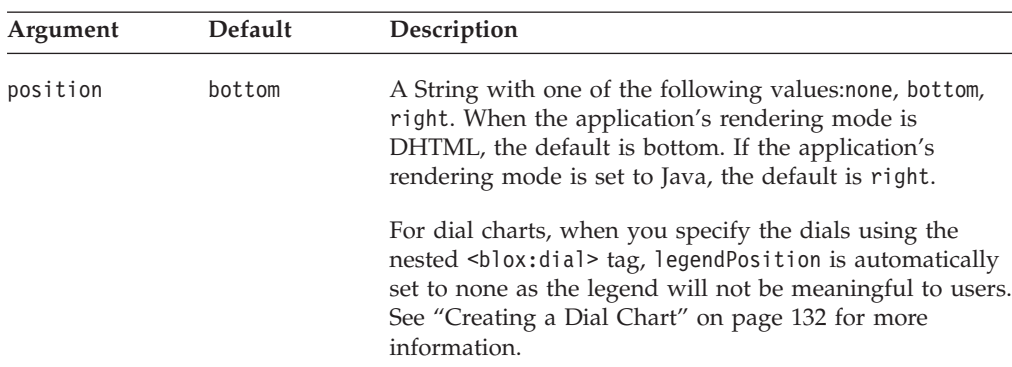

### **Usage**

Valid values are: none — do not display legends. bottom — display legend beneath the chart. right — display legend to the right of the chart.

The default is bottom if the application's default render mode is set to DHTML.

### **Examples**

legendPosition="none"

### **See Also**

["legend"](#page-116-0) on page 97

# **lineSeries**

Specifies which data series in a combination chart should be the line series.

#### **Data Sources** All

#### **Syntax**

lineSeries="*series*"

where:

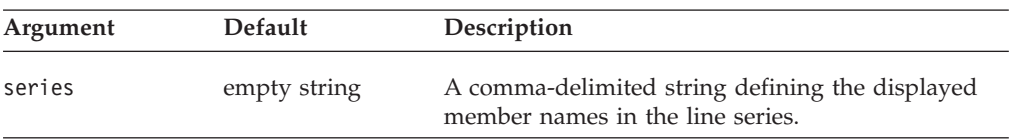

#### **Usage**

When displaying an area, bar, or line chart, you can display the chart as a combination of these three chart types. It is possible to make one data series a line and another a bar and a third an area.

This property identifies the members represented on the area chart type as part of a combination chart. The displayed member names are defined as a comma-delimited string. If there are multiple dimensions making up the axis (as defined in Chart Axes Placement), you must use tabs (\t) to separate the dimensions.

## **Examples**

lineSeries="Qtr1\tAll Products, Qtr2\tAll Products, Qtr3\tAll Products"

## **See Also**

["areaSeries"](#page-98-0) on page 79, ["barSeries"](#page-101-0) on page 82

# **lineWidth**

Controls the width of lines drawn on line charts.

#### **Data Sources** All

### **Syntax**

lineWidth="*width*"

where:

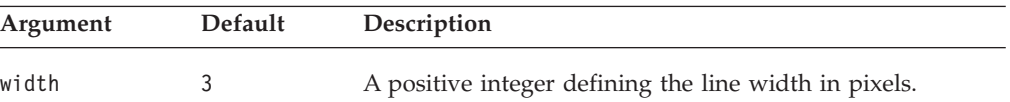

### **Examples**

lineWidth="7"

# **logScaleBubbles**

Specifies whether to use a logarithmic scale to set bubble sizes in bubble charts.

## **Data Sources**

All

### **Syntax**

logScaleBubbles="*useLogScale*"

### where:

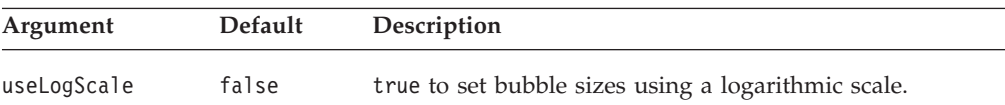

# **markerShape**

Sets the shape of the markers.

## **Data Sources**

All

### **Syntax**

markerShape="*shape*"

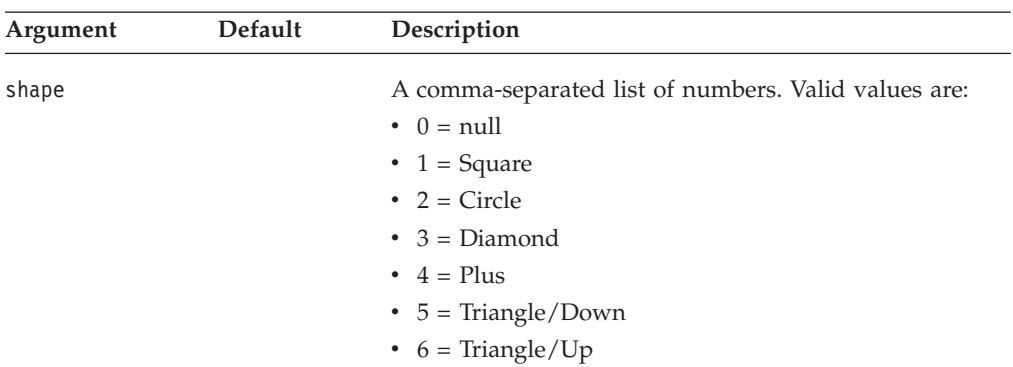

### **Usage**

The shapes will repeat. Setting the property to ″1,3,4″ will result in a square for the marker for the first series, the second a diamond, the third a plus, and then the fourth will be a square and so on.

#### **Examples**

markerShape="1, 3,4"

# **markerSizeDefault**

Sets the size of the marker which appears on line charts and bubble charts.

### **Data Sources**

All

#### **Syntax**

markerSizeDefault="*size*"

where:

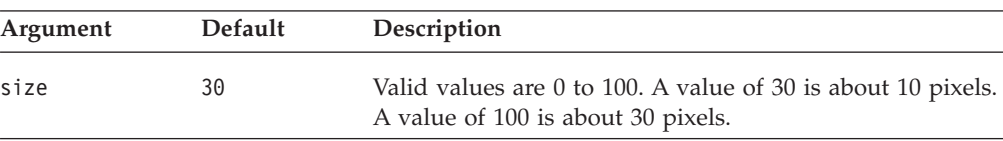

### **Examples**

markerSizeDefault="10"

# **maxChartItems**

Sets the maximum number of items allowed in the chart result set. If the result set exceeds this number, chart generation stops and you get an error message.

### **Data Sources**

All

#### **Syntax**

maxChartItems="*items*"

<span id="page-120-0"></span>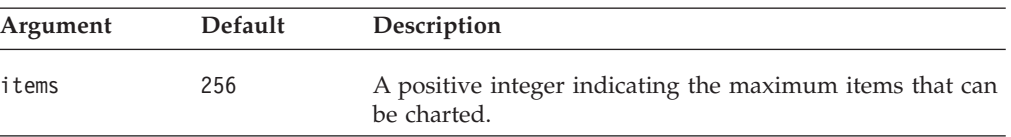

#### **Usage**

Some charts might become difficult to read after a certain number of items are charted. This property is useful for limiting the number of items to be charted. The actual number of items you can chart and still be able to read the chart effectively will get larger as the size of your chart gets larger.

#### **Examples**

maxChartItems="10"

## **maximumUndoSteps**

This is a common Blox property and tag attribute. For a complete description, see ["maximumUndoSteps"](#page-57-0) on page 38.

### **menubarVisible**

This is a common Blox property and tag attribute. For a complete description, see ["menubarVisible"](#page-58-0) on page 39.

### **mustIncludeZero**

Specifies whether to include zero on the chart axes.

### **Data Sources**

All

### **Syntax**

mustIncludeZero="*includeZero*"

where:

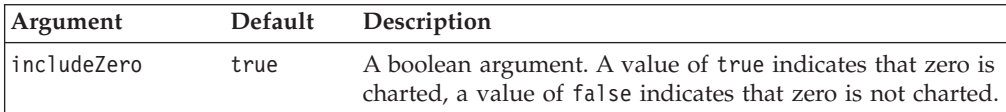

#### **Usage**

If set to true, there will always be a zero on the chart axes; the chart will begin counting at zero, regardless of the actual starting point on the measurement. If set to false, the measurement begins at a point close to the smallest value on the chart. In order to use log scale ([axis]LogScale) or [axis]ScaleMin, mustIncludeZero must be set to false.

#### **Examples**

mustIncludeZero="false"

#### **noDataMessage**

This is a common Blox property and tag attribute. For a complete description, see ["noDataMessage"](#page-58-0) on page 39.

# <span id="page-121-0"></span>**o1AxisTitle**

Explicitly defines the title for the O1 axis.

### **Data Sources**

All

#### **Syntax**

o1AxisTitle="*title*"

where:

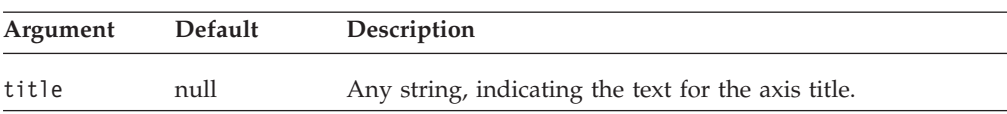

#### **Usage**

O1 axis is the first ordinal axis in a chart that contains groups or categories. See ["Chart](#page-88-0) Axes" on page 69 for details on chart axes. When charting relational data, the chart will not automatically display any axis titles. You must define all titles that you want displayed on the chart.

You can also specify titles with multidimensional data sources, but it is not required. The default value in this case, null, will automatically set axes titles, and an empty string will display no title. A returned value of null for the getter method signifies that the chart automatically determined the axis titles from a multidimensional data source.

#### **Examples**

o1AxisTitle="This is the O1 Axis"

#### **See Also**

["x1AxisTitle"](#page-135-0) on page 116, ["y1AxisTitle"](#page-141-0) on page 122, ["y2AxisTitle"](#page-146-0) on page 127

# **pieFeelerTextDisplay**

For pie charts, this property specifies whether and how pie slices should be labeled.

#### **Data Sources**

All

#### **Syntax**

pieFeelerTextDisplay="*type*"

where:

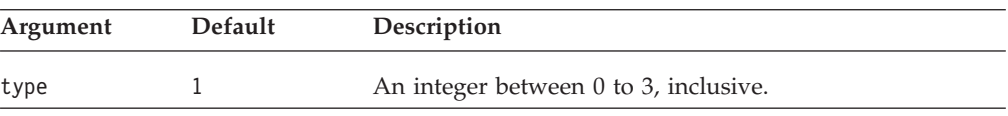

#### **Usage**

Valid values and their meanings are:

 $0 = Do$  not label pie slices.

1 = Show each text label at the end of a "feeler line" (a line that extends from the pie slice to the text).

2 = Show labels only, with no feeler lines. Labels are positioned just outside the slice.

3 = Place labels directly on the pie slices.

#### **Examples**

pieFeelerTextDisplay="3"

## <span id="page-122-0"></span>**poppedOut**

This is a property inherited from ContainerBlox. When the ChartBlox is nested within a PresentBlox:

- v If the poppedOut property and its related properties have been specified in the PresentBlox, the settings in the PresentBlox are used.
- v If the poppedOut property and its related properties have not been specified in the PresentBlox, the popped out settings in the ChartBlox are applied to the PresentBlox.

For a complete description, see ["poppedOut"](#page-174-0) on page 155.

# **poppedOutHeight**

This is a property inherited from ContainerBlox. For a complete description, see ["poppedOutHeight"](#page-175-0) on page 156.

## **poppedOutTitle**

This is a property inherited from ContainerBlox. For a complete description, see ["poppedOutTitle"](#page-175-0) on page 156.

## **poppedOutWidth**

This is a property inherited from ContainerBlox. For a complete description, see ["poppedOutWidth"](#page-176-0) on page 157.

## **quadrantLineCountX**

Sets the number of vertical lines that will appear on a bubble chart. It is ignored for all other chart types.

#### **Data Sources**

All

#### **Syntax**

quadrantLineCountX="*count*"

where:

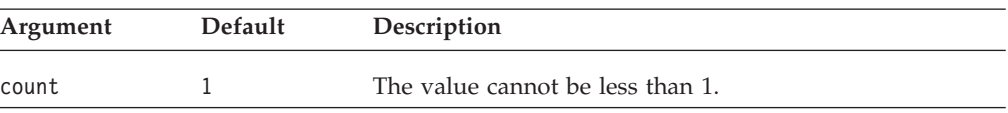

#### **Usage**

To remove the quadrant lines altogether, use the [quadrantLineDisplay](#page-123-0) property.

#### **Examples**

quadrantLineCountX="2"

### **See Also**

"quadrantLineCountY" on page 104, "quadrantLineDisplay" on page 104

# <span id="page-123-0"></span>**quadrantLineCountY**

Sets the number of horizontal lines that will appear on a bubble chart. It is ignored for all other chart types.

### **Data Sources**

All

#### **Syntax**

quadrantLineCountY="*count*"

where:

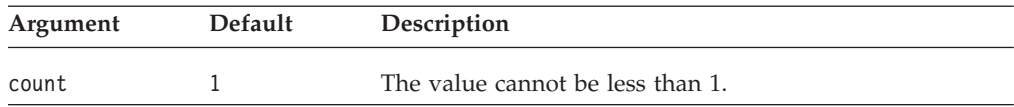

#### **Usage**

To remove the quadrant lines altogether, use the quadrantLineDisplay property.

#### **Examples**

quadrantLineCountY="2"

#### **See Also**

["quadrantLineCountX"](#page-122-0) on page 103, "quadrantLineDisplay" on page 104

## **quadrantLineDisplay**

Sets whether or not to display quadrant lines on a bubble chart.

# **Data Sources**

All

### **Syntax**

quadrantLineDisplay="*display*"

where:

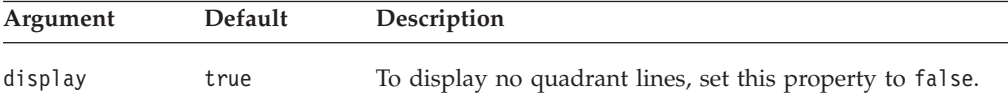

### **Examples**

quadrantLineDisplay="false"

#### **See Also**

["quadrantLineCountX"](#page-122-0) on page 103, "quadrantLineCountY" on page 104

### **removeAction**

This is a common Blox property. For a complete description, see ["removeAction"](#page-59-0) on [page](#page-59-0) 40.

## <span id="page-124-0"></span>**render**

This is a common Blox property. For a complete description, see ["render"](#page-59-0) on page [40.](#page-59-0)

# **rightClickMenuEnabled**

This is a common Blox property. For a complete description, see ["rightClickMenuEnabled"](#page-60-0) on page 41.

# **riserWidth**

Sets the width of the risers in bar charts. This value is a percentage of the available space.

## **Data Sources**

All

#### **Syntax**

riserWidth="*width*"

where:

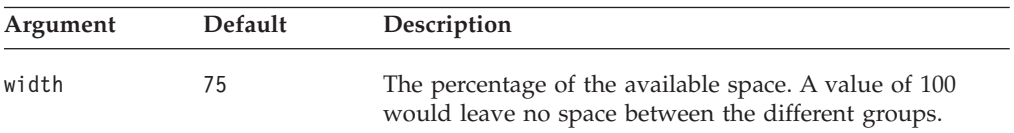

## **Examples**

riserWidth="85"

# **rowHeaderColumn**

Defines which column contains the names of the row labels and which column the chart uses to create the axis labels.

#### **Data Sources**

Relational

### **Syntax**

rowHeaderColumn="*name*"

where:

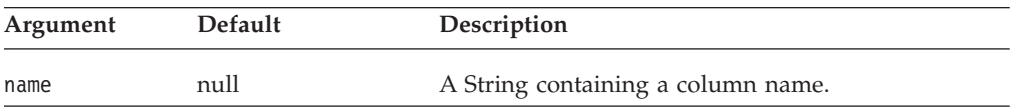

#### **Usage**

Used only for relational data.

#### **Examples**

rowHeaderColumn="Column header name"

### **rowLevel**

Returns the data generation that the chart should use.

# **Data Sources**

All

## **Syntax**

rowLevel="*levels*"

where:

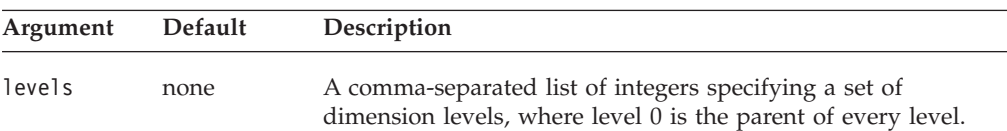

#### **Usage**

This method requires that the totalsFilter property be set to 2.

### **Examples**

rowLevel="3, 1"

#### **See Also**

["columnLevel"](#page-105-0) on page 86, ["totalsFilter"](#page-131-0) on page 112

# **rowsOnXAxis**

When enabled, swaps the chart axes such that data appear on opposite axes.

### **Data Sources**

Relational

#### **Syntax**

rowsOnXAxis="*rowsOnXAxis*"

where:

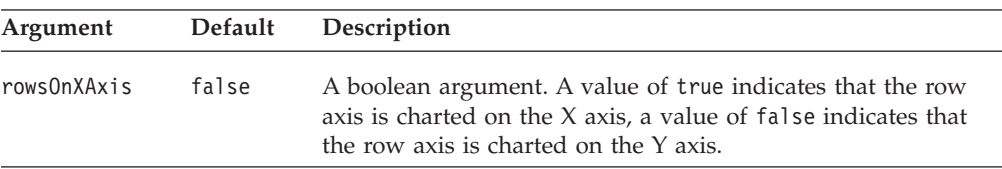

#### **Examples**

rowsOnXAxis="true"

# **rowSelections**

Specifies a subset of data to be charted.

### **Data Sources**

All

#### **Syntax**

rowSelections="*selections*"

<span id="page-126-0"></span>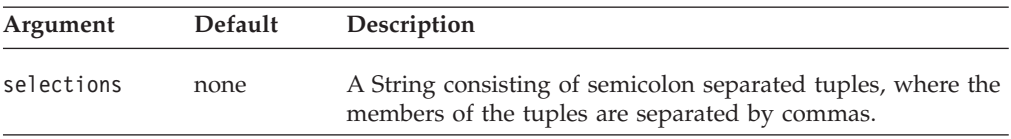

#### **Usage**

The value is a string consisting of a list of tuples separated by semicolons, with the members of each tuple separated by commas. These properties are set automatically when the user selects data in the grid and chooses to chart selected data, but they can be defined in the Blox so that the chart displays the specified data when loaded in the DHTML mode. You must set both the rowSelections and columnSelections properties in order for the chart to display data. If one is not set, the chart will be empty.

The default value of null indicates that all the data is charted.

**Note:** If your member names have commas or semicolons in them, you need to put double-quotes around each member name and escape the double-quotes, as follows:

rowSelections="\"Actual\", \"Audio\"; \"Actual\", \"Visual\""

#### **Examples**

columnSelections="East, Qtr1; East, Qtr2" rowSelections="Actual, Audio; Actual, Visual"

#### **See Also**

["columnSelections"](#page-105-0) on page 86

## **seriesColorList**

Sets the list of colors that will be used when charting the current series.

#### **Data Sources**

All

### **Syntax**

seriesColorList="*list*"

#### where:

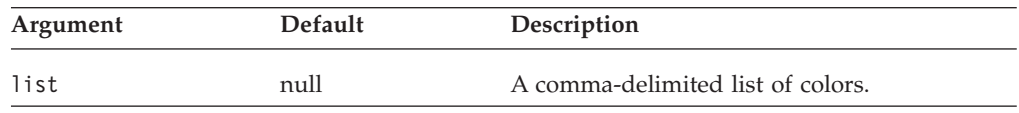

#### **Usage**

Sets the list of colors that will be used when charting the current series. The colors are specified in a comma separated string, and can be standard Java color names or hexadecimal values. The default color when the application is rendered in DHTML is "#9691C7", "#00B09B", "#68AEE0", "#008B87", "#99CCCC", "#005699", "#C2C4C6", "#998300", "#CCAE99", "#A76100", "#E0CB68", "#B03400".

Be sure to list enough colors for the data you are charting. If you do not define enough colors, the colors you specify will be repeated in sequence for the remaining series.

### **Examples**

seriesColorList = "red, green, blue, #FFCCFF"

## **See Also**

"seriesFill" on page 108

## **seriesFill**

Specifies color gradients or images as the fill for the bars, lines, or areas that represent the data within the chart. This API takes an index argument which indicates the series of data in the chart to which you are applying the fill.

#### **Data Sources**

All

#### **Syntax**

<blox:seriesFill index="" value="" > </blox:seriesFill>

#### where:

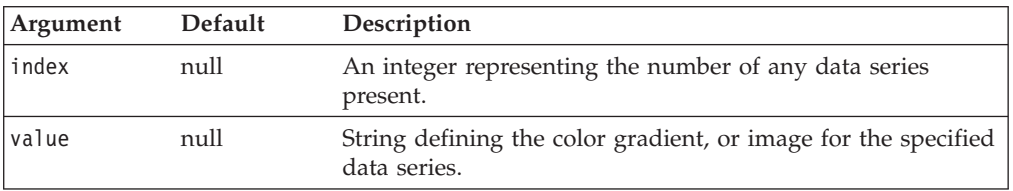

## **Usage**

The value tag attribute/method argument is a string that can be either a list of two colors for color gradients or a URL to an image you want to display in an area. Specify the colors using either standard Java color names or RGB values. If you use RGB values, enter them in the form 0xffffff or #ffffff. If you want to use gradient colors, the string should be a comma-separated list of two colors.

If you want the bars to contain gradients, you can specify a gradient direction as the last item in the string by adding the appropriate gradient qualifier from the table below. If you want the bars to contain solid colors, do not set the seriesFill property; instead, set the [seriesColorList](#page-126-0) property.

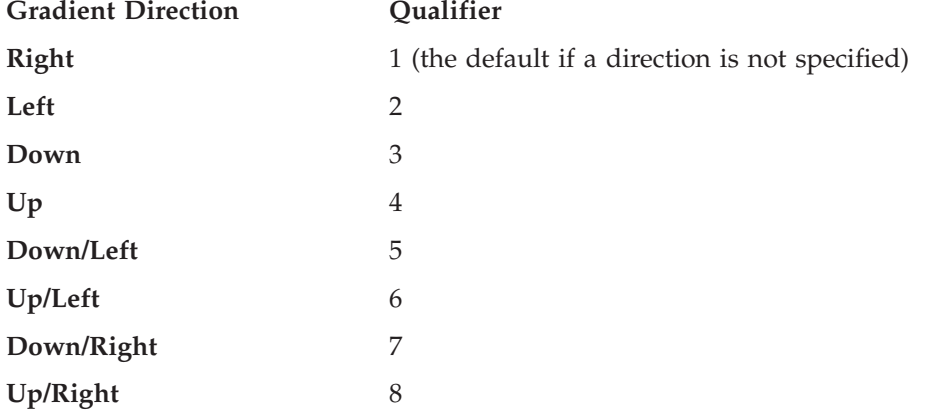

If you skip indices when specifying the seriesFill, the skipped series will use the same seriesFill as the last specified seriesFill. In the following example, series 2 and 3 will use the same gradient as series 1:

```
<blox:seriesFill index="1" value="green, yellow"/>
<blox:seriesFill index="4" value="blue, green"/>
```
If you want to specify an image to use, it must be of one of the following formats:

- v A relative URL from the application context to the image. For example, if your JSP resides in an application called "salesApp" and it uses the image file logo.gif in the salesApp/images/ directory: <blox:seriesFill index="1" value="images/logo.gif" />
- An absolute URL that starts with "http:"
	- <blox:seriesFill index="2" value="http://serverName/path/to/image.gif" />

Note that the server where the referenced image file is located should not require authentication. If authentication is required, the image will not load and the default series color will be used. This is because the charting engine does not have a username and password to be authenticated.

v A URL that starts with "file:" using the file protocol:

```
<blox:seriesFill index="2"
```
value="file:///C|/DB2Alphablox/webapps/salesApp/images/logo.gif" />

This is the file path to the image on the server where DB2 Alphablox is running.

The image will always tile. If you use a transparent GIF image, it will overlay the series color (see ["seriesColorList"](#page-126-0) on page 107).

#### **Examples**

```
<blox:chart ...>
   <blox:seriesFill index="1" value="green, yellow, 2"/>
</blox:chart>
```
The example above sets the first data series to a gradient of green to yellow, with a direction that goes to the left.

#### **See Also**

["footnoteStyle"](#page-111-0) on page 92, ["labelStyle"](#page-115-0) on page 96, ["titleStyle"](#page-129-0) on page 110, ["chartFill"](#page-103-0) on page 84, ["seriesColorList"](#page-126-0) on page 107

### **showSeriesBorder**

Specifies whether or not a border is shown around the bars on a chart and the legend squares.

#### **Data Sources**

All

#### **Syntax**

showSeriesBorder="*show*"

where:

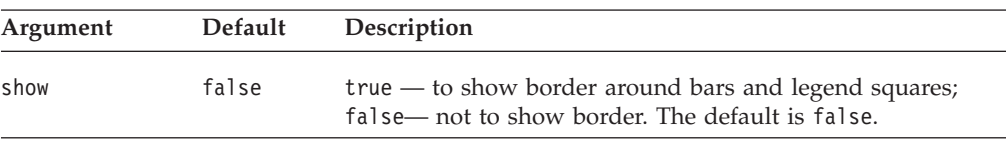

#### **Usage**

Applies to bar charts only. The default is false when the application's rendering mode is set to DHTML.

## <span id="page-129-0"></span>**smallValuePercentage**

Sets the minimum percentage to group smaller values into an "Other" item on a pie chart. This property affects only pie charts.

#### **Data Sources**

All

#### **Syntax**

smallValuePercentage="*percentage*"

where:

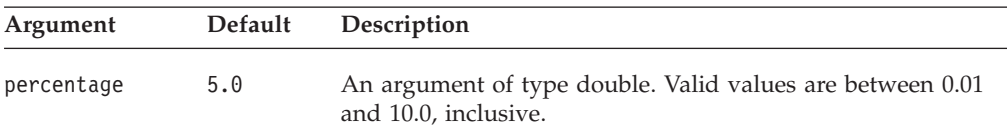

### **Usage**

Pie charts with many smaller values can be difficult to read, and grouping items together can improve chart readability.

#### **Examples**

smallValuePercentage"7.2"

### **See Also**

["groupSmallValues"](#page-113-0) on page 94

## **title**

Specifies the text to appear as a title above the chart.

#### **Data Sources**

Multidimensional

### **Syntax**

title="*text*"

where:

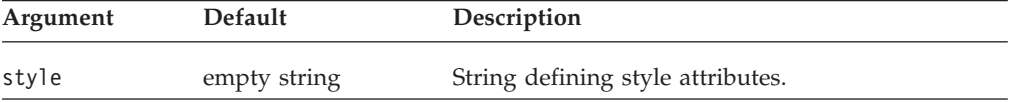

#### **Examples**

title="My Title"

#### **See Also**

"titleStyle" on page 110

## **titleStyle**

Specifies the style (foreground colors and text format) for the chart's title.

### **Data Sources**

All

### **Syntax**

titleStyle="*style*"

```
or
<blox:titleStyle
   font=""
    foreground="">
</blox:titleStyle>
```
where:

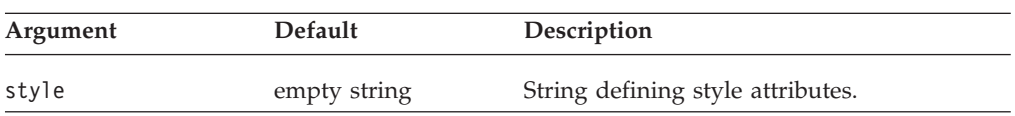

#### **Usage**

For details on how to specify the style string, see ["Specifying](#page-88-0) Style" on page 69.

### **Examples**

titleStyle="foreground=white, font=Courier:Bold:10"

### **See Also**

["axisTitleStyle"](#page-99-0) on page 80, ["footnoteStyle"](#page-111-0) on page 92, ["labelStyle"](#page-115-0) on page 96, ["title"](#page-129-0) on page 110

## **toolbarVisible**

Specifies if the toolbar is visible.

# **Data Sources**

All

### **Syntax**

JSP Tag Attribute toolbarVisible="*visible*"

where:

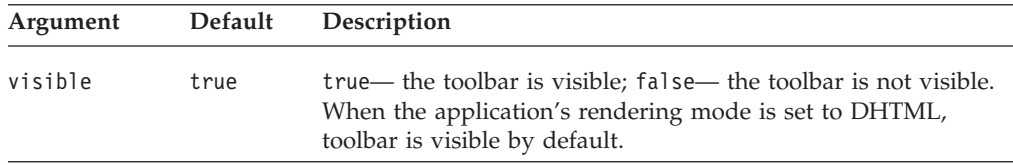

#### **Usage**

By default, the toolbar is visible in a standalone ChartBlox. If a nested <blox:toolbar> tag is added, its setting overwrites the value of this attribute. For example, the following code will result in a visible toolbar.

```
<blox:chart id="myChart" toolbarVisible="false" ....>
   <blox:toolbar visible="true" />
   <blox:data bloxRef="myDataBlox"/>
</blox:chart>
```
**Tip:** toolbarVisible is only a tag attribute, not a property.

# <span id="page-131-0"></span>**totalsFilter**

Specifies if and how totals appear in a chart.

## **Data Sources**

Multidimensional

#### **Syntax**

totalsFilter="*type*"

where:

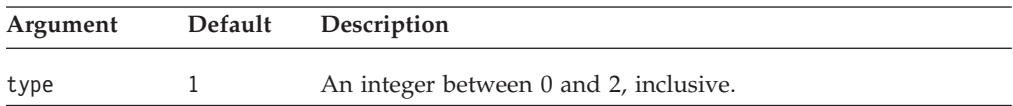

#### **Usage**

Valid values and their meanings are:

- $0 = No$  filter; all totals appear.
- 1 = Show the last (lowest-drilled-to) generation of each dimension on the chart.
- 2 = Show a user-specified generation.
- **Tip:** A value of "2" causes a set of radio buttons to appear at the bottom of the chart, with which the user selects the generation to appear on the chart. To limit the scope of the generation available, see the properties ["rowLevel"](#page-124-0) on [page](#page-124-0) 105 and ["columnLevel"](#page-105-0) on page 86.

#### **Examples**

totalsFilter="0"

### **See Also**

["rowLevel"](#page-124-0) on page 105, ["columnLevel"](#page-105-0) on page 86

# **trendLines**

Creates trendlines in the chart.

# **Data Sources**

All

#### **Syntax**

trendLines="*trendLines*"

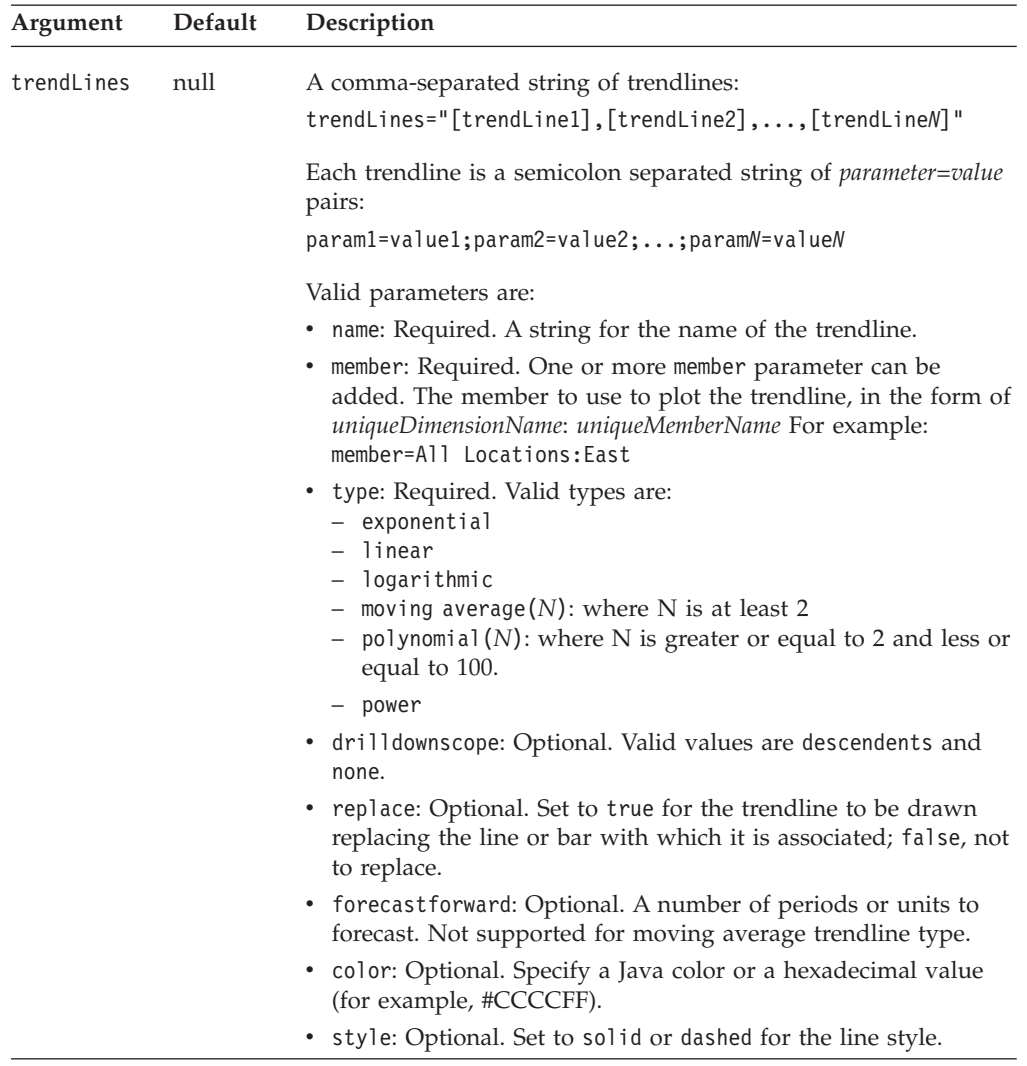

# **Usage**

Trendlines can be added to line, bar, area or scatter charts. The trendlines added can be modified by end users via the **Chart** > **Trendlines...** option from the menu bar.

The following table describes the types of trendlines supported:

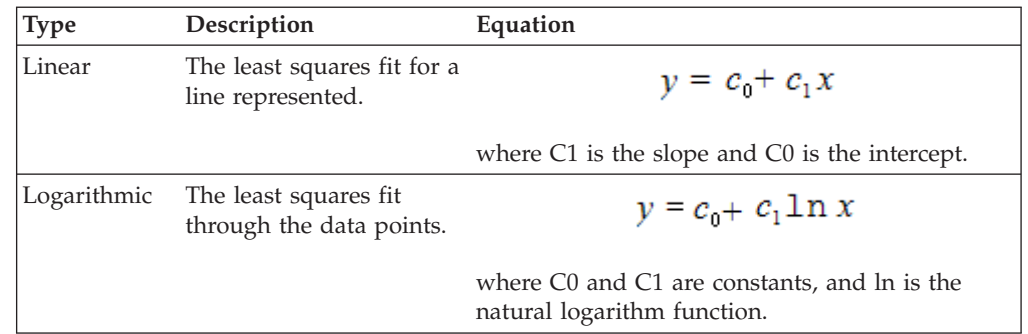

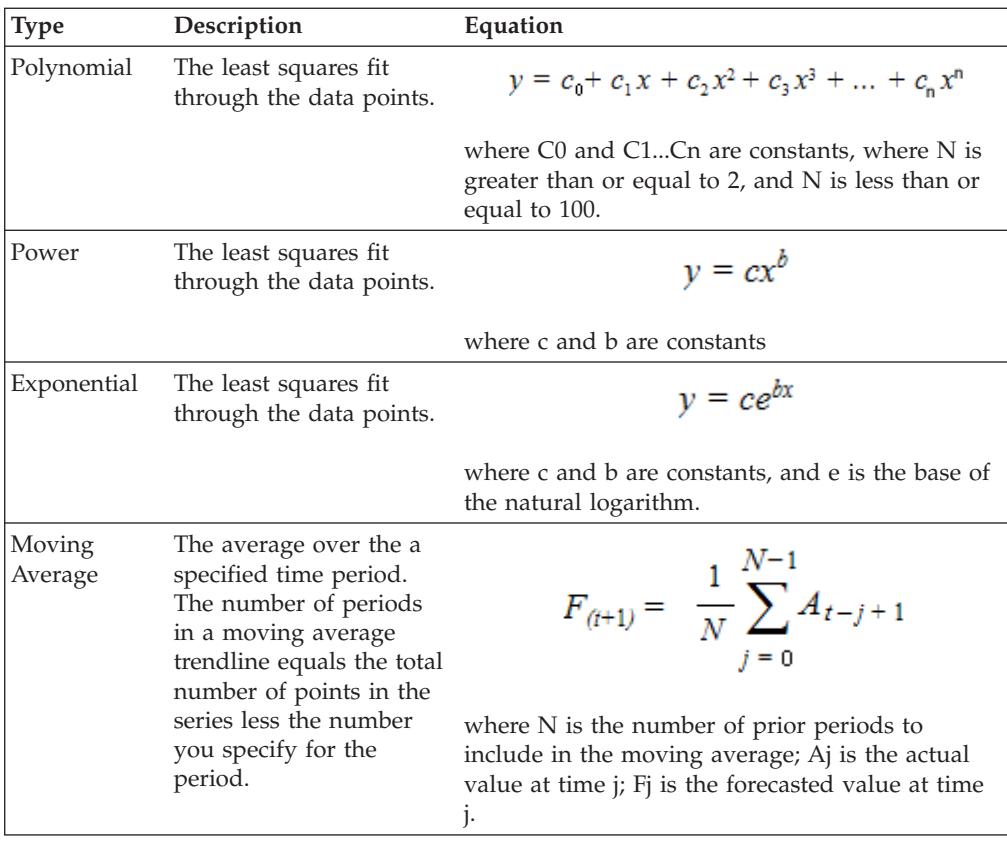

You can also implement your own trendline algorithm.

#### **Custom trendline algorithms**

All trending algorithms used by DB2 Alphablox are described in the trendingtypes.xml file. This file contains the name and full class name for each trending algorithm This file contains the display name and the full class name for each trending algorithm. An entry is as follows:

```
<trend-type id="polynomial">
<display-name lang="en">Polynomial</display-name>
<class>com.alphablox.blox.uimodel.core.chart.trending.PolynomialFitAlgorithm</class>
</trend-type>
```
In order for the class to be loaded, the default class loader must be able to find the class. In addition, your custom trending algorithm class must extend com.alphablox.blox.uimodel.core.chart.trending.AbstractTrendingAlgorithm. See the Javadoc documentation of this class for further details.

**Note:** Custom trending algorithms will not be reflected in the trendline dialog.

#### **A simple custom trending algorithm example**

The following example implements all the methods required by AbstractTrendingAlgorithm. The custom function is defined in the f(number x) function. It returns 0 if the computation results in a null.

public class myTrendingAlgorithm extends AbstractTrendingAlgorithm { public void initialize(Number[] x, Number[] y, Chart chart) { }

public Double f(Number x) {

```
// create your algorithm
      return new Double(x == null ? 0: (20 + (x.doublevalue() * 20)));
  }
  public boolean isForecastEnabled() {
      return true;
   }
  public void setUserParameter(Object parameter) {
   }
   public boolean isScatterSupported() {
      return true;
   }
   public void parseSavedParameters(String parameters) {
      super.parseSavedParameters(parameters);
   }
   public String getParameterString() {
      return super.getParameterString();
   }
  public boolean isNullAllowed() {
      return true;
  }
}
```
#### **Installation of custom trending algorithms**

After the custom trending algorithm is created:

- 1. Compile the class.
- 2. Create a JAR file containing your custom class.
- 3. Add the JAR file to your JVM's class path. For WebSphere, the JAR file should be placed under <websphere\_app\_server\_dir>/lib/ext. For other Web application servers, see the topic on "Setting Class Path" in the *Administrator's Guide*'s "Extending DB2 Alphablox" section.
- 4. Edit the trendingTypes.xml file in <alphablox\_dir>/repository/servers and add your trending algorithm.
- 5. Restart the server for the changes to take effect.

## **Examples**

The following example creates two trendlines, one polynomial with an order of 3 and the other, linear.

```
trendLines="name=poly(3);member=All Locations:All Locations;
replace=true; type=polynomial(3),
name=line;member=All Locations:Central;type=linear"
```
This creates a polynomial trendline plotted for each member in All Locations, whereas the Central location has a linear trendline. The original data series lines/bars are replaced (replace=true).

# **useSeriesShapes**

Sets whether the legend for a line chart displays the shapes used for the data points in the chart.

# **Data Sources**

All

### <span id="page-135-0"></span>**Syntax**

useSeriesShapes="*display*"

where:

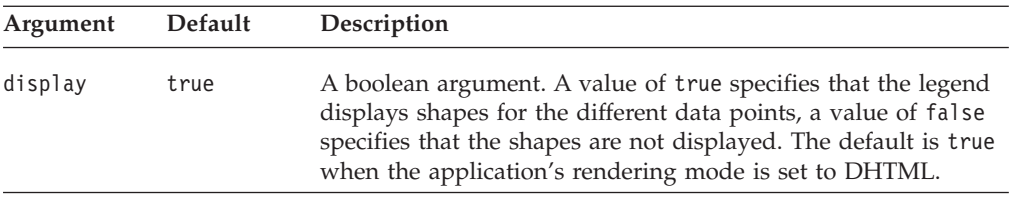

#### **Examples**

useSeriesShapes="true"

### **visible**

This is a common Blox property. For a complete description, see ["visible"](#page-61-0) on page [42.](#page-61-0)

## **width**

This is a common Blox property. For a complete description, see ["width"](#page-61-0) on page [42.](#page-61-0)

## **x1AxisTitle**

Explicitly defines the title for the X1 axis. This property only applies to bar charts, line charts, and area charts.

## **Data Sources**

All

## **Syntax**

x1AxisTitle="*title*"

where:

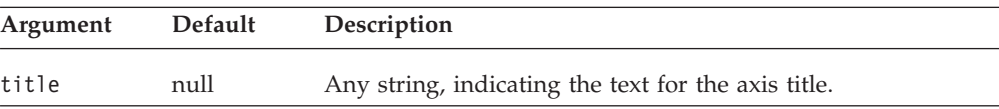

#### **Usage**

When charting relational data, the chart will not automatically display any axis titles. You must define all titles that you want displayed on the chart.

You can also specify titles with multidimensional data sources, but it is not required. The default value in this case, null, will automatically set axes titles, and an empty string will display no title. A returned value of "null" for the getter methods signifies that the chart automatically determined the axis titles from a multidimensional data source.

#### **Examples**

x1AxisTitle="This is the X1 Axis"

### **See Also**

["o1AxisTitle"](#page-121-0) on page 102, ["pieFeelerTextDisplay"](#page-121-0) on page 102, ["XAxis"](#page-139-0) on page [120,](#page-139-0) ["XAxisTextRotation"](#page-140-0) on page 121, ["y1AxisTitle"](#page-141-0) on page 122, ["y2AxisTitle"](#page-146-0) on [page](#page-146-0) 127

## <span id="page-136-0"></span>**x1FormatMask**

Specifies the value of the format mask for the X1 axis of a scatter or bubble chart.

#### **Data Sources**

All

#### **Syntax**

x1FormatMask="*formatMask*"

where:

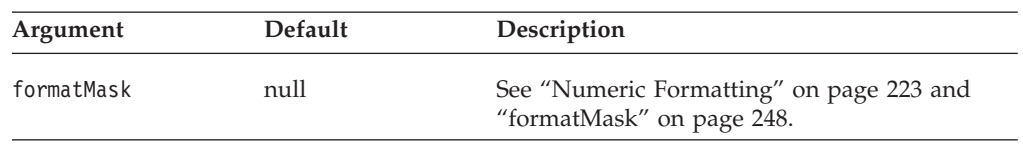

#### **Usage**

The format mask allows you to specify customized formatting for the chart axis values. This format is also used in the dwell labels that appear when the mouse pauses over a chart data item. For example, if the X1 axis measures a percentage, you can specify ##0.00% for the format mask. The format masks are set with the same way as the format masks on the grid. For information about how to set the value for these properties, see "Numeric [Formatting"](#page-242-0) on page 223. The keywords K and  $M$  (for thousands and millions) are supported. Division  $\left(\frac{\ }{\ }$ ) and multiplication (\*) are also supported.

### **Examples**

x1FormatMask="##0.00%" x1FormatMask="\$#,###/1000" xy1FormatMask="#,###K"

To set the Y1 axis format for dollar values rounded to the nearest 100 million: y1FormatMask="\$###,###,###.##"

#### **See Also**

["y1FormatMask"](#page-142-0) on page 123, ["y2FormatMask"](#page-146-0) on page 127, ["Numeric](#page-242-0) [Formatting"](#page-242-0) on page 223

# **x1LogScale**

Sets whether or not to use a logarithmic scale for the X1 axis.

### **Data Sources**

All

#### **Syntax**

x1LogScale="*width*"

<span id="page-137-0"></span>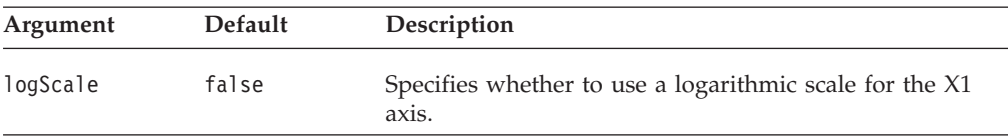

#### **Usage**

When x1LogScale is set to true, since the chart engine does not automatically calculate the maximum and minimum values for the scale, the following properties have to be specified as well:

- [x1ScaleMaxAuto](#page-138-0) has to be set to false.
- v A value for x1ScaleMax has to be specified.
- [x1ScaleMinAuto](#page-139-0) has to be set to false.
- v A value for [x1ScaleMin](#page-138-0) has to be specified.
- v [mustIncludeZero](#page-120-0) has to be set to false.

Since a log scale cannot start with 0 and the values will never be negative, [mustIncludeZero](#page-120-0) must be set to false (the default is true).

#### **Examples**

x1LogScale="true"

### **See Also**

["x1ScaleMaxAuto"](#page-138-0) on page 119, "x1ScaleMax" on page 118, ["x1ScaleMinAuto"](#page-139-0) on [page](#page-139-0) 120, ["x1ScaleMin"](#page-138-0) on page 119, ["mustIncludeZero"](#page-120-0) on page 101, ["y1LogScale"](#page-142-0) on page 123, ["y2LogScale"](#page-147-0) on page 128

## **x1ScaleMax**

Sets the maximum value of the X1 axis.

#### **Data Sources**

All

#### **Syntax**

x1ScaleMax="*scale*"

where:

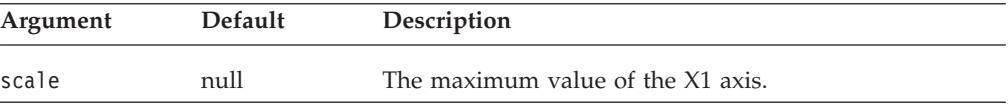

#### **Usage**

This property is ignored if [x1ScaleMaxAuto](#page-138-0) is set to true. x1ScaleMax should always be set to a value larger than x1ScaleMin, or the chart may not behave properly.

#### **Examples**

x1ScaleMax="500000"

### **See Also**

["x1ScaleMaxAuto"](#page-138-0) on page 119, ["x1ScaleMin"](#page-138-0) on page 119

# <span id="page-138-0"></span>**x1ScaleMaxAuto**

Sets whether or not to automatically set the maximum value of the X1 axis. When this is false, the value of the [x1ScaleMax](#page-137-0) property will be used to set the maximum value of the X1 axis.

### **Data Sources**

All

### **Syntax**

x1ScaleMaxAuto="*auto*"

#### where:

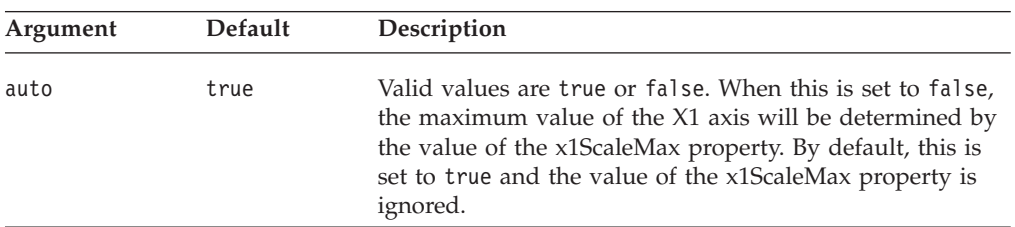

## **Usage**

When using log scale on an axis, all the corresponding *[axis]ScaleMaxAuto* and *[axis]ScaleMinAuto* have to be set to false and a value has to be specified for *[axis]ScaleMax* and *[axis]ScaleMin.* Since a log scale cannot include 0 or negative numbers, [mustIncludeZero](#page-120-0) has to be set to false.

### **Examples**

x1ScaleMaxAuto="false"

### **See Also**

["x1LogScale"](#page-136-0) on page 117, ["x1ScaleMax"](#page-137-0) on page 118

# **x1ScaleMin**

Sets the minimum value of the X1 axis.

### **Data Sources**

All

### **Syntax**

x1ScaleMin="*scale*"

where:

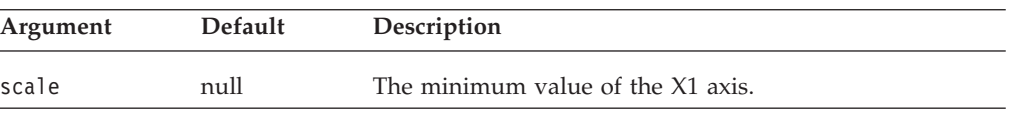

## **Usage**

This property is ignored if [x1ScaleMinAuto](#page-139-0) is set to true. If mustIncludeZero is set to true, it has priority if x1ScaleMin is greater than zero. x1ScaleMax should always be set to a value larger than x1ScaleMin, or the chart may not behave properly.

### <span id="page-139-0"></span>**Examples**

x1ScaleMin="10000"

## **See Also**

"x1ScaleMinAuto" on page 120, ["x1ScaleMax"](#page-137-0) on page 118, ["mustIncludeZero"](#page-120-0) on [page](#page-120-0) 101

# **x1ScaleMinAuto**

Sets whether or not to automatically set the minimum value of the X1 axis. When this is false, the value of the [x1ScaleMin](#page-138-0) property will be used to set the minimum value of the X1 axis.

### **Data Sources**

All

#### **Syntax**

x1ScaleMinAuto="*auto*"

where:

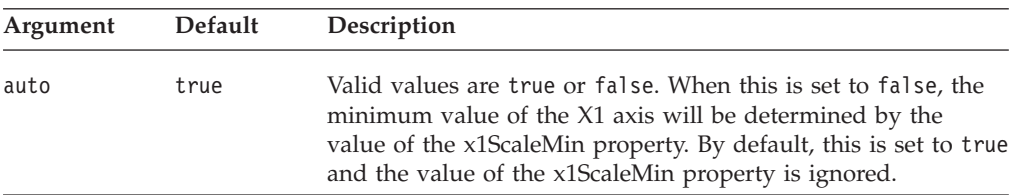

### **Usage**

When using log scale on an axis, all the corresponding *[axis]ScaleMaxAuto* and *[axis]ScaleMinAuto* have to be set to false and a value has to be specified for *[axis]ScaleMax* and *[axis]ScaleMin*. Since a log scale cannot include 0 or negative numbers, [mustIncludeZero](#page-120-0) has to be set to false.

#### **Examples**

x1ScaleMinAuto="false"

#### **See Also**

["x1LogScale"](#page-136-0) on page 117, ["x1ScaleMin"](#page-138-0) on page 119

## **XAxis**

Specifies the dimensions on the X axis. This property only applies to bar charts, line charts, and area charts.

# **Data Sources**

All

#### **Syntax**

XAxis="*xAxis*"

<span id="page-140-0"></span>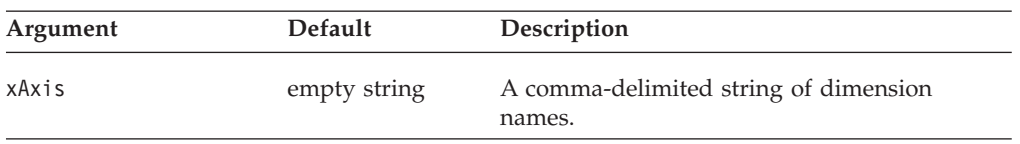

### **Usage**

When using the default, ChartBlox determines the dimension placement. The setXAxis() method automatically refreshes the chart.

See ["Chart](#page-88-0) Axes" on page 69 for details on chart axes

#### **Examples**

xAxis="All Products"

### **See Also**

["x1AxisTitle"](#page-135-0) on page 116, ["x1FormatMask"](#page-136-0) on page 117, "XAxisTextRotation" on page 121, "y1Axis" on page 121, ["y2Axis"](#page-145-0) on page 126

# **XAxisTextRotation**

Specifies the X axis label rotation. This property only applies to bar charts, line charts, and area charts.

### **Data Sources**

All

#### **Syntax**

XAxisTextRotation="*type*"

where:

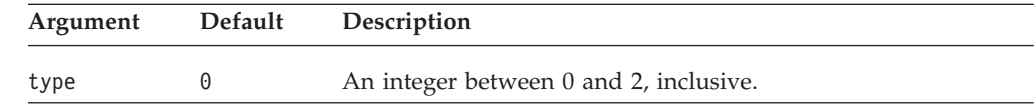

### **Usage**

The accepted values are:

- $0 = Normal$
- 1 = Rotated 90 degrees
- 2 = Staggered

### **Examples**

xAxisTextRotation="2"

## **See Also**

["x1AxisTitle"](#page-135-0) on page 116, ["XAxis"](#page-139-0) on page 120

# **y1Axis**

Specifies the member names on the Y1 axis.

### **Data Sources**

All

### <span id="page-141-0"></span>**Syntax**

y1Axis="*y1Axis*"

where:

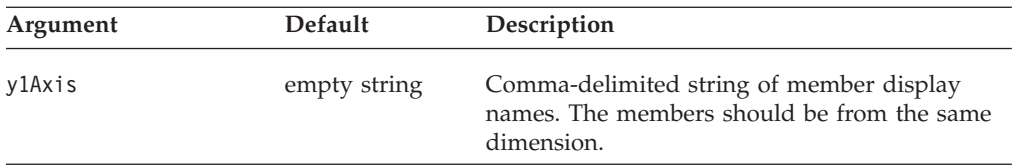

#### **Usage**

See ["Chart](#page-88-0) Axes" on page 69 for details on chart axes.

Under the default, ChartBlox determines the dimension placement. The setY1Axis() method automatically refreshes the chart.

#### **Examples**

y1Axis="Market"

#### **See Also**

"y1AxisTitle" on page 122, ["y1FormatMask"](#page-142-0) on page 123, ["y2Axis"](#page-145-0) on page 126

## **y1AxisTitle**

Explicitly defines the title for the Y1 axis.

#### **Data Sources** All

**Syntax**

y1AxisTitle="*title*"

where:

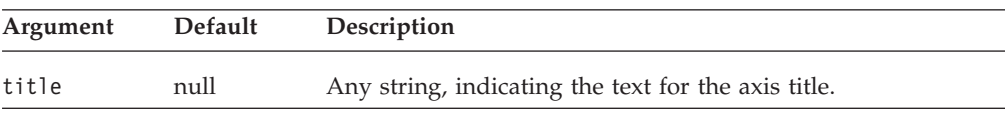

### **Usage**

See ["Chart](#page-88-0) Axes" on page 69 for details on chart axes.

When charting relational data, the chart will not automatically display any axis titles. You must define all titles that you want displayed on the chart.

You can also specify titles with multidimensional data sources, but it is not required. The default value in this case, null, will automatically set axes titles, and an empty string will display no title. A returned value of "null" for the getter methods signifies that the chart automatically determined the axis titles from a multidimensional data source.

#### **Examples**

y1AxisTitle="This is the Y1 Axis"

### **See Also**

["o1AxisTitle"](#page-121-0) on page 102, ["pieFeelerTextDisplay"](#page-121-0) on page 102, ["x1AxisTitle"](#page-135-0) on [page](#page-135-0) 116, ["y1Axis"](#page-140-0) on page 121, "y1FormatMask" on page 123, ["y2AxisTitle"](#page-146-0) on [page](#page-146-0) 127

## <span id="page-142-0"></span>**y1FormatMask**

Specifies the value of the format mask for the Y1 axis on a chart.

#### **Data Sources**

All

#### **Syntax**

y1FormatMask="*formatMask*"

where:

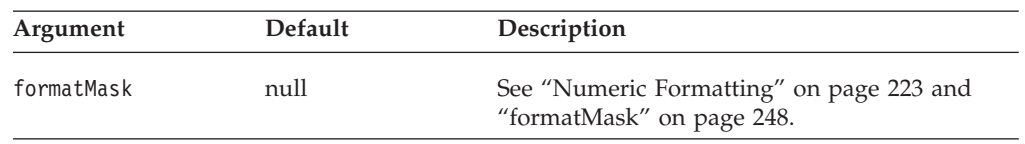

#### **Usage**

The format mask allows you to specify customized formatting for the chart axis values. This format is also used in the dwell labels that appear when the mouse pauses over a chart data item. For example, if the Y1 axis measures a percentage, you can specify ##0.00% for the format mask. The format masks are set with the same way as the format masks on the grid. For information about how to set the value for these properties, see "Numeric [Formatting"](#page-242-0) on page 223. The keywords K and  $M$  (for thousands and millions) are supported. Division  $\left(\frac{\ }{\ }$ ) and multiplication (\*) are also supported.

#### **Examples**

y1FormatMask="##0.00%" y1FormatMask="\$#,###/1000" y1FormatMask="#,###K"

To set the Y1 axis format for dollar values rounded to the nearest 100 million: y1FormatMask="\$###,###,###.##"

#### **See Also**

["y2FormatMask"](#page-146-0) on page 127, ["x1FormatMask"](#page-136-0) on page 117, ["Numeric](#page-242-0) [Formatting"](#page-242-0) on page 223

# **y1LogScale**

Sets whether or not to use a logarithmic scale for the Y1 axis.

### **Data Sources**

All

#### **Syntax**

y1LogScale="*width*"

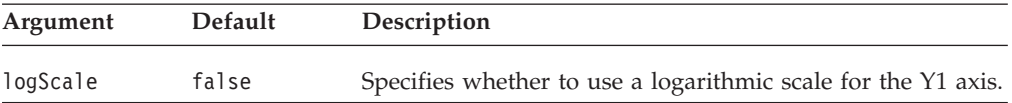

#### **Usage**

When y1LogScale is set to true, since the chart engine does not automatically calculate the maximum and minimum values for the scale, the following properties have to be specified as well:

- [y1ScaleMaxAuto](#page-144-0) has to be set to false.
- A value for y1ScaleMax has to be specified.
- [y1ScaleMinAuto](#page-145-0) has to be set to false.
- A value for [y1ScaleMin](#page-144-0) has to be specified.
- v [mustIncludeZero](#page-120-0) has to be set to false.

Since a log scale cannot start with 0 and the values will never be negative, [mustIncludeZero](#page-120-0) must be set to false (the default is true).

#### **Examples**

y1LogScale="true"

### **See Also**

["y1ScaleMaxAuto"](#page-144-0) on page 125, "y1ScaleMax" on page 124, ["y1ScaleMinAuto"](#page-145-0) on [page](#page-145-0) 126, ["y1ScaleMin"](#page-144-0) on page 125, ["mustIncludeZero"](#page-120-0) on page 101, ["y2LogScale"](#page-147-0) on page 128, ["x1LogScale"](#page-136-0) on page 117

## **y1ScaleMax**

Sets the maximum value of the Y1 axis.

# **Data Sources**

All

#### **Syntax**

```
y1ScaleMax="scale"
```
where:

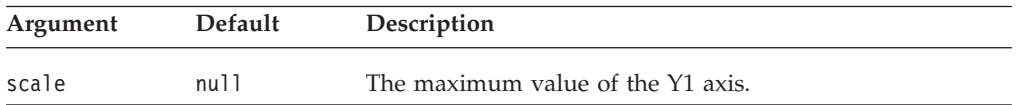

### **Usage**

This property is ignored if [y1ScaleMaxAuto](#page-144-0) is set to true. y1ScaleMax should always be set to a value larger than y1ScaleMin, or the chart may not behave properly.

y1ScaleMax="500000"

#### **See Also**

["y1LogScale"](#page-142-0) on page 123, ["y1ScaleMaxAuto"](#page-144-0) on page 125, ["y1ScaleMin"](#page-144-0) on page [125.](#page-144-0)
# <span id="page-144-0"></span>**y1ScaleMaxAuto**

Sets whether or not to automatically set the maximum value of the Y1 axis. When this is false, the value of the [y1ScaleMax](#page-143-0) property will be used to set the maximum value of the Y1 axis.

### **Data Sources**

All

## **Syntax**

y1ScaleMaxAuto="*auto*"

#### where:

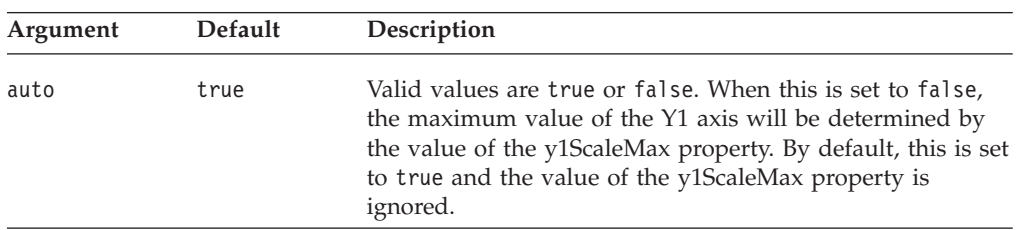

# **Usage**

When using log scale on an axis, all the corresponding [axis]ScaleMaxAuto and [axis]ScaleMinAuto have to be set to false and a value has to be specified for [axis]ScaleMax and [axis]ScaleMin. Since a log scale cannot include 0 or negative numbers, [mustIncludeZero](#page-120-0) has to be set to false.

### **Examples**

y1ScaleMaxAuto="false"

# **See Also**

["y1LogScale"](#page-142-0) on page 123, ["y1ScaleMax"](#page-143-0) on page 124, "y1ScaleMin" on page 125, ["y1ScaleMinAuto"](#page-145-0) on page 126

# **y1ScaleMin**

Sets the minimum value of the Y1 axis.

## **Data Sources**

All

### **Syntax**

y1ScaleMin="*scale*"

where:

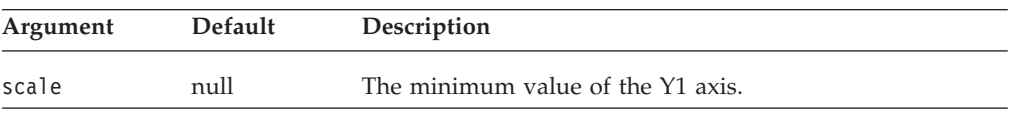

### **Usage**

This property is ignored if [y1ScaleMinAuto](#page-145-0) is set to true. y1ScaleMax should always be set to a value larger than y1ScaleMin, or the chart may not behave properly. mustIncludeZeo should be set to false since it has priority if y1ScaleMin is greater than zero

## <span id="page-145-0"></span>**Examples**

y1ScaleMin="10000"

# **See Also**

"y1ScaleMinAuto" on page 126, ["y1ScaleMax"](#page-143-0) on page 124

# **y1ScaleMinAuto**

Sets whether or not to automatically set the minimum value of the Y1 axis. When this is false, the value of the [y1ScaleMin](#page-144-0) property will be used to set the minimum value of the Y1 axis.

#### **Data Sources**

All

### **Syntax**

y1ScaleMinAuto="*auto*"

where:

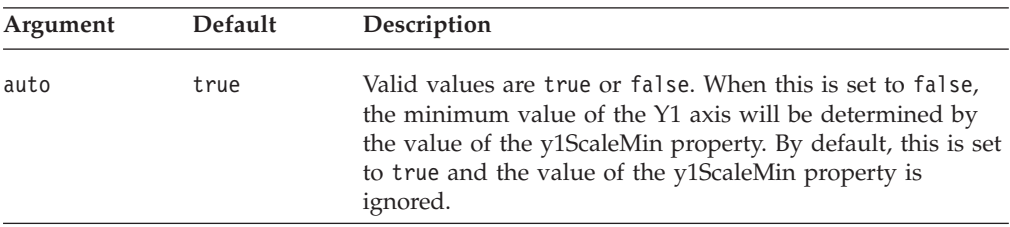

### **Usage**

When using log scale on an axis, all the corresponding *[axis]ScaleMaxAuto* and *[axis]ScaleMinAuto* have to be set to false and a value has to be specified for *[axis]ScaleMax* and *[axis]ScaleMin*. Since a log scale cannot include 0 or negative numbers, [mustIncludeZero](#page-120-0) has to be set to false.

### **Examples**

y1ScaleMinAuto="false"

### **See Also**

["y1LogScale"](#page-142-0) on page 123, ["y1ScaleMin"](#page-144-0) on page 125

# **y2Axis**

Specifies the member display names on the Y2 axis.

### **Data Sources**

All

#### **Syntax**

y2Axis="*y2Axis*"

where:

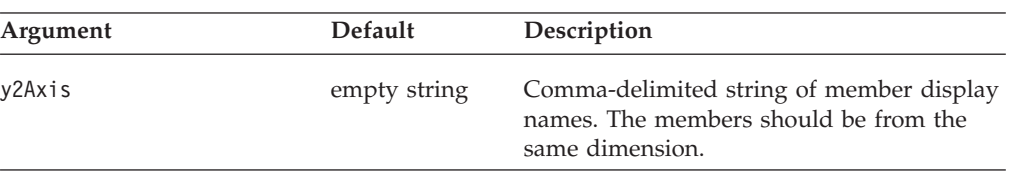

### <span id="page-146-0"></span>**Usage**

Under the default, ChartBlox determines the dimension placement. The setY2Axis() method automatically refreshes the chart. See ["Chart](#page-88-0) Axes" on page [69](#page-88-0) for details on chart axes.

#### **Examples**

y2Axis="Market"

### **See Also**

["y1Axis"](#page-140-0) on page 121, "y2AxisTitle" on page 127, "y2FormatMask" on page 127

# **y2AxisTitle**

Explicitly defines the title for the Y2 axis. See ["Chart](#page-88-0) Axes" on page 69 for details on chart axes.

#### **Data Sources**

All

#### **Syntax**

y2AxisTitle="*title*"

where:

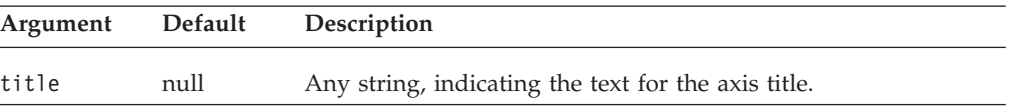

#### **Usage**

When charting relational data, the chart will not automatically display any axis titles. You must define all titles that you want displayed on the chart.

You can also specify titles with multidimensional data sources, but it is not required. The default value in this case, null, will automatically set axes titles, and an empty string will display no title. A returned value of "null" for the getter methods signifies that the chart automatically determined the axis titles from a multidimensional data source.

## **Examples**

y2AxisTitle="This is the Y2 Axis"

# **See Also**

["o1AxisTitle"](#page-121-0) on page 102, ["pieFeelerTextDisplay"](#page-121-0) on page 102, ["x1AxisTitle"](#page-135-0) on [page](#page-135-0) 116, ["y1AxisTitle"](#page-141-0) on page 122, ["y2Axis"](#page-145-0) on page 126, "y2FormatMask" on page 127

# **y2FormatMask**

Specifies the value of the format mask for the Y2 axis on a chart.

## **Data Sources**

All

## <span id="page-147-0"></span>**Syntax**

y2FormatMask="*formatMask*"

where:

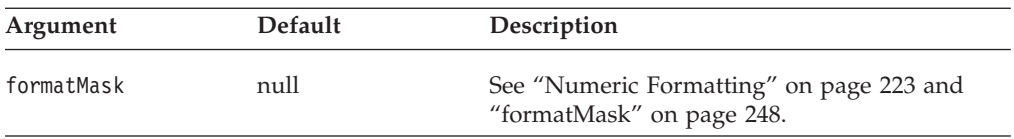

### **Usage**

The format mask allows you to specify customized formatting for the chart axis values. This format is also used in the dwell labels that appear when the mouse pauses over a chart data item. For example, if the Y2 axis measures a percentage, you can specify ##0.00% for the format mask. The format masks are set with the same way as the format masks on the grid. For information about how to set the value for these properties, see "Numeric [Formatting"](#page-242-0) on page 223. The keywords K and M (for thousands and millions) are supported. Division (/) and multiplication (\*) are also supported.

### **Examples**

y2FormatMask="##0.00%" y2FormatMask="\$#,###/1000" y2FormatMask="#,###K;

To set the Y2 axis format for dollar values rounded to the nearest 100 million: y2FormatMask="\$###,###,###.##"

#### **See Also**

["y1FormatMask"](#page-142-0) on page 123, ["x1FormatMask"](#page-136-0) on page 117[,"Numeric](#page-242-0) [Formatting"](#page-242-0) on page 223

# **y2LogScale**

Sets whether or not to use a logarithmic scale for the Y2 axis.

### **Data Sources**

All

#### **Syntax**

y2LogScale="*width*"

where:

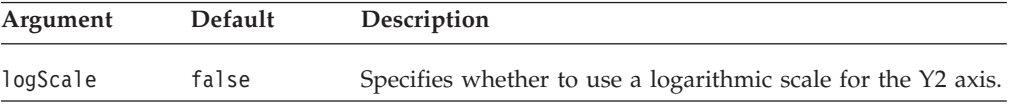

### **Usage**

When y2LogScale is set to true, since the chart engine does not automatically calculate the maximum and minimum values for the scale, the following properties have to be specified as well:

- v [y2ScaleMaxAuto](#page-148-0) has to be set to false.
- v A value for [y2ScaleMax](#page-148-0) has to be specified.
- v [y2ScaleMinAuto](#page-149-0) has to be set to false.
- <span id="page-148-0"></span>v A value for [y2ScaleMin](#page-149-0) has to be specified.
- v [mustIncludeZero](#page-120-0) has to be set to false.

Since a log scale cannot start with 0 and the values will never be negative, [mustIncludeZero](#page-120-0) must be set to false (the default is true).

#### **Examples**

y2LogScale="true"

#### **See Also**

"y2ScaleMaxAuto" on page 129, "y2ScaleMax" on page 129, ["y2ScaleMinAuto"](#page-149-0) on [page](#page-149-0) 130, ["y2ScaleMin"](#page-149-0) on page 130, ["mustIncludeZero"](#page-120-0) on page 101, ["x1LogScale"](#page-136-0) on page 117, ["y1LogScale"](#page-142-0) on page 123

## **y2ScaleMax**

Sets the maximum value of the Y2 axis.

### **Data Sources**

All

### **Syntax**

y2ScaleMax="*scale*"

where:

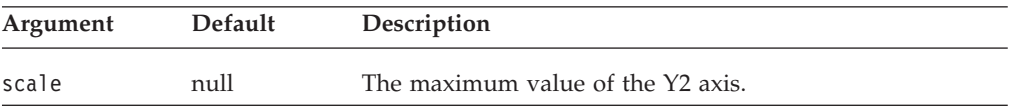

#### **Usage**

This property is ignored if y2ScaleMaxAuto is set to true. y2ScaleMax should always be set to a value larger than y2ScaleMin, or the chart may not behave properly.

### **Examples**

y2ScaleMax="500000"

#### **See Also**

"y2ScaleMaxAuto" on page 129, ["y2ScaleMin"](#page-149-0) on page 130

# **y2ScaleMaxAuto**

Sets whether or not to automatically set the maximum value of the Y2 axis. When this is false, the value of the y2ScaleMax property will be used to set the maximum value of the Y2 axis.

### **Data Sources**

All

#### **Syntax**

y2ScaleMaxAuto="*auto*"

<span id="page-149-0"></span>where:

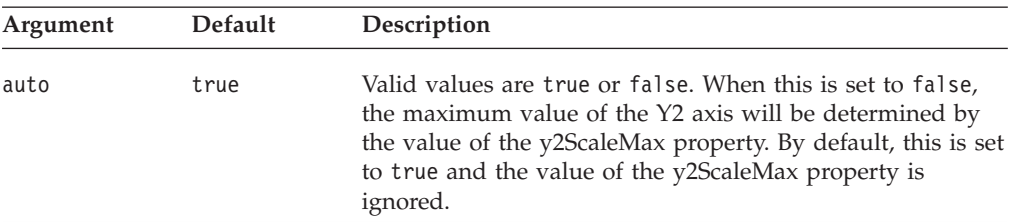

## **Usage**

When using log scale on an axis, all the corresponding [axis]ScaleMaxAuto and [axis]ScaleMinAuto have to be set to false and a value has to be specified for [axis]ScaleMax and [axis]ScaleMin. Since a log scale cannot include 0 or negative numbers, [mustIncludeZero](#page-120-0) has to be set to false.

#### **Examples**

y2ScaleMaxAuto="false"

## **See Also**

["y2LogScale"](#page-147-0) on page 128, ["y2ScaleMax"](#page-148-0) on page 129

# **y2ScaleMin**

Sets the minimum value of the Y2 axis.

### **Data Sources**

All

### **Syntax**

y2ScaleMin="*scale*"

where:

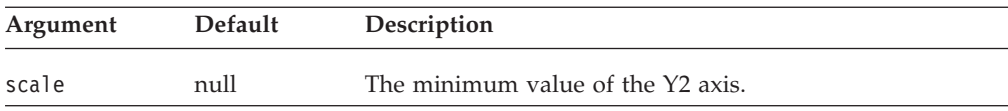

### **Usage**

This property is ignored if y2ScaleMin is set to true. y2ScaleMax should always be set to a value larger than y2ScaleMin or the chart may not behave properly. mustIncludeZeo should be set to false it has priority if y2ScaleMin is greater than zero.

#### **Examples**

y2ScaleMin="10000"

### **See Also**

"y2ScaleMinAuto" on page 130, ["y2ScaleMax"](#page-148-0) on page 129

# **y2ScaleMinAuto**

Sets whether or not to automatically set the minimum value of the Y2 axis. When this is false, the value of the y2ScaleMin property will be used to set the minimum value of the Y2 axis.

### **Data Sources**

All

## **Syntax**

y2ScaleMinAuto="*auto*"

#### where:

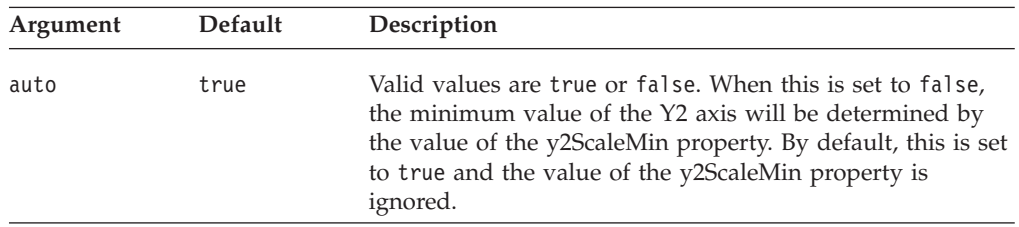

#### **Usage**

When using log scale on an axis, all the corresponding *[axis]ScaleMaxAuto* and *[axis]ScaleMinAuto* have to be set to false and a value has to be specified for *[axis]ScaleMax* and *[axis]ScaleMin*. Since a log scale cannot include 0 or negative numbers, [mustIncludeZero](#page-120-0) has to be set to false.

### **Examples**

y2ScaleMinAuto="false"

### **See Also**

["y2LogScale"](#page-147-0) on page 128, ["y2ScaleMin"](#page-149-0) on page 130

# **Dial Charts Overview**

Custom JSP tags are available for defining a dial chart. A dial chart is a circular chart with one or more dials. They are often used in executive dashboards, flash reports, or Key Performance Indicator (KPI) types of scenarios. Each dial has a scale, a needle, and one or more dial sectors. A dial sector is used to highlight a specified region on a dial chart with a particular color. For instance, you might have a dial plotting inventory with a minimum dial value of 100 and a maximum dial value of 500. There could be a red dial sector for the region between 100 and 200 indicating that if the needle is in this region, there is a danger of a supply inventory shortage.

A dial chart can contain more than one dials; each dial can have its own needle with multiple sectors. Typically, you assign different colors to the regions. Each dial has a start angle, an end angle, a needle, and a radius. A radius of 100% means the greatest possible length allowed given the size of the chart area. The combination of start/end angles and radius makes it possible to put multiple dials on a dial chart. The Blox Sampler contains several dial chart examples that demonstrate the different properties of a dial.

By default, dial charts are plotted based on the first available data value unless you specify otherwise. The API for creating dial charts is available in the com.alphablox.blox.uimodel.core.chart.dial package. Custom JSP tags are available for specifying most of the common properties and are described in "Dial [Chart](#page-155-0) Tag [Reference"](#page-155-0) on page 136.

# <span id="page-151-0"></span>**Creating a Dial Chart**

To create a dial chart:

- 1. Set the ChartBlox chartType property to dial.
- 2. Add a nested <blox:dial> tag for each dial.
- 3. For each dial, specify its needle, sector, and scale. The hierarchy of the tags is as follows:

```
<blox:chart chartType="dial">
  <blox:dial ...>
     <blox:needle ...>
      <blox:sector ...>
      <blox:scale ...>
  </blox:dial>
</blox:chart>
```
These tags allow you to specify the attributes for each of the components in a dial chart. For detailed listing on the tags, see "Dial Chart Tag [Reference"](#page-155-0) on page 136. For discussions on each of the dial chart component, see "Dial Chart Components" on page 132.

- Note: When you add a nested dial tag inside <blox: chart>, the chart type will be forced to dial even if the chartType property is not set or set to something else.
- **Tip:** When you add a dial chart using the tags, the legendPosition property of the ChartBlox is automatically set to none. Changing the legend position through the ChartBlox dialog in the user interface will have no effect since the legend will not show. You should not reset legendPosition to other positions, because the legend will not be meaningful to users.

# **Dial Chart Components**

The key components in a dial chart include: Dial, [Scale,](#page-152-0) [Sector,](#page-152-0) and [Needle.](#page-153-0)

### **Dial**

Each dial chart can contain one or more dials. A  $\text{<}$ blox:dial> tag is provided for you to specify the following key properties for each dial in your dial chart:

- startAngle: The position at which the dial region will begin.
- stopAngle: The position at which the dial region will stop.
- radius: The radius of the dial as a percentage of the available space.
- color: The fill color for this dial.
- ticPosition: The position for the tic marks on the dial. The position can be inside, outside, or none.
- borderType: The type of border for the dial. It can be solid or none.
- borderColor: The color for the dial's border.

The following diagram shows the how the values for startAngle and stopAngle are determined:

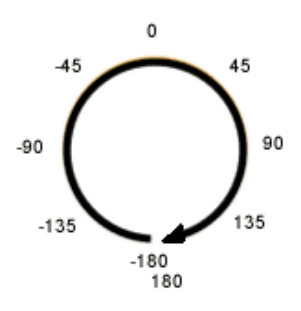

<span id="page-152-0"></span>The following diagram shows how the radius is determined:

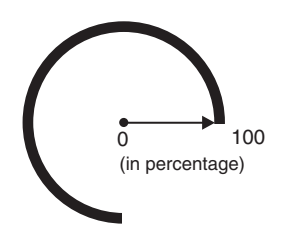

## **Scale**

For each dial, you need to specify its scale. The scale for a dial consists of the minimum value, the maximum value, and the step size between tic marks on the dial. Any needles plotted on this dial are plotted against this scale. The dial's minimum and maximum values are automatically determined based on the first data value unless you specify otherwise. A nested <br/>blox:scale> tag is provided that allows you to specify the following key attributes:

- maximum: The maximum value on the scale.
- v minimum: The minimum value on the scale.
- stepSize: The step size of the tic markers.
- v scope: The data value used to determine the values on this dial's scale.

The minimum and maximum values can be specified using either percentages or actual values. Using percentages is recommended as this allows the scale to be set dynamically based on the data value. If you specify actual values (without the "%" sign), the data value used for the needle may exceed the maximum value on the scale, resulting in problems plotting the needle. Only specify actual values in a "static" chart where data drilling action is disabled and the value for the needle will not change.

#### **Sector**

Using dial sectors, you can divide a dial into different sectors with different colors. This is useful for signalling threshold values. A dial sector is defined with:

- A start value and a stop value.
- v An inner radius and an outer radius, which are expressed as percentages of the dial's radius.

A nested <blox:sector> tag is provided that allows you to specify the following key attributes:

• startValue: The beginning value for this sector. This can be either a percentage or actual data value, depending on how the minimum and maximum values are specified in the dial's scale.

- <span id="page-153-0"></span>• stopValue: The end value for this sector. This can be either a percentage or actual data value, depending on how the minimum and maximum values are specified in the dial's scale.
- color: The color for this sector.
- v innerRadius: The inner radius for this sector. The default is 0, the center of the circle.
- outerRadius: The outer radius for this sector. The default is 100, the full length available.
- v scope: The cell whose value should be used to determine the values in the sector.
- tooltip: The text to display when the mouse hovers over the sector.

The code snippet that generates the above output is available in "Example 1: Specifying Sectors" on page 134.

### **Needle**

A needle is used in a dial chart to indicate what the actual, current data value is against some threshold numbers. Each dial can have one needle. A nested <blox:needle> tag is provided that allows you to specify the following key properties:

- needleWidth: The width of the needle in pixels.
- endType: The type of needle's end. The needle end can be a sharp arrow, a block arrow, a circle, or no needle end.
- endWidth: The width of the needle need.
- color: The color for this needle.
- v tooltip: The tooltip to display when users mouse over the needle end.
- v scope or value:The cell whose value, or the actual value, the needle should be pointing to.

# **Dial Chart Examples**

The section includes complete examples that you can run to see the output. Examples include:

- v "Example 1: Specifying Sectors" on page 134
- v "Example 2: [Specifying](#page-154-0) Needles and Scope" on page 135

# **Example 1: Specifying Sectors**

The following example demonstrates how sectors are created inside a dial. For a live example, see the Blox Sampler.

- 1. The chart type is first set to "dial." A PresentBlox is used here to include the GridBlox to show you how the dial's scale is determined.
- 2. There are two dials in this chart. The first one has an angle of -150 to 150, and the second one is a complete circle with an angle of -180 to 180.
- 3. The scale for this dial goes from 0 to 150% of the first data value returned from the query, with a tic markers for each increment of 2500.
- 4. Four sectors are created inside this dial, each with a different color (red, yellow, green, and dark green).
- 5. The second dial in this chart. This one is simply to add a small circle in the center as the base for the needle for better appearance of the chart. Its needleWidth is set to 0 and needleType to none.

<span id="page-154-0"></span>The complete code that generates the above output is as follows:

```
(1)
(2)
(3)
(4)
(5)
      <%@ taglib uri="bloxtld" prefix="blox"%>
      <html>
      <head>
         <blox:header/>
      </head>
      <body>
      <blox:present id="dialExample1" height="90%" width="90%">
         <blox:chart chartType="dial" y1FormatMask="$#,###"
            titleStyle="font=Arial:bold:10"
            title="Milk Chocolate Truffles Sales for Jan 01">
            <blox:dial startAngle="-150" stopAngle="150" color="#CCCC99">
               <blox:scale minimum="0" maximum="150%" stepSize="2500" />
               <blox:sector startValue="0" stopValue="50%"
                  color="red" innerRadius="30" outerRadius="80"
                  tooltip="Below expectation" />
               <blox:sector startValue="50%" stopValue="80%"
                  color="yellow" outerRadius="80"
                  tooltip="Marginal performance"/>
               <blox:sector startValue="80%" stopValue="120%"
                  color="green" innerRadius="80"
                  tooltip="Satisfactory performance"/>
               <blox:sector startValue="120%" stopValue="150%"
                   color="#009966" innerRadius="80" />
            </blox:dial>
            <%--creating a blue circle in the center --%>
            <blox:dial startAngle="-180" stopAngle="180" color="black"
               radius="10" ticPosition="none" borderType="none">
               <blox:needle needleWidth="0" endType="none" />
            </blox:dial>
         </blox:chart>
         <blox:data dataSourceName="qcc-essbase" useAliases="true"
            query="<ROW (\"All Products\") <CHILD \"Truffles\"
               <COLUMN (\"All Time Periods\") <CHILD \"Qtr 1 01\" !" />
      </blox:present>
      </body>
      </html>
```
### **Example 2: Specifying Needles and Scope**

The following example generates a dial chart with four dials and four different needle types.

- 1. The chart type is first set to "dial."
- 2. The first dial in the chart is simply to create a color border. The start and end angles are set to -135 to 135 with no tic markers or needles.
- 3. The second dial is the actual dial to convey meaningful data. Its radius is set to 90 so the first dial becomes the border.
- 4. The scale for the second dial is based on the value of {scenario:forecast}, with the minimum value being 0 and the maximum value being 120% of Forecast (\$16,828,805 is 120% of the forecasted \$14,024,008).
- 5. The needle for the second dial is based on the value of {scenario:actual}.
- 6. The yellow sector ends and the green sector starts at 100% of the forecasted value. This allows the users to see whether the actual value has achieved the forecasted goal.
- 7. The third dial in the chart is simply to add a small circle in the center as the base for the needle for better appearance of the chart. Its needleWidth is set to 0 and needleType to none.

<span id="page-155-0"></span>The complete code that generates the above output is as follows:

```
(1)
(2)
(3)
(4)
(5)
(6)
(7)
       <%@ taglib uri="bloxtld" prefix="blox"%>
       <html>
       <head>
         <blox:header/>
      </head>
       <body>
       <blox:present id="dialExample1" height="90%" width="90%">
          <blox:chart chartType="dial" y1FormatMask="$#,###">
             <blox:dial startAngle="-135" stopAngle="135" color="#CCCC99"
                ticPosition="none" showLabels="false">
                <blox:needle needleWidth="0" endType="none" />
             </blox:dial>
             <blox:dial startAngle="-135" stopAngle="135" radius="90">
                <blox:scale minimum="0" maximum="120%"
                  scope="{scenario:forecast}" />
                <blox:needle color="blue" needleWidth="3"
                  endType="sharpArrow" scope="{scenario:actual}" />
                <blox:sector startValue="0" stopValue="75%"
                  color="red" />
                <blox:sector startValue="75%" stopValue="100%"
                  color="yellow"/>
                <blox:sector startValue="100%" stopValue="120%"
                   color="green" />
             </blox:dial>
             <%--creating a blue circle in the center --%>
             <blox:dial startAngle="-180" stopAngle="180" color="black"
                radius="10" ticPosition="none" borderType="none">
                <blox:needle needleWidth="0" endType="none" />
             </blox:dial>
         </blox:chart>
          <blox:data dataSourceName="qcc-essbase" useAliases="true"
             query="\"All Time Periods\" <COLUMN (\"Scenario\") <SYM <ICHILD
             \"Scenario\" <ROW (\"All Products\") \"All Products\" !" />
       </blox:present>
      </body>
       </html>
```
# **Dial Chart Tag Reference**

This section describes the tag attributes for the custom JSP tags supporting the creation of dial charts. The information is organized as follows:

- "<br/>blox:dial> Tag Attributes" on page 136
- "<br/>blox:needle> Tag Attributes" on page 137
- "<br/>blox:scale> Tag Attributes" on page 138
- "<br/>blox:sector> Tag Attributes" on page 139

# **<blox:dial> Tag Attributes**

The following table lists the attributes for the  $\text{<}$ blox:dial>tag. For information on what a dial is and what its common properties are, see ["Dial"](#page-151-0) on page 132.

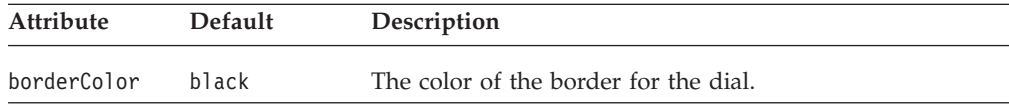

<span id="page-156-0"></span>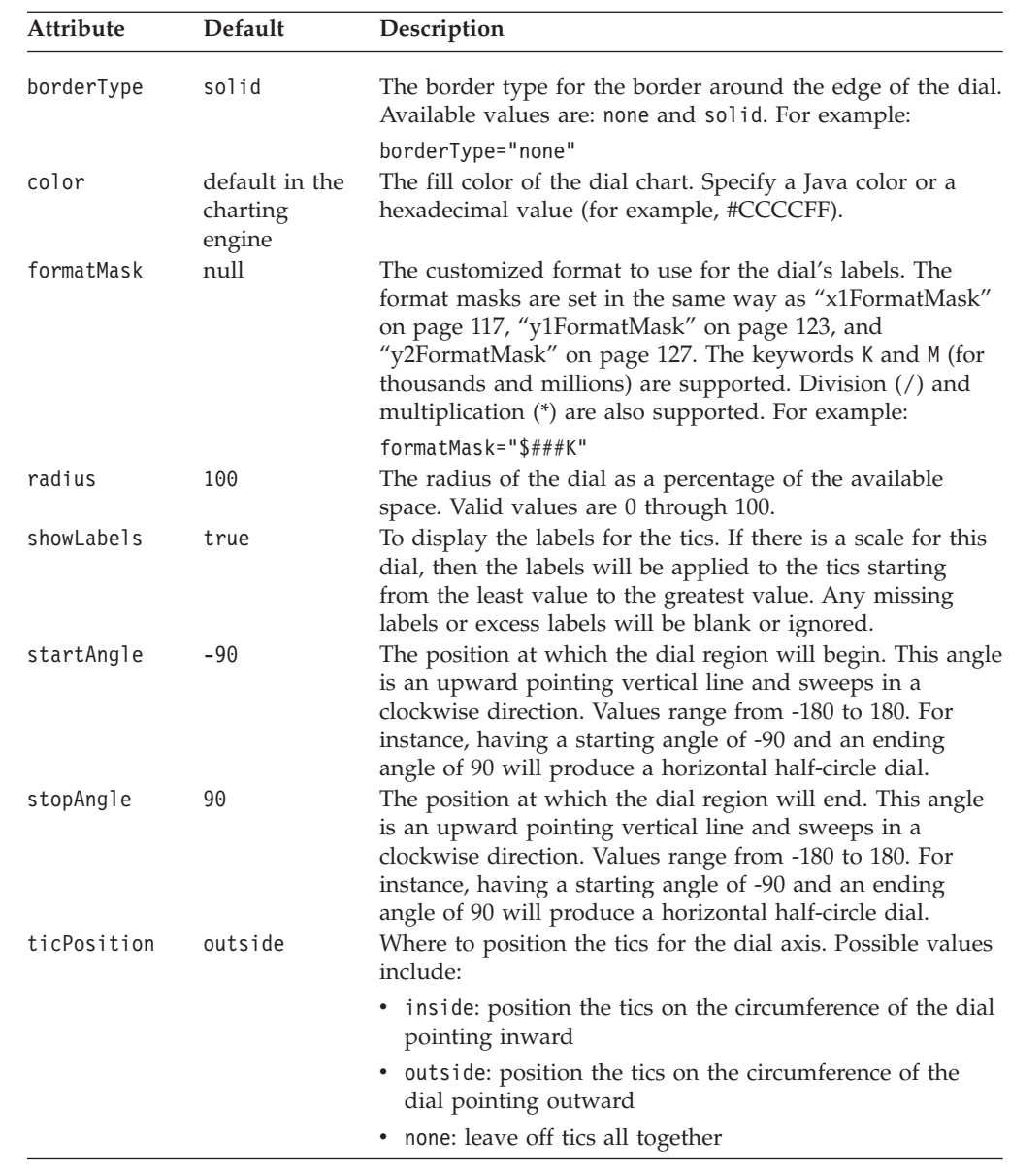

# **<blox:needle> Tag Attributes**

The following table lists the attributes for the <br/>>blox:needle> tag. For information on what a dial is and what its common properties are, see ["Needle"](#page-153-0) on page 134. For an example, see "Example 2: [Specifying](#page-154-0) Needles and Scope" on page 135.

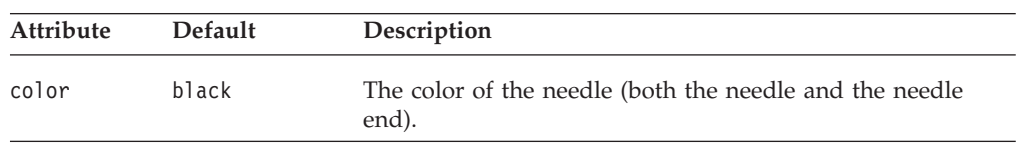

<span id="page-157-0"></span>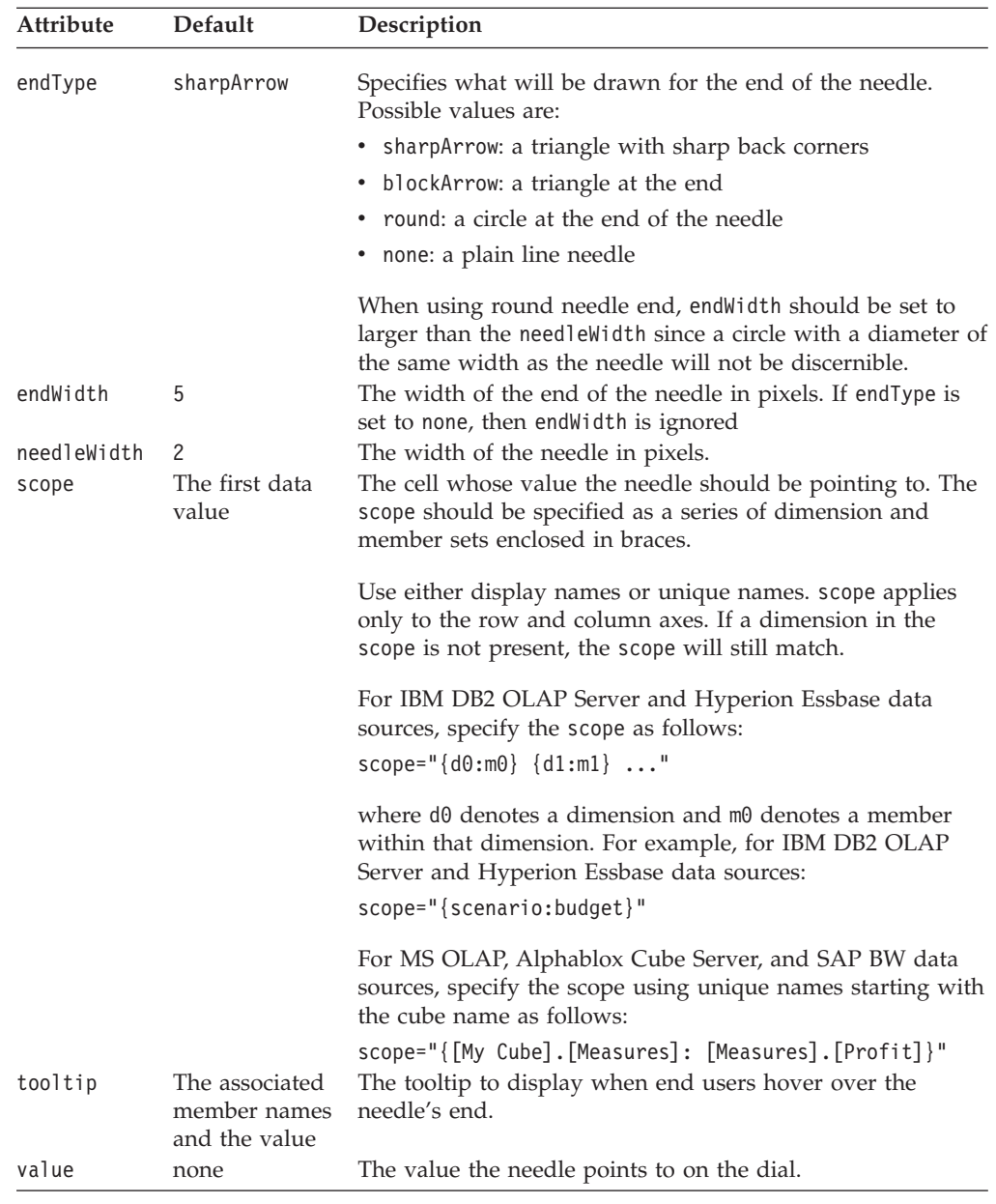

# **<blox:scale> Tag Attributes**

The following table lists the attributes for the <blox:scale> tag. For information on what a scale is and how it is specified, see ["Scale"](#page-152-0) on page 133.

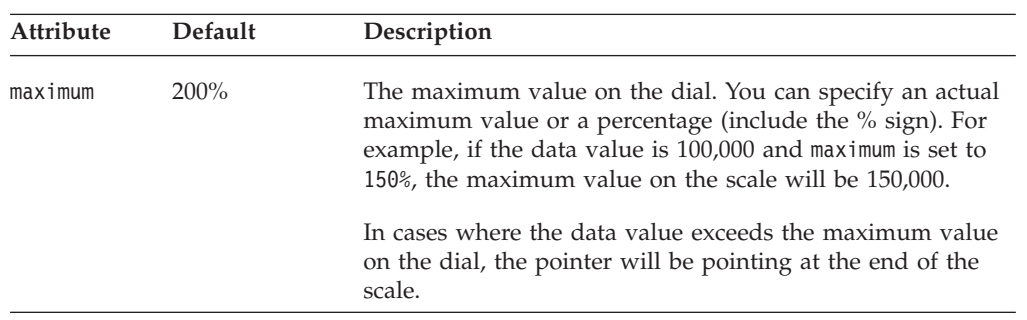

<span id="page-158-0"></span>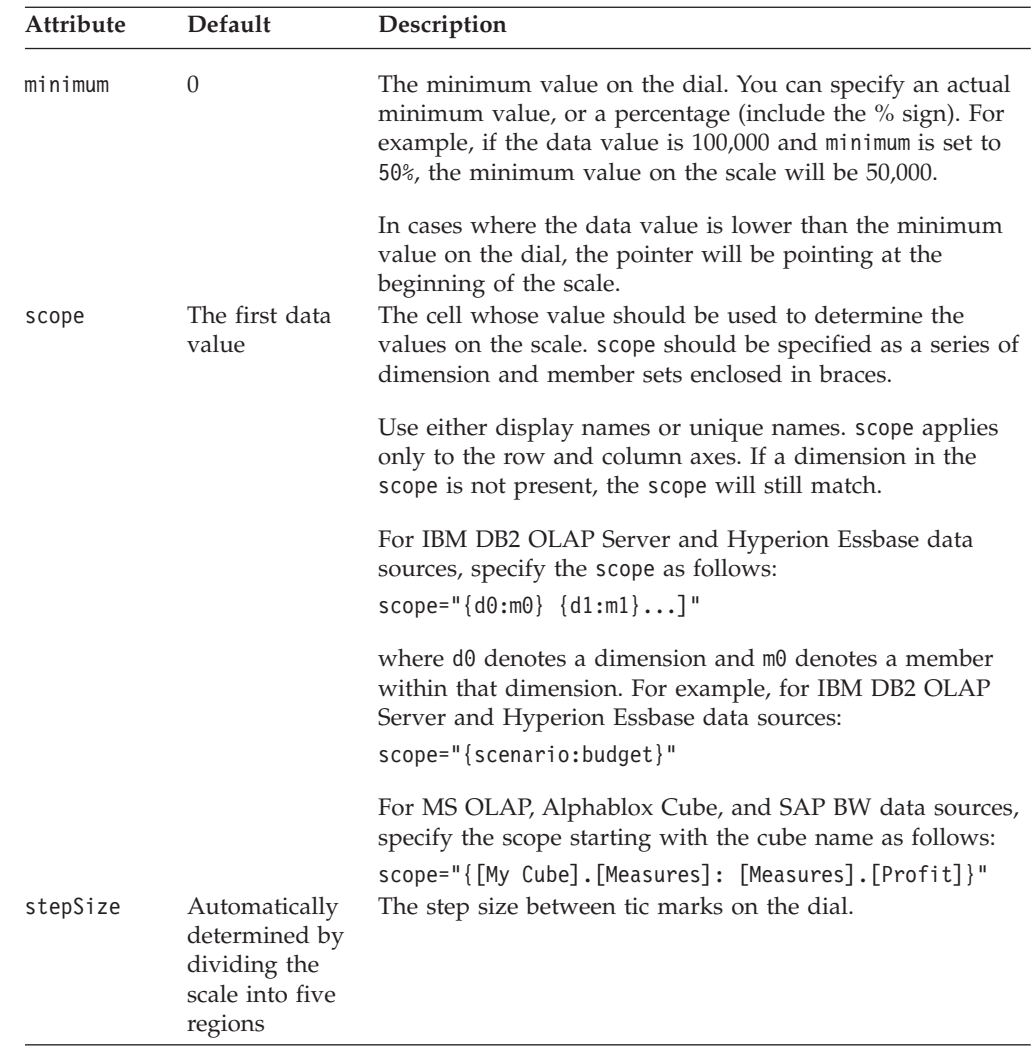

# **<blox:sector> Tag Attributes**

The following table lists the attributes for the <br/>blox:sector> tag. For information on what a sector is and how to specify a sector, see ["Sector"](#page-152-0) on page 133. For an example, see "Example 1: [Specifying](#page-153-0) Sectors" on page 134.

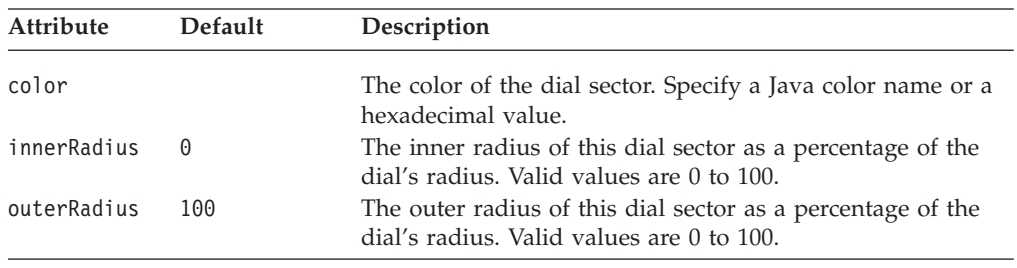

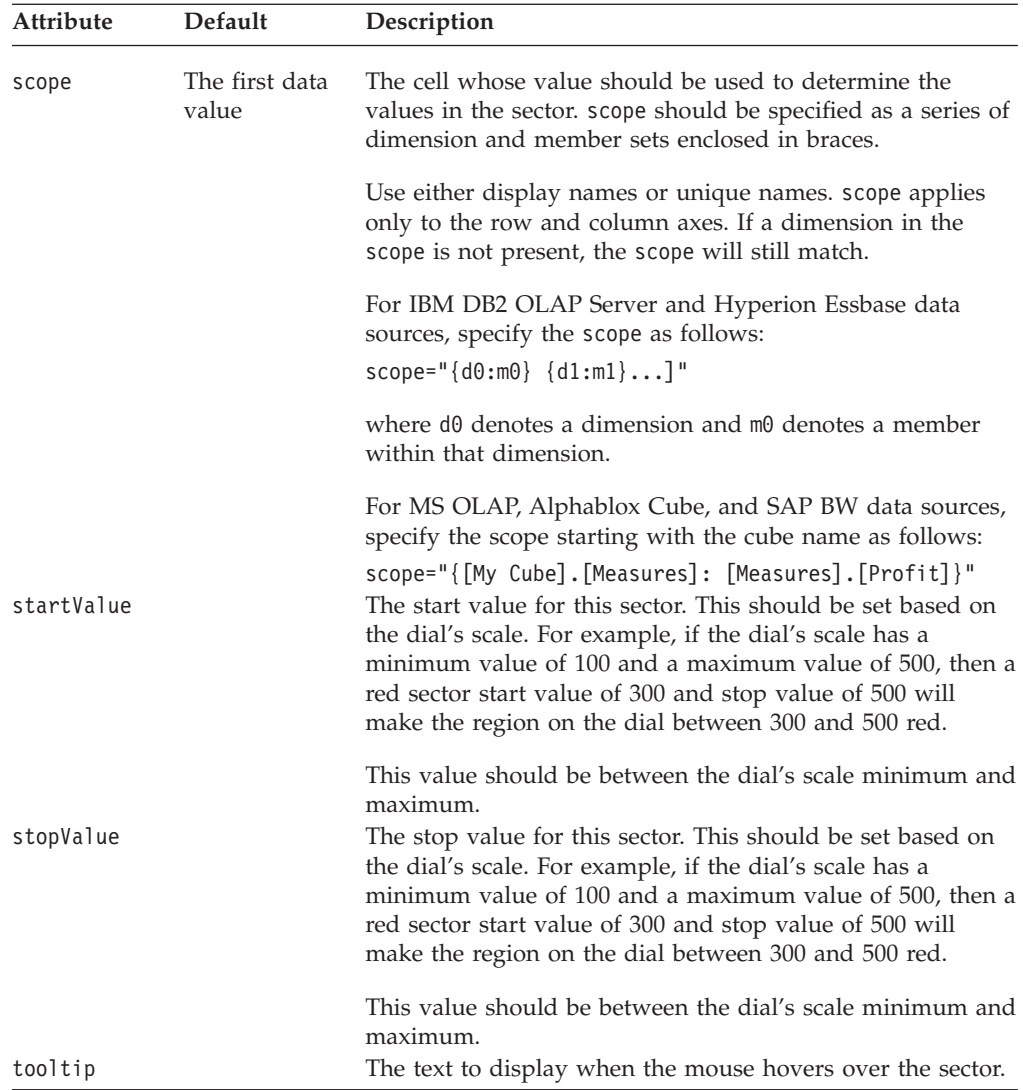

# **Chapter 8. CommentsBlox Tag Reference**

This chapter contains reference material for CommentsBlox tag attributes. For general reference information about Blox, see Chapter 3, "General Blox [Reference](#page-36-0) [Information,"](#page-36-0) on page 17. For information on how to use this reference, see Chapter 1, "Using This [Reference,"](#page-20-0) on page 1.

- "CommentsBlox Overview" on page 141
- ["CommentsBlox](#page-162-0) JSP Custom Tag Syntax" on page 143
- ["CommentsBlox](#page-164-0) Examples" on page 145
- ["CommentsBlox](#page-168-0) Tag Attributes" on page 149

# **CommentsBlox Overview**

CommentsBlox allows you to provide cell commenting (also known as cell annotations) functionality to your application. In addition, you can use CommentsBlox for general commenting that are not tied to any other Blox. For example, you can allow users to add comments to a site, an application, a report, or a Web page.

Comments are stored in a JDBC accessible relational database. Supported databases include IBM DB2® UDB, Sybase, Microsoft SQL Server, and Oracle. This data source needs to be defined to DB2 Alphablox. DB2 Alphablox provides a **Comments Management** page under the **Server** link in the DB2 Alphablox **Administration** tab that lets you specify the relational data source to use for storing comments. From that page, you can create "collections" (data tables) to store comments. For cell-level comments, you will need to specify the multidimensional data source used in your GridBlox, the cube to use (for Microsoft Analysis Services), and the dimensions to include. For general comments, you only need to specify the name.

**Note:** If you are using DB2 UDB on z/OS systems for storing comments, you must select the "IBM DB2 JDBC Type 4 Driver for  $z/OS$ " data adapter when defining this data source to DB2 Alphablox. If you choose the ″IBM DB2 JDBC Type 4 Driver″ driver, you will not be able to create a comments collection.

# **User Interface**

When the commentary functionality is set up and enabled on a GridBlox user interface, A Comments menu item becomes available from the right-click menu. A comment indicator appears in the corner of the cells that has comments.

CommentsBlox is a container for comments that share the same set of fields and the same address scheme. For cell-level comments, the comments have an addressing scheme that incorporates the subset of dimensions and cube information needed to identify the cell. For general comments not tied to data cells, the addressing scheme is simply a string that contains the name of the comment collection. These comments are called "named comments." Each CommentsBlox can have multiple named comment sets.

When users choose to display comments for a cell, the popped up window shows the address of the cell and all comments made on that cell, and the author and the time the comment was added. Only the author of the comment can delete the comment.

By default the comments are sorted by dates. Users can click the column headers to sort the comments based on the values in that column. Sort order works in toggle mode. Application developers can specify the field to sort on and the sort order using tags.

# **CommentsBlox Object Hierarchy and API**

Through CommentsBlox, you can access a subset of comments associated with a specific cell or a named comment set, and then subsequently set or get more information on individual comment, such as its author, the comment text, and the time the comment was added.

Each comment has four required fields: author, timestamp, cell value, and comment text. You can add your own custom fields when creating the comments collection through the Comments Management page.

The following diagram shows the object hierarchy of CommentsBlox:

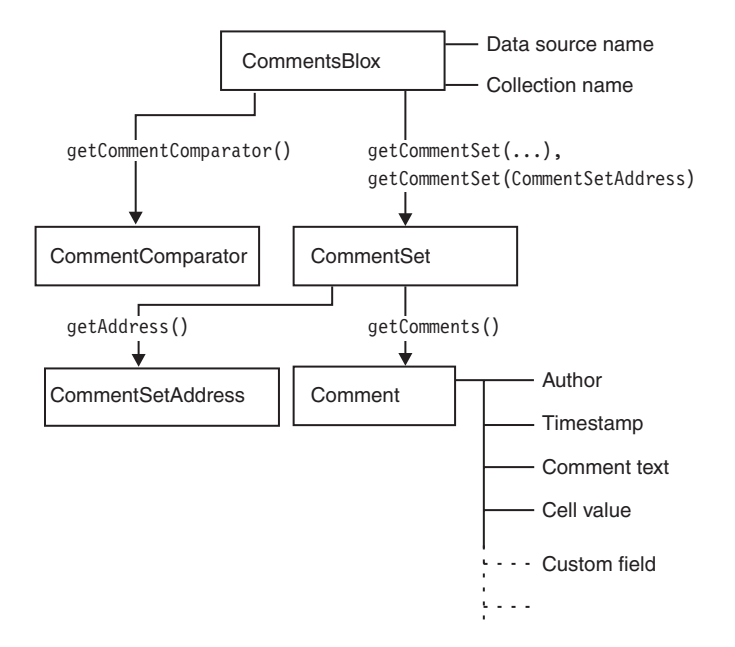

The CommentSet object is an interface through which comments are added, updated, and removed from the collection. Each CommentSet also has an address. As described earlier, for cell-level comments, the address of a CommentSet consists of the dimensions and cube information needed to identify the cell. For general comments not tied to data cells, the addressing scheme is simply a string that contains the name of the comment collection. You can access the CommentSet containing comments saved on a cell in a named address through CommentsBlox.

The Comment object has the following static fields that store the information for each comment:

- FIELD AUTHOR
- FIELD CELLVALUE
- FIELD COMMENTTEXT

<span id="page-162-0"></span>• FIELD TIMESTAMP

It may also contain other custom fields as defined when the comment collection is created.

The Javadoc documentation for the Comment, CommentSet, CommentSetAddress, and CommentComparator objects are under the com.alphablox.blox.comments package.

# **CommentsBlox Events**

CommentsBlox uses CommentsListener to notify an assigned CommentEvent listener (CommentAddedEvent, CommentDeletedEvent, and CommentUpdatedEvent) that a comment was changed in the comments collection. This allows you to perform custom actions such as logging comment changes *after* the events are processed by the server.

Using the CommentsBlox addCommentsListener() method, you can add your comment listener. The CommentsListener has a CommentChanged() method that lets you specify the comment event to listen for. Each of the CommentAddedEvent, CommentDeletedEvent, and CommentUpdatedEvent lets you access the Comment or CommentSet affected by the associated event. For an example, see ["Example](#page-167-0) 4: Adding a [CommentAddedEvent](#page-167-0) Listener" on page 148.

# **Database Operations and Permissions**

The use of CommentsBlox involves various database operations to support the creation of comments collections, editing a collection, and adding, displaying, and deleting comments. The following table shows the data operations behind the scene depending on the tasks performed. This will help you plan for proper permission setup needed for your application to work.

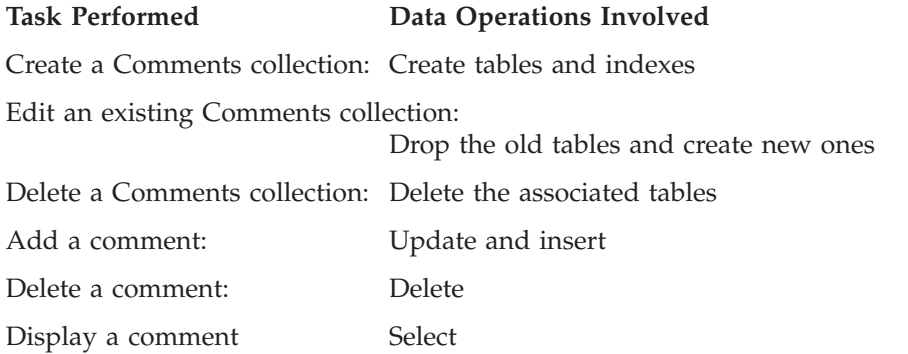

# **CommentsBlox JSP Custom Tag Syntax**

The DB2 Alphablox Tag Libraries provides custom tags to use in a JSP page for creating each blox. This section describes how to use the custom tag to create a CommentsBlox. For a copy and paste version of the tag with all the attributes, see ["CommentsBlox](#page-481-0) JSP Custom Tag" on page 462. Note that the CommentsBlox tag is a nested tag within the DataBlox custom tag when you want to provide cell-level comments. For named comments, since the comments are not tied to a DataBlox, the CommentsBlox tag is used as a standalone tag.

# **Syntax**

For cell-level comments (associated with a DataBlox):

```
<blox:data id = "myData1"
   dataSourceName = "foodmart"
   query = " <%=myQueryString %>"
    ... >
    <blox:comments
       [attribute="value"] >
      <blox:sortComments
        field="" order="" />
   </blox:comments>
</blox:data>
```
Or you can have a standalone CommentsBlox referenced in a DataBlox:

```
<blox:comments id="myComments"
    [attribute="value"] >
      <blox:sortComments
         field="" order="" />
</blox:comments>
<blox:data id = "myData1"
   dataSourceName = "foodmart"
   query = " <%=myQueryString %>"
    ... >
   <blox:comments
       bloxRef="myComments">
   </blox:comments>
</blox:data>
```
**Note:** You cannot add a CommentsBlox tag within a DataBlox tag that is using the bloxRef attribute. It has to be nested within an actual DataBlox tag where its dataSourceName and query attributes are defined.

For named comments (not associated with a DataBlox):

```
<blox:comments
    [attribute="value"] >
      <blox:sortComments
        field="" order="" />
</blox:comments>
```
where:

*attribute* is one of the attributes listed in the attribute table.

[id](#page-168-0)

*value* is a valid value for the attribute.

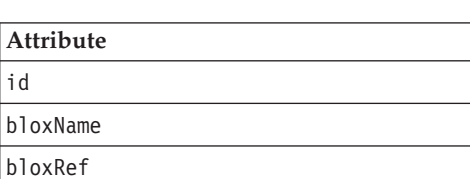

[commentsOnBaseMember](#page-169-0) [collectionName](#page-169-0) [dataSourceName](#page-169-0) [password](#page-170-0)

[userName](#page-170-0)

<span id="page-164-0"></span>The nested <blox:sortComments> tag is optional and has two attributes:

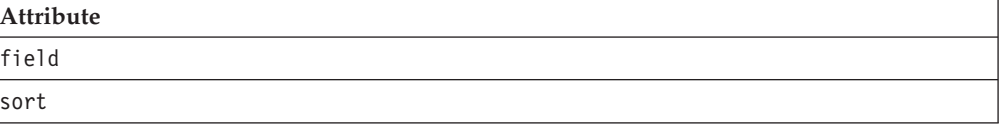

# **Usage**

Each custom tag can have one or more attributes, separated by one or more space or new line characters. Any extra space or new line characters are ignored. For readability, attributes can each go on a separate line with the same indenting.

You can substitute the closing </blox:comments> tag using the shorthand notation, closing the tag at the end of the attribute list that looks as follows: dataSourceName = "comments\_mssql" />

# **Examples**

For cell-level comments (associated with a DataBlox):

```
<blox:data id = "myData1"
   dataSourceName = "foodmart"
    query = " <%=myQueryString %>" >
    <blox:comments id = "myComments1"
        collectionName = "sales_comments"
        dataSourceName = "comments_mssql" />
</blox:data>
```
For named comments (not associated with a DataBlox):

```
<blox:comments id = "myComments1"
    collectionName = "sales_comments"
    dataSourceName = "comments_mssql" />
```
Cell-level comments with a specified field to sort on when the Display Comments window pops up:

```
<!--import the following package in order to use the field constants-->
<%@ page import="com.alphablox.blox.comments.*" %>
<blox:data id = "myData2"
   dataSourceName = "QCC-MSAS"
    query = " <%=myQueryString %>" >
    <blox:comments id = "myComments2"
        collectionName = "planning_comments"
        dataSourceName = "comments_mssql" >
        <blox:sortComments
            field="<%= Comment.FIELD_COMMENTTEXT %>"
            order="<%= CommentComparator.DESCENDING %>" />
    </blox:comments>
</blox:data>
```
# **CommentsBlox Examples**

This section provides examples that demonstrate how to use CommentsBlox to enable cell-level comments (associated with a DataBlox and a GridBlox), how to access comments for an individual cell through the MDBResultSet, and how to add an event listener when a comment is added (or deleted or updated).

- Example 1: Enabling cell [commenting](#page-165-0)
- v Example 2: [Specifying](#page-165-0) Field to Sort On and Sort Order
- v Example 3: Accessing Cell Comments Using [MDBResultSet](#page-166-0)

<span id="page-165-0"></span>v Example 4: Adding a [CommentAddedEvent](#page-167-0) Listener

For page-level comments (not associated with a DataBlox) or using custom pages for adding and displaying cell comments, see the Highlighting and Commenting Data chapter in the *Developer's Guide*. For complete, live examples of CommentsBlox, see the Commenting on Data section in Blox Sampler under the Assembly tab on DB2 Alphablox Home Page.

# **Example 1: Enabling cell commenting**

This example demonstrates how to enable cell commenting by setting commentsEnabled attribute to true on the GridBlox and adding a nested CommentsBlox tag inside the DataBlox. Note that the relational data source used to store comments needs to have been defined to DB2 Alphablox, and the collection name needs to have been created via the Comments Management page under the DB2 Alphablox Administrative tab.

```
<%@ taglib uri="bloxtld" prefix="blox"%>
<\!\!%String query = "your_data_query_here";
%>
<html><head>
    <blox:header />
</head>
<body>
    <blox:present id="presentBlox">
        //Enable cell commenting UI in GridBlox
        <blox:grid
            commentsEnabled="true" />
        <blox:data
            dataSourceName="foodmart"
            query="<%=query%>">
            //The datasource and collection names are defined and
            //and created via the DB2 Alphablox Admin Pages
            <blox:comments
                collectionName="sales_comments"
                dataSourceName="comments_mssql" >
            </blox:comments>
        </blox:data>
    </blox:present>
</body>
\langle/html>
```
# **Example 2: Specifying Field to Sort On and Sort Order**

This example is the same as the previous example except that it specifies the default field to sort the comments on when users choose to display comments on a cell. The sort order is set to ascending. The com.alphablox.blox.comments package is imported in order to use the constants for the field names and sort order.

```
<%@ page import="com.alphablox.blox.comments.*" %>
<%@ taglib uri="bloxtld" prefix="blox"%>
<\frac{0}{6}String query = "your_data_query_here";
%>
<html><head>
    <blox:header />
</head>
<body>
    <blox:present id="presentBlox" mayscriptEnabled="true" >
        //Enable cell commenting UI in GridBlox
```

```
<blox:grid
            commentsEnabled="true" />
        <blox:data
            dataSourceName="foodmart"
            query="<%=query%>">
            //The datasource and collection names are defined and
            //and created via the DB2 Alphablox Admin Pages
            <blox:comments
                collectionName="sales_comments"
                dataSourceName="comments_mssql" >
                <blox:sortComments
                   field="<%= Comment.FIELD_AUTHOR %>"
                   order="<%= CommentComparator.ASCENDING %>" />
            </blox:comments>
        </blox:data>
    </blox:present>
</body>
</html>
```
# **Example 3: Accessing Cell Comments Using MDBResultSet**

This example demonstrates how to access individual comments associated with a cell through the MDBResultSet object. To access the comments associated with Truffles for FY2001 in the following GridBlox:

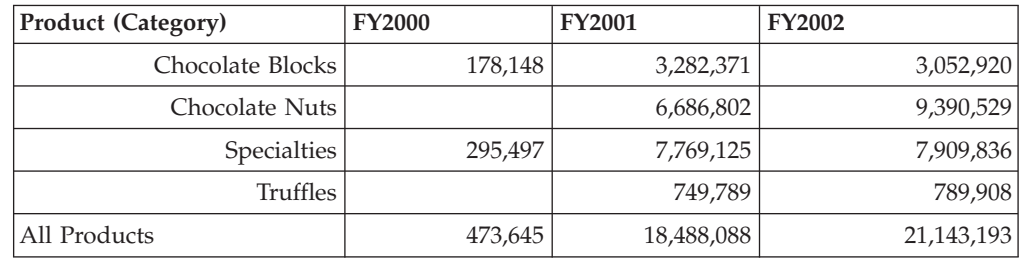

you would access the MDBResultSet of the underlying DataBlox and then get to cell(1,3):

```
MDBResultSet resultSet = (MDBResultSet)
myCommentGrid.getDataBlox().getResultSet();
Cells cells = resultSet.getCells();
Cell cell = cells.getCell(1,3);
```
Now you can get to all comments for that cell: CommentSet truffleCommentSet = cell.getCommentSet();

Here is the complete code:

```
<%@ page contentType="text/html; charset=UTF-8" %>
<%@ page import="com.alphablox.blox.data.mdb.*" %>
<%@ page import="com.alphablox.blox.*" %>
<%@ page import="com.alphablox.blox.comments.*" %>
<%@ taglib uri="bloxtld" prefix="blox" %>
<html><head>
   <blox:header/>
</head>
<body>
<blox:grid id="myCommentGrid"
   width="60%"
   height="50%"
  commentsEnabled="true"
   defaultCellFormat="#,###"
  bandingEnabled="true">
   <blox:data dataSourceName="QCC-MSAS"
```

```
query="SELECT {[Time.Fiscal].[All Time Periods].Children} ON COLUMNS,
          {[Products.Category].[All Products].Children,
         [Products.Category].[All Products]} ON ROWS FROM QCC
          WHERE ([Measures].[Sales])">
      <blox:comments
         collectionName="CommentsCollectionMSAS"
         dataSourceName="CommentsCollectionMSAS" />
   </blox:data>
</blox:grid>
\ll^{\circ}_{\sigma}//Access the comments associated with a cell from the result set
  MDBResultSet resultSet = (MDBResultSet)
myCommentGrid.getDataBlox().getResultSet();
   Cells cells = resultSet.getCells();
   Cell cell = cells.getCell(1,3);
  CommentSet truffleCommentSet = cell.getCommentSet();
   //Now get the address of the CommentSet for this cell
   CommentSetAddress truffleAddress = truffleCommentSet.getAddress();
   out.write("<BR>Address of CommentSet for Truffles: "+truffleAddress +
" <br>");
   //Now get the comment text for each comment in the CommentSet
   Comment[] comments = truffleCommentSet.getComments();
   out.write("<BR>The number of comments is: "+comments.length);
   for(int i = 0; i < comments.length; i++) {
     out.write("<BR>Comment Text: "+comments[i].getCommentText()+" for
comment: "+ i + "<br>");
  }
%>
</body>
</html>
```
The output looks as follows:

Address of CommentSet for Truffles: CellCommentAddress: [Locations]:[Locations].[All Locations];[Measures]:[Measures].[Sales];[Products].[Category]:[Products].[Category].[All Products].[Truffles];[Products].[Code]:[Products].[Code].[All Products];[Products].[Seasonal]:[Products].[Seasonal].[All Products];[Scenario]:[All Scenario];[Seasonal]:[Seasonal].[All Seasonal];[Time].[Calendar]:[Time].[Calendar].[All Time Periods];[Time].[Fiscal]:[Time].[Fiscal].[All Time Periods].[FY2001];

The number of comments is: 2

Comment Text for comment 0: The sales in the East region were 32% higher than projected, making up the lost of sales in the West due to machine breakdown.

Comment Text for comment 1: There was a machine breakdown in the west region for two weeks that impacted the sales of seasonal items.

# **Example 4: Adding a CommentAddedEvent Listener**

The following example demonstrates how to capture a CommentAddedEvent and then print the author, comment text, and timestamp to the Alphablox console. To add a comment event listener:

- 1. Use the CommentsBlox addCommentsListener() method to add your comment listener.
- 2. Your comment listener should implement the CommentsListener interface.

```
3. Add the action to take when the comment is changed. Specify either the
   CommentAddedEvent, CommentDeletedEvent, or CommentUpdatedEvent to
   listen to in the CommentChanged() method.
4. You can then use getComment() or getCommentSet() to access the associated
   Comment or CommentSet.
\ll 0 taglib uri = "bloxtld" prefix = "blox"%>
<%@ page import="com.alphablox.blox.comments.*,
                com.alphablox.blox.uimodel.core.MessageBox,
                com.alphablox.blox.uimodel.BloxModel,
                com.alphablox.blox.*" %>
<blox:comments id="myComments"
    collectionName="CommentsCollection"
    dataSourceName="CommentsCollection" />
<%! public abstract class CListener implements CommentsListener
   {
  BloxModel model;
  public void commentsChanged(com.alphablox.blox.comments.CommentAddedEvent cadded)
    throws Exception
     {
        Comment comment = cadded.getComment();
       StringBuffer msg = new StringBuffer("---------" + "\n");
       msg.append("Author: " + comment.getAuthor() + "\n");
       msg.append("Comment text: " + comment.getCommentText() + "\n");
       msg.append("Time: " + comment.getTimestamp( ));
       MessageBox msgBox = new MessageBox(msg.toString(),"Comments Added",
          MessageBox.MESSAGE_OK, null);
       model.getDispatcher().showDialog(msgBox);
    }
 \} %>
  <blox:present id="CommentsPresentBlox"
   ...
    >
   <blox:grid
      commentsEnabled="true" />
      <blox:data
         dataSourceName="QCC-Essbase"
          query="!">
          <blox:comments
            bloxRef="myComments"/>
      </blox:data>
       <% myComments.addCommentsListener( CListener() ); %>
</blox:present>
```
# **CommentsBlox Tag Attributes**

The following are unique CommentsBlox tag attributes:

- v [commentsOnBaseMember](#page-169-0)
- [collectionName](#page-169-0)
- [dataSourceName](#page-169-0)
- [userName](#page-170-0)

### **id**

This is a common Blox tag attribute. For a complete description, see "id" on [page](#page-57-0) [38.](#page-57-0)

# **bloxName**

This is a common Blox tag attribute. For a complete description, see ["bloxName"](#page-53-0) on [page](#page-53-0) 34.

# <span id="page-169-0"></span>**bloxRef**

This is a common Blox tag attribute. For a complete description, see ["bloxRef"](#page-56-0) on [page](#page-56-0) 37

# **commentsOnBaseMember**

Specifies whether comments created on shared members are associated with the base member or an instance of the shared member. This allows comments to be displayed with both the base member and all the shared versions of that member or with a particular instance of a shared member.

## **Data Sources**

DB2 OLAP Server and Hyperion Essbase

#### **Syntax**

commentsOnBaseMember="*flag*"

#### where:

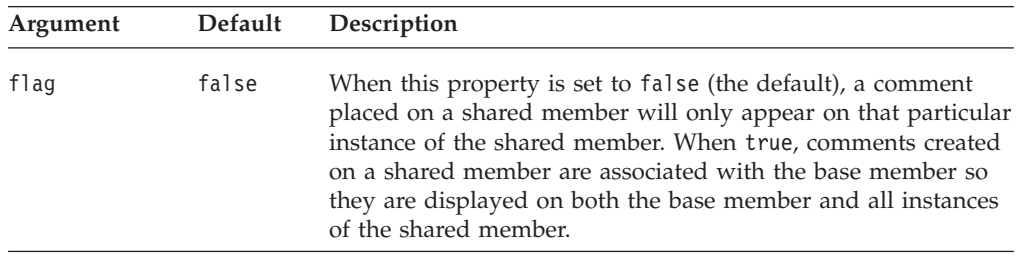

#### **Usage**

This flag for commentsOnBaseMember is used at the time the comment is created, not at the time it is displayed. You can change the value of the flag at runtime using the associated Java method to cause comments to be associated specifically with the given instance of a shared member (setCommentsOnBaseMember(false)) or with the base member (setCommentsOnBaseMember(true)). This property affects only DB2 OLAP Server and Hyperion Essbase data sources.

# **collectionName**

The name of the comment collection. Each CommentsBlox needs to be associated with a relational data source and a collection name in that data source.

## **Data Sources**

Relational (for storing comments)

#### **Syntax**

collectionName="*name*"

where:

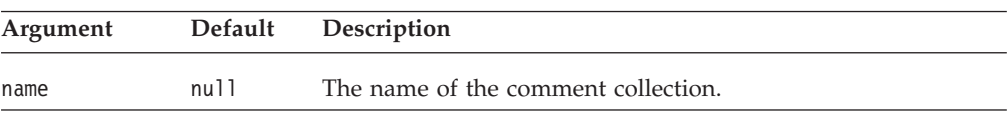

# **dataSourceName**

The name of the data source used to stored comments.

### <span id="page-170-0"></span>**Data Sources**

Relational (for storing comments)

## **Syntax**

dataSourceName="*name*"

where:

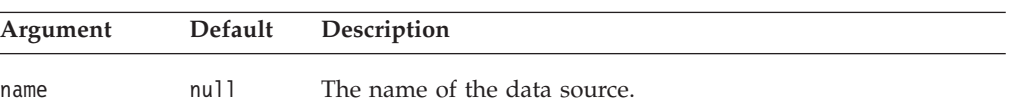

## **password**

The password to use to connect to the data source used for storing comments.

#### **Data Sources**

Relational (for storing comments)

#### **Syntax**

password="*password*"

where:

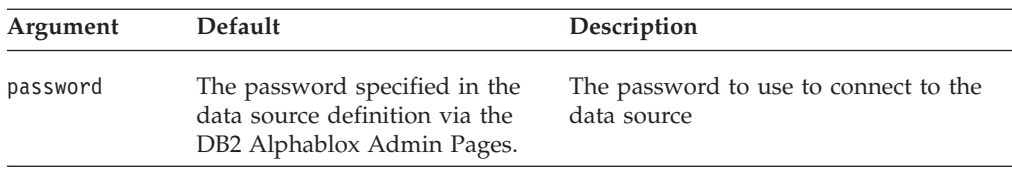

# **userName**

The username to use to connect to the data source used for storing comments.

### **Data Sources**

Relational (for storing comments)

#### **Syntax**

userName="*username*"

#### where:

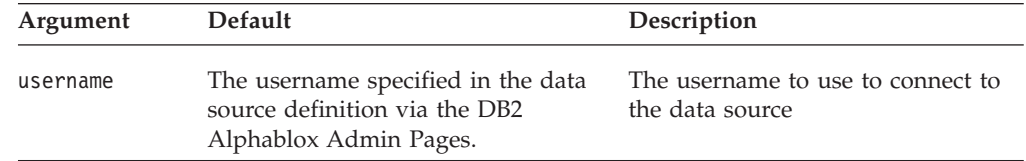

#### **Usage**

When the collection is first created, this username must have sufficient privileges to create tables and indexes. For retrieving and writing comments, this user must have connect privileges to the database, and select privilege if the user will only be reading comments. The insert and update privileges are required if the user will be adding or modifying comments.

# **Chapter 9. ContainerBlox Tag Reference**

This chapter contains reference material for ContainerBlox properties, methods and objects. For information on how to use this reference, see [Chapter](#page-20-0) 1, "Using This [Reference,"](#page-20-0) on page 1.

- "ContainerBlox Overview" on page 153
- "ContainerBlox JSP Custom Tag Syntax" on page 153
- ["ContainerBlox](#page-173-0) Tag Attributes" on page 154

# **ContainerBlox Overview**

ContainerBlox is an empty Blox with no pre-defined behaviors. DataBlox and all presentation Blox (PresentBlox, GridBlox, ChartBlox, ToolbarBlox, PageBlox, and DataLayoutBlox) are extensions of ViewBlox, which is an extension of ContainerBlox. ContainerBlox allows you to create an area on the page to utilize any user interface components the DB2 Alphablox provides, such as menus and buttons.

You can create your own custom Blox by extending the ContainerBlox to take advantage of the services it provides, such as no page refreshes, full server-side control and logic, use of all core components (for example, the Tree control, menus, and toolbars), same user interface programming model, easy distribution, localizable resources files, and dialogs. Java developers can extend the ContainerBlox to add controls within a Blox, such as adding a drop-down list to the DataLayoutBlox. They can also create reusable, self-contained extensions to the built-in Blox. For example, Java developers may add a color picker dialog to allow users to assign colors to pie slices in a pie chart by utilizing the existing ChartBlox color properties.

# **ContainerBlox JSP Custom Tag Syntax**

The DB2 Alphablox Tag Libraries provides custom tags to use in a JSP page for creating each blox. This section describes how to create the custom tag to create a ContainerBlox. For a copy and paste version of the tag with all the attributes, see ["ContainerBlox](#page-482-0) JSP Custom Tag" on page 463.

# **Syntax**

```
<blox:container
    [attribute="value"] >
</blox:container>
```
where:

*attribute* is one of the attributes listed in the attribute table.

*value* is a valid value for the attribute.

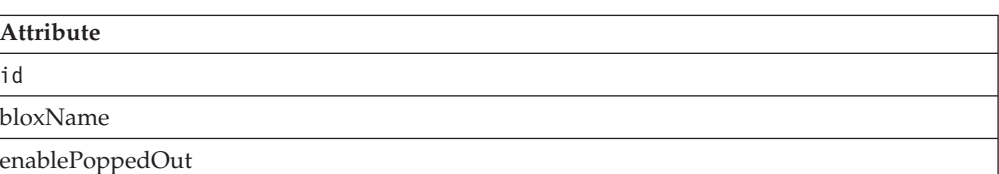

<span id="page-173-0"></span>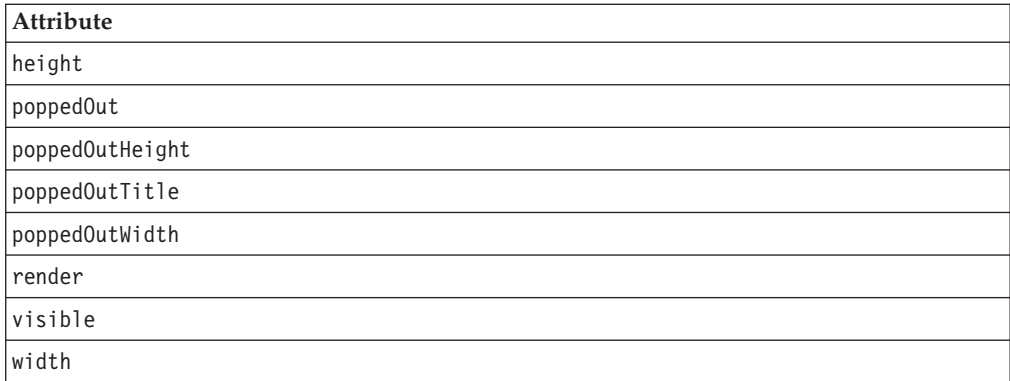

# **Usage**

Each custom tag can have one or more attributes, separated by one or more space or new line characters. Any extra space or new line characters are ignored. For readability, attributes can each go on a separate line with the same indenting.

# **Examples**

```
<blox:container id="myContainer"
    width="200"
    height="100"
/
```
# **ContainerBlox Tag Attributes**

This section describes the tag attributes supported by ContainerBlox alphabetically. For ContainerBlox methods see the ContainerBlox class in the com.alphablox.blox package in the Javadoc documentation. Since most Blox inherits from ContainerBlox, the tag attributes listed here can also be found in "Tag [Attributes](#page-51-0) [Common](#page-51-0) to Multiple Blox" on page 32.

# **id**

This is a common Blox tag attribute. For a complete description, see "id" on [page](#page-57-0) [38.](#page-57-0)

# **bloxName**

This is a common Blox property. For a complete description, see ["bloxName"](#page-53-0) on [page](#page-53-0) 34.

# **enablePoppedOut**

Specifies whether a Blox can be opened in a separate window; that is, "popped out" of the application page.

### **Data Sources**

All

#### **Syntax**

enablePoppedOut="*enablePoppedOut*"

<span id="page-174-0"></span>where:

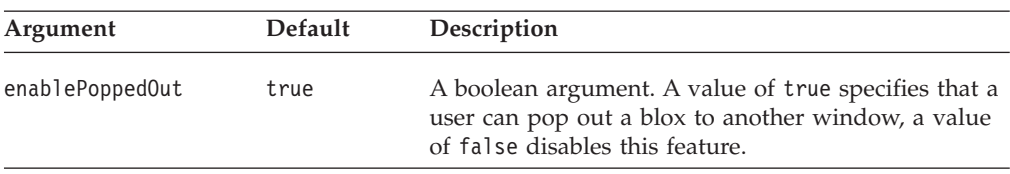

#### **Usage**

By default, enablePoppedOut is set to true, and users can have the Blox display in a popped out browser window by clicking the Popped Out button in the toolbar or selecting the "Popped Out" option from the View menu. When enablePoppedOut is set to false, this button and menu option are disabled. To remove the button and the menu item, use the Blox UI tags to remove the UI component. See ["Menubar,](#page-414-0) Menu, and [MenuItem"](#page-414-0) on page 395.

poppedOut and its related properties apply to PresentBlox and standalone GridBlox/ChartBlox.

#### **Examples**

```
<blox:present id="myPresentBlox"
   enablePoppedOut="false"
   ...>
   ...
</blox:present>
```
#### **See Also**

"poppedOut" on page 155, ["poppedOutHeight"](#page-175-0) on page 156, ["poppedOutTitle"](#page-175-0) on [page](#page-175-0) 156, ["poppedOutWidth"](#page-176-0) on page 157

### **height**

This is a common Blox property. For a complete description, see ["height"](#page-56-0) on page [37.](#page-56-0)

## **poppedOut**

Specifies whether the Blox is to display in a separate window, or "popped out" of the application page when the Blox is loaded.

### **Data Sources**

All

#### **Syntax**

poppedOut="*popOut*"

where:

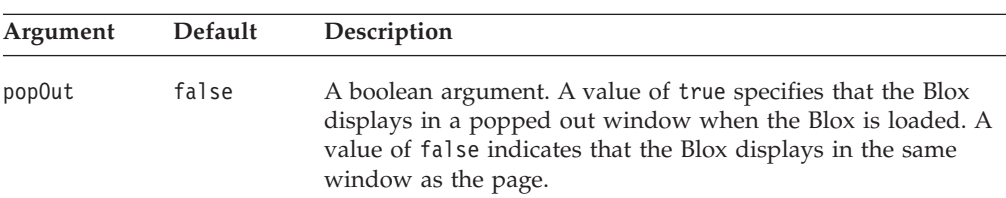

#### **Usage**

Applies to a PresentBlox, a standalone GridBlox, or a standalone ChartBlox.

## <span id="page-175-0"></span>**Examples**

```
<blox:present id="myPresentBlox"
  poppedOut="true"
  poppedOutHeight="800"
  poppedOUtWidth="1000"
  poppedOutTitle="Sales Analysis Window"
  ...>
   ...
</blox:present>
```
### **See Also**

["enablePoppedOut"](#page-173-0) on page 154, "poppedOutHeight" on page 156, "poppedOutTitle" on page 156, ["poppedOutWidth"](#page-176-0) on page 157

# **poppedOutHeight**

Specifies the height (in pixels) of the Blox in the separate, or popped out, window.

### **Data Sources**

All

#### **Syntax**

poppedOutHeight="*newHeight*"

where:

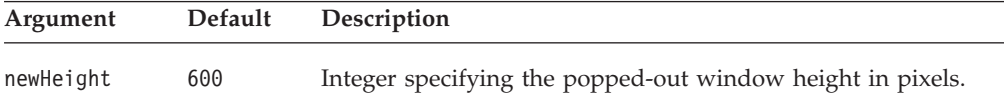

### **Examples**

```
<blox:present id="myPresentBlox"
   poppedOutHeight="800"
   poppedOUtWidth="1000"
   poppedOutTitle="Sales Analysis Window"
   ...>
   ...
</blox:present>
```
## **See Also**

["enablePoppedOut"](#page-173-0) on page 154, ["poppedOut"](#page-174-0) on page 155, "poppedOutTitle" on page 156, ["poppedOutWidth"](#page-176-0) on page 157

# **poppedOutTitle**

Specifies the title of the separate, or popped out, window in which the Blox is displayed.

### **Data Sources**

All

#### **Syntax**

poppedOutTitle="*title*"

<span id="page-176-0"></span>where:

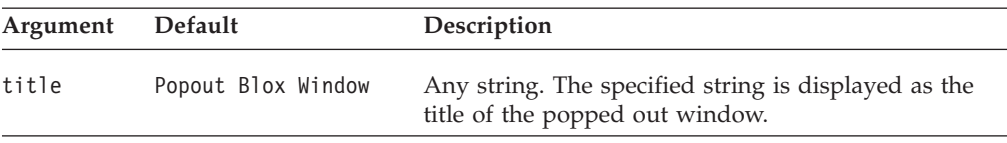

### **Usage**

The default displays the name of the applet as the window title.

#### **Examples**

```
<blox:present id="myPresentBlox"
   poppedOutHeight="800"
   poppedOUtWidth="1000"
  poppedOutTitle="Sales Analysis Window"
  ...>
   ...
</blox:present>
```
### **See Also**

["enablePoppedOut"](#page-173-0) on page 154, ["poppedOut"](#page-174-0) on page 155, ["poppedOutHeight"](#page-175-0) on [page](#page-175-0) 156, "poppedOutWidth" on page 157

# **poppedOutWidth**

Specifies the width, in pixels, of the Blox in the separate, or popped out, window.

#### **Data Sources**

All

#### **Syntax**

poppedOutWidth="*newWidth*"

where:

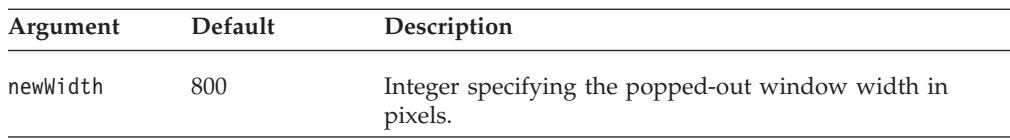

## **Usage**

The setPoppedOutWidth method has no effect if the Blox is already popped out.

### **Examples**

```
<blox:present id="myPresentBlox"
   poppedOutHeight="800"
   poppedOUtWidth="1000"
  poppedOutTitle="Sales Analysis Window"
   ...>
   ...
</blox:present>
```
## **See Also**

["enablePoppedOut"](#page-173-0) on page 154, ["poppedOut"](#page-174-0) on page 155, ["poppedOutHeight"](#page-175-0) on [page](#page-175-0) 156, ["poppedOutTitle"](#page-175-0) on page 156

# <span id="page-177-0"></span>**render**

This is a common Blox property. For a complete description, see ["render"](#page-59-0) on page [40.](#page-59-0)

# **visible**

This is a common Blox property. For a complete description, see ["visible"](#page-61-0) on page [42.](#page-61-0)

# **width**

This is a common Blox property. For a complete description, see ["width"](#page-61-0) on page [42.](#page-61-0)

# **Chapter 10. DataBlox Tag Reference**

This chapter contains reference material for DataBlox. For general reference information about Blox, see Chapter 3, "General Blox Reference [Information,"](#page-36-0) on [page](#page-36-0) 17. For information on how to use this reference, see [Chapter](#page-20-0) 1, "Using This [Reference,"](#page-20-0) on page 1.

- "DataBlox Overview" on page 159
- "DataBlox JSP Custom Tag Syntax" on page 159
- "DataBlox Tag Attributes by [Category"](#page-181-0) on page 162
- "DataBlox Tag [Attributes"](#page-182-0) on page 163

# **DataBlox Overview**

DataBlox offers the following functionality:

- v provides a representation of a data set (in grid form), either relational or multidimensional, for the assembler to access
- enables application scripting (such as executing a query)
- v serves as a data source for other Blox (such as ChartBlox or GridBlox)

DataBlox not only provides a means to access and query data, but also returns a ResultSet object and a MetaData object. The result set returned involves actual data values from a query and enables you to perform tasks such calculations or custom data view. The metadata object contains information on the cubes, dimensions, and members (outline) of the data source. For more information on the DataBlox object model, see ["DataBlox—Access](#page-28-0) to Metadata and Result Sets" on page 9.

To use the APIs associated with RDBMetaData and RDBResultSet, you need to import the com.alphablox.blox.data.rdb package in your JSP page: <%@ page import="com.alphablox.blox.data.rdb.\*" %>

To use the APIs associated with MDBMetaData and MDBResultSet, you need to import the com.alphablox.blox.data.mdb package in your JSP page: <%@ page import="com.alphablox.blox.data.mdb.\*" %>

# **DataBlox JSP Custom Tag Syntax**

The DB2 Alphablox Tag Libraries provides custom tags to use in a JSP page for creating each Blox. This section describes how to create the custom tag to create a DataBlox. For a copy and paste version of the tag with all the attributes, see ["DataBlox](#page-482-0) JSP Custom Tag" on page 463.

# **Syntax**

```
<blox:data
    [attribute="value"] >
</blox:data>
where:
attribute is one of the attributes listed in the attribute table.
value is a valid value for the attribute.
```
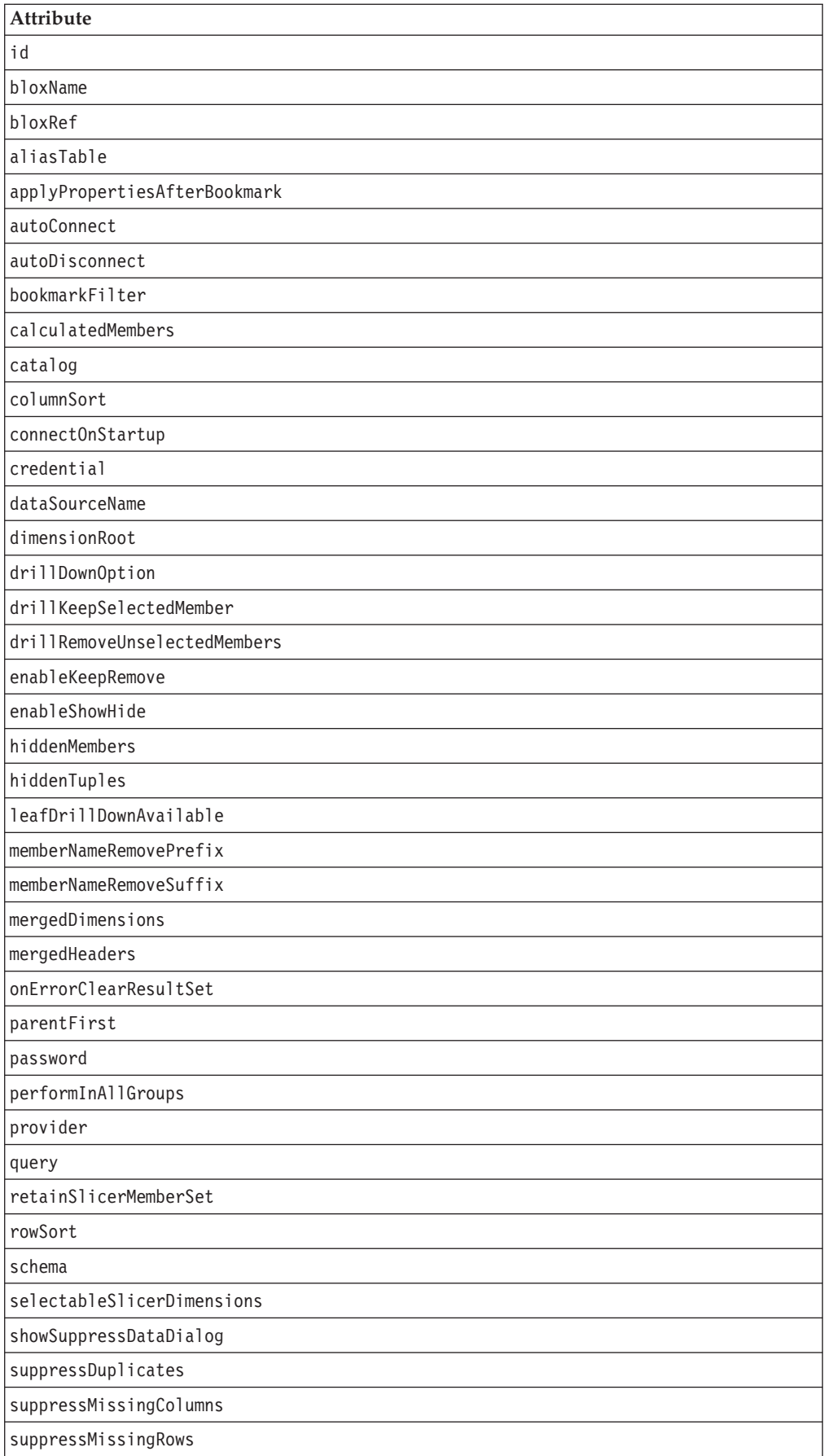
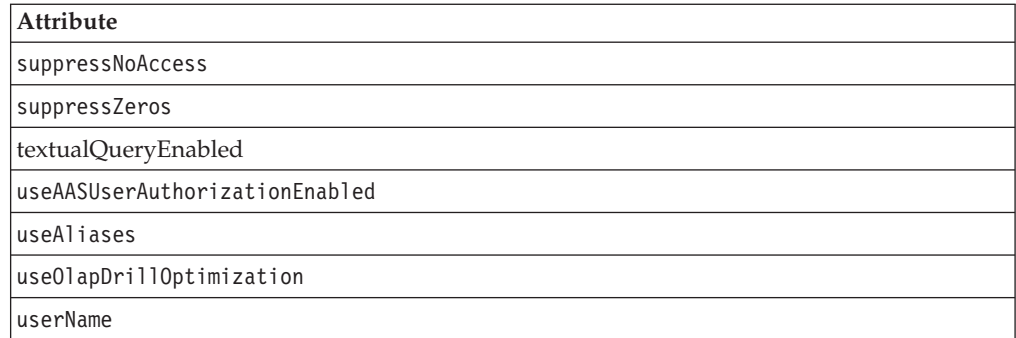

## **Usage**

Each custom tag can have one or more attributes, separated by one or more space or new line characters. Any extra space or new line characters are ignored. For readability, attributes can each go on a separate line with the same indenting.

You can substitute the closing </blox:data> tag using the shorthand notation, closing the tag at the end of the attribute list that looks as follows: useAliases="true" />

# **Examples**

```
<blox:data
    dataSourceName="QCC-Essbase"
     query="<ROW (\"All Products\") <ICHILD \"All Products\"
             <COLUMN (\"All Time Periods\") <CHILD \"All Time Periods\"
             <PAGE (Measures) Sales !"
    useAliases="true"
    selectableSlicerDimensions="All Locations" >
</blox:data>
```
When a data tag is either nested within the tag of a data presentation Blox (PresentBlox, GridBlox, ChartBlox, DataLayoutBlox, PageBlox, or MemberFilterBlox), it cannot have an id. A common practice is to define a standalone DataBlox with an id and later reference it in your presentation Blox as follows:

```
<blox:data id="myDataBlox"
    dataSourceName="QCC-Essbase"
     query="<ROW (\"All Products\") <ICHILD \"All Products\"
            <COLUMN (\"All Time Periods\") <CHILD \"All Time Periods\"
            <PAGE (Measures) Sales !"
     useAliases="true"
    selectableSlicerDimensions="All Locations" >
</blox:data>
<blox:present id="myPresentBlox" >
    <blox:data bloxRef="myDataBlox" />
     ...
</blox:present>
```
This allows you to use the same DataBlox in multiple presentation Blox for synchronized views of the same data, or to access and change the DataBlox property directly using the DataBlox id in Java scriptlets.

# **DataBlox Tag Attributes by Category**

This section lists the tag attributes unique to GridBlox. For tag attributes common to several Blox, see ["Common](#page-50-0) Blox Tag Attributes by Category" on page 31. The tag attributes supported by DataBlox are organized as follows:

- "Data Appearance" on page 162
- "Data Source" on page 162
- "Data Manipulation" on page 162

For DataBlox methods, see the DataBlox class in the com.alphablox.blox package in the Javadoc documentation.

## **Data Appearance**

The following DataBlox tag attributes are associated with the appearance of the data:

- [memberNameRemovePrefix](#page-212-0)
- [memberNameRemoveSuffix](#page-213-0)
- [mergedDimensions](#page-214-0)
- [mergedHeaders](#page-215-0)
- [showSuppressDataDialog](#page-223-0)
- [suppressDuplicates](#page-224-0)
- [suppressMissingColumns](#page-224-0)
- [suppressMissingRows](#page-225-0)
- [suppressNoAccess](#page-226-0)
- [suppressZeros](#page-226-0)
- [textualQueryEnabled](#page-227-0)
- [useOlapDrillOptimization](#page-229-0)

## **Data Source**

The following are DataBlox tag attributes associated with data sources:

- [aliasTable](#page-182-0)
- [autoConnect](#page-183-0)
- [autoDisconnect](#page-184-0)
- [catalog](#page-199-0)
- [credential](#page-203-0)
- [dataSourceName](#page-204-0)
- [onErrorClearResultSet](#page-217-0)
- [password](#page-218-0)
- [provider](#page-219-0)
- [query](#page-220-0)
- [schema](#page-222-0)
- [useAASUserAuthorizationEnabled](#page-228-0)
- [userName](#page-229-0)

# **Data Manipulation**

The following are DataBlox tag attributes used to manipulate data:

- [calculatedMembers](#page-185-0)
- [columnSort](#page-200-0)
- <span id="page-182-0"></span>• [dimensionRoot](#page-206-0)
- [drillDownOption](#page-207-0)
- [drillKeepSelectedMember](#page-207-0)
- v [drillRemoveUnselectedMembers](#page-208-0)
- [enableKeepRemove](#page-208-0)
- [enableShowHide](#page-209-0)
- [hiddenMembers](#page-209-0)
- [hiddenTuples](#page-210-0)
- [internalSortEnabled](#page-212-0)
- [leafDrillDownAvailable](#page-212-0)
- [parentFirst](#page-217-0)
- [performInAllGroups](#page-219-0)
- [retainSlicerMemberSet](#page-221-0)
- [rowSort](#page-221-0)
- [selectableSlicerDimensions](#page-223-0)
- [useAliases](#page-228-0)

# **DataBlox Tag Attributes**

This section describes tag attributes supported by DataBlox in alphabetical order. For DataBlox methods, see the DataBlox class in the com.alphablox.blox package. For complete descriptions of common Blox tag attributes, see "Tag [Attributes](#page-51-0) [Common](#page-51-0) to Multiple Blox" on page 32.

## **id**

This is a common Blox tag attribute. For a complete description, see "id" on [page](#page-57-0) [38.](#page-57-0)

# **bloxName**

This is a common Blox tag attribute. For a complete description, see ["bloxName"](#page-53-0) on [page](#page-53-0) 34.

# **bloxRef**

This is a common Blox tag attribute. For a complete description, see ["bloxRef"](#page-56-0) on [page](#page-56-0) 37.

## **aliasTable**

Specifies the IBM DB2 OLAP Server or Hyperion Essbase alias table to use with the data source.

## **Data Sources**

IBM DB2 OLAP Server, Hyperion Essbase

## **Syntax**

aliasTable="*aliasTable*"

<span id="page-183-0"></span>where:

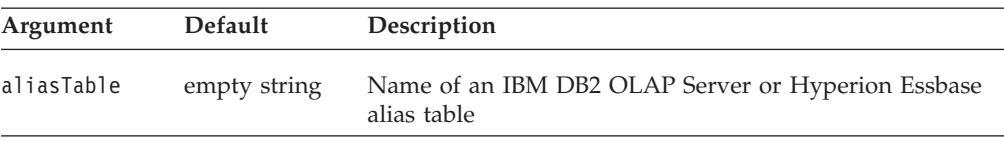

### **Usage**

The value for aliasTable is one of the values provided when defining a data source to DB2 Alphablox. If no aliasTable property is specified on a DataBlox, the value is taken from the corresponding data source definition, if the value is present.

The alias tables in the IBM DB2 OLAP Server or Hyperion Essbase database must have names containing only ASCII characters.

### **See Also**

["dataSourceName"](#page-204-0) on page 185

## **applyPropertiesAfterBookmark**

This is a common Blox property. For a complete description, see ["applyPropertiesAfterBookmark"](#page-51-0) on page 32.

## **autoConnect**

Allows the DataBlox to connect to the database automatically whenever it needs database access.

#### **Data Sources**

Relational Only

#### **Syntax**

autoConnect="*autoConnect*"

where:

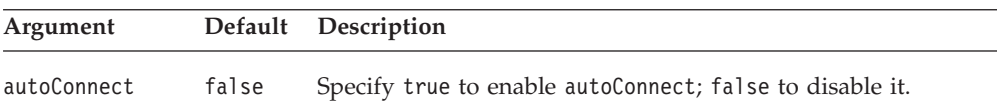

#### **Usage**

The autoConnect property allows a DataBlox to reconnect to the data source automatically when the application requires a connection. It will not connect to the data source on startup; use the DataBlox connect() method or the [connectOnStartup](#page-202-0) for this.

You can use autoConnect and [autoDisconnect](#page-184-0) together to create an application where connections are opened only when needed and closed once the requested data is retrieved, without erasing the result set. When autoConnect is enabled and the user performs an operation that requires a data source connection, the DataBlox connects to the data source, restores the current query, and then executes the operation. If [autoDisconnect](#page-184-0) is also enabled, DataBlox disconnects from the data source when the operation is complete.

<span id="page-184-0"></span>**Important:** Connecting to a data source and restoring a query are time-intensive processes. The autoConnect and autoDisconnect properties should be used only in certain cases, such as when the number of connections to a database is limited.

If autoConnect is disabled and autoDisconnect is enabled, the user will not be able to perform operations on the result set after the initial disconnect.

#### **See Also**

"autoDisconnect" on page 165, ["connectOnStartup"](#page-202-0) on page 183, connect(), disconnect()

## **autoDisconnect**

Allows the DataBlox to disconnect from the database automatically whenever a data access operation is complete.

#### **Data Sources**

Relational; Microsoft Analysis Services; SAP BW

#### **Syntax**

autoDisconnect="*autoDisconnect*"

where:

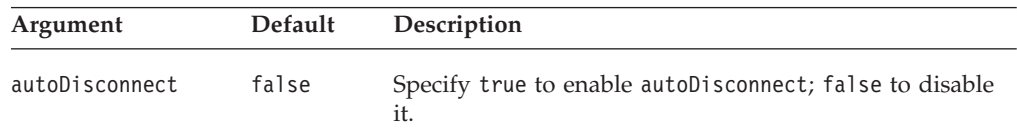

#### **Usage**

The autoDisconnect property allows a DataBlox to disconnect from the data source automatically when the application no longer requires a connection, without erasing the current result set. If the connect() method is set to have the DataBlox connect on startup (or the [connectOnStartup](#page-202-0) property is set to true) and autoDisconnect is enabled, the DataBlox will connect, restore a query if applicable, and then disconnect.

You can use autoDisconnect and [autoConnect](#page-183-0) together to create an application where connections are opened only when needed and closed once the requested data is retrieved. When autoDisconnect is enabled, the DataBlox disconnects from the data source whenever an operation requiring a connection is complete. If [autoConnect](#page-183-0) is also enabled, the DataBlox will automatically reconnect to the data source when necessary.

**Important:** Connecting to a data source and restoring a query are time intensive processes. The [autoConnect](#page-183-0) and autoDisconnect properties should be used only in certain cases, such as when you are experiencing scalability problems with Microsoft Analysis Services due to large client cache memory consumption per connection. In this case, if you have custom code that performs metadata operations such as a for loop with thousands of resolveMember() calls, you should call the clearClientCache() method afterwards to free up the memory. See the Connecting to Data chapter in the *Developer's Guide*.

<span id="page-185-0"></span>The autoDisconnect property does not apply to the RDB metadata object on a server-side DataBlox. The DataBlox will not disconnect from an RDB data source after a metadata request, even if autoDisconnect is set to true. The application must explicitly disconnect when it is through with the object. However, you can still use [autoConnect](#page-183-0) to reconnect to the data source on future metadata requests.

If autoDisconnect is enabled and [autoConnect](#page-183-0) is disabled, the user will not be able to perform operations on the result set after the initial disconnect.

#### **See Also**

["autoConnect"](#page-183-0) on page 164, ["connectOnStartup"](#page-202-0) on page 183, connect(), disconnect()

## **bookmarkFilter**

This is a common Blox property. For a complete description, see ["bookmarkFilter"](#page-52-0) on [page](#page-52-0) 33.

## **calculatedMembers**

Specifies a new member that is calculated by DB2 Alphablox using the result set retrieved from the data source. Members used in calculation have to exist in the result set or the calculated member will not show.

### **Data Sources**

All

#### **Syntax**

calculatedMembers="*definitionString*"

#### where:

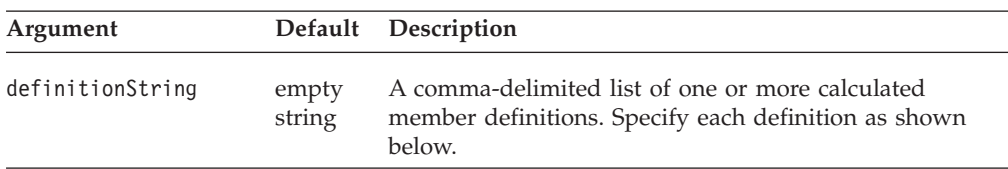

Specify each definition within the definitionString as follows:

*dim*:*calc*{*refMember*:*gen:*missingIsZero:*drillDownMember*:*drillUpMember*}= *expression*{*scopeDim*:*scopeMember*}

#### where:

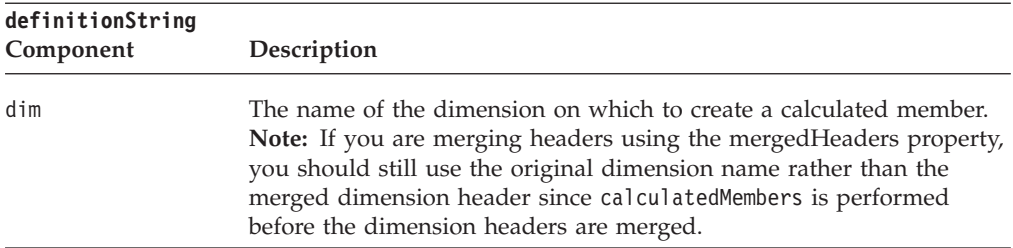

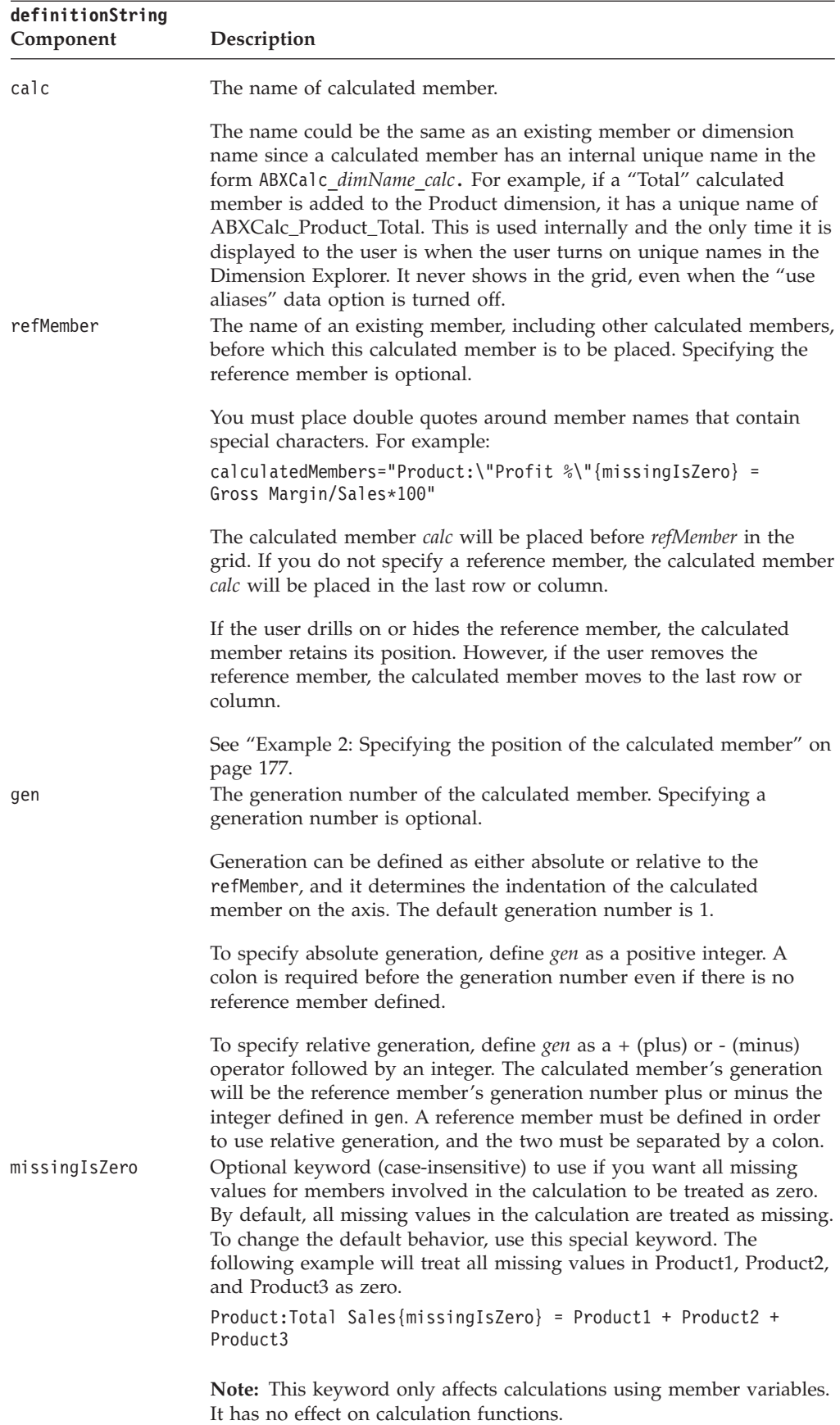

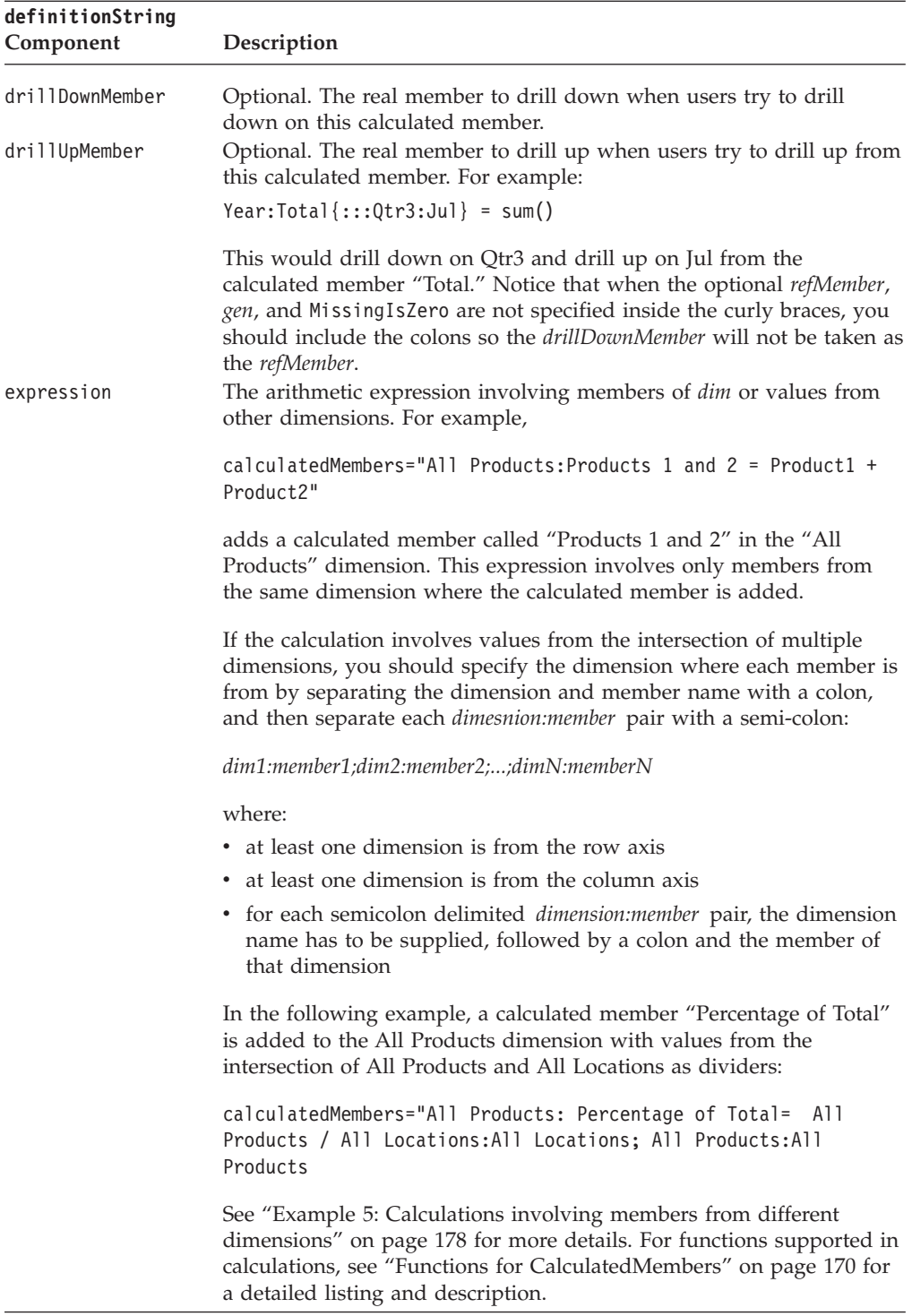

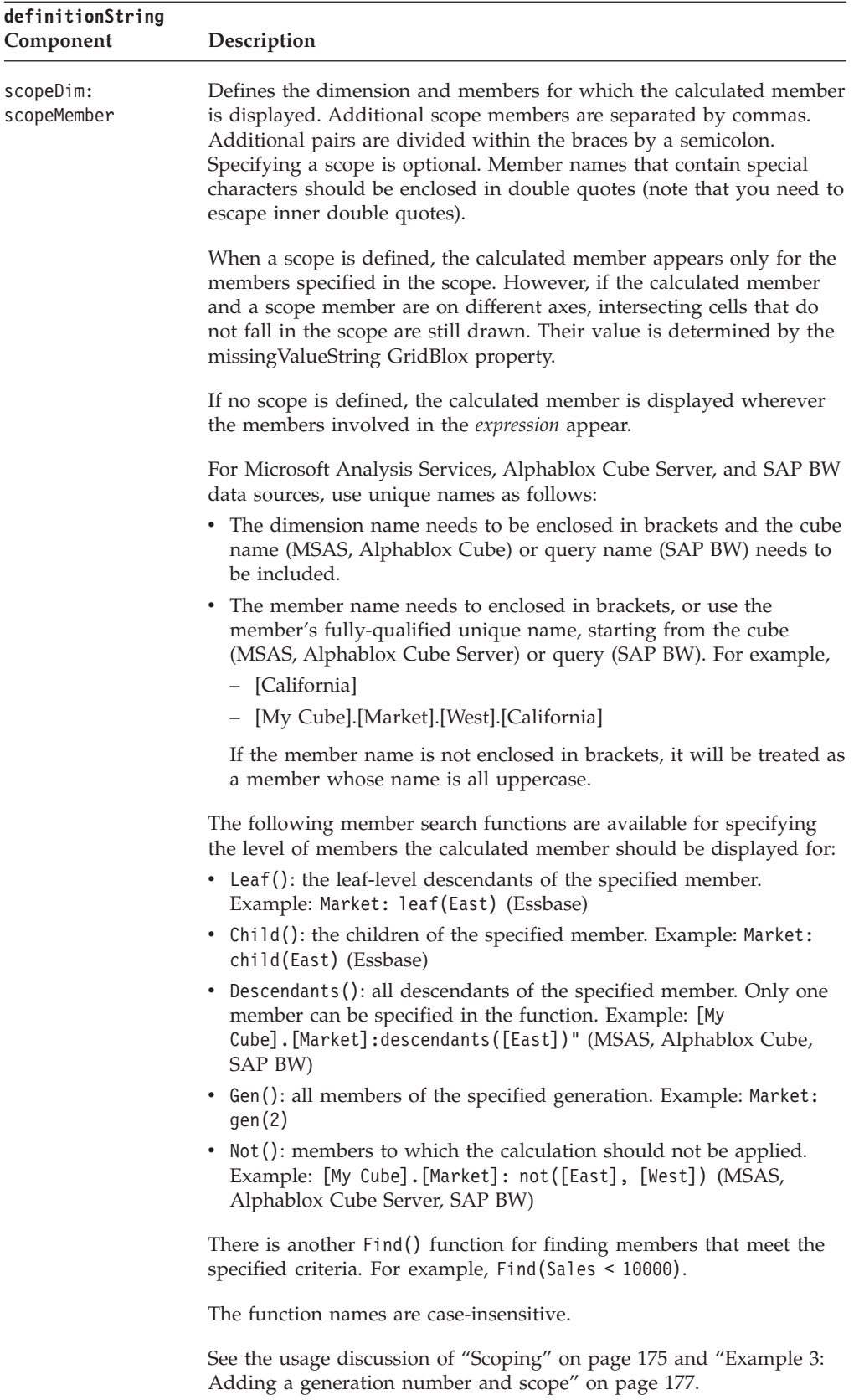

<span id="page-189-0"></span>**Functions for CalculatedMembers:** You can use functions in your calculation expression. Each function, except Abs, Sqrt, Round, ifNotNumber, Power, Rank, RunningTotal, and searching related functions, has the following syntax:

v *functionName(gen(generation))*. Calculate the value based on all the item members that are at a specified generation. Generation 1 means calculating the value based on root members. The example below creates a calculated member called "Standard Deviation" on the Product dimension with its value being the standard deviation of all members at generation 2.

Product: Standard Deviation = Stdev(gen(2))

Generation 0 means all generations are included in the calculation.

v *functionName(member1, member2, ..., memberN)*. Calculate the value based on the specified members in the dimension where the calculated member is added to. The example below adds a calculated member called "Standard Deviation" on the Product dimension with its value being the standard deviation of CD, Cassette, and TV

Product: Standard Deviation = Stdev(CD, Cassette, TV).

- *functionName(searchFunction(member)).* Calculate the value based on the results from the search functions (Child, Descendants, Leaf, and find). The example below adds a calculated member called "Standard Deviation" on the Product dimension with its value being the standard deviation of all children of Audio. Product: Standard Deviation = Stdev(Child(Audio))
- v A function can also take the result from another calculation. The example below adds a calculated member called "Absolute Total Values" on the Product dimension with its value being the absolute value of the total for generation 2 members.

Product: Absolute Total Values = Abs(Sum(gen(2)))

The functions supported are as follows:

- "Arithmetic Functions" on page 170
- "Search [Functions"](#page-190-0) on page 171
- v "Special [Calculation](#page-191-0) Functions" on page 172
- v ["Conditional](#page-193-0) and Missing Value Related Function" on page 174

#### **Arithmetic Functions:**

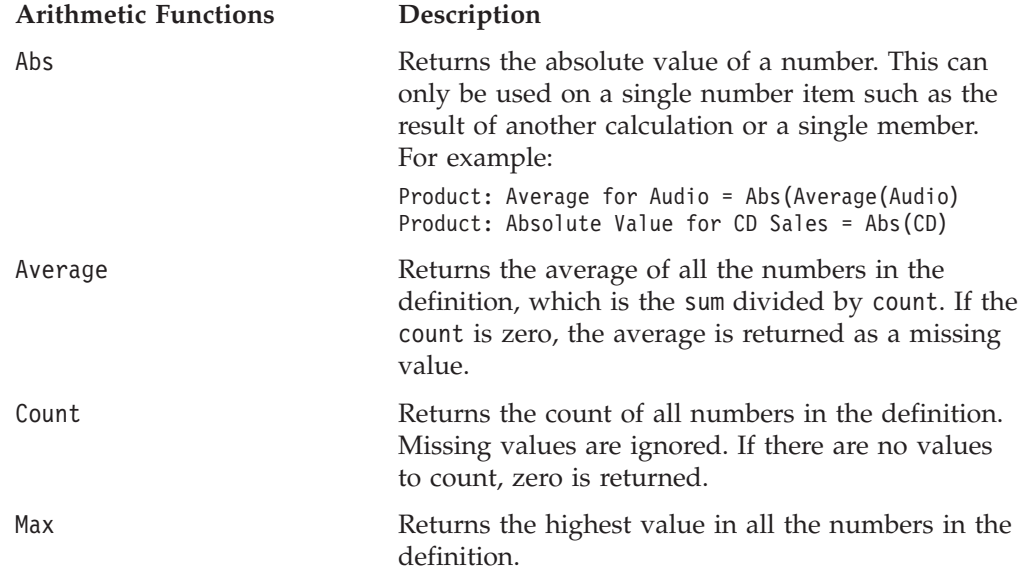

<span id="page-190-0"></span>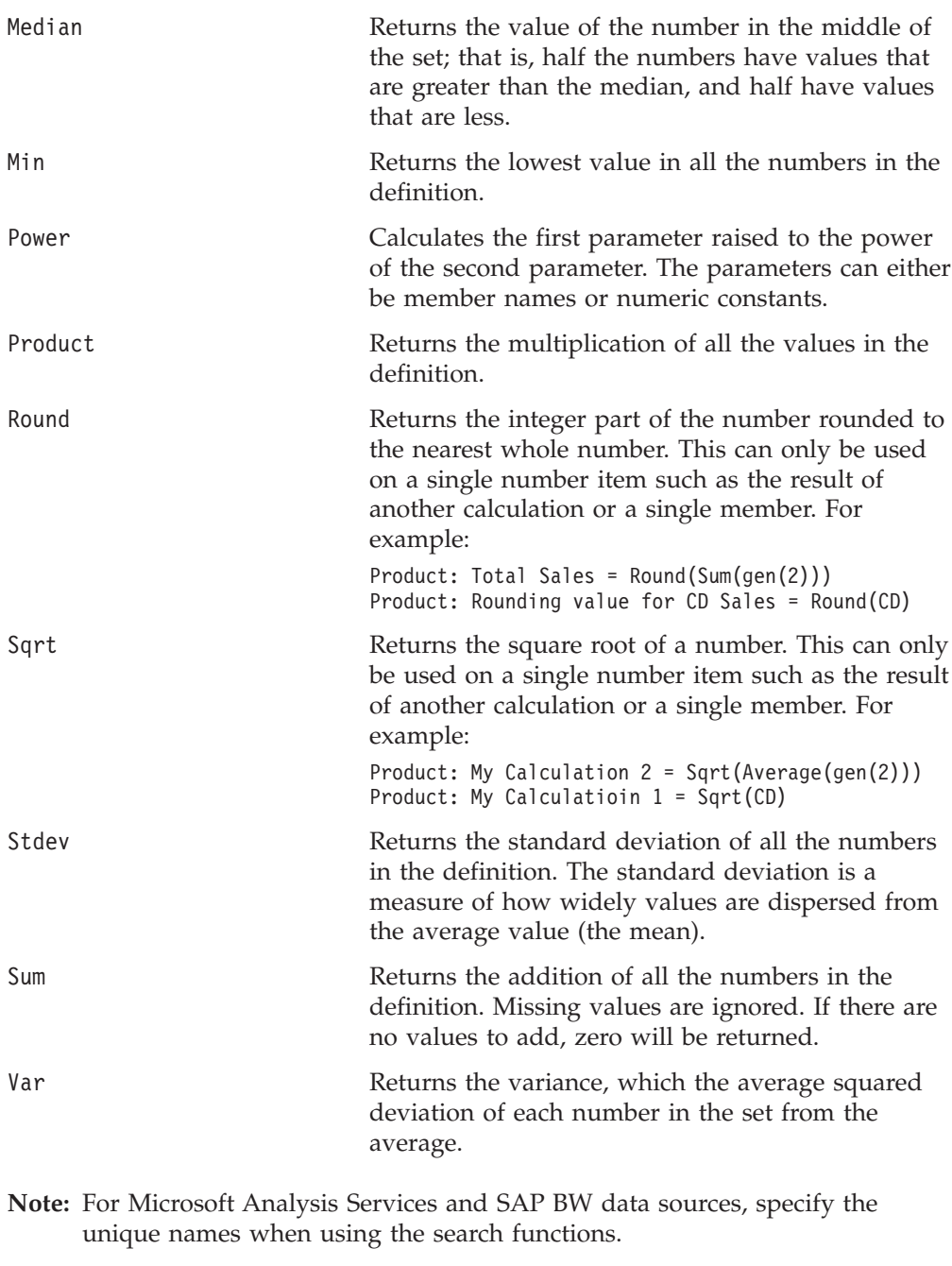

### **Search Functions:**

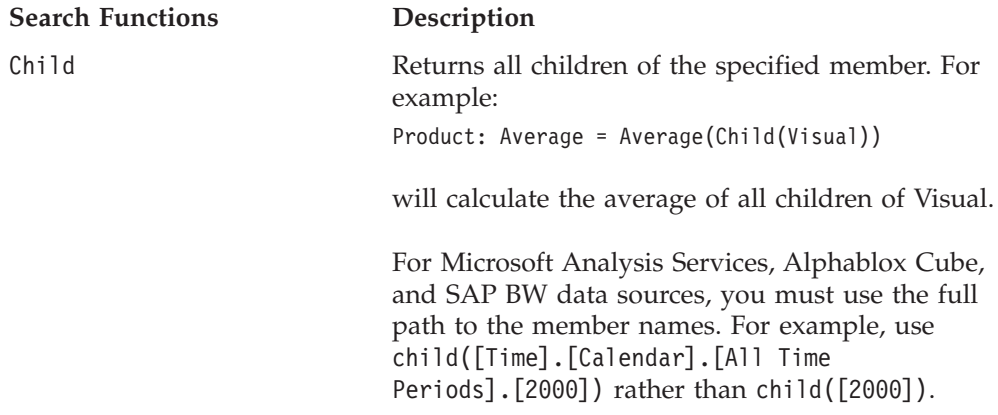

<span id="page-191-0"></span>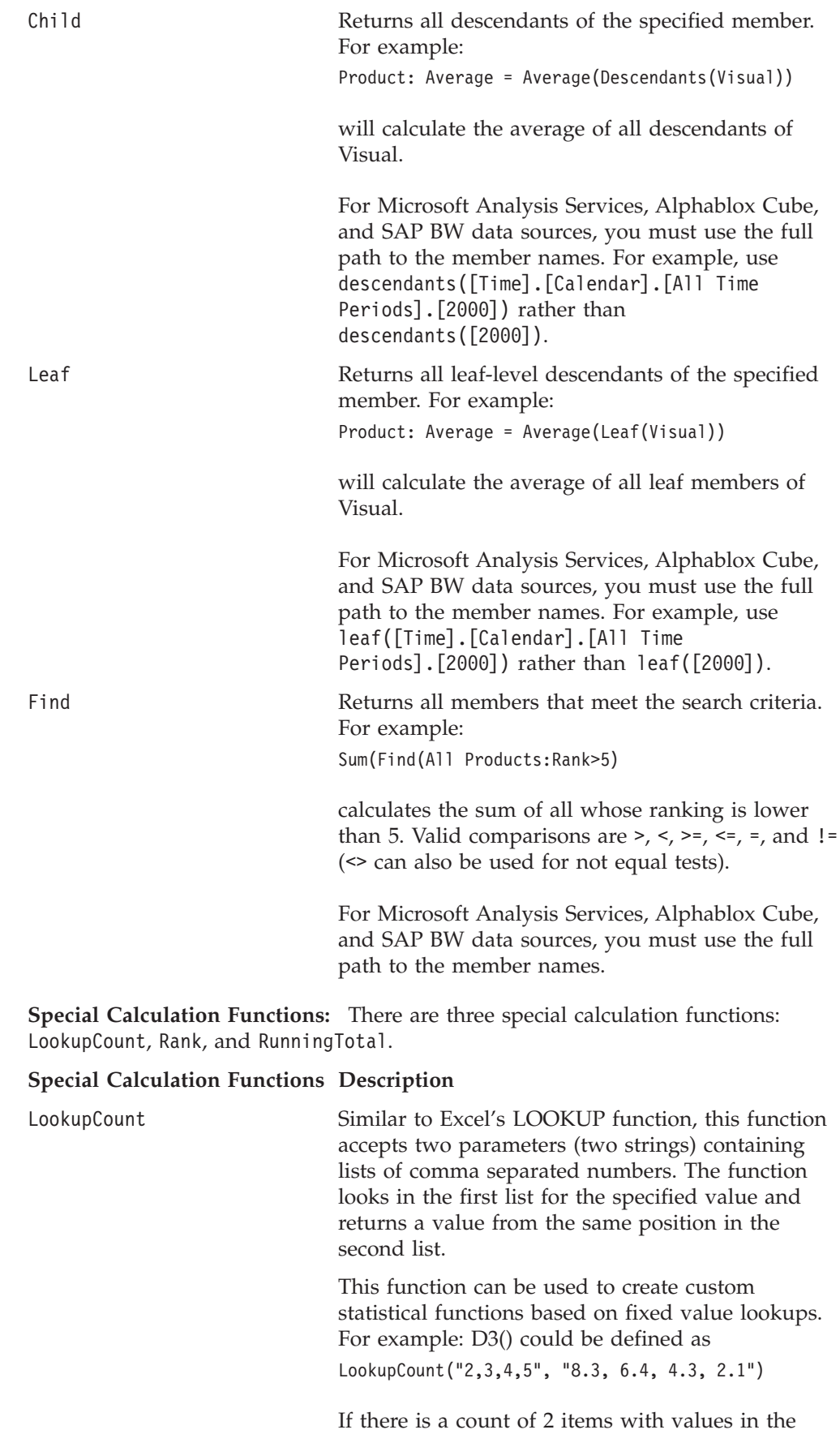

D3() column, then the result would be 8.3. If there

are 5 items in the count, then the result of the calculation would be 2.1. If there are more than 5 or less than two, then the result would be NaN (Not a Number).

This function can be used to implement statistical functions required in calculated members to create control charts. Control charts are usually employed to visually look for variations to figure out whether a process is in control or out of control.

Rank Returns the values from the specified dimensions in ascending or descending order for the specified member. The syntax for Rank is:

> Rank(*member*, *dimension*, *generation*, *order*, *grouping, number*)

where:

- *member* is the member in this dimension which you want to rank
- *dimension* is the dimension on the opposite axis whose members will be used to generate the rank
- *generation* is the generation of the members of the dimension to be ranked. A generation of 0 means that all members are ranked.
- *order* is either ASC for ascending order or DESC for descending order. In descending order, the largest number will be ranked 1. In ascending order, the smallest number will be ranked 1.
- *grouping* is optional. If it is present and set to GROUPDIM, when there are multiple dimensions on the opposite axis, separate ranking will be done for each grouping of the dimension that is not part of the ranking definition. If it is not set or set to NOGROUP, ranking will be performed across groups. This will only have an effect when there is more than one dimension on the axis.
- *number* is optional. Specifies the number of items to rank. For example, specifying a number of 5 means to rank the top 5 members. Note that when this parameter is specified, the grouping parameter (GROUPDIM or NOGROUP) has to be specified as well.

See ["Example](#page-198-0) 6: Adding ranking" on page 179 and ["Example](#page-198-0) 7: Adding a separate ranking within each [group"](#page-198-0) on page 179.

RunningTotal Returns the accumulative sum of values from the specified dimension for the specified member. The syntax for RunningTotal is:

> RunningTotal(*member*, *dimension*, *generation*, *grouping*)

<span id="page-193-0"></span>where:

- *member* is the member in this dimension which you want to calculate the running totals for
- *dimension* is the dimension on the opposite axis whose members will be used to calculate the running totals
- *generation* is the generation of the members of the dimension to be calculated. A generation of 1 means to only include the root members in the calculation. A generation of 0 means that all members are to be included.
- *grouping* is optional, and if it is present and set to GROUPDIM, when there are multiple dimensions on the opposite axis, separate running totals will be done for each grouping of the dimension that is not part of the running total definition. This will only have an effect when there is more than one dimension on the axis.

See ["Example](#page-199-0) 8: Adding running totals within each [group"](#page-199-0) on page 180.

#### **Conditional and Missing Value Related Function:**

#### **Conditional and Missing Value Related Functions**

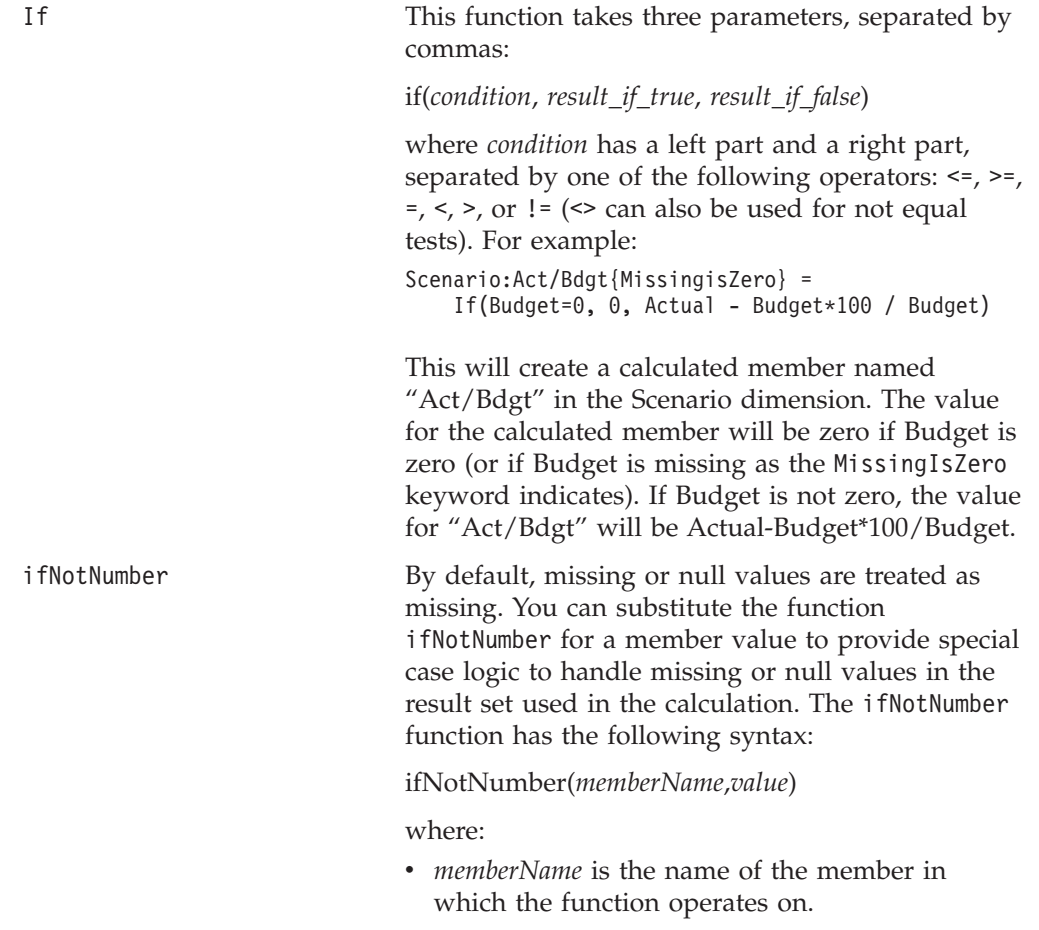

- *value* is the numeric value which replaces the missing or null member value. The value specified must contain no commas.
- **Note:** This function works on one member at a time. If you want missing values to be treated as zero for all members involved in calculations, use the keyword missingIsZero. See the usage discussion on ["Calculation](#page-195-0) [Involving](#page-195-0) Missing Values" on page 176. For an example, see "Example 4: [Replacing](#page-196-0) [missing](#page-196-0) or null values with the value 0" on [page](#page-196-0) 177.

## <span id="page-194-0"></span>**Usage**

The following restrictions apply to calculated members:

- You must place double quotes around member names that contain special characters such as commas.
- You cannot specify relative positions for calculated members in Expand/Collapse mode.
- v The values used in the calculation need to be in the result set in order for the added calculated member to display. For example, if a calculation involves generation 3 members, the calculated member will not display unless generation 3 members are in the result set.
- v With Microsoft Analysis Services, SAP BW, and DB2 Alphablox cubes, the syntax must use unique member names.
- v With relational data sources, the available "dimensions" are Record # and Columns.
- You cannot use the Keep/Remove option on calculated members, but you can use the Show/Hide option.

A unique name (base name in IBM DB2 OLAP Server or Hyperion Essbase) or display name can be used for the dimension and member names specified in the property's value. This allows you to differentiate between different members or dimensions with the same display names. In IBM DB2 OLAP Server or Hyperion Essbase, you can specify a member, regardless of the alias table in use, by using the base name.

To clear a calculated member, pass an empty string to the setCalculatedMembers() method.

**Scoping:** If you are creating multiple calculated members and want the scoping to either include or exclude other calculated members, the ordering of the calculated members is important and will affect the scope of the displayed results. For example, if you provide a scope to limit a calculated member to calculate only on a specific set of members, any calculated members that are created after the scoped calculated member (that is, calculated members that appear to the right in the *definitionString*) will be included in the initial scoped calculated member. This is because at the time the scoped calculated member is evaluated, the other calculated members do not exist and are therefore not removed from the scope. In these cases, you might want to put the definition for the non-scoped members used in other calculated members before the scoped calculated member. The following two definitions are not equivalent and would produce the results shown: calculatedMembers="All Products: Product1 and Product2=Product1 + Product2 {Measures:Sales,COGS}, Measures:Gross Margin=Sales - COGS"

<span id="page-195-0"></span>produces the following output:

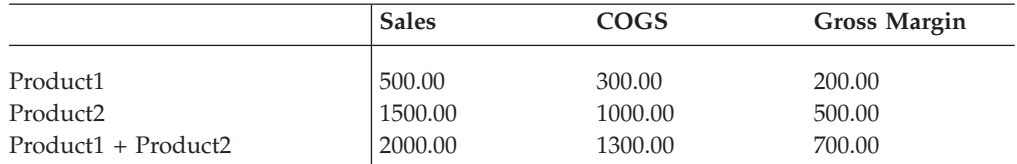

#### whereas:

calculatedMembers="Measures:Gross Margin=Sales - COGS, All Products: Product1 and Product2=Product1 + Product2 {Measures:Sales,COGS}"

produces the following:

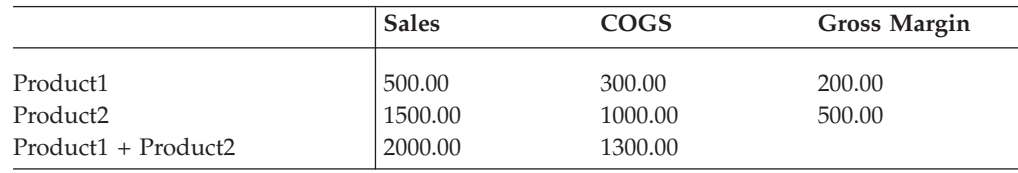

The difference between these two examples is in the first example, the scope of the calculated member Product1 + Product2 will include the calculated member Gross Margin (because at the time of scoping, it did not exist); in the second example, the scope of the calculated member Product1 + Product2 will not include the calculated member Gross Margin.

You can also use the member search functions to specify for whether the calculated member should be displayed for all children or all leaf-level descendants of a member or for members of a specific generation. The following example creates a calculated member Difference (the difference between Actual and Budget) on the Scenario dimension for all children of Products.

```
Scenario:Difference = Actual - Budget {Products: Child(Products)}
```
**Calculation Involving Missing Values:** When the calculation involves missing values, by default they are treated as missing data and the calculation will fail. When missing data is displayed in a GridBlox, the grid cell will be blank by default. This is because GridBlox has a property called [missingValueString,](#page-272-0) whose default value is an empty string. To treat all missing values as zero in your calculation, use the missingIsZero keyword. For example,

All Locations:East+Central {West:missingIsZero} = East + Central

adds a calculated member called "East+Central" before the member West, and all missing values are treated as 0 in the calculation. This keyword, however, only applies to member variables and has no effects on calculation functions.

If you want to treat missing values as missing for some of the members but not all, use the ifNotNumber function for each member that you want missing values to be treated as zero. For example,

```
All Locations:East+Central {West} = ifNotNumber(East,0) + Central
```
adds a calculated member called "East+Central" before the member West, and missing values in East will be treated as 0 while missing values in Central will be treated as missing. As a result, when Central contains missing values, the

<span id="page-196-0"></span>calculation will fail and return missing, and an empty string will be displayed in those grid cells unless the GridBlox missingValueString property is set otherwise.

**Note:** If a calculation results in missing values in the entire row or column, then the row or column will not appear at all.

See "Example 4: Replacing missing or null values with the value 0" on page 177.

#### **Examples**

**Example 1: Adding a calculated member named Profit at the end of the Measures dimension:** The value in each cell of the Profit member is derived by subtracting the values in the corresponding cells of the Expenses and Sales members.

setCalculatedMembers("Measures : Profit = Sales - Expenses");

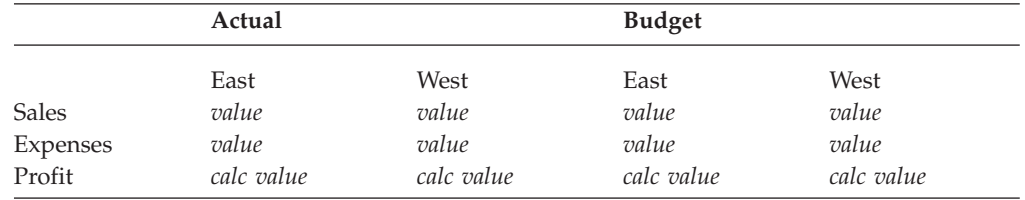

**Example 2: Specifying the position of the calculated member:** You can position the calculated member Profit before the member Expenses in the grid by adding Expenses as a reference member:

setCalculatedMembers("Measures : Profit {Expenses} = Sales - Expenses");

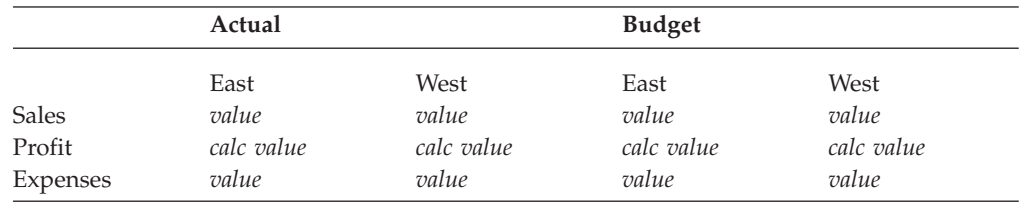

#### **Example 3: Adding a generation number and scope:**

setCalculatedMembers("Measures : Profit {Expenses:2} = Sales - Expenses {Actual:West}");

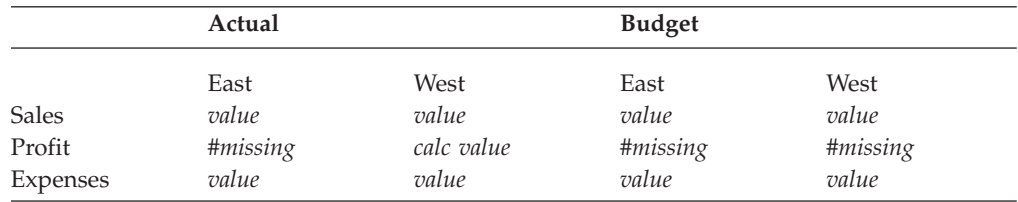

**Example 4: Replacing missing or null values with the value 0:** Assume the following JSP tag:

calculatedMembers = "All Locations:East+Central {West:2} = East + Central"

This code produces a calculated member called "East+Central" that will be positioned before the member West, with the same level of indentation as generation 2 members. The output is as follows:

<span id="page-197-0"></span>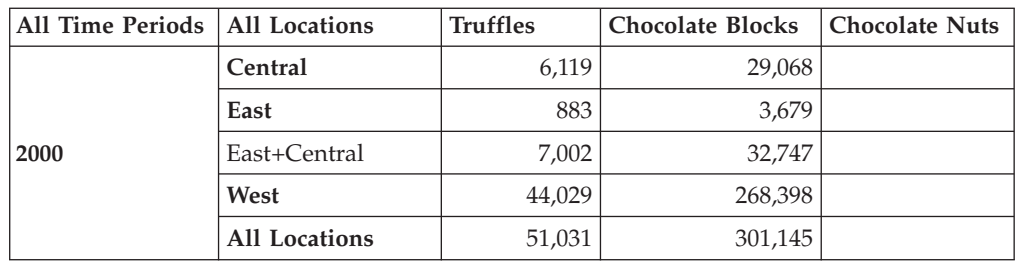

Since there is no data for Chocolate Nuts, there is also no data for the calculated member "East+Central" for Chocolate Nuts.

If we add the missingIsZero keyword to treat missing values as zero: calculatedMembers = "All Locations:East+Central {West:3:missingIsZero} = East + Central"

The output generated is as follows:

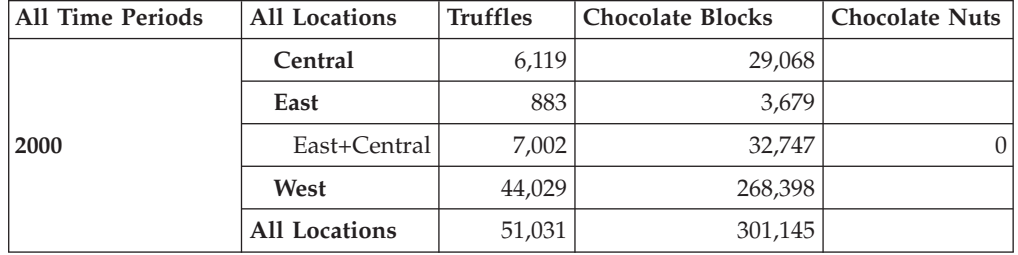

**Example 5: Calculations involving members from different dimensions:** In the following JSP tag example, a calculated member "Percent Total" is added to the All Products dimension with values calculated by dividing the value of All Products by the intersection of All Products and All Locations:

calculatedMembers="All Products: Percent Total= All Products / All Locations:All Locations; All Products:All Products"

The generated output is as follows:

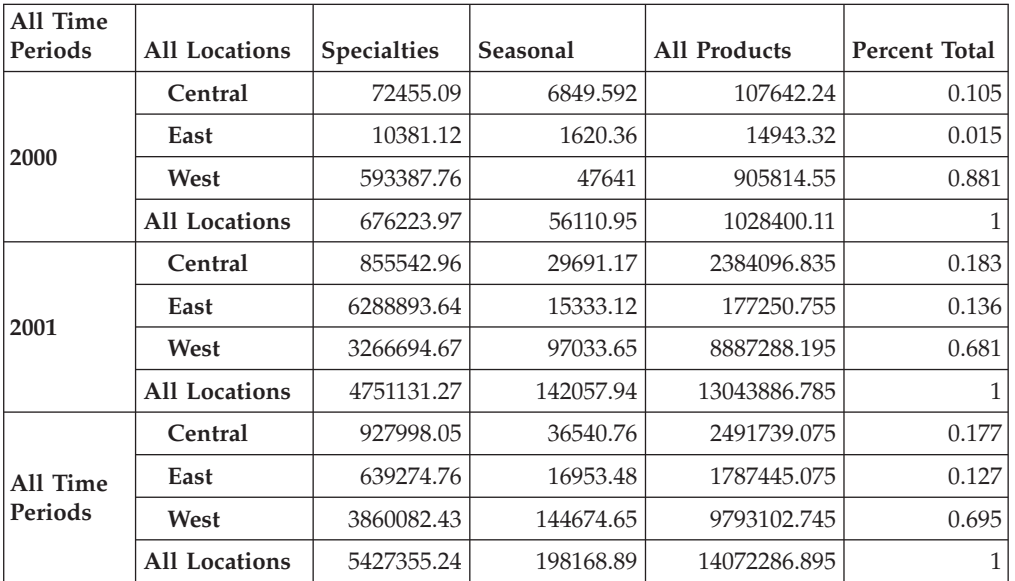

<span id="page-198-0"></span>Each value in the Percent Total column is calculated using the values from All Products as the dividends and the values at the intersection of All Products and All Locations (1028400.11 for Year 2000 and 13043886.785 for year 2001) as the dividers.

**Example 6: Adding ranking:** In this example, a calculated member "Rank" is added to the All Products dimension, with the largest number for generation 2 members ranked first:

All Products:Rank = Rank(All Products, All Locations, 2, DESC)

**All Time Periods All Locations Specialties Seasonal All Products Rank 2000 Central** 72455.09 6849.592 107642.24 **East** 10381.12 1620.36 14943.32 **West** 593387.76 47641 905814.55 7 **All Locations** 676223.97 56110.95 1028400.11 **2001 Central** 855542.96 29691.17 2384096.835 4 **East** 6288893.64 15333.12 177250.755 6 **West**  $\begin{array}{|c|c|c|c|c|} \hline 3266694.67 & 97033.65 & 8887288.195 & 2 \hline \end{array}$ **All Locations** 14751131.27 142057.94 13043886.785 **All Time Periods Central** 927998.05 36540.76 2491739.075 3 **East** 639274.76 16953.48 1787445.075 5 **West** 3860082.43 144674.65 9793102.745 **All Locations** 5427355.24 198168.89 14072286.895

The output generated is as follows:

To rank only the top N or bottom N members, add an integer as the sixth parameter at the end. Note that in order to specify the number of ranking, the fifth parameter (NOGROUP or GROUPDIM) needs to be specified:

calculatedMembers="All Products:Rank = Rank(All Products, All Locations, 2, DESC, NOGROUP, 5)"

#### **Example 7: Adding a separate ranking within each group:**

```
calculatedMembers = "All Products:Rank =
Rank(All Products, All Locations, 2, DESC, GROUPDIM)"
```
The above example generates the following output:

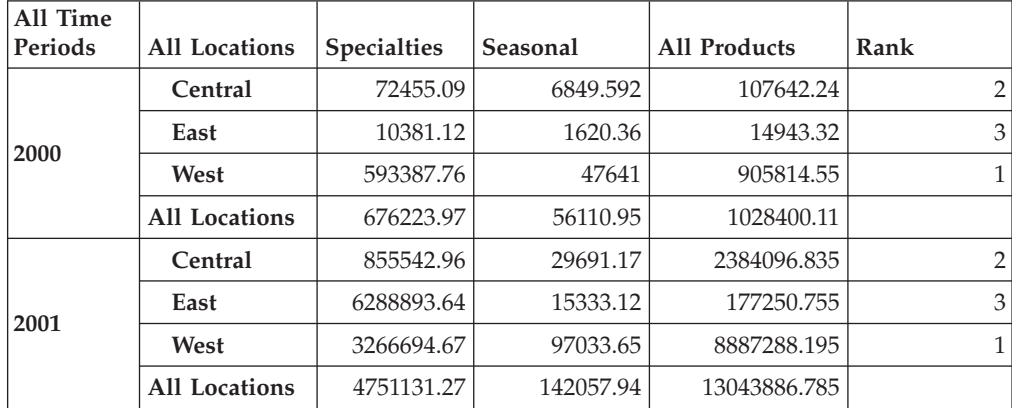

<span id="page-199-0"></span>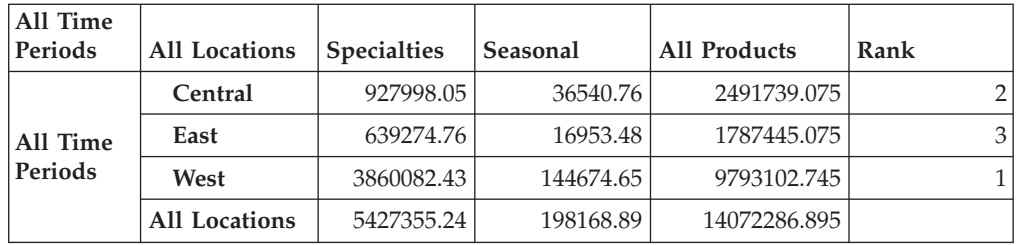

A calculated member "Rank" is added to the All Products dimension based on the values of generation 2 members in the All Locations dimension, with the largest number ranked first and separate ranking within each group in the dimension.

#### **Example 8: Adding running totals within each group:**

calculatedMembers = "All Products:Running Totals = RunningTotal(All Products, All Locations, 2, GROUPDIM)"

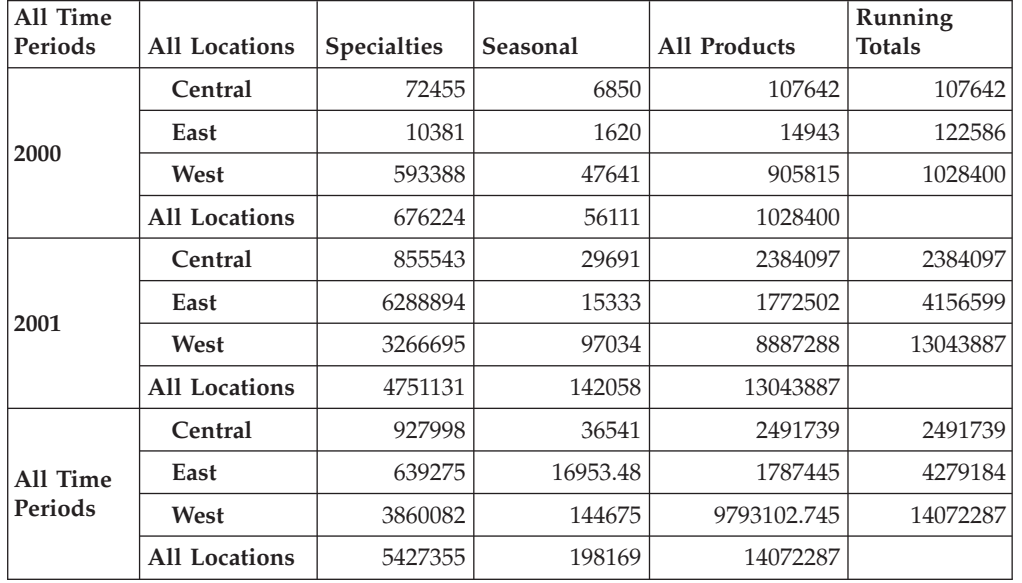

The above example generates the following output:

A calculated member called "Running Totals" is added to the All Products dimension, which contains the accumulative sum for each group of the generation 2 members on the All Locations dimension.

### **See Also**

"Inputting and Modifying Data" in the *Developer's Guide*.

## **catalog**

Specifies the database catalog for this DataBlox.

## **Data Sources**

All

### **Syntax**

catalog=*catalog*

<span id="page-200-0"></span>where:

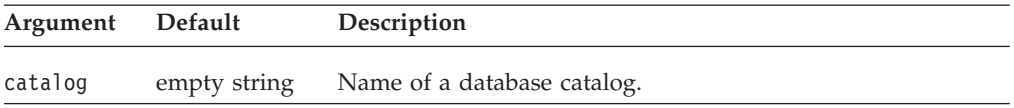

### **Usage**

The value for catalog is one of the values provided when defining a data source to Analysis Server. If no catalog property is specified on a DataBlox, the value is taken from the corresponding data source definition, if the value is present.

A catalog is known as an "application" in IBM DB2 OLAP Server or Hyperion Essbase terminology.

## **columnSort**

Specifies how to sort data values for members on the column axis.

### **Data Sources**

All

### **Syntax**

columnSort=*sortString*

where:

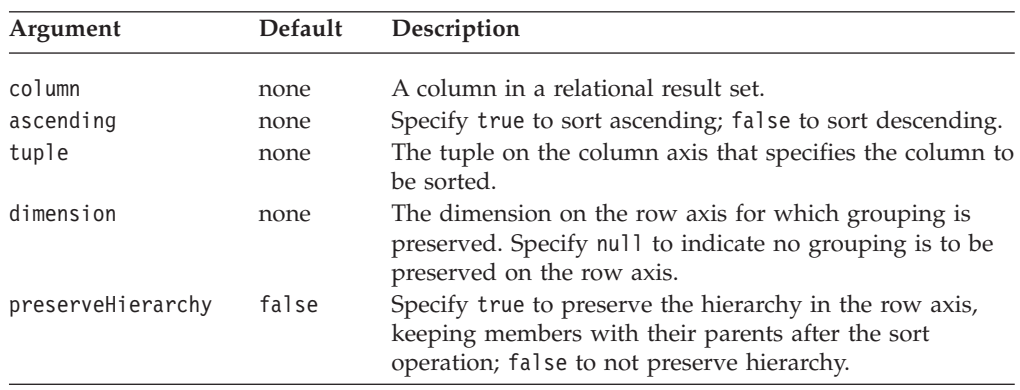

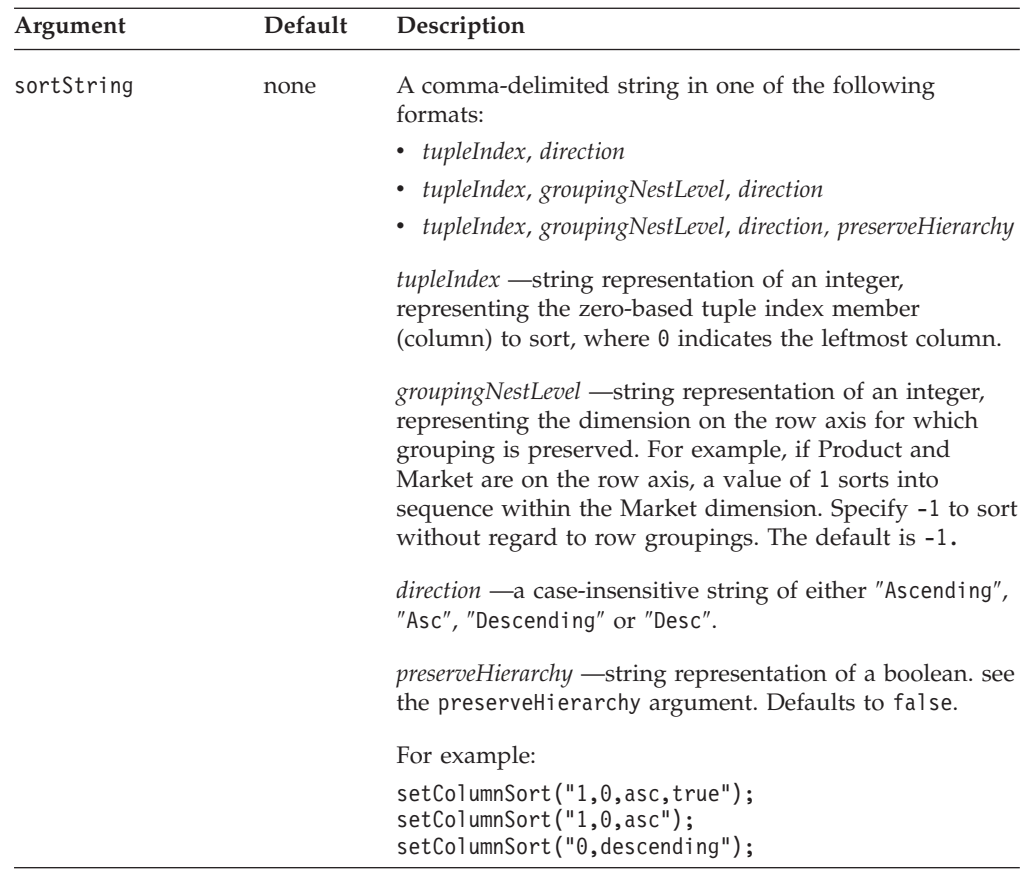

## **Usage**

The getColumnSort method returns a string of four comma-separated items: *tupleIndex*, *groupingNestLevel*, *direction*, and *preserveHierarchy*.

The following screen shots show the results of an ascending sort operation on the Qtr1 column depending on 1) whether the hierarchy is preserved , and 2) whether the grouping within the a specified level/dimension is preserved. The first example preserves the hierarchy in the Market dimension, yet not the grouping within the Product dimension.

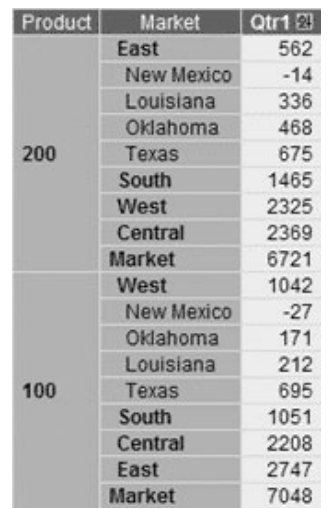

<span id="page-202-0"></span>The following example preserves neither the hierarchy in the Market dimension nor the grouping in the Product dimension.

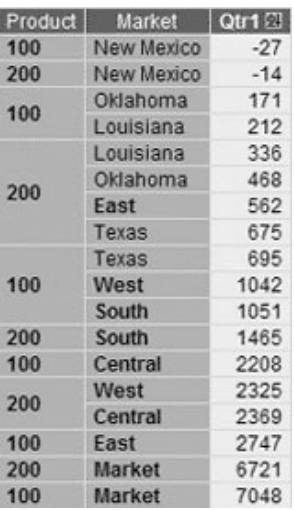

### **Examples**

The following example demonstrates the use of the columnSort tag attribute: columnSort="1, 0, asc"

## **See Also**

["rowSort"](#page-221-0) on page 202, DataBlox removeColumnSort() method in the Javadoc documentation

## **connectOnStartup**

Specifies whether the DataBlox will automatically connect to its data source upon Blox instantiation.

## **Data Sources**

All

## **Syntax**

connectOnStartup="*connectOnStartup*"

#### where:

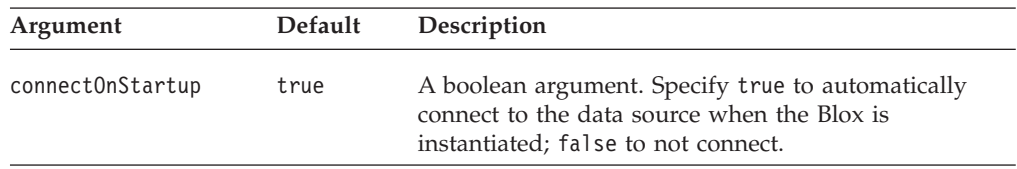

## **Usage**

To prevent a DataBlox from connecting to a data source, set this property to false. When the [query](#page-220-0) property is set later, you need to call the connect() method to connect to the data source.

When connectOnStartup is set to true, it overrides the autoConnect property. The connectOnStartup property causes a database connection, even if no query is defined.

### **See Also**

["query"](#page-220-0) on page 201, ["autoConnect"](#page-183-0) on page 164, ["autoDisconnect"](#page-184-0) on page 165

## <span id="page-203-0"></span>**credential**

Specifies a credential object to be used with the given data source instead of a username and password

### **Data Sources**

DB2 OLAP Server and Hyperion Essbase

#### **Syntax**

credential="*credential*"

where:

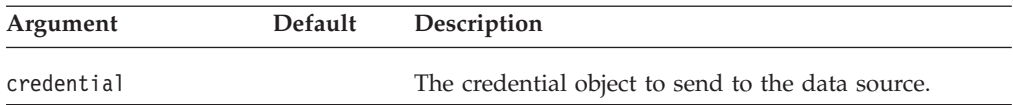

#### **Usage**

This property accepts a credential object that DB2 Alphablox will pass to a DB2 OLAP Server or Hyperion Essbase data source instead of a username and password. You can utilize the single sign-on feature of DB2 OLAP Server or Hyperion Essbase to allow a user to log into the data source without storing the username and password in the DB2 Alphablox repository. Through Hyperion's Common Security Services, you can retrieve a token to pass to DB2 Alphablox. When the credential attribute is set, username and password settings in DB2 Alphablox for that data connection will be ignored. This property will not be saved with any bookmark.

#### **Examples**

The following example snippet shows how a token is retrieved from Common Security Services and passed to a DataBlox.

```
<%@ page import="com.hyperion.css.CSSAPIIF"%>
<%@ page import="com.hyperion.css.CSSException"%>
<%@ page import="com.hyperion.css.CSSSystem"%>
<%@ page import="com.hyperion.css.application.CSSApplicationIF"%>
<%@ page import="com.hyperion.css.common.CSSUserIF"%>
<%@ page import="java.io.*"%>
<%@ page import="java.net.*"%>
<%@ page import="java.util.*"%>
<%@ taglib uri="bloxtld" prefix="blox"%>
<%@ page contentType="text/html;charset=utf-8" %>
< 2.1public class MyCssApp implements CSSApplicationIF {
   //implements your application contract. Code omittend here.
}
%>
<html><head>
<blox:header/>
</head>
\epsilon%
    String credential = request.getSession().getAttribute("SSOToken");
   if (credential == null)
```

```
{
      HashMap css context = new HashMap();
      String user = request.getParameter("username");
      String password = request.getParameter("password");
      MycssApp myApp = new MycssApp();
      CSSSystem system = CSSSystem.getInstance();
      CSSAPIIF css = system.getCSSAPI();
      css_context.put(CSSAPIIF.LOGIN_NAME, user);
      css_context.put(CSSAPIIF.PASSWORD, password);
      css.initialize(css_context, myapp);
      CSSUserIF css_user = css.authenticate(css_context);
      credential = css user.getToken();
      request.getSession().setAttribute("SSOToken", user1.getToken());
   }
%>
<blox:data id="myData" credential="<%=credential %>"
    dataSourceName="EssbaseSSO" useAliases="true"
    query="!" visible="false" />
<body>
<blox:present id="myPresent" width="700" height="500">
  <blox:data bloxRef="myData" />
</blox:present>
</body>
</html>
```
## **dataSourceName**

Identifies the external data source that this DataBlox accesses.

## **Data Sources**

All

## **Syntax**

dataSourceName="*dataSourceName*"

where:

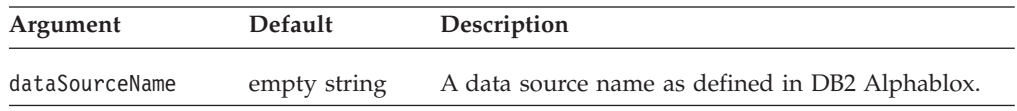

## **Usage**

The data source name must be defined in DB2 Alphablox. If you do not specify a data source, the Blox loads with no initial data source. This feature enables the data source to be set programmatically, perhaps based on user properties or actions. However, to prevent an error message appearing to the user, be sure to set the value of the [autoConnect](#page-183-0) property to false.)

This setDataSourceName() method also reads in the properties of the data source such as username, password, catalog, schema, query, and dimensions on the page axis. Therefore, if you want to set any of these properties using the Java methods such as setUserName() and setPassword(), set them after the setDataSourceName() method.

- **Tip:** The order these data source properties are set is not an issue if you use the Blox tags. Because the tags are designed to enforce that the data source is set before the call to set the other data source properties, the side effect is taken care for you.
- **Tip:** For security reasons, it is not a good idea to provide values for the userName and password properties on a JSP page. For more information on these properties, see ["userName"](#page-229-0) on page 210 and ["password"](#page-218-0) on page 199. For related information, see also ["query"](#page-220-0) on page 201, ["schema"](#page-222-0) on page 203, ["useAASUserAuthorizationEnabled"](#page-228-0) on page 209, ["provider"](#page-219-0) on page 200, and ["catalog"](#page-199-0) on page 180.

### **Examples**

The following example shows the custom tag attributes with values for an IBM DB2 OLAP Server or Hyperion Essbase data source.

```
dataSourceName="MyEssbaseDataSource"
schema="Basic"
catalog="Demo"
query="<SYM <ROW (Product) <ICHILD Product <COL (Market) <ICHILD Market !"
```
The following example shows the properties with values for an Alphablox cube.

```
dataSourceName="MyAlphabloxCube"
query="SELECT Measures.MEMBERS ON COLUMNS,
         {[Store].[Store State].[CA], [Store].[Store State].[WA]}
         ON ROWS
      FROM [Sales]"
```
The following example shows the properties with values for a Microsoft OLAP Services data source.

```
dataSourceName="MyOLAPDataSource"
catalog="MySchema"
schema="MyCatalog"
query="SELECT Measures.MEMBERS ON COLUMNS,
         {[Store].[Store State].[CA], [Store].[Store State].[WA]}
         ON ROWS
       FROM [Sales]"
```
The following example shows the properties with values for an IBM DB2 UDB data source.

```
dataSourceName="MyDB2"
catalog="MyCatalog"
query="SELECT Actual.SalesQty, Actual.ProductID FROM MyCatalog"
```
The following example shows the properties with values for an Oracle data source.

```
dataSourceName="MyOracleDataSource"
schema="MySchema"
catalog="MyCatalog"
query="SELECT Actual.SalesQty, Actual.ProductID,
          Projected.SalesQty, Projected.ProductID
       FROM Actual, Projected
      WHERE Actual.SalesQty <Projected.SalesQty"
```
The value for the dataSourceName string must be a data source already defined to DB2 Alphablox. For information on setting up data sources, see the *Administrator's Guide*.

#### **See Also**

["catalog"](#page-199-0) on page 180, ["query"](#page-220-0) on page 201, ["schema"](#page-222-0) on page 203, ["useAASUserAuthorizationEnabled"](#page-228-0) on page 209

# <span id="page-206-0"></span>**dimensionRoot**

Specifies the dimension and a single member to use as the root.

## **Data Sources**

Multidimensional

### **Syntax**

dimensionRoot="*dimensionNameAndNewRootMember*"

#### where:

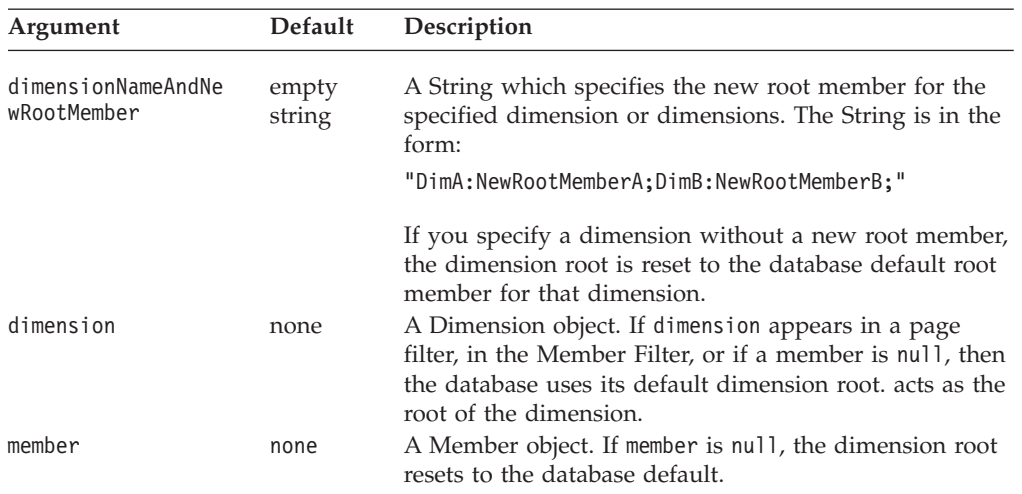

#### **Usage**

If the named dimension appears in a page filter or the Member Filter, the selected member acts as the root of the dimension. If there is conflict between this property value and the query, the query overrides the property.

A unique name (base name in IBM DB2 OLAP Server or Hyperion Essbase) or display name can be used for the dimension and member name string specified in the property's value. This allows assemblers to differentiate between different members or dimensions with the same display names. In IBM DB2 OLAP Server or Hyperion Essbase, an assembler can specify a member, regardless of the alias table in use, by using the base name.

Multiple dimensions can be specified, but only one member per dimension.

The String getDimensionRoot() method returns a String of the form: "DimA:RootMemberA;DimB:RootMemberB;"

#### **Examples**

The following example specifies, as an attribute to the DataBlox custom tag, that the root of the Products dimension is Tools and the root of the Market dimension is East.

dimensionRoot="Products: Tools;Markets: East"

### **See Also**

["query"](#page-220-0) on page 201

# <span id="page-207-0"></span>**drillDownOption**

Specifies the type of drill operation to perform.

### **Data Sources**

Multidimensional

## **Syntax**

drillDownOption="*drillDown*"

#### where:

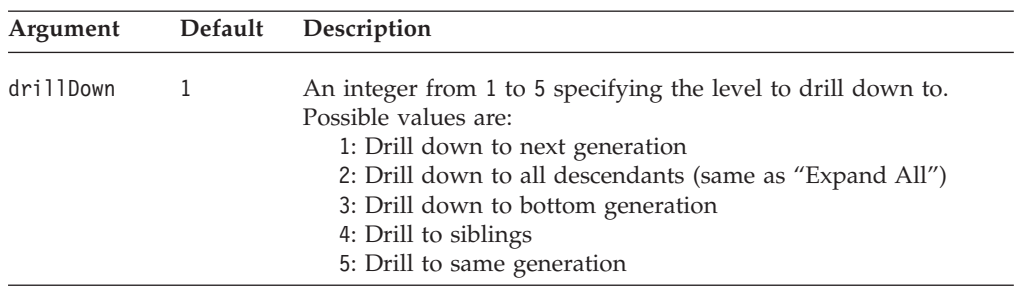

## **Usage**

For explanations of the terms such as descendants, siblings, and generation, see "OLAP Terms and Concepts" in the *Administrator's Guide*.

### **Examples**

drillDownOption="4"

### **See Also**

"drillKeepSelectedMember" on page 188, ["drillRemoveUnselectedMembers"](#page-208-0) on [page](#page-208-0) 189, DataBlox drillDown() and drillToAllDescendants() methods

# **drillKeepSelectedMember**

Specifies whether the member being drilled on should be retained or removed when the display repaints.

### **Data Sources**

Multidimensional

#### **Syntax**

drillKeepSelectedMember="*keepSelected*"

where:

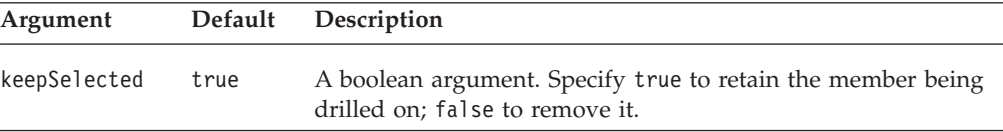

## **Examples**

drillKeepSelectedMember="false"

### **See Also**

["drillRemoveUnselectedMembers"](#page-208-0) on page 189

## <span id="page-208-0"></span>**drillRemoveUnselectedMembers**

Specifies whether to remove all members that are not being drilled on when the display repaints.

### **Data Sources**

Multidimensional

#### **Syntax**

drillRemoveUnselectedMembers="*removeUnselected"*

where:

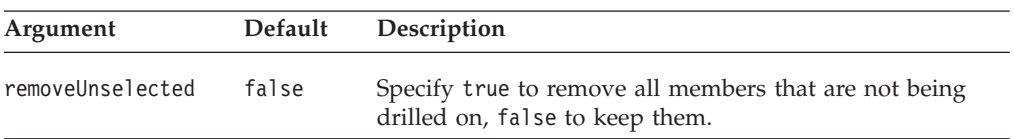

#### **Examples**

setDrillRemoveUnselectedMembers(true);

## **See Also**

["drillKeepSelectedMember"](#page-207-0) on page 188

## **enableKeepRemove**

Specifies whether the Keep Only and Remove Only options are available to the end user in the context menus of both the GridBlox and ChartBlox.

### **Data Sources**

All

#### **Syntax**

enableKeepRemove="*enable"*

where:

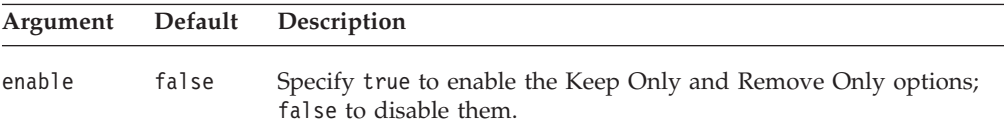

## **Usage**

The Keep Only and Remove Only options give end users the ability to control which members and columns are visible in the grid.

Even if you have enabled or disabled the Remove Only and Keep Only option using this property, the end user can enable or disable it by using the "Enable keep and remove" checkbox under the Data tab of the Options dialog.

#### **Examples**

enableKeepRemove="true"

### **See Also**

["enableShowHide"](#page-209-0) on page 190

## <span id="page-209-0"></span>**enableShowHide**

Specifies whether the Show Only, Show All, and Hide Only options are available to end users in the context menus of both the GridBlox and ChartBlox.

### **Data Sources**

All

#### **Syntax**

enableShowHide="*enable*"

where:

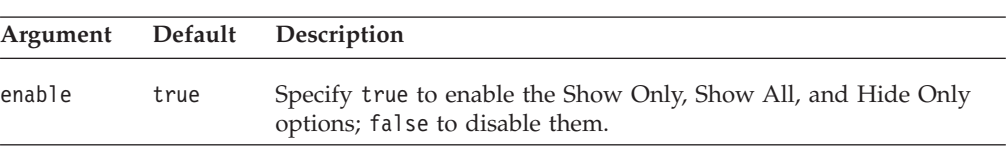

#### **Usage**

The Show/Hide options give you and the end user the ability to control which members are visible in the grid. It does not replace the Keep/Remove options, although its behavior is similar. You can use the Show/Hide feature in the same places as Keep/Remove.

The end user can turn the Show/Hide feature on and off through the Options dialog box under the Data tab. The options available when it is enabled are to Show or Hide members individually, and to Show All members of a dimension. The user cannot selectively show members once they are hidden, or hide all members. Each dimension must contain one member at all times.

Hidden members continue to appear in the Member Filter. Additionally, saving a bookmark when certain members are hidden preserves their hidden state.

Show/Hide vs. Keep/Remove

The Show/Hide feature differs from the Keep/Remove feature in several ways. The Show/Hide feature preserves the hidden state of members through subsequent GUI operations until they are unhidden through Show All. For example, the user can drill up and back down to the hidden member's level, and the member will stay hidden. This is in contrast to the Keep/Remove functionality, where under the same circumstances the removed member would be revealed.

Show/Hide does not interfere with the output of DB2 Alphablox calculated members. Although a member may be hidden from view, the data is still accessible for use in calculations. When a member is removed using Keep/Remove, the calculated member can no longer access the removed data and will return the value "#missing" (or whatever missing value string you have specified).

#### **Examples**

enableShowHide="true"

#### **See Also**

["enableKeepRemove"](#page-208-0) on page 189

## **hiddenMembers**

Specifies which members to hide using the Show/Hide functionality.

## <span id="page-210-0"></span>**Data Sources**

All

## **Syntax**

hiddenMembers="*membersToHide"*

where:

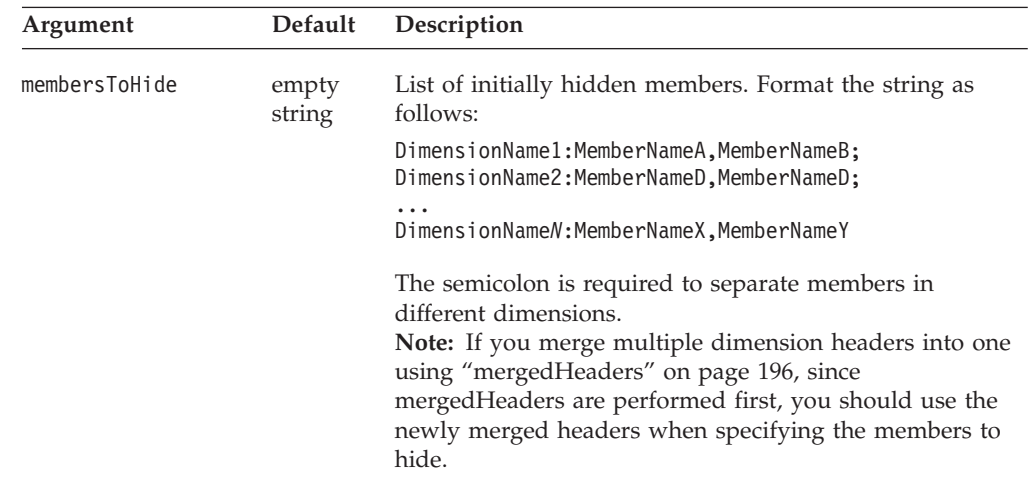

## **Usage**

One member of each dimension must remain in the grid. If you specify for all members of a dimension to be hidden, the last member specified will not be hidden. It is best to make sure that you do not remove all members of any dimension.

### **Examples**

If you want to hide the members *East* and *North* on the *Market* dimension and *Audio* on the *Product* dimension, you would define the hiddenMembers property as follows:

hiddenMembers="Market:East,North; Product:Audio"

## **See Also**

["enableShowHide"](#page-209-0) on page 190, DataBlox hideMembers() and showMembers() methods.

# **hiddenTuples**

Specifies which tuples in the result set to hide using the Show/Hide functionality.

### **Data Sources**

Multidimensional

## **Syntax**

hiddenTuples="*selectedTuples"*

where:

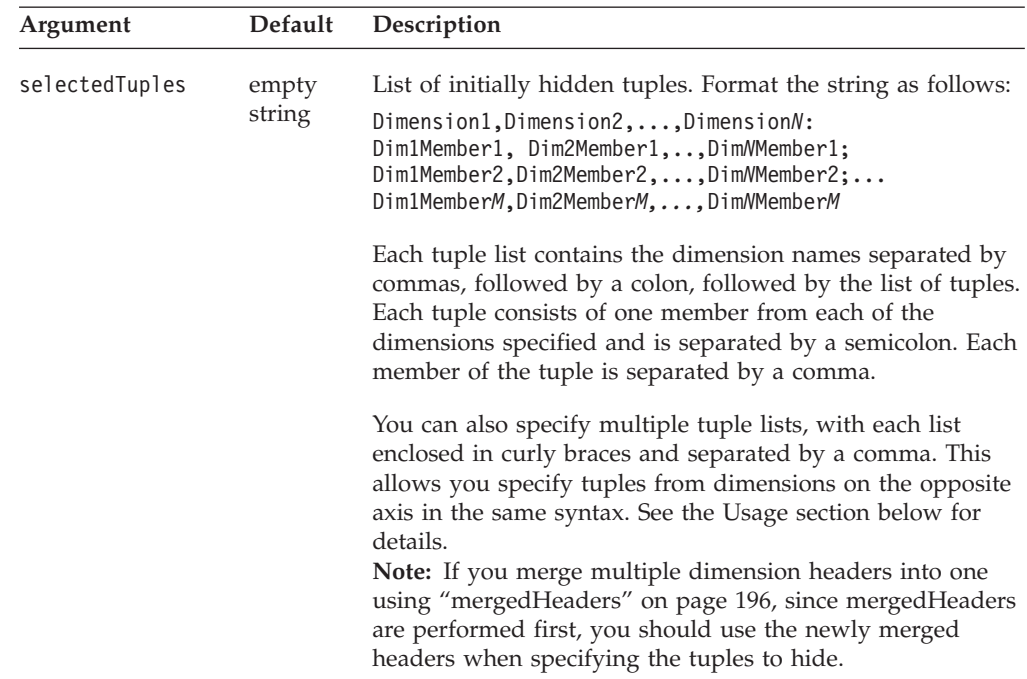

## **Usage**

In order for a specified tuple to be hidden, the tuple must exist in the result set.

You can specify tuples from the opposite dimension in the same syntax by enclosing the tuple list from dimensions on one axis in curly braces and separate the list by a comma:

{Period,Product:Q1,Audio;Q2,Visual},{Accounts,Market:Profit,East}

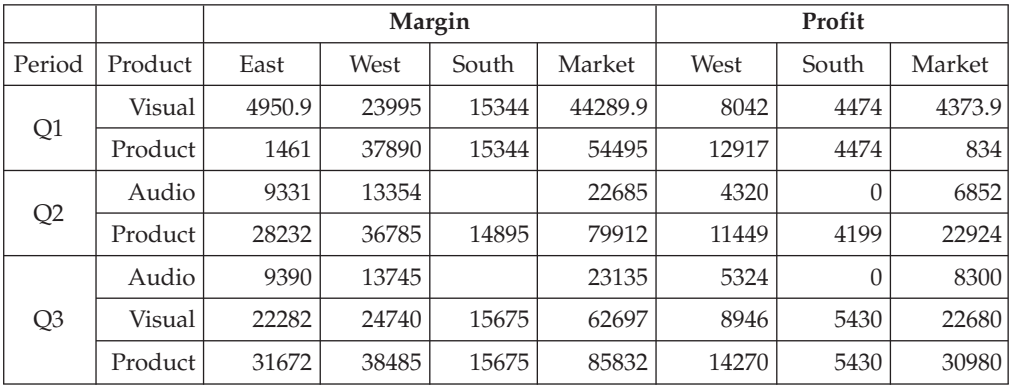

The above example will generate an output as follows:

**Note:** The setHiddenTuples() method sets the new list of hidden tuples, overriding any hidden tuple list set earlier. To hide additional tuples, use the DataBlox hideTuples() method.

#### **See Also**

DataBlox hideTuples() method

# <span id="page-212-0"></span>**internalSortEnabled**

Specifies whether to disable the Alphablox internal sorting mechanism while the sorting indicators in the Blox user interface are still available.

### **Data Sources**

Multidimensional

#### **Syntax**

internalSortEnabled="*enabled*"

where:

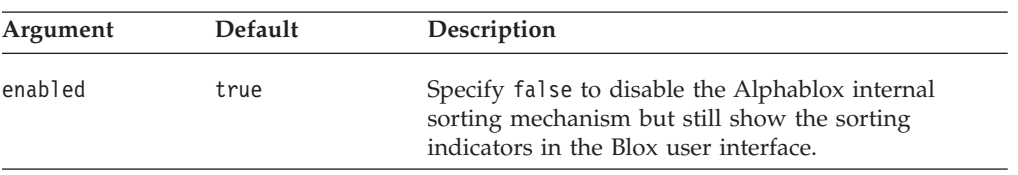

### **Usage**

This property is useful when you want to write your own sorting code for custom sorting behaviors but still use the sorting indicators in the user interface to track and control the sorting.

## **leafDrillDownAvailable**

Specifies whether the user should be allowed to drill down on a leaf member.

### **Data Sources**

Multidimensional

#### **Syntax**

leafDrillDownAvailable="*available*"

where:

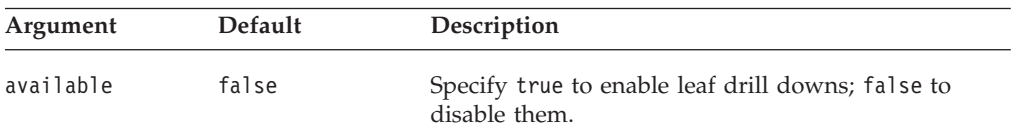

#### **Usage**

This property is useful only when you want to perform custom actions when a user drills down on a leaf member. In this case only, you need to set the value to true. If you do not need to enable drilling down on a leaf member to call a function, leave this property at its default value of false.

## **memberNameRemovePrefix**

Specifies the start point of a member name when returned from the data source.

### **Data Sources**

Multidimensional

#### **Syntax**

memberNameRemovePrefix="*prefix*"

<span id="page-213-0"></span>where:

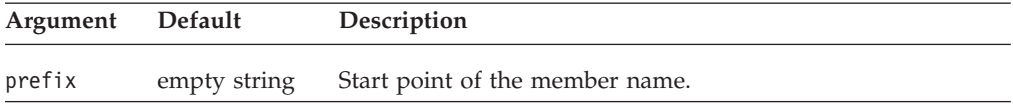

#### **Usage**

The memberNameRemovePrefix property removes the text from a member name string returned from a data source beginning with and including the specified string.

**Note:** This method only affects the result set, not the metadata. That is, subsequent metadata calls to get the display name of a member will still include the prefix.

This property is of particular use with IBM DB2 OLAP Server or Hyperion Essbase data sources where member names must be unique. Unique names are often created by adding unique strings as suffixes or prefixes on member names. Using this property enables stripping off the prefix strings before displaying the member names.

The removal can only be applied to member names; it cannot be applied to dimension names. Additionally, properties and methods that take member names as arguments will use the unique member name prior to the prefix or suffix removal.

#### **Examples**

If the memberNameRemovePrefix property is ″##″, the member ″123##Year″ will be displayed as ″Year″.

This property can be used with the memberNameRemoveSuffix property. For example, if the memberNameRemovePrefix string is ″\$\$″ and the memberNameRemoveSuffix string is ″##″, then the member ″123\$\$Year##978-9″ will be displayed as ″Year″.

#### **See Also**

"memberNameRemoveSuffix" on page 194

## **memberNameRemoveSuffix**

Specifies the end point of a member name when returned from the data source.

#### **Data Sources**

Multidimensional

#### **Syntax**

memberNameRemoveSuffix="*suffix*"

where:

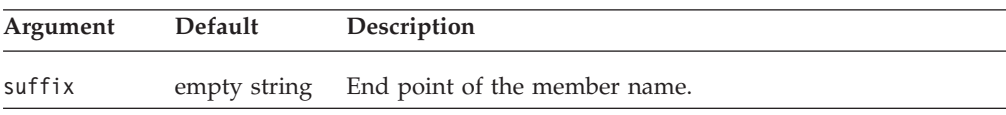

### <span id="page-214-0"></span>**Usage**

The memberNameRemoveSuffix property removes the text from a member name string returned from a data source beginning with and including the specified string.

**Note:** This method only affects the result set, not the metadata. That is, subsequent metadata calls to get the display name of a member will still include the suffix.

This property is of particular use with IBM DB2 OLAP Server or Hyperion Essbase data sources where member names must be unique. Unique names are often created by adding unique strings as suffixes or prefixes on member names. Using this property enables stripping off the suffix strings before displaying the member names.

The removal can only be applied to member names; it cannot be applied to dimension names. Additionally, properties and methods that take member names as arguments will use the unique member name prior to the prefix or suffix removal.

### **Examples**

If the memberNameRemoveSuffix is ″##″, the member ″Year##978-9″ will be displayed as ″Year″.

This property can be used with the memberNameRemovePrefix property. For example, if the memberNameRemovePrefix string is ″\$\$″ and the memberNameRemoveSuffix string is ″##″, then the member ″123\$\$Year##978-9″ will be displayed as ″Year″.

#### **See Also**

["memberNameRemovePrefix"](#page-212-0) on page 193

# **mergedDimensions**

Specifies whether multiple hierarchies of a dimension should be merged in the Other axis in the Data Layout panel and in Member Filter.

#### **Data Sources**

Microsoft Analysis Services, SAP BW

#### **Syntax**

mergedDimensions="*dimensionString*"

where:

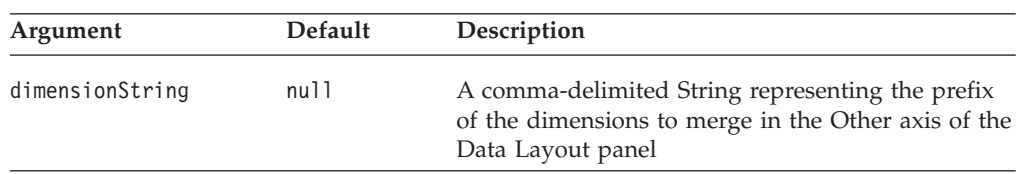

#### **Usage**

Microsoft Analysis Services and SAP BW support multiple hierarchies, allowing alternate views of cube data. Multiple hierarchies are two or more dimensions with names that share the same prefix followed by a period but have different suffixes. For example, Time.Calendar and Time.Fiscal are two different dimensions, but if

<span id="page-215-0"></span>you merge them into a "logical" dimension (which does not actually exist), you can enhance the usability of your application as your users are less likely to be confused.

Once multiple hierarchies are merged, they appear as one dimension in the user interface in the Other axis in the Data Layout panel. For example, if you specify to merge all dimensions with the prefix "Time," Time.Calendar and Time.Fiscal will appear as a "Time" dimension in the Data Layout panel. When a user drags the Time dimension to the Row, Column, or Page axis, a dialog automatically pops up, asking the user to select one of the two hierarchies she wants to use. In Member Filter, all corresponding hierarchies are displayed under the Time dimension, but users can only select from one hierarchy.

**Note:** When you access the dimensions through methods such as the MDBMetaData object's resolveDimension() method, you should specify the actual dimension names ([Time].[Calendar] and [Time].[Fiscal], for example) that are actually stored in the data source. Since the merged dimension does not actually exist in the data source, using the merged dimension name will result in an error. To find out the dimensions that make up the merged dimension, use the getCube().getMultipleHierarchies() method.

#### **Examples**

The following example shows how to merge all hierarchies with the prefix "Time" into a non-existing dimension called Time, and all hierarchies with the prefix "Products" into a non-existing dimension called Products:

mergedDimensions="Time,Products"

#### **See Also**

getCube().getMultipleHierarchies() in the Javadoc documentation.

# **mergedHeaders**

Specifies the dimensions on the same axis whose headers are to be merged.

### **Data Sources**

All

## **Syntax**

mergedHeaders="*mergedString*"

#### where:

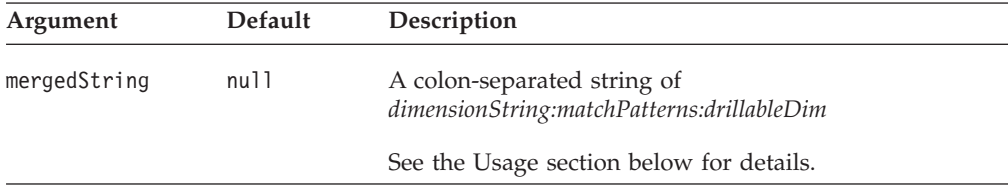

#### **Usage**

v *dimensionString*—This string specifies the dimensions whose headers are to be merged and the new member name for the merged header, in the format of: *dimensionList = newMemberName*

*dimensionList* is a comma-separated list of dimensions whose headers are to be merged. *newMemberName* is the name of the merged header. This is the name to use if you want to hide a member, row, or tuple (using DataBlox's
hiddenMembers or hiddenTuples property). By default, the merged header adds a space as a separator among the merged dimension headers. For example, if the headers for Scenario and Measures are merged, the new header is ″Scenario Measures,″ with a space in between.

**Note:** The order of the dimension specification has to be the same as that in the result set, and they must be consecutive. For example, if you have a query that returns All Time Periods, Measures, and Scenario in that sequence, then the following examples are valid:

mergedHeaders="All Time Periods, Measures, Scenario = Measures and Scenario by Year" mergedHeaders="Measures, Scenario = Measures & Scenario"

But the following are not:

mergedHeaders="All Time Periods, Scenario = Scenario by Period" (dimensions are not consecutive) mergedHeaders="Measures, All Time Periods = Measures by Period" (order is not correct)

- **Note:** Calculated member (specified using the [calculatedMembers](#page-185-0) property) is performed before the headers are merged. Therefore, when you need to add a calculated member or members, use the original dimension names. [hiddenMembers](#page-209-0) and [hiddenTuples,](#page-210-0) on the contrary, are performed after mergedHeaders, and therefore the newly merged header should be used.
- v *matchPatterns*—Optional; A comma-separated list of pairs of the header pattern to match and the replacing header. Each pair of old header and new header should be in the format of *olderHeader = newHeader.* The following example merges the headers for Measures and All Time Periods, and replaces the string "Otr 1" found in any header with the string "Q1," "Otr 2" with "Q2," "Otr 3" with "Q3," and "Qtr 4" with "Q4."

mergedHeaders="All Time Periods, Measures = Measures by Period: Qtr 1 = Q1, Qtr 2 = Q2, Qtr 3 = Q3, Qtr 4 = Q4"

As a result, Qtr 1 00 Sales becomes Q1 00 Sales and Qtr 1 01 Forecast becomes Q1 01 Forecast.

- v *drillableDim*—Optional; The dimension that is drillable when users drill on the merged header. If a drillable dimension is not specified, the first dimension listed in the *dimensionString* is by default the drillable dimension.
	- **Note:** If a drillable dimension is specified without any match patterns, the colon separating the two strings should still be included. For example: mergedHeaders="Measures, Scenario::Scenario"
	- **Note:** There can only be one drillable dimension when headers are merged. Setting a drillable dimension makes the other dimensions in the *dimensionString* not drillable.

### **Examples**

The following example merges the headers for dimensions All Time Periods and Measures, with the new merged dimension name being Measures by Period. Four header name replacement match patterns are specified. The drillable dimension is set to All Time Periods (which is also the default if not specified, since it is the first dimension in the list).

mergedHeaders="All Time Periods, Measures= Measures by Period: Qtr  $1 = Q1$ , Qtr  $2 = Q2$ , Qtr  $3 = Q3$ , Qtr  $4 = Q4$ : All Time Periods"/>

# **onErrorClearResultSet**

Specifies whether the existing result set should be cleared if a subsequent database operation fails.

### **Data Sources**

All

### **Syntax**

onErrorClearResultSet="*clearResultSet*"

where:

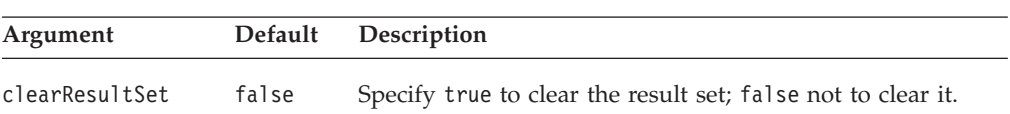

# **parentFirst**

Specifies how the parents are returned relative to the children.

### **Data Sources**

Multidimensional

### **Syntax**

parentFirst="*parentFirst*"

where:

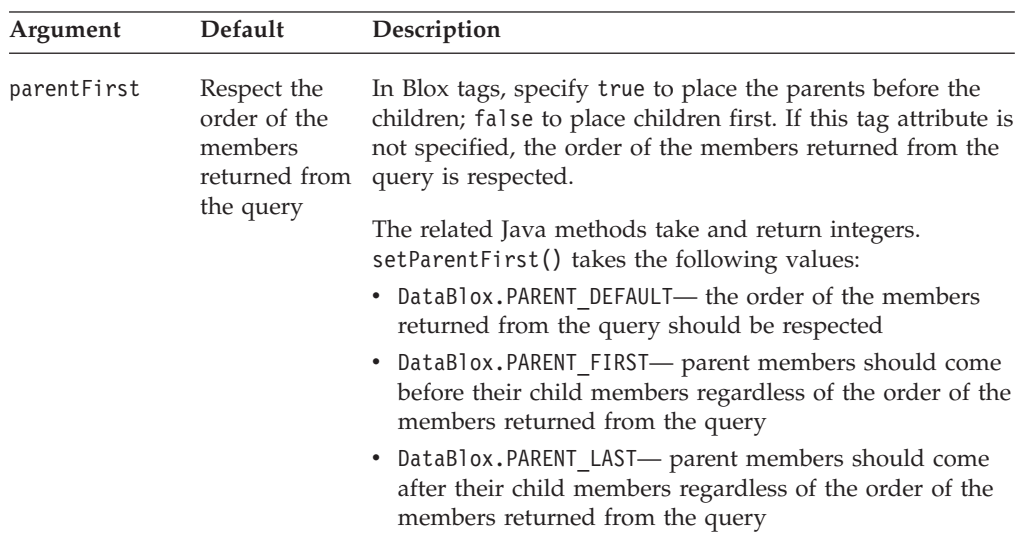

### **Usage**

In Blox tags, setting the value to true will return the data with the parent first (above or to the left of the children); setting the value to false will return the data with the parent last (below or to the right of the children). If this attribute is not specified in your DataBlox, the order of the members returned from the query is respected. Note that if you want to use the GridBlox's expand/collapse mode (expandCollapseMode ="true") and want parents to display first, set parentFirst to true rather than do so in the query. This is to ensure the expand/collapse mode can search through the result set correctly to determine the base members and shared members.

**Important:** If you set to have parent members come before or after the members returned, you cannot reset to respect the default order.

#### **Examples**

The following example demonstrates how to set the parent members to come before the children using JSP tags and Java method:

```
<blox:data ..
  parentFirst="true" />
<% myDataBlox.setParentFirst(DataBlox.PARENT_FIRST); %>
```
The following example demonstrates how to get the current order of parents and their children:

```
<% String message;
   int order;
   order = myDataBlox.getParentFirst();
   if (order == myDataBlox.PARENT_FIRST) {
     message = "Parent First";
   } else if (order == myDataBlox.PARENT_LAST) {
     message = "Parent Last";
   } else message="Default Order";
   out.write("The current parent-child order is: " + message);
%>
```
### **password**

Specifies the database password to use when accessing the data source.

# **Data Sources**

All

#### **Syntax**

password="*password*"

where:

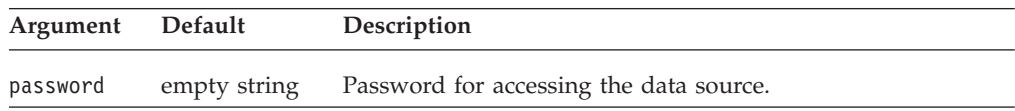

#### **Usage**

A default password is one of the values provided when defining a data source to DB2 Alphablox. If no password property is specified on a DataBlox, the value is taken from the data source definition, unless AASUserAuthorizationEnabled is set to true (in which case, the password the user entered is used).

If you use the associated setPassword() method in conjunction with setDataSourceName() method, you should set the password after calling setDataSourceName(). Otherwise, the DataBlox will connect with all the properties in the data source specified and override any properties set earlier. This is because the setDataSourceName() method also reads in the properties of the data source such as username, password, catalog, schema, query, and dimensions on page axis. Therefore, if you want to set any of these properties using the Java methods, set them after calling setDataSourceName().

**Tip:** The order these data source properties are set is not an issue if you use the Blox tags. The tags are designed to enforce that the data source is set before the call to set the other data source properties, the side effect is taken care for you.

#### **Examples**

password="secret"

### **See Also**

["dataSourceName"](#page-204-0) on page 185, ["userName"](#page-229-0) on page 210

# **performInAllGroups**

Specifies whether a drill operation is performed on all occurrences of the selected member in each outer nested group containing the dimension, or only on the single selected occurrence of the member.

#### **Data Sources**

Multidimensional

#### **Syntax**

performInAllGroups="*perform*"

where:

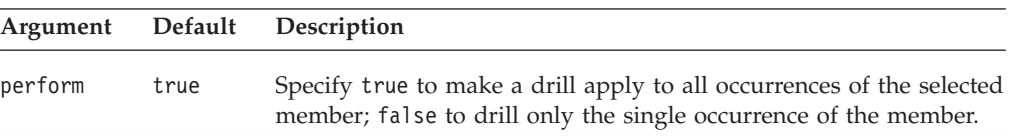

#### **Usage**

Even when this property is set to true, the member name must be the same in the other groups for the drill to occur. For example, assume Period is nested within Product. A drill on Qtr1 in VCR expands Qtr1 in TV because the member names are the same. However, Qtr2 through Qtr4 in VCR and TV are not expanded because the member names are different.

### **provider**

Sets the provider string to use to access the data source.

### **Data Sources**

OLE DB for OLAP only

#### **Syntax**

```
provider="provider"
```
where:

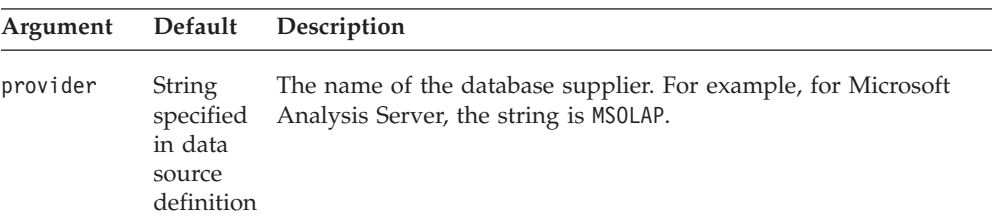

### **Usage**

The default provider string of OLE DB for OLAP data sources is specified when the data source is defined to Alphablox. If the provider property is not specified for a DataBlox, the value is taken from the data source definition.

If you use the setProvider() Java method, you should set the provider string after calling setDataSourceName(). Otherwise, the DataBlox will connect with all the properties in the data source specified and override any properties set earlier. This is because the setDataSourceName() method also reads in the properties of the data source such as username, password, catalog, schema, query, and dimensions on the page axis. The order these data source properties are set is not an issue if you use the Blox tags because the tags are designed to enforce the proper order.

### **query**

Specifies the initial query string that is passed to the data source.

#### **Data Sources**

All

#### **Syntax**

query="*queryString*"

where:

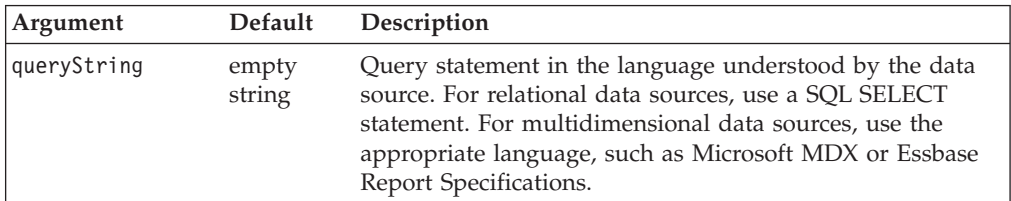

### **Usage**

The getQuery() method returns the last query string that has been set for the current data source. User actions, such as sorts or drills, performed since the last query are not reflected in the returned value.

The setQuery() method sets the query string. The query is executed when the connect() method is called.

### **Examples**

For an example of a query using the Microsoft MDX query language, see the MDX Statement in "Retrieving Data" of the *Developer's Guide*. For specific information from Microsoft on MDX,, see the following web links:

http://www.microsoft.com/data/oledb/

and

http://msdn.microsoft.com/library/techart/intromdx.htm

For an example of a query using an Essbase Report Specification, see Essbase Report Specifications in "Retrieving Data" of the *Developer's Guide*. For specifics, see the online documentation in the Essbase installation directory: \docs\techref\RPTIND.HTM

#### **See Also**

["selectableSlicerDimensions"](#page-223-0) on page 204, DataBlox generateQuery() method.

# **retainSlicerMemberSet**

Specifies whether to retain the member selections made in the grid.

### **Data Sources**

Multidimensional

### **Syntax**

retainSlicerMemberSet="*persistMemberSelection*"

where:

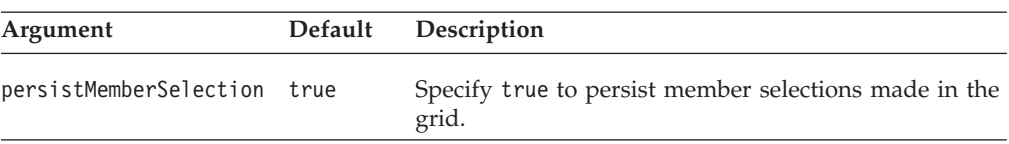

### **Usage**

When true (default) the member selections made in the grid are retained and the page filters will show the children of the selected member. When false, the member selections made in the grid are not retained when users move a dimension back and forth between the Page dimension and the Row or Column dimension.

# **rowSort**

Specifies how to sort data values for members on the row axis.

### **Data Sources**

All

#### **Syntax**

rowSort="*sortString*"

### where:

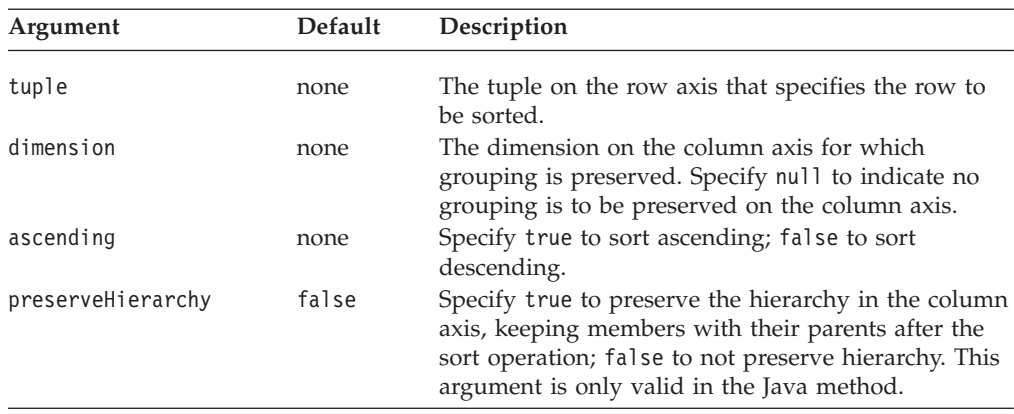

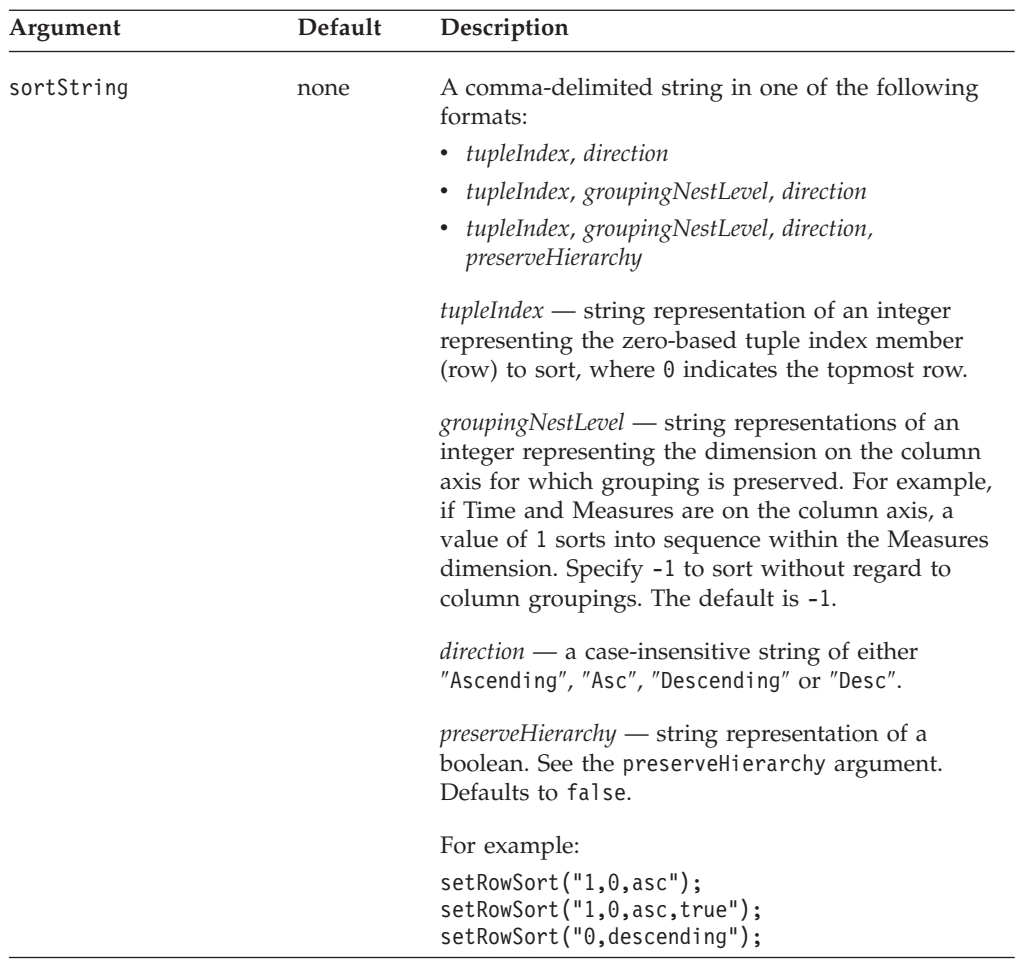

### **Usage**

The getRowSort method returns a string of four comma-separated items: *tupleIndex*, *groupingNestLevel*, *direction*, and *preserveHierarchy.*

### **Examples**

The following example demonstrates the use of the rowSort tag attribute: rowSort="1, 0, asc"

### **See Also**

["columnSort"](#page-200-0) on page 181, DataBlox removeRowSort() method in the Javadoc documentation.

# **schema**

Specifies the name of the schema to access.

# **Data Sources**

All

#### **Syntax**

schema="*schema*"

<span id="page-223-0"></span>where:

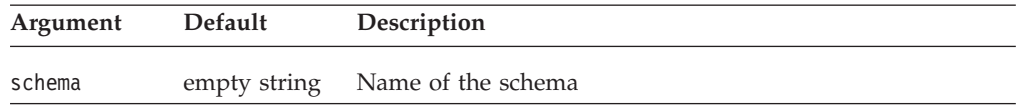

#### **Usage**

The value for schema is one of the values provided when defining a data source to DB2 Alphablox. If you do not specify the schema property for a DataBlox, the value is taken from the data source definition.

A schema is a "database" in IBM DB2 OLAP Server or Hyperion Essbase terminology.

#### **See Also**

["catalog"](#page-199-0) on page 180

# **selectableSlicerDimensions**

Specifies the dimensions that appear on the page (slicer) axis. The slicer dimensions act as filters on the data.

### **Data Sources**

Multidimensional

#### **Syntax**

selectableSlicerDimensions="*dimensionString*"

where:

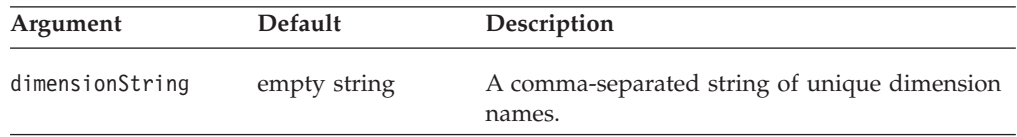

#### **Usage**

The selectableSlicerDimensions property has no effect on dimensions that already reside on the row or column axis. It can only operate on dimensions that are currently on the "Other" (unused) axis. This method is relevant for multidimensional data sources only.

# **showSuppressDataDialog**

When the useOlapDrillOptimization property is set to true, if either suppressMissingColumns or suppressMissingRows is also set to true, this property specifies whether a warning dialog should pop up. This dialog alerts users of the possibility of incomplete data when they drill down and then perform further data analysis operations.

#### **Data Sources**

Microsoft Analysis Services, SAP BW

#### **Syntax**

showSuppressDataDialog="*showDialog*"

<span id="page-224-0"></span>where:

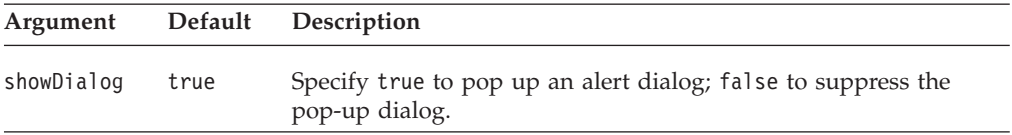

### **Usage**

When the property (set either by assemblers through Blox tags, a Java method or by users through the Blox user interface) and the useOlapDrillOptimization property are both set to true, users may only see partial data. This happens when they drill down and then perform other actions such as changing page filters, drilling up, or using Member Filter. When this sequence of user actions occur, a dialog will pop up that alerts the users of this possibility and recommends the users to turn off Suppress Missing. When this showSuppressDataDialog property is set to false, the dialog will not pop up.

#### **See Also**

["useOlapDrillOptimization"](#page-229-0) on page 210, "suppressMissingColumns" on page 205, ["suppressMissingRows"](#page-225-0) on page 206

### **suppressDuplicates**

Specifies whether to remove from the grid those rows or columns containing duplicate header values.

### **Data Sources**

Multidimensional

#### **Syntax**

suppressDuplicates="*suppress*"

where:

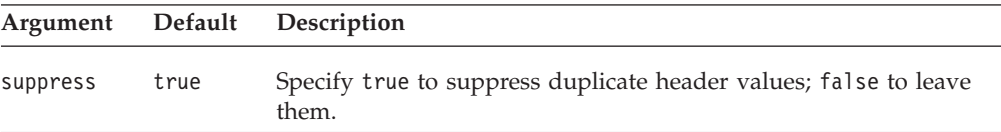

### **Usage**

To suppress duplicate shared members in IBM DB2 OLAP Server or Hyperion Essbase result sets, use the SUPSHARE command in your report script query. To learn more about this command, refer to your IBM DB2 OLAP Server or Hyperion Essbase documentation.

### **See Also**

"suppressMissingColumns" on page 205, ["suppressMissingRows"](#page-225-0) on page 206, ["suppressNoAccess"](#page-226-0) on page 207, ["suppressZeros"](#page-226-0) on page 207

## **suppressMissingColumns**

Specifies whether to remove from the grid those columns containing no data at all.

#### **Data Sources**

Multidimensional

### <span id="page-225-0"></span>**Syntax**

suppressMissingColumns="*suppress*"

where:

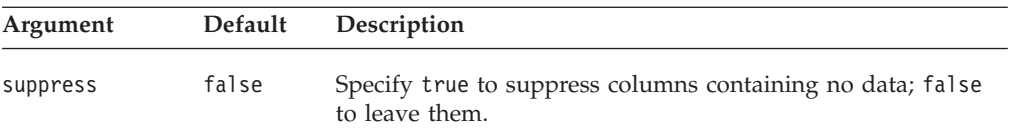

### **Usage**

Use the [missingValueStringp](#page-272-0)roperty on GridBlox to specify what to display in cells with no value.

When the data source is Microsoft Analysis Services or SAP BW, this property should be used with care in conjunction with the useOlapDrillOptimization property. When both properties are set to true, users may only see partial data when they drill down and then perform other actions such as changing page filters, drilling up, or using Member Filter. See ["useOlapDrillOptimization"](#page-229-0) on [page](#page-229-0) 210 for more information.

To suppress duplicate shared members in IBM DB2 OLAP Server or Hyperion Essbase result sets, use the SUPSHARE command in your report script query. To learn more about this command, refer to your IBM DB2 OLAP Server or Hyperion Essbase documentation.

### **See Also**

"suppressMissingRows" on page 206, ["suppressDuplicates"](#page-224-0) on page 205, ["suppressNoAccess"](#page-226-0) on page 207, ["suppressZeros"](#page-226-0) on page 207

# **suppressMissingRows**

Specifies whether to remove from the grid those rows containing no data at all.

### **Data Sources**

Multidimensional

### **Syntax**

suppressMissingRows="*suppress*"

where:

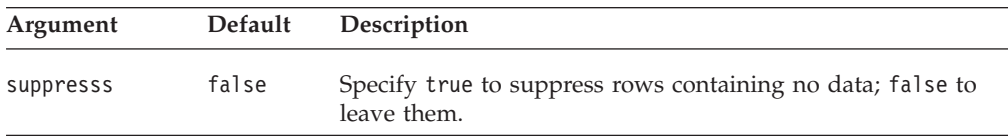

### **Usage**

Use the [missingValueString](#page-272-0) property on GridBlox to specify what to display in cells with no value.

When the data source is Microsoft Analysis Services or SAP BW, this property should be used with care in conjunction with the useOlapDrillOptimization property. When both properties are set to true, users may only see partial data <span id="page-226-0"></span>when they drill down and then perform other actions such as changing page filters, drilling up, or using Member Filter. See ["useOlapDrillOptimization"](#page-229-0) on [page](#page-229-0) 210 for more information.

To suppress duplicate shared members in IBM DB2 OLAP Server or Hyperion Essbase result sets, use the SUPSHARE command in your report script query. To learn more about this command, refer to your IBM DB2 OLAP Server or Hyperion Essbase documentation.

#### **See Also**

["suppressMissingColumns"](#page-224-0) on page 205, ["suppressMissingRows"](#page-225-0) on page 206, ["suppressDuplicates"](#page-224-0) on page 205, "suppressNoAccess" on page 207, "suppressZeros" on page 207

# **suppressNoAccess**

Specifies whether to remove from the grid those rows or columns containing data the users cannot access.

### **Data Sources**

Multidimensional

#### **Syntax**

suppressNoAccess="*suppress*"

where:

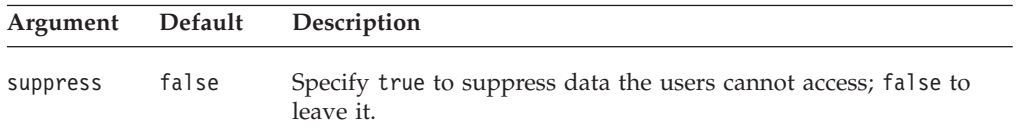

#### **Usage**

To suppress duplicate shared members in IBM DB2 OLAP Server or Hyperion Essbase result sets, use the SUPSHARE command in your report script query. To learn more about this command, refer to your IBM DB2 OLAP Server or Hyperion Essbase documentation.

### **See Also**

["suppressDuplicates"](#page-224-0) on page 205, ["suppressMissingColumns"](#page-224-0) on page 205, ["suppressMissingRows"](#page-225-0) on page 206, "suppressZeros" on page 207

### **suppressZeros**

Specifies whether to remove from the grid those rows or columns containing all zeros.

### **Data Sources**

Multidimensional

#### **Syntax**

suppressZeros="*suppress*"

where:

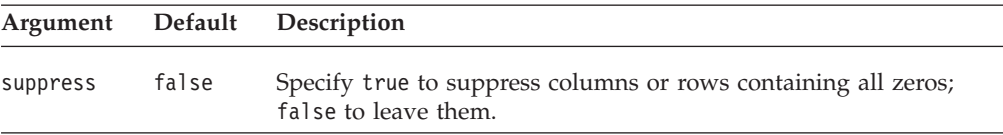

### **Usage**

To suppress duplicate shared members in IBM DB2 OLAP Server or Hyperion Essbase result sets, use the SUPSHARE command in your report script query. To learn more about this command, refer to your IBM DB2 OLAP Server or Hyperion Essbase documentation.

#### **See Also**

["suppressDuplicates"](#page-224-0) on page 205, ["suppressMissingColumns"](#page-224-0) on page 205, ["suppressMissingRows"](#page-225-0) on page 206, ["suppressNoAccess"](#page-226-0) on page 207

### **textualQueryEnabled**

Specifies whether the data query should be restored using the textual query rather than the serialized query.

### **Data Sources**

All

#### **Syntax**

textualQueryEnabled="*textualQuery*"

where:

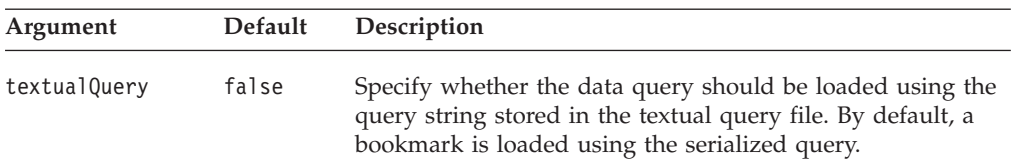

### **Usage**

When a bookmark is first added, the *delta* between the query set in the DataBlox and the query that generates the current data view is saved in a <bookmark name>.data text file and a <br/> bookmark name>.query file that stores the query as serialized object. Later when the bookmark is loaded, the serialized query is used unless this property is set to true. This is useful in cases where there is a change of data outline or member names and you want to modify the textual query accordingly. Manipulation of the textual query is more efficient since DB2 Alphablox does not need to manipulate the result set to match the serialized object.

Note, however, that the textual query is not updated when the bookmark is resaved with a different data view. If you anticipate the need to use textual queries, you may want to ensure the textual query is up-to-date. In this case, you can capture a bookmark save event and get the current textual query using the DataBlox generateQuery() method to update the query in the bookmark. This involves the use of the addEventFilter() common Blox method to add a method that implements the BookmarkSaveFilter interface.

### **See Also**

["Serialized](#page-74-0) Query and Textual Query" on page 55, ["Bookmark](#page-73-0) Events and Event [Filters"](#page-73-0) on page 54, DataBlox generateQuery() method in the Javadoc documentation.

# **useAASUserAuthorizationEnabled**

Specifies whether to use the user name and password entered during DB2 Alphablox login for authentication to an IBM DB2 OLAP Server or Hyperion Essbase data source.

### **Data Sources**

IBM DB2 OLAP Server, Hyperion Essbase

### **Syntax**

useAASUserAuthorizationEnabled="*useIt*"

where:

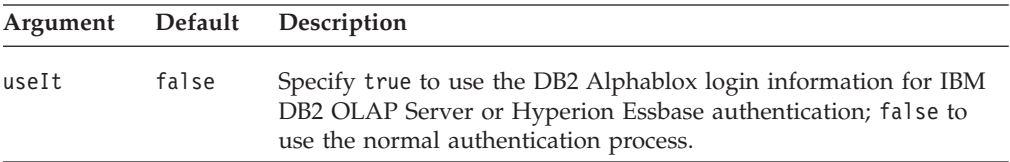

### **Usage**

This property is valid only when using DB2 Alphablox in a standalone configuration without using external web server security.

When set to true, the data source uses the values entered when the user logged in for access to the data source. When set to false, the data source uses the normal authentication process.

# **useAliases**

Specifies whether to use aliases or database member values in row and column headings.

### **Data Sources**

IBM DB2 OLAP Server, Hyperion Essbase

### **Syntax**

useAliases="*useAliases*"

where:

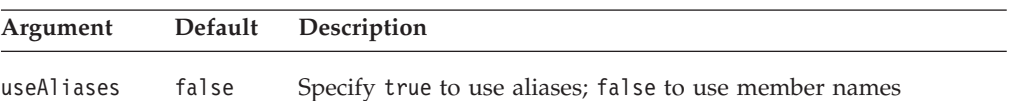

#### **Usage**

Database member values are typically codes (such as 001-200); aliases are names (such as Diet Cola).

This property overrides the use of the {OUTALTNAMES} command in an IBM DB2 OLAP Server or Hyperion Essbase report script.

# <span id="page-229-0"></span>**useOlapDrillOptimization**

Specifies whether drill optimization should be enabled for Microsoft Analysis Services and SAP BW data sources.

### **Data Sources**

Microsoft Analysis Services, SAP BW

### **Syntax**

useOlapDrillOptimization="*optimize*"

where:

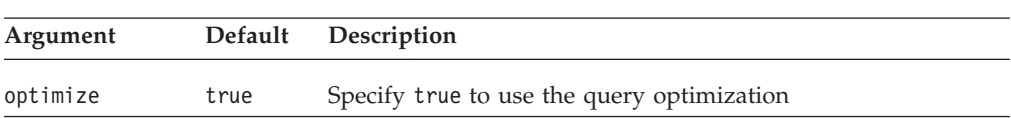

### **Usage**

By default, this property is set to true for Microsoft Analysis Services or SAP BW data sources for better query performance. Use this property with care in conjunction with the suppressMissing property. When both properties are set to true, users may only see partial data when they drill down and then perform other actions such as changing page filters, drilling up, or using Member Filter. When this sequence of user actions occur, a dialog will pop up that alerts the users of this possibility and recommends the users to turn off **Suppress Missing**. This dialog can be turned off with the showSuppressDataDialog property.

### **See Also**

["showSuppressDataDialog"](#page-223-0) on page 204, ["suppressMissingColumns"](#page-224-0) on page 205, ["suppressMissingRows"](#page-225-0) on page 206

### **userName**

Specifies the database user name to use when accessing the data source.

### **Data Sources**

All

#### **Syntax**

userName="*userName*"

where:

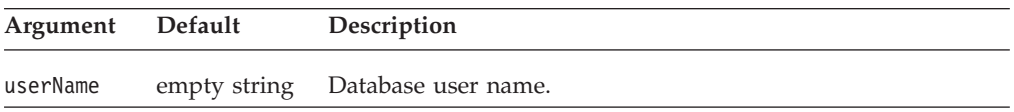

### **Usage**

A default user name is one of the values provided when defining a data source to DB2 Alphablox. If no userName property is specified for a DataBlox, the value is taken from the data source definition.

If you use the associated setUserName() method in conjunction with setDataSourceName() method, you should set the user name after calling setDataSourceName(). Otherwise, the DataBlox will connect with all the properties in the data source specified and override any properties set earlier. This is because the setDataSourceName() method also reads in the properties of the data source such as username, password, catalog, schema, query, and dimensions on page axis. Therefore, if you want to set any of these properties using the Java methods, set them after calling setDataSourceName().

**Tip:** The order these data source properties are set is not an issue if you use the Blox tags. The tags are designed to enforce that the data source is set before the call to set the other data source properties, the side effect is taken care for you.

### **See Also**

["dataSourceName"](#page-204-0) on page 185

# <span id="page-232-0"></span>**Chapter 11. DataLayoutBlox Tag Reference**

This chapter contains reference material for DataLayoutBlox. For general reference information about Blox, see Chapter 3, "General Blox Reference [Information,"](#page-36-0) on [page](#page-36-0) 17. For information on how to use this reference, see [Chapter](#page-20-0) 1, "Using This [Reference,"](#page-20-0) on page 1.

- "DataLayoutBlox Overview" on page 213
- v "DataLayoutBlox JSP Custom Tag Syntax" on page 213
- v ["DataLayoutBlox](#page-233-0) Tag Attributes" on page 214

# **DataLayoutBlox Overview**

DataLayoutBlox provides a graphical representation of multidimensional database dimensions, organized by the axis on which they appear (row, column, or page). A fourth axis, other, lists dimensions that do not appear on any other axis, but are available in the current result set.

# **Graphical User Interface**

The DataLayoutBlox GUI allows users to perform the following tasks:

- view and move dimensions between axes
- v drag-and-drop dimension into or out of GridBlox
- access the Member Filter

DataLayoutBlox has two interface types: tree (default) and drop list. The tree interface contains expandable and collapsible tree menus and supports drag-and-drop operations. The drop list interface uses drop lists to support moving dimensions among axes.

For instructions on using the DataLayoutBlox user interface, see DataLayoutBlox user help. You can access the user help by clicking the help button on the toolbar in the Blox user interface.

# **DataLayoutBlox JSP Custom Tag Syntax**

The DB2 Alphablox Tag Libraries provides custom tags to use in a JSP page for creating each Blox. This section describes how to create the custom tag to create a DataLayoutBlox. For a copy and paste version of the tag with all the attributes, see ["DataLayoutBlox](#page-483-0) JSP Custom Tag" on page 464.

```
<blox:dataLayout
       [attribute="value"] >
</blox:dataLayout>
```
where:

*attribute* is one of the attributes listed in the attribute table.

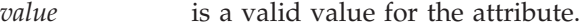

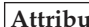

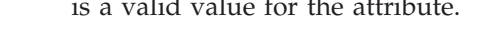

**Attribute**

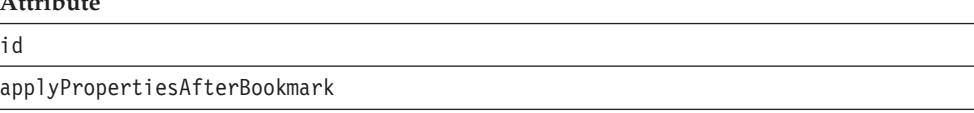

<span id="page-233-0"></span>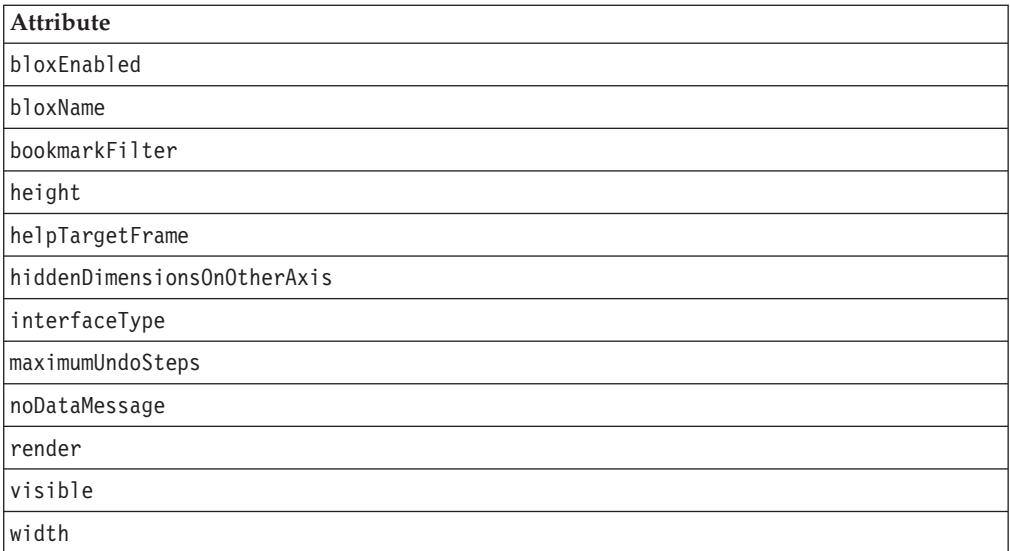

# **Usage**

Each custom tag can have one or more attributes, separated by one or more space or new line characters. Any extra space or new line characters are ignored. For readability, attributes can each go on a separate line with the same indenting.

You can substitute the closing </blox:dataLayout> tag using the shorthand notation, closing the tag at the end of the attribute list that looks as follows: width="650" />

# **Examples**

```
<blox:dataLayout
    id="namedDataLayoutBlox"
    width="100"
    height="400" />
```
# **DataLayoutBlox Tag Attributes**

This section lists the tag attributes available through DataLayoutBlox in alphabetical order. For complete descriptions of common Blox properties, see ["Tag](#page-51-0) [Attributes](#page-51-0) Common to Multiple Blox" on page 32. For reference information on DataLayoutBlox methods see the DataLayoutBlox class in the com.alphablox.blox package in the Javadoc documentation.

# **id**

This is a common Blox property. For a complete description, see "id" on [page](#page-57-0) 38.

# **applyPropertiesAfterBookmark**

This is a common Blox property. For a complete description, see ["applyPropertiesAfterBookmark"](#page-51-0) on page 32.

# **bloxEnabled**

This is a common Blox property. For a complete description, see ["bloxEnabled"](#page-53-0) on [page](#page-53-0) 34.

# <span id="page-234-0"></span>**bloxName**

This is a common Blox property. For a complete description, see ["bloxName"](#page-53-0) on [page](#page-53-0) 34.

# **bookmarkFilter**

This is a common Blox property. For a complete description, see ["bookmarkFilter"](#page-52-0) on [page](#page-52-0) 33.

# **height**

This is a common Blox property. For a complete description, see ["height"](#page-56-0) on page [37.](#page-56-0)

# **helpTargetFrame**

This is a common Blox property. For a complete description, see ["helpTargetFrame"](#page-56-0) on page 37.

# **hiddenDimensionsOnOtherAxis**

Specifies the dimensions to be hidden on the Other axis in the Data Layout panel.

### **Data Sources**

Multidimensional

### **Syntax**

hiddenDimensionsOnOtherAxis="*dimensionsToHide*"

where:

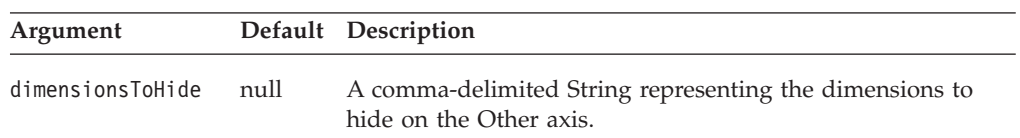

### **Usage**

By default, any dimensions in the cube not specified in the data query are placed in the Other axis in the Data Layout panel. By hiding the dimensions in the Other axis, you can prevent users from pivoting these dimensions or changing the currently selected member for these dimensions. For example, you may want to hide IBM DB2 OLAP Server or Hyperion Essbase Attribute dimensions or prevent your user from changing the Measures filter. Or in your Microsoft Analysis Services data source, you may have multiple hierarchies [Time].[Fiscal] and [Time].[Calendar]. Your query already specifies to have [Time].[Fiscal] on the Column axis and need to hide [Time].[Calendar] in the Other axis to avoid confusion.

The dimensions are only hidden on the UI; they still exist in the data. If a dimension is specified in your query to appear, for example, on the Column axis and you hide it again on the Other axis, the dimension will still show on the Column axis. However, once the users pivot the dimension into the Other axis, it will become hidden from then on. To unhide a dimension, the hiddenDimensionsOnOtherAxis property needs to be reset.

### <span id="page-235-0"></span>**Examples**

The following example hides the [Time].[Calendar], Measures, and [Attribute Calcs] dimensions from on the Other axis. hiddenDimensionsOnOtherAxis="[Time].[Calendar], Measures, [Attribute Calcs]"

# **interfaceType**

Sets the interface type for the Data Layout panel.

### **Data Sources**

Multidimensional

### **Syntax**

interfaceType="*type*"

where:

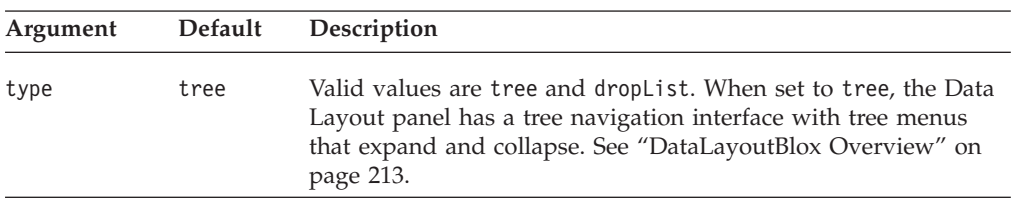

# **maximumUndoSteps**

This is a common Blox property. For a complete description, see ["maximumUndoSteps"](#page-57-0) on page 38.

# **noDataMessage**

This is a common Blox property. For a complete description, see ["noDataMessage"](#page-58-0) on [page](#page-58-0) 39.

### **render**

This is a common Blox property. For a complete description, see ["render"](#page-59-0) on page [40.](#page-59-0)

# **visible**

This is a common Blox property. For a complete description, see ["visible"](#page-61-0) on page [42.](#page-61-0)

### **width**

This is a common Blox property. For a complete description, see ["width"](#page-61-0) on page [42.](#page-61-0)

# **Chapter 12. GridBlox Tag Reference**

This chapter contains reference material for GridBlox tags and tag attributes. For general reference information about Blox, see Chapter 3, "General Blox [Reference](#page-36-0) [Information,"](#page-36-0) on page 17. For information on how to use this reference, see Chapter 1, "Using This [Reference,"](#page-20-0) on page 1.

- "GridBlox Overview" on page 217
- v "GridBlox JSP Custom Tag Syntax" on page 217
- v "GridBlox Tag Attributes By [Category"](#page-241-0) on page 222
- "GridBlox Tag [Attributes"](#page-243-0) on page 224

# **GridBlox Overview**

The user interface for GridBlox consists of a tabular data display area consisting of rows and columns of data cells and optional grid controls. Users can view multidimensional data on row, column, and page axes. Users can manipulate the data presentation by drilling up and down through data hierarchies, move data dimensions to different axes, include or omit data dimensions, and so forth.

GridBlox displays data from both relational and multidimensional data sources. It displays relational data in a two-dimensional row-and-column format. It displays multidimensional data in an interactive, multidimensional grid format, enabling users to perform multidimensional analysis. DB2 Alphablox includes a cube server that transforms relational data into multidimensional cubes, enabling GridBlox to display the data in multidimensional format.

The DHTML client displays a GridBlox as an HTML element with the id specified in the <br/>blox:grid> tag. Each grid in the HTML element is a DIV element, and has all the attributes, methods and events typically associated with a DIV. In addition, a Selection object is available that represents the cells that are currently selected. For details on the DHTML Client API, see the *Developer's Guide*.

# **GridBlox JSP Custom Tag Syntax**

The DB2 Alphablox Tag Libraries provides custom tags to use in a JSP page for creating each Blox. This section describes how to create the custom tag to create a GridBlox. For a copy and paste version of the tag with all the attributes, see ["GridBlox](#page-483-0) JSP Custom Tag" on page 464.

# **Syntax**

```
<blox:grid
   [attribute="value"] >
      [<blox:cellAlert
           [attribute="value"] />]
      [<blox:cellEditor
           [attribute="value"] />]
      [<blox:cellFormat
           [attribute="value"] />]
      [<blox:cellLink
           [attribute="value"] />]
      [<blox:drillThroughWindow
           [attribute="value"] />]
      [<blox:editableCellStyle
```

```
[attribute="value"] />]
      [<blox:editedCellStyle
           [attribute="value"] />]
      [<blox:formatMask
           [attribute="value"] />]
      [<blox:formatName
           [attribute="value"] />]
</blox:grid>
```
where:

*attribute* is one of the attributes listed in the attribute table.

*value* is a valid value for the attribute.

and where the attributes are one of the following:

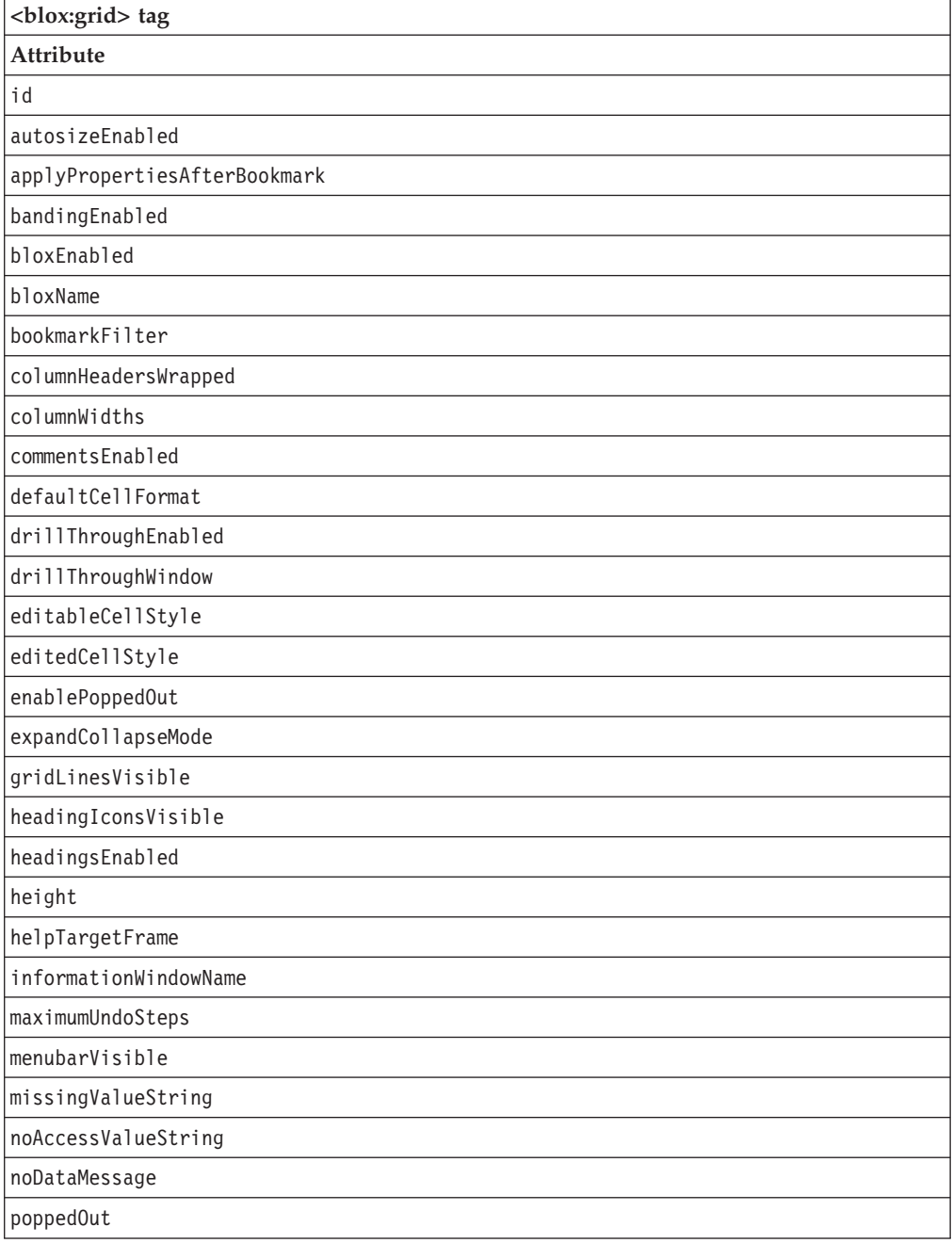

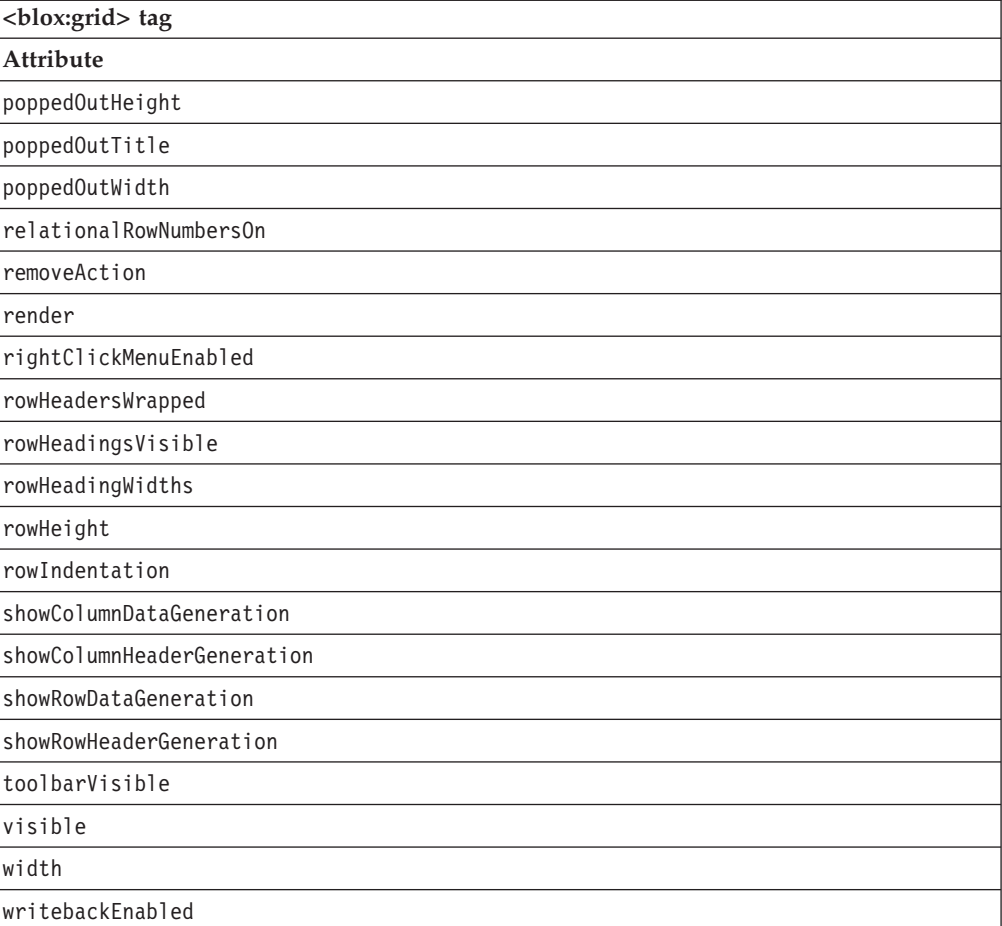

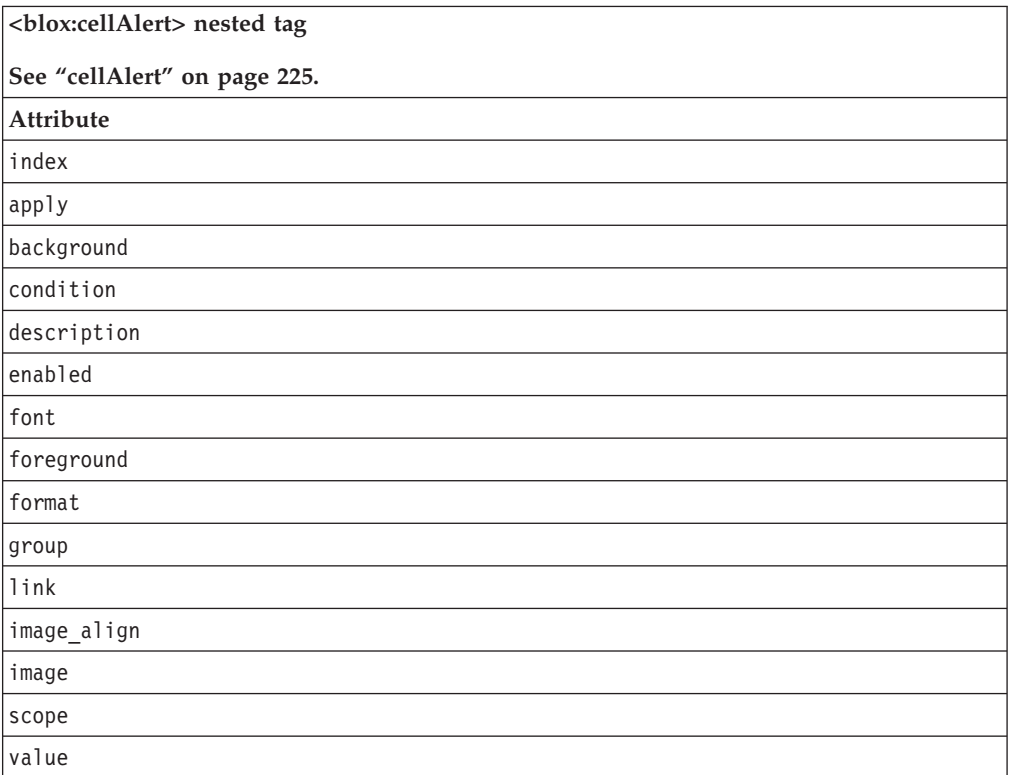

**<blox:cellAlert> nested tag**

**See ["cellAlert"](#page-244-0) on page 225.**

**Attribute**

value2

**<blox:cellEditor> nested tag**

**See ["cellEditor"](#page-250-0) on page 231.**

**Attribute**

index

scope

**<blox:cellFormat> nested tag**

**See ["cellFormat"](#page-252-0) on page 233.**

**Attribute**

index

background

font

foreground format

group

scope

**<blox:cellLink> nested tag**

**See ["cellLink"](#page-256-0) on page 237. Attribute**

index

description

link

scope image\_align

image

**<blox:drillThroughWindow> nested tag See ["drillThroughWindow"](#page-263-0) on page 244. Attribute** height locationbarVisible menubarVisible name resizable

**<blox:drillThroughWindow> nested tag**

**See ["drillThroughWindow"](#page-263-0) on page 244.**

**Attribute**

scrollbarsVisible

statusbarVisible

toolbarVisible

url

width

**<blox:editableCellStyle> nested tag**

**See ["editableCellStyle"](#page-265-0) on page 246.**

**Attribute**

background

font

foreground

**<blox:editedCellStyle> nested tag**

**See ["editedCellStyle"](#page-266-0) on page 247.**

**Attribute**

background

font

foreground

**<blox:formatMask> nested tag**

**See ["formatMask"](#page-267-0) on page 248.**

**Attribute**

index

mask

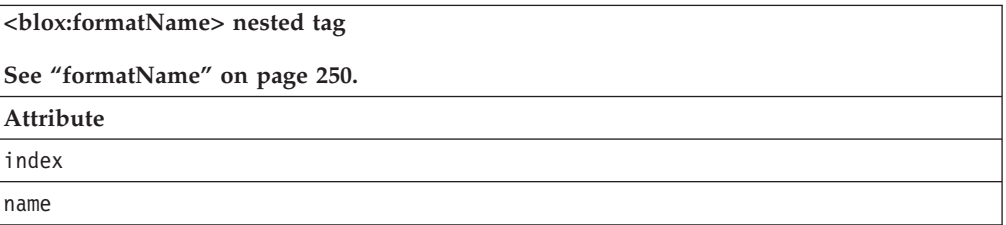

# **Usage**

Each custom tag can have one or more attributes, separated by one or more space or new line characters. Any extra space or new line characters are ignored. For readability, attributes can each go on a separate line with the same indenting.

<span id="page-241-0"></span>When there are no nested tags (such as the <br/>sholon:cellAlert> or <br/>sholon:cellStyle> tag), you can substitute the closing </blox:grid> tag using the shorthand notation, closing the tag at the end of the attribute list that looks as follows: width="650" />

When there are nested tags, the shorthand notation is not valid and a closing tag is required.

# **Examples**

```
<blox:grid id="myGrid"
    height="400"
    width="500"
    bandingEnabled="true" />
<blox:grid id="anotherGrid"
    height="300"
    width="500"
    bandingEnabled="true">
     <blox:cellAlert index="1"
          condition="any"
          background="cyan" />
</blox:grid>
```
# **GridBlox Tag Attributes By Category**

This section lists the tag attributes unique to GridBlox. For tag attributes common to several Blox, see the ["Common](#page-50-0) Blox Tag Attributes by Category" on page 31. The tag attributes supported by GridBlox are organized in the cross reference as follows:

- "Grid Appearance" on page 222
- "Numeric [Formatting"](#page-242-0) on page 223
- "Cell [Alerts"](#page-242-0) on page 223
- "Drill to [Relational](#page-242-0) Detail" on page 223
- ["Printing"](#page-242-0) on page 223
- v "Grid UI for Writeback and [Comments"](#page-242-0) on page 223
- "Popped Out [Properties"](#page-243-0) on page 224

For GridBlox methods, see the GridBlox class in the com.alphablox.blox package in the Javadoc. For its client-side API for the DHTML client, see *Developer's Guide*.

# **Grid Appearance**

The following tag attributes affect how the grid appears on a page.

- [bandingEnabled](#page-243-0)
- $\cdot$  [cellLink](#page-256-0)
- [columnHeadersWrapped](#page-260-0)
- [columnWidths](#page-260-0)
- [expandCollapseMode](#page-267-0)
- [gridLinesVisible](#page-270-0)
- [headingIconsVisible](#page-270-0)
- [informationWindowName](#page-272-0)
- [menubarVisible](#page-272-0)
- [missingValueString](#page-272-0)
- [noAccessValueString](#page-273-0)
- [relationalRowNumbersOn](#page-273-0)
- <span id="page-242-0"></span>• [removeAction](#page-274-0)
- [rightClickMenuEnabled](#page-274-0)
- [rowHeadersWrapped](#page-274-0)
- [rowHeadingsVisible](#page-275-0)
- [rowHeadingWidths](#page-275-0)
- [rowHeight](#page-275-0)
- [rowIndentation](#page-276-0)
- [showColumnDataGeneration](#page-276-0)
- [showColumnHeaderGeneration](#page-277-0)
- [showRowDataGeneration](#page-277-0)
- [showRowHeaderGeneration](#page-278-0)

# **Numeric Formatting**

These tag attributes define how numeric values appear in the grid data area. For details on available formats, see:

http://java.sun.com/j2se/1.4.2/docs/api/java/text/DecimalFormat.html

- [cellFormat](#page-252-0)
- [defaultCellFormat](#page-261-0)
- [formatMask](#page-267-0)
- [formatName](#page-269-0)

# **Cell Alerts**

The following table shows tag attributes associated with cell alerts:

• [cellAlert](#page-244-0)

# **Drill to Relational Detail**

Drillthrough operations are supported for IBM DB2 OLAP Server, IBM DB2 OLAP Server Deployment Services, Hyperion Essbase, or Essbase Deployment Services data sources which have drillthrough reports set up through Essbase Integration Services (EIS). This feature is also supported for Microsoft Analysis Services.

- [drillThroughEnabled](#page-262-0)
- v [drillThroughWindow](#page-263-0)

# **Printing**

Printing tag attributes apply to the grid when it is rendered for delivery in print format.

- [defaultCellFormat](#page-261-0)
- [headingsEnabled](#page-270-0)

# **Grid UI for Writeback and Comments**

The Writeback UI tag attributes set conditions on the GridBlox data area that permit users to change data cell values. The Comments UI tag attribute (commentsEnabled) specifies whether 1) the menu items for adding and displaying comments are displayed in the Grid cell right-click menu and 2) whether to display the comment indicator on the upper right corner when cell comments are available. These properties are used with "GridBlox Tag [Attributes"](#page-243-0) on page 224.

- [cellEditor](#page-250-0)
- [commentsEnabled](#page-261-0)
- [editableCellStyle](#page-265-0)
- [editedCellStyle](#page-266-0)
- [writebackEnabled](#page-279-0)

# <span id="page-243-0"></span>**Popped Out Properties**

The following table lists the tag attributes regarding displaying GridBlox in a separate, popped out browser window.

- [enablePoppedOut](#page-267-0)
- [poppedOut](#page-273-0)
- [poppedOutHeight](#page-273-0)
- [poppedOutTitle](#page-273-0)
- [poppedOutWidth](#page-273-0)

# **GridBlox Tag Attributes**

This section describes the tag attributes supported by GridBlox in alphabetical order. For reference information on GridBlox methods, see the GridBlox class in the com.alphablox.blox package in the Javadoc. Common Blox properties available from GridBlox are listed but not described. For complete descriptions of common Blox tag attributes, see "Tag [Attributes](#page-51-0) Common to Multiple Blox" on page 32.

### **id**

This is a common Blox tag attribute. For a complete description, see "id" on [page](#page-57-0) [38.](#page-57-0)

# **applyPropertiesAfterBookmark**

This is a common Blox property. For a detailed description, see ["applyPropertiesAfterBookmark"](#page-51-0) on page 32.

# **autosizeEnabled**

Specifies whether columns should automatically resize to accommodate the largest data value.

### **Data Sources**

All

### **Syntax**

autosizeEnabled="*autosize*"

where:

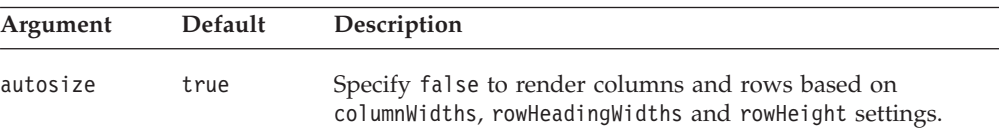

### **Examples**

autosizeEnabled = "true"

# **bandingEnabled**

Specifies whether to enable alternate background colors for grid rows.

### <span id="page-244-0"></span>**Data Sources**

All

# **Syntax**

bandingEnabled="*enable*"

where:

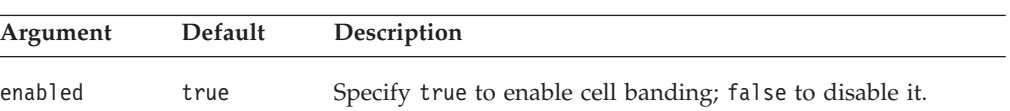

### **Usage**

The default is true when the application's default render mode is set to DHTML.

### **Examples**

bandingEnabled = "true"

# **bloxEnabled**

This is a common Blox property. For a complete description, see ["bloxEnabled"](#page-53-0) on [page](#page-53-0) 34.

# **bloxName**

This is a common Blox property. For a complete description, see ["bloxName"](#page-53-0) on [page](#page-53-0) 34.

# **bookmarkFilter**

This is a common Blox property. For a complete description, see ["bookmarkFilter"](#page-52-0) on [page](#page-52-0) 33.

# **cellAlert**

Specifies a rule for highlighting values in numeric data cells.

### **Data Sources**

All

### **Syntax**

```
<blox:cellAlert
      index="cellAlertNumber"
      apply="row|column|cell"
      background="background"
      condition="condition"
      description="description"
      enabled="enabled"
      font="font"
      foreground="foreground"
      format="formatmask"
      group="groupName"
      image="image"
      image_align="left|right|center"
      link="link"
      scope="scope"
      value="value1"
      value2="value2"
```
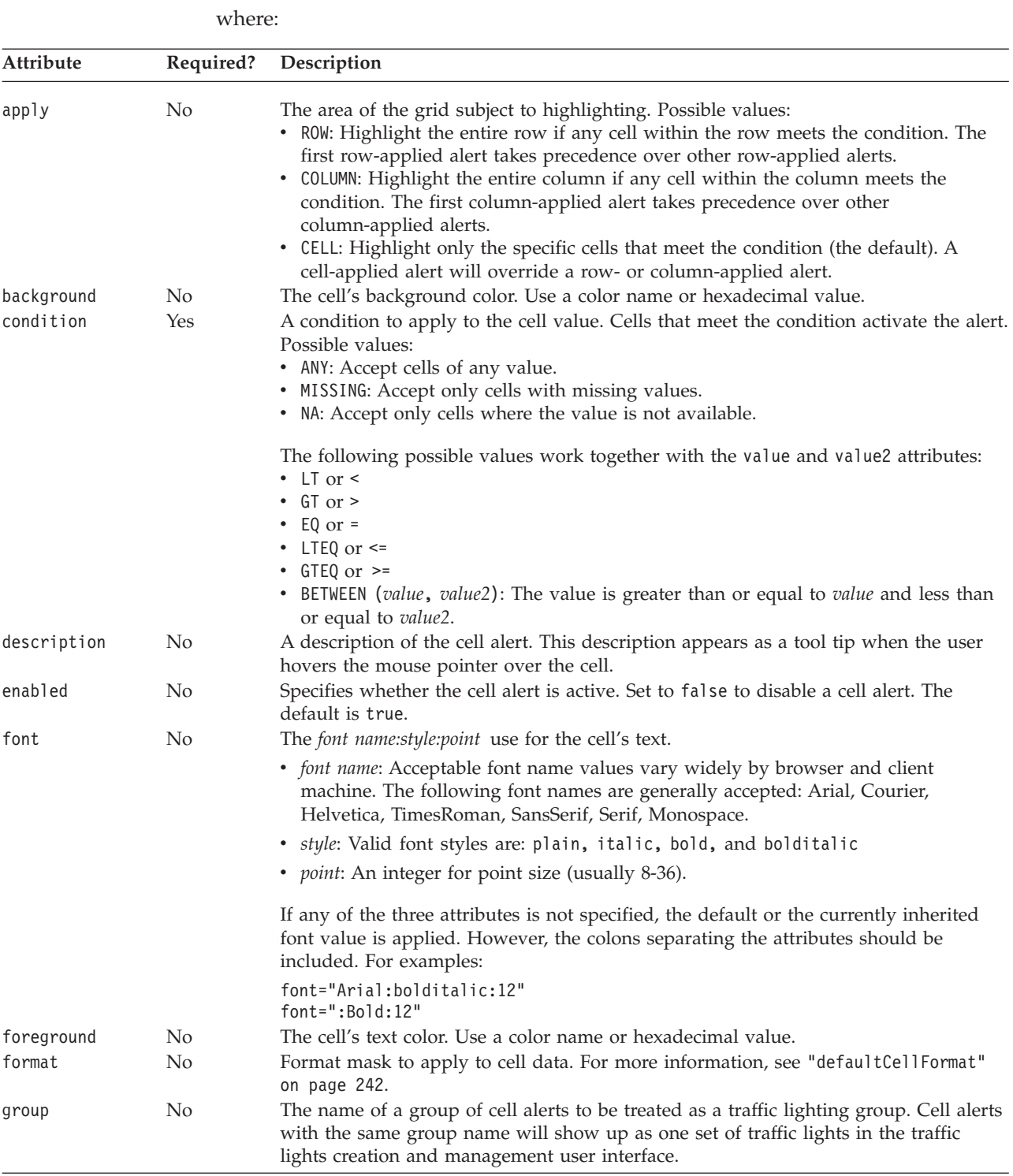

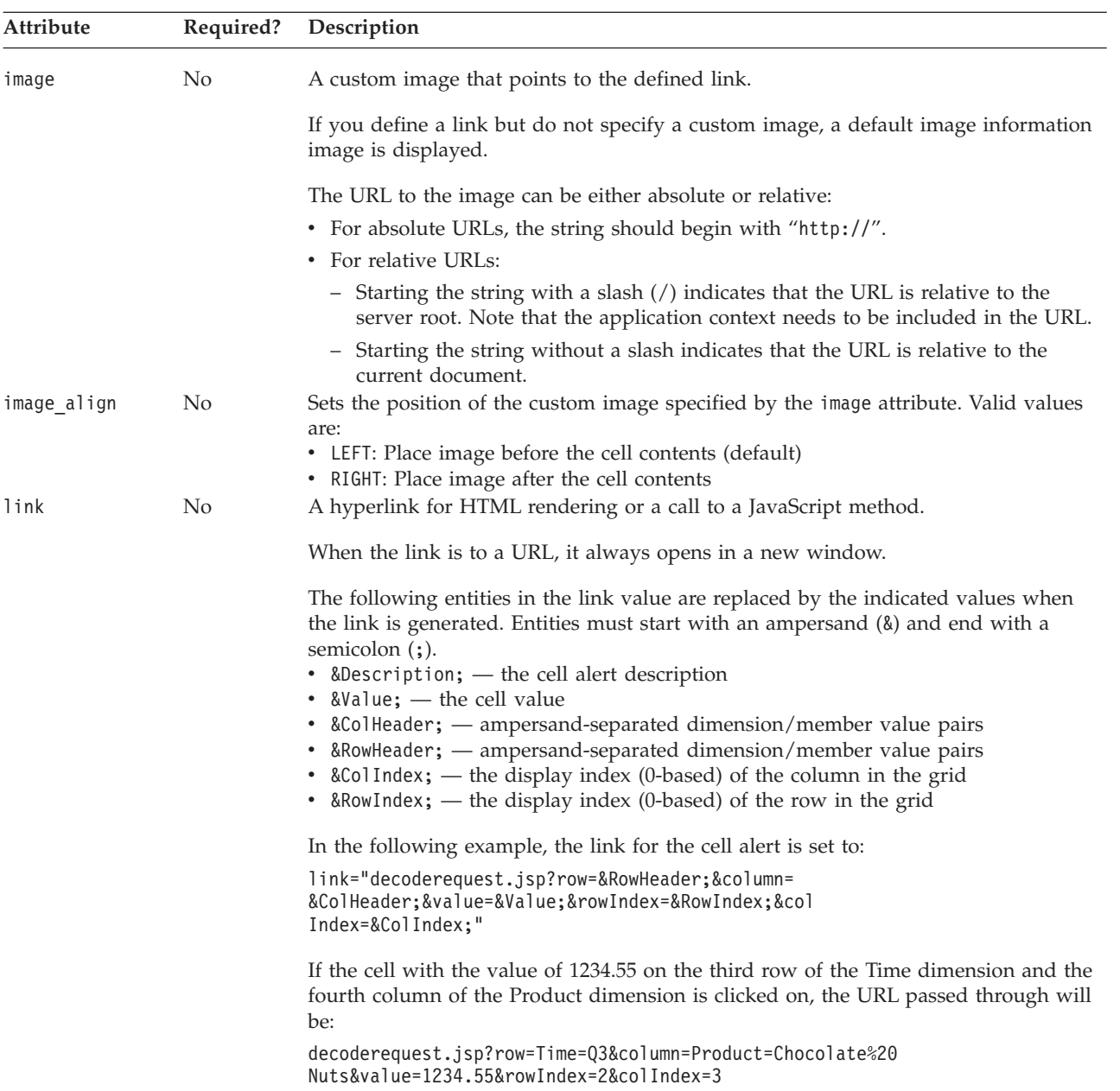

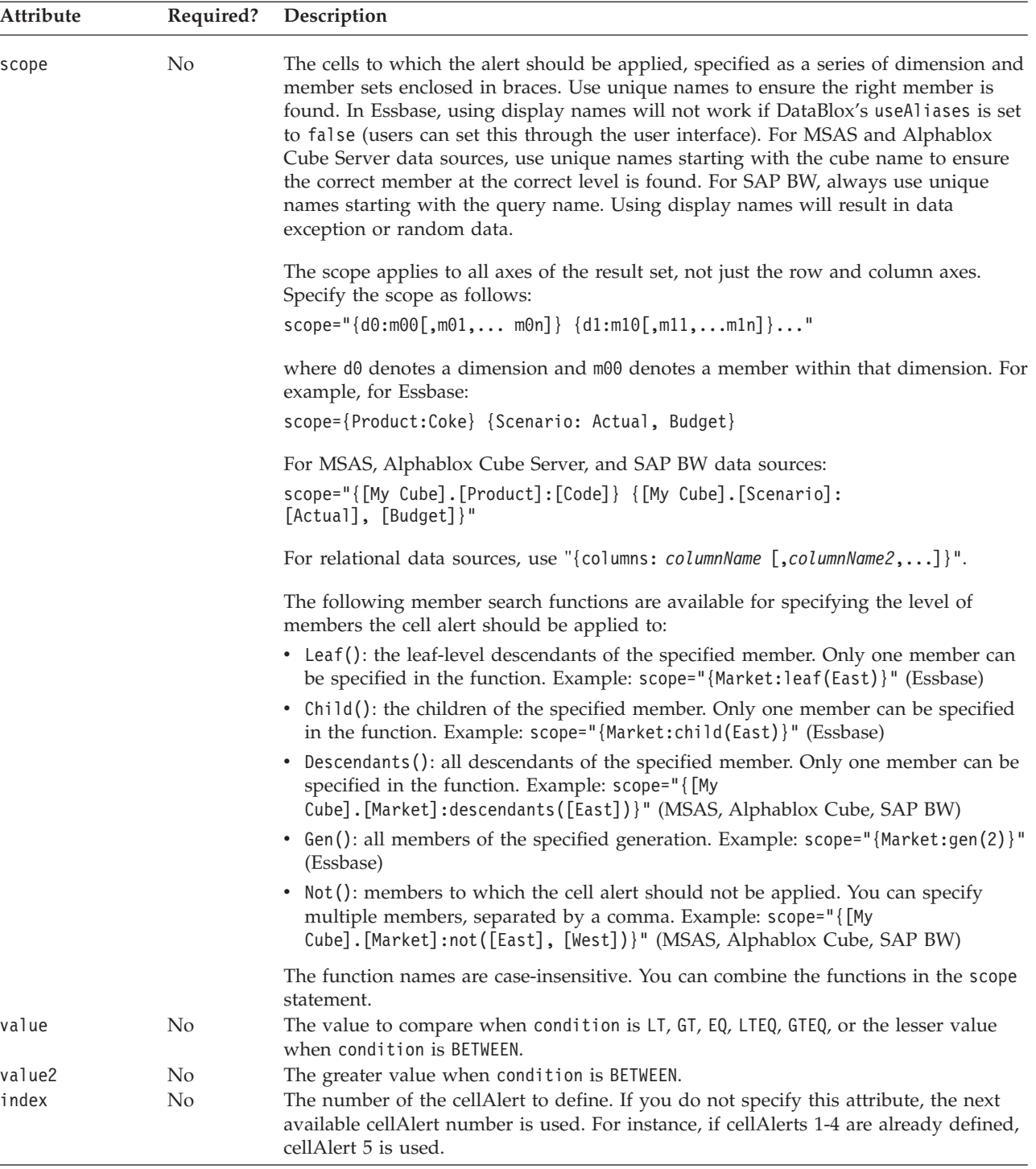

### **Usage**

Cell alert formatting applies only to numerical content. The number of the cell alert dictates the order in which it is evaluated. Each data cell value is evaluated against all defined alerts, starting with the first cellAlert (index="1"), to the highest defined alert number. The first cell alert that matches the data cell's value and scope is the only alert applied to that cell. Be sure to define cell alerts in the appropriate order if there are overlaps.

- v If you do not specify a given attribute, its default value applies to the cell. For example, if the default cell background is white and you do not specify a background attribute, the cell background remains white.
- For editable cells, cell alert formatting takes precedence over cell editor formatting when a grid first appears. Once a cell is edited, cell editor color settings take precedence over those specified by cell alerts.
- v Use unique names (base name in IBM DB2 OLAP Server or Hyperion Essbase) or display names for the dimension and member name string specified in the scope. Using unique names allows you to differentiate between different members or dimensions with the same display names. In IBM DB2 OLAP Server or Hyperion Essbase, you can specify a member, regardless of the alias table in use, by using the base name.
- v For MSAS and Alphablox Cube Server data sources, when specifying the scope:
	- Enclose dimension and member names in brackets, starting with the cube name. For example, ″[My cube].[Market].[West].[California]″.
	- If a member name is not enclosed in brackets, it will be treated as a member whose name is all uppercase.

### **Examples**

• Divide a value by 1000 before displaying it:

```
<blox:cellAlert index="1"
                condition="any"
                format="#,###/1000;[red](#,###/1000)"
                background="#3333FF"
                scope="{Scenario: Budget}" />
```
For MSAS, Alphablox Cube, and SAP BW, the scope should be scope="{[My Cube].[Scenario]: [Budget]}.

v Use a symbol (in this case, the percent sign) as a literal character:

```
<blox:cellAlert index="3"
                condition="any"
                format="#'%';[red](#'%')"
                background="#9999FF"
                scope="{Scenario: Variance %}" />
```
For MSAS, Alphablox Cube, and SAP BW, the scope should be scope="{[My Cube].[Scenario]: [Variance %]}.

• Multiply a value by 100 before it is displayed and use Times New Roman, boldface, size 14 for font:

```
<blox:cellAlert index="4"
                condition="any"
                format="#.##*100%;[red](#.##*100%)"
                background="#CCCCFF"
                scope="{Scenario: Variance %}"
                font="Times New Roman:bold:14" />
```
- v The following example sets cell alert 2 on a grid displayed in a PresentBlox. The alert tests the Central member of the Market dimension for values greater than 1000. When a data value meets this criterion:
	- The foreground (font) color becomes green.
	- The background color becomes white.
	- Values are aligned on the right.

```
PresentBlox.getGridBlox().setCellAlert(2, "condition=GT, value=1000,
scope={Market:Central}, foreground=green, background=white, align=right");
```
For MSAS and SAP BW, the scope should be scope="{[My Cube].[Market]: [Central]}.

<span id="page-249-0"></span>• The following example highlights all numerical content with a cyan background: <blox:cellAlert index="1" condition="any"

background="cyan" />

This will apply a cyan background to all cells that contain numerical data. If a cell contains no data, this background color will not be applied.

v A series of related cell alerts paints increasing cell amounts in different colors:

```
<blox:cellAlert index="1"
                 condition="Between" value="1000" value2="3000"
                 format="00.00"
                 foreground="Orange"
                 scope="{[My Cube].[Market]:[East],[West],[South],[Central]}" />
<blox:cellAlert index="2"
                condition="Between" value="3001" value2="5000"
                 scope="{[My Cube].[Year]:[Qtr1],[Qtr2]}"
                 format="00.00"
                 foreground="Blue" />
<blox:cellAlert index="3"
                 condition="GT"
                 value="5000"
                 format="00.00"
                 foreground="Magenta" />
<blox:cellAlert index="4"
                condition="LT"
                value="1000"
                format="(00.00)"
                foreground="Red" />
```
and results in the following grid:

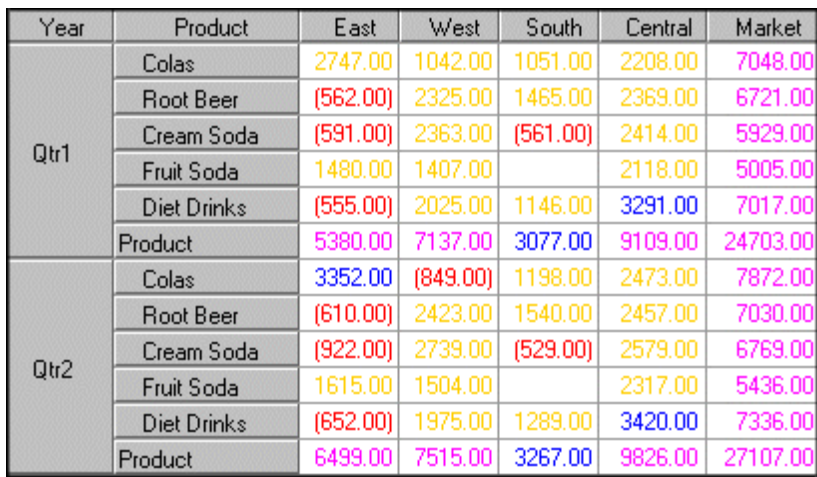

### **Scope Examples**

The examples in the following table assume background=red and condition=any, and show the result using different scopes.

**Note:** The scope attribute applies to all axes of the result set, not just the row and column axes. For example, if the grid is filtered on the profit member of the accounts dimension (that is, the accounts dimension is placed on the page filter with the profit member selected), the grid appears as shown in the first example below.

<span id="page-250-0"></span>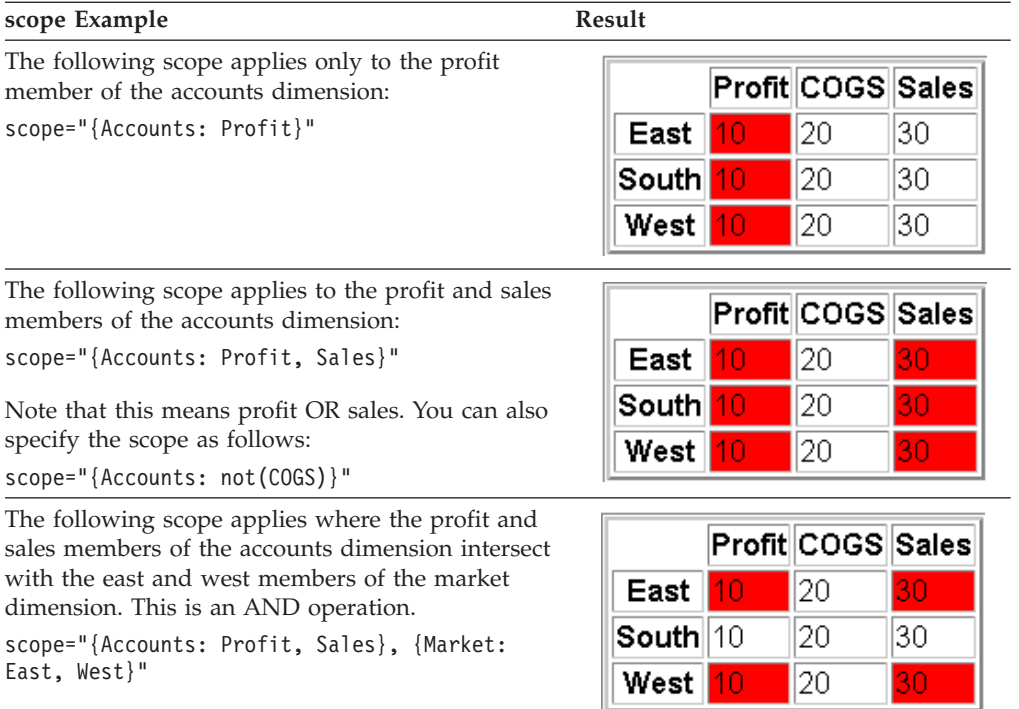

```
or
```

```
scope="{Accounts: not(COGS)}, {Market:
not(South)}"
```
### **See Also**

"cellEditor" on page 231, ["cellFormat"](#page-252-0) on page 233, ["cellLink"](#page-256-0) on page 237, the listCellAlertIds() method in the Blox API Javadoc, "Cell [Alerts"](#page-242-0) on page 223

# **cellEditor**

Specifies a rule for defining and highlighting an editable area of data cells.

### **Data Sources**

All, except SAP BW

### **Syntax**

<blox:cellEditor index="*cellEditorNumber"* scope="*scope" >* </blox:cellEditor>

where:

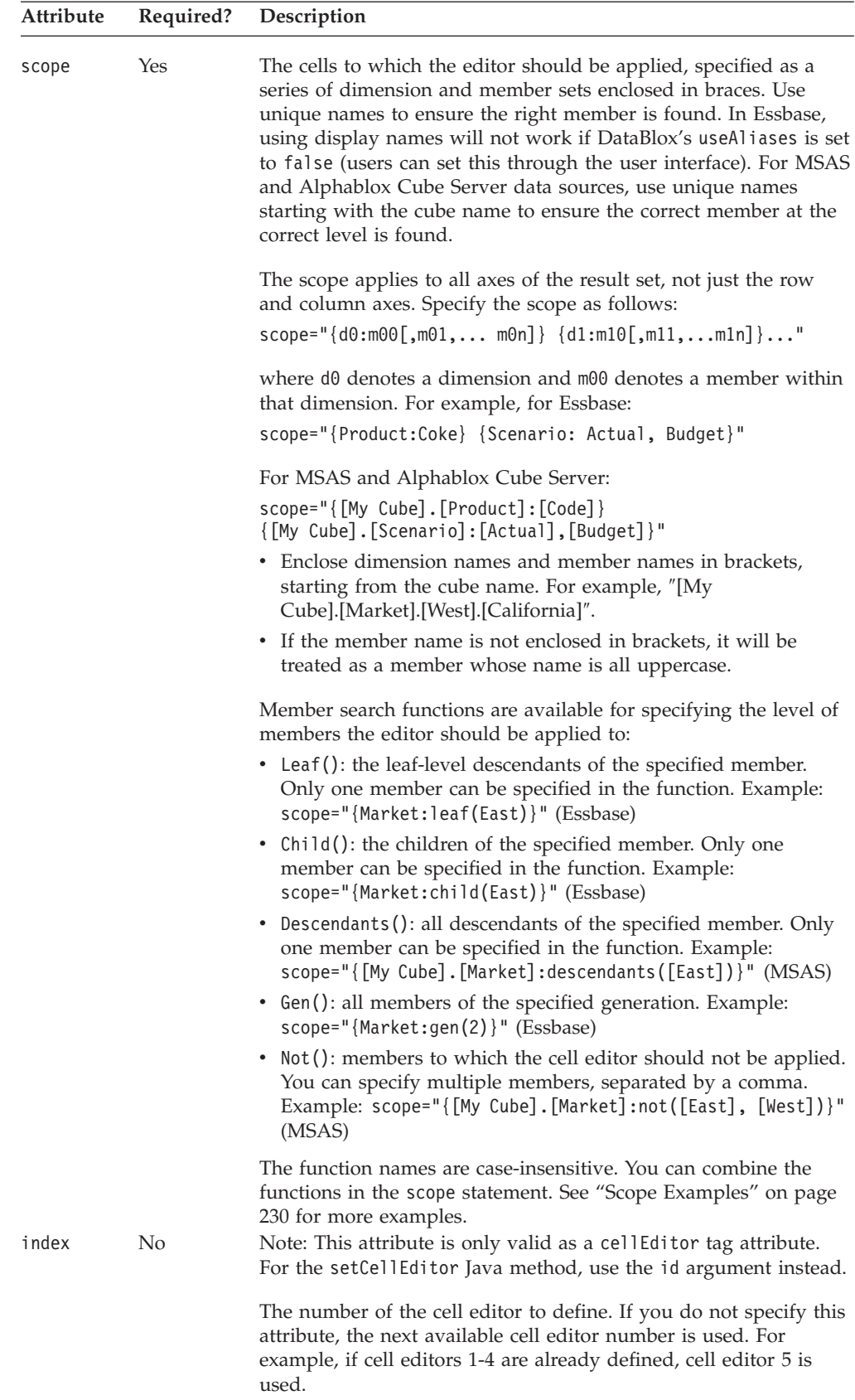
# <span id="page-252-0"></span>**Usage**

Use the scope attribute to define areas of editable cells in the grid.

To activate cell editors you must set [writebackEnabled](#page-279-0) to true.

You can make non-numeric cells to be editable on the grid user interface. However, non-numeric values are written back as missing values. Unlike IBM DB2 OLAP Server or Hyperion Essbase, which only allows writeback of numeric values, Microsoft Analysis Services allows writeback of any data type. Care should be taken when specifying the scope so non-numeric cells are not overwritten with the ″#MISSING″ string. With relational data sources, DB2 Alphablox does not perform data writeback. You need to programmatically get the list of changed cells and their new values and write back the values using JDBC. The benefit of this approach is that you can write back non-numeric data.

Cell alert formatting takes precedence over cell editor formatting when a grid first appears. Once a cell is edited, cell editor color settings take precedence over those specified by cell alerts.

### **Examples**

```
<blox:cellEditor
    index="3"
     scope="scope={[My Cube].[Market]: [East]}" />
```
The following example sets cell editor 2 on a grid displayed in a PresentBlox. Any values within the Market dimension except those for the Central member are editable.

```
<blox:present id="myPresent" >
   <blox:data bloxRef="aPreDefinedDataBlox" />
   <blox:grid>
     <blox:cellEditor
        index="2"
        scope="scope={[My Cube].[Market]:not([Central])" />
   </blox:grid>
</blox:present>
```
### **See Also**

["cellAlert"](#page-244-0) on page 225, "cellFormat" on page 233, ["cellLink"](#page-256-0) on page 237, GridBlox clearCellEditors() and listCellEditorIds() methods in the Javadoc

# **cellFormat**

Specifies the format for data values in the grid's cells.

### **Data Sources**

All

### **Syntax**

```
<blox:cellFormat
      index="cellFormatNumber"
      background="background"
      font="font"
      foreground="foreground"
      format="formatmask"
      group="group"
      scope="scope" >
</blox:cellFormat>
```
where:

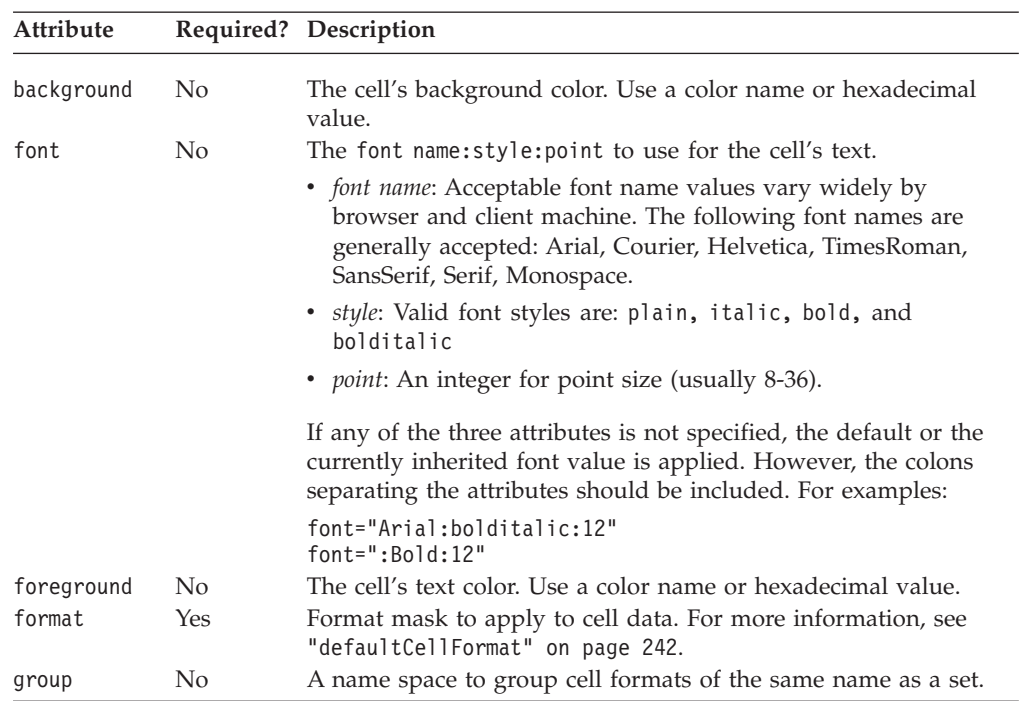

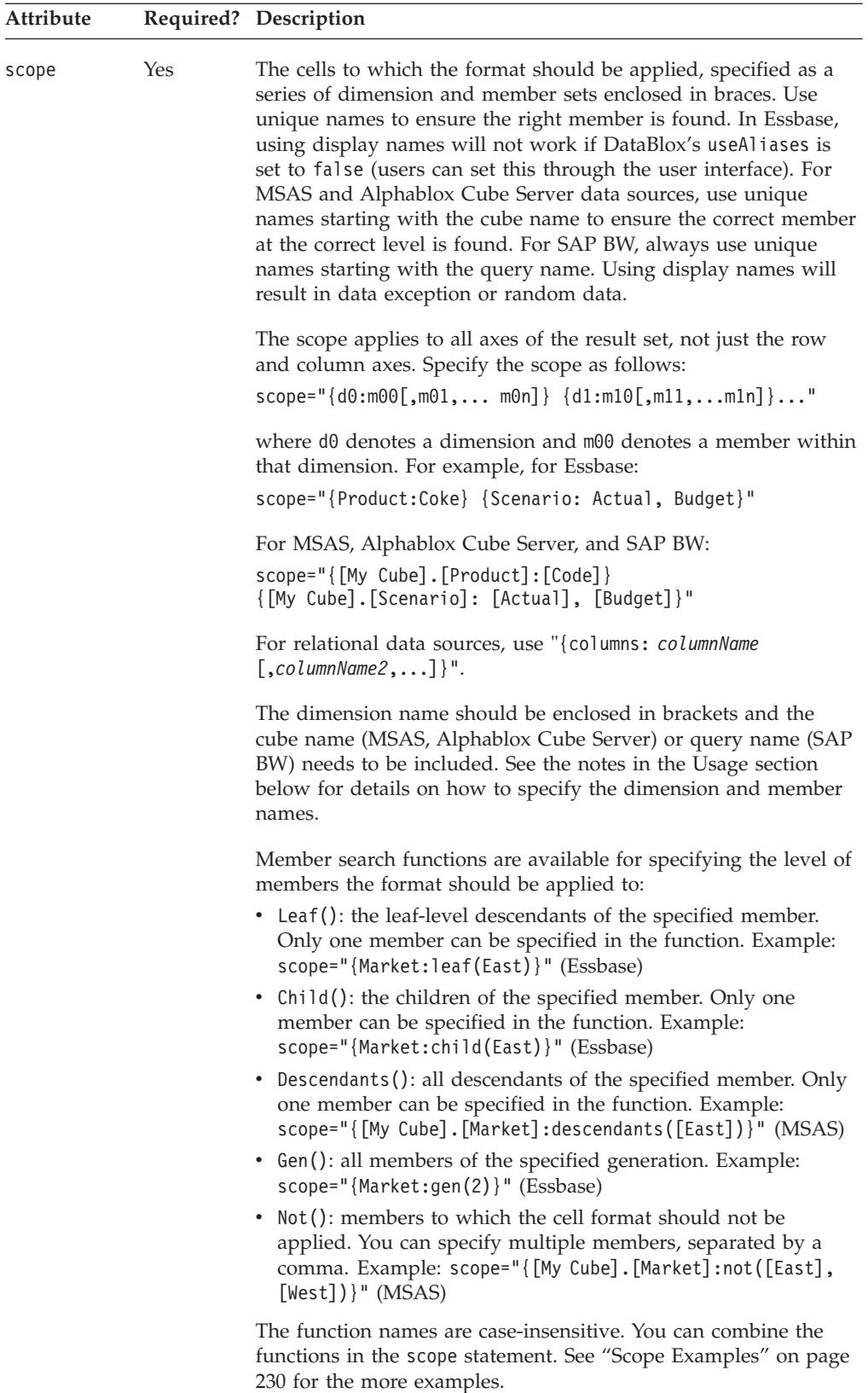

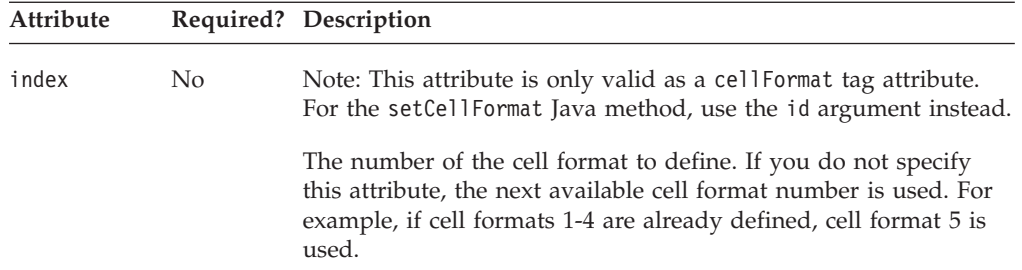

### **Usage**

The cellFormat tag attribute can be used in conjunction with cell alerts.

Note the following about cell formatting:

- v The cell format displayed in the Blox user interface is dependent on the client's locale. It uses the first language in the browser's language list.
- v If you do not specify a given property, its default value applies to the cell.
- Do not use the backslash escape character  $(\cdot)$  in the format string.
- To display a symbol such as the percent sign  $(\%)$ , use single quotes. If the symbol to display is a double quote, then precede it with a backslash escape character  $(\n\lambda)$ .
- v The cell format number (*N*) dictates the order in which the format mask is evaluated. Each data cell value is evaluated against all defined masks in order starting from cellFormat1. If a later cellFormat overlaps with an earlier one, the last one is applied. This means the cell format with largest id (Java method) or index (JSP tag) wins. Be sure to define cell format masks in the correct order if there are overlaps.
- Unique names (base names in IBM DB2 OLAP Server or Hyperion Essbase) or display names can be used for the dimension and member name string specified in the scope. Using unique names allows you to differentiate between different members or dimensions with the same display names. In IBM DB2 OLAP Server or Hyperion Essbase, you can specify a member, regardless of the alias table in use, by using the base name.
- v For MSAS and Alphablox Cube Server data sources, when specifying the scope:
	- Enclose dimension and member names in brackets, starting with the cube name. For example, ″[My cube].[Market]″.
	- If a member name is not enclosed in brackets, it will be treated as a member whose name is all uppercase.
- For IBM DB2 OLAP Server or Hyperion Essbase data sources, use defaultCellFormat or [cellFormat](#page-252-0) to control the formatting of data values instead of the {DECIMAL} report script command.

### **Examples**

v For all cell values in the Profit member of the Accounts dimension and the TV and Video members of the Product dimension, apply a format with two decimal places and a comma separating the hundreds and thousands positions. Show the cell value in red if it is 999.99 or less:

<blox:cellFormat

```
index="1"
format="#,###.##; [red]###.##"
scope="{Accounts:Profit}{Product:TV, Video}" />
```
For all cell values in the Accounts dimension except the COGS member, apply the thousands format:

<blox:cellFormat

```
index="2"
format="#.###K''scope="{Accounts:not(COGS)}" />
```
<span id="page-256-0"></span>v For all cell values in the Total member of the Accounts dimension, apply a format that includes a dollar sign and rounds to the whole dollar with a specific background color and font style for the cells:

<blox:cellFormat

```
index="4"
format="$#, ##0"scope="{Accounts:Total}"
font="Arial:Bold:20"
background="#CCCCFF" />
```
v Format all cell values in the COGS and Total members of the Accounts dimension as two-decimal percentages, and if the percentage is less then 1%, show the number as, for example, 0.55 % rather than .55%:

<blox:cellFormat

```
index="5"
format="0.##'%'"
scope="{Accounts:COGS, Total}" />
```
# **See Also**

["defaultCellFormat"](#page-261-0) on page 242, ["cellAlert"](#page-244-0) on page 225, ["cellEditor"](#page-250-0) on page [231,](#page-250-0) "cellLink" on page 237, GridBlox listCellFormatIds() method

# **cellLink**

Specifies a rule for defining cells that contain a link.

### **Data Sources**

All

### **Syntax**

```
<blox:cellLink
     index="cellLinkNumber"
     description="description"
     image="image"
     image_align="left|right|center"
     link="link"
     scope="scope" >
</blox:cellLink>
```
where:

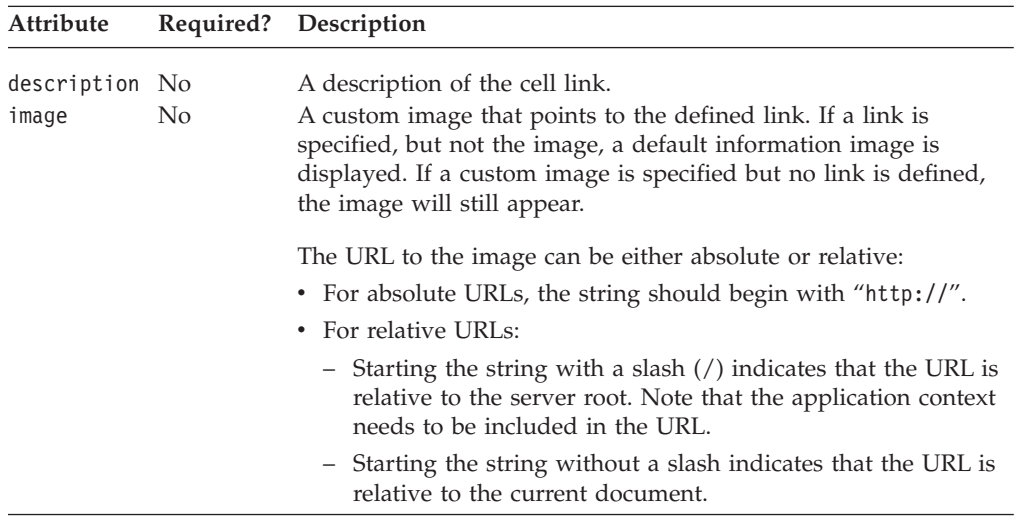

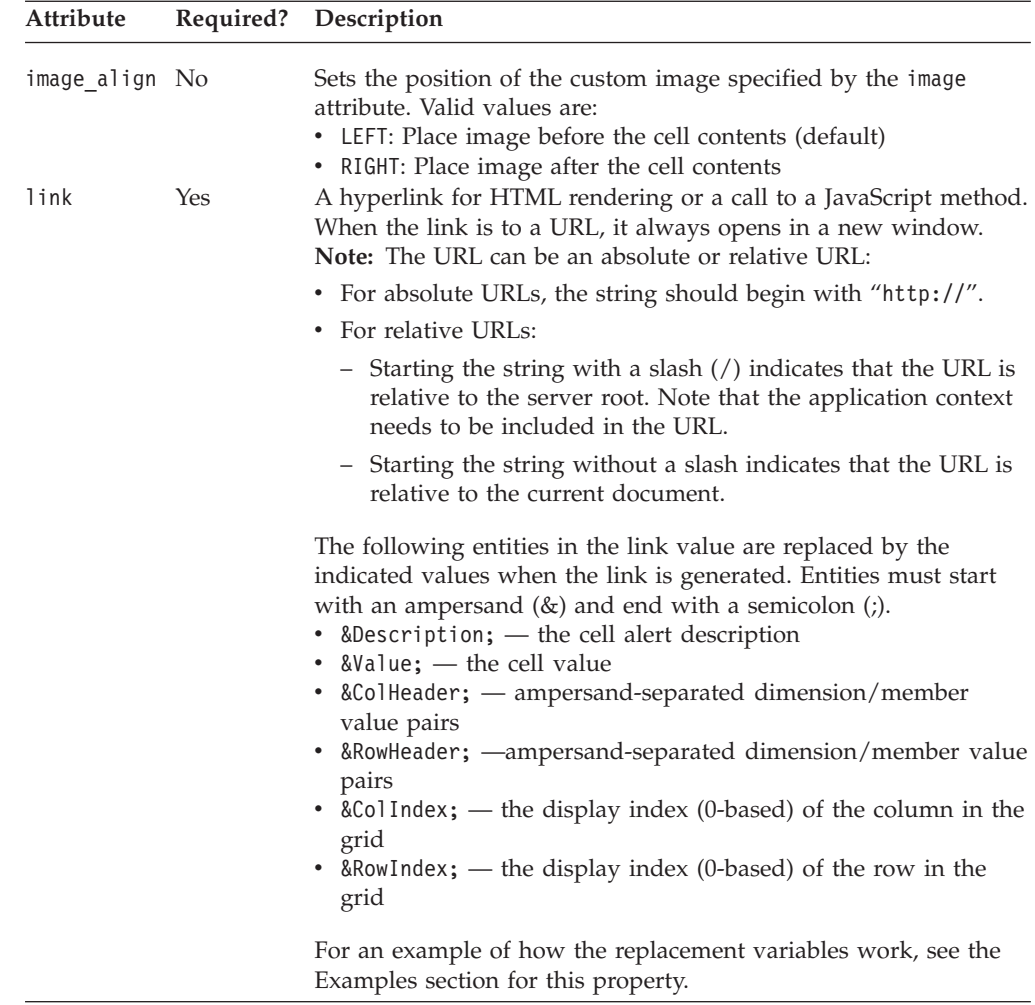

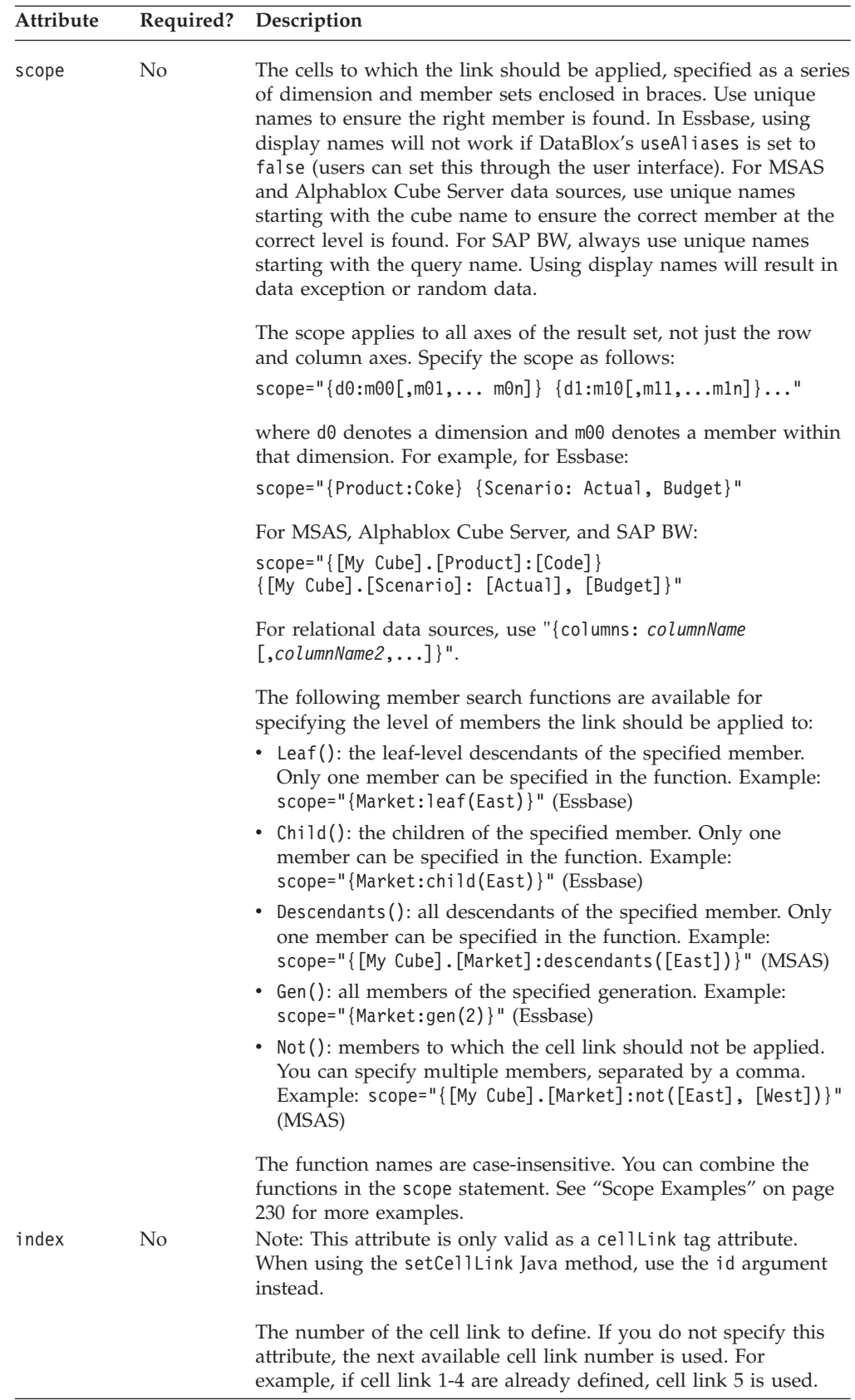

# **Usage**

The cellLink property allows you to specify the conditions under which cells will point to a defined hyperlink for HTML rendering or a call to a JavaScript method. The number of the cell link dictates the order in which it is evaluated, starting with the first cellLink (index="1"). The first defined cell link that matches the cell's condition and scope is the only link applied to that cell. Be sure to consider possible overlaps when defining cell links.

- v If you do not specify a given property, its default value applies to the cell.
- Links defined using cellLink do appear in editable cells defined using [cellEditor.](#page-250-0)
- v Links defined using [cellAlert](#page-244-0) take precedence over links defined with cellLink. On a given cell, if both a cellAlert containing a link and a cellLink are defined and the conditions for both parameters are true, the cellAlert link is used. If the condition of the cellAlert is not true, the cellLink is used.
- v Unique names (base names in IBM DB2 OLAP Server or Hyperion Essbase) or display names can be used for the dimension and member name string specified in the scope. Using unique names allows you to differentiate between different members or dimensions with the same display names. In IBM DB2 OLAP Server or Hyperion Essbase, you can specify a member, regardless of the alias table in use, by using the base name.
- v For MSAS and Alphablox Cube Server data sources, when specifying the scope:
	- Enclose dimension names and member names in brackets, starting from the cube name. For example, ″[California]″ or ″[My Cube].[Market].[West].[California]″.
	- If a member name is not enclosed in brackets, it will be treated as a member whose name is all uppercase.

### **Examples**

The following example adds a cell link to all cells in {Market:Central} regardless of the cell values. The cell link indicator is displayed to the left of the cell contents. When users click on the links, the page "www.ibm.com" is displayed in a new browser window.

```
<blox:cellLink
  index="3"
   scope="{[Cube].[Market]:[Central]}"
   description="Cells with the DB2 Alphablox link"
   link="http://www.ibm.com"
   image="myIcon.gif"
   image_align="left" />
```
In the following example, the link for the cell alert is set to:

link="decoderequest.jsp?row=&RowHeader;&column=&ColHeader;&value=&Value; &rowIndex=&RowIndex;&colIndex=&ColIndex;"

If a user clicks on the cell for Q3, John Bob in the following Grid:

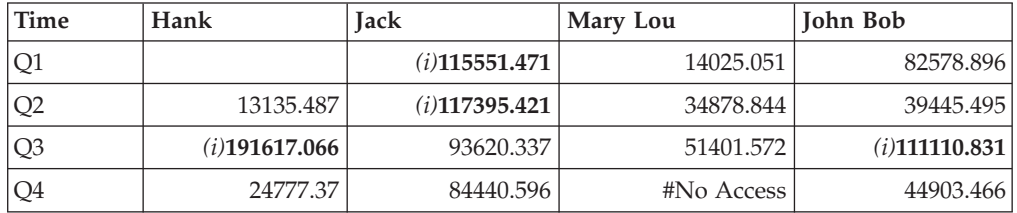

the URL passed through will be:

decoderequest.jsp?row=Time=Q3&column=Customer=John%20Bob&value=111110.831& rowIndex=2&colIndex=3

# **See Also**

["cellAlert"](#page-244-0) on page 225, ["cellEditor"](#page-250-0) on page 231, ["cellFormat"](#page-252-0) on page 233

# <span id="page-260-0"></span>**columnHeadersWrapped**

Specifies whether multi-word headings in grid column headers should be wrapped onto more than one line.

### **Data Sources**

All

### **Syntax**

columnHeadersWrapped="*wrapped*"

where:

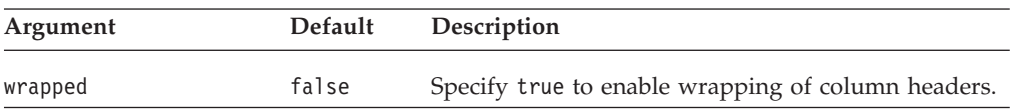

### **Usage**

When this tag attribute is set to false (the default), the column width is sized to fit the entire column header text without wrapping. When this property is set to true, the column header text will wrap to reduce column width. The width of the column will be automatically determined to ensure the longest word in the header and the longest data in the data cell will fit.

### **See Also**

["rowHeadersWrapped"](#page-274-0) on page 255

# **columnWidths**

Specifies the widths of the columns in the grid.

### **Data Sources**

All

### **Syntax**

columnWidths="*widths*"

where:

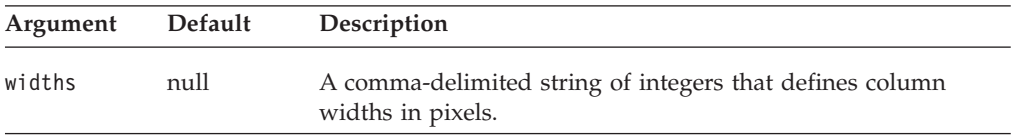

### **Usage**

The [autosizeEnabled](#page-243-0) property needs to be false for this property to be used. The browser automatically determines the column widths to fit the longest data value. If you explicitly set the column widths, the value will be ignored if the value to be displayed in a column exceeds the defined width.

### **See Also**

["autosizeEnabled"](#page-243-0) on page 224

### <span id="page-261-0"></span>**commentsEnabled**

Specifies whether 1) the menu items for adding and displaying comments are displayed in the Grid's right-click menu and 2) whether to display the comment indicator on the upper right corner when cell comments are available.

# **Data Sources**

Multidimensional

#### **Syntax**

commentsEnabled = "*boolean*"

where:

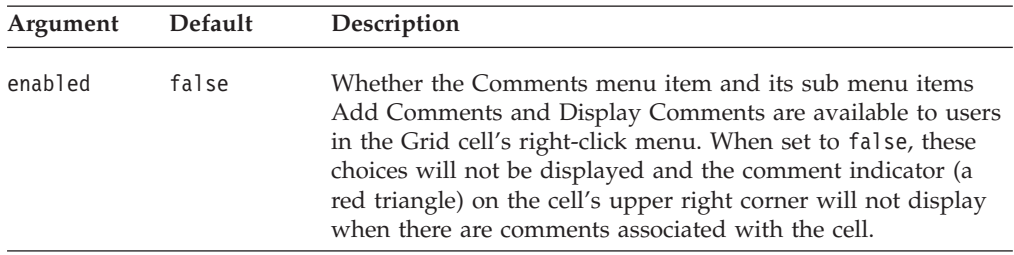

# **See Also**

Chapter 8, ["CommentsBlox](#page-160-0) Tag Reference," on page 141.

# **defaultCellFormat**

Specifies the default format mask for all data values in the grid.

# **Data Sources**

All

### **Syntax**

defaultCellFormat="*mask*"

#### where:

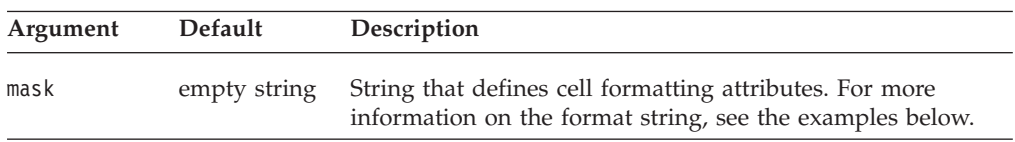

#### **Usage**

The formatting specified by defaultCellFormat is applied when no other style format exists (either through the [cellFormat](#page-252-0) property or through the user interface).

Note the following about the defaultCellFormat property:

- v The cell format displayed in the Blox user interface is dependent on the client's locale. It uses the first language in the browser's language list.
- Do not use the backslash escape character  $(\setminus)$  in the format string.
- <span id="page-262-0"></span>• To display a symbol such as the percent sign  $(\%)$ , use single quotes. If the symbol to display is a double quote, then precede it with a backslash escape character (\).
- In some virtual machines (Sun 1.1.6, for example), the number mask (i.e., #,###.00) must be the same for the positive and negative masks. If they are not, the negative mask does not work properly.
- For IBM DB2 OLAP Server or Hyperion Essbase data sources, use defaultCellFormat or [cellFormat](#page-252-0) to control the formatting of data values instead of the {DECIMAL} report script command.

# **Examples**

- v Red negatives: #,###.00;[red]-#,###.00
- defaultCellFormat="#,###.00;[red]-#,###.00"
- v Parenthesis around red negatives: #,###.00;[red](#,###.00)
- defaultCellFormat="#,###.00;[red](#,###.00)"
- Millions: #,###M defaultCellFormat="#,###M"
- v Thousands: #,###K
- defaultCellFormat="#,###K"
- Percent with 2 decimal places: ###.00'%'
- defaultCellFormat="###.00'%'"
- Show integers padded with zeros to 6 digits: 000000 defaultCellFormat="000000"
- Show two places of decimals (regardless of the precision of the underlying value: #,###.00

defaultCellFormat="#,###.00"

# **See Also**

["cellFormat"](#page-252-0) on page 233, ["formatMask"](#page-267-0) on page 248

# **drillThroughEnabled**

Specifies if drillthrough operation is enabled on the GridBlox user interface.

### **Data Sources**

IBM DB2 OLAP Server, Hyperion Essbase, Microsoft Analysis Services

### **Syntax**

drillThroughEnabled="*drillThroughEnabled*"

### **Usage**

For IBM DB2 OLAP Server, IBM DB2 OLAP Server Deployment Services, Hyperion Essbase, or Essbase Deployment Services, this is for data sources which have drillthrough reports set up through IBM DB2 OLAP Server Integration Services or Essbase Integration Services.

When drillThroughEnabled is set to true on a GridBlox, by default DB2 Alphablox sends the coordinates of the cell where the drillthrough operation is initiated to a RDBResultSetDataBlox and renders the relational detail using a ReportBlox. The report is displayed in a separate, resizable browser window. If the user right-clicks on a different cell and selects Drill through from the right-click menu, another browser window will pop up displaying the relational detail. This allows users to compare detailed data for different cells.

If the cell where the drillthrough operation is triggered is at the lowest level of its hierarchy, only one row set is returned. Otherwise, all of the row sets that make up the source data of that cell are returned. For MSAS, the maximum number of rows that can be returned is determined by the Maximum DrillThrough Rows setting specified in the DB2 Alphablox Home Page's Administration tab, Data Sources link. For IBM DB2 OLAP Server or Hyperion Essbase, this is set in EIS by the Essbase administrator.

To define your own window properties for displaying relational details or to bring up your custom JSP, use the drillThroughWindow tag. For details on how this works, see the Drillthrough Support for Microsoft Analysis Services section in the *Developer's Guide*. A live example is available in the Retrieving Data section in Blox Sampler.

### **See Also**

"drillThroughWindow" on page 244. For detail on RDBResultSetDataBlox and ReportBlox, see the *Relational Reporting Developer's Guide*.

# **drillThroughWindow**

Specifies the properties of the popped up browser window when a drillthrough operation is triggered on the GridBlox user interface.

### **Data Sources**

IBM DB2 OLAP Server, Hyperion Essbase, Microsoft Analysis Services

### **Syntax**

drillThroughWindow="*drillThroughWindowProperties*"

#### or

```
<blox:drillThroughWindow
   url=""
   name=""
   height=""
   width=""
   resizable=""
   locationbarVisible=""
   menubarVisible=""
    scrollbarsVisible=""
   statusbarVisible=""
   toolbarVisible=""
>
```
</blox:drillThroughWindow>

#### where:

**Argument Description**

drillThroughWindowProperties

A string containing a comma-delimited name-value pair that specifies the window properties. Valid names in the string are the following tag attributes for the drillThroughWindow tag:

- url: a String containing the URL of the JSP page to load into the popped-up window
- name: a String containing the name of the popped-up window
- height: the height (in pixels) of the popped-up window

- v width: the width (in pixels) of the popped-up window
- resizable: true or false; whether the popped-up window is resizable. The default is true.
- locationbarVisible: true or false; whether the location bar should be visible in the popped-up window. The default is true.
- menubarVisible: true or false: whether the menu bar should be visible in the popped-up window. The default is true.
- v scrollbarsVisible: true or false; whether the scroll bars should be visible in the popped-up window. The default is true.
- statusbarVisible: true or false; whether the status bar should be visible in the popped-up window. The default is true.
- toolbarVisible: true or false: whether the toolbar (the browser's toolbar) should be visible in the popped up window. The default is true.

### **Usage**

For IBM DB2 OLAP Server, IBM DB2 OLAP Server Deployment Services, Hyperion Essbase, or Essbase Deployment Services, this is for data sources which have drillthrough reports set up through IBM DB2 OLAP Server Integration Services or Essbase Integration Services.

When drillThroughEnabled is set to true on a GridBlox, by default DB2 Alphablox sends the coordinates of the cell where the drillthrough operation is initiated to a RDBResultSetDataBlox and renders the relational detail using a ReportBlox. The report will be displayed in a popped-up browser window. This popped up browser window, by default, is resizable, with its toolbar, scroll bars, menu bar, status bar, and location bar visible.

If you want to specify your own window properties for the popped-up browser window, specify a comma delimited name-value pair string representing the URL, name, and/or features of the drillthrough window. The window properties are similar to those available to JavaScript's window object.

The URL you specify can be of one of the following formats:

- For absolute URLs, the string should begin with "http://".
- For relative URLs:
	- Starting the string with a slash (/) indicates that the URL is relative to the server root. Note that the application context needs to be included in the URL.
	- Starting the string without a slash indicates that the URL is relative to the current document.

### **Examples**

```
drillThroughWindow =
"url=myDrillThroughPage.jsp,name=myDrillThroughWindowName,height=600,
width=800,statusbarVisible=false, locationbarVisible=false"
```
# **See Also**

["drillThroughEnabled"](#page-262-0) on page 243

# <span id="page-265-0"></span>**editableCellStyle**

Specifies the foreground and background colors of editable cells.

#### **Data Sources**

All, except SAP BW

### **Syntax**

editableCellStyle="*style*"

or

```
<blox:editableCellStyle
   background=""
   font=""
   foreground="" >
</blox:editableCellStyle>
```
#### where:

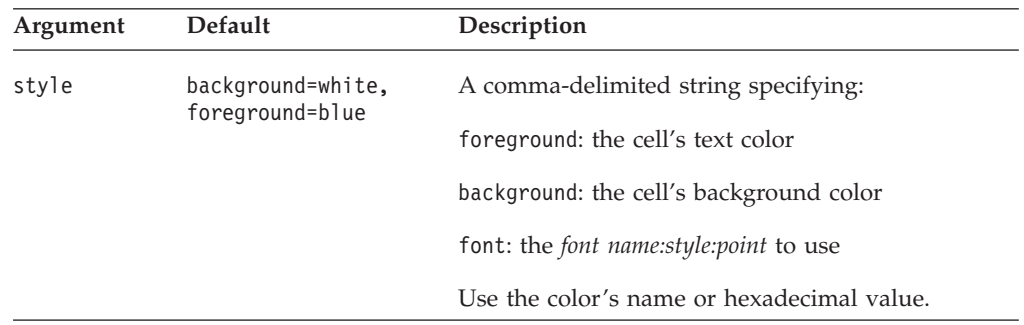

### **Usage**

For font, you can specify the font name, style to use, and the point size using the following syntax:

*font name:style:point*

- *font name*: Acceptable font name values vary widely by browser and client machine. The following font names are generally accepted: Arial, Courier, Helvetica, TimesRoman, SansSerif, Serif, Monospace.
- v *style*: Valid font styles are: plain, italic, bold, and bolditalic
- *point*: An integer for point size (usually 8-36).

If any of the three attributes is not specified, the default or the currently inherited font value is applied. However, the colons separating the attributes should be included. The following examples show how to specify the font using the JSP tags: font="Arial:bolditalic:12"

font=":Bold:12"

#### **Examples**

editableCellStyle="background=red, foreground=green, font=Arial:bold:12"

#### **See Also**

["editedCellStyle"](#page-266-0) on page 247, ["cellEditor"](#page-250-0) on page 231

# <span id="page-266-0"></span>**editedCellStyle**

Specifies the foreground and background colors of cells that have been edited.

# **Data Sources**

All, except SAP BW

### **Syntax**

editedCellStyle="*style*"

#### or

```
<blox:editedCellStyle
    background=""
    font="right" = " "foreground="">
</blox:editedCellStyle>
```
where:

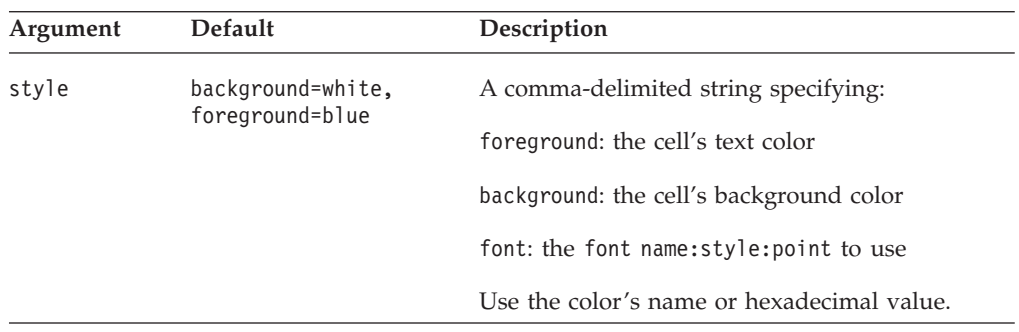

### **Usage**

This property specifies the colors for editable cells after the user has changed a value. Specifying a different color for changed cells provides visual cues for a user who is editing many cells.

For font, you can specify the font name, style to use, and the point size using the following syntax:

*font name:style:point*

- *font name*: Acceptable font name values vary widely by browser and client machine. The following font names are generally accepted: Arial, Courier, Helvetica, TimesRoman, SansSerif, Serif, Monospace.
- v *style*: Valid font styles are: plain, italic, bold, and bolditalic
- *point*: An integer for point size (usually 8-36).

If any of the three attributes is not specified, the default or the currently inherited font value is applied. However, the colons separating the attributes should be included. The following examples show how to specify the font using the JSP tags:

```
font="Arial:bolditalic:12"
font=":Bold:12"
```
### **Examples**

```
editedCellStyle="background=gray, foreground=orange,
font=Helvetica:plain:12"
```
### **See Also**

["editableCellStyle"](#page-265-0) on page 246, ["cellEditor"](#page-250-0) on page 231

# <span id="page-267-0"></span>**enablePoppedOut**

This is a common Blox property. If the GridBlox is nested within a PresentBlox:

- v If the poppedOut property and its related properties have been specified in the PresentBlox, the settings in the PresentBlox are used.
- v If the poppedOut property and its related properties have not been specified in the PresentBlox, the popped out settings in the nested GridBlox are applied to the PresentBlox.

For a complete description, see ["enablePoppedOut"](#page-173-0) on page 154.

# **expandCollapseMode**

Specifies whether the grid should display the expand and collapse (plus and minus) signs on members.

### **Data Sources**

All

#### **Syntax**

expandCollapseMode="*expandCollapseMode*"

where:

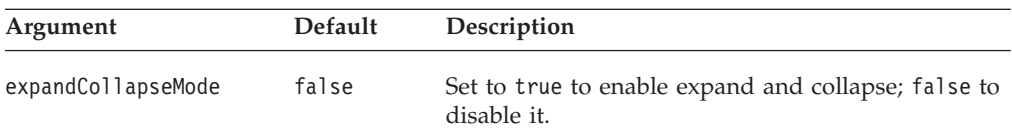

### **Usage**

When expandCollapseMode is set to true, plus and minus signs are displayed to indicate a drill up or drill down operation in the user interface of GridBlox. Note that if you want parent members to come first before their children, you should set DataBlox parentFirst property to true rather than do so through the query. This is to ensure the expand/collapse mode can search through the result set correctly to determine the base members and shared members.

### **Examples**

expandCollapseMode="true"

# **formatMask**

Specifies a predefined format mask for cells when using the format mask user interface.

# **Data Sources**

All

### **Syntax**

```
<blox:formatMask
      index="maskNumber"
      mask="mask"
/
```
where:

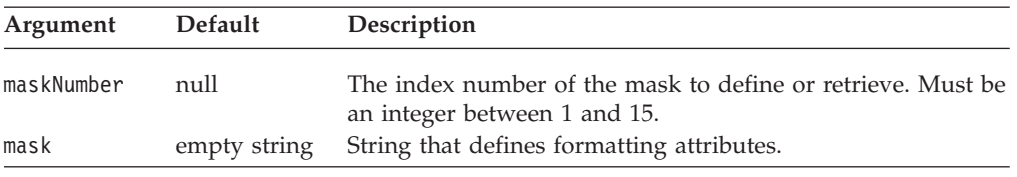

#### **Usage**

Unlike [defaultCellFormat](#page-261-0) or [cellFormat,](#page-252-0) this property has no effect on the grid itself, it only effects what appears in the Apply Format Mask dialog.

The following table lists the predefined mask values, and their associated format names, for each mask. The format names and masks may be different for language versions other than English. You can create your own number masks, beginning with 12, in addition to the predefined ones.

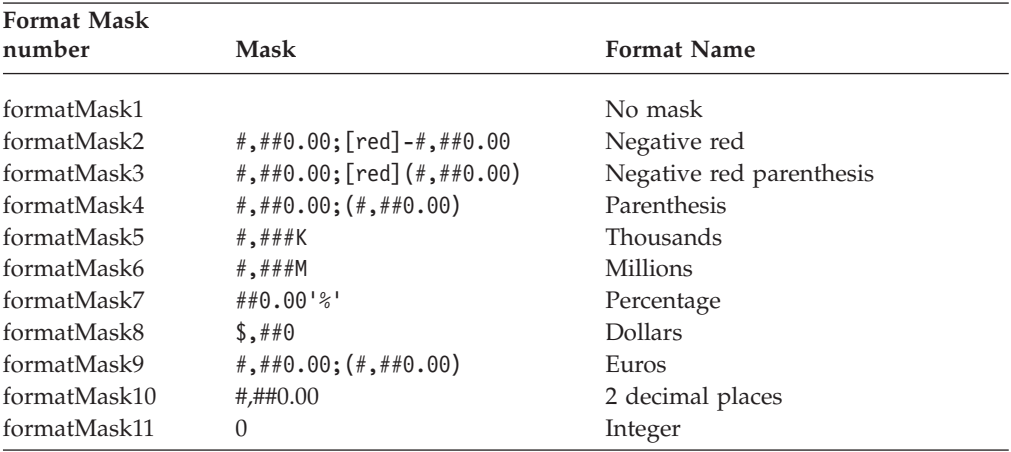

Note the following:

- Do not use the backslash escape character  $(\setminus)$  in the value string.
- You can use a slash  $($   $/$ ) character to divide the one value by another  $($\#$ ,  $\# \# \# / 1000$ , for example).
- This property is used in conjunction with the formatName1-15 property. See the example below and ["formatName"](#page-269-0) on page 250

### **Examples**

The following code would allow the user to select a format name called "Negative red" with an associated number mask of #,##0.00;[red]-#,##0.00 from the format mask user interface.

```
<blox:formatMask
               index="2"
               mask="#,##0.00;[red]-#,##0.00" />
<blox:formatName
              index="2"
               name="Negative red" />
```
#### **See Also**

["formatName"](#page-269-0) on page 250

# <span id="page-269-0"></span>**formatName**

Specifies a predefined format name for cells when using the format mask user interface.

### **Data Sources**

All

# **Syntax**

<blox:formatName index="*formatNumber"* name="*name"*  $/$ 

where:

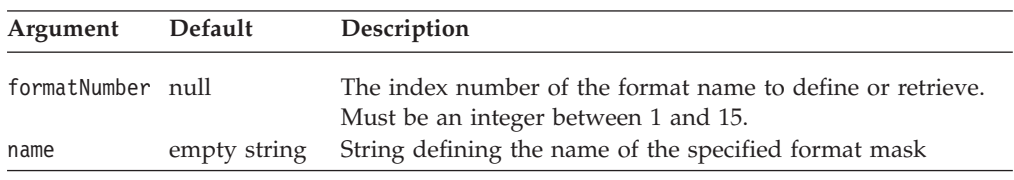

### **Usage**

Every predefined [formatMask](#page-267-0) property is assigned a predefined formatName. The property name is one of formatName1 through formatName15.

The following table lists the format name properties, their predefined names, and their associated format masks. The format names and number mask syntax may be different for language versions other than English.

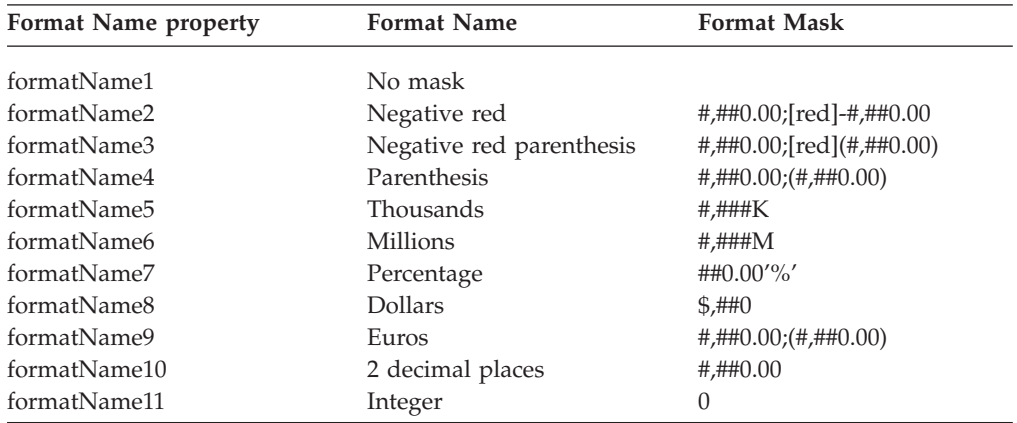

### **Examples**

The following code allow the user to select a format name called "Negative red" with an associated number mask of #,##0.00;[red]-#,##0.00 from the format mask user interface.

```
<blox:formatMask
               index="2"
               mask="#,##0.00;[red]-#,##0.00" />
<blox:formatName
               index="2"
               name="Negative red" />
```
### **See Also**

["formatMask"](#page-267-0) on page 248

# **gridLinesVisible**

Specifies whether lines appear between each cell in the grid.

### **Data Sources**

All

### **Syntax**

gridLinesVisible="*visible"*

where:

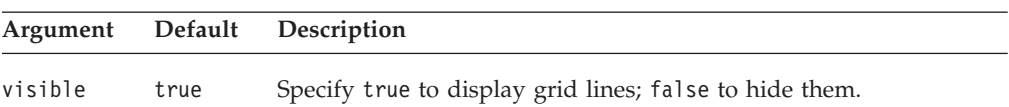

### **Examples**

gridLinesVisible="false"

# **headingIconsVisible**

Specifies heading icons for header links appear on row and column headings.

### **Data Sources**

All

# **Syntax**

headingIconsVisible="*visible"*

where:

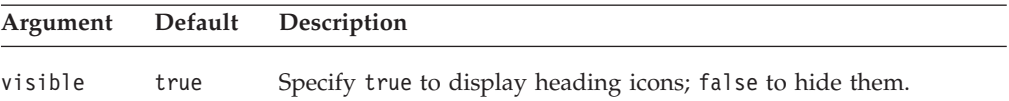

### **Examples**

headingIconsVisible="false"

# **headingsEnabled**

Specifies whether row and column headings appear when the grid is printed.

# **Data Sources**

All

# **Syntax**

headingsEnabled="*enable"*

where:

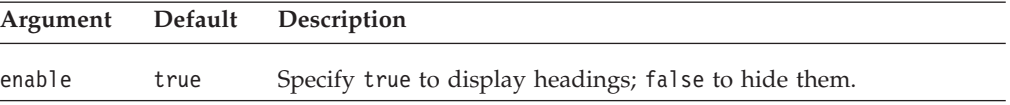

### **Examples**

headingsEnabled="false"

# **height**

This is a common Blox property. For a complete description, see ["height"](#page-56-0) on page [37.](#page-56-0)

# **helpTargetFrame**

This is a common Blox property. For a complete description, see ["helpTargetFrame"](#page-56-0) on page 37.

# **htmlGridScrolling**

Specifies whether to display scroll bars on the grid.

#### **Data Sources**

All

### **Syntax**

htmlGridScrolling="*scroll"*

where:

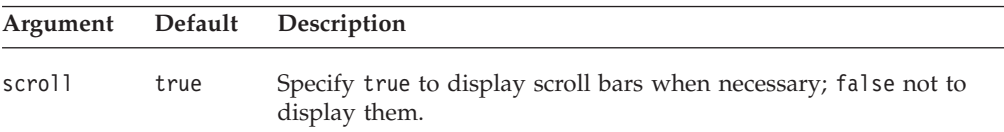

### **Usage**

Setting this property to true causes the scroll bars to appear only when needed. If the display area can accommodate all the requested data or if the value is false, no scroll bars appear.

# **htmlShowFullTable**

Specifies if all rows and columns in the grid to appear (ignoring the defined Blox area and the setting of the htmlGridScrolling property). Scrollbars are not part of the display. If the contents of the grid require it, the data may extend beyond the viewable area on the screen. In this case, HTML page scroll bars enable the user to scroll to and view off-screen data. The default is false, which causes the display to stay within the Blox bounds and not display the full table.

### **Data Sources**

All

### **Syntax**

htmlShowFullTable="*show"*

where:

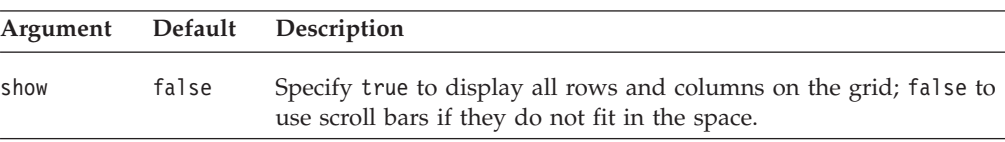

# <span id="page-272-0"></span>**informationWindowName**

Specifies the name of the window used for displaying HTML pages defined in the Header Links for a particular application.

### **Data Sources**

All

#### **Syntax**

informationWindowName="*name*"

where:

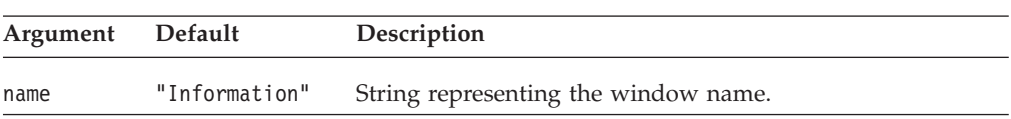

### **Usage**

By defining a window name using this property, all header link URLs will be opened in the defined window, rather than opening new windows for each URL.

# **maximumUndoSteps**

This is a common Blox property. For a complete description, see ["maximumUndoSteps"](#page-57-0) on page 38.

# **menubarVisible**

This is a common Blox property. For a complete description, see ["menubarVisible"](#page-58-0) on [page](#page-58-0) 39.

# **missingValueString**

Specifies a string to display in a cell for which there is no data in the database.

### **Data Sources**

All

### **Syntax**

missingValueString="*value*"

where:

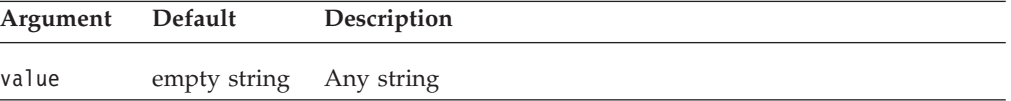

#### **Usage**

When accessing relational data sources, the message appears when a cell has a null value.

### **Examples**

missingValueString="Data is missing"

### **See Also**

["noAccessValueString"](#page-273-0) on page 254

# <span id="page-273-0"></span>**noAccessValueString**

Specifies the string to display in a grid cell for which the user has not been granted data access.

### **Data Sources**

Multidimensional

### **Syntax**

noAccessValueString="*value*"

where:

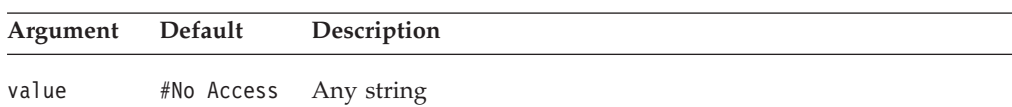

### **Examples**

noAccessValueString="Access denied"

### **See Also**

[missingValueString](#page-272-0)

# **noDataMessage**

This is a common Blox property. For a complete description, see ["noDataMessage"](#page-58-0) on [page](#page-58-0) 39.

# **poppedOut**

This is a property inherited from ContainerBlox. If the GridBlox is nested within a PresentBlox:

- v If the poppedOut property and its related properties have been specified in the PresentBlox, the settings in the PresentBlox are used.
- v If the poppedOut property and its related properties have not been specified in the PresentBlox, the popped out settings in the nested GridBlox are applied to the PresentBlox.

For a complete description, see ["poppedOut"](#page-174-0) on page 155.

# **poppedOutHeight**

This is a property inherited from ContainerBlox. For a complete description, see ["poppedOutHeight"](#page-175-0) on page 156.

# **poppedOutTitle**

This is a property inherited from ContainerBlox. For a complete description, see ["poppedOutTitle"](#page-175-0) on page 156.

# **poppedOutWidth**

This is a property inherited from ContainerBlox. For a complete description, see ["poppedOutWidth"](#page-176-0) on page 157.

# **relationalRowNumbersOn**

Specifies whether to display the row numbers from a relational data source.

# <span id="page-274-0"></span>**Data Sources**

Relational

# **Syntax**

relationalRowNumbersOn="*enable*"

where:

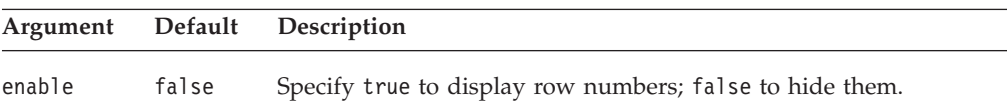

### **Examples**

relationalRowNumbersOn="true"

### **See Also**

["rowHeadingsVisible"](#page-275-0) on page 256

# **removeAction**

This is a common Blox property. For a complete description, see ["removeAction"](#page-59-0) on [page](#page-59-0) 40.

# **render**

This is a common Blox property. For a complete description, see ["render"](#page-59-0) on page [40.](#page-59-0)

# **rightClickMenuEnabled**

This is a common Blox property. For a complete description, see ["rightClickMenuEnabled"](#page-60-0) on page 41.

# **rowHeadersWrapped**

Specifies whether multi-word headings in grid row headers should be wrapped onto more than one line.

### **Data Sources**

All

### **Syntax**

rowHeadersWrapped="*wrapped*"

where:

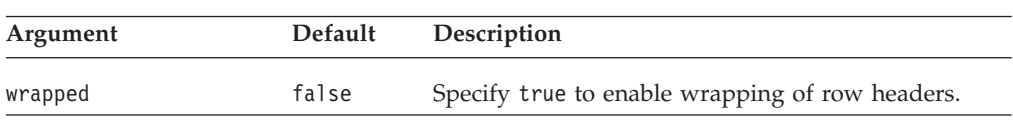

# **Usage**

When this property is set to false (the default), the row width is sized to fit the entire row header text without wrapping. When this property is set to true, the row header text will wrap to reduce the width of row header column.

### **See Also**

["columnHeadersWrapped"](#page-260-0) on page 241

# <span id="page-275-0"></span>**rowHeadingsVisible**

Specifies whether the row dimension names above the row headings should appear on the grid.

# **Data Sources**

Multidimensional

### **Syntax**

rowHeadingsVisible=*"visible*"

where:

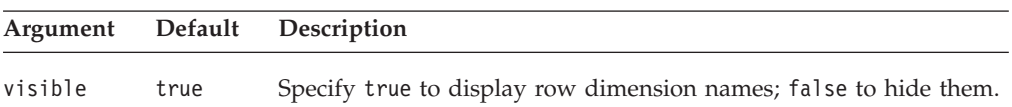

### **Examples**

rowHeadingsVisible="false"

### **See Also**

["relationalRowNumbersOn"](#page-273-0) on page 254

# **rowHeadingWidths**

Specifies the widths of the row headings on the grid.

# **Data Sources**

All

### **Syntax**

rowHeadingWidths="*widths*"

where:

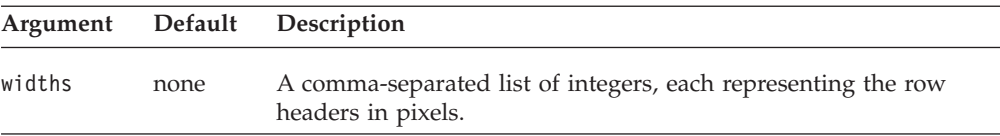

### **Usage**

The [autosizeEnabled](#page-243-0) property needs to be false for this property to be used. If the width for a row heading is not specified, the width will be automatically calculated to fit the entire heading. If the heading is longer than the width specified, the grid may not display properly.

# **See Also**

["autosizeEnabled"](#page-243-0) on page 224

# **rowHeight**

Specifies the height (in pixels) for each row.

# **Data Sources**

All

# <span id="page-276-0"></span>**Syntax**

rowHeight="*height*"

where:

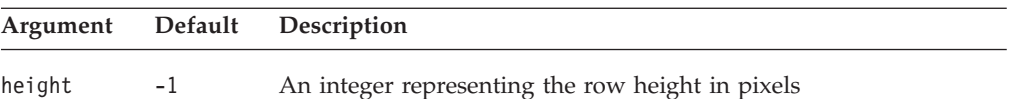

### **Usage**

The [autosizeEnabled](#page-243-0) property needs to be set to false. The default (-1) sets the row height to an appropriate value for the selected font.

### **Examples**

rowHeight="15"

# **See Also**

["autosizeEnabled"](#page-243-0) on page 224

# **rowIndentation**

Specifies whether (and how) to indent row headings.

# **Data Sources**

Multidimensional

### **Syntax**

rowIndentation="*strType*"

#### where:

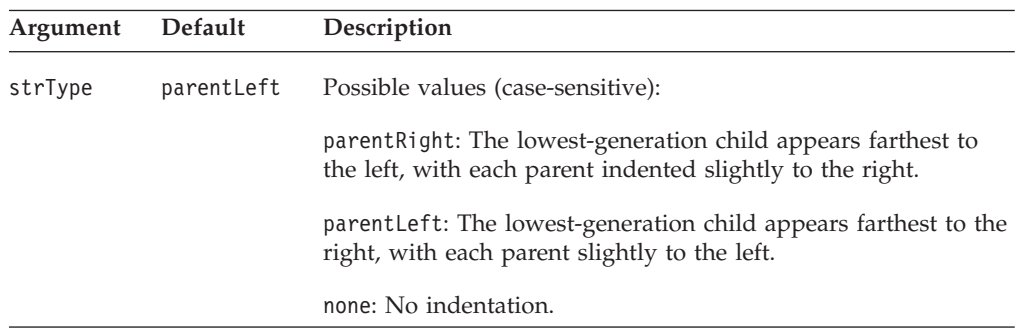

### **Usage**

Indenting row headings helps to indicate the dimension hierarchy.

# **Examples**

rowIndentation="none"

# **See Also**

["rowHeadingsVisible"](#page-275-0) on page 256

# **showColumnDataGeneration**

Enables the use of generation styles for columns.

### **Data Sources**

Multidimensional

# <span id="page-277-0"></span>**Syntax**

showColumnDataGeneration="*show*"

where:

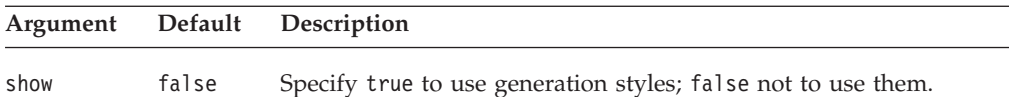

#### **Usage**

The showColumnDataGeneration and showRowDataGeneration properties must be set to true to apply generation styles to the data cells.

The styles are all set from the theme currently in use. Therefore, you should set the styles in the theme to control row data generation styles (csClmnDtGnrtn0, csClmnDtGnrtn1,... csClmnDtGnrtn*N* classes). The style sheet for the supported themes are in <alphablox>/repository/theme/{*themeName*}. Also, any column styles will override row styles in cells where the rows and columns intersect.

### **Examples**

showColumnDataGeneration="true"

# **See Also**

"showRowDataGeneration" on page 258

# **showColumnHeaderGeneration**

Enables the use of generation styles for column headers.

### **Data Sources**

Multidimensional

### **Syntax**

showColumnHeaderGeneration="*show*"

where:

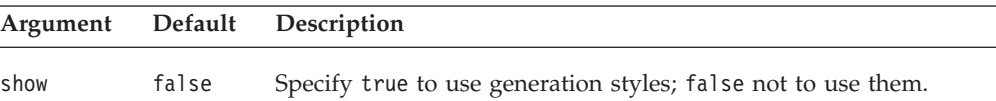

### **Usage**

When the value is set to true, a predefined style for each data generation is applied to the header text. To customize the style, modify the csClmnHdrGnrtn0, csClmnHdrGnrtn1,... csClmnHdrGnrtn*N* classes in the underlying theme. The stylesheet for the supported themes are in <alphablox>/repository/theme/ {*themeName*}.

### **See Also**

["showRowHeaderGeneration"](#page-278-0) on page 259

# **showRowDataGeneration**

Enables the use of generation styles for rows.

# <span id="page-278-0"></span>**Data Sources**

Multidimensional

# **Syntax**

showRowDataGeneration="*show*"

where:

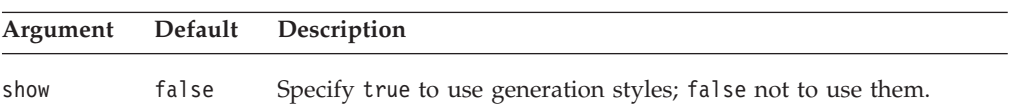

### **Usage**

The showRowDataGeneration and showColumnDataGeneration properties must be set to true to apply generation styles to the data cells.

The styles are all set from the theme currently in use. Therefore, you should set the styles in the underlying theme to control row data generation styles (csRwDtGnrtn0, csRwDtGnrtn1,... csRwDtGnrtn*N* style classes). The stylesheet for the supported themes are in <alphablox>/repository/theme/{*themeName*}. Also, any column styles will override row styles in cells where the rows and columns intersect.

### **Examples**

showRowDataGeneration="true"

### **See Also**

["showColumnDataGeneration"](#page-276-0) on page 257

# **showRowHeaderGeneration**

Enables the use of generation styles for row headers.

# **Data Sources**

Multidimensional

# **Syntax**

showRowHeaderGeneration=*show*

where:

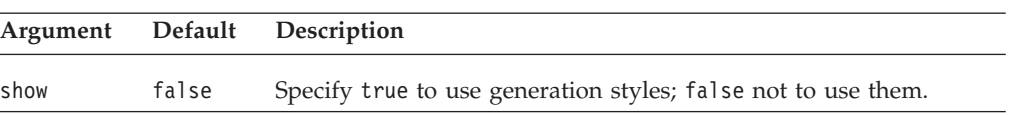

### **Usage**

When the value is set to true, a predefined style for each data generation is applied to the header text. To customize the style, in the DHTML client, modify the csRwHdrGnrtn0, csRwHdrGnrtn1,... csRwHdrGnrtn*N* classes in the underlying theme. The stylesheet for the supported themes are in <alphablox>/repository/theme/ {*themeName*}.

### **See Also**

["showColumnHeaderGeneration"](#page-277-0) on page 258

# <span id="page-279-0"></span>**toolbarVisible**

Specifies if the toolbar is visible.

# **Data Sources**

All

### **Syntax**

JSP Tag Attribute toolbarVisible="*visible*"

where:

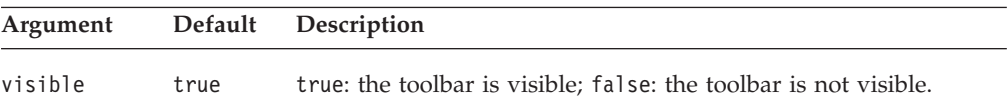

### **Usage**

By default, the toolbar is visible in a standalone GridBlox. If a nested <blox:toolbar> tag is added, its setting overwrites the value of this attribute. For example, the following code will result in a visible toolbar.

```
<blox:grid id="myGrid" toolbarVisible="false" ....>
   <blox:toolbar visible="true" />
   <blox:data bloxRef="myDataBlox"/>
</blox:grid>
```
**Tip:** toolbarVisible is only a tag attribute, not a GridBlox property, and therefore there are no associated getter or setter methods.

# **visible**

This is a common Blox property. For a complete description, see ["visible"](#page-61-0) on page [42.](#page-61-0)

# **width**

This is a common Blox property. For a complete description, see ["width"](#page-61-0) on page [42.](#page-61-0)

# **writebackEnabled**

Permits users to edit cells in the grid.

#### **Data Sources**

All, except SAP BW

### **Syntax**

writebackEnabled="*enabled*"

where:

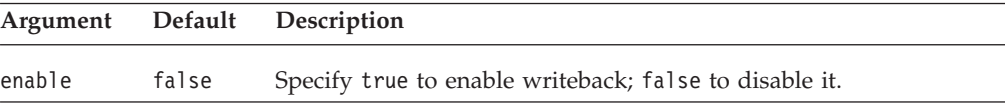

### **Usage**

This property must be specified on GridBlox for the associated grid writeback properties and methods to take effect.

# **Examples**

writebackEnabled="true"

**See Also** ["cellEditor"](#page-250-0) on page 231

# **Chapter 13. MemberFilterBlox Tag Reference**

This chapter contains reference material for MemberFilterBlox tag attributes. For general reference information about Blox, see Chapter 3, "General Blox [Reference](#page-36-0) [Information,"](#page-36-0) on page 17. For information on how to use this reference, see Chapter 1, "Using This [Reference,"](#page-20-0) on page 1.

- "MemberFilterBlox Overview" on page 263
- "MemberFilterBlox JSP Custom Tag Syntax" on page 263
- ["MemberFilterBlox](#page-283-0) Examples" on page 264
- v "Unique [MemberFilterBlox](#page-285-0) Tag Attributes" on page 266
- ["MemberFilterBlox](#page-285-0) Tag Attributes" on page 266

# **MemberFilterBlox Overview**

MemberFilterBlox allows you to present the Member Filter dialog for users to select members. Member Filter is built into the Blox user interface, available to users when they:

- select Member Filter... from a GridBlox's right-click menu,
- v select Member Filter... from the drop down lists in the Data Layout panel, or
- select More... from the Page panel.

With MemberFilterBlox, you can specify a DataBlox to use and then put a Member Filter dialog on the page to allow your users to select members from all available dimensions or just the dimensions you specified. This dimension selection drop list is populated based on the data query for the underlying DataBlox.

If the underlying DataBlox is used in a PresentBlox on the same page, the PresentBlox will automatically reflect the selections made.

By default, the dimensionSelectionEnabled property is set to true, making all available dimensions as a result of the data query appear in the list. These dimensions are listed in alphabetical order. Unless specified otherwise, the first dimension in the list is the initial selected dimension and it will appear in the Dimension Hierarchy panel on the left. To specify the initial selected dimension, use the [selectedDimension](#page-287-0) property. To limit the dimensions you want to appear in the drop list, you can specify the list of dimensions using the [selectableDimensions](#page-286-0) property.

# **MemberFilterBlox JSP Custom Tag Syntax**

The DB2 Alphablox Tag Libraries provides custom tags to use in a JSP page for creating each Blox. This section describes how to create the custom tag to create a MemberFilterBlox. For a copy and paste version of the tag with all the attributes, see ["MemberFilterBlox](#page-485-0) JSP Custom Tag" on page 466.

# **Syntax**

```
<blox:memberFilter
    [attribute="value"] >
    <blox:data bloxRef="" />
</blox:memberFilter>
```
<span id="page-283-0"></span>where:

*attribute* is one of the attributes listed in the attribute table.

*value* is a valid value for the attribute.

|<br>i

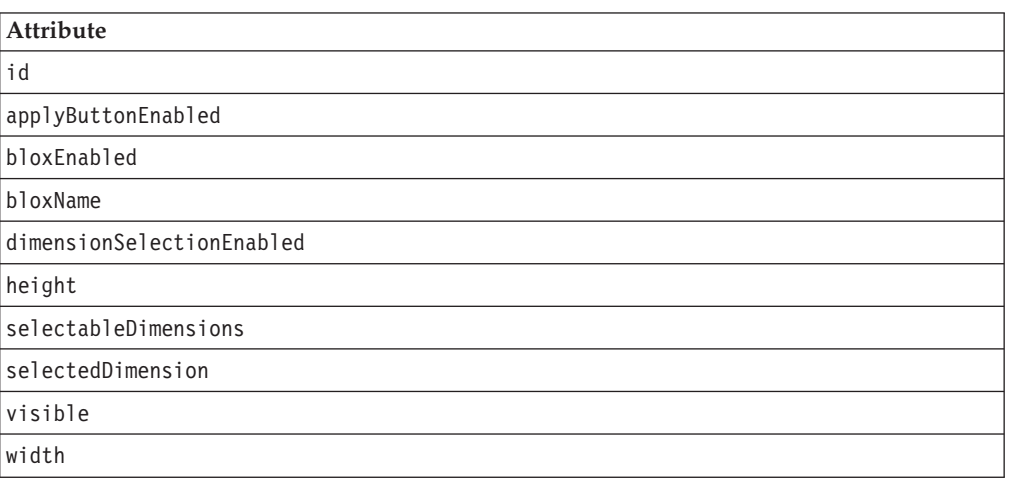

# **Usage**

Each custom tag can have one or more attributes, separated by one or more space or new line characters. Any extra space or new line characters are ignored. For readability, attributes can each go on a separate line with the same indenting.

You can substitute the closing </blox:memberFilter> tag with a closing slash (/) after the last attribute in the tag but before the closing greater than character. For example, if the last attribute is width, the end of the tag looks as follows: selectedDimension="All Products" />

# **Examples**

```
<blox:data id="myDataBlox"
    dataSourceName="QCC-Essbase"
    query="!" />
<blox:memberFilter id="myMemberFilter">
    <blox:data bloxRef="myDataBlox" />
</blox:memberFilter>
```
# **MemberFilterBlox Examples**

This section provides examples that demonstrate how MemberFilterBlox can be used as a utility to filter members for all available dimensions in a PresentBlox, to filter members for only the specified dimensions, or to filter only one dimension.

# **Example 1: Filtering Members for All Available Dimensions**

This example adds a MemberFilterBlox on the same page as the PresentBlox using the same DataBlox.

- 1. A MemberFilterBlox is added to the page using the <blox:memberFilter> tag.
- 2. The dimension selection drop list is enabled. Since no selectableDimensions are specified, all dimensions available from the DataBlox will appear in the drop list.
- 3. The initial selected dimension in the drop list is set to All Time Periods.
- 4. Use the bloxRef tag attribute to specify the underlying DataBlox.
- 5. The same DataBlox is used in a PresentBlox. The selections the users make in MemberFilterBlox will be automatically reflected in the PresentBlox.

```
(1)
(2)
(3)
(4)
(5)
      <%@ taglib uri="bloxtld" prefix="blox"%>
      <blox:data id="myDataBlox"
          dataSourceName="QCC-Essbase"
          useAliases="true"
          query="<ROW (\"All Products\") <ICHILD \"All Products\"
                 <COLUMN (\"All Time Periods\" Measures Scenario)
                 <CHILD \"All Time Periods\" !"
          selectableSlicerDimensions="All Locations" />
      <html><head>
          <blox:header />
      </head>
      <body>
      <blox:memberFilter id="memberFilterBlox"
          dimensionSelectionEnabled = "true"
          selectedDimension="All Time Periods">
          <blox:data bloxRef="myDataBlox" />
      </blox:memberFilter>
      <hr>
      <blox:present id="myPresentBlox" width="600" height="400">
          <blox:data bloxRef="myDataBlox" />
      </blox:present>
      </body>
      </html>
```
# **Example 2: Filtering Members for Specified Dimensions Only**

This example adds a MemberFilterBlox that only has the All Products and All Time Periods dimensions on the dimension selection drop list using the selectableDimensions tag attribute.

```
<%@ taglib uri="bloxtld" prefix="blox"%>
<blox:data id="myDataBlox"
   dataSourceName="QCC-Essbase"
   useAliases="true"
   query="<ROW (\"All Products\") <ICHILD \"All Products\"
     <COLUMN (\"All Time Periods\" Measures Scenario)
     <CHILD \"All Time Periods\" !" />
...
<blox:memberFilter id="memberFilterBlox"
   dimensionSelectionEnabled="true"
   selectableDimensions="All Products, All Time Periods">
  <blox:data bloxRef="myDataBlox" />
</blox:memberFilter>
...
```
# **Example 3: Filtering Members for One Dimension Only**

This examples adds a MemberFilterBlox that does not have a dimension selection drop list (dimensionSelectionEnabled = "false"). With selectedDimension set to All Products, All Products will show up in the left Dimension Hierarchy panel. All the users can do is to select members from this dimension.

```
<%@ taglib uri="bloxtld" prefix="blox"%>
```

```
<blox:data id="myDataBlox"
   dataSourceName="QCC-Essbase"
```

```
useAliases="true"
   query="<ROW (\"All Products\") <ICHILD \"All Products\"
     <COLUMN (\"All Time Periods\" Measures Scenario)
     <CHILD \"All Time Periods\" !" />
...
<blox:memberFilter id="memberFilterLocked"
   dimensionSelectionEnabled="false"
   selectedDimension="All Products">
   <blox:data bloxRef="myDataBlox" />
</blox:memberFilter>
...
```
# **Unique MemberFilterBlox Tag Attributes**

The following are unique MemberFilterBlox tag attributes. For lists of tag attributes common to several Blox, see ["Common](#page-50-0) Blox Tag Attributes by Category" on page [31.](#page-50-0)

- applyButtonEnabled
- [dimensionSelectionEnabled](#page-286-0)
- [selectableDimensions](#page-286-0)
- [selectedDimension](#page-287-0)

# **MemberFilterBlox Tag Attributes**

This section describes the tag attributes supported by MemberFilterBlox in alphabetical order. Common Blox tag attributes available are listed but not described. For complete descriptions of common Blox properties, see ["Tag](#page-51-0) [Attributes](#page-51-0) Common to Multiple Blox" on page 32. For reference information on MemberFilterBlox methods, see the MemberFilterBlox class in the com.alphablox.blox package in the Javadoc documentation.

# **id**

This is a common Blox tag attribute. For a complete description, see "id" on [page](#page-57-0) [38.](#page-57-0)

# **applyButtonEnabled**

Shows the Apply button in the Member Filter user interface.

### **Data Sources**

Multidimensional

### **Syntax**

applyButtonEnabled = "*applyButtonEnabled*"

where:

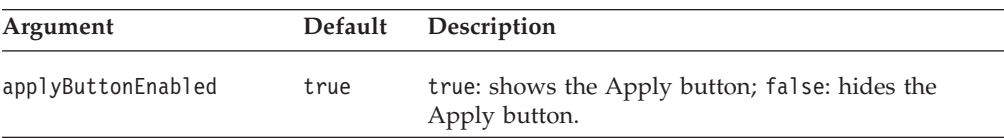

### **Usage**

Sometimes you may not need the Apply button in the Member Filter because the DataBlox referenced in the MemberFilterBlox is not used in a user interface Blox

on the same page, and the MemberFilterBlox is only used to let users specify the members of interest in order to construct a separate query or perform some calculation. To hide the Apply button, set this property to false.

# <span id="page-286-0"></span>**bloxEnabled**

This is a common Blox property. For a complete description, see ["bloxEnabled"](#page-53-0) on [page](#page-53-0) 34.

# **bloxName**

This is a common Blox property. For a complete description, see ["bloxName"](#page-53-0) on [page](#page-53-0) 34.

# **dimensionSelectionEnabled**

Specifies whether the dimension selection drop list should be displayed.

### **Data Sources**

Multidimensional

### **Syntax**

dimensionSelectionEnabled = "*dimensionSelectionEnabled*"

where:

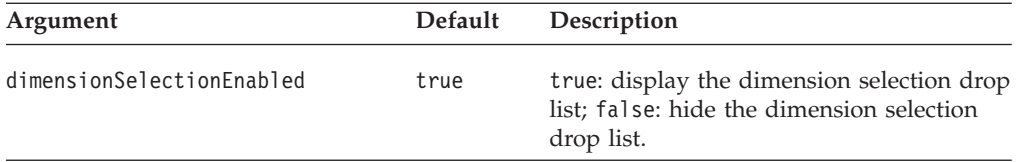

### **Usage**

When dimensionSelectionEnabled is set to true, all available dimensions as a result of the data query appear in the drop list. The dimensions are listed in alphabetical order. By default, the first dimension in the list is the initial selected dimension and appears in the Dimension Hierarchy panel on the left. To specify a different dimension as the initial selection, use [selectedDimension.](#page-287-0) To limit the dimensions in the drop list, use selectableDimensions.

#### **See Also**

["selectedDimension"](#page-287-0) on page 268, "selectableDimensions" on page 267

# **height**

This is a common Blox property. For a complete description, see ["height"](#page-56-0) on page [37.](#page-56-0)

Member Filter has a default width and height for best layout. Do not specify the width or height unless you really need a specific size. If the size you specify is too small (less than 325 pixels in height and 600 pixels in width), the size will be set to the 325 X 600.

# **selectableDimensions**

Specifies the dimensions to appear in the dimension selection drop list.

# <span id="page-287-0"></span>**Data Sources**

Multidimensional

### **Syntax**

selectableDimensions = "*selectableDimensions*"

where:

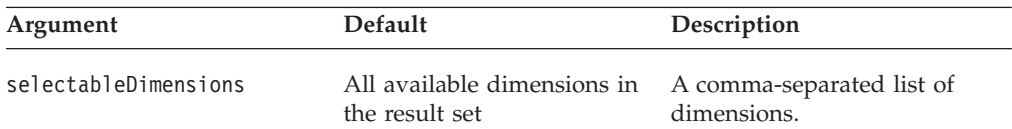

# **Usage**

When [dimensionSelectionEnabled](#page-286-0) is set to true (the default), all available dimensions in the data result set appear in the dimension selection drop list unless specified otherwise in [selectableDimensions.](#page-286-0) The dimensions you specified always appear in alphabetical order in the drop list regardless of the order you specified them. The initial selected dimension (the dimension that appears in the Dimension Hierarchy panel) is the first one on the list unless specified otherwise using selectedDimension.

# **Examples**

```
<blox:memberFilter id="myMemberFilter"
   dimensionSelectionEnabled = "true"
   selectableDimensions = "Year, Scenario, Products">
   <blox:data bloxRef = "myDataBlox" />
</blox:memberFilter>
```
### **See Also**

["dimensionSelectionEnabled"](#page-286-0) on page 267, "selectedDimension" on page 268

# **selectedDimension**

Specifies the initial selected dimension.

# **Data Sources**

Multidimensional

### **Syntax**

seletedDimension = "*selectedDimension*"

where:

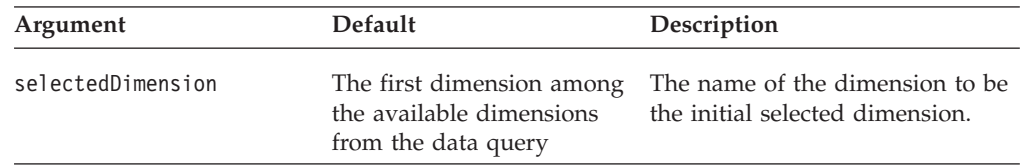

### **Usage**

Since only members from one dimension can be displayed in the Dimension Hierarchy panel, you should specify the initial selected dimension. If this is not specified, the first dimension in alphabetical order will be the selected dimension.
# **visible**

This is a common Blox property. For a complete description, see ["visible"](#page-61-0) on page [42.](#page-61-0)

# **width**

This is a common Blox property. For a complete description, see ["width"](#page-61-0) on page [42](#page-61-0)

Member Filter has a default width and height for best layout. Do not specify the width or height unless you really need a specific size. If the size you specify is too small (less than 325 pixels in height and 600 pixels in width), the size will be set to the 325 X 600.

# <span id="page-290-0"></span>**Chapter 14. PageBlox Tag Reference**

This chapter contains reference material for PageBlox tag attributes. For general reference information about Blox, see Chapter 3, "General Blox [Reference](#page-36-0) [Information,"](#page-36-0) on page 17. For information on how to use this reference, see Chapter 1, "Using This [Reference,"](#page-20-0) on page 1.

- "PageBlox Overview" on page 271
- v "PageBlox JSP Custom Tag Syntax" on page 271
- v ["PageBlox](#page-291-0) Tag Attributes by Category" on page 272
- "PageBlox Tag [Attributes"](#page-292-0) on page 273

# **PageBlox Overview**

PageBlox enables users to filter data that appears in the grid or chart. Each dimension in the current result set that resides on the Page axis appears as a drop list in the Page Filter. When the user selects a dimension member from the drop list, the member is used to filter the data appearing in the grid or chart.

# **PageBlox JSP Custom Tag Syntax**

The DB2 Alphablox Tag Libraries provides custom tags to use in a JSP page for creating each Blox. This section describes how to create the custom tag to create a PageBlox. For a copy and paste version of the tag with all the attributes, see ["PageBlox](#page-486-0) JSP Custom Tag" on page 467.

## **Syntax**

<blox:page [*attribute*="*value*"] > </blox:page>

where:

*attribute* is one of the attributes listed in the attribute table.

*value* is a valid value for the attribute.

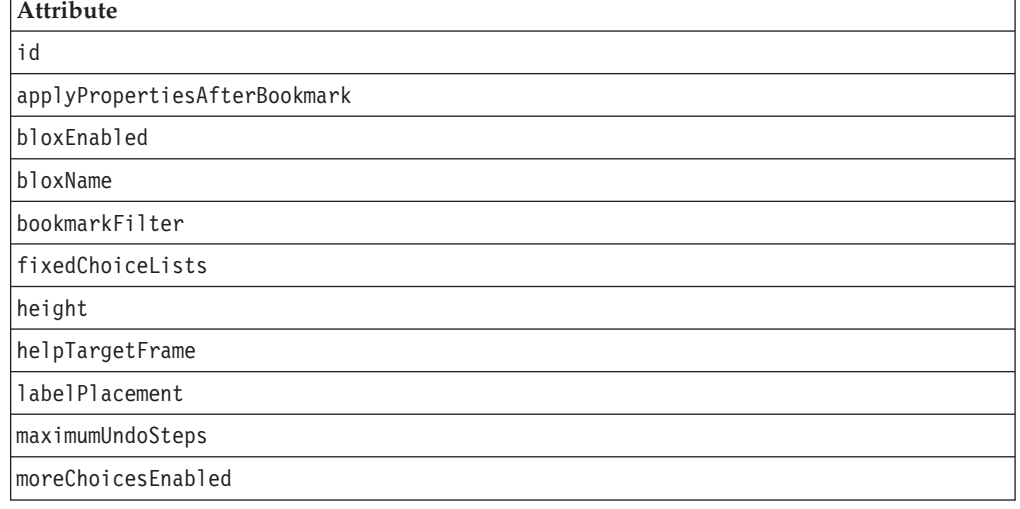

<span id="page-291-0"></span>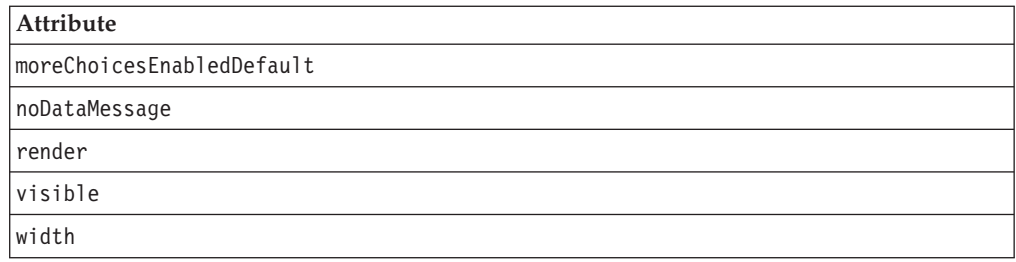

## **Usage**

Each custom tag can have one or more attributes, separated by one or more space or new line characters. Any extra space or new line characters are ignored. For readability, attributes can each go on a separate line with the same indenting.

You can substitute the closing  $\lt$ /blox:page> tag with a closing slash (/) after the last attribute in the tag but before the closing greater than character. For example, if the last attribute is width, the end of the tag looks as follows: width="650" />

# **Examples**

```
<blox:page
    fixedChoiceLists="Year:Qtr1,Qtr2;Market:East"
     >
</blox:page>
```
# **PageBlox Tag Attributes by Category**

The following tables list unique PageBlox tag attributes. For lists of tag attributes common to several Blox, see ["Common](#page-50-0) Blox Tag Attributes by Category" on page [31.](#page-50-0) For reference information on PageBlox methods, see the PageBlox class in the com.alphablox.blox package in the Javadoc documentation.

The tag attributes supported by PageBlox are organized in the cross reference as follows:

- "Choice Lists" on page 272
- "Panel Type and Appearance" on page 272

## **Choice Lists**

The following are tag attributes associated with the choice lists for PageBlox:

- [fixedChoiceLists](#page-292-0)
- [moreChoicesEnabledDefault](#page-294-0)
- [moreChoicesEnabledDefault](#page-294-0)

## **Panel Type and Appearance**

The following are tag attributes for setting the page panel type and for settings that affect the PageBlox appearance:

• [labelPlacement](#page-293-0)

# <span id="page-292-0"></span>**PageBlox Tag Attributes**

This section describes the tag attributes supported by PageBlox in alphabetical order. Common Blox tag attributes are listed but not described. For complete descriptions of common Blox tag attributes, see "Tag [Attributes](#page-51-0) Common to [Multiple](#page-51-0) Blox" on page 32. For reference information on PageBlox methods, see the PageBlox class in the com.alphablox.blox package in the Javadoc documentation.

## **id**

This is a common Blox property. For a complete description, see "id" on [page](#page-57-0) 38.

## **applyPropertiesAfterBookmark**

This is a common Blox property. For a complete description, see ["applyPropertiesAfterBookmark"](#page-51-0) on page 32.

## **bloxEnabled**

This is a common Blox property. For a complete description, see ["bloxEnabled"](#page-53-0) on [page](#page-53-0) 34.

### **bloxName**

This is a common Blox property. For a complete description, see ["bloxName"](#page-53-0) on [page](#page-53-0) 34.

## **bookmarkFilter**

This is a common Blox property. For a complete description, see ["bookmarkFilter"](#page-52-0) on [page](#page-52-0) 33.

# **fixedChoiceLists**

Places the named dimensions and members on the drop list so that the user can access them.

#### **Data Sources**

Multidimensional

#### **Syntax**

fixedChoiceLists="*dimensionMemberList*"

#### where:

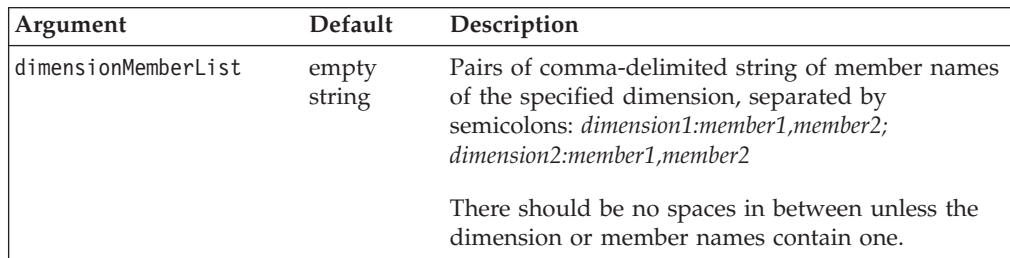

#### **Usage**

The default permits the user to access all dimensions and members.

Any dimension(s) specified in the fixedChoiceLists property must also appear in the DataBlox [selectableSlicerDimensions](#page-223-0) property.

<span id="page-293-0"></span>The query for the initial display must include only one of the members for each dimension specified in the fixedChoiseLists property, otherwise the root level member of the dimension initially appears in the fixed choice list. The member(s) specified in the query will be the default member(s) in the fixed choice list(s). For example, if you have a fixed choice list on the Year dimension with members Q1 and Q2 and neither Q1 or Q2 is specified in the query, then the fixed choice list shows Year, Q1, and Q2 initially. After selecting Q1 or Q2 in the page filter, Year is then removed from the list. If two or more members are specified in the query, the fixed choice list will not appear in the PageBlox.

If the PageBlox is nested within another Blox (for example, a PresentBlox) and a user moves a member from the PageBlox to a row or column axis (for example), then the fixed choice list does not apply to that row and column axis; it only applies to the PageBlox. If you do not want this to occur, use a standalone PageBlox instead of a nested PageBlox.

For Microsoft Analysis Services and DB2 Alphablox Cube Server, use unique names for better performance. For IBM DB2 OLAP Server or Hyperion Essbase, you can use unique names (base names) or display names. This allows you to differentiate between different members or dimensions with the same display names.

In IBM DB2 OLAP Server or Hyperion Essbase, you can specify a member, regardless of the alias table in use, by using the base name.

#### **Examples**

fixedChoiceLists="Year:Qtr1,Qtr2;Market:East"

#### **See Also**

["moreChoicesEnabled"](#page-294-0) on page 275, ["moreChoicesEnabledDefault"](#page-294-0) on page 275, ["selectableSlicerDimensions"](#page-223-0) on page 204

### **height**

This is a common Blox property. For a complete description, see ["height"](#page-56-0) on page [37.](#page-56-0)

## **helpTargetFrame**

This is a common Blox property. For a complete description, see ["helpTargetFrame"](#page-56-0) on page 37.

### **labelPlacement**

Sets the placement of the PageBlox label relative to the PageBlox drop down list. Valid labelPlacement values are left, top, and none. The default value is left.

#### **Data Sources**

Multidimensional

#### **Syntax**

labelPlacement="*placement*"

<span id="page-294-0"></span>where:

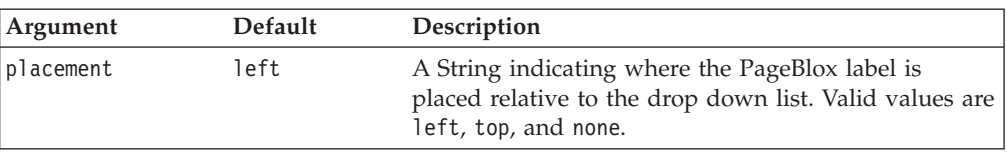

#### **Examples**

labelPlacement="top"

## **maximumUndoSteps**

This is a common Blox property. For a complete description, see ["maximumUndoSteps"](#page-57-0) on page 38.

### **moreChoicesEnabled**

Specifies whether the "More..." option in the PageBlox drop list for the named dimensions should be available to permit the user to view more choices using the Member Filter.

#### **Data Sources**

Multidimensional

#### **Syntax**

moreChoicesEnabled="*choices*"

where:

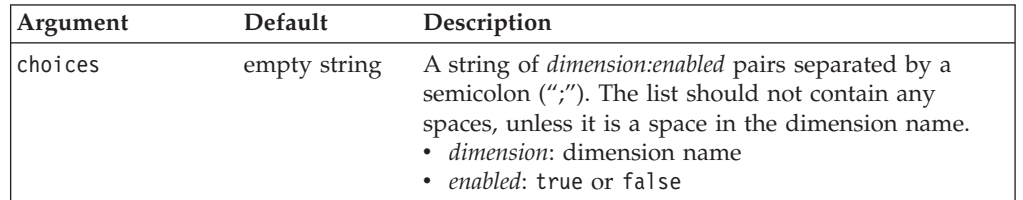

#### **Usage**

By default, the **More...** option is available for all dimensions placed on the page axis. This property allows you to hide the **More...** option for the named dimensions so the user cannot access Member Filter for more choices.

#### **Examples**

The following lines make the More... option available in the PageBlox drop lists for the Product dimension but not for the Market dimension. Note that there is no space in between unless the dimension name contains one. moreChoicesEnabled="Product:true;Market:false"

#### **See Also**

["fixedChoiceLists"](#page-292-0) on page 273, "moreChoicesEnabledDefault" on page 275

## **moreChoicesEnabledDefault**

Specifies the default for whether the "More..." option in the PageBlox drop list for the named dimensions should be available to permit the user to view more choices using the Member Filter.

### <span id="page-295-0"></span>**Data Sources**

Multidimensional

### **Syntax**

moreChoicesEnabledDefault=*"boolean"*

where:

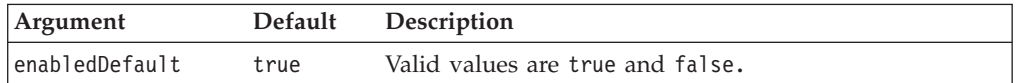

### **Examples**

moreChoicesEnabledDefault="false"

#### **See Also**

["fixedChoiceLists"](#page-292-0) on page 273, ["moreChoicesEnabled"](#page-294-0) on page 275

# **noDataMessage**

This is a common Blox property. For a complete description, see ["noDataMessage"](#page-58-0) on [page](#page-58-0) 39.

### **render**

This is a common Blox property. For a complete description, see ["render"](#page-59-0) on page [40.](#page-59-0)

## **visible**

This is a common Blox property. For a complete description, see ["visible"](#page-61-0) on page [42.](#page-61-0)

## **width**

This is a common Blox property. For a complete description, see ["width"](#page-61-0) on page [42.](#page-61-0)

# **Chapter 15. PresentBlox Tag Reference**

This chapter contains reference material for the PresentBlox. For general reference information about Blox, see Chapter 3, "General Blox Reference [Information,"](#page-36-0) on [page](#page-36-0) 17. For information on how to use this reference, see [Chapter](#page-20-0) 1, "Using This [Reference,"](#page-20-0) on page 1.

- "PresentBlox Overview" on page 277
- v "PresentBlox JSP Custom Tag Syntax" on page 277
- v ["PresentBlox](#page-298-0) Tag Attributes by Category" on page 279
- ["PresentBlox](#page-299-0) Tag Attributes" on page 280

# **PresentBlox Overview**

PresentBlox provides a graphical user interface that can nest ChartBlox, GridBlox, PageBlox, ToolbarBlox, and DataLayoutBlox within a single presentation. Application assemblers use PresentBlox properties to tailor how these Blox appear.

PresentBlox makes extensive use of Blox qualifiers, as described in ["Nested](#page-27-0) Blox" on [page](#page-27-0) 8. For information on each nested Blox, refer to one of the following pages:

- ["ChartBlox](#page-86-0) Overview" on page 67
- ["DataLayoutBlox](#page-232-0) Overview" on page 213
- "GridBlox [Overview"](#page-236-0) on page 217
- "PageBlox [Overview"](#page-290-0) on page 271
- ["ToolbarBlox](#page-320-0) Overview" on page 301

PresentBlox combines several Blox in one, providing users with simultaneous chart and grid views of the same data in the same window real estate.

**Note:** The user can click on a the Grid, Chart, Page Filter and Data Layout Panel buttons in the toolbar to show and hide these components in the PresentBlox. The user can also move the slider bar between the grid and chart to change the amount of space devoted to each view.

# **PresentBlox JSP Custom Tag Syntax**

The DB2 Alphablox Tag Libraries provides custom tags to use in a JSP page for creating each Blox. This section describes how to create the custom tag to create a PresentBlox. For a copy and paste version of the tag with all the attributes, see ["PresentBlox](#page-486-0) JSP Custom Tag" on page 467.

## **Syntax**

```
<blox:present
   [attribute="value"] >
</blox:present>
where:
attribute is one of the attributes listed in the attribute table.
value is a valid value for the attribute.
```
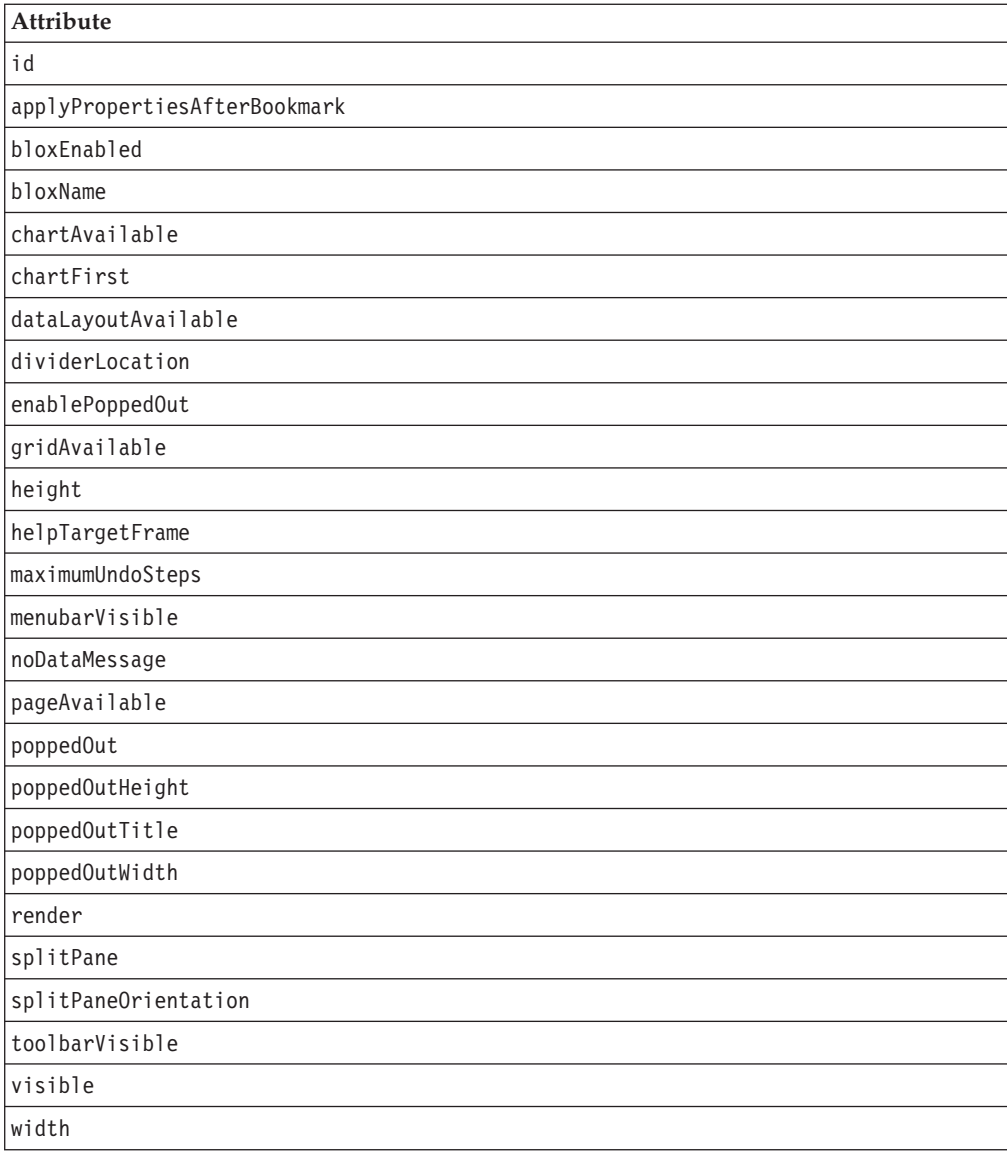

# **Usage**

Each custom tag can have one or more attributes, separated by one or more space or new line characters. Any extra space or new line characters are ignored. For readability, attributes can each go on a separate line with the same indenting.

You can substitute the closing </blox:present> tag with a closing slash (/) after the last attribute in the tag but before the closing greater than character. For example, if the last attribute is width, the end of the tag looks as follows: width="650" />

# **Examples**

```
<blox:present
   id="myPresent1"
   width="650"
  height="600"
   >
   <blox:data
     dataSourceName="TBC"
```

```
query="<SYM <ROW(Product) <ICHILD Product <COLUMN(Year,
         Scenario) Qtr1 Qtr2 <CHILD Scenario Sales !"
   /</blox:present>
```
# <span id="page-298-0"></span>**PresentBlox Tag Attributes by Category**

The following are PresentBlox tag attributes organized by categories of functionality. For lists of tag attributes common to several Blox, see ["Common](#page-50-0) Blox Tag Attributes by [Category"](#page-50-0) on page 31. The tag attributes supported by PresentBlox are organized in the cross reference as follows:

- "Data Area" on page 279
- "Chart Appearance" on page 279
- "Data Layout Appearance" on page 279
- v "Grid Appearance" on page 279
- "Page Appearance" on page 279
- "Menubar Appearance" on page 279
- "Toolbar [Appearance"](#page-299-0) on page 280
- "Popped Out [Properties"](#page-299-0) on page 280

# **Data Area**

The following tag attributes affect the data area of a PresentBlox:

- [dividerLocation](#page-301-0)
- [splitPane](#page-303-0)
- [splitPaneOrientation](#page-304-0)

# **Chart Appearance**

The following tag attributes affect the appearance of a ChartBlox inside the PresentBlox:

- [chartAvailable](#page-299-0)
- [chartFirst](#page-300-0)

# **Data Layout Appearance**

The following tag attribute affects the appearance of the DataLayoutBlox on a PresentBlox:

• [dataLayoutAvailable](#page-300-0)

# **Grid Appearance**

The following tag attribute affects the appearance of a GridBlox on a PresentBlox:

• [gridAvailable](#page-301-0)

# **Page Appearance**

The following tag attribute affects the appearance of a PageBlox on a PresentBlox:

• [pageAvailable](#page-302-0)

## **Menubar Appearance**

The following tag attribute affects the appearance of a menu bar on a PresentBlox:

• [menubarVisible](#page-302-0)

# <span id="page-299-0"></span>**Toolbar Appearance**

The following tag attribute affects the appearance of the toolbar on a PresentBlox:

• [toolbarVisible](#page-304-0)

# **Popped Out Properties**

The following are tag attributes regarding displaying PresentBlox in a separate, popped out browser window:

- [enablePoppedOut](#page-301-0)
- [poppedOut](#page-303-0)
- [poppedOutHeight](#page-303-0)
- [poppedOutTitle](#page-303-0)
- [poppedOutWidth](#page-303-0)

# **PresentBlox Tag Attributes**

This section describes the tag attributes supported by PresentBlox in alphabetical order. Common Blox tag attributes are listed but not described. For complete descriptions of common Blox tag attributes, see "Tag [Attributes](#page-51-0) Common to [Multiple](#page-51-0) Blox" on page 32. For reference information on PresentBlox methods, see the PresentBlox class in the com.alphablox.blox package in the Javadoc documentation.

#### **id**

This is a common Blox tag attribute. For a complete description, see "id" on [page](#page-57-0) [38.](#page-57-0)

## **applyPropertiesAfterBookmark**

This is a common Blox property. For a complete description, see ["applyPropertiesAfterBookmark"](#page-51-0) on page 32.

## **bloxEnabled**

This is a common Blox property. For a complete description, see ["bloxEnabled"](#page-53-0) on [page](#page-53-0) 34.

### **bloxName**

This is a common Blox property. For a complete description, see ["bloxName"](#page-53-0) on [page](#page-53-0) 34.

## **chartAvailable**

Specifies whether the chart is available to the user in PresentBlox.

## **Data Sources**

All

#### **Syntax**

chartAvailable="*available*"

<span id="page-300-0"></span>where:

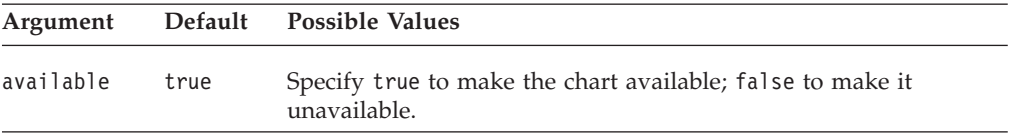

#### **Usage**

The default is true. If set to false, the user cannot cause the chart to appear at all. To suppress the appearance of the chart until the user invokes it, use the [dividerLocation](#page-301-0) property.

#### **Examples**

chartAvailable="false"

#### **See Also**

"chartFirst" on page 281, ["dividerLocation"](#page-301-0) on page 282

### **chartFirst**

Sets whether the chart appears before the grid when both appear in the PresentBlox display area.

#### **Data Sources**

All

#### **Syntax**

chartFirst="*first*"

where:

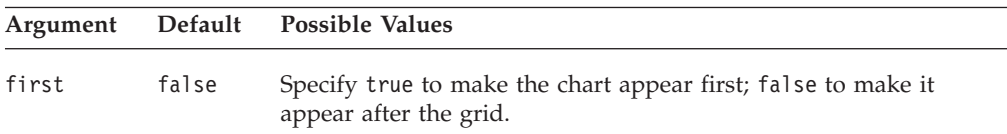

### **Usage**

Depending on the value specified for the [splitPaneOrientation](#page-304-0) property, "before" means "to the left of" or "above" the grid.

#### **Examples**

chartFirst="true"

#### **See Also**

["chartAvailable"](#page-299-0) on page 280, "chartFirst" on page 281, ["dividerLocation"](#page-301-0) on page [282](#page-301-0)

### **dataLayoutAvailable**

Specifies whether the data layout panel is available in PresentBlox.

#### **Data Sources**

All

#### **Syntax**

dataLayoutAvailable="*available*"

<span id="page-301-0"></span>where:

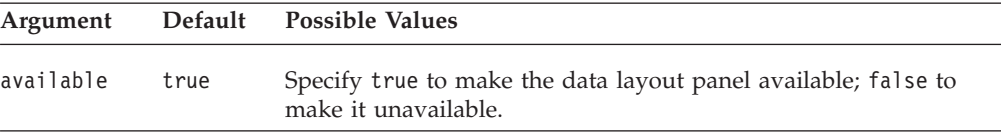

#### **Usage**

Note the following about the dataLayoutAvailable property:

- v With this property set to false, the user cannot invoke the data layout panel. The Layout button will not appear on the toolbar.
- v With this property set to true and the [visible](#page-61-0) property set to false, the data layout panel appears only when the user clicks the toolbar layout button.

#### **Examples**

dataLayoutAvailable="false"

## **dividerLocation**

Specifies where the available area should be divided into panes for displaying the chart and the grid.

### **Data Sources**

All

#### **Syntax**

dividerLocation="*location*"

where:

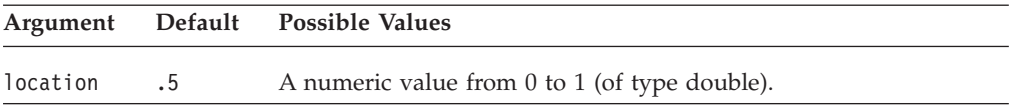

#### **Usage**

A value of 1 means that only the display on the left (or top, depending on the value of the [splitPaneOrientation](#page-304-0) property) should appear. A value of 0 means that only the display on the right (or bottom) should appear. A value of .5 indicates that the area should be divided equally between the two displays.

#### **Examples**

dividerLocation=".7"

#### **See Also**

["chartAvailable"](#page-299-0) on page 280, "gridAvailable" on page 282, ["splitPaneOrientation"](#page-304-0) on [page](#page-304-0) 285.

## **enablePoppedOut**

This is a property inherited from ContainerBlox. For a complete description, see ["enablePoppedOut"](#page-173-0) on page 154.

## **gridAvailable**

Specifies whether the grid is available in PresentBlox.

#### <span id="page-302-0"></span>**Data Sources**

All

### **Syntax**

gridAvailable="*available*"

where:

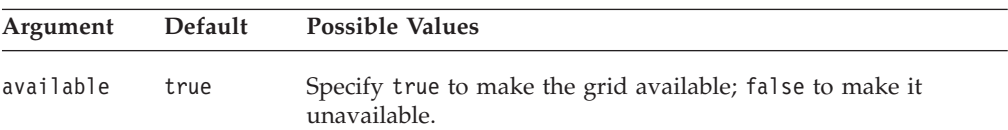

## **Examples**

gridAvailable="false"

## **See Also**

["dividerLocation"](#page-301-0) on page 282

## **height**

This is a common Blox property. For a complete description, see ["height"](#page-56-0) on page [37.](#page-56-0)

# **helpTargetFrame**

This is a common Blox property. For a complete description, see ["helpTargetFrame"](#page-56-0) on page 37.

# **maximumUndoSteps**

This is a common Blox property. For a complete description, see ["maximumUndoSteps"](#page-57-0) on page 38.

## **menubarVisible**

This is a common Blox property. For a complete description, see ["menubarVisible"](#page-58-0) on [page](#page-58-0) 39.

## **noDataMessage**

This is a common Blox property. For a complete description, see ["noDataMessage"](#page-58-0) on [page](#page-58-0) 39.

## **pageAvailable**

Specifies whether the page panel is available in PresentBlox.

## **Data Sources**

All

#### **Syntax**

pageAvailable="*available"*

<span id="page-303-0"></span>where:

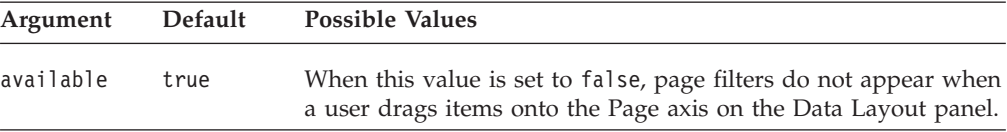

#### **Examples**

pageAvailable="false"

# **poppedOut**

This is a property inherited from ContainerBlox. For a complete description, see ["poppedOut"](#page-174-0) on page 155.

### **poppedOutHeight**

This is a property inherited from ContainerBlox. For a complete description, see ["poppedOutHeight"](#page-175-0) on page 156.

# **poppedOutTitle**

This is a property inherited from ContainerBlox. For a complete description, see ["poppedOutTitle"](#page-175-0) on page 156.

## **poppedOutWidth**

This is a property inherited from ContainerBlox. For a complete description, see ["poppedOutWidth"](#page-176-0) on page 157.

#### **render**

This is a common Blox property. For a complete description, see ["render"](#page-59-0) on page [40.](#page-59-0)

## **splitPane**

Specifies whether the data display area is split into panes once PresentBlox is instantiated.

#### **Data Sources**

All

#### **Syntax**

splitPane="*split*"

where:

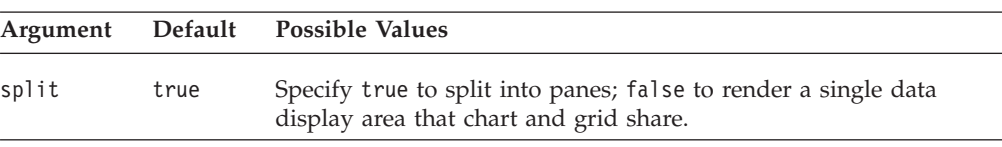

#### **Usage**

The user toggles between the two data presentations using the Grid and Chart toolbar buttons.

#### **See Also**

["dividerLocation"](#page-301-0) on page 282, ["splitPaneOrientation"](#page-304-0) on page 285

# <span id="page-304-0"></span>**splitPaneOrientation**

Specifies how to split the available area into panes for the chart and the grid.

#### **Data Sources**

All

#### **Syntax**

splitPaneOrientation="*orientation*"

#### where:

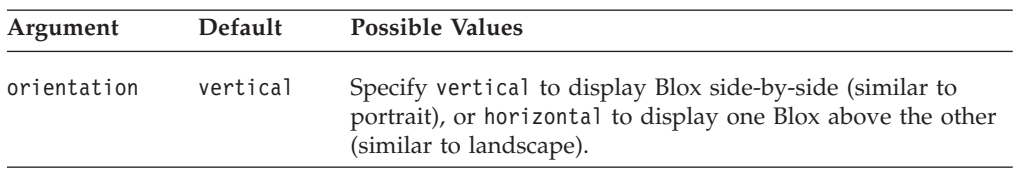

#### **Usage**

The value of the [chartFirst](#page-300-0) property determines whether ChartBlox or GridBlox appears "first" (on the top or at the left).

#### **Examples**

splitPaneOrientation="horizontal"

#### **See Also**

["chartFirst"](#page-300-0) on page 281, ["splitPane"](#page-303-0) on page 284

# **toolbarVisible**

Specifies if the toolbar is visible.

#### **Data Sources**

All

### **Syntax**

toolbarVisible="*visible*"

where:

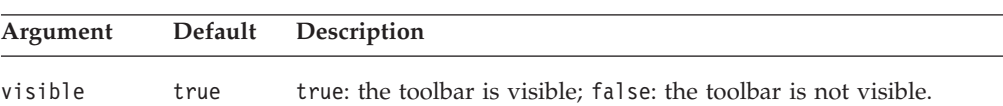

#### **Usage**

By default, the toolbar is visible in a PresentBlox. If a nested <br/>blox:toolbar> tag is added, its setting overwrites the value of this attribute. For example, the following code will result in a visible toolbar.

```
<blox:present id="myPresent" toolbarVisible="false" ....>
   <blox:toolbar visible="true" />
   <blox:data bloxRef="myDataBlox"/>
</blox:chart>
```
**Tip:** toolbarVisible is only a tag attribute, not a PresentBlox property.

# <span id="page-305-0"></span>**visible**

This is a common Blox property. For a complete description, see ["visible"](#page-61-0) on page [42.](#page-61-0)

# **width**

This is a common Blox property. For a complete description, see ["width"](#page-61-0) on page [42.](#page-61-0)

# **Chapter 16. RepositoryBlox Tag Reference**

This chapter contains reference material for the RepositoryBlox. For general reference information about Blox, see Chapter 3, "General Blox [Reference](#page-36-0) [Information,"](#page-36-0) on page 17. For information on how to use this reference, see Chapter 1, "Using This [Reference,"](#page-20-0) on page 1.

- "RepositoryBlox Overview" on page 287
- v "RepositoryBlox JSP Custom Tag Syntax" on page 287
- ["RepositoryBlox](#page-307-0) Tag Attributes" on page 288

### **RepositoryBlox Overview**

RepositoryBlox provides a means for developers to save and retrieve application properties and various objects stored in the DB2 Alphablox Repository. This capability is key to building a personalized application. Methods on RepositoryBlox fall into three categories:

- those for saving and maintaining multiple application states
- those providing access to application, user, and group properties
- those for saving and accessing objects stored in the DB2 Alphablox Repository

If multiple application states reside in the Repository, users can select the desired instance from the Applications page of the DB2 Alphablox Home Page.

Besides methods for saving and retrieving user, application, application state, and group properties, RepositoryBlox also provides methods for saving and retrieving Java objects of different types. These types are expressed as constants such as TYPE\_BINARY, TYPE\_TEXT, TYPE\_CONTAINER (subfolders in the directory), TYPE\_HASHTABLE (an array of objects), and TYPE\_XMLDOCUMENT. This provides great flexibility and capability in the kind of data you can save and retrieve utilizing the DB2 Alphablox Repository.

**Note:** Group names are converted to all lowercase letters when stored in the repository to enhance performance.

RepositoryBlox has no graphical user interface. To invoke server-side RepositoryBlox methods, you can use the DHTML Client API, described in ["Client-Side](#page-458-0) API Overview" on page 439.

## **RepositoryBlox JSP Custom Tag Syntax**

The DB2 Alphablox Tag Libraries provides custom tags to use in a JSP page for creating each Blox. This section describes how to create the custom tag to create a RepositoryBlox. For a copy and paste version of the tag with all the attributes, see ["RepositoryBlox](#page-487-0) JSP Custom Tag" on page 468.

## **Syntax**

```
<blox:repository
    [attribute="value"] >
</blox:repository>
```
where:

<span id="page-307-0"></span>*attribute* is one of the attributes listed in the attribute table.

*value* is a valid value for the attribute.

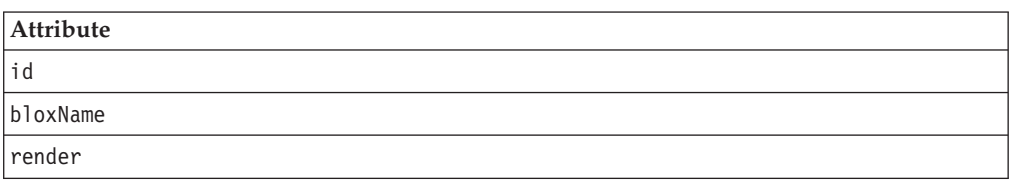

## **Usage**

Each custom tag can have one or more attributes, separated by one or more space or new line characters. Any extra space or new line characters are ignored. For readability, attributes can each go on a separate line with the same indenting. You can substitute the closing  $\lt/b$ lox: repository> tag using the shorthand notation, closing the tag at the end of the attribute list that looks as follows: id="myRepositoryBlox" />

# **Examples**

<blox:repository id="myRepository" />

# **RepositoryBlox Tag Attributes**

This section describes the tag attributes supported by RepositoryBlox. All of the RepositoryBlox properties are common to multiple Blox and they are listed but not described in this section. For complete descriptions of common Blox properties, see "Tag [Attributes](#page-51-0) Common to Multiple Blox" on page 32. For RepositoryBlox methods, see the RepositoryBlox class in the com.alphablox.blox package in the Javadoc documentation.

## **id**

This is a common Blox tag attribute. For a complete description, see "id" on [page](#page-57-0) [38.](#page-57-0)

## **bloxName**

This is a common Blox tag attribute. For a complete description, see ["bloxName"](#page-53-0) on [page](#page-53-0) 34.

## **render**

This is a common Blox property. For a complete description, see ["render"](#page-59-0) on page [40.](#page-59-0)

# **Chapter 17. ResultSetBlox Tag Reference**

This chapter contains reference material for the ResultSetBlox. For general reference information about Blox, see Chapter 3, "General Blox Reference [Information,"](#page-36-0) on [page](#page-36-0) 17. For information on how to use this reference, see [Chapter](#page-20-0) 1, "Using This [Reference,"](#page-20-0) on page 1.

- "ResultSetBlox Overview" on page 289
- v ["ResultSetBlox](#page-309-0) JSP Custom Tag Syntax" on page 290
- v ["ResultSetBlox](#page-310-0) Tag Attributes" on page 291

## **ResultSetBlox Overview**

ResultSetBlox can be attached to a DataBlox to extend the normal functions associated with a JDBC data source. You can arbitrarily push a custom ResultSet into a DataBlox using ResultSetBlox. Or you can attach a method to the Blox to intercept queries in the associated DataBlox and to return arbitrary ResultSet objects to the DataBlox.

ResultSetBlox has aresultSetHandler property that lets you specify your result set handler class as follows:

```
<blox:data id="rsData"
   dataSourceName="canned"
   connectOnStartup="false"
/...
<blox:resultSet id="rset1"
   dataBlox="<%=rsData%>"
   resultSetHandler="<%=new TupleResultSet()%>"
/
```
where rsData is a previously defined DataBlox, and TupleResultSet is your result set handler. This handler should implement the IResultSetHandler interface, which provides an executeQuery() method that returns a java.sql.ResultSet object, and a fetchComplete() method that terminates the connection when the data from the result set is fetched:

```
<%@ page import="com.alphablox.blox.*,
                 java.sql.*" %>
...
<\ge 1public class TupleResultSet implements IResultSetHandler {
    ...
   // Store your custom query into the String myQuery
    Connection conn = null;
    public ResultSet executeQuery(String myQuery) throws Exception {
       //code here to get connected
    }
    public void fetchComplete() throws Exception {
       //close the connection
       conn.close();
       conn = null;}
%>
```
<span id="page-309-0"></span>Note the following:

- The DataBlox in the above example does not initially connect to any data source (connectionOnStartup = "false"). This is a useful technique in cases where we do not want to get the initial result set, and we want users to make some selections in order for us to construct the query string dynamically and to issue the query using JDBC connection.
- You need to add the import statement for java.sql.\*.
- Depending on the type of data you are getting from the result set, there is a minimum set of APIs you need to implement on java.sql.ResultSet. These APIs are listed in the next section.

For a complete live example, see the Blox Sampler's Retrieving Data section.

## **Minimum APIs to Implement on ResultSet**

The following is a list of the minimum set of APIs you need to implement on java.sql.ResultSet, depending on the type of data you are getting from the result set.

- next() : void
- v Getter methods to implement depending on the data types your result set returns:
	- getInt(int): Integer
	- getBoolean(int): Boolean
	- getBigDecimal(int): BigDecimal
	- getFloat(int): Float
	- getDouble(int): Double
	- getString(int): String
	- getDate(int): Date
	- getObject(int): Object
	- getMetaData(): java.sql.ResultSetMetaData

If the returned result set is of type java.sql.ResultSetMetaData, you should implement the following methods:

- getColumnCount(): int
- getColumnType(int) : int
- getScale(int) : int
- $\cdot$  getPrecision(int) : int
- getColumnName(int) : String
- getColumnLabel(int): String
- getColumnTypeName(int) : String
- $getColumnType(int) : int$

## **ResultSetBlox JSP Custom Tag Syntax**

The DB2 Alphablox Tag Libraries provides custom tags to use in a JSP page for creating each Blox. This section describes how to create the custom tag to create a ResultSetBlox. For a copy and paste version of the tag with all the attributes, see ["ResultSetBlox](#page-487-0) JSP Custom Tag" on page 468.

# <span id="page-310-0"></span>**Syntax**

```
<blox:resultSet
    [attribute="value"] >
</blox:resultSet>
```
where:

*attribute* is one of the attributes listed in the attribute table. *value* is a valid value for the attribute.

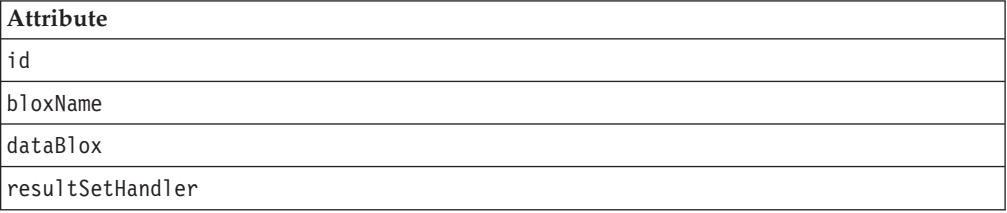

# **Usage**

Each custom tag can have one or more attributes, separated by one or more space or new line characters. Any extra space or new line characters are ignored. For readability, attributes can each go on a separate line with the same indenting. You can substitute the closing </blox:resultSet> tag using the shorthand notation, closing the tag at the end of the attribute list that looks as follows: id="myResultSet" />

# **Examples**

<blox:resultSet id="myResultSet" />

# **ResultSetBlox Tag Attributes**

This section describes the tag attributes supported by ResultSetBlox. Tag attributes common to multiple Blox are listed but not described in this section. For complete descriptions of common Blox properties, see "Tag [Attributes](#page-51-0) Common to Multiple [Blox"](#page-51-0) on page 32. For ResultSetBlox methods, see the ResultSetBlox class in the com.alphablox.blox package in the Javadoc documentation.

## **id**

This is a common Blox tag attribute. For a complete description, see "id" on [page](#page-57-0) [38.](#page-57-0)

# **bloxName**

This is a common Blox tag attribute. For a complete description, see ["bloxName"](#page-53-0) on [page](#page-53-0) 34.

# **dataBlox**

The DataBlox associated with this ResultSetBlox.

## **Data Sources**

Relational

#### **Syntax**

dataBlox="*dataBlox*"

<span id="page-311-0"></span>where:

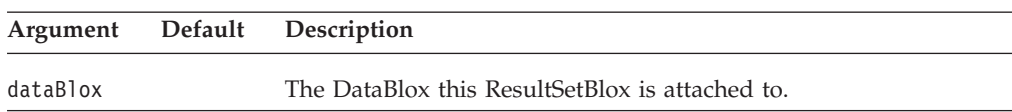

# **resultSetHandler**

The handler that implements the executeQuery() method to take a query and return a result set.

#### **Data Sources**

Relational

#### **Syntax**

resultSetHandler="*handler*"

where:

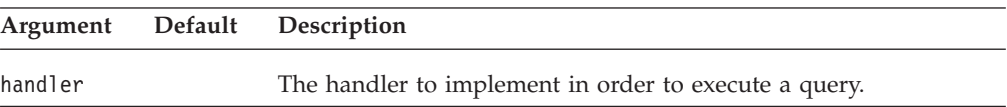

## **Usage**

This handler needs to implement the methods in IResultSetHandler. See the IResultSetHandler interface in the com.alphablox.blox package in the Javadoc documentation.

# **Chapter 18. StoredProceduresBlox Tag Reference**

This chapter contains reference material for StoredProceduresBlox for using stored procedures.

- "StoredProceduresBlox Overview" on page 293
- ["StoredProceduresBlox](#page-314-0) JSP Custom Tag Syntax" on page 295
- v ["StoredProceduresBlox](#page-314-0) Examples" on page 295
- ["StoredProceduresBlox](#page-318-0) Tag Attributes" on page 299

## **StoredProceduresBlox Overview**

StoredProceduresBlox is the starting point for using relational database stored procedures. It allows you to create a connection to a database and prepare a stored procedure statement. Once the correct DB2 Alphablox data source and any other connection parameters are set, you can:

- use the prepare(...) method to return a JDBC CallableStatement object, which can be used to set up any stored procedure parameters necessary to execute the stored procedure
- use the getStoredProcedure() method to access the current StoredProcedure object; you can then execute the stored procedure, get to the ResultSet of the executed stored procedure, or access the JDBC ResultSet
- use the getStoredProcedures() or getStoredProcedures $(...)$  methods to return one or more MetaData objects that give you access to the individual parameters

The StoredProcedure object and the MetaData object are separate classes in the com.alphablox.blox.data.rdb.storedprocedure package. By having separate objects for StoredProcedure and MetaData from StoredProceduresBlox, you can prepare a stored procedure once and then execute it multiple times. Even though stored procedure parameters can be altered between executions, you can enhance the performance by not preparing the stored procedures at every execution.

The following diagram shows the object hierarchy of stored procedure related objects.

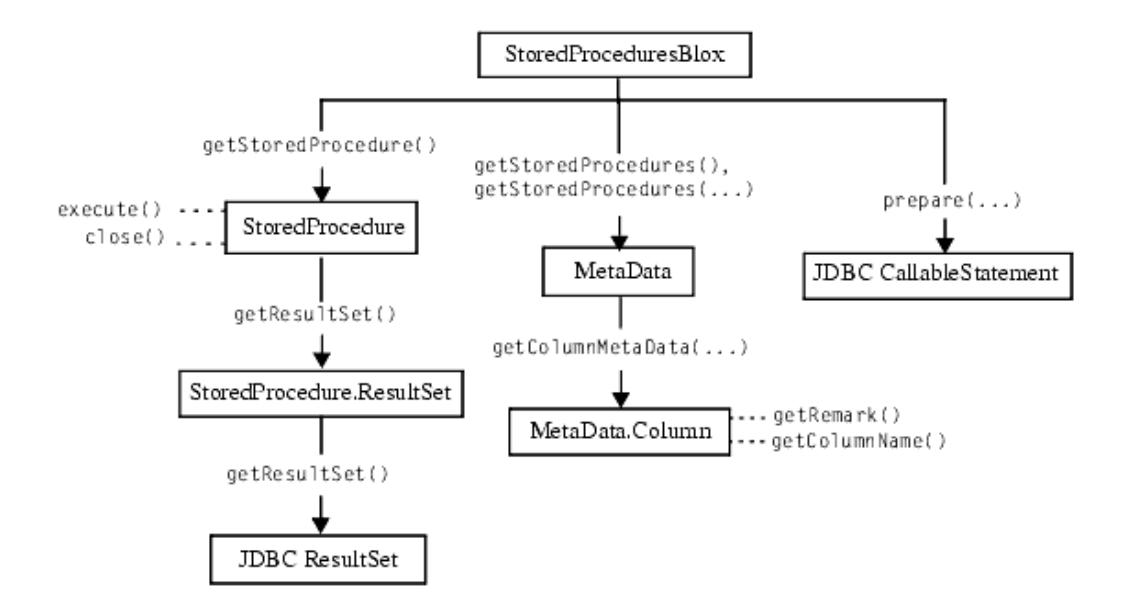

Because the StoredProcedure and MetaData objects are in a separate package, you must use the following JSP import statement at the beginning of any JSP file to use any of the APIs in these objects:

<%@ page import="com.alphablox.blox.data.rdb.storedprocedure.\*" %>

**Note:** JDBC Stored procedures are supported for IBM DB2 UDB, Sybase, Oracle, and Microsoft SQL Server databases.

Note the following when using the StoredProcedure object to execute a prepared stored procedure:

- v If a DataBlox is used to display information from a stored procedure, the DataBlox must be separately connected to the same data source as StoredProceduresBlox.
- v If a DataBlox is used to display information from a stored procedure and the stored procedure also has output parameters, the result set must first be used before getting the output parameters. This is a JDBC restriction.
- If the stored procedure has input and output parameters, you should use StoredProceduresBlox.prepare(...) to get the JDBC CallableStatement object. This object allows you to get and set input and output parameters on the stored procedure.
- Once the stored procedure has been executed and any output parameters or result sets are used, you need to call the StoredProceduresBlox.disconnect() to disconnect and free up any resources. If you want to keep the connection to the data base open, call StoredProceduresBlox.close() to free up any resources used.
- v If a DataException is thrown, extra information might be available as a SQLException by looking at DataException.getNestedException().

Once the stored procedure is executed, it returns a StoredProcedure.ResultSet object, which gives you access to the JDBC ResultSet object. If you need to use the JDBC ResultSet object directly, use the ResultSet.getResultSet() method to get to this object.

It is recommended that you also import the java.sql package when working with stored procedures, so your JSP files should import two packages:

```
<%@ page import="com.alphablox.blox.data.rdb.storedprocedure.*" %>
<%@ page import="java.sql.*" %>
```
# <span id="page-314-0"></span>**StoredProceduresBlox JSP Custom Tag Syntax**

The DB2 Alphablox Tag Libraries provides custom tags to use in a JSP page for creating each Blox. This section describes how to create the custom tag to create a StoredProceduresBlox.

## **Syntax**

```
<blox:storedProcedures
    [attribute="value"] >
</blox:storedProcedures>
```
where:

*attribute* is one of the attributes listed in the attribute table.

*value* is a valid value for the attribute.

**Attribute** [id](#page-318-0)

[bloxName](#page-318-0)

# **Usage**

Each custom tag can have one or more attributes, separated by one or more space or new line characters. Any extra space or new line characters are ignored. For readability, attributes can each go on a separate line with the same indenting.

You can substitute the closing </blox:storedProcedures> tag using the shorthand notation: closing the tag at the end of the attribute list that looks as follows: id="myBlox" />

## **Examples**

```
<blox:storedProcedures
     id="namedStoredProceduresBlox" />
```
# **StoredProceduresBlox Examples**

This section includes six examples that demonstrates the use of StoredProceduresBlox and its associated objects. For more examples, see the Javadoc documentation.

- v "Example 1: [Connecting](#page-315-0) to the data source without a DataBlox" on page 296
- v "Example 2: Using the [StoredProceduresBlox](#page-315-0) to connect the data source for use with [DataBlox"](#page-315-0) on page 296
- v "Example 3: Getting a list of stored [procedures](#page-315-0) whose name matches a specified [pattern"](#page-315-0) on page 296
- v "Example 4: Getting a list of all parameters for each stored [procedure"](#page-316-0) on page [297](#page-316-0)
- v "Example 5: Executing a stored procedure that has one input [parameter](#page-317-0) and two output [parameters"](#page-317-0) on page 298
- v "Example 6: Setting a stored procedure result set to a [DataBlox"](#page-317-0) on page 298

## <span id="page-315-0"></span>**Example 1: Connecting to the data source without a DataBlox**

This example demonstrates how to connect to the data source without a DataBlox as you may only want to get the parameters or run an INSERT SQL stored procedure that does not require a DataBlox.

```
<%@ page import="com.alphablox.blox.StoredProceduresBlox" %>
<%@ page import="com.alphablox.blox.data.rdb.storedprocedure.*" %>
<%@ page import="java.sql.*" %>
<%@ taglib uri="bloxtld" prefix="blox" %>
<blox:storedProcedures id="mySP"/>
\epsilon%
   mySP.setDataSourceName("sales");
   mySP.connect();
\frac{1}{2}
```
# **Example 2: Using the StoredProceduresBlox to connect the data source for use with DataBlox**

This example demonstrates how the DataBlox used to display information from a stored procedure needs to be separately connected to the same data source as StoredProceduresBlox.

```
<%@ page import="com.alphablox.blox.StoredProceduresBlox" %>
<%@ page import="com.alphablox.blox.data.rdb.storedprocedure.*" %>
<%@ page import="java.sql.*" %>
<%@ taglib uri="bloxtld" prefix="blox"%>
<blox:storedProcedures id="mySP"/>
<blox:data id="myDataBlox" visible="false"/>
<\!\!%myDataBlox.setDataSourceName("sales-sql");
   myDataBlox.connect();
   mySP.setDataSourceName("sales-sql");
   mySP.connect();
\sim
```
# **Example 3: Getting a list of stored procedures whose name matches a specified pattern**

This example demonstrates how to use the getStoredProcedures(...) method to get a list of stored procedures whose name starts with ″procedure″. This method returns an array of MetaData objects. The MetaData object contains information on the parameters for each stored procedure.

```
<%@ page import="com.alphablox.blox.StoredProceduresBlox" %>
<%@ page import="com.alphablox.blox.data.rdb.storedprocedure.*" %>
<%@ page import="java.sql.*" %>
<%@ taglib uri="bloxtld" prefix="blox"%>
<blox:storedProcedures id="mySP"/>
<\!\!%mySP.setDataSourceName("sales-sql");
   mySP.connect();
   MetaData procedures[] =
        mySP.getStoredProcedures("procedure%");
\approx<\!\!%if (procedures.length == 0) {
%> <strong>No procedures found.</strong> <%
} %>
```
Through the MetaData object, you can then access the individual parameter for a specified stored procedure.

# <span id="page-316-0"></span>**Example 4: Getting a list of all parameters for each stored procedure**

This example demonstrates how to use the MetaData object to get to each stored procedure and the parameters for each stored procedure. This example assumes you already have a MetaData object returns as shown in the previous example:

MetaData procedures[] = mySP.getStoredProcedures("procedure%");

We will now list each stored procedure and its catalog, schema, name, and remark information in a table:

```
<table border="1" >
<tr><th colspan="4">Stored Procedure Information</th></tr>
<tr><th>Catalog</th><th>Schema</th><th>Name</th><th>Remarks</th></tr>
<\!\!>\!\!for (int i = 0; i < procedures.length; i++) {
      String catalog = procedures[i].getCatalog();
      String schema = procedures[i].getSchema();
      String name = procedures[i].getName();
      String rem = procedures[i].getRemark();
      String type = null;
   %>
   <tr><td><%= catalog %></td>
       <td><%= schema %></td>
       <td><% = name %></td>
       <td><%= rem %></td></tr>
   \leq^{\circ}}
%>
</table>
```
We can also get the detail of each parameter for each stored procedure:

```
//for each of the stored procedure, we will get the MetaData.Column //
object which contains the detail of the parameters
<\!\!>\!\!for (int spCount = 0; spCount < procedures.length; spCount++) {
  String currProcedure = procedures[spCount].getName();<br>MetaData.Column cMeta[] = procedures[spCount].getC
                               procedures[spCount].getColumnMetaData();%>
   //for the current stored procedure, we will get the list the
   //detail for each parameter in a table
   <table border="1">
   <tr><th colspan="7">Stored Procedure Params for
   <%=currProcedure %></th></tr>
   <tr><th>Catalog</th><th>Schema</th><th>Name</th><th>Column Name</
th><th>Type</th><th>Type Name</th><th>Remark</th></tr>
   //Iterate through the parameters in the current stored procedure
   \leq for (int i = 0; i < cMeta.length; i++) {
       String catalog = cMeta[i].getCatalog();
       String schema = cMeta[i].getSchema();
       String name = cMeta[i].getName();
       String colName = cMeta[i].getColumnName();
       short type = cMeta[i].getType();String typeName = cMeta[i].getTypeName();
        String remark = cMeta[i].getRemark();
   %><tr>><td><%= catalog %></td>
         <td><%= schema %></td>
         <td><% = name %></td>
```

```
<td><%= colName %></td>
            <td><%= type %></td>
            <td><%= typeName %></td>
            <td><%= remark %></td></tr><%
   } %>
    </table>
\langle\, \, \, \langle \, \, \, \, \, \rangle%>
```
# **Example 5: Executing a stored procedure that has one input parameter and two output parameters**

This example demonstrates how to the prepare() method to return a JDBC CallableStatement object that you can use to execute a stored procedure with input and output parameters.

```
<%@ page import="com.alphablox.blox.data.rdb.storedprocedure.*" %>
<%@ page import="com.alphablox.blox.data.rdb.*" %>
<%@ page import="com.alphablox.blox.StoredProceduresBlox" %>
<%@ page import="java.sql.*" %>
<%@ taglib uri="bloxtld" prefix="blox"%>
<blox:storedProcedures id="mySP"/>
<\!\!%mySP.setDataSourceName("storeSales");
    mySP.connect();
    // param 1 is an integer output, param 2 is a string input,
    // param 3 is a string output
    CallableStatement cstmt = mySP.prepare("{call a_procedure(?, ?, ?)}");
    cstmt.setString(2, "users/admin%");
    cstmt.registerOutParameter(1, Types.INTEGER);
    cstmt.registerOutParameter(3, Types.VARCHAR);
    mySP.execute();
    int out1 = \text{cstm.getInt}(1);String out3 = cstmt.getString(3);
%>
...
<!-- Closes all resources associated with executing the stored procedure -->
<\!\!>_nmySP.close();
\frac{0}{6}...
<!--Disconnects from the data source -->
<\!\!%mySP.disconnect();
%>
```
# **Example 6: Setting a stored procedure result set to a DataBlox**

This example demonstrates how to get a stored procedure result set to a DataBlox.

```
<%@ page import="com.alphablox.blox.data.rdb.*" %>
<%@ page import="com.alphablox.blox.data.rdb.storedprocedure.*" %>
<%@ page import="com.alphablox.blox.StoredProceduresBlox" %>
<%@ page import="java.sql.*" %>
<%@ taglib uri="bloxtld" prefix="blox"%>
<blox:storedProcedures id="mySP"/>
<blox:data id="myDataBlox" visible="false" />
\ll^{\circ}myDataBlox.setDataSourceName("sales-sql");
```

```
myDataBlox.connect();
   mySP.setDataSourceName("sales-sql");
   mySP.connect();
   mySP.prepare("{call a_procedure}");
   mySP.execute();
   mySP.loadResultSet(myDataBlox, 1);
\degree
```
# <span id="page-318-0"></span>**StoredProceduresBlox Tag Attributes**

This section describes the tag attributes supported by StoredProceduresBlox. For StoredProceduresBlox methods, see the StoredProceduresBlox class in the com.alphablox.blox package in the Javadoc documentation.

## **id**

This is a common Blox tag attribute. For a complete description, see "id" on [page](#page-57-0) [38.](#page-57-0)

## **bloxName**

This is a common Blox tag attribute. For a complete description, see ["bloxName"](#page-53-0) on [page](#page-53-0) 34.

# <span id="page-320-0"></span>**Chapter 19. ToolbarBlox Tag Reference**

This chapter contains reference material for ToolbarBlox. For general reference information about Blox, see Chapter 3, "General Blox Reference [Information,"](#page-36-0) on [page](#page-36-0) 17. For information on how to use this reference, see [Chapter](#page-20-0) 1, "Using This [Reference,"](#page-20-0) on page 1.

- "ToolbarBlox Overview" on page 301
- v ["ToolbarBlox](#page-321-0) JSP Custom Tag Syntax" on page 302
- v ["ToolbarBlox](#page-322-0) Tag Attributes by Category" on page 303
- ["ToolbarBlox](#page-322-0) Tag Attributes" on page 303

# **ToolbarBlox Overview**

ToolbarBlox presents a customized Blox toolbar. It is added in two ways:

- v Using the nested <blox:toolbar> tag inside a PresentBlox, ChartBlox, or GridBlox.
- Setting the toolbarVisible tag attribute to true for <br/>blox:present>, <blox:chart>, or <blox:grid> tag.

In the DHTML client, you cannot have a standalone ToolbarBlox. By default, the toolbar is available and visible in a PresentBlox, a standalone GridBlox, and a standalone ChartBlox.

## **Graphical User Interface**

ToolbarBlox appears in the DHTML client with two toolbars: Standard toolbar and Navigation toolbar. By default, these two toolbars contain the following buttons:

- Pop out
- $\cdot$  Copy
- Redo
- Undo
- Load Bookmark
- Export to PDF
- Export to Excel
- Help
- Data Navigation
- $\cdot$  Sort
- Member Filter
- Grid
- Chart
- Page Filter
- Data Layout Panel

The buttons and the toolbars are fully customizable. The Blox UI Tag Library includes tags that allow you to add, edit, or remove a toolbar or a toolbar button. See Chapter 23, "Blox UI Tag [Reference,"](#page-388-0) on page 369 for details.

For instructions on using the ToolbarBlox user interface, see the online user help. You can access the user help by clicking the help button on the toolbar of the Blox user interface.

# <span id="page-321-0"></span>**ToolbarBlox JSP Custom Tag Syntax**

The DB2 Alphablox Tag Libraries provides custom tags to use in a JSP page for creating each Blox. This section describes how to create the custom tag to create a toolbar within a PresentBlox, GridBlox, or ChartBlox. For a copy and paste version of the tag with all the attributes, see ["Miscellaneous](#page-488-0) Tags in the Blox Tag Library" on [page](#page-488-0) 469.

## **Parameters**

```
<blox:toolbar
    [attribute="value"] >
</blox:toolbar>
```
where:

*attribute* is one of the attributes listed in the attribute table.

*value* is a valid value for the attribute.

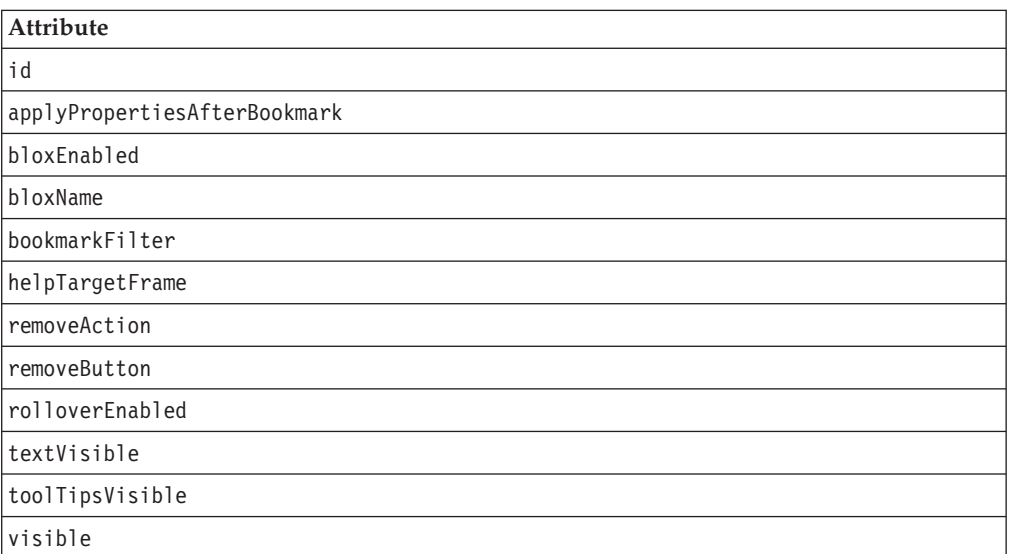

## **Usage**

Each custom tag can have one or more attributes, separated by one or more space or new line characters. Any extra space or new line characters are ignored. For readability, attributes can each go on a separate line with the same indenting.

You can substitute the closing </blox:toolbar> tag with a closing slash (/) after the last attribute in the tag but before the closing greater than character. For example, if the last attribute is width, the end of the tag looks as follows: width="650" />

# <span id="page-322-0"></span>**Examples**

```
<blox:toolbar
   id="myToolbar1"
   toolTipsVisible="false">
</blox:toolbar>
```
# **ToolbarBlox Tag Attributes by Category**

The following are unique ToolbarBlox tag attributes. For tag attributes common to several Blox, see ["Common](#page-50-0) Blox Tag Attributes by Category" on page 31. The tag attributes supported by ToolbarBlox are organized in the cross reference as follows:

- "Appearance" on page 303
- "Contents" on page 303

## **Appearance**

The following tag attributes affect the appearance of a ToolbarBlox:

- [rolloverEnabled](#page-323-0)
- [textVisible](#page-324-0)
- [toolTipsVisible](#page-324-0)

# **Contents**

The following tag attribute affects the contents of a ToolbarBlox:

• [removeButton](#page-323-0)

# **ToolbarBlox Tag Attributes**

This section describes the tag attributes supported by ToolbarBlox. Common Blox properties available from ToolbarBlox are listed but not described. For complete descriptions of common Blox properties, see "Tag [Attributes](#page-51-0) Common to Multiple [Blox"](#page-51-0) on page 32.

#### **id**

This is a common Blox property. For a complete description, see "id" on [page](#page-57-0) 38.

## **applyPropertiesAfterBookmark**

This is a common Blox property. For a complete description, see ["applyPropertiesAfterBookmark"](#page-51-0) on page 32.

## **bloxEnabled**

This is a common Blox property. For a complete description, see ["bloxEnabled"](#page-53-0) on [page](#page-53-0) 34.

## **bloxName**

This is a common Blox property. For a complete description, see ["bloxName"](#page-53-0) on [page](#page-53-0) 34.

## **bookmarkFilter**

This is a common Blox property. For a complete description, see ["bookmarkFilter"](#page-52-0) on [page](#page-52-0) 33.

## <span id="page-323-0"></span>**helpTargetFrame**

This is a common Blox property. For a complete description, see ["helpTargetFrame"](#page-56-0) on page 37.

## **removeAction**

This is a common Blox property. For a complete description, see ["removeAction"](#page-59-0) on [page](#page-59-0) 40.

## **removeButton**

Identifies the buttons to remove from the ToolbarBlox (before it appears to the user).

#### **Data Sources**

All

#### **Syntax**

removeButton = "*removeButton*"

where:

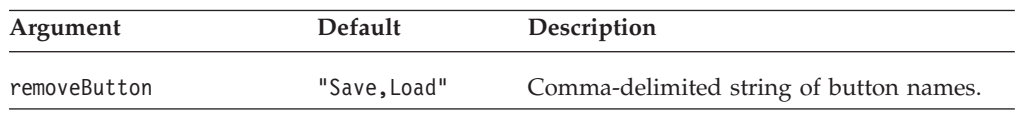

#### **Usage**

The value is a quoted, comma-delimited list of button names, such as "Save, Load", which removes those buttons from the toolbar, thus removing user access to the Save/Load application state function. The possible values for the button names are Chart, Layout, Grid, Swap, Bookmark, Help, Load, Save.

- **Tip:** The list you supply in setRemoveButton() method will overwrite the default. If you do not want the Save and Load buttons, make sure you include them in your list of buttons to remove. To remove buttons not listed here, use the Blox UI tags. See ["Custom](#page-421-0) Toolbar Tags" on page 402.
- **Tip:** The Save and Load buttons allow a user to save the state of the application as private or public in much the same way as the bookmark functionality. The difference is, when you have multiple presentation Blox that are not nested, the Save and Load buttons will save the state of all Blox on the page automatically and you do not need to specify which Blox you want to save the state, as is the case with the bookmark functionality. The saved application states are managed separately from bookmarks, so you may want to avoid confusion by offering only the bookmark or the save/load application state functionality.

#### **Examples**

removeButton="Chart,Save,Load"

## **rolloverEnabled**

Specifies whether the color of toolbar buttons should change from grayscale to color when the mouse moves over the button.

#### **Data Sources** All
#### <span id="page-324-0"></span>**Syntax**

rolloverEnabled = "*boolean*"

where:

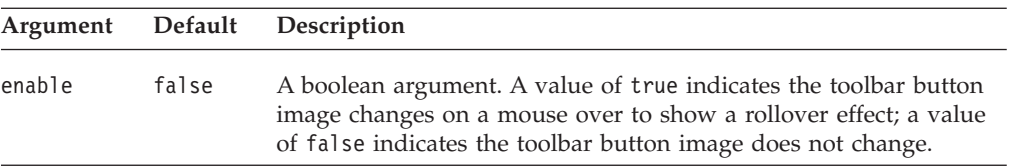

#### **Usage**

Toolbar buttons appear with a rollover effect with mouse over if this property value is set to true. If you add a toolbar button using the <bloxui:toolbarButton> tag, you need to supply an image with the ″\_active″ suffix for the mouse-over effect when this property is set to true. See ["Custom](#page-421-0) Toolbar Tags" on page 402 for more information.

#### **Examples**

rolloverEnabled="false"

#### **textVisible**

Specifies whether a text label should appear beneath the icon on a toolbar button.

#### **Data Sources**

All

#### **Syntax**

textVisible = "*boolean*"

where:

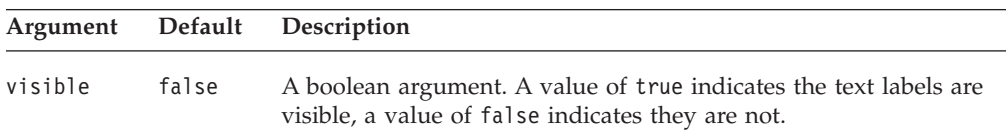

#### **Usage**

A text label appears beneath the icon on a toolbar button when the value is set to true.

#### **Examples**

textVisible="false"

#### **toolTipsVisible**

Specifies whether descriptive text should appear when the user holds the mouse over a toolbar button.

#### **Data Sources**

All

#### **Syntax**

toolTipsVisible = "*boolean*"

where:

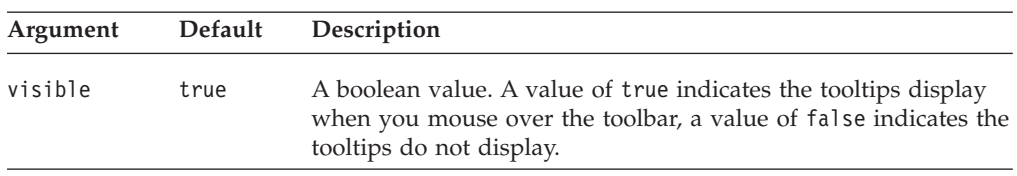

#### **Usage**

Descriptive text appears when the user holds the mouse over a toolbar button when the value is set to true.

#### **Examples**

["rolloverEnabled"](#page-323-0) on page 304, ["toolTipsVisible"](#page-324-0) on page 305

#### **visible**

This is a common Blox property. For a complete description, see ["visible"](#page-61-0) on page [42.](#page-61-0)

# **Chapter 20. Blox Form Tag Reference**

There are many variations of FormBlox that allow you to add HTML form-like user interface in your JSP and link the form elements to server-side components or other form components on the page without page refreshes. The tags to add these FormBlox are available in the Blox Form Tag Library. This chapter contains reference material for tags in this library. For detailed API listing, see the com.alphablox.blox.form package in the Javadoc documentation.

- "FormBlox Overview" on page 307
- v "Blox Form Tag Library Reference by [Category"](#page-331-0) on page 312
- v ["CheckBoxFormBlox](#page-332-0) Reference" on page 313
- v ["CubeSelectFormBlox](#page-334-0) Reference" on page 315
- v ["DataSourceSelectFormBlox](#page-335-0) Reference" on page 316
- v ["DimensionSelectFormBlox](#page-338-0) Reference" on page 319
- v ["EditFormBlox](#page-340-0) Reference" on page 321
- ["MemberSelectFormBlox](#page-342-0) Reference" on page 323
- v ["RadioButtonFormBlox](#page-345-0) Reference" on page 326
- ["SelectFormBlox](#page-347-0) Reference" on page 328
- ["TimePeriodSelectFormBlox](#page-350-0) Reference" on page 331
- v ["TimeUnitSelectFormBlox](#page-354-0) Reference" on page 335
- ["TreeFormBlox](#page-356-0) Reference" on page 337
- "The [<bloxform:getChangedProperty>](#page-360-0) Tag Reference" on page 341
- "The [<bloxform:setChangedProperty>](#page-360-0) Tag Reference" on page 341

#### **FormBlox Overview**

FormBlox and business logic Blox (discussed in Chapter 21, ["Business](#page-362-0) Logic Blox and [TimeSchema](#page-362-0) DTD Reference," on page 343) are designed to solve two commonly encountered problems during analytical application development: the need for data-aware business logic and the need to maintain state. A series of specialized FormBlox let you generate time periods, data source, cube, dimension, and member selection lists simply by using the Blox Form Tag Library.

- v These Blox let you create user interfaces similar to those standard HTML form elements such as radio buttons, check boxes, and edit fields.
- v Unlike generic HTML form elements, FormBlox automatically maintain the state after page reloads during a session.
- v FormBlox can automatically populate a selection list based on the data source, cube, dimension, or time schema you specify.

As a result, there is no need to write code to perform sophisticated time series calculation, find out the metadata in order to populate a user selection list, or to manage the state of the form elements.

### **FormBlox Variations**

There are different variations of FormBlox, each designed to add a specific user interface that can be linked to other FormBlox or server-side components. The following tables lists all FormBlox and describes their purposes:

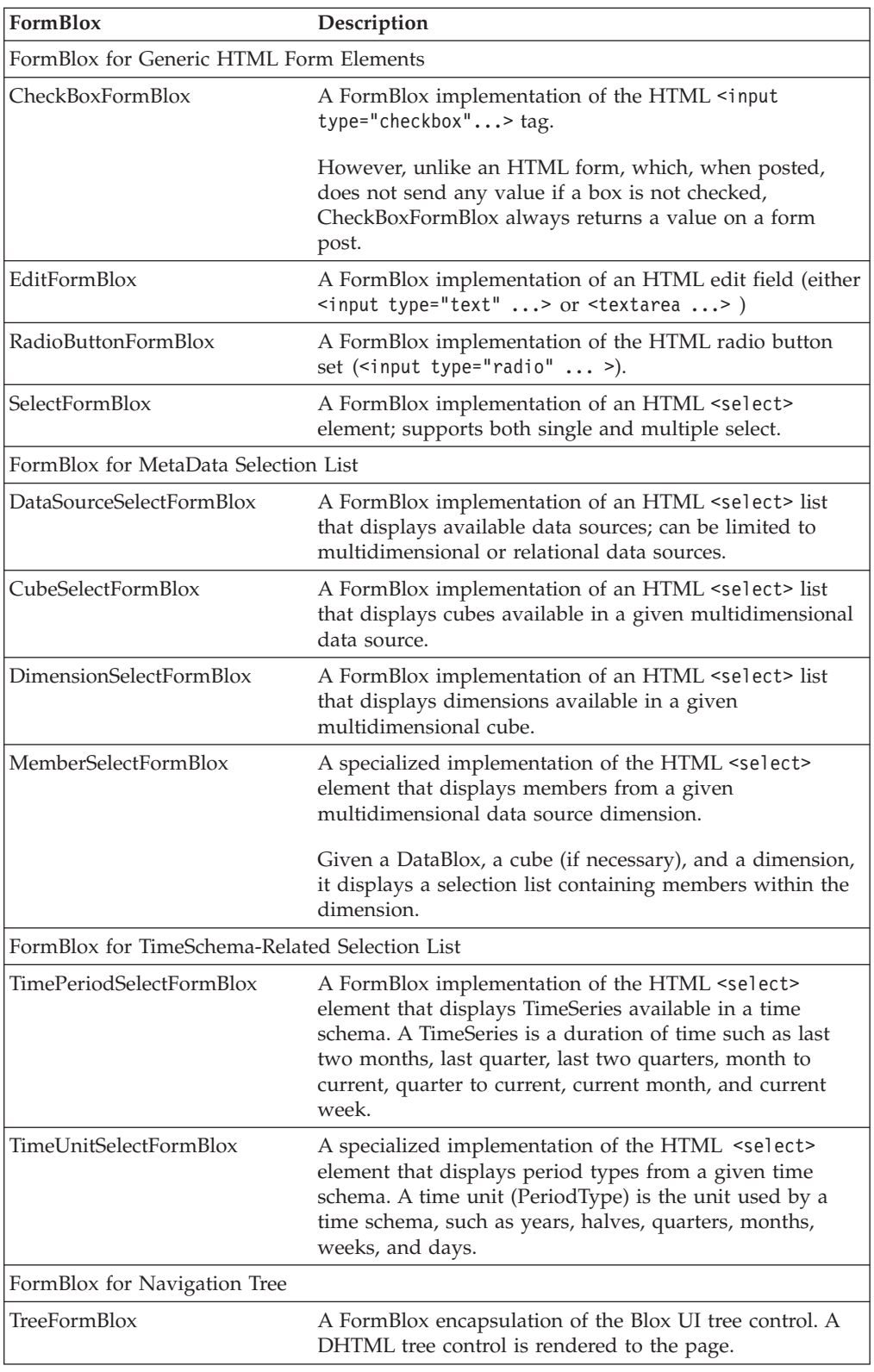

All FormBlox-related classes are under the com.alphablox.blox.form package. Their tags are available from the Blox Form Tag Library.

### **Common FormBlox Properties and Attributes**

The FormBlox class is the base class for all FormBlox. As such, all FormBlox share some common properties, methods, tags, and behavior:

- They use the same event model FormEventListener. This is how all FormBlox events are handled.
- They use a form POST to post values (except TreeFormBlox).
- They all have the following tag attributes:

#### **Common FormBlox Attribute Description**

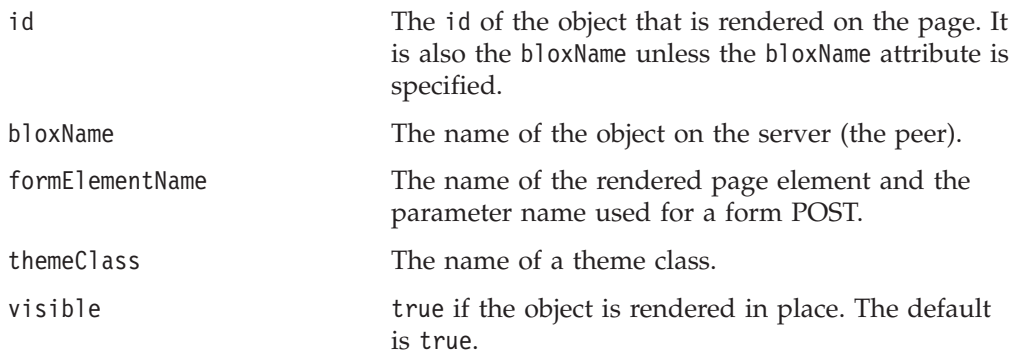

#### **FormBlox Events**

The FormEventListener interface in com.alphablox.blox.form is the event handler for all FormBlox. The addFormEventListener() and removeFormEventListener() methods allow you to add/remove a FormEventListener to enable/disable event handling. When event handling, the FormEventListener.valueChanged() method is called whenever a FormBlox is changed (for example, a check box is checked/unchecked, a radio button is clicked, or a selection is made in a selection list).

The getChangedProperty and setChangedProperty tags support basic event handling and, in many cases, can make writing an event handler unnecessary. The cases where a getChangedProperty and setChangedProperty tags will suffice are those where a property on one object will always change a corresponding property on another Java bean.

#### **The setChangedProperty Tag**

FormBlox can set a property on any Java bean. The

<bloxform:setChangedProperty> tag lets you specify which property should be changed to the new value selected when a FormBlox is changed. Consider a check box that allows a user to choose whether to enable alternate row colors on a grid. The checkbox is added using the CheckBoxFormBlox:

```
<bloxform:checkBox id="bandingCheckBox"
   checked="false"
   checkedValue="true"
  uncheckedValue="false">
   <bloxform:setChangedProperty
     targetRef="myGridBlox"
      targetProperty="bandingEnabled" />
</bloxform:checkBox> Enable alternate row banding
```
This check box is unchecked as it is rendered on the page. When users check the box, the checked value (checkedValue) will be set on the bandingEnabled property (targetProperty) of myGridBlox (targetRef).

## <span id="page-329-0"></span>**The getChangedProperty Tag**

The <bloxform:getChangedProperty> tag is nested in the tag for a FormBlox and establishes that a property on the FormBlox will change whenever a corresponding property on another FormBlox changes. For example, it lets you link several FormBlox so the selection from one FormBlox sets the selection available in another FormBlox. A common scenario is the so-called "cascading menus." In cascading menus, the selection of an option from the first menu dictates the options available in the next menu.

For example, in a report we may have a set of menus for users to select a city to see sales data. The cascading menus start from a zone menu. The selection of a zone dictates the areas available in the second menu. The selection of an area dictates the cities available in the subsequent menu. The following example creates the zone menu by getting generation 2 members of the All Locations dimension. The area menu is created by getting the selected member from the zone menu. The following is the code snippet:

```
<%--The zone menu: displaying all generation 2 members of
    the All Locations dimension. Note that for MSAS data sources
    the member name should be enclosed in square brackets (unique
   names). --%>
<bloxform:memberSelect id="zone"
  dataBloxRef="myData"
   dimensionName="All Locations"
  filterOperator="=="
  filterGeneration="2">
</bloxform:memberSelect>
<%--The area menu: displaying all generation 3 members of
    the selected member from the zone menu. --%>
<bloxform:memberSelect id="area"
  dataBloxRef="myData"
  dimensionName="All Locations"
   filterOperator="=="
   filterGeneration="3">
   <bloxform:getChangedProperty
     formBloxRef="zone"
     formProperty="selectedMembers"
     property="rootMembers" />
</bloxform:memberSelect>
```
## **The FormPropertyLink Object**

The FormPropertyLink class in the com.alphablox.blox.form package is the object behind the getChangedProperty and setChangedProperty tags. It is used to link FormBlox together and transfer basic properties back and forth between them.

Whenever a property changes on a FormBlox, FormPropertyLink will set the new value on the target bean. Since it is using the normal Java bean introspection, the target can be any Java beans rather than just FormBlox. If necessary, one additional method on the bean can be called following the property change. This allows the link to handle cases such as a change to the query property on the DataBlox. In this case, in order to complete the change, it is necessary to call the DataBlox's updateResultSet() method following a change to the query property.

FormPropertyLink will automatically perform conversions of different data types when you use the tags to link two different properties:

v If the caller's argument and the callee's expected parameter are of the same type, then the argument is passed to the callee as is.

- v If the caller's argument is an array and the callee's expected parameter is not, then the first element in the passed array will be passed to the callee.
- If the caller's argument is not an array and the callee is expecting an array, then the argument is converted into an array of length 1 to be passed to the callee.
- v If the caller's argument is a String and the callee is expecting a boolean, then the string will be converted to a boolean. For example, the string "true" will be converted to a boolean true and passed to the callee.
- v If the caller's argument is a non-primitive Java object and the callee is expecting a String, then the argument will be converted to a String using toString() before being passed to the callee.

## **Styling FormBlox**

All FormBlox have a themeClass property and a themeClass tag attribute for you to specify a theme class for the component. The following TreeFormBlox uses a style class called myMenuTree to set the style for the menu item texts:

```
<!--some code ommitted here...>
<head>
   <blox:header/>
   <style>
   .myMenuTree { background-color: #FFFF80; }
   </style>
</head>
<hody>
<bloxform:tree id="myMenu" rootVisible="false" themeClass="myMenuTree">
   <bloxform:folder> <%--root folder--%>
      <bloxform:folder label="Sales Analysis">
         <bloxform:item label="Sales Trend by Region"
            href="salesByRegion.jsp"
            target="mainFrame" />
         <bloxform:item label="Sales by Store"
            href="salesByStore.jsp"
            target="mainFrame" />
         <bloxform:item label="Units Sold by Product"
            href="unitsSoldByProduct.jsp"
            target="mainFrame" />
      </bloxform:folder>
   </bloxform:folder>
<!--more code omitted here-->...
```
You can also use the DB2 Alphablox theme classes defined in the <themeName>\_dhtml.css file in <alphablox\_dir>/repository/theme/<themeName>. This allows for a consistent look and feel through out your application. The following example shows a SelectFormBlox that uses a defined theme class called csSlctBg.

```
<!--some code omitted here-->...
<b>Select Chart Type:</b><br>
<bloxform:select id="ChartSelection" size="4"
   themeClass="csSlctBg">
   <bloxform:option label="Bar" value="Bar" selected="true"/>
   <bloxform:option label="Pie" value="Pie" />
  <bloxform:option label="Line" value="Line" />
  <bloxform:option label="3D Bar" value="3D Bar" />
   <bloxform:setChangedProperty
     targetRef="myChart"
     targetProperty="chartType" />
</bloxform:select>
<!--more code omitted here-->......
```
For details on how CSS themes are supported and used, see the Presenting Data chapter of the *Developer's Guide*. It also includes a listing of style classes supported in DB2 Alphablox themes.

#### <span id="page-331-0"></span>**FormBlox that Create a Selection List**

Many FormBlox create a selection list. All the different variations of SelectFormBlox behave similarly as the first option in the list is the default selected option if this is a single selection list and no selected option is set explicitly. With the exception of DataSourceSelectFormBlox and TimePeriodSelectFormBlox, these Blox have a multipleSelect tag attribute and a size tag attribute. When the selection list has a size greater than 1 or when multiple selections are allowed, at least one option needs to be set as the initial selection or an error may occur. Since most of these Blox are tied to a DataBlox and their instantiation involves a query to the data source, an initial selection should be set.

**Note:** With FormBlox that are tied to a DataBlox, every time a selection is made on the selection list, the FormEventListener.valueChanged() method is called and a query is issued. When working with large result set or complex queries, there could be delay or performance issues.

#### **Blox Form Tag Library Reference by Category**

To use the following FormBlox tags, include the following taglib directive in the beginning of your JSP files:

<%@ taglib uri="bloxformtld" prefix="bloxform"%>

For FormBlox methods, see the com.alphablox.blox.form package in the Javadoc documentation.

The Blox Form Tag Library includes the following form tags:

#### **FormBlox for Generic HTML Form Elements**

- "The <br/>bloxform:checkBox> Tag" on page 313
- "The <br/>bloxform:edit> Tag" on page 322
- "The <br/>bloxform:radioButton> Tag" on page 326
- "The Nested [<bloxform:button>](#page-346-0) Tag" on page 327
- "The [<bloxform:select>Tag"](#page-348-0) on page 329
	- "The Nested [<bloxform:option>](#page-349-0) Tag" on page 330

#### **FormBlox for Data-Related Selection List**

- v "The [<bloxform:cubeSelect>](#page-335-0) Tag" on page 316
- "The <br/>bloxform:dataSourceSelect> Tag" on page 318
- "The <br/>sbloxform:dimensionSelect> Tag" on page 320
- v "The [<bloxform:memberSelect>](#page-343-0) Tag" on page 324

#### **FormBlox for TimeSchema-Related Selection List**

- "The <br/>sbloxform:timePeriodSelect> Tag" on page 333
	- "The Nested [<bloxform:timeSeries>](#page-352-0) Tag" on page 333
- "The <br/>sbloxform:timeUnitSelect>Tag" on page 336

#### **TreeFormBlox**

• "The <br/>bloxform:tree> Tag" on page 338

- <span id="page-332-0"></span>– "The Nested [<bloxform:folder>](#page-358-0) Tag" on page 339
- "The Nested [<bloxform:item>](#page-358-0) Tag" on page 339

#### **Nested Tag for Connecting FormBlox and Specifying Actions**

- "The [<bloxform:getChangedProperty>](#page-360-0) Tag Reference" on page 341
- "The [<bloxform:setChangedProperty>](#page-360-0) Tag Reference" on page 341

The following sections describe the properties, tags, and attributes for each of the FormBlox, with examples that demonstrate the usage and syntax.

#### **CheckBoxFormBlox Reference**

For each check box you add, you can specify whether this check box should be checked when it is rendered, and what value should be passed when the box is checked or unchecked. For better page layout, you may want to add each CheckBoxFormBlox inside a table cell in order to put text next to it. Note that as soon as users click the check box, the valueChanged() method on the FormEventListener is called and the new value is set immediately.

### **CheckBoxFormBlox Properties**

When linking FormBlox using the <bloxform:getChangedProperty> and <bloxform:setChangedProperty> tags, you may need to specify the name of the property you want to get or change on the target FormBlox. This section lists all properties for CheckBoxFormBlox. For associated methods, see the FormBlox Javadoc documentation under the com.alphablox.blox.form package.

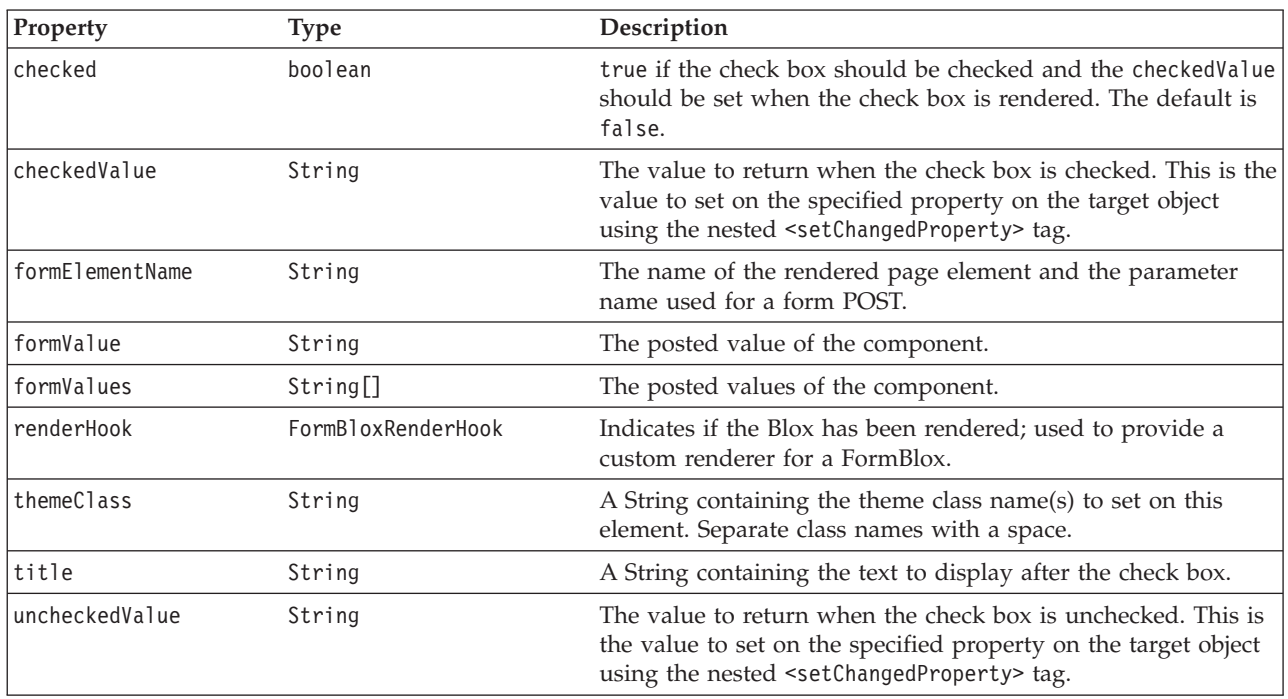

# **The <bloxform:checkBox> Tag**

The following table lists all attributes for the  $\leq b$ loxform: checkBox> tag:

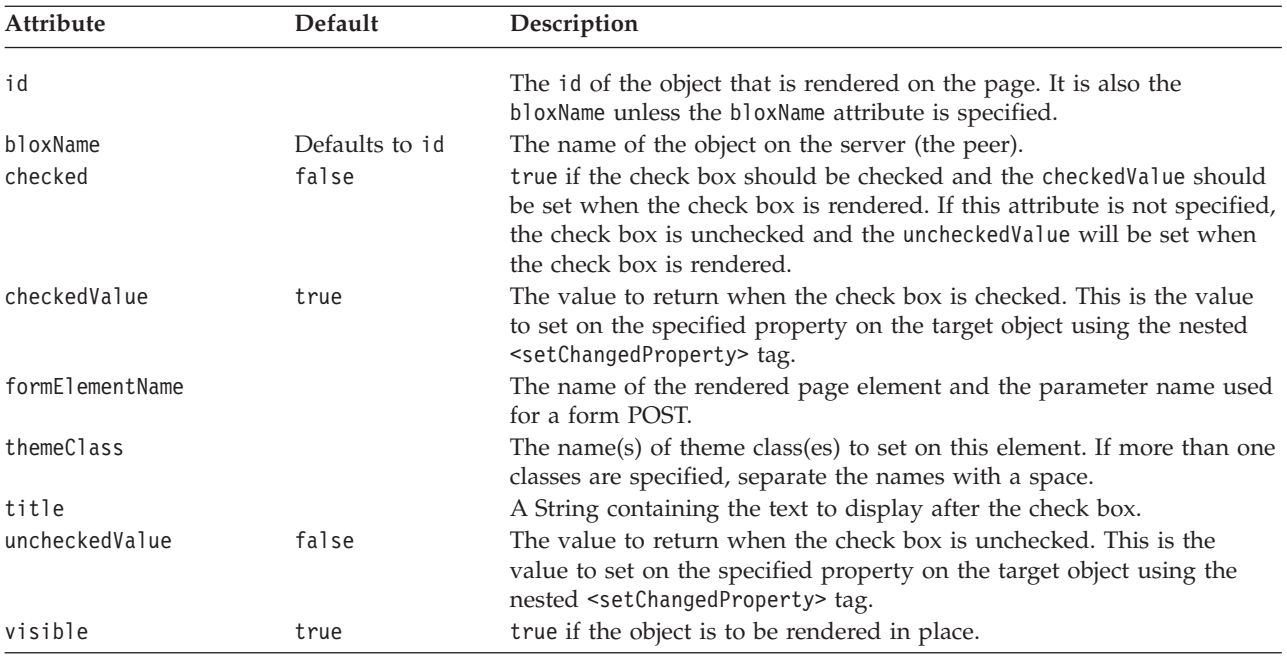

## **A CheckBoxFormBlox Example**

This example demonstrates how to allow users to turn on/off alternate row banding in a GridBlox.

- v A GridBlox is added, but is not rendered (visible="false").
- v A CheckBoxFormBlox is added with the text to display after it defined in the title attribute.
- The checked attribute is set to true. Therefore, the check box, when rendered on the page, is checked and the checkedValue is set on myGridBlox's bandingEnabled property. Note that the checkedValue attribute is not specified, so the default value ″true″ is used.
- The nested <bloxform:setChangedProperty> tag is used to specify the target object and the property of the object to change.
- The GridBlox is rendered using the <br/>blox:display> tag, and the GridBlox is displayed with the alternate row banding enabled.

```
<%@ taglib uri="bloxtld" prefix="blox" %>
<%@ taglib uri="bloxformtld" prefix="bloxform" %>
<blox:grid id="myGridBlox"
   visible="false"
   width="600"
   height="350">
   <blox:data
      dataSourceName="QCC-Essbase"
      query="<SYM <ROW (\"All Products\") <CHILD \"All Products\"
        <COL (\"All Time Periods\") <CHILD \"All Time Periods\"
         <PAGE(Measures) Sales !" />
</blox:grid>
<html><head>
   <blox:header />
</head>
<body>
<bloxform:checkBox id="bandingCheckBox"
   title="Enable Alternate Row Banding"
   checked="true">
```

```
<bloxform:setChangedProperty
      targetRef="myGridBlox"
      targetProperty="bandingEnabled" />
</bloxform:checkBox>
<blox:display bloxRef="myGridBlox" />
</body>
\frac{1}{10}
```
### <span id="page-334-0"></span>**CubeSelectFormBlox Reference**

This FormBlox adds a selection list of cubes available in a given multidimensional data source.

## **CubeSelectFormBlox Properties**

When linking FormBlox using the <bloxform:getChangedProperty> and <bloxform:setChangedProperty> tags, you may need to specify the name of the property you want to get or change on the target FormBlox. This section lists all properties for CubeSelectFormBlox. For associated methods, see the FormBlox Javadoc documentation under the com.alphablox.blox.form package.

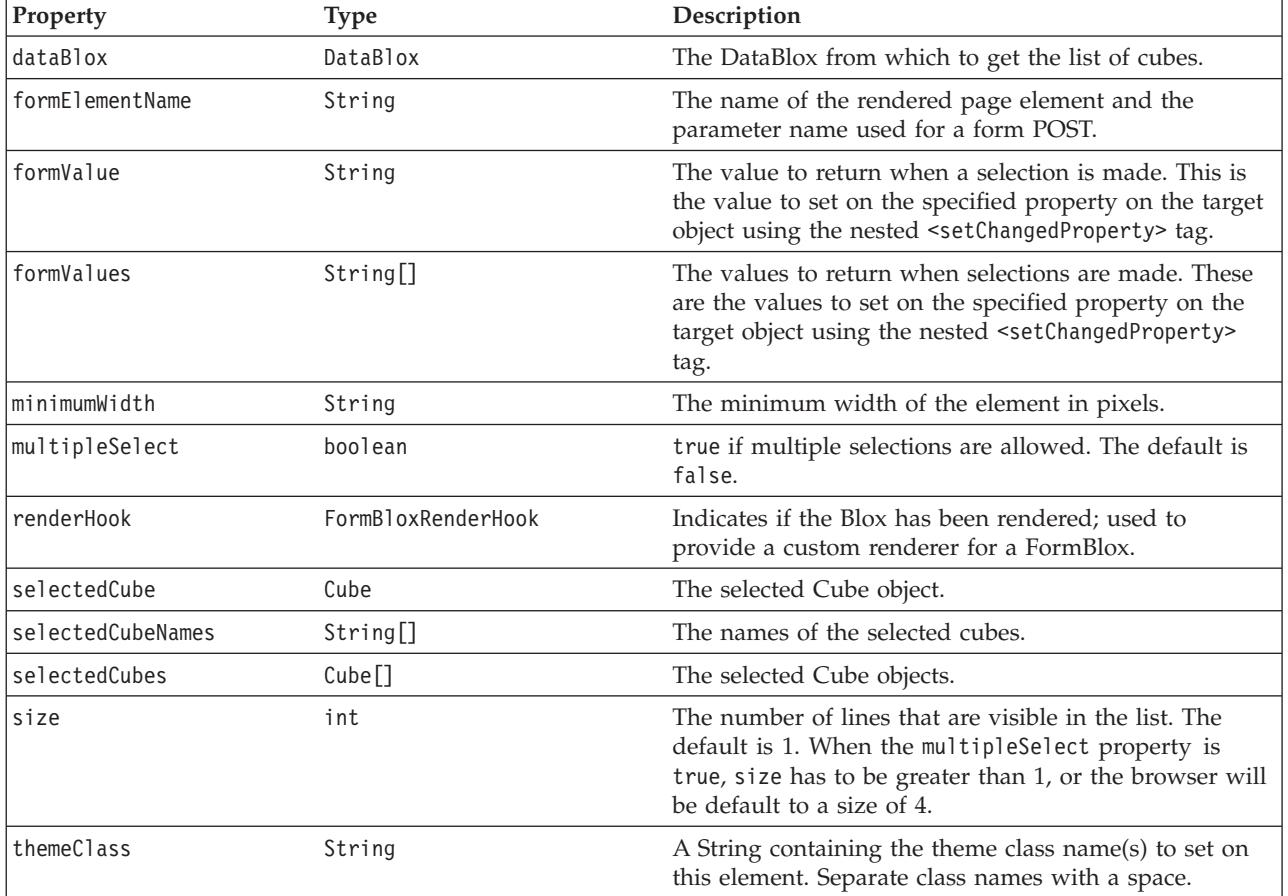

Note: Most FormBlox that create a selection list (CubeSelectFormBlox, DimensionSelectFormBlox, MemberSelectFormBlox, SelectFormBlox, and TimeUnitSelectFormBlox) have the same behavior: when the selection list has a size of 1 (a drop down list), the first option is automatically set as the initial selection unless this selectedCube/Dimension/Member/Series attribute

is explicitly specified. When the selection list has a size greater than 1 or when multiple selections are allowed, at least one option needs to be set as the initial selection or an error may occur.

### **The <bloxform:cubeSelect> Tag**

The following table lists all attributes for the <bloxform:cubeSelect> tag:

<span id="page-335-0"></span>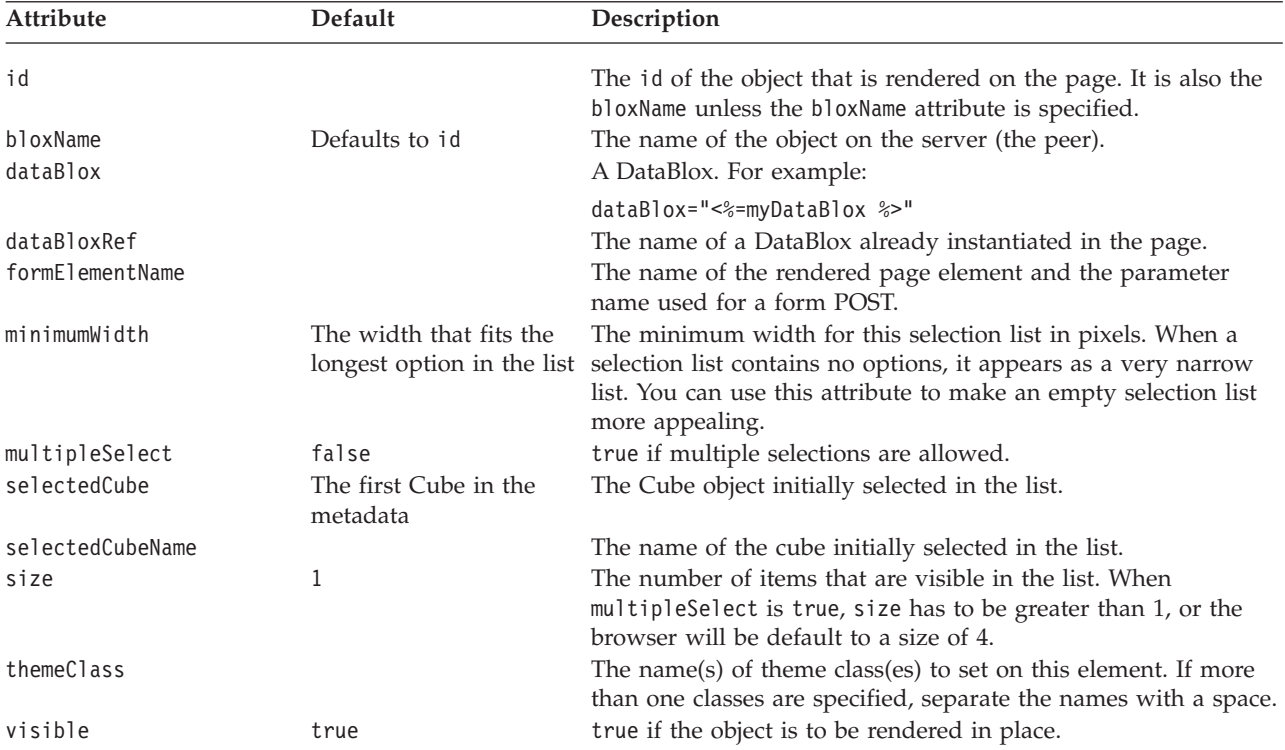

#### **A CubeSelectFormBlox Example**

The following example demonstrates how to populate a selection list with all cubes available in a given multidimensional data source.

```
<%@ taglib uri="bloxtld" prefix="blox"%>
<%@ taglib uri="bloxformtld" prefix="bloxform"%>
<blox:data id="myDataBlox"
  useAliases="true"
  dataSourceName="Durico"
  connectOnStartup="false"
/...
<bloxform:cubeSelect id="cubes"
     dataBloxRef="myDataBlox"
     visible="true" />
...
```
### **DataSourceSelectFormBlox Reference**

This FormBlox adds a selection list of data sources defined to DB2 Alphablox. You can specify the data source type (MDB, RDB, or ALL) or the specific data adapter such as IBM DB2 JDBC Driver, IBM DB2 OLAP Server, Hyperion Essbase Adapter, or Oracle Driver.

# **DataSourceSelectFormBlox Properties**

When linking FormBlox using the <bloxform:getChangedProperty> and <bloxform:setChangedProperty> tags, you may need to specify the name of the property you want to get or change on the target FormBlox. This section lists all properties for DataSourceSelectFormBlox. For associated methods, see the FormBlox Javadoc documentation under the com.alphablox.blox.form package.

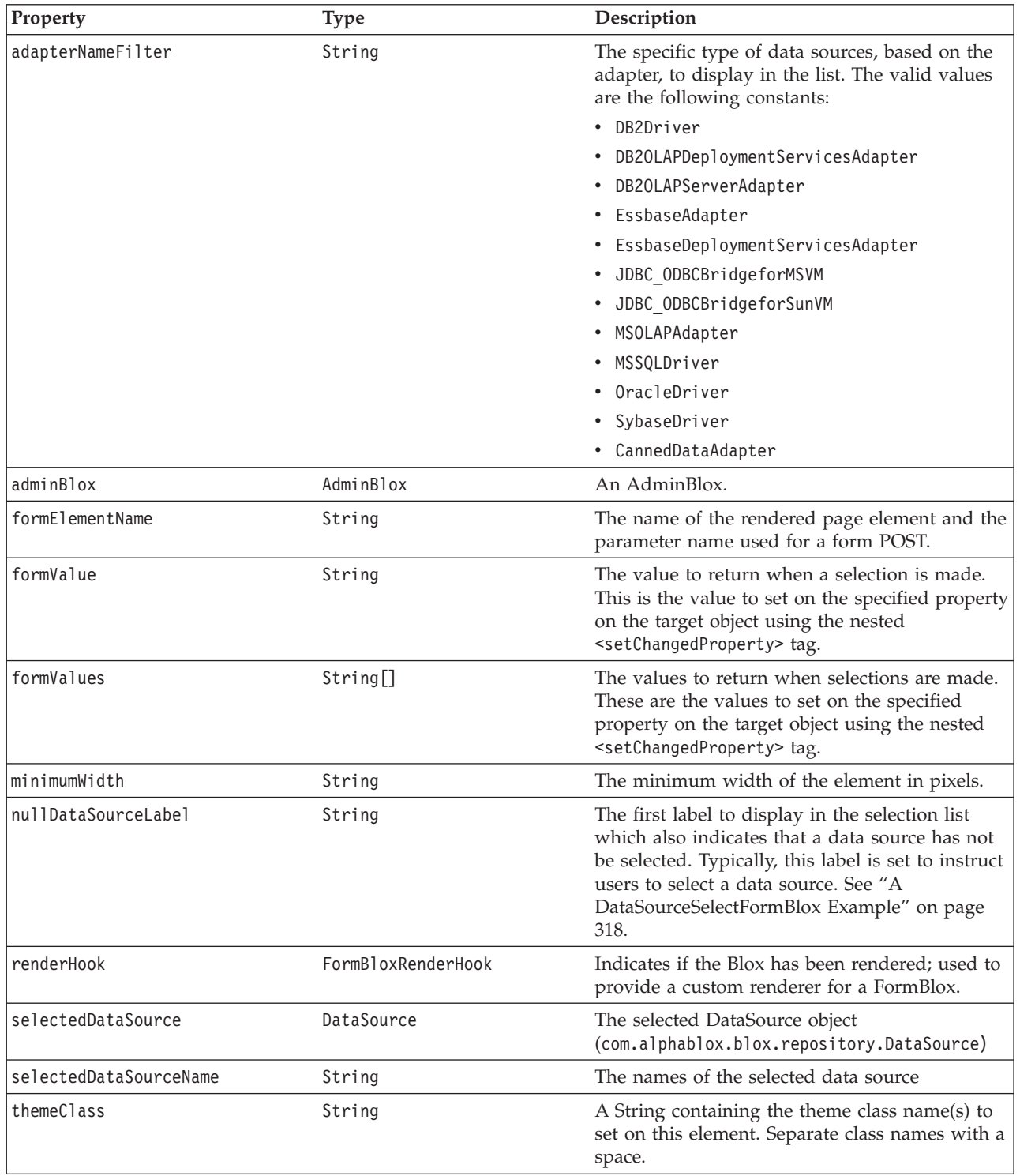

<span id="page-337-0"></span>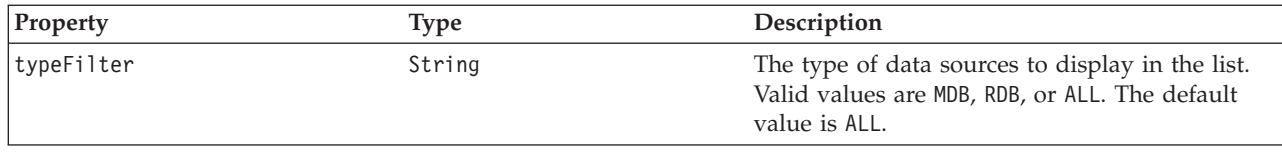

# **The <bloxform:dataSourceSelect> Tag**

The following table lists all attributes for the <br/>>bloxform:dataSourceSelect> tag:

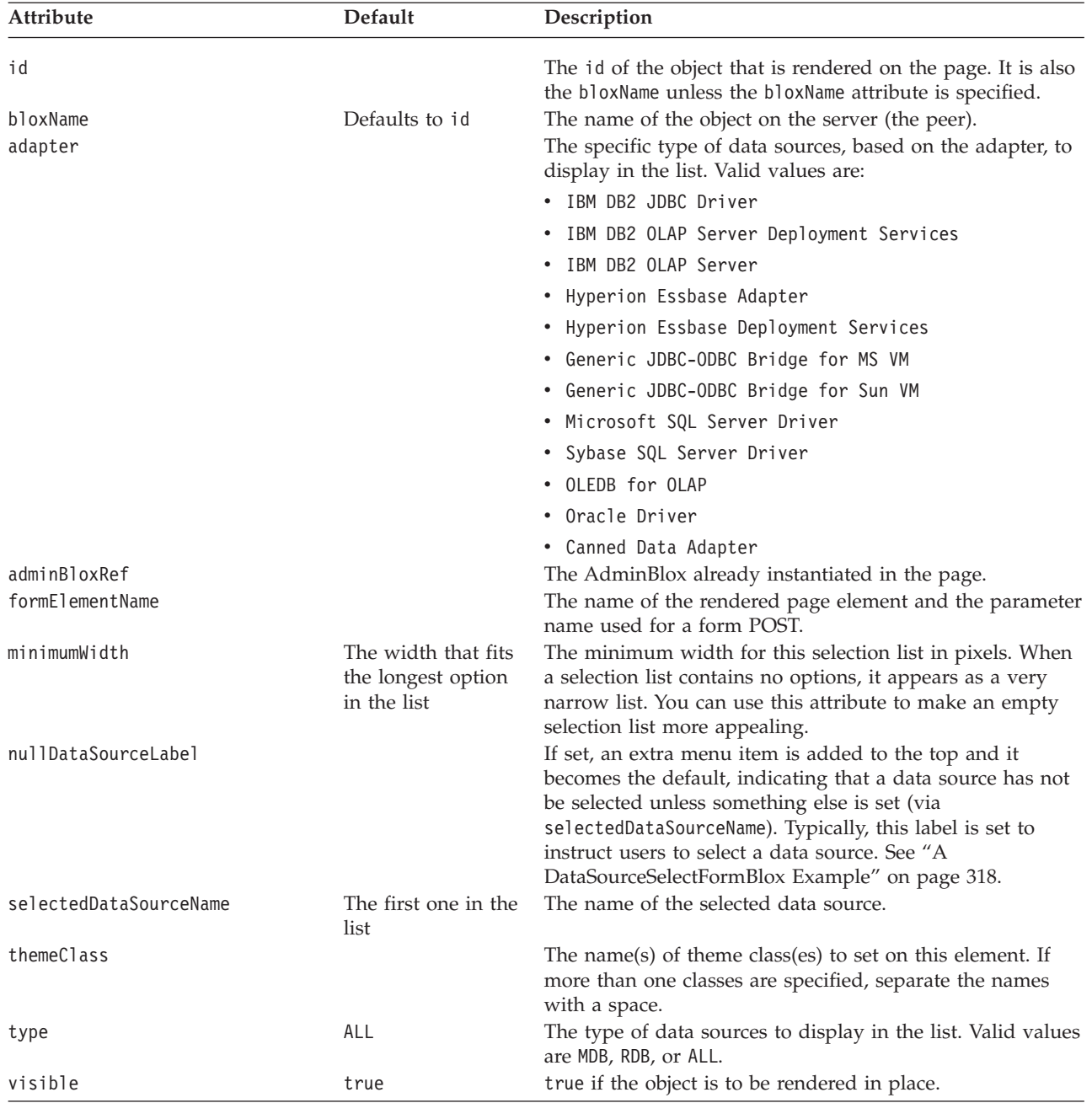

# **A DataSourceSelectFormBlox Example**

The following example creates a drop down selection list containing all multidimensional data sources. The selection list appears with "Select a Data <span id="page-338-0"></span>Source" as the first item. For a complete example that shows how to connect the selection to a DataBlox, see the "Ad Hoc Analysis using

```
DataSourceSelectFormBlox" example under the FormBlox section.
```

```
<%@ taglib uri="bloxtld" prefix="blox"%>
<%@ taglib uri="bloxformtld" prefix="bloxform"%>
<html><head>
  <blox:header />
</head>
<body>
<bloxform:dataSourceSelect id="dataSourceName"
  type="MDB"
   nullDataSourceLabel="Select a Data Source">
</bloxform:dataSourceSelect>
</body>
</html>
```
## **DimensionSelectFormBlox Reference**

This FormBlox adds a selection list of dimensions from the given cube in the given multidimensional data source.

## **DimensionSelectFormBlox Properties**

When linking FormBlox using the <bloxform:getChangedProperty> and <bloxform:setChangedProperty> tags, you may need to specify the name of the property you want to get or change on the target FormBlox. This section lists all properties for DimensionSelectFormBlox. For associated methods, see the FormBlox Javadoc documentation under the com.alphablox.blox.form package.

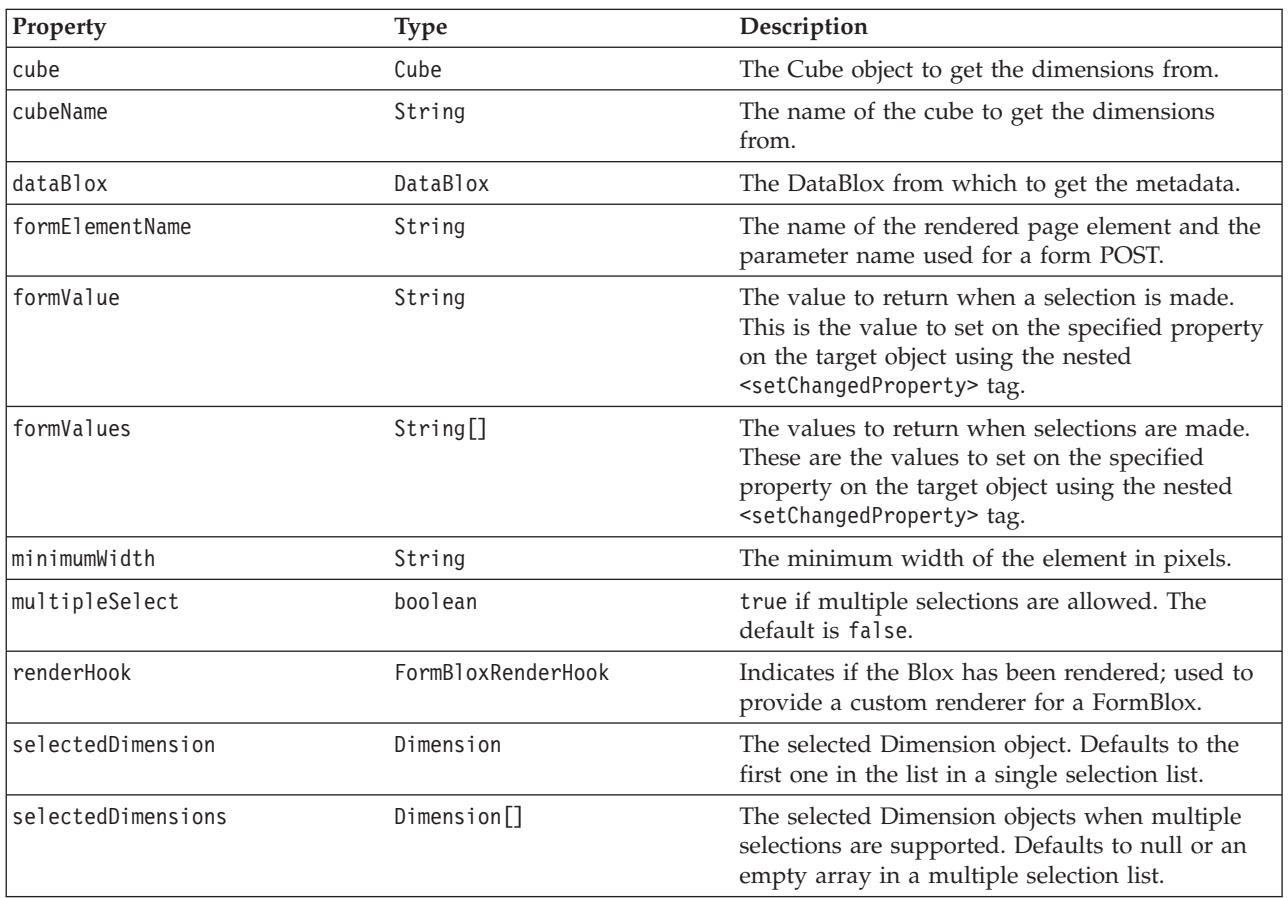

<span id="page-339-0"></span>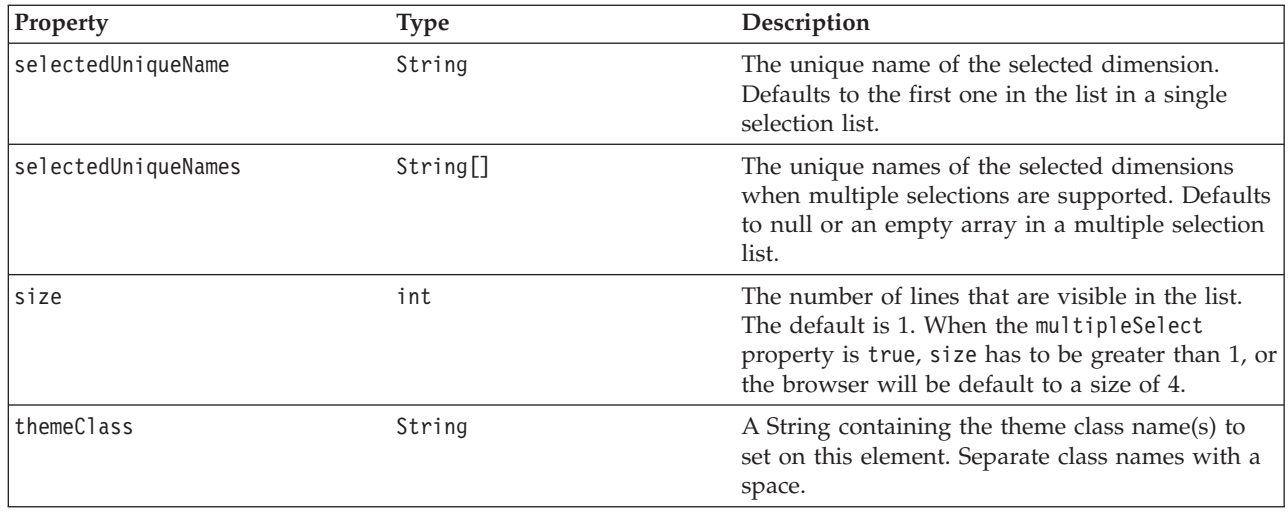

## **The <bloxform:dimensionSelect> Tag**

The following table lists all attributes for the <br/>bloxform:dimensionSelect> tag:

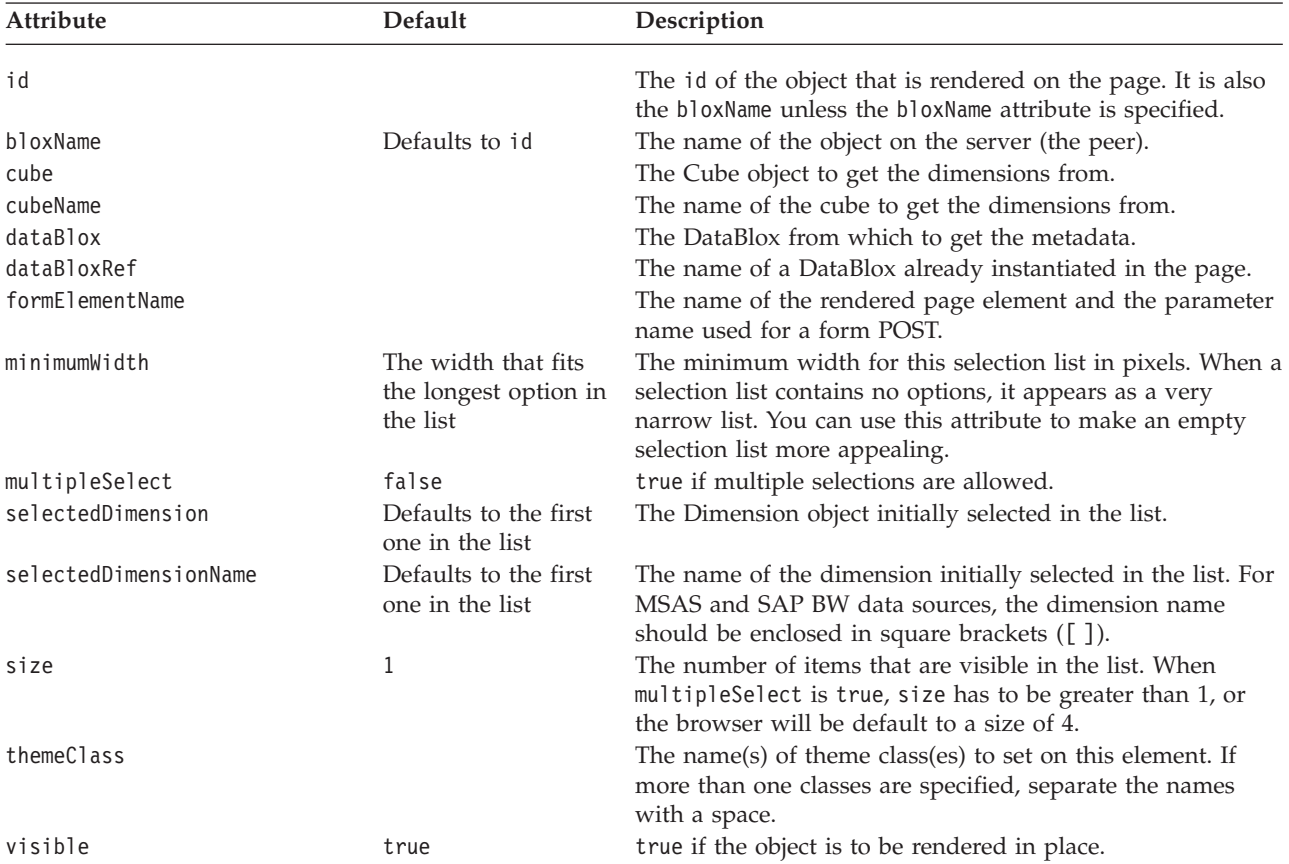

Note: Most FormBlox that create a selection list—CubeSelectFormBlox, DimensionSelectFormBlox, MemberSelectFormBlox, SelectFormBlox, and TimeUnitSelectFormBlox—have the same behavior: when the selection list has a size of 1 (a drop down list), the first option is automatically set as the initial selection unless this selected*Cube/Dimension/Member/Series* attribute is explicitly specified. When the selection list has a size greater than 1 or

when multiple selections are allowed, at least one option needs to be set as the initial selection or an error may occur.

#### <span id="page-340-0"></span>**DimensionSelectFormBlox Examples**

The following example creates a drop down list populated with all dimensions in the specified cube in the specified DataBlox.

```
<bloxform:dimensionSelect id="allDimensions"
   dataBloxRef="dataBlox"
   cubeName="Cube1"
  visible="true" />
```
The following example creates a drop down list populated with all cubes in the specified DataBlox. The dimensions to display in the dimension drop list is determined by the selection of a cube.

```
<table>
<tr>
<td width="100">Select a cube:</td>
<td width="140">Select a dimension:</td>
\frac{2}{\sqrt{t}}r>
<tr>
<td><bloxform:cubeSelect id="cubes"
      dataBloxRef="dataBlox"
      visible="true" /></td>
<td><bloxform:dimensionSelect id="dimensions"
       dataBloxRef="dataBlox"
       visible="true">
       <bloxform:getChangedProperty formBloxRef="cubes"
          formProperty="selectedCube"
          property="cube"/>
    </bloxform:dimensionSelect></td>
\frac{2}{\pi}</table>
```
#### **EditFormBlox Reference**

EditFormBlox adds either a <text> or <textarea> tag into the rendered page. If the lines attribute is not specified or is set to 1, a <text> tag is inserted. For better page layout, you may want to add a EditFormBlox inside a table cell in order to put text next to it.

When users click inside the text field (in order to enter information), the input focus is on the EditFormBlox. As soon as users click somewhere else on the page and the input focus is reset, the FormEventListener will call the valueChanged() method and the new value is set. Note that hitting the Enter key will not trigger a form POST.

#### **EditFormBlox Properties**

When linking FormBlox using the <bloxform:getChangedProperty> and <bloxform:setChangedProperty> tags, you may need to specify the name of the property you want to get or change on the target FormBlox. This section lists all properties for EditFormBlox. For associated methods, see the FormBlox Javadoc documentation under the com.alphablox.blox.form package.

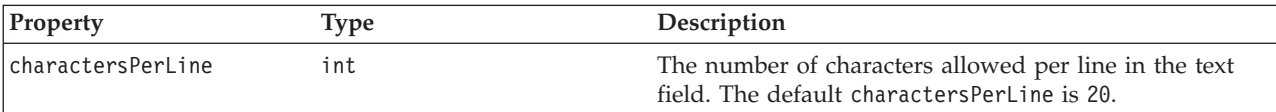

<span id="page-341-0"></span>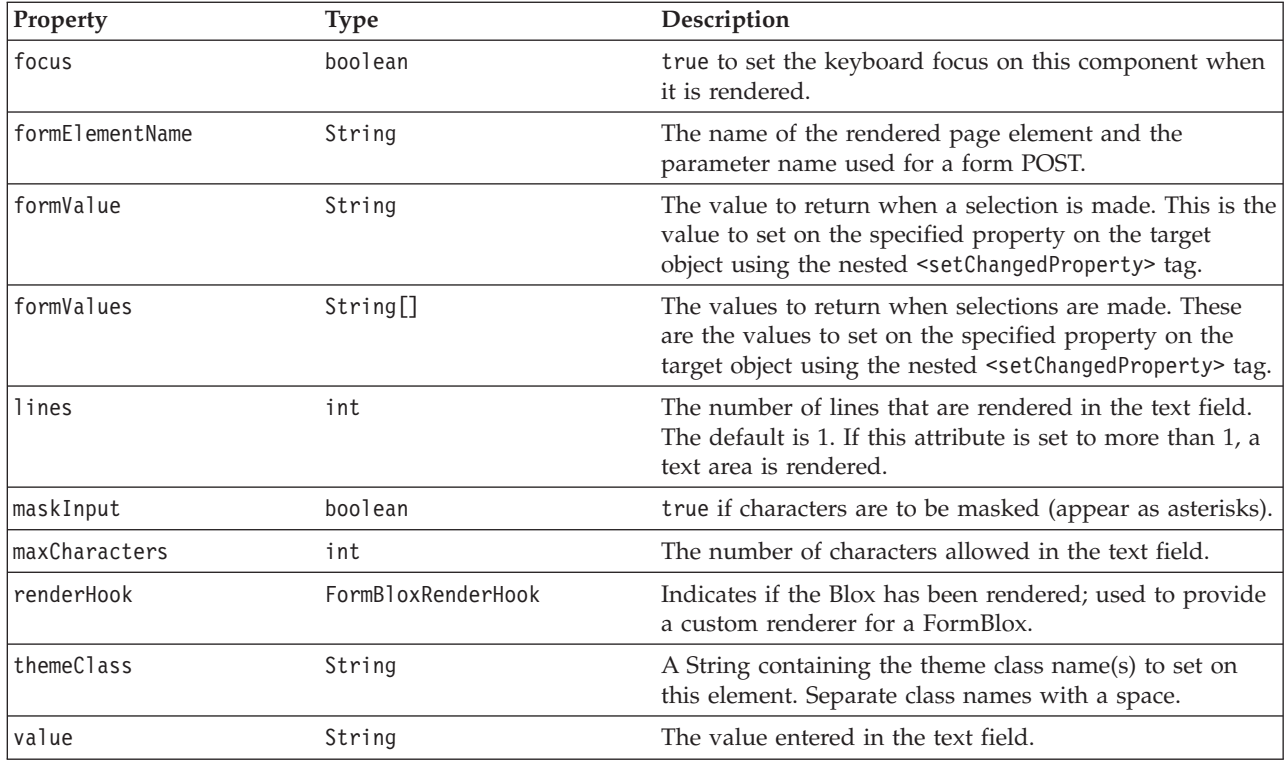

# **The <bloxform:edit> Tag**

The following table lists all attributes for the <br/>bloxform:edit>tag:

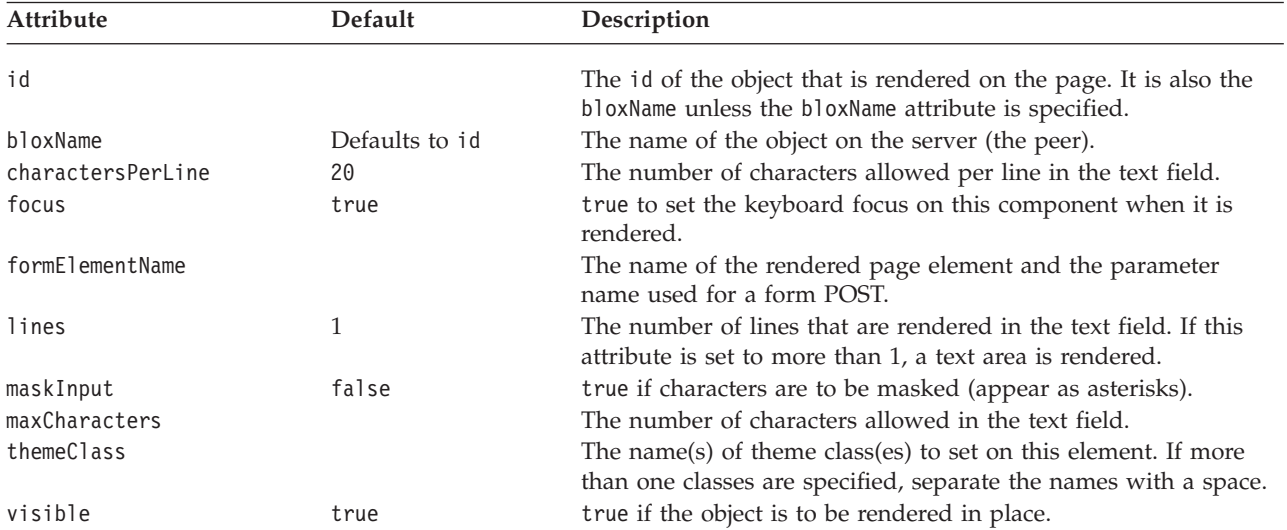

# **An EditFormBlox Example**

This example demonstrates how to use an EditFormBlox to allow users to specify the title of a ChartBlox.

- v An EditFormBlox is added inside a table cell, with the text to display before it in another cell on the same table row.
- v The maxCharacters and charactersPerLine attributes are both set to 30.
- <span id="page-342-0"></span>• The nested <bloxform:setChangedProperty> tag is used to specify the target object and the property of the object to change.
- v As soon as the input focus is set to somewhere else on the page, the ChartBlox's title property is set to the value entered in the text field.

```
<%@ taglib uri="bloxtld" prefix="blox" %>
<%@ taglib uri="bloxformtld" prefix="bloxform" %>
<blox:chart id="myChartBlox"
  visible="false"
  width="500"
  height="500">
   <blox:data
      dataSourceName="QCC-Essbase"
      query="<SYM <ROW ('All Products') <CHILD 'All Products'
        <COL ('All Time Periods') <CHILD 'All Time Periods'
         <PAGE(Measures) Sales !" />
</blox:chart>
<html><head>
   <blox:header />
</head>
<body>
<table>
<tr>
<td>Title for this chart:</td>
<td><bloxform:edit id="titleEdit"
      charactersPerLine="30"
      maxCharacters="30">
      <bloxform:setChangedPBroperty
         targetRef="myChartBlox"
         targetProperty="title" />
   </bloxform:edit>
\lt/td\frac{2}{\pi}</table>
<font size="-1">(When you are done, click anywhere else on the page to set the
title.)</font><p>
<blox:display bloxRef="myChartBlox" />
</body>
</html>
```
### **MemberSelectFormBlox Reference**

This FormBlox adds a selection list of members from a given dimension of a given cube (if necessary) of a given DataBlox. You can set the root members so only the root members and their descendants are displayed in the list. You can also filter the list by specifying whether only members equal to, less than, or greater than a specified generation should be displayed.

#### **MemberSelectFormBlox Properties**

When linking FormBlox using the <bloxform:getChangedProperty> and <bloxform:setChangedProperty> tags, you may need to specify the name of the property you want to get or change on the target FormBlox. This section lists all properties for MemberSelectFormBlox. For associated methods, see the FormBlox Javadoc documentation under the com.alphablox.blox.form package.

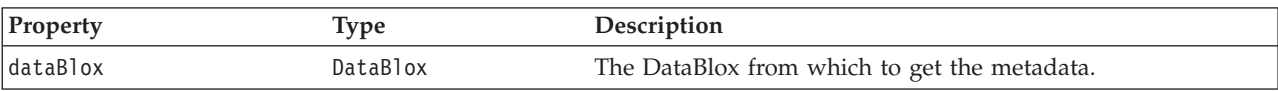

<span id="page-343-0"></span>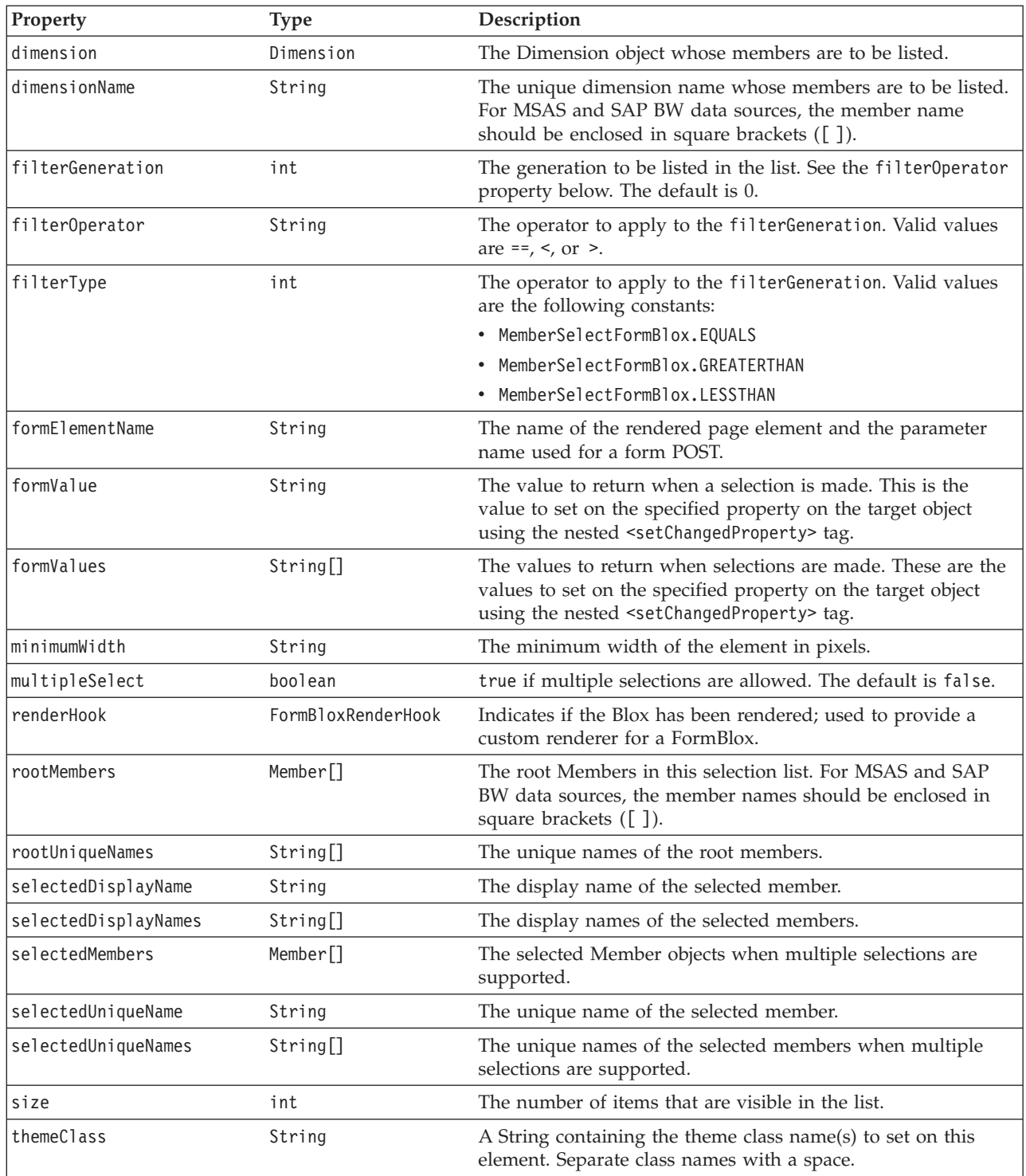

# **The <bloxform:memberSelect> Tag**

The following table lists all attributes for the <br/> <br/>bloxform:memberSelect> tag:

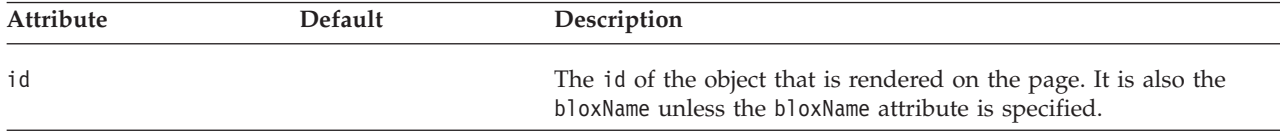

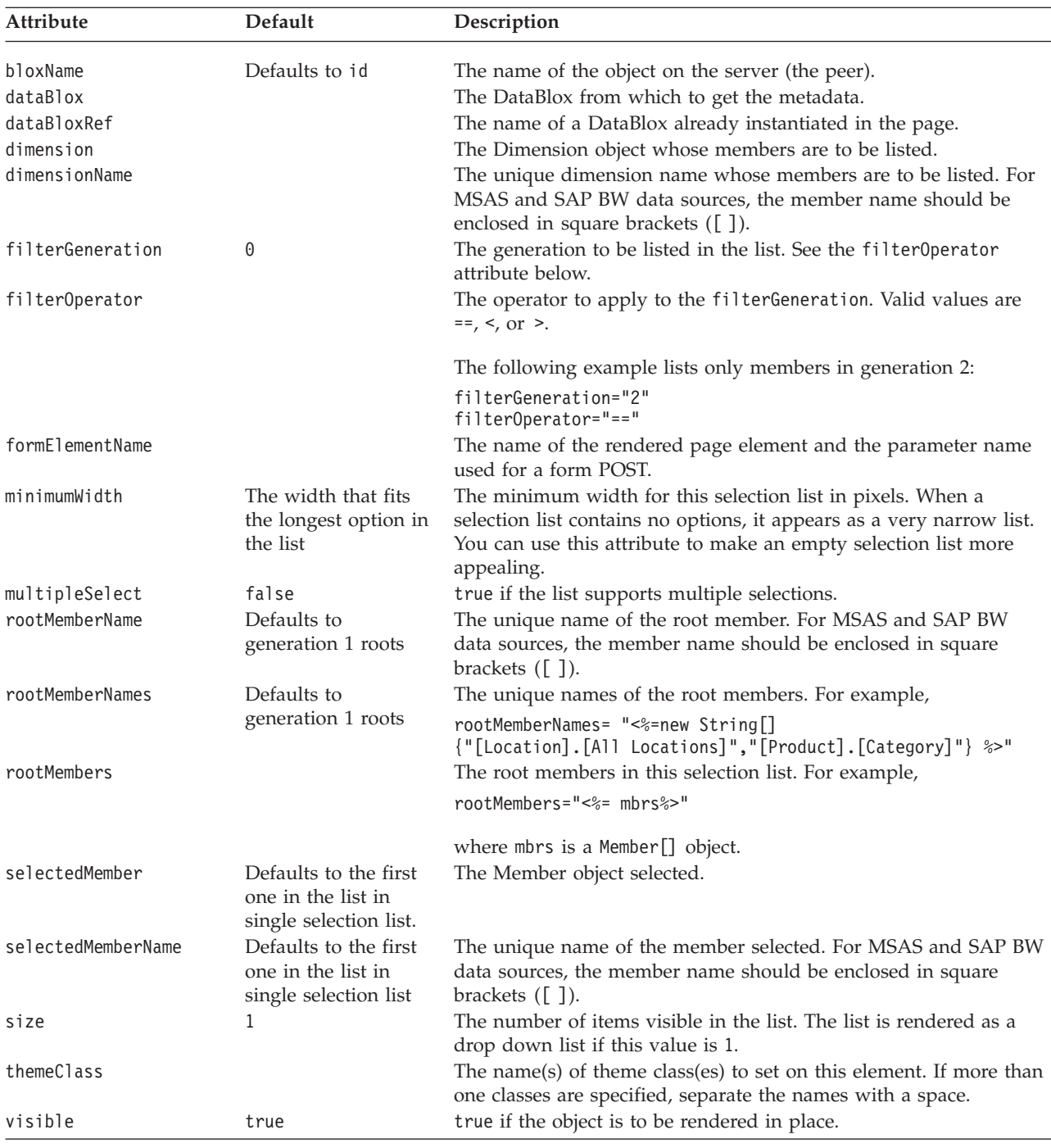

- **Note:** The rootMemberName, rootMemberNames, and selectedMemberName tag attributes all work with unique member names rather than display names. To use the tag attributes when you only have the display name, use the MDBMetaData.resolveMember(*memberName*, true) method to resolve the member name by display name first. See the resolveMember() method of the MDBMetaData interface in the com.alphablox.blox.data.mdb package for more information on how to resolve member names by display name.
- Note: Most FormBlox that create a selection list—CubeSelectFormBlox, DimensionSelectFormBlox, MemberSelectFormBlox, SelectFormBlox, and TimeUnitSelectFormBlox—have the same behavior: when the selection list

has a size of 1 (a drop down list), the first option is automatically set as the initial selection unless this *selectedCube/Dimension/Member/Series* attribute is explicitly specified. When the selection list has a size greater than 1 or when multiple selections are allowed, at least one option needs to be set as the initial selection or an error may occur.

## <span id="page-345-0"></span>**A MemberSelectFormBlox Example**

See "The [getChangedProperty](#page-329-0) Tag" on page 310 and ["MemberSecurityBlox](#page-371-0) Tags" on [page](#page-371-0) 352.

#### **RadioButtonFormBlox Reference**

For each set of radio buttons you add, you can specify whether the buttons in this group should be aligned vertically or horizontally and whether a border should be drawn around the set of buttons. The buttons inside the group are mutually exclusive; selecting one deselects all others in the group. Note that as soon as users select a radio button, the valueChanged() method on the FormEventListener is called and the new value is set immediately.

## **RadioButtonFormBlox Properties**

When linking FormBlox using the <bloxform:getChangedProperty> and <bloxform:setChangedProperty> tags, you may need to specify the name of the property you want to get or change on the target FormBlox. This section lists all properties for RadioButtonFormBlox. For associated methods, see the FormBlox Javadoc documentation under the com.alphablox.blox.form package.

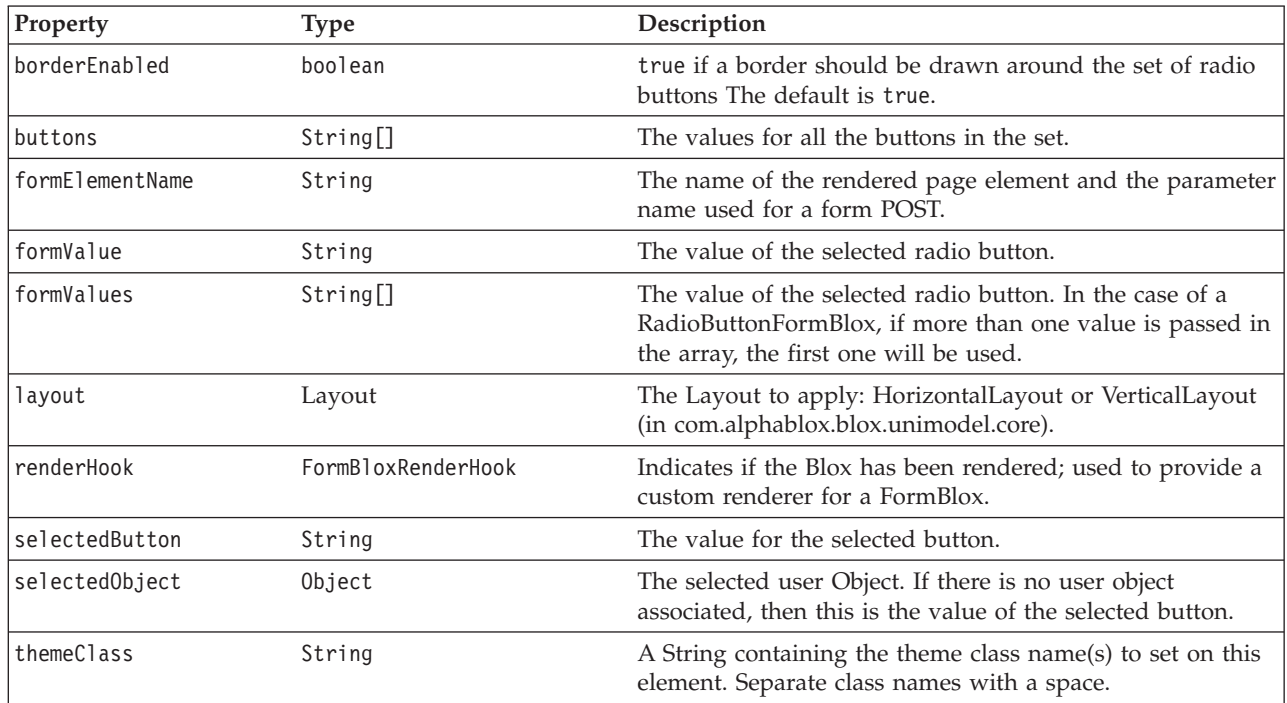

# **The <bloxform:radioButton> Tag**

The <bloxform:radioButton> tag is used to add a radio button set. To add individual radio buttons, use the <bloxform:button> tag. The following table lists all attributes for the <bloxform:radioButton> tag:

<span id="page-346-0"></span>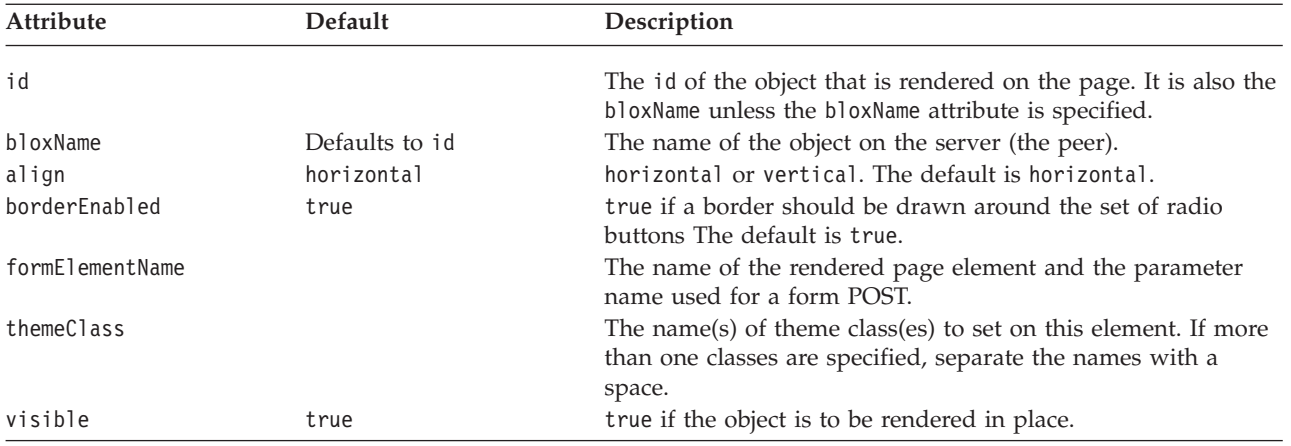

### **The Nested <bloxform:button> Tag**

The <br/>sbloxform:button> tag is nested inside the <br/>sbloxform:radioButton> tag to add buttons.

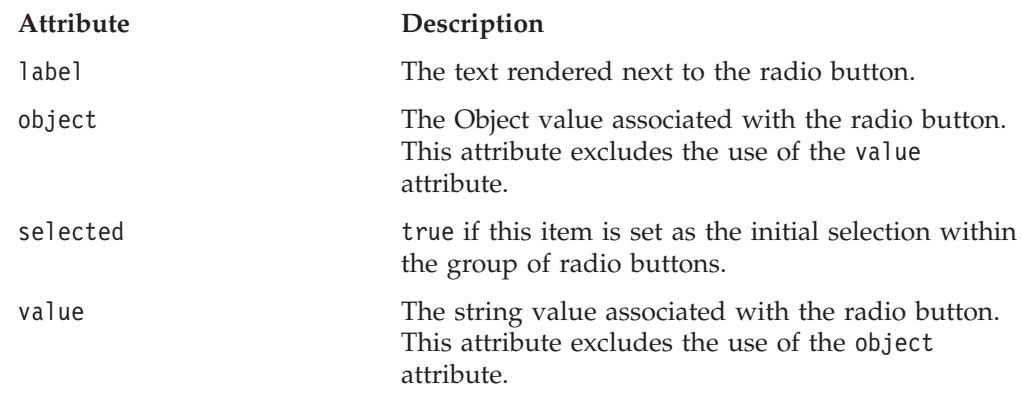

To specify the target object and the property to set when the check box is checked or unchecked, use the nested <bloxform:setChangedProperty> tag. See ["The](#page-360-0) [<bloxform:setChangedProperty>](#page-360-0) Tag Reference" on page 341.

## **A RadioButtonFormBlox Example**

This example demonstrates how to use a RadioButtonFormBlox to allow users to select from two reports. Since each report sets a different query on the DataBlox, selecting one report will deselect the other and reset the data query.

- v A RadioButtonFormBlox is added with two buttons.
- v The align attribute is set to vertical so the buttons are stacked vertically. The borderEnabled attribute is set to false.
- Notice that no data query is specified in the <br/>shot>:data> tag. Since the first radio button Sales By Product is set as the initial selection (selected="true"), its value is used to set the DataBlox's query when the GridBlox is rendered on the page.
- Since we need to set the property on an implicit DataBlox (nested within a GridBlox), we create a session variable ToggleData that we can refer to in the nested <bloxform:setChangedProperty> tag using the following scriptlet:  $\ll^{\circ}$

```
session.setAttribute("ToggleData",ToggleGridBlox.getDataBlox());
\degree
```
<span id="page-347-0"></span>v As soon as the user clicks a radio button, the ToggleData's query property is set to the value associated with that button. We then call the updateResultSet() method to update the result set:

```
<%@ taglib uri="bloxtld" prefix="blox" %>
<%@ taglib uri="bloxformtld" prefix="bloxform" %>
<blox:grid id="ToggleGridBlox"
  visible="false"
  width="450"
  height="250">
  <blox:data
      dataSourceName="QCC-Essbase"
     useAliases="true" />
</blox:grid>
<\!\!%session.setAttribute("ToggleData",ToggleGridBlox.getDataBlox());
\frac{6}{6}<html><head>
  <blox:header />
</head>
<hody>
<b>Display Report:</b>
<bloxform:radioButton id="ReportSelection"
  borderEnabled="false"
  align="vertical" >
   <bloxform:button label="Sales By Product"
      value="<SYM <ROW('All Products') <CHILD 'All Products'
        <COLUMN('All Time Periods') <CHILD 'All Time Periods' Sales !"
      selected="true" />
   <bloxform:button label="Sales By Market"
      value="<SYM <PAGE(Measures) Sales <ROW(\"All Locations\") <CHILD
         \"All Locations\" <COLUMN(\"All Time Periods\") <CHILD
         \"All Time Periods\" !" />
   <bloxform:setChangedProperty
      targetRef="ToggleData"
      targetProperty="query"
      callAfterChange="updateResultSet" />
</bloxform:radioButton>
<blox:display bloxRef="ToggleGridBlox" />
</body>
</html>
```
#### **SelectFormBlox Reference**

SelectFormBlox lets you add an HTML <select> element on the page. Just like the HTML form <select> element, you can specify whether multiple selections are allowed and the number of options visible in the list. As soon as users make a selection, the valueChanged() method on the FormEventListener is called and the new value is set immediately.

#### **SelectFormBlox Properties**

When linking FormBlox using the <bloxform:getChangedProperty> and <bloxform:setChangedProperty> tags, you may need to specify the name of the property you want to get or change on the target FormBlox. This section lists all properties for SelectFormBlox. For associated methods, see the FormBlox Javadoc documentation under the com.alphablox.blox.form package.

<span id="page-348-0"></span>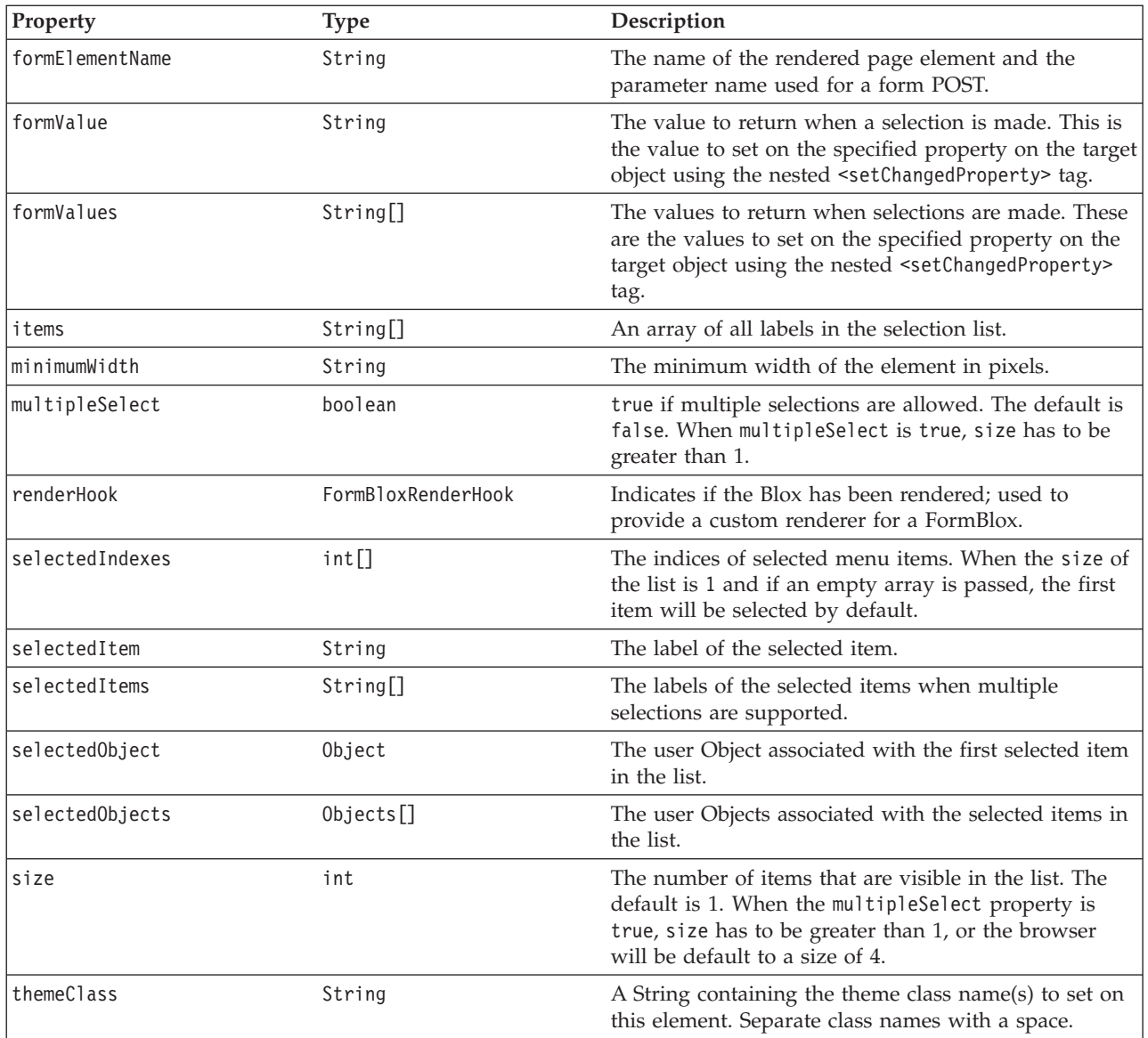

# **The <bloxform:select>Tag**

The <bloxform:select> tag is used to add a selection list. To add individual options in the list, use the <bloxform:option> tag. The following table lists all attributes for the <bloxform:select> tag:

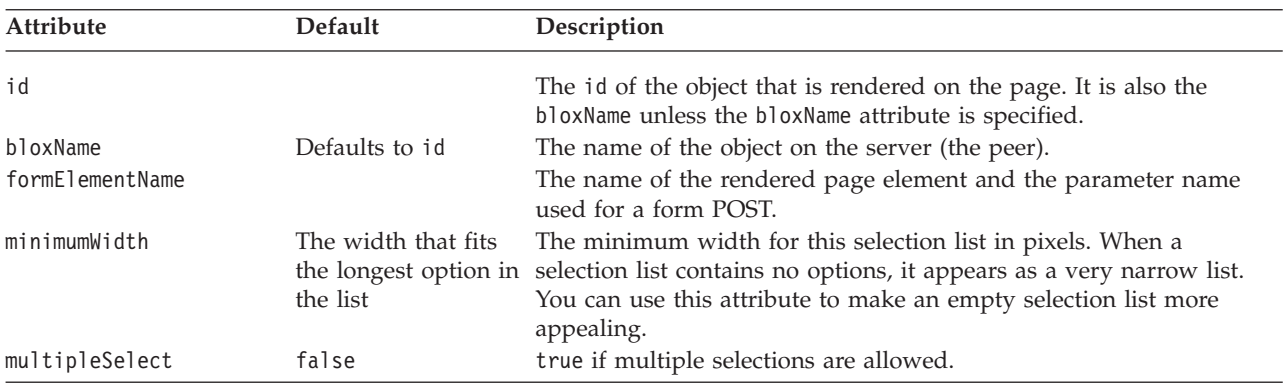

<span id="page-349-0"></span>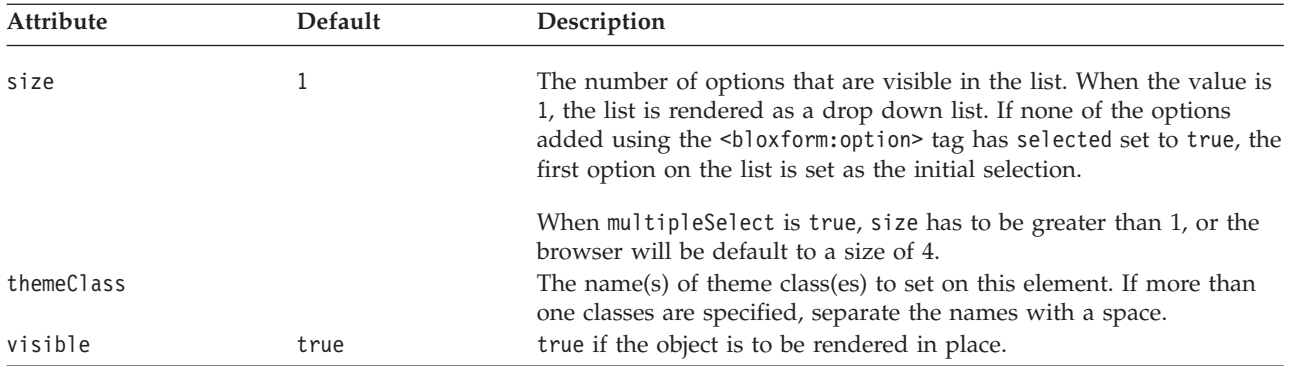

## **The Nested <bloxform:option> Tag**

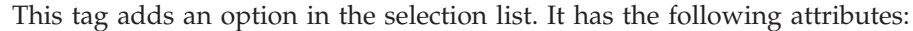

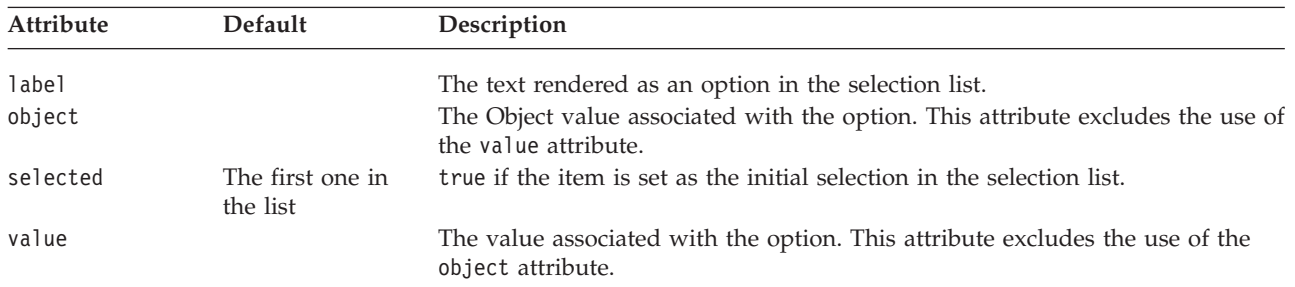

**Note:** Most FormBlox that create a selection list—CubeSelectFormBlox, DimensionSelectFormBlox, MemberSelectFormBlox, SelectFormBlox, and TimeUnitSelectFormBlox—have the same behavior: when the selection list has a size of 1 (a drop down list), the first option is automatically set as the initial selection unless this selected*Cube/Dimension/Member/Series* attribute is

explicitly specified. When the selection list has a size greater than 1 or when multiple selections are allowed, at least one option needs to be set as the initial selection or an error may occur.

# **A SelectFormBlox Example**

The following example demonstrates how to use a selection list to allow users to select a chart type.

- v A selection list with four options are added to the page. This is a single selection list (multipleSelect is false by default) with all four items visible in the list  $(size="4").$
- The first option is set as the initial selection (selected="true").
- Since we need to set the property of a nested ChartBlox, we create a session variable myChart that can be later referenced in the <bloxform:setChangedProperty> tag:

```
\ll^{\circ}
```
%>

```
session.setAttribute("myChart",myPresentBlox.getChartBlox());
```
• Once a selection is made, the chartType property of myChart will be set to the value of the option selected.

The complete code is as follows:

```
<%@ taglib uri="bloxtld" prefix="blox" %>
<%@ taglib uri="bloxformtld" prefix="bloxform" %>
<blox:present id="myPresentBlox"
  visible="false"
  width="560"
  height="450">
  <blox:data
      dataSourceName="QCC-Essbase"
      query="<SYM <ROW('All Products') <CHILD 'All Products'
        <COLUMN('All Time Periods') <CHILD 'All Time Periods' Sales !"
      useAliases="true" />
</blox:present>
<\!\!%session.setAttribute("myChart",myPresentBlox.getChartBlox());
\gg<html><head>
  <blox:header/>
</head>
<body>
<b>Select Chart Type:</b><br>
<bloxform:select id="ChartSelection" size="4">
   <bloxform:option label="Bar" value="Bar" selected="true"/>
   <bloxform:option label="Pie" value="Pie" />
   <bloxform:option label="Line" value="Line" />
   <bloxform:option label="3D Bar" value="3D Bar" />
   <bloxform:setChangedProperty
      targetRef="myChart"
      targetProperty="chartType" />
</bloxform:select>
<blox:display bloxRef="myPresentBlox" />
</body>
</html>
```
#### **TimePeriodSelectFormBlox Reference**

TimePeriodSelectFormBlox creates a selection list displaying TimeSeries available in a TimeSchemaBlox. By default, the following TimeSeries entries are displayed:

- Last month
- Last two months
- v Last three months
- Last six months
- Last twelve months
- Last quarter
- Last two quarters
- Last four quarters
- Last year
- Last two years
- Month to current
- Ouarter to current
- Year to current
- Current month
- Current week

Note that if the time schema does not contain a given period type, then entries that depend on that period type are automatically removed from the defaults. It is also possible to add extra custom entries to the control programmatically. See ["TimeSchemaBlox](#page-373-0) Tag" on page 354.

### **TimeSeries**

The TimeSeries object, as its name suggests, represents a period of time that has the following properties:

- baseInterval: Basic period type, such as months, weeks, quarter, and years. It is used to determine the date range.
- v rollups: Different types of time unit to include in roll-ups. For example, if the TimeSeries is last month, the rollup unit can be month, week, or day.
- start: The starting period; the offset from the current time period, with 0 being the current time period; -1, the previous period; -2, the previous 2 periods; 1, the next period, and so on.
- count: Number of periods to be included.
- v toDate: Indicates if this TimeSeries represents a period to date (TODATE) or a sequence of periods (SEQUENCE). For example, TODATE(Month)(Week) indicates month-to-date with Week as the time unit in the rollup. SEQUENCE(Month,- 12,12)(Month,Quarter) indicates last 12 months with Month and Quarter as the time units in the rollup.

The TimeSeries object is part of the com.alphablox.blox.logic package. Through the TimePeriodSelectFormBlox's nested <bloxform:timeSeries> tag, you can specify the time series to be included in the selection list.

# **TimePeriodSelectFormBlox Properties**

When linking FormBlox using the <bloxform:getChangedProperty> and <bloxform:setChangedProperty> tags, you may need to specify the name of the property you want to get or change on the target FormBlox. This section lists all properties for TimePeriodSelectFormBlox. For associated methods, see the FormBlox Javadoc documentation under the com.alphablox.blox.form package.

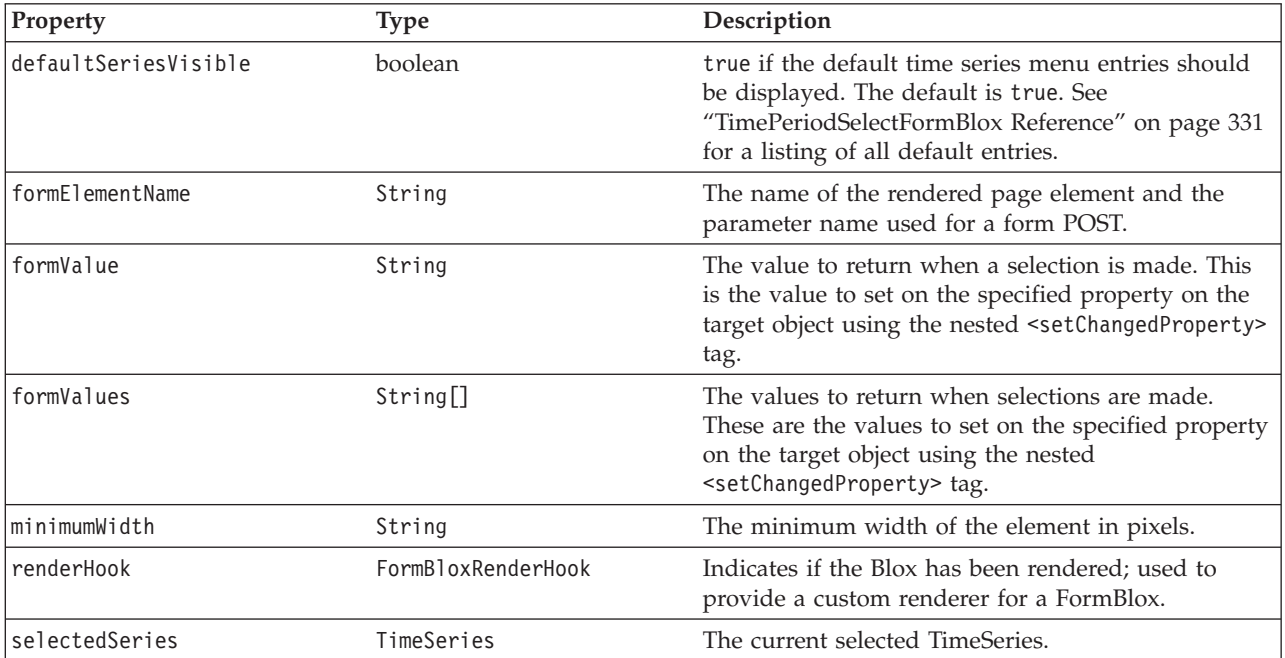

<span id="page-352-0"></span>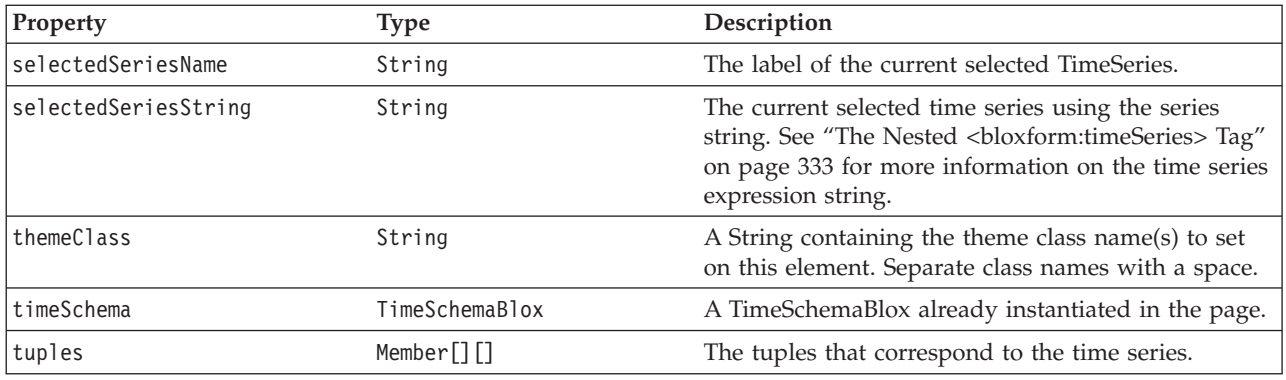

## **The <bloxform:timePeriodSelect> Tag**

The <bloxform:timePeriodSelect> tag has the following attributes:

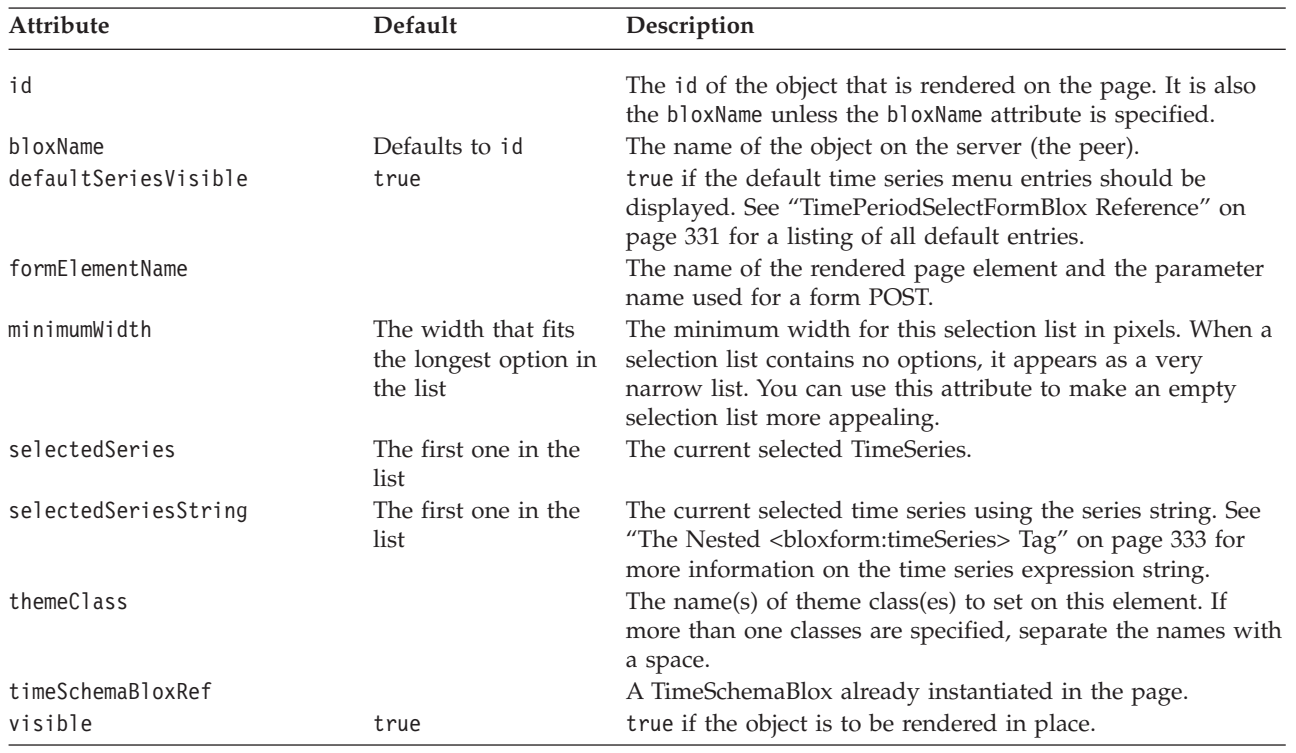

# **The Nested <bloxform:timeSeries> Tag**

The <bloxform:timeSeries> tag is nested inside a <bloxform:timePeriodSelect> tag. It has the following attributes:

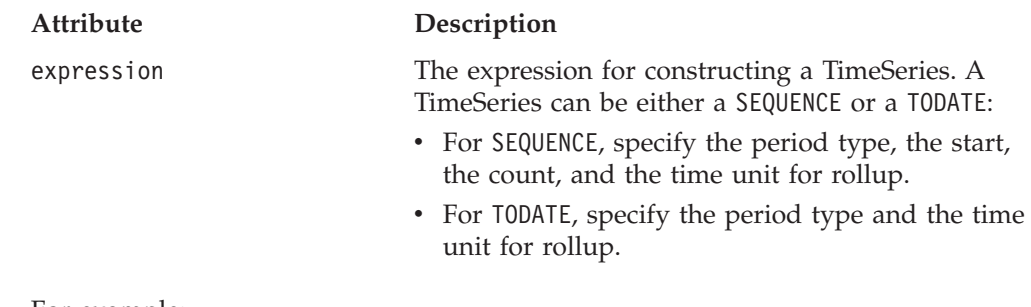

For example:

- expression="SEQUENCE(MONTH,-12,12)(MONTH)" indicates last 12 months (starts with twelve months ago and continues for 12 months), with Month as the time unit.
- expression="SEQUENCE(QUARTER,-1,1)(QUARTER)" indicates last quarter (startswith last month and continues for one month), with Quarter as the time unit.
- expression="SEQUENCE(MONTH,-1,1)(WEEK)" indicates last month, with Week as the time unit.
- v expression="TODATE(MONTH)(WEEK)" indicates month-to-date with Week as the time unit in the rollup.
- v expression="TODATE(QUARTER)(MONTH)" indicates quarter-to-date with Month as the time unit in the rollup.

Valid period types are: Year, Half Year, Quarter, Month, Week, and Day.

name The displayed label for the TimeSeries.

### **A TimePeriodSelectFormBlox Example**

The following example demonstrates the use of MDBQueryBlox and TimePeriodSelectFormBlox to allow users to select members for the row axis.

- A DataBlox is created first without a query.
- Tuples on the column axis are specified first using the <br/>sbloxlogic:tupleList> tag. This TupleList (id="histTuples") will be the TupleList for the column axis. It is defined outside of the <br/>>bloxlogic:mdbQuery> tag so it can have an id that we can set the property of this object when a selection of member on the column axis is made.
- v A TimePeriodSelectFormBlox is added to show all the default time periods available, with the initial selected member set to the last six months with Month being the rollup unit (selectedSeriesString="SEQUENCE(MONTH,-6,6)(MONTH)").
- v A MDBQueryBlox is added with the row and column axes of the query defined. For the row axis, we are displaying only Chocolate Blocks, Chocolate Nuts, and Specialties. For the column axis, histTuples is referenced.
- v Once a selection is made by users, the listFromMetadataMembers property of histTuples is updated with the selected members of the TimePeriodSelectFormBlox. The changed() method is called to update the underlying DataBlox.

```
<%@ page import="java.util.Date"%>
<%@ taglib uri="bloxtld" prefix="blox"%>
<%@ taglib uri="bloxformtld" prefix="bloxform"%>
<%@ taglib uri="bloxlogictld" prefix="bloxlogic"%>
<blox:data id="dataBlox" dataSourceName="QCC-MSAS"/>
<bloxlogic:timeSchema id="timeSchema"
   name="QCC-MSAS" dataBloxRef="dataBlox" />
\ll^{\circ}// Since QCC-MSAS only has data up to 2002, we are setting a fixed date
// for today so the example will run. In real applications, you do not need
// to set today's date.
   setToday(timeSchema);
\frac{6}{6}<bloxlogic:tupleList id="histTuples">
      <bloxlogic:dimension list="<%=timeSchema.getDimensions()%>">
   </bloxlogic:dimension>
</bloxlogic:tupleList>
<bloxform:timePeriodSelect id="historySelector"
   timeSchemaBloxRef="timeSchema"
   selectedSeriesString="SEQUENCE(MONTH,-6,6)(MONTH)"
```

```
visible="false">
   <bloxform:setChangedProperty formProperty="tuples"
      targetRef="histTuples"
     debugEnabled="true"
     targetProperty="listFromMetadataTuples"
      callAfterChange="changed"/>
</bloxform:timePeriodSelect>
<bloxlogic:mdbQuery id="query" dataBloxRef="dataBlox"
   cubeName="[QCC]">
   <bloxlogic:axis type="rows"
     queryFragment="{[Chocolate Blocks],[Chocolate Nuts],[Specialties]} ON
ROWS " />
   <bloxlogic:axis type="columns">
      <bloxlogic:tupleList tuplesRef="histTuples" />
   </bloxlogic:axis>
</bloxlogic:mdbQuery>
<h+m1><head>
   <blox:header />
</head>
<body>
<b>Select a time period: </b>
<blox:display bloxRef="historySelector" />
<blox:grid id="myBlox" width="90%" height="75%"
   toolbarVisible="false" menubarVisible="false">
   <blox:data bloxRef="dataBlox" />
</blox:grid>
</body>
</html>
<\!\!%!// Set today to a "fixed" date since the sample QCC-MSAS database
   // only has data up to 2002. In real applications, you do not need
   // to set today's date.
  public void setToday(com.alphablox.blox.logic.timeschema.TimeSchemaBlox
timeSchema) throws Exception {
      com.alphablox.blox.logic.timeschema.PeriodType small =
      com.alphablox.blox.logic.timeschema.PeriodType.getSmallest(timeSchema
.getPeriods());
      long end = timeSchema.last(small).getEndDate().getTime();
      timeSchema.setToday(new Date(end));
   }
\sim
```
## **TimeUnitSelectFormBlox Reference**

TimePeriodSelectFormBlox creates a selection list displaying time units available in a TimeSchemaBlox. By default, the following time unit entries are displayed:

- Year
- Ouarter
- Month
- Week

## **TimeUnitSelectFormBlox Properties**

When linking FormBlox using the <bloxform:getChangedProperty> and <bloxform:setChangedProperty> tags, you may need to specify the name of the property you want to get or change on the target FormBlox. This section lists all properties for TimeUnitSelectFormBlox. For associated methods, see the FormBlox Javadoc documentation under the com.alphablox.blox.form package.

<span id="page-355-0"></span>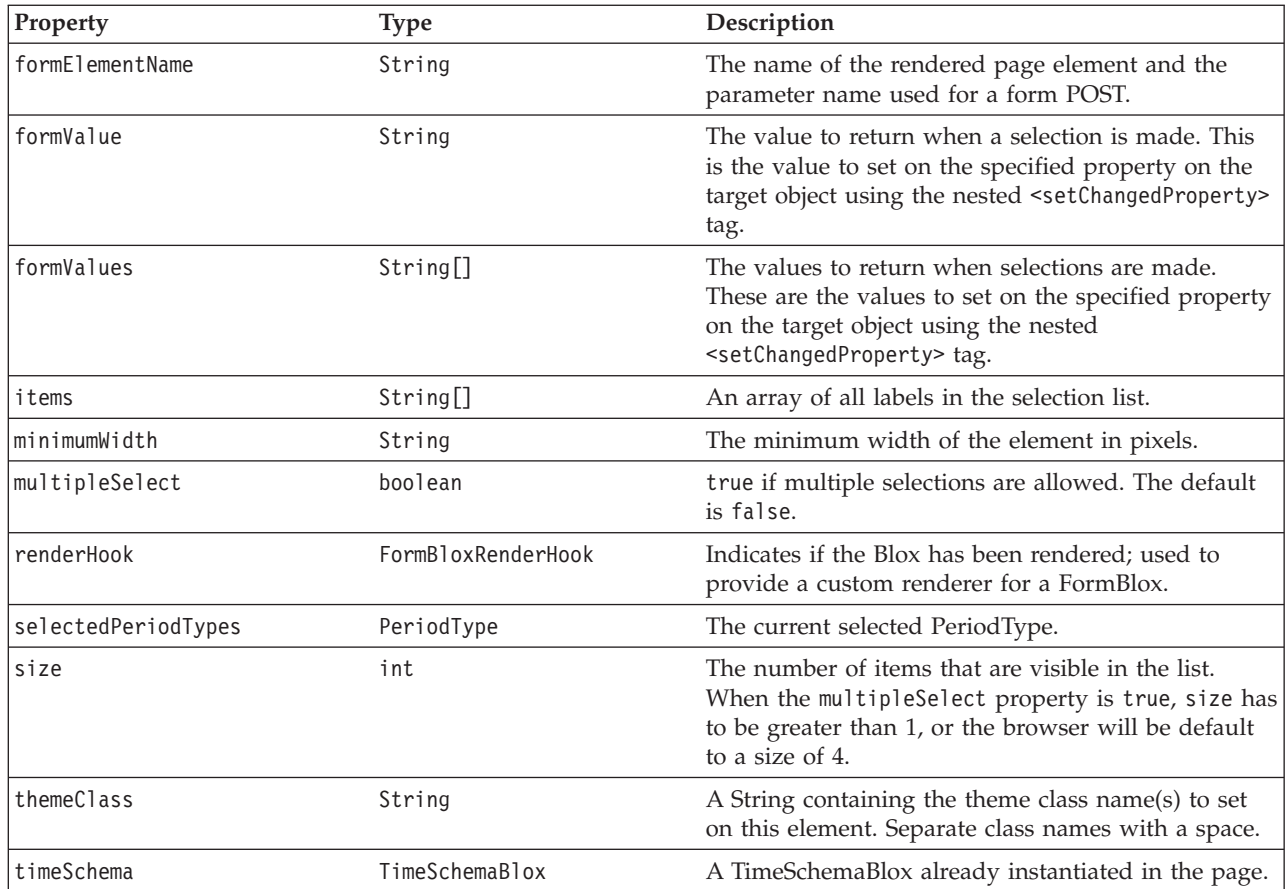

# **The <bloxform:timeUnitSelect> Tag**

The <bloxform:timeUnitSelect> tag has the following attributes:

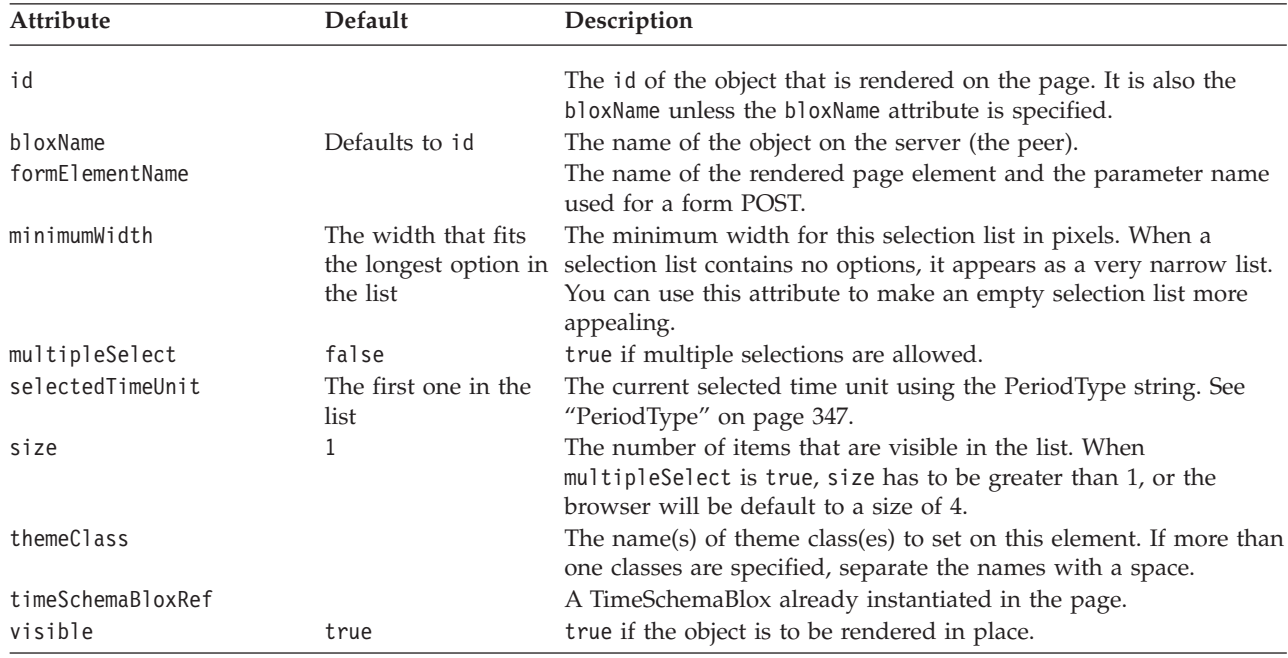

<span id="page-356-0"></span>**Note:** Most FormBlox that create a selection list— CubeSelectFormBlox, DimensionSelectFormBlox, MemberSelectFormBlox, SelectFormBlox, and TimeUnitSelectFormBlox— have the same behavior: when the selection list has a size of 1 (a drop down list), the first option is automatically set as the initial selection unless this selected*Cube/Dimension/Member/Series* attribute is explicitly specified. When the selection list has a size greater than 1 or when multiple selections are allowed, at least one option needs to be set as the initial selection or an error may occur.

#### **TreeFormBlox Reference**

The TreeFormBlox adds a navigation tree with folders and items based on the tree control in the Blox UI model. For each TreeFormBlox, you can specify whether the items in the tree are draggable, allowing users to move and reorder items, or whether the folder and item labels should be wrapped if the window or frame is too narrow.

Each TreeFormBlox requires one and only one root folder. Depending on your design, you may or may not want to display the root folder by setting the rootVisible attribute to true or false.

For each menu item, you can specify the value for the href attribute the same way as you would in an HTML href tag attribute. You can also specify the target window if a new page is to be loaded when the item is clicked. There can be links on both the folders and the items. Three tags are needed to create a tree: <bloxform:tree>, <bloxform:folder>, and <bloxform:item>.

## **TreeFormBlox Properties**

This section lists all properties for TreeFormBlox. For associated methods and the inner classes (TreeFormBlox.Folder, TreeFormBlox.Item,

TreeFormBlox.ItemDraggedEvent, and TreeFormBlox.ItemDraggedEventListener), see the FormBlox Javadoc documentation under the com.alphablox.blox.form package.

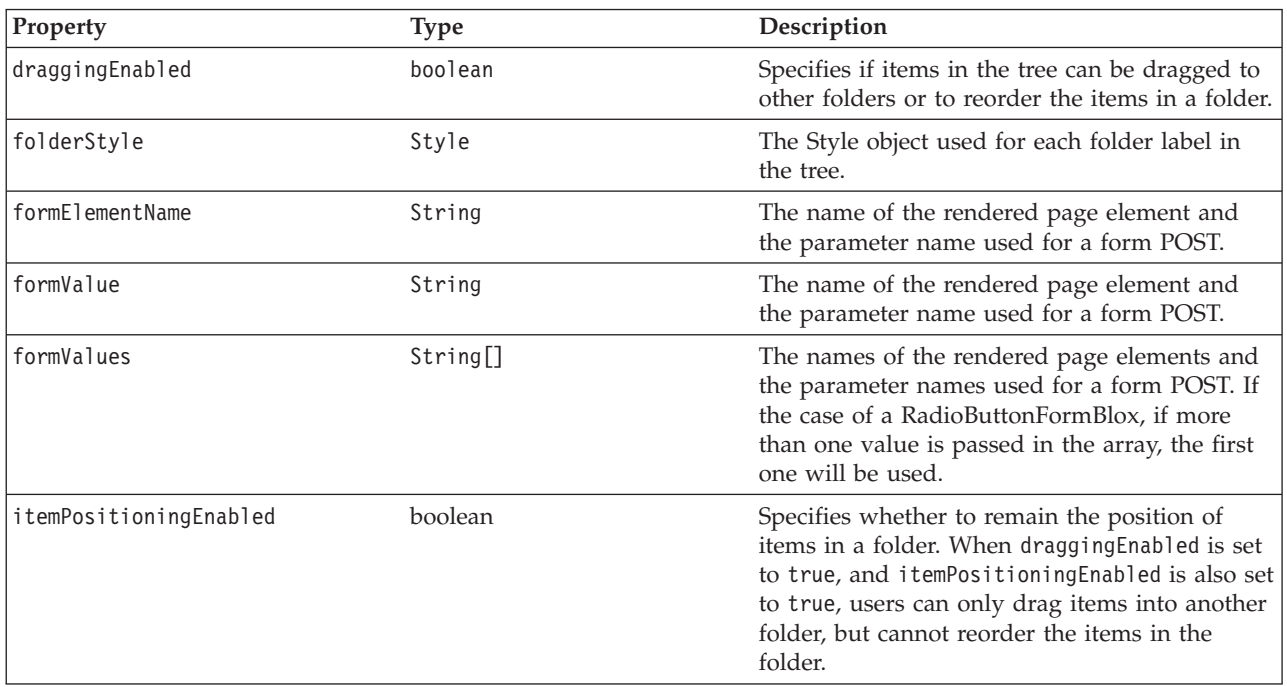

<span id="page-357-0"></span>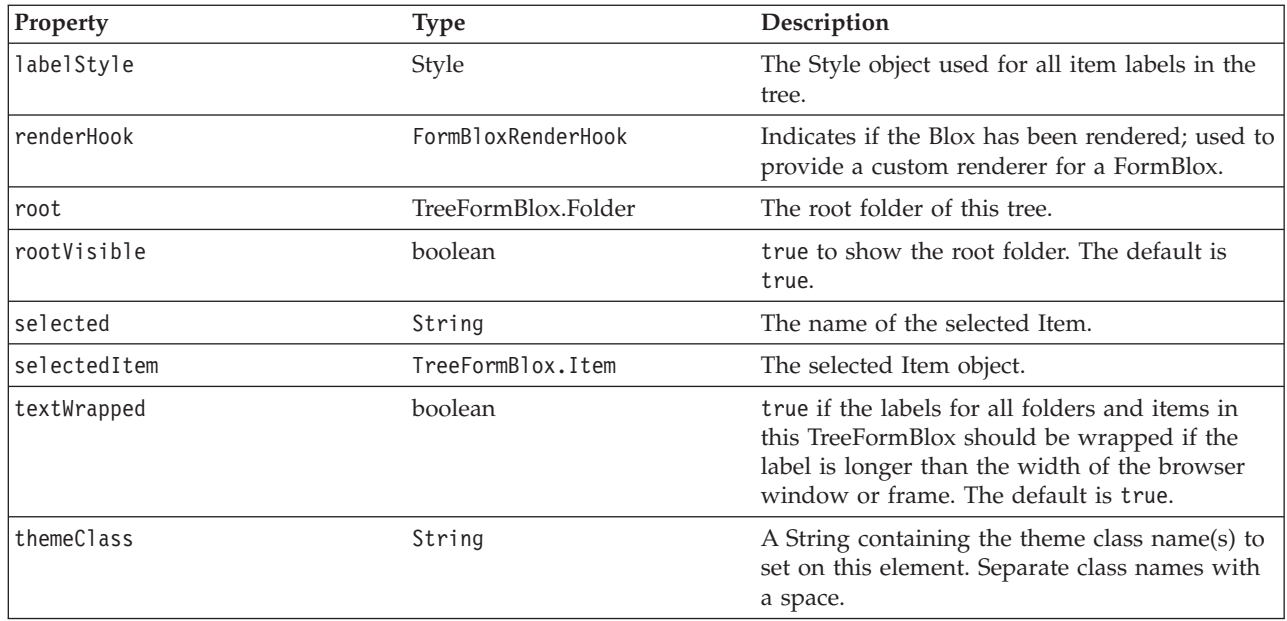

# **The <bloxform:tree> Tag**

This tag adds a TreeFormBlox on the page. This tag has the following attributes:

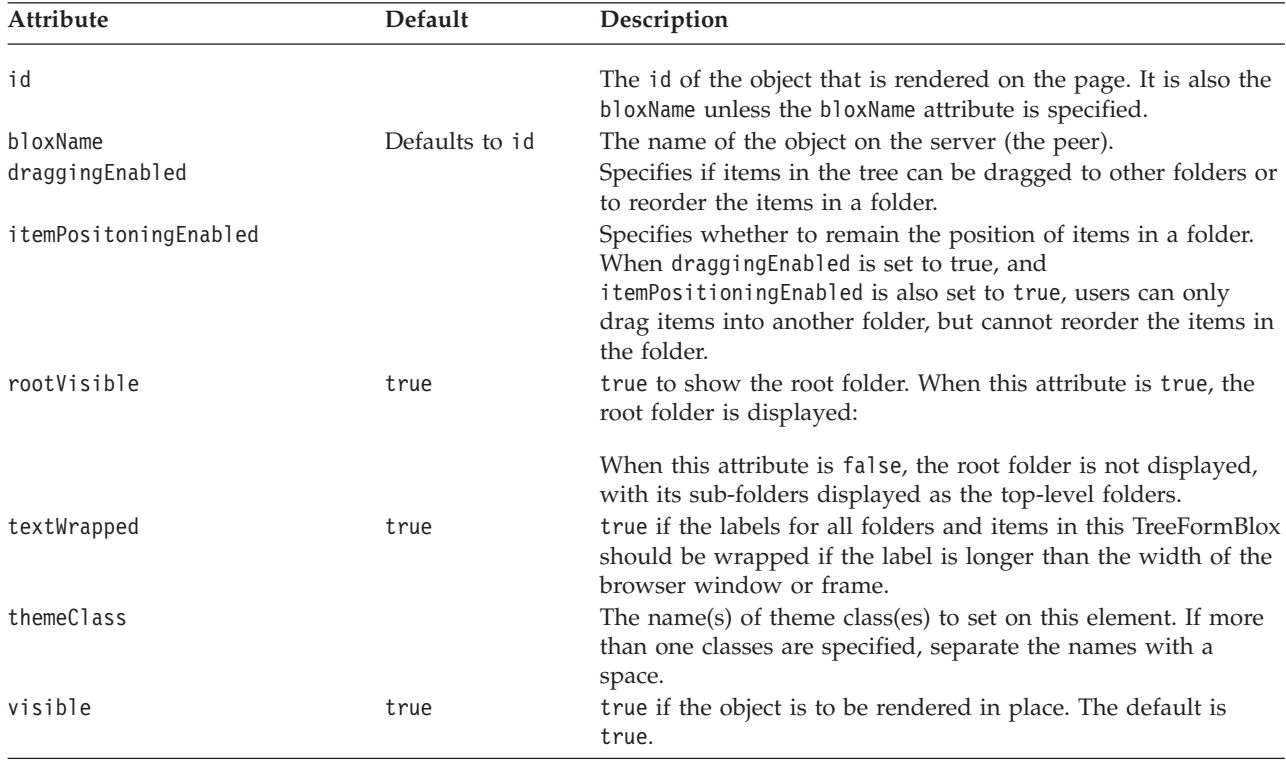

To add a folder in the tree, use the nested <br/>bloxform: folder> tag.

## <span id="page-358-0"></span>**The Nested <bloxform:folder> Tag**

Add this tag inside the <bloxform:tree> tag to add a folder. Note that each tree needs one and only root folder. Therefore, typically you should have at least two levels of folders in your tree. See "A [TreeFormBlox](#page-359-0) Example" on page 340 for details.

To add items in the folder, use the nested <bloxform:item> tag. The <bloxform:folder> tag has the following attributes:

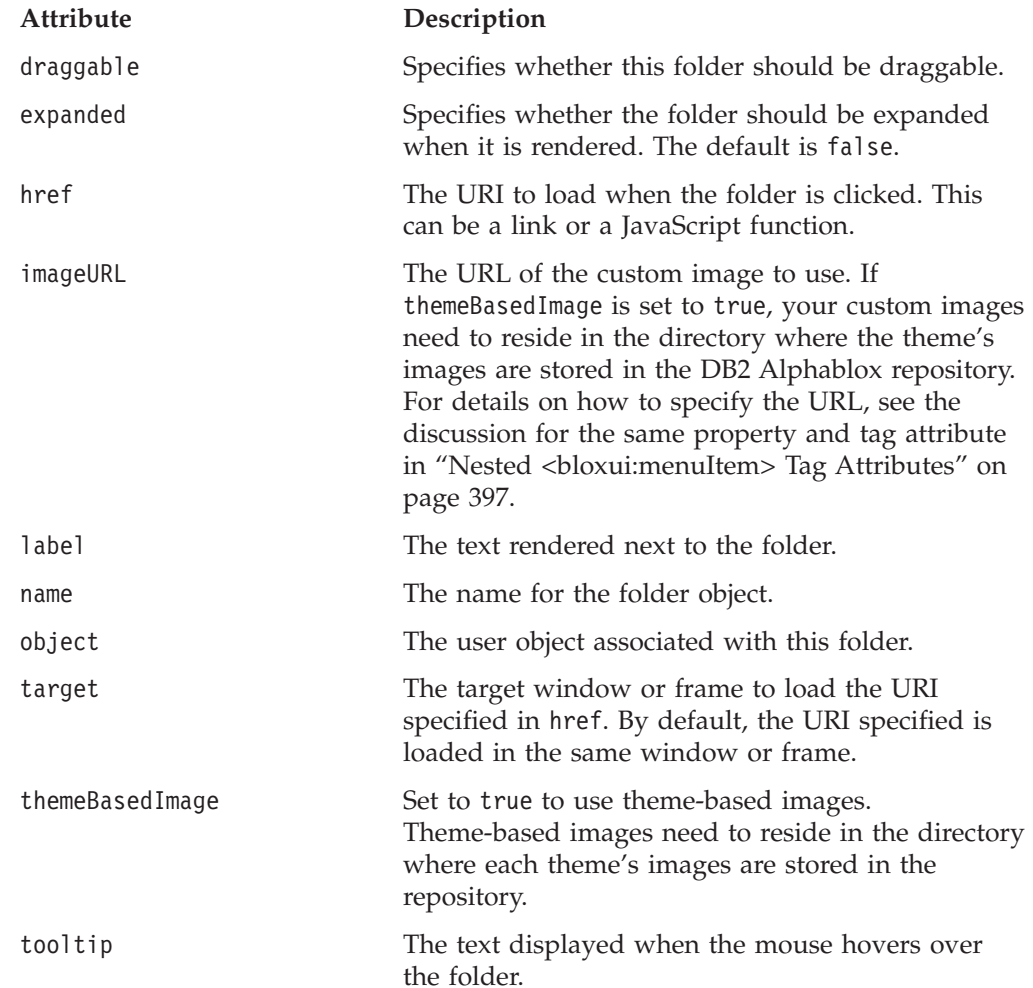

## **The Nested <bloxform:item> Tag**

This tag adds individual menu items in folders. It has the following attributes:

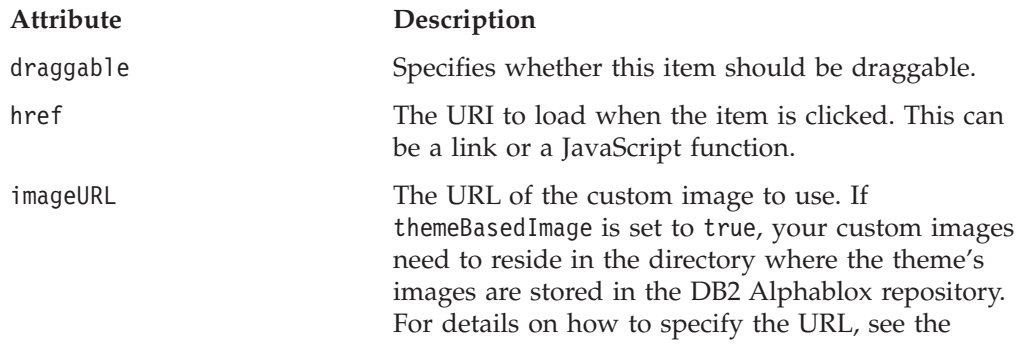

<span id="page-359-0"></span>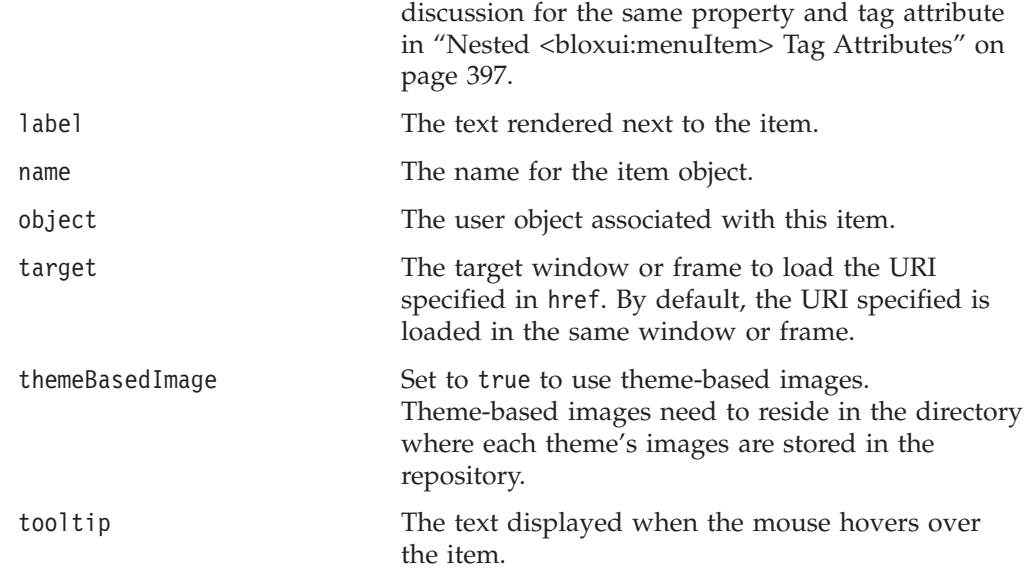

### **A TreeFormBlox Example**

The following example creates a non-draggable menu tree with two folders. The root folder is not visible. It assumes the menu tree is in one frame, and when users click a menu item, a new page is loaded into a different target frame.

```
<%@ taglib uri="bloxtld" prefix="blox" %>
<%@ taglib uri="bloxformtld" prefix="bloxform" %>
<html><head>
    <blox:header/>
</head>
<body>
<bloxform:tree id="myMenu" rootVisible="false" >
   <bloxform:folder> <%--root folder--%>
     <bloxform:folder label="Sales Analysis">
        <bloxform:item label="Sales Trend by Region"
           href="salesByRegion.jsp"
           target="mainFrame" />
        <bloxform:item label="Sales by Store"
           href="salesByStore.jsp"
            target="mainFrame" />
         <bloxform:item label="Units Sold by Product"
            href="unitsSoldByProduct.jsp"
            target="mainFrame" />
     </bloxform:folder>
      <bloxform:folder label="Variance Analysis" expanded="false">
         <bloxform:item label="Sales Variance"
           href="varianceSales.jsp"
           target="mainFrame" />
        <%--Pop up an alert window as the report is not available.--%>
        <bloxform:item label="Ad-Hoc Variance Analysis"
           href="javascript:alert(\"Currently unavailable.\")" />
     </bloxform:folder>
   </bloxform:folder>
</bloxform:tree>
</body>
</html>
```
**Note:** You should use escaped double quotes inside the JavaScript call for the href attribute. Single quotes will cause JavaScript errors.
# **The <bloxform:getChangedProperty> Tag Reference**

This tag is used to link FormBlox, allowing one FormBlox to get the selected property value of another FormBlox.

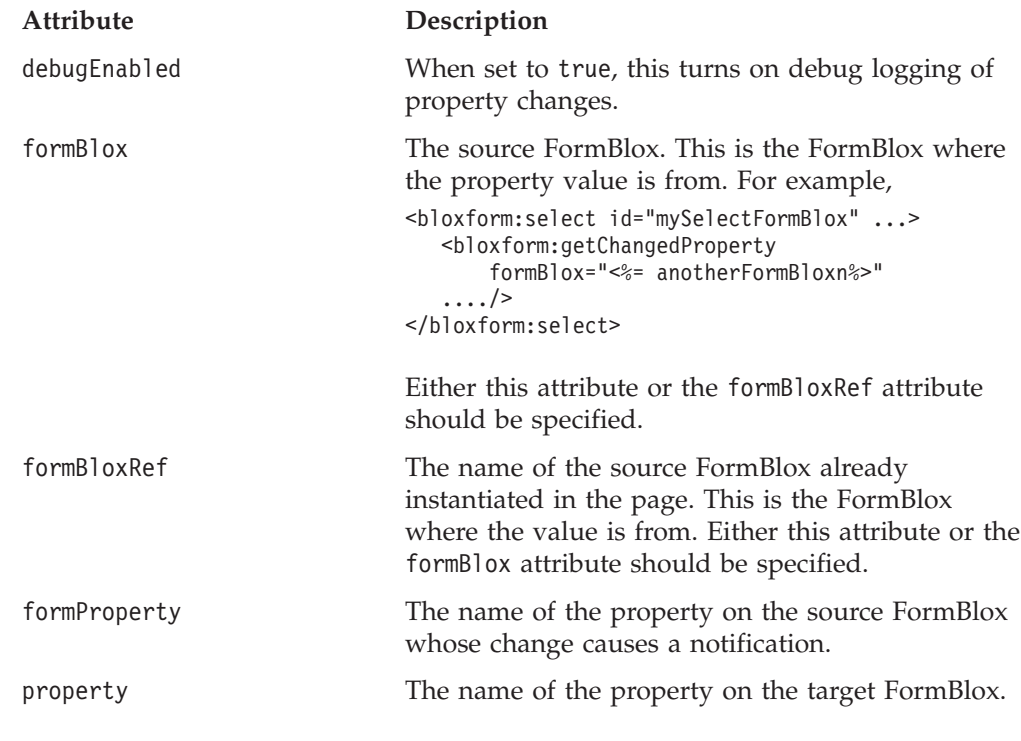

For examples of this tag, see "The [getChangedProperty](#page-329-0) Tag" on page 310.

### **The <bloxform:setChangedProperty> Tag Reference**

This tag is used to link FormBlox, allowing the selection in one FormBlox to set the selected property value of another FormBlox. It can set the properties on any Java bean since it is using the normal Java bean introspection. See the discussion of "The [FormPropertyLink](#page-329-0) Object" on page 310.

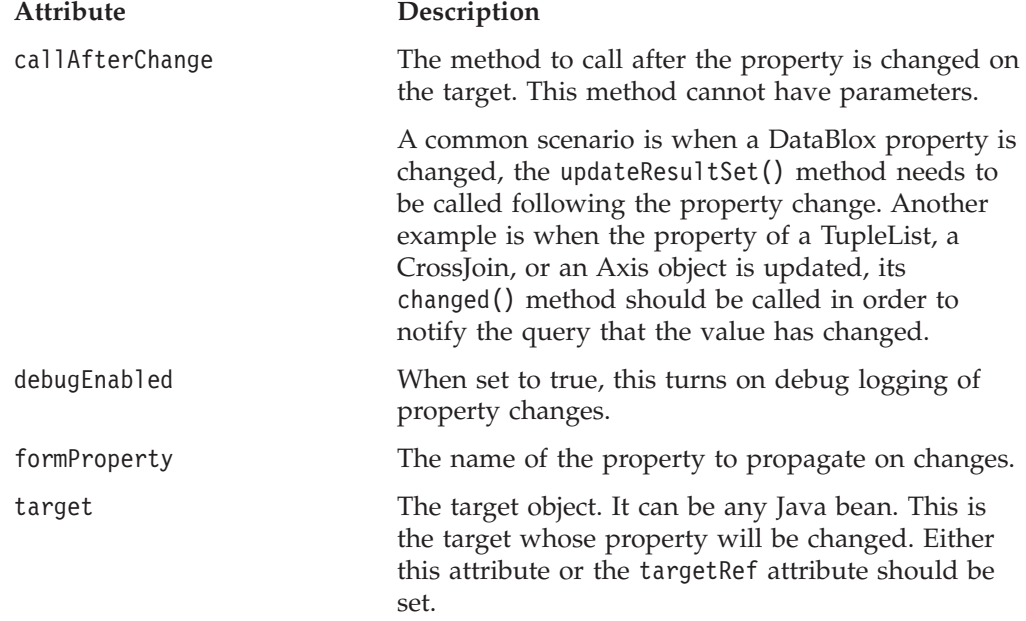

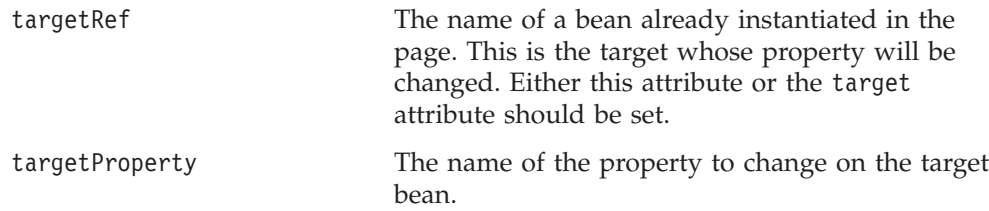

For examples of this tag, see:

- v "A [CheckBoxFormBlox](#page-333-0) Example" on page 314
- v "An [EditFormBlox](#page-341-0) Example" on page 322
- v "A [RadioButtonFormBlox](#page-346-0) Example" on page 327
- v "A [SelectFormBlox](#page-349-0) Example" on page 330
- v "A [TimePeriodSelectFormBlox](#page-353-0) Example" on page 334
- v ["MemberSecurityBlox](#page-371-0) Tags" on page 352

# **Chapter 21. Business Logic Blox and TimeSchema DTD Reference**

This chapter contains reference material for the three business logic Blox—TimeSchemaBlox, MDBQueryBlox, and MemberSecurityBlox. The Data Type Definition (DTD) for creating a TimeSchema XML is also described.

- "Blox Logic Tags Overview" on page 343
- ["MDBQueryBlox](#page-367-0) Tags" on page 348
- ["MemberSecurityBlox](#page-371-0) Tags" on page 352
- ["TimeSchemaBlox](#page-373-0) Tag" on page 354
- ["TimeSchema](#page-374-0) XML DTD" on page 355

### **Blox Logic Tags Overview**

DB2 Alphablox provides three business logic Blox to help you add commonly needed business logic in analytic applications— TimeSchemaBlox, MDBQueryBlox, and MemberSecurityBlox: These business logic Blox and FormBlox (discussed in Chapter 20, "Blox Form Tag [Reference,"](#page-326-0) on page 307) are designed to solve two commonly encountered problems during analytical application development: the need for data-aware business logic and the need to maintain state.

- All three Blox support IBM DB2 OLAP Server, Essbase, Microsoft Analysis Service, and SAP BW data sources.
- v These Blox and their associated objects reside in the com.alphablox.blox.logic and com.alphablox.blox.logic.timeschema packages.
- v The tags for these business logic Blox are provided in the Blox Logic Tag Library. To use the Blox Logic tags, you need to include the following taglib import statement in your page:

<%@ taglib uri="bloxlogictld" prefix="bloxlogic" %>

### **MDBQueryBlox**

MDBQueryBlox is an object representation of a multidimensional data query. It allows you to manipulate an MDB query without using the query language associated with the data source. Using the <bloxlogic:mdbQuery> tag or its API, you can manipulate parts of the query such as changing parts of the tuples of an axis. Once a change is made in MDBQueryBlox (by calling its changed() method), its source DataBlox is automatically updated and the data query re-executed.

An MDBQueryBlox has three axes: rows, columns and the slicer (or the "page" axis). Each represents a particular part of the query. Each axis is an Axis object composed of multiple tuples, and therefore a TupleList. Each TupleList is defined by dimensions and Tuples.

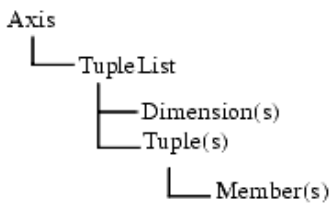

A Tuple contains a list of members that can be from one or multiple dimensions. The following example shows a GridBlox with one tuple on the row axis, consisting of member "All Products" (the root member) of the "All Products" dimension, and two tuples on the column axis, consisting of two members from the same dimension.

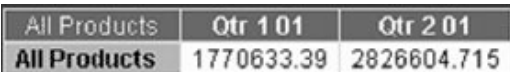

The following example shows a GridBlox with two tuples for the column axis. Each tuple is formed by members from two dimensions—All Time Periods and Scenario.

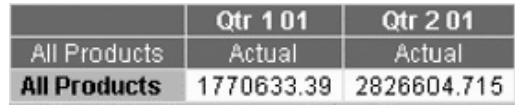

An Axis object can also be composed of one or more CrossJoin objects. A CrossJoin produces a "cross product" of the tuples that it joins. For example, if tuples1 = {"Jan", "Feb"} and tuples2 = {"Colas", "Root Beer"}, then

CrossJoin.getTuples() will return {{"Jan", "Colas"}, {"Jan", "Root Beer"}, {"Feb", "Colas"},{"Feb", "Root Beer"}}. The following example shows four tuples on the column axis as a result of a cross join of:

- v "Qtr 1 01" and "Qtr 2 01" from the "All Time Periods" dimension
- v "Actual" and "Forecast" from the "Scenario" dimension

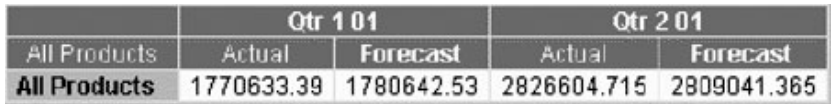

A TupleList represents a set of tuples that may be part of an Axis or a CrossJoin. Tags for MDBQueryBlox generally have the following nested relationship:

```
<bloxlogic:mdbQuery>
   <bloxlogic:axis>
      <bloxlogic:tupleList>
Or
<bloxlogic:mdbQuery>
  <bloxlogic:axis>
     <bloxlogic:crossJoin>
         <bloxlogic:tupleList>
```
By setting the dimensions and members for the row, column, or page axis in MDBQueryBlox, you can make changes to the query in parts. For example, using MemberSelectFormBlox, you can create a member selection list that allows users to select members of interest to display on the row axis. The selected members can then be used to set the values of the TupleList's listFromMetaDataMembers or ListFromMetadataTuples property. This updates the DataBlox referenced once the TupleList.changed() method is called. For an example, see "An [MDBQueryBlox](#page-370-0) [Example"](#page-370-0) on page 351.

### **Specifying TupleList for Each Axis**

To define a data query using MDBQueryBlox, specify the type of the axis (rows, columns, or pages) and then the TupleList(s) that form the axis.

```
<%@ taglib uri="bloxlogictld" prefix="bloxlogic"%>
```

```
<bloxlogic:mdbQuery id="query" dataBloxRef="myDataBlox">
   <bloxlogic:axis type="rows">
      <bloxlogic:tupleList>
       ... Define the dimension(s) and tuple(s)
     </bloxlogic:tupleList>
   </bloxlogic:axis>
```
*...Specify the list of tuples for rows and columns in the same way*

</bloxlogic:mdbQuery>

**Example 1: A Simple Query:** This example demonstrates how to define a simple query with one tuple each on the row and column axes. Each tuple consists of the root member from a dimension. The rendered GridBlox looks as follows:

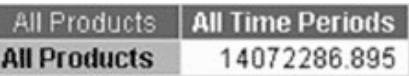

The tags that specify this query is as follows:

```
<%@ taglib uri="bloxlogictld" prefix="bloxlogic"%>
<bloxlogic:mdbQuery id="myQuery" dataBloxRef="someDataBlox">
   <bloxlogic:axis type="rows">
     <bloxlogic:tupleList>
         <bloxlogic:dimension>All Products</bloxlogic:dimension>
         <bloxlogic:tuple>
            <bloxlogic:member>All Products</bloxlogic:member>
         </bloxlogic:tuple>
     </bloxlogic:tupleList>
   </bloxlogic:axis>
   <bloxlogic:axis type="columns">
     <bloxlogic:tupleList>
        <bloxlogic:dimension>All Time Periods</bloxlogic:dimension>
         <bloxlogic:tuple>
            <bloxlogic:member>All Time Periods</bloxlogic:member>
         </bloxlogic:tuple>
     </bloxlogic:tupleList>
   </bloxlogic:axis>
</bloxlogic:mdbQuery>
```
**Example 2: Two Dimensions on an Axis:** This example demonstrates how to define a query with a tuple formed by members from different dimensions. The following GridBlox has:

- v Chocolate Blocks and Chocolate Nuts from the All Products dimension on the row axis
- v A tuple formed by Qtr 1 01 from All Time Periods and Actual from Scenario on the column axis

• Another tuple formed by Qtr 2 01 from All Time Periods and Actual from Scenario on the column axis

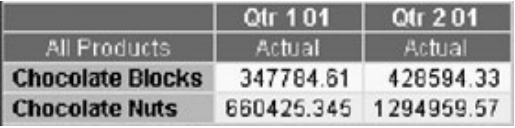

The tags that specify the members on the row and column axes are as follows: <%@ taglib uri="bloxlogictld" prefix="bloxlogic"%>

```
<bloxlogic:mdbQuery>
   <bloxlogic:axis type="rows">
     <bloxlogic:tupleList>
         <bloxlogic:dimension>All Products</bloxlogic:dimension>
         <bloxlogic:tuple>
            <bloxlogic:member>Chocolate Blocks</bloxlogic:member>
         </bloxlogic:tuple>
         <bloxlogic:tuple>
           <bloxlogic:member>Chocolate Nuts</bloxlogic:member>
         </bloxlogic:tuple>
      </bloxlogic:tupleList>
   </bloxlogic:axis>
   <bloxlogic:axis type="columns">
      <bloxlogic:tupleList>
         <bloxlogic:dimension>All Time Periods</bloxlogic:dimension>
         <bloxlogic:dimension>Scenario</bloxlogic:dimension>
         <bloxlogic:tuple>
            <bloxlogic:member>Qtr 1 01</bloxlogic:member>
            <bloxlogic:member>Actual</bloxlogic:member>
         </bloxlogic:tuple>
         <bloxlogic:tuple>
            <bloxlogic:member>Qtr 2 01</bloxlogic:member>
            <bloxlogic:member>Actual</bloxlogic:member>
         </bloxlogic:tuple>
     </bloxlogic:tupleList>
   </bloxlogic:axis>
</bloxlogic:mdbQuery>
```
### **MemberSecurityBlox**

MemberSecurityBlox provides a list of members a user has access to on a given dimension. It constructs the list by performing a [suppressNoAccess](#page-226-0) on the DataBlox based on the specified MemberSecurityFilter. To set a MemberSecurityFilter, specify the dimension and the member(s) in that dimension using its addMemeber() or setMember() method.

### **TimeSchemaBlox**

TimeSchemaBlox builds a time table for a given data source based on your definition of a TimeSchema. Using the TimeSchema Data Type Definition (DTD), you can define how the Time dimension is structured by specifying:

- Name(s) of the time dimension(s)
- The generation levels for Year, Quarter, Month and Week
- v Start date of the time period in the cube
- Whether Normal Calendar time/Weekly time should be applied
- If the length of a year is exceptional (such as 48-week year)

The XML file containing the definition of the TimeSchema should be named timeschema.xml and stored in your application's WEB-INF/ directory. A timeschema.dtd file should also be stored in the same location. The Data Type Definition (DTD) used to define the TimeSchema XML is described in ["TimeSchema](#page-374-0) XML DTD" on page 355.

Once the time schema is configured, TimeSchemaBlox and its related objects will take care of determining the set of members mapped to a given date or time period. The time schema can perform basic date arithmetic and has the ability to produce a sequence of members between dates. Through TimeSchemaBlox, the time schema is available to TimePeriodSelectFormBlox and TimeUnitSelectFormBlox to create a selection list for users to choose a desired time period and unit. Or you can find out information such as the names of the time dimension(s), the current month, quarter, year, or the previous two months, quarters, years, and more through the TimeSchemaBlox API. For TimePeriodSelectFormBlox and TimeUnitSelectFormBlox, see [Chapter](#page-326-0) 20, "Blox Form Tag [Reference,"](#page-326-0) on page 307.

The TimeSchemaManager object in the com.alphablox.blox.logic.timeschema package is the global manager that provides access to the TimeSchema object. You can get to the TimeSchema using the TimeSchemaManager's getTimeSchema() method. More conveniently, the <bloxlogic:timeSchema> tag does the work for you.

### **PeriodType**

PeriodType describes the period type for a TimeSeries. Valid period types are the following constants:

- PeriodType.YEAR
- PeriodType.HALFYEAR
- PeriodType.QUARTER
- PeriodType.MONTH
- PeriodType.WEEK
- PeriodType.DAY.

See the discussion of [TimeSeries](#page-351-0) in the ["TimePeriodSelectFormBlox](#page-350-0) Reference" on [page](#page-350-0) 331 for more details.

#### **TimeMember**

TimeMember is an interface representing a slice of the TimeSchema. With TimeMember, you can find out when this slice of the time table begins, when it ends, what tuple is associated with the date, or what Member objects are associated with the slice.

### **TimeSeries**

TimeSeries represents a series of periods with the following properties:

- baseInterval: Basic period type, such as month, week, quarter, and year. It is used to determine the date range.
- rollups: Different types of time unit to include in roll-ups.
- v start: The starting period; the offset from the current time period, with 0 being the current time period; -1, the previous period; -2, the previous 2 periods; 1, the next period, and so on.
- count: Number of periods to be included.

<span id="page-367-0"></span>v toDate: Indicates if this TimeSeries represents a period to date (TODATE) or a sequence of periods (SEQUENCE). For example, TODATE(Month)(Week) indicates month-to-date with Week as the time unit in the rollup. SEQUENCE(Month,- 12,12)(Month,Quarter) indicates last 12 months with Month and Quarter as the time units in the rollup.

A time series can be expressed as a string such as SEQUENCE(QUARTER, 0, 1)(WEEK), which means this is a sequence of quarters, starting from this quarter (0), for a count of 1 quarter, and the unit for roll-ups is Week. With a defined time schema, you can use the TimeSeries bean to construct a time series. The following example shows how a TimeSeries of last quarter with Month as the unit for roll-ups may be constructed:

```
\simTimeSeries lastQuarter = TimeSeries.parseString("SEQUENCE(Quarter, -1, 1)
(MONTH)");
%>
```
You can also specify a time series when using the TimePeriodSelectFormBlox to create a selection list out of the specified periods. For more information, see ["TimePeriodSelectFormBlox](#page-350-0) Reference" on page 331.

### **MDBQueryBlox Tags**

This section describes the tag syntax for MDBQueryBlox:

- "<br/>bloxlogic:mdbQuery> Tag Attributes" on page 348
- "Nested <br/>bloxlogic:axis> Tag" on page 349
- "Nested <br/>sbloxlogic:crossJoin> Tag" on page 349
- "<br/>bloxlogic:tupleList> Tag" on page 350
- "Nested <br/>bloxlogic:tuple> Tag" on page 350
- "Nested [<bloxlogic:dimension>](#page-369-0) Tag" on page 350
- "Nested [<bloxlogic:member>](#page-370-0) Tag" on page 351
- "An [MDBQueryBlox](#page-370-0) Example" on page 351

### **<bloxlogic:mdbQuery> Tag Attributes**

The <bloxlogic:mdbQuery> tag has the following attributes:

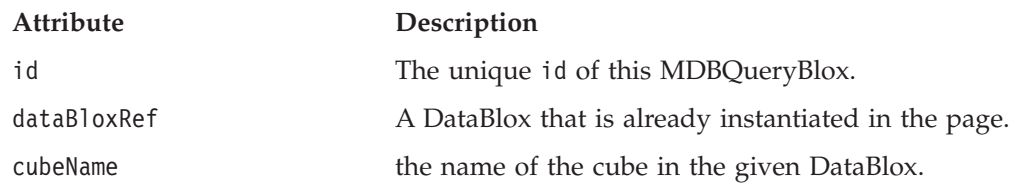

### **General Tag Syntax**

Tags related to MDBQueryBlox have the following nested relationship:

```
<bloxlogic:mdbQuery>
  <bloxlogic:axis>
     <bloxlogic:tupleList>
```
#### Or

```
<bloxlogic:mdbQuery>
   <bloxlogic:axis>
     <bloxlogic:crossjoin>
         <bloxlogic:tupleList>
```
The <bloxlogic:tupleList> tag can also stand alone outside the <bloxlogic:mdbQuery> tag. See ["<bloxlogic:tupleList>](#page-369-0) Tag" on page 350 for more details.

## <span id="page-368-0"></span>**Nested <bloxlogic:axis> Tag**

This tag needs to be nested inside a <br/>sbloxlogic:mdbQuery> tag. It has the following attributes:

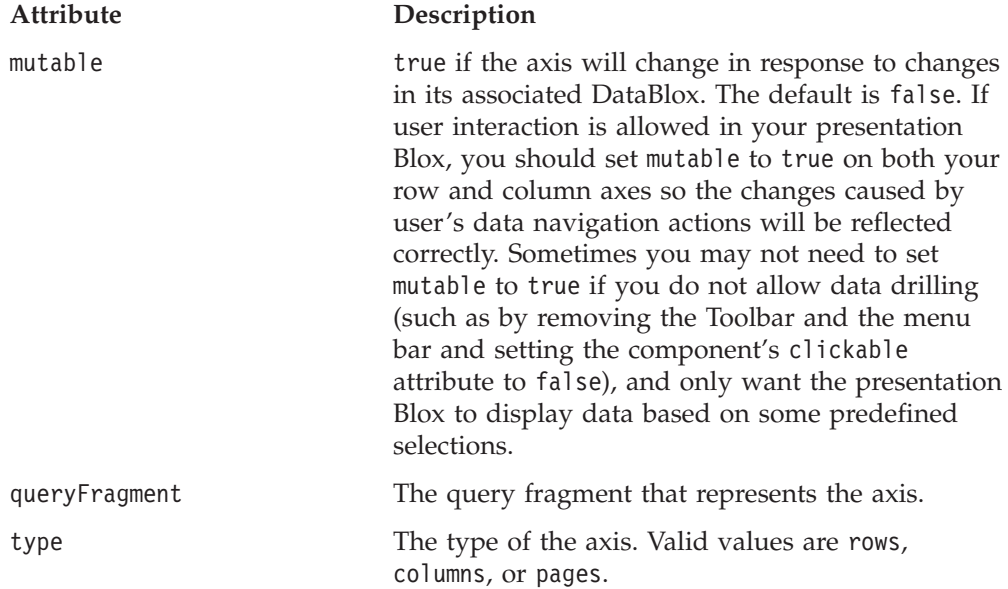

# **Nested <bloxlogic:crossJoin> Tag**

This is a nested tag inside the <bloxlogic:axis> tag. It has no attribute. Inside the <bloxlogic:crossJoin> tag, specify the TupleLists that should be joined. See the example below.

#### **An CrossJoin Example**

The following example demonstrates how two TupleLists, one from [Time].[Calendar] and another from [Scenario].[All Scenario].[Actual], are joined on the column axis.

```
<bloxlogic:timeSchema id="timeSchema"
  name="QCC-MSAS" dataBloxRef="myDataBlox" />
<bloxlogic:mdbQuery>
   <bloxlogic:axis type="columns" mutable="true">
     <bloxlogic:crossJoin>
         <bloxlogic:tupleList>
            <bloxlogic:dimension>
               [Time.Calendar]
            </bloxlogic:dimension>
            <bloxlogic:tuple>
               <bloxlogic:member>
                  [Time.Calendar].[2000]
               </bloxlogic:member>
            </bloxlogic:tuple>
         </bloxlogic:tupleList>
         <bloxlogic:tupleList>
            <bloxlogic:dimension>
               [Scenario]
            </bloxlogic:dimension>
            <bloxlogic:tuple>
```

```
<bloxlogic:member>
                  [Scenario].[All Scenario].[Actual]
               </bloxlogic:member>
            </bloxlogic:tuple>
         </bloxlogic:tupleList>
     </bloxlogic:crossJoin>
   </bloxlogic:axis>
</bloxlogic:mdbQuery>
```
# **<bloxlogic:tupleList> Tag**

The <bloxlogic:tupleList> tag is a nested tag within the <bloxlogic:axis> tag. It can also stand alone without being nested. This allows you to specify the id of the TupleList to be referenced later such as in a <bloxform:setChangeProperty> tag.

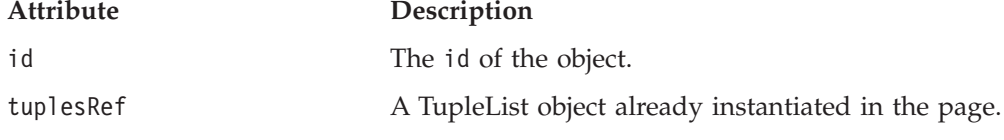

The <br/>bloxlogic:tupleList> tag has two nested tags:

- "Nested <br/>bloxlogic:dimension> Tag" on page 350
- "Nested <br/>sbloxlogic:tuple> Tag" on page 350

# **Nested <bloxlogic:dimension> Tag**

To specify the dimension in an axis, name the dimension within the <bloxlogic:dimension> tag. For example:

<bloxlogic:dimension>[Scenario]</bloxlogic:dimension>

To specify a list of dimensions, use the following attribute:

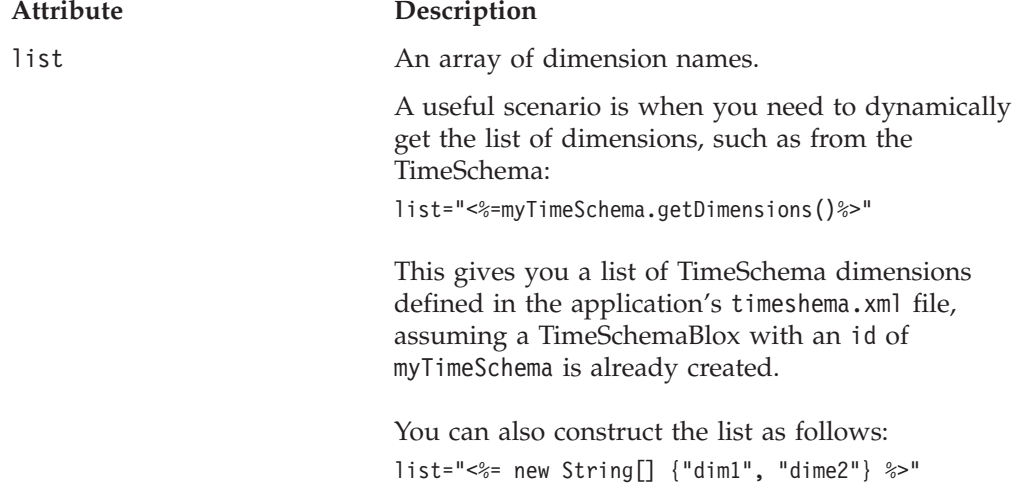

### **Nested <bloxlogic:tuple> Tag**

You can have multiple <bloxlogic:tuple> tags inside a <bloxlogic:tupleList> tag. Each <bloxlogic:tuple> tag can have one or more nested <br/> <br/>slogic:member> tags. To specify a list of tuples, use the following attribute:

#### **Attribute Description**

list An array of string array or Member array.

### <span id="page-370-0"></span>**Nested <bloxlogic:member> Tag**

This tag has no attributes. Members available to the dimensions and tuple specified should be added between the opening and closing tag. For example:

```
<bloxlogic:tuple>
   <bloxlogic:member>
      [Locations].[All Locations]
  </bloxlogic:member>
   <bloxlogic:member>
      [Products].[All Products]
  </bloxlogic:member>
</bloxlogic:tuple>
```
### **An MDBQueryBlox Example**

The following example demonstrates the use of MDBQueryBlox and MemberSelectFormBlox to allow users to select members for the row axis.

- A DataBlox is created first without a query.
- Tuples on the row are specified first using the <br/>shologic:tupleList> tag. This TupleList (id="rowTuples") will be the TupleList for the row axis. It is defined outside of the <bloxlogic:mdbQuery> tag so it can have an id that we can set the property of this object when a selection of member on the row axis is made. This TupleList will get all members under [Locations].[All Locations]. Notice that unique member names are required.
- v A MDBQueryBlox is added with the row and column axes of the query defined. For the column axis, we are displaying only Sales, COGS, Gross Margin in the Measures dimension. For the row axis, rowTuples is referenced.
- v A MemberSelectFormBlox is added to show the members under [Locations], with the initial selected member set to [Locations].[All Locations]. Notice that this setting is the same as the setting in rowTuples.
- v Once a selection is made by users, the listFromMetadataMembers property of rowTuples is update. The changed() method is called to update the underlying DataBlox.

```
<%@ taglib uri="bloxtld" prefix="blox"%>
<%@ taglib uri="bloxformtld" prefix="bloxform"%>
<%@ taglib uri="bloxlogictld" prefix="bloxlogic"%>
<html><head>
  <blox:header />
</html>
<body>
<blox:data id="myDataBlox"
  dataSourceName="QCC-MSAS"/>
<bloxlogic:tupleList id="rowTuples">
   <bloxlogic:dimension>[Locations]</bloxlogic:dimension>
   <bloxlogic:tuple>
      <bloxlogic:member>
         [Locations].[All Locations]
      </bloxlogic:member>
   </bloxlogic:tuple>
</bloxlogic:tupleList>
<bloxlogic:mdbQuery id="myQuery" dataBloxRef="myDataBlox" cubeName="[QCC]">
   <bloxlogic:axis type="rows">
      <bloxlogic:tupleList tuplesRef="rowTuples" />
   </bloxlogic:axis>
   <bloxlogic:axis type="columns" mutable="true">
      <bloxlogic:tupleList>
         <bloxlogic:dimension>[Measures]</bloxlogic:dimension>
            <bloxlogic:tuple>
```

```
<bloxlogic:member>[Measures].[Sales]</bloxlogic:member>
            </bloxlogic:tuple>
            <bloxlogic:tuple>
               <bloxlogic:member>[Measures].[COGS]</bloxlogic:member>
            </bloxlogic:tuple>
            <bloxlogic:tuple>
               <bloxlogic:member>[Measures].[Gross Margin %]
            </bloxlogic:member>
         </bloxlogic:tuple>
      </bloxlogic:tupleList>
   </bloxlogic:axis>
</bloxlogic:mdbQuery>
<bloxform:memberSelect id="locationSelector"
   dataBloxRef="myDataBlox"
   dimensionName="[Locations]"
   selectedMemberName="[Locations].[All Locations]"
   multipleSelect="true" visible="false">
   <bloxform:setChangedProperty formProperty="selectedMembers"
      targetRef="rowTuples"
      targetProperty="listFromMetadataMembers"
      callAfterChange="changed"/>
</bloxform:memberSelect>
<b>Select Locations for Row Axis:</b>
<blox:display bloxRef="locationSelector" />
<blox:grid id="myGridBlox" width="100%" height="100%">
   <blox:data bloxRef="myDataBlox" />
</blox:grid>
</body>
</html>
```
### **MemberSecurityBlox Tags**

This section describes the tag syntax for MemberSecurityBlox. For its methods, see the MemberSecurityBlox class in com.alphablox.blox.logic package in the Javadoc documentation.

### **<bloxlogic:memberSecurity>**

The <bloxlogic:memberSecurity> tag has the following attributes:

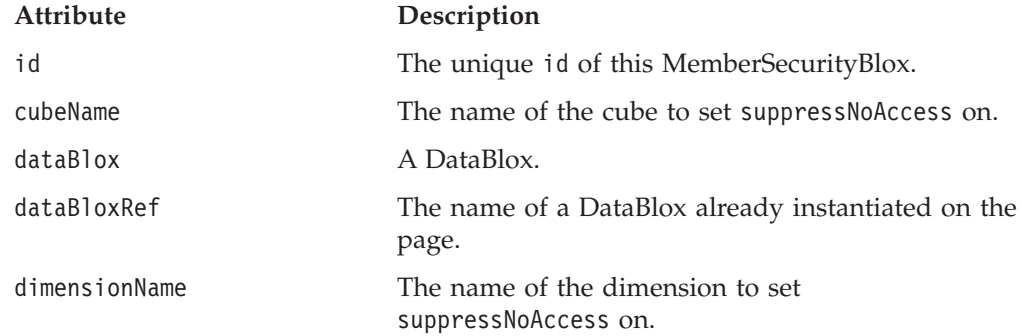

### **<bloxlogic:memberSecurityFilter>**

The <bloxlogic:memberSecurityFilter> tag has the following attributes:

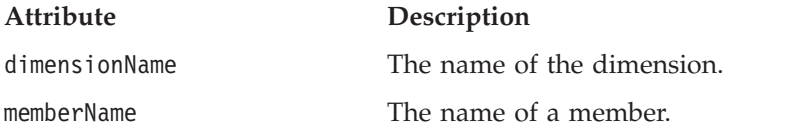

### **A MemberSecurityBlox Example**

The following example demonstrates the use of the tags and their nested relationship:

```
<bloxlogic:memberSecurity id="memberSecurity"
   dataBloxRef="dataBlox"
   dimensionName="Market">
   <bloxlogic:memberSecurityFilter
     dimensionName="Measures"
     memberName="Profit" />
   <bloxlogic:memberSecurityFilter
     dimensionName="Measures"
     memberName="Inventory" />
```
</bloxlogic:memberSecurity>

Assuming we want to provide a report on Profit and Inventory by Market, and we want:

- v A selection list populated with members from the Market dimension to allow the user to select the markets of interest.
- v Only members in the Market dimension for which the user can access the data on Profit and Inventory to be on the list.

To do so, we need to:

- Set the MemberSecurityBlox's dimensionName attribute to Market.
- v Set the member security filters to Profit and Inventory in the Measures dimension.

The complete code is as follows:

```
<%@ page import="com.alphablox.blox.logic.MemberSecurityFilter"%>
<%@ taglib uri="bloxtld" prefix="blox"%>
<%@ taglib uri="bloxformtld" prefix="bloxform"%>
<%@ taglib uri="bloxlogictld" prefix="bloxlogic"%>
<html>
<head>
  <blox:header />
</head>
<blox:data id="dataBlox" query="!"
  dataSourceName="essbaseFilter"/>
<bloxlogic:memberSecurity id="memberSecurity"
  dataBloxRef="dataBlox"
  dimensionName="Market">
  <bloxlogic:memberSecurityFilter
      dimensionName="Measures"
      memberName="Profit" />
   <bloxlogic:memberSecurityFilter
      dimensionName="Measures"
      memberName="Inventory" />
</bloxlogic:memberSecurity>
<bloxform:select id="members"
  visible="false"
  multipleSelect="true"
  size="5" >\ll^0\!\!\!\!\!\simmembers.setItems(memberSecurity.getDisplayMemberNames());
  \sim</bloxform:select>
```

```
<body>
   <blox:display bloxRef="members" />
</body>
\le/html>
```
If the database administrator has limited access for the logged in user as follows:

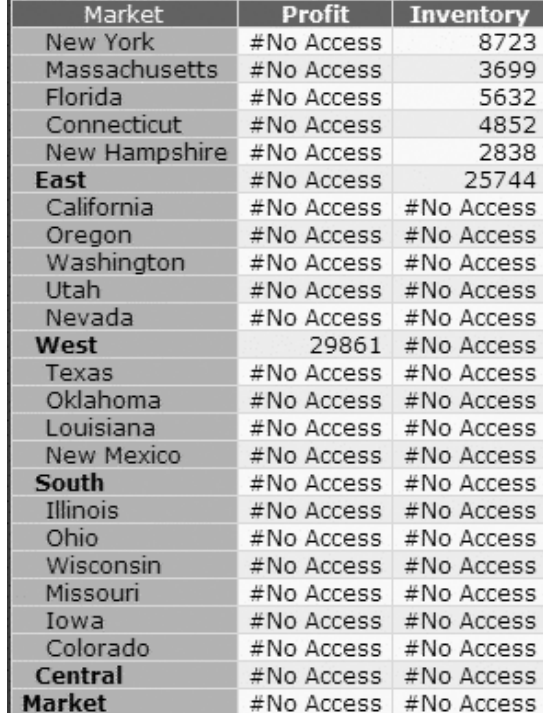

The following members will be returned as a result:

- New York
- Massachusetts
- Florida
- Connecticut
- New Hampshire
- v East
- West

## **TimeSchemaBlox Tag**

This section describes the tag syntax for TimeSchemaBlox. For related methods, see the com.alphablox.blox.logic.timescheme package in the Javadoc documentation.

### **<bloxlogic:timeSchema>**

The <bloxlogic:timeSchema> tag has the following attributes:

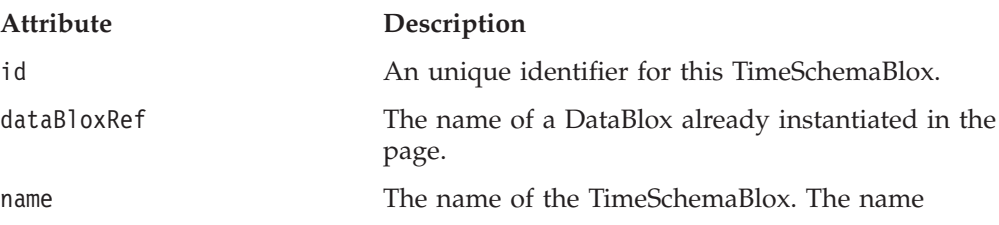

should match the name specified in the timeschema.xml file (the name attribute of the <timeSchema> element).

<span id="page-374-0"></span>today The current date. The date should be specified in the format of "mm/dd/yyyy". For example:

 $today = "05/01/2003"$ 

### **A TimeSchemaBlox Example**

The <bloxlogic:timeSchema> tag creates a TimeSchemaBlox that can be referenced by a TimePeriodSelectFormBlox, a TimeUnitSelectFormBlox, or a MDBQueryBlox to create a time period selection list or to manipulate the data query. The following code snippet shows a TimeSchemaBlox used by a TimePeriodSelectFormBlox . By default, TimePeriodSelectFormBlox presents the users with a list of time periods to choose from. When a selection is made, the histTuples' listFromMetadataTuples property is changed accordingly as the changed() method is called. For a complete example, see "A [TimePeriodSelectFormBlox](#page-353-0) Example" on page 334.

```
<blox:data id="dataBlox" dataSourceName="MSAS" />
<bloxlogic:timeSchema id="timeSchema" name="MSAS"
   dataBloxRef="dataBlox" />
<bloxlogic:tupleList id="histTuples">
   <bloxlogic:dimension list="<%=timeSchema.getDimensions()%>">
   </bloxlogic:dimension>
</bloxlogic:tupleList>
<bloxform:timePeriodSelect id="historySelector"
   timeSchemaBloxRef="timeSchema"
   selectedSeriesString="SEQUENCE(QUARTER,-1,1)(QUARTER)"
  visible="false">
   <bloxform:setChangedProperty formProperty="tuples"
      targetRef="histTuples"
     targetProperty="listFromMetadataTuples"
     callAfterChange="changed"/>
   </bloxform:timePeriodSelect>
```
### **TimeSchema XML DTD**

The definition of a TimeSchema should be stored in the timeschema.xml file in a web application's WEB-INF/ directory. This file is reloaded each time it changes. The best way to create your timeschema.xml file is to copy the one in the FastForward application and then make changes to it. The FastForward application directory is located at:

```
<alphablox_dir>/system/ApplicationStudio/FastForward/
```
Each timeschema.xml file can contain multiple TimeSchema, one for each of the data sources needed for your application. This section contains the following topics:

- "Structure of timeschema.xml" on page 355
- v "A Sample [TimeSchema](#page-375-0) for IBM DB2 OLAP Server or Hyperion Essbase Data [Sources"](#page-375-0) on page 356
- v "A Sample [TimeSchema](#page-375-0) for Microsoft Analysis Services Data Sources" on page [356](#page-375-0)
- "DTD Elements and [Attributes"](#page-376-0) on page 357

# **Structure of timeschema.xml**

This file has the following general structure:

```
<timeSchemas>
  <timeSchema dataSource="QCC-MSAS" name="QCC-MSAS" type="Weekly1D"
cube="qcc">
      ...
  </timeSchema>
  <timeSchema dataSource="TBC" name="tbc" type="Normal1D">
      ...
   </timeSchema>
</timeSchemas>
```
- timeSchemas is the outmost element.
- v Use the timeSchema element for each data source needed in your application.

The following are two examples to demonstrate the general structure.

## **A Sample TimeSchema for IBM DB2 OLAP Server or Hyperion Essbase Data Sources**

The following is an example using an IBM DB2 OLAP Server or Hyperion Essbase data source:

```
<timeSchema dataSource="TBC" name="tbc" type="Normal1D">
   <calculation startDate="01/01/1998"/>
   <dimension name="Year" rootMember="Year">
      <level type="years" generation="1" match="Year"/>
     <level type="quarters" generation="2" match="Qtr{0}"/>
     <level type="months" generation="3" match="{MMM}"/>
   </dimension>
```
</timeSchema>

- v This TimeSchema is associated with a data source called TBC.
- v This TimesShema's name is tbc. This is the name used to look up a TimeSchema
- This TimeSchema is of type "Normal1D". This type parameter indicates how the length of a year is calculated (Normal or Weekly), and whether the year members are in the same dimension (1D) as the rest of the calendar related members. In this case the year is the same as the ″Normal″ calendar year and the year members are in same dimension as the rest of the members.
- v The <calculation> element in the entry specifies that the time table should start with January 1, 1998.
- v The <dimension> element in the entry specifies that the members are located in the Year dimension, and that the root member is Year.
- Within the <dimension> element are three <level> elements:
	- The ″years″ level is found on generation 1 of the Year dimension and its members should match the pattern ″Year″
	- The ″quarters″ level is found on generation 2 of the Year dimension and its members should match the pattern " $Qtr{0}$ " (such as Qtr1 and Qtr2).
	- The ″months″ level is found on generation 3 of the Year dimension and its members should match the pattern "{MMM}" (localized three-character month abbreviation such as Jan, Feb, and Mar.)

### **A Sample TimeSchema for Microsoft Analysis Services Data Sources**

The following is an example using a Microsoft Analysis Services data source. This entry is for the QCC-MSAS data source that ships with DB2 Alphablox.

```
<timeSchema dataSource="QCC-MSAS"
   name="QCC-MSAS"
   type="Weekly1D"
```

```
cube="qcc">
<calculation startDate="01/30/2000">
   <exceptionYear lengthWeeks="48">2000</exceptionYear>
</calculation>
<dimension name="[Time].[Fiscal]">
   <level type="years" generation="2" match="[Time].[Fiscal].[All
   Time Periods].[FY{0000}]"/>
   <level type="quarters" generation="3"
   match="[Time].[Fiscal].[All Time Periods].[FY{0000}].[Qtr {0}
    FY{00}]"/>
   <level type="months" generation="4"
       match="[Time].[Fiscal].[All Time Periods].[FY{0000}].
    [Qtr {0} FY{00}].[{MMM} FY{00}]"/>
   <level type="weeks" generation="5" match="[Time].[Fiscal].[All
    Time Periods].[FY{0000}].[Qtr {0} FY{00}].[{MMM} FY{00}].[{00}-
    {00}-{0000}]"/>
</dimension>
```

```
</timeSchema>
```
- v The cube attribute is necessary in this case since MSAS data sources can have multiple cubes.
- v The type attribute is set to Weekly1D as this is a year with only 48 weeks. The <exceptionYear> element's lengthWeeks attribute is set to 48 and the time table should be built starting from January 30, 2000.
- The <level> element has a match attribute. Since the TimeSchema only does metadata lookups against unique member names in Microsoft Analysis Services data sources, the match attribute allows you to specify the pattern such as ″[Time].[Fiscal].[All Time Periods].[FY{0000}]″. The rest of the patterns just add on to this as each higher generation member name incorporates the name of the lower generation.

# **DTD Elements and Attributes**

This section describes the elements and their attributes in the TimeSchema XML DTD.

### **<timeSchemas>**

This is the outmost element. It has no attribute. Inside <timeSchemas> you can have multiple timeSchema elements, one for each data source.

#### **<timeSchema>**

The time schema for each data source needed in the application should be defined inside the timeSchema element. It has the following attributes:

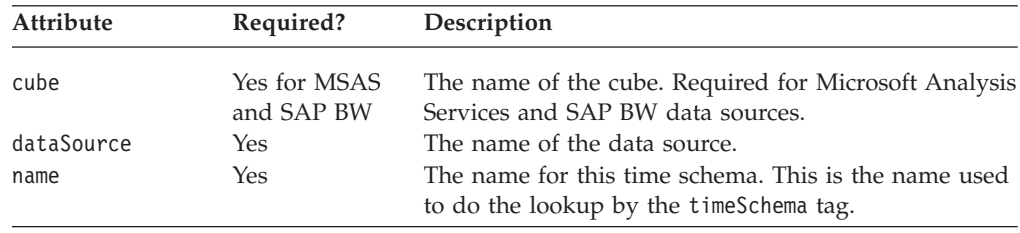

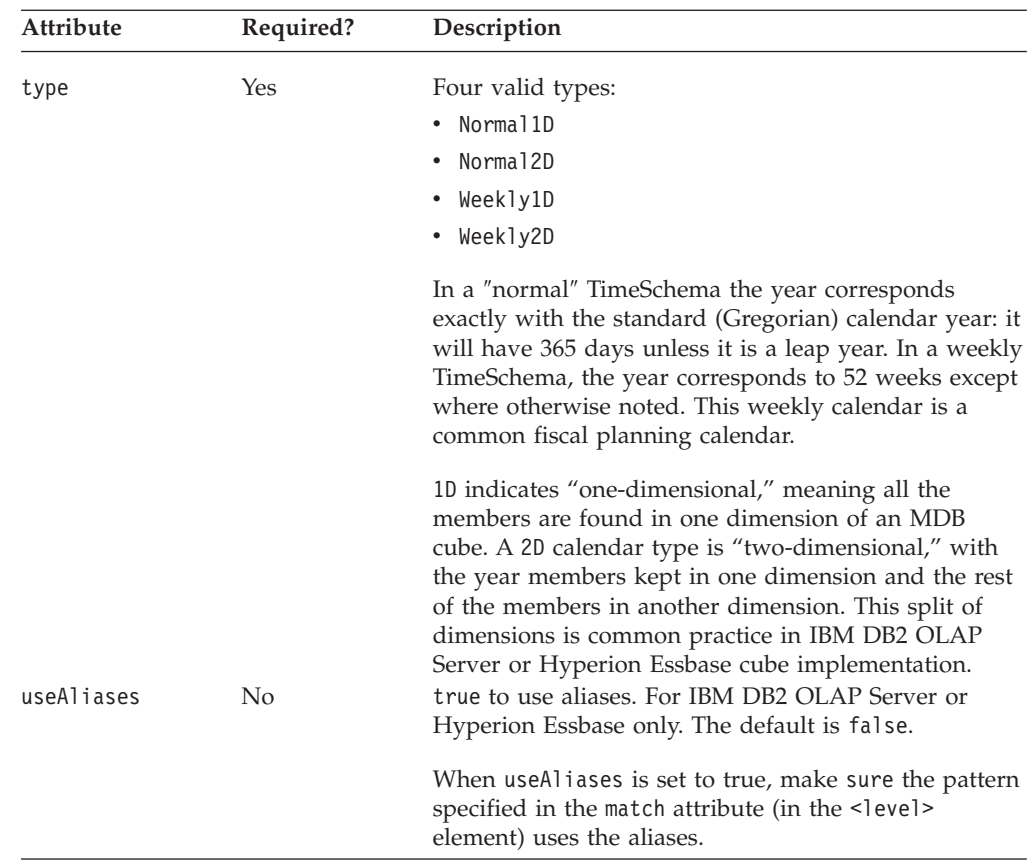

### **calculation**

This element has the following attribute:

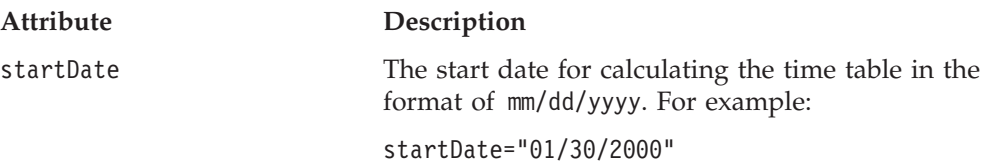

#### **<exceptionYear>**

Most commonly, when using a week-based time schema, the exceptionYear element is used to denote a 53-week year. Since each year is more than 52 weeks, it is necessary to mix in a 53-week year every 5 years or so. It can also be used to shorten a year if data is missing.

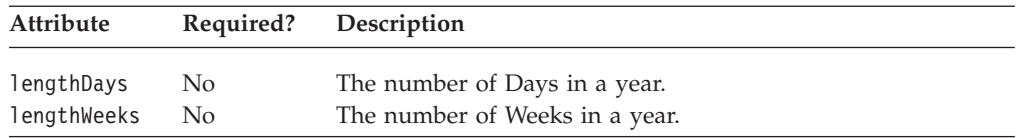

#### **<dimension>**

There can be at most two <dimension> elements in a TimeSchema. If the TimeSchema is one-dimensional (type of Normal1D or Weekly1D), there should only be one <dimension> element.

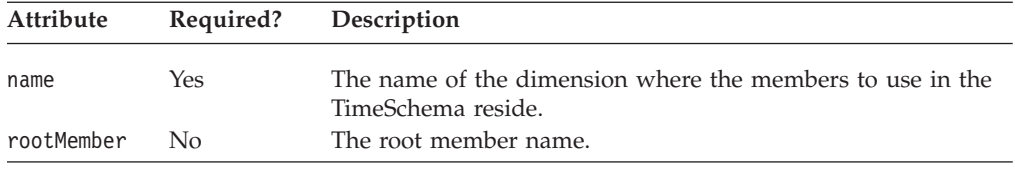

### **<level>**

The <level> element is nested within the <dimension> element for specifying how members in the specified generation in the dimension should be matched for each of the level type. It has the following attributes:

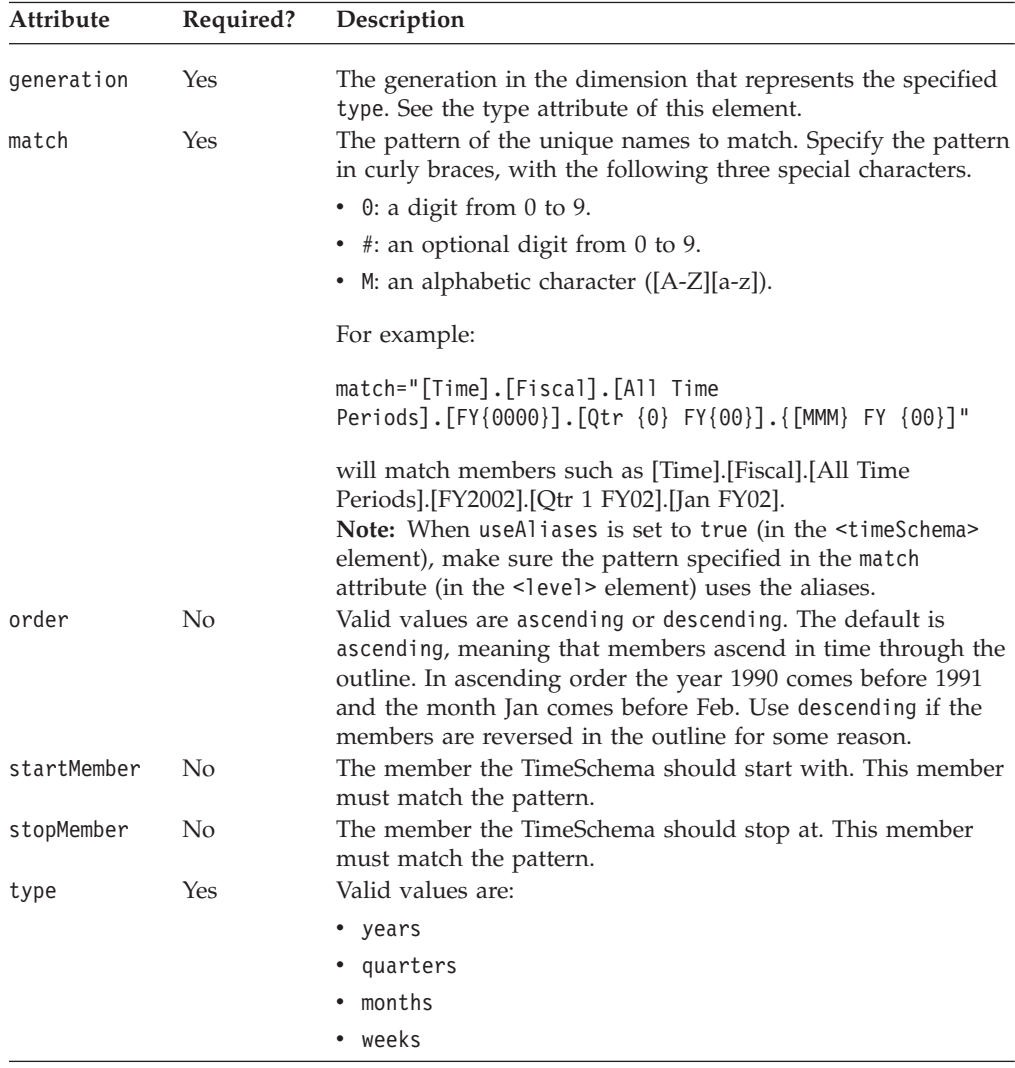

# **Chapter 22. Blox Portlet Tag Reference**

The Blox Portlet Tag Library contains custom JSP tags that facilitate the creation of portlet links and action links. These tags allow you to attach a link to a Blox or Blox UI component that, when clicked, triggers an action or a portlet link. This chapter contains an overview of the tag library and reference material for tags in this library.

### **Blox Portlet Tag Library Overview**

The ClientLink object of the Blox UI Model lets you attach a link to a specific Blox UI component. This URL-based link is handled by the browser when the component is clicked. However, in the portal environment, the link will only work the first time. After the link triggers a page reload, the portlet link becomes stale due to the way the portal server treats each page request. Subsequent clicking of the link will not submit a real action. The Blox Portlet Tag Library lets you add a PortletLinkDefinition or ActionLinkDefinition, which provides the following functionality:

- v If a PortletLinkDefinition is added, it is then used to create a PortletLink object. The PortletLink object is used to define the actual link to invoke the URI with the specified parameter values. The URL is re-encoded by the portlet each time the page is refreshed, preventing it from getting stale.
- v If an ActionLinkDefinition is added, it can be used to create a PortletLink. Or it can be used to obtain a portlet URI for this link by passing an action name to BloxResponse.getActionURL() .

When a PortletLinkDefinition or ActionLinkDefinition is combined with Blox, the definition is assigned to the Blox while the PortletLink or ActionLink is used to generate a ClientLink for use within the Blox UI Model. You can use the Blox Portlet tags inside any data presentation Blox, FormBlox, ReportBlox, or Blox UI components. While both PortletLinkDefinition and ActionLinkDefinition let you create a PortletLink, ActionLinkDefinition also lets you set the action name for this link definition to create the PortletURI. However, you cannot set the action name to pass to BloxResponse.getActionURL() after PortletLink is set. You will probably use action links in most cases as actions encapsulate the information used by the Portlet API's Property Broker to deliver property values provided by source portlets to target portlets.

Both PortletLinkDefinition and ActionLinkDefinition should be added to a top-level Blox. If you have a PresentBlox, the link should be added to the PresentBlox rather than the nested GridBlox.

### **Examples for Blox Portlet Tag Library**

This section includes examples of the use of the Blox Portlet tags inside a GridBlox, a Button (a Blox UI component), a ReportBlox, and a TreeFormBlox. Each example demonstrates the basic approach to adding an action link or portlet link:

- 1. Add the <bloxportlet:actionLinkDefinition> tag inside the Blox or UI component to attach this link definition, and specify a name for the action using the action attribute.
- 2. Use the nested <bloxportlet: parameter> tag to specify the name of the parameter and its value.

You can then get to the PortletLink and set the link information or parameter values in a scriptlet. For details on the APIs, see the com.alphablox.blox.portlet package in the Javadoc documentation.

### **Adding a Link to a GridBlox**

The following example defines an action named ″setTimeMember″ for a standalone GridBlox. Every time a notification event is sent when a UI Model component has been rebuilt, the action parameter ″memberName″ is set to the cell's value. <%@ page contentType="text/html"%>

```
<%@ taglib uri="bloxtld" prefix="blox"%>
<%@ taglib uri="bloxportlettld" prefix="bloxportlet" %>
<%@ taglib uri="/WEB-INF/tld/portlet.tld" prefix="portletAPI" %>
<%@ page contentType="text/html"
import="com.alphablox.blox.*,
        com.alphablox.blox.portlet.*,
        com.alphablox.blox.uimodel.*,
        com.alphablox.blox.uimodel.core.*,
        org.apache.jetspeed.portlet.*,
        java.lang.reflect.Method,
        com.alphablox.blox.uimodel.core.event.IEventHandler,
        com.alphablox.blox.uimodel.core.event.ComponentRebuiltNotify,
        com.alphablox.blox.uimodel.core.grid.GridCell,
        com.alphablox.blox.uimodel.core.grid.Grid"%>
<portletAPI:init/>
<%
    String gridBloxName = portletResponse.encodeNamespace("linkedGridBlox");
\approx<head>
 <blox:header />
</head>
<blox:grid id="gridBlox" bloxName="<%= gridBloxName %>" height="200"
  menubarVisible="false">
  <blox:toolbar visible="false" />
  <blox:data dataSourceName="Canned" />
  <bloxportlet:actionLinkDefinition action="setTimeMember">
      <bloxportlet:parameter name="memberName" />
   </bloxportlet:actionLinkDefinition>
رہ ہے
  BloxModel model = gridBlox.getBloxModel();
     Controller controller = model.getController();
     GridEventHandler eventHandler =
         new GridEventHandler(gridBlox.getPortletLink("setTimeMember"));
     controller.addEventHandler(eventHandler);
 %>
</blox:container>
221public class GridEventHandler implements IEventHandler {
   private PortletLink portletLink;
    public GridEventHandler(PortletLink portalLink) {
        this.portletLink = portalLink;
    }
public boolean handleComponentRebuiltNotify(ComponentRebuiltNotify event)
throws Exception {
        Component component = event.getComponent();
```

```
if (component instanceof GridCell) {
            GridCell cell = (GridCell)component;
            if (cell.isRowHeader() && !cell.isColumnHeader()) {
                String cellValue = cell.getValue();
                portletLink.setParameterValue("memberName", cellValue);
                Component text = cell.get(0);text.setClientLink(portletLink.getClientLink());
             }
        }
  return false;
  }
    }
\frac{0}{6}
```
Additional code is needed to use this information. The following code sample shows an actionPerformed() method that is added to the Portlet Controller class for processing and utilizing this parameter value:

```
\ll^{\circ}_{\sigma}public void actionPerformed(ActionEvent event) throws PortletException {
     String actionString = event.getActionString();
     PortletRequest request = event.getRequest();
        if (actionString.equals("setTimeMember")) {
            String timeMember = request.getParameter("memberName");
            // ... use the time member accordingly ...
        }
  }
%>
```
## **Adding a Link to a Button**

The following example defines an action named ″showData″ for a Button with three parameters. The PortletLink's ClientLink is hooked up with the button, so when the button is clicked, values for two of the three parameters for this PortletLink are set. Additional code is needed to use this information, such as in another portlet. This example only demonstrates how to set the link.

```
<%@ page contentType="text/html"%>
<%@ taglib uri="bloxtld" prefix="blox"%>
<%@ taglib uri="bloxportlettld" prefix="bloxportlet" %>
<%@ taglib uri="/WEB-INF/tld/portlet.tld" prefix="portletAPI" %>
<portletAPI:init/>
<\!\!%String bloxName = portletResponse.encodeNamespace("buttonContainer");
%>
<head>
 <blox:header />
</head>
<blox:container id="myButtonContainer" bloxName="<%= bloxName %>"
  width="40" height="20">
   <bloxportlet:actionLinkDefinition action="showData">
      <bloxportlet:parameter name="a" />
      <bloxportlet:parameter name="b" value="2" />
      <bloxportlet:parameter name="c" />
   </bloxportlet:actionLinkDefinition>
<\!\!%BloxModel model = myButtonContainer.getBloxModel();
  model.clear();
```

```
Button myButton = new Button("button1", "Show Data");
  model.add(myButton);
  model.changed();
   // programmatically set the parameter values for the named Portlet
  PortletLink plink = myButtonContainer.getPortletLink("showData");
   plink.setParameterValue("a","1");
   plink.setParameterValue("c","xyz");
  myButton.setClientLink(plink.getClientLink());
\frac{0}{0}</blox:container>
```
# **Adding a Link to a ReportBlox**

The following example defines an action link named selectProductCode for a ReportBlox. The link is attached to the Product column. When the product name in the report is clicked, the link sets the value for the parameter ″code″ to the product's code. Additional code is needed to use this information, such as in another portlet. This example only demonstrates how to set the link.

```
<%@ page contentType="text/html" %>
<%@ taglib uri="bloxtld" prefix="blox"%>
<%@ taglib uri="bloxreporttld" prefix="bloxreport"%>
<%@ taglib uri="bloxportlettld" prefix="bloxportlet" %>
<%@ taglib uri="/WEB-INF/tld/portlet.tld" prefix="portletAPI" %>
<portletAPI:init/>
<head>
   <blox:header/>
   <link rel="stylesheet" href="/AlphabloxServer/theme/report.css">
</head>
<\!\!>\!\!String reportName = portletResponse.encodeNamespace("myReportBlox");
%>
<bloxreport:report id="report" bloxName="<%= reportName %>" interactive="false">
   <bloxreport:cannedData />
   <bloxreport:filter expression="Sales < 100" />
   <bloxreport:group members="Area" />
   <bloxreport:sort member="Week_Ending" />
   <bloxportlet:actionLinkDefinition action="selectProductCode">
      <bloxportlet:parameter name="code" />
   </bloxportlet:actionLinkDefinition>
<\!\!%PortletLink link = report.getPortletLink("selectProductCode");
    link.setParameterValue("code", "<value member=\"code\"/>");
    String href = link.getLinkHRef();
   String productLink = "<a href=\""+ href + "\"><value/></a>";
 \degree<bloxreport:text>
   <bloxreport:data columnName="Product" text="<%= productLink %>" />
  </bloxreport:text>
```

```
</bloxreport:report>
```
# **Adding a Link to a TreeFormBlox**

The following example defines two action links named selectItem and selectFolder for a TreeFormBlox. The PortletLink's ClientLink is hooked up with the TreeFormBlox, so when an item or a folder is clicked, the parameter value is set to the item name or folder name for this PortletLink. Additional code is needed to use this information, such as in another portlet. This example only demonstrates how to set the link.

```
<%@ page contentType="text/html"%>
<%@ taglib uri="bloxformtld" prefix="bloxform"%>
<%@ taglib uri="bloxportlettld" prefix="bloxportlet" %>
<%@ taglib uri="/WEB-INF/tld/portlet.tld" prefix="portletAPI" %>
<portletAPI:init/>
\ll^{\circ}String treeName = portletResponse.encodeNamespace("tree2");
\degree<head>
  <blox:header />
</head>
221private String getFolder(PortletLink folderLink, String label) {
    folderLink.setParameterValue("folder", label);
    return folderLink.getLinkHRef();
  }
  private String getItem(PortletLink itemLink, String label) {
    itemLink.setParameterValue("item", label);
    return itemLink.getLinkHRef();
  }
\gg<bloxform:tree id="tree" bloxName="<%= treeName %>"
   draggingEnabled="true">
   <bloxportlet:actionLinkDefinition action="selectItem">
      <bloxportlet:parameter name="item" />
   </bloxportlet:actionLinkDefinition>
   <bloxportlet:actionLinkDefinition action="selectFolder">
      <bloxportlet:parameter name="folder" />
   </bloxportlet:actionLinkDefinition>
   <%
   PortletLink itemLink = tree.getPortletLink("selectItem");
   PortletLink folderLink = tree.getPortletLink("selectFolder");
   \frac{6}{6}<bloxform:folder name="root" label="Root Folder"
      href="<%= getFolder(folderLink, \"Root Folder\") %>">
      <bloxform:item label="Item1" href="<%= getItem(itemLink, \"Item1\") %>" />
      <bloxform:folder label="Folder1"
         href="<%= getFolder(folderLink, \"Folder1\") %>" >
         <bloxform:item label="Item2" href="<%= getItem(itemLink, \"Item2\") %>" />
         <bloxform:item label="Item3" href="<%= getItem(itemLink, \"Item3\") %>" />
      </bloxform:folder>
      <bloxform:folder label="Folder2"
         href="<%= getFolder(folderLink, \"Folder2\") %>" >
         <bloxform:item label="Item4" href="<%= getItem(itemLink, \"Item4\") %>" />
         <bloxform:item label="Item5" href="<%= getItem(itemLink, \"Item5\") %>" />
      </bloxform:folder>
      <bloxform:folder name="Folder3" label="Grow Tree"
         href="<%= getFolder(folderLink, \"Folder3\") %>" />
      \epsilon%
        tree.addFormEventListener(new TreeEventListener());
       %>
  </bloxform:treer>
```
# **The <bloxportlet:actionLinkDefinition> Tag**

This tag adds an ActionLinkDefinition. It should be nested inside a data presentation Blox, a Blox UI component, a FormBlox, or a ReportBlox. It can nest one or more <bloxportlet:parameter> tag to pass one or more parameter names. It has the following attribute:

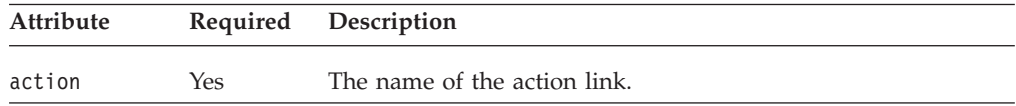

# **The <bloxportlet:actionLink> Tag**

This tag lets you specify the name of a previously defined action link. It can then nest one or more <bloxportlet:parameter> tag to pass one or more parameter values for the named action. It has the following attribute:

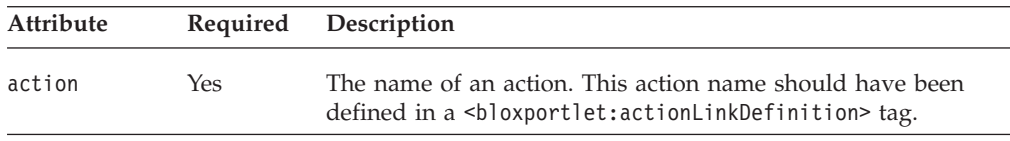

# **The <bloxportlet:parameter> Tag**

This tag lets you specify the value for the named parameter. It has the following tag attributes:

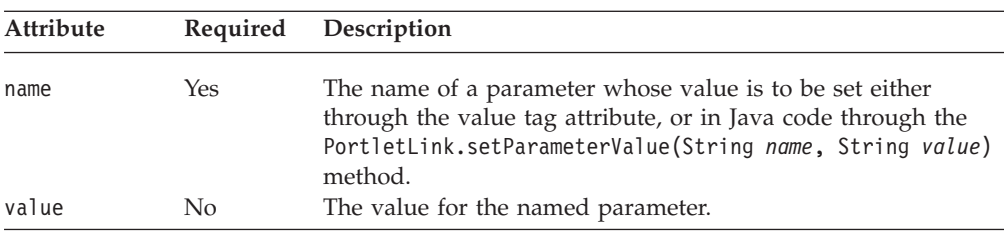

# **The <bloxportlet:portletLinkDefinition> Tag**

This tag adds an PortletLinkDefinition. It should be nested inside a data presentation Blox, a Blox UI component, a FormBlox, or a ReportBlox. It can nest one or more <bloxportlet:parameter> tag to pass one or more parameter names. It has the following attribute:

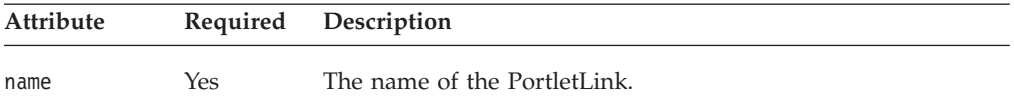

# **The <bloxportlet:portletLink> Tag**

This tag lets you specify a previously defined PortletLink. It can then nest one or more <bloxportlet:parameter> tag to specify the value of a named parameter in the named PortletLink. It has the following tag attribute:

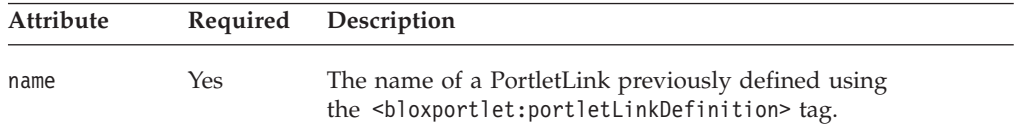

# **Chapter 23. Blox UI Tag Reference**

This chapter contains reference material for the Blox UI modifier tags in the Blox UI Tag Library. These tags allow you to perform powerful Blox user interface and data layout modification and customization in the DHTML client.

- "Blox UI Tags Overview" on page 369
- v "Blox UI Tag Library Cross [References"](#page-389-0) on page 370
- ["Component](#page-390-0) Tag" on page 371
- ["Custom](#page-394-0) Analysis Tags" on page 375
- ["Custom](#page-403-0) Layout Tags" on page 384
- ["Custom](#page-414-0) Menu Tags" on page 395
- ["Custom](#page-421-0) Toolbar Tags" on page 402
- ["Utility](#page-428-0) Tags" on page 409
- ["Accessibility](#page-427-0) Tag" on page 408
- "Model [Constants](#page-434-0) and Their Values" on page 415

# **Blox UI Tags Overview**

The DB2 Alphablox Tag Libraries provide custom tags to use in a JSP page for creating each Blox. It also includes a Blox UI Tag Library for modifying Blox UI and for adding custom analysis functionality all through the use of tags. These tags work directly with the DHTML user interface model and do not affect other clients.

With the tags in the Blox Tag Library, you can create and add a Blox to your page. With the tags in the Blox UI Tag Library, you can customize Blox appearance and behavior above and beyond the Blox properties you can set through the Blox tags. The Blox UI tags usually nest inside a presentation Blox tag as they customize those Blox appearances and behaviors.

Whenever possible, you should use Blox tags to set data properties, general user interface organization such as chartFirst, menubarVisible, and splitPaneOrientation, and general Blox features such as cell alerts and writeback that are available in all clients. Use the Blox UI tags only if you are using the DHTML client and if you need higher level of UI customization than is provided by Blox properties. These tags use styles that override the theme-based Cascading Stylesheet classes settings used in the DHTML client.

There are several types of Blox UI tags:

- v Component Customization tags: These are tags for UI component customization, such as customizing menus and toolbars. All the common component names used by the Blox UI model are constants. You can find all the constants in the ModelConstants interface under the com.alphablox.blox.uimodel package in the Javadoc documentation. Using the component customization tags, you can identify the components by their names and then specify the values of their attributes such as their position, visibility, or style.
- v Custom Layout tags: These are tags that allow primarily customization of grid layout, such as applying a butterfly layout or adding spaces among data columns or rows.
- <span id="page-389-0"></span>v Analysis tags: These are tags that add data analysis features to in your application.
- Utility tags: These are convenience tags to facilitate processing of actions.
- : This tag can be used to enhance the user experience for users with disabilities.

To use the Blox UI modifier tags, you need to include the following taglib import statement in your page: <%@ taglib uri="bloxuitld" prefix="bloxui" %>

### **Blox UI Tag Library Cross References**

The Blox UI Tag Library contains the following tags:

#### **Component Customization Tags**

- "CalculationEditor Tag" on page 370
- ["Component](#page-390-0) Tag" on page 371
- ["Custom](#page-414-0) Menu Tags" on page 395
- ["Custom](#page-421-0) Toolbar Tags" on page 402

#### **Custom [Analysis](#page-394-0) Tags**

- "The <br/>bloxui:bottomN> Tag" on page 376
- v "The [<bloxui:customAnalysis>](#page-397-0) Tag" on page 378
- "The <br/>sbloxui:topN> Tag" on page 382

#### **[Custom](#page-403-0) Layout Tags**

- "The <br/>bloxui:butterflyLayout> Tag" on page 384
- "The <br/>bloxui:compressLayout> Tag" on page 386
- "The [<bloxui:customLayout>](#page-407-0) Tag" on page 388
- "The <br/>bloxui:gridHighlight> Tag" on page 388
- "The [<bloxui:gridSpacer>](#page-409-0) Tag" on page 390
- v "The [<bloxui:title>](#page-412-0) Tag" on page 393 (also applies to PresentBlox and ChartBlox)

#### **Utility Tags**

- "The [<bloxui:actionFilter>](#page-428-0) Tag" on page 409
- "The <br/>bloxui:gridFilter> Tag" on page 411
- "The <br/>bloxui:clientLink> Tag" on page 414
- "The <br/>bloxui:setProperty> Tag" on page 414

["Accessibility](#page-427-0) Tag" on page 408

• "The <br/>bloxui:accessibility> Tag" on page 408

These tags and their attributes are described in the following sections.

# **CalculationEditor Tag**

This tag adds the Calculation Editor option to the right-click menu, the Data menu in the menu bar, and the Calculation Editor icon to the toolbar.

The Calculation Editor is a user interface that allows users to add new members by specifying the members involved in the calculation and the calculation expression. Various arithmetic and special calculation functions are available and users can

<span id="page-390-0"></span>specify where the calculated member should be positioned, what generation level it should be, and how missing values should be treated in the calculation. When users select the Calculation Editor option, the Calculation Editor pops up. To see a sample of the Calculation Editor, bring up the Query Builder from the Assembly tab in the DB2 Alphablox home page. The Query Builder has a Calculation Editor icon added to the toolbar.

The <bloxui:calculationEditor> tag should be nested within a presentation Blox tag as follows:

```
<blox:present id="myPresentUI">
   <blox:data bloxRef="myDataBlox" />
   <bloxui:calculationEditor />
</blox:present>
```
This tag has no attributes.

### **Component Tag**

Component is the base class for all UI model visual components. This class provides default behaviors and properties which are common across all visual components. You can find all the constants representing the components in the ModelConstants interface under the com.alphablox.blox.uimodel package in the Javadoc documentation. Names for the constants are all in uppercase. Their values, when specified in your Blox UI tag attributes, should all be in lowercase with the first letter of second and each subsequent word in uppercase. For your convenience, a list of all constants are available at "Model [Constants](#page-434-0) and Their [Values"](#page-434-0) on page 415.

The <br/>bloxui: component> tag should be nested within a presentation Blox tag to modify the UI component of that Blox.

The complete <bloxui:component> tag is as follows:

```
<bloxui:component
   alignment=""
  bloxRef=""
  clickable=""
  disabled=""
  height=""
  name=""
  positionBefore=""
  style=""
  themeClass=""
  title=""
  tooltip=""
  valignment=""
  visible=""
  width="">
      <bloxui:clientLink
         features=""
         link=""
         target="" />
```
</bloxui:component>

The component tag can be used to customize a named Menu, MenuItem, Toolbar, and ToolbarButton since it is the base for all UI model visual components.

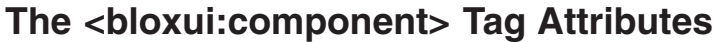

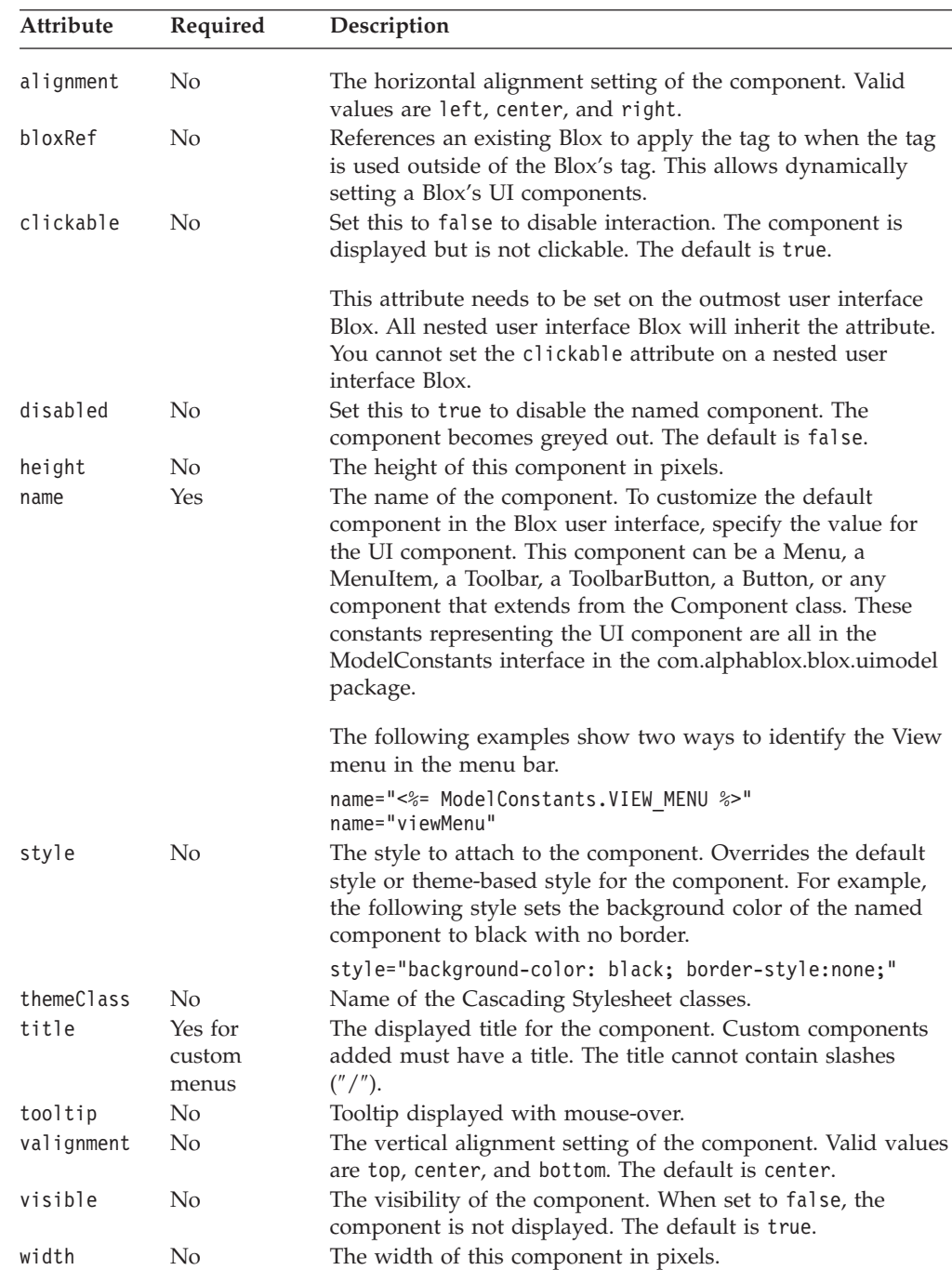

# **Nested <bloxui:clientLink> Tag**

This is a nested tag for multiple Blox UI tags. See "The [<bloxui:clientLink>](#page-433-0) Tag" on [page](#page-433-0) 414 for details.

# **Component Tag Examples**

**Example 1: Customizing a menu item**

The following example demonstrates how existing MenuItems (helpHelp, helpAbout, toolsGridOptions, and chartMenu) are customized using the <bloxui:component> tag.

- The <bloxui: component> tag is nested inside a PresentBlox.
- v The Help... menu item under the Help menu (name = "helpHelp") is removed by setting its visibility to false (visible="false").
- The About Alphablox menu item (name = "helpAbout") is modified to say "About This App...″ (title="About This App...").
- v The Grid Options... menu item (name = "toolsGridOptions") is disabled from the Tools menu (disabled="true").
- The Chart menu (name = "chartMenu") is repositioned to before the Data menu (positionBefore="dataMenu").

```
<%@ taglib uri="bloxtld" prefix="blox" %>
<%@ taglib uri="bloxuitld" prefix="bloxui" %>
<blox:data id="dataBlox" dataSourceName="TBC" useAliases="true"
   query="<SYM <ROW(Product) <ICHILD Product <COLUMN(Year, Scenario) Qtr1
Qtr2 <CHILD Scenario Sales !"/>
<htm\geq<head>
  <blox:header />
</head>
<body>
<blox:present id="myPresentBlox" width="700" height="500" >
   <blox:data bloxRef="dataBlox" />
   <bloxui:component name="helpHelp" visible="false" />
   <bloxui:component name="helpAbout" title="About This App..."
      tooltip="About this application" />
   <bloxui:component name="toolsGridOptions" disabled="true" />
   <bloxui:component name="chartMenu" positionBefore="dataMenu" />
</blox:present>
</body>
</html>
```
This customization task can also be done using the <bloxui:menu> and <bloxui:menuItem> tags. See ["Custom](#page-414-0) Menu Tags" on page 395 for more information.

#### **Example 2: Dynamically setting visibility of UI components using the** bloxRef **attribute**

The following example demonstrates how to let a user turn on or off the Standard toolbar interactively.

- Two HTML buttons are created—Hide Toolbar and Show Toolbar.
- Upon initial load, the choice parameter is null.
- v When the user clicks one of the buttons, set the value for the action parameter, and reload the file (UITagBloxRef.jsp) with the appropriate action appended to the URL.
- Use the  $\leq$ bloxui: component> tag to set the visibility of the Standard toolbar.

```
<%--UITagBloxRef.jsp --%>
<%@ taglib uri='bloxtld' prefix='blox'%>
<%@ taglib uri='bloxuitld' prefix='bloxui'%>
<%--Check the choice parameter. Upon initial load, the choice
   is null.
--%>
<\!\!%String choice = request.getParameter( "choice" );
```

```
if ( choice != null ) {
      if ( "showToolbar".equals( choice ) ) {
\frac{0}{2}<bloxui:component bloxRef="tagBloxRefBlox"
            name="standardToolbar"
            visible="true" />
<\!\!>_o}
      else if ( "hideToolbar".equals( choice ) ) {
%>
         <bloxui:component bloxRef="tagBloxRefBlox"
            name="standardToolbar"
            visible="false" />
<\!\!>_o}
   return;
   }
\degree<blox:data id="dataBlox" dataSourceName="qcc-essbase"
   useAliases="true" visible="false"
   query="<ROW (\"All Locations\", \"Measures\") \"Central\" \"East\"
      \"West\" \"All Locations\" \"Gross Margin\" <CHILD \"Ratios\"
      <ASYM <COLUMN (\"Scenario\", \"All Time Periods\") \"Actual\"
      \"Actual\" \"Forecast\" \"Forecast\" \"2000.Q3\" \"2000.Q4\"
      \"2001.Q1\" \"2001.Q2\" !" />
<html><head>
<blox:header />
</head>
<body>
<!--Add two buttons to allow users to hide/show the toolbar
    When the button is clicked, reload the page with the
    choice parameter specified.
-->
<input type=button value="Hide Toolbar"
onclick="window.location.href='UITagBloxRef.jsp?render=dhtml&choice=hideToo
lbar'">
<input type=button value="Show Toolbar"
onclick="window.location.href='UITagBloxRef.jsp?render=dhtml&choice=showToo
lbar'">
<hr>
<blox:present id="tagBloxRefBlox" width="700" height="500" visible="true">
   <blox:data bloxRef="dataBlox" />
</blox:present>
</body>
</html>
```
#### **Example 3: Setting a PresentBlox Unclickable**

The following example demonstrates how to make a user interface Blox non interactive using the <bloxui: component tag's clickable attribute.

- The <br/>bloxui:component> tag is nested inside a PresentBlox with the component's name pointing to the name of the PresentBlox.
- You can only set the clickable attribute on the outmost UI Blox. In this example, the clickable attribute is set on the PresentBlox. You cannot set the clickable attribute on the nested GridBlox or ChartBlox inside the PresentBlox.

```
<%@ taglib uri="bloxtld" prefix="blox"%>
<%@ taglib uri="bloxuitld" prefix="bloxui"%>
<blox:data id="dataBlox"
```

```
dataSourceName="QCC-Essbase" useAliases="true"
   query="<SYM <ROW (\"All Products\") <CHILD \"All Products\"
      <COL (\"All Time Periods\") <CHILD \"All Time Periods\"
      <PAGE(Measures) Sales !" />
<html><head>
   <blox:header />
</head>
<body>
<blox:present id="notclickablePresentBlox"
   width="80%" height="70%" menubarVisible="false">
   <blox:toolbar visible="false" />
   <blox:data bloxRef="dataBlox" />
   <bloxui:component name="notclickablePresentBlox" clickable="false" />
</blox:present>
</body>
</html>
```
### **Custom Analysis Tags**

Custom analysis tags allow you to add custom analytical functionality to your grids and charts. These tags include:

- The <br/>bloxui:bottomN> Tag
- The <br/>bloxui:customAnalysis> Tag
- The [<bloxui:eightyTwenty>](#page-398-0)Tag
- The [<bloxui:percentOfTotal>](#page-399-0)Tag
- The <br/>bloxui:topN> Tag

Once you add these tags in your presentation Blox tags (PresentBlox, GridBlox, or ChartBlox), these custom analytical functions show up in the right-click menu and the menu bar's Data menu under the Advanced option. For example, the following tags add six advanced data analysis options:

```
<%@ taglib uri="bloxtld" prefix="blox"%>
<%@ taglib uri="bloxuitld" prefix="bloxui"%>
...
<html><head>
  <blox:header />
</head>
<body>
<blox:present ...>
   <bloxui:topN number="10" showRank="true" />
   <bloxui:topN number="5" showRank="true" />
   <bloxui:topN prompt="true" showRank="true" number="20"/>
  <bloxui:bottomN number="10" showRank="true" />
  <bloxui:bottomN number="5" showRank="true" />
   <bloxui:bottomN prompt="true" showRank="true" number="7"/>
</blox:present>
</body>
</html>
```
The six added options show up in the right-click menu and the menu bar's Data menu.

**Tip:** Only one analysis operation can be in effect at a time. If the user chooses Top 10 first and then Bottom 5 or Percent of Total, each is an independent operation and does not retain the result from the previous operations.

# <span id="page-395-0"></span>**The <bloxui:bottomN> Tag**

The following shows all tag attributes for the <bloxui:bottomN> tag. This tag should be nested within the tag of a PresentBlox or GridBlox:

```
<bloxui:bottomN
   description=""
  hideOthers=""
  membersToAnalyze=""
  name=""
  number=""
  preserveGrouping=""
  prompt=""
  showOtherSummary=""
  showRank=""
```
/>

where:

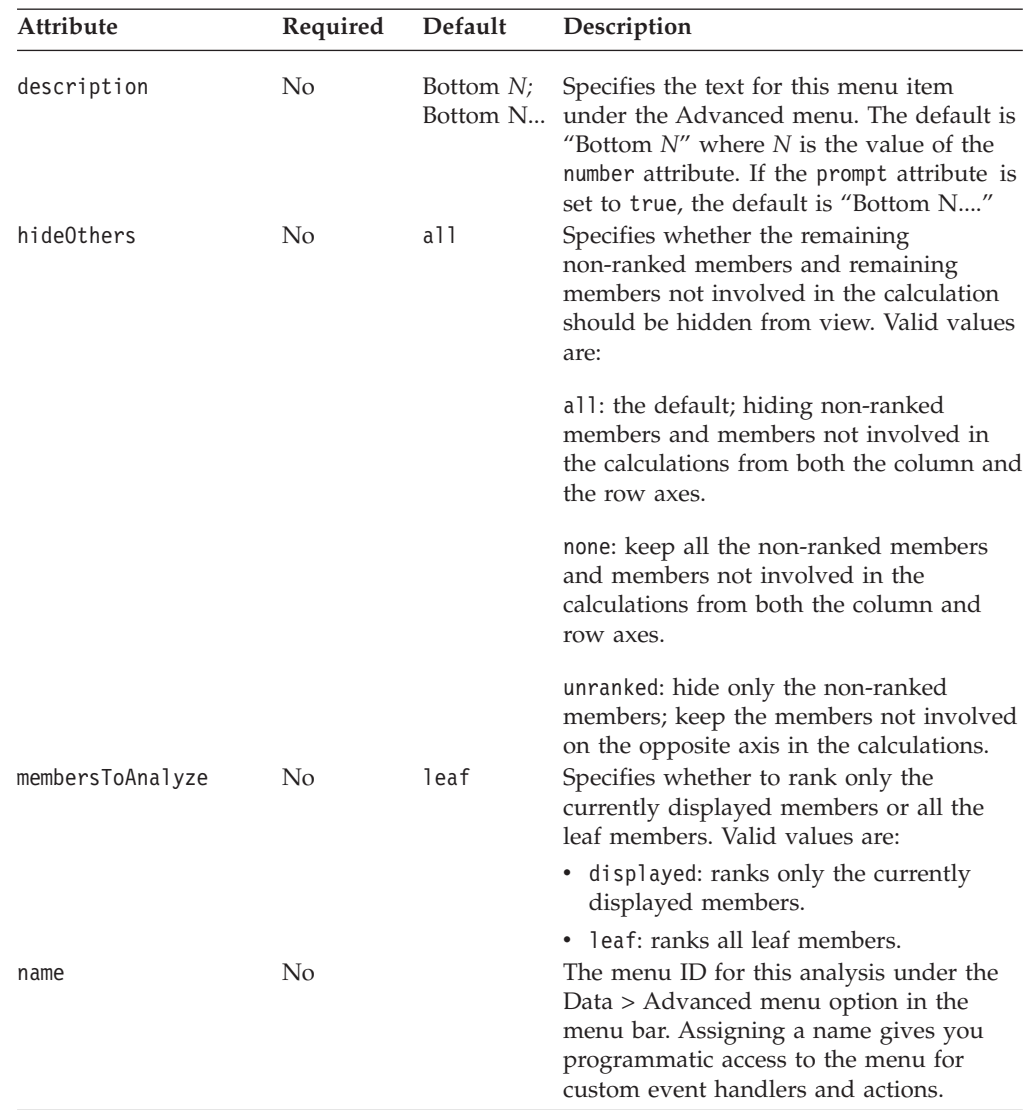
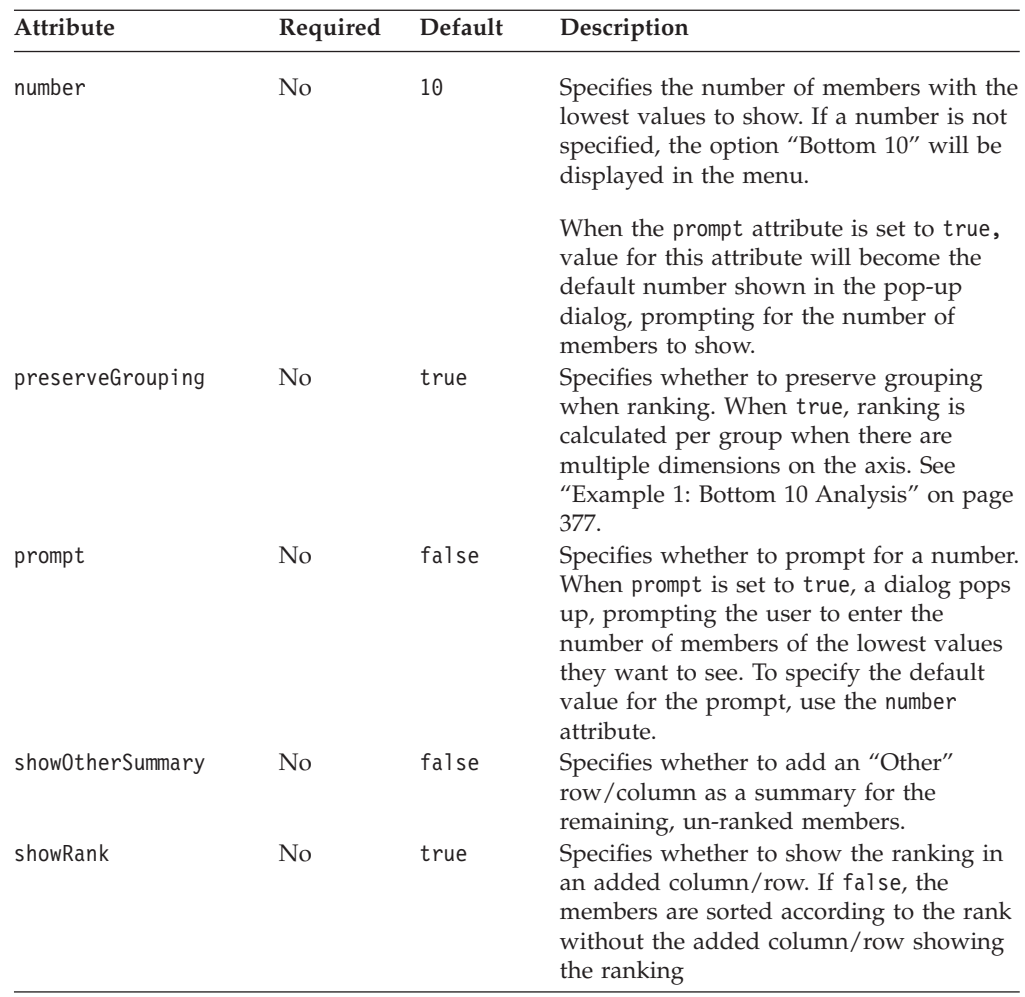

#### **bottomN Tag Examples**

**Example 1: Bottom 10 Analysis**

The following code will add a Bottom 10 advanced analysis option to the right-click menu.

```
<%@ taglib uri="bloxtld" prefix="blox"%>
<%@ taglib uri="bloxuitld" prefix="bloxui"%>
...
<blox:grid ...>
   <bloxui:bottomN
    number="10"
    showRank="true" />
</blox:grid>
```
When a user selects this option, a column (or row, depending on whether the user selects a row header or column header) called "[member name] Bottom 10" will be added to the grid.

#### **Example 2: Bottom N Analysis with Prompt**

By default, unranked members on both the column and row axes are hidden unless hideOthers is set to none or unranked. To allow users to specify ranking options such as the number of members they want to rank and whether to rank only the currently displayed members or leaf members only, set the prompt attribute to true:

```
<%@ taglib uri="bloxtld" prefix="blox"%>
<%@ taglib uri="bloxuitld" prefix="bloxui"%>
<blox:grid ...>
  <bloxui:bottomN
    prompt="true"
    number="7"
    showRank="true" />
</blox:grid>
```
When users choose this option, a dialog pops up with the value set in number being the default number of members to display.

#### **Example 3: Bottom 5 And Other**

The following code will add a Bottom 5 and Other menu option to the right-click menu:

```
<%@ taglib uri="bloxtld" prefix="blox"%>
<%@ taglib uri="bloxuitld" prefix="bloxui"%>
...
<blox:grid ...>
  <bloxui:bottomN
    description="Bottom 5 and Other"
    number="5"
    hideOthers="all"
    showOtherSummary="true"
    showRank="true" />
</blox:grid>
```
When a user selects this option, a column (or row, depending on whether the user selects a row header or column header) called "[member name] Bottom 5" will be added to the grid, with an added "Other" member on the opposite axis that provides summary value for the remaining non-ranked members. Note that hideOthers is set to all (the default) so the unranked members and members not involved in the calculations from both the column and row axes are not displayed.

If hideOthers is set to unranked, then only unranked members are hidden. Members on the opposite axis that are not involved in the calculation remain in the grid:

#### **The <bloxui:customAnalysis> Tag**

The following shows all tag attributes for the <br/>bloxui:customAnalysis> tag. This tag should be nested within the tag of a PresentBlox or GridBlox:

```
<bloxui:customAnalysis
   analysis=""
   name=" " | /
```
where:

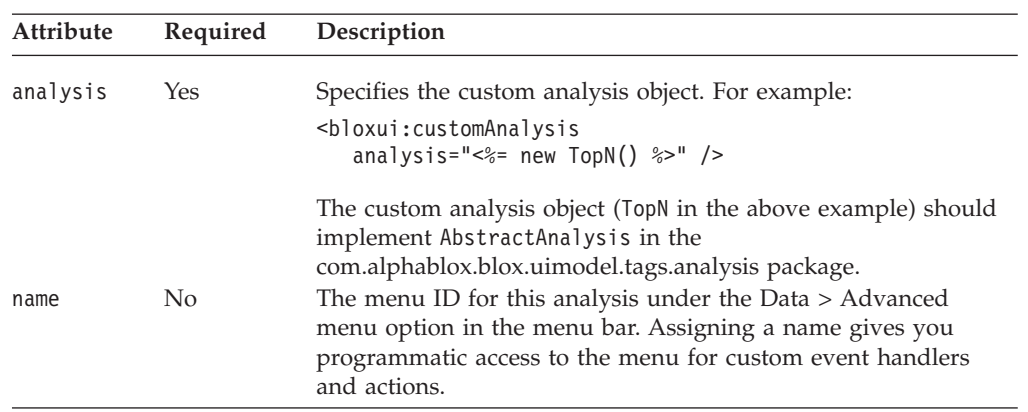

## **The <bloxui:eightyTwenty> Tag**

The following shows all tag attributes for the <bloxui:eightyTwenty> tag. This tag should be nested within the tag of a PresentBlox and GridBlox.

```
<bloxui:eightyTwenty
   description=""
   hideOthers=""
  membersToAnalyze=""
  name=""
  number=""
   preserveGrouping=""
   prompt="" />
```
where:

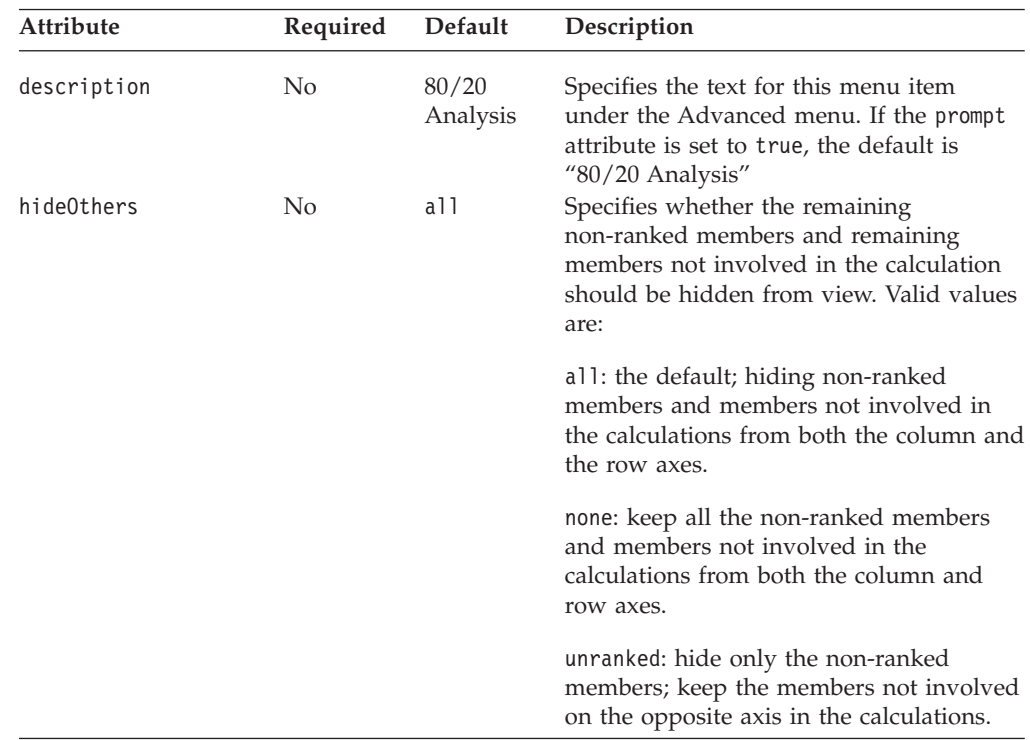

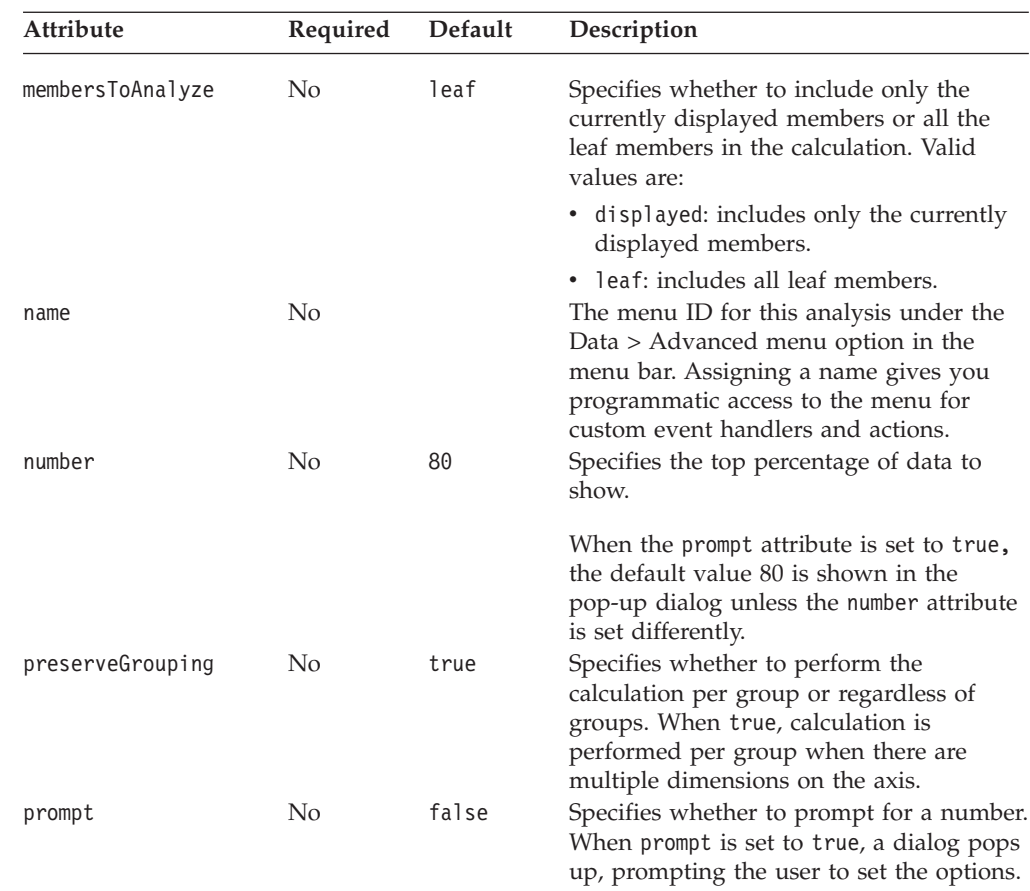

## **The <bloxui:percentOfTotal> Tag**

The <bloxui: percentOfTotal> tag calculates the total of all the members and the percentage of each member and display them. It needs to be added within the tag of a PresentBlox or GridBlox. It has the following attributes:

```
<bloxui:percentOfTotal
  description=""
  hideOthers=""
  membersToAnalyze=""
  name=""
  number=""
   preserveGrouping=""
   prompt=""
/>
```
where:

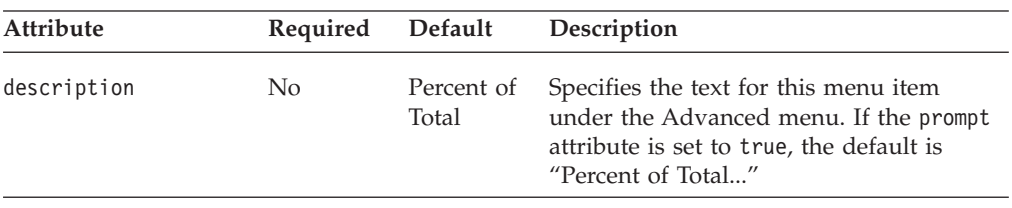

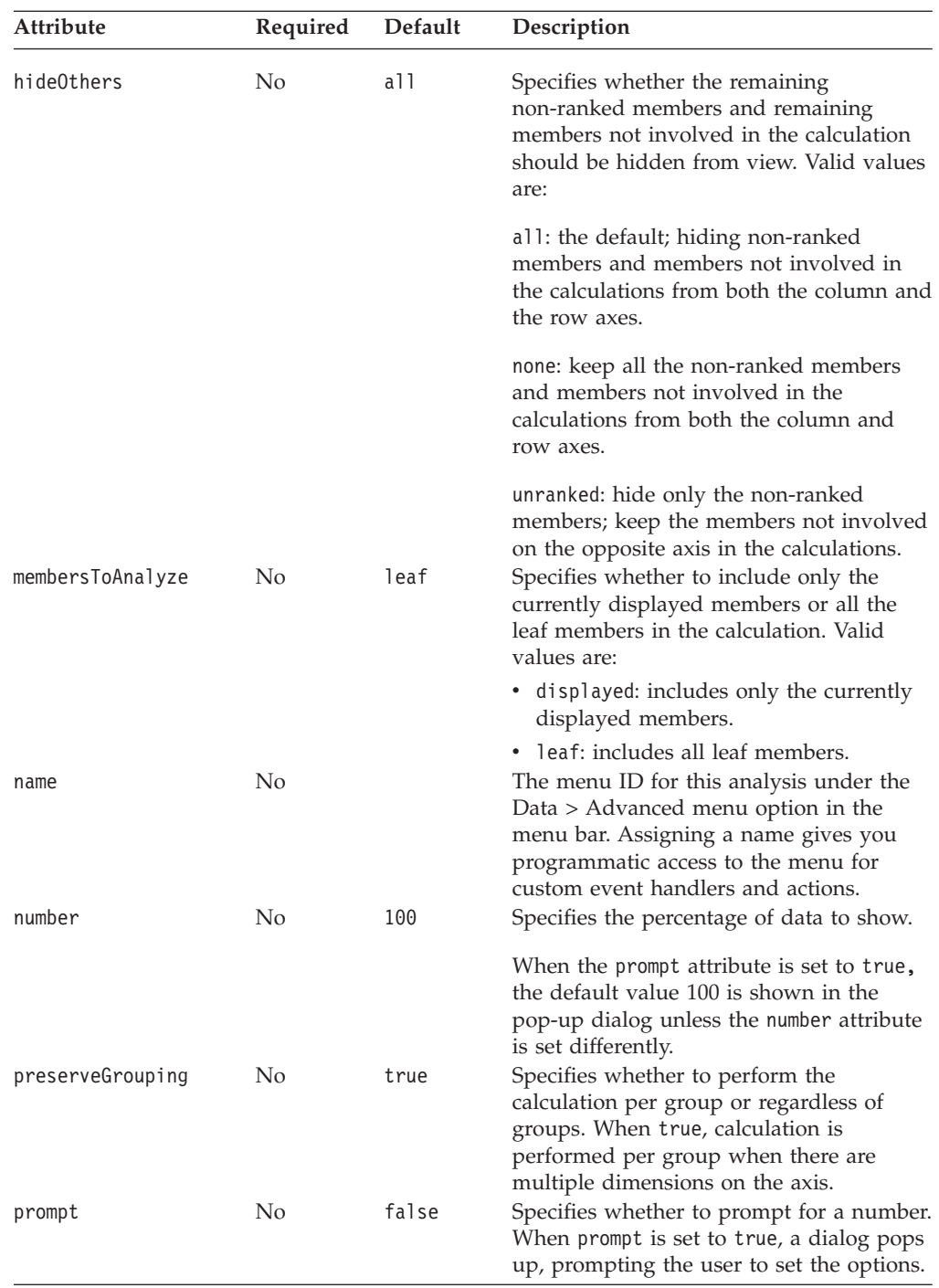

#### **percentOfTotal Tag Example**

The following example adds a "Percent of Total" option to the right-click menu and the menu bar's Data menu.

```
<%@ taglib uri="bloxtld" prefix="blox"%>
<%@ taglib uri="bloxuitld" prefix="bloxui"%>
...
<blox:grid ...>
  <bloxui:percentOfTotal/>
</blox:grid>
```
## **The <bloxui:topN> Tag**

This <bloxui:topN> tag should be nested within the tag of a PresentBlox or GridBlox. It has the following tag attributes:

```
<bloxui:topN
  description=""
  hideOthers=""
  membersToAnalyze=""
  name=""
  number=""
  preserveGrouping=""
  prompt=""
  showRank=""
  showOtherSummary=""
```
 $/$ 

where:

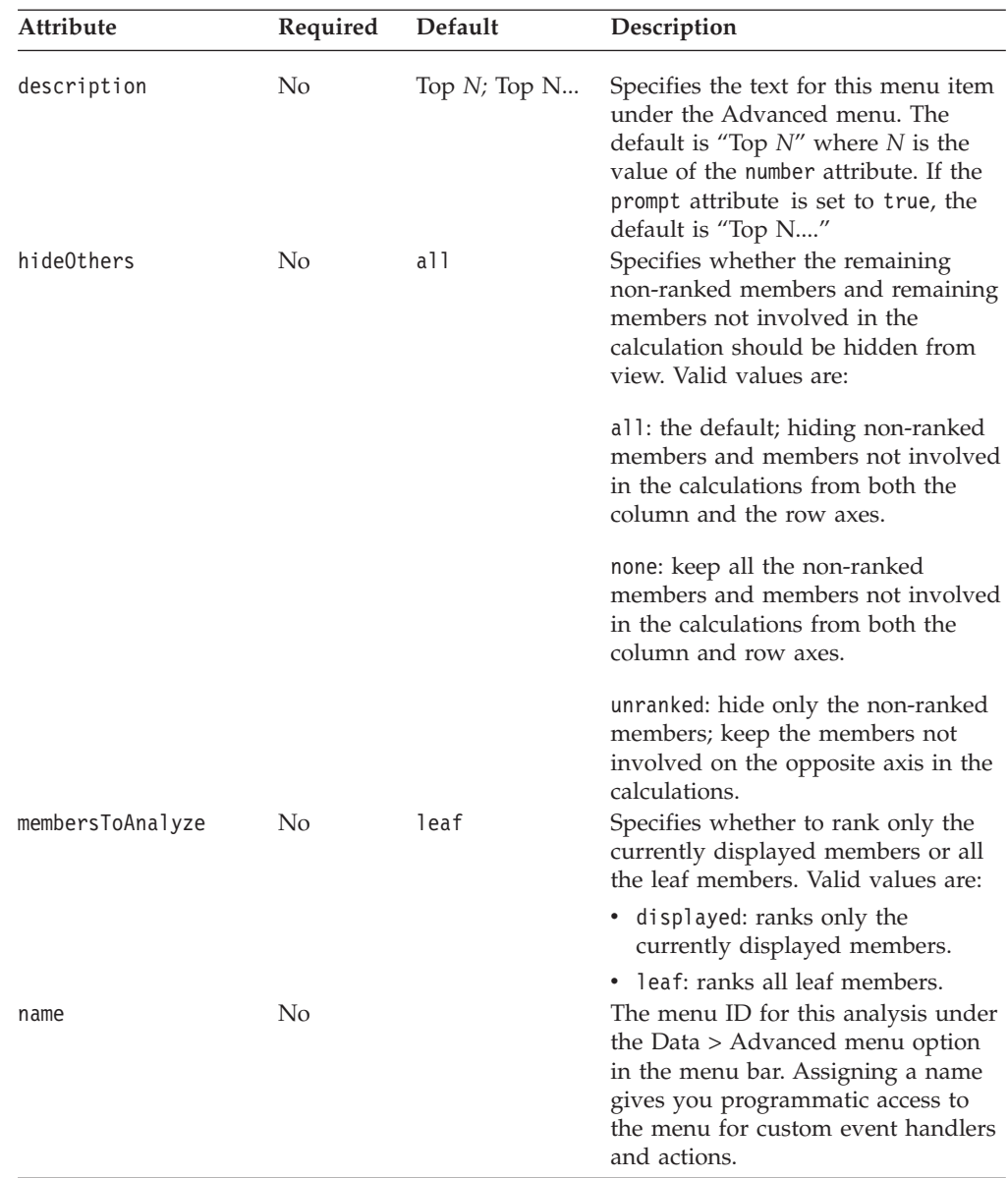

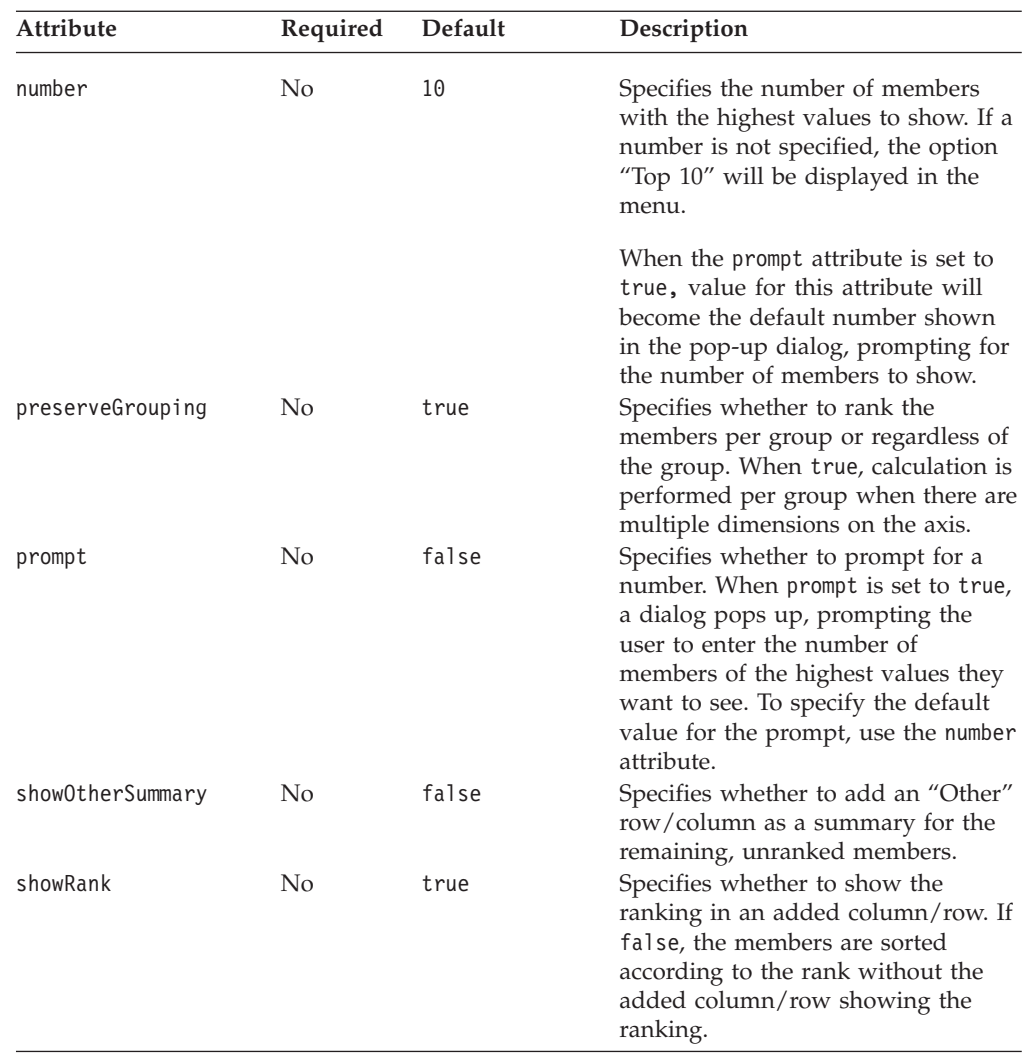

#### **topN Tag Example**

The following code will add a Top 10 and Other advanced analysis option to the right-click menu.

```
<%@ taglib uri="bloxtld" prefix="blox"%>
<%@ taglib uri="bloxuitld" prefix="bloxui"%>
...
<blox:grid ...>
   <bloxui:topN
     description="Top 10 and Other"
     number="10"
     hideOthers="all"
     showOtherSummary="true"
     showRank="true" />
</blox:grid>
```
When a user selects this option, a column (or row, depending on whether the user selects a row header or column header) called "[member name] Top 10" will be added to the grid, with an added "Other" member on the opposite axis that provides summary value for the remaining non-ranked members. Note that hideOthers is set to all (the default) so:

v The unranked members are not displayed in addition to the added "Other" member, which may result in confusion.

v Members not involved in the calculation (such as Budget and Variance in the Scenario dimension) are hidden.

If you only want to hide the unranked member and keeping Budget and Variance in the Scenario dimension in the above example, then set hideOthers to unranked.

#### **Custom Layout Tags**

The custom layout tags work primarily on the GridBlox user interface in the DHTML client. These tags allow you to customize the layout of your grid by placing row or column headers in the middle or center of the grid, highlighting certain rows or columns, adding blank rows or columns, and more. The layout tags include the following:

- "The <bloxui:butterflyLayout> Tag" on page 384
- "The <br/>bloxui:compressLayout> Tag" on page 386
- "The [<bloxui:customLayout>](#page-407-0) Tag" on page 388
- "The [<bloxui:gridHighlight>](#page-407-0) Tag" on page 388
- "The <br/>sbloxui:gridSpacer> Tag" on page 390
- "The <br/>>bloxui:title> Tag" on page 393 (also applies to PresentBlox and ChartBlox)

Except for the <bloxui:title> tag, these tags should be nested within a <blox:present> or a standalone <blox:grid> tag.

#### **The <bloxui:butterflyLayout> Tag**

This tag lets you position the row header column in the specified location in the grid. It has the following tag attributes. This tag should be nested within the tag of a <blox:present> or <blox:grid> tag.

```
<bloxui:butterflyLayout
   addSeparatorColumns=""
  applyLayout=""
  description=""
  name=""
  position=""
   scope=""
   separatorWidth=""
   showOnLayoutMenu="" />
```
where:

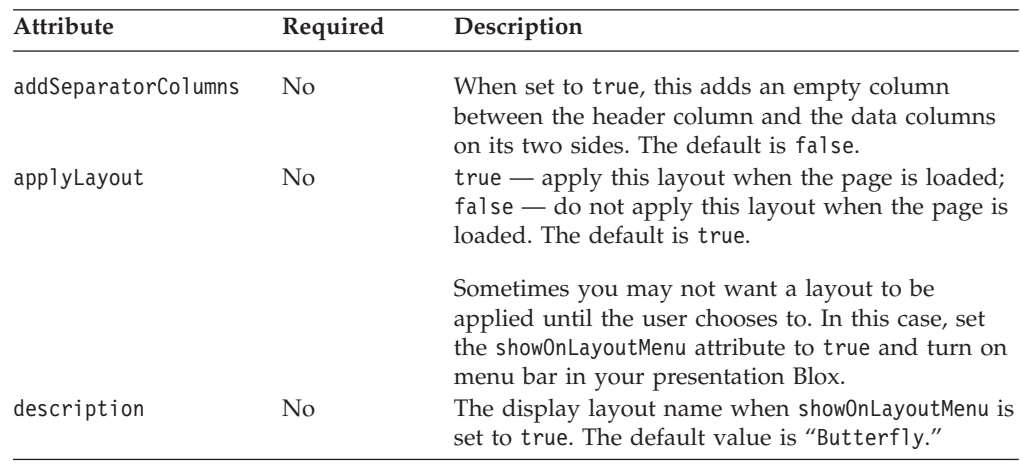

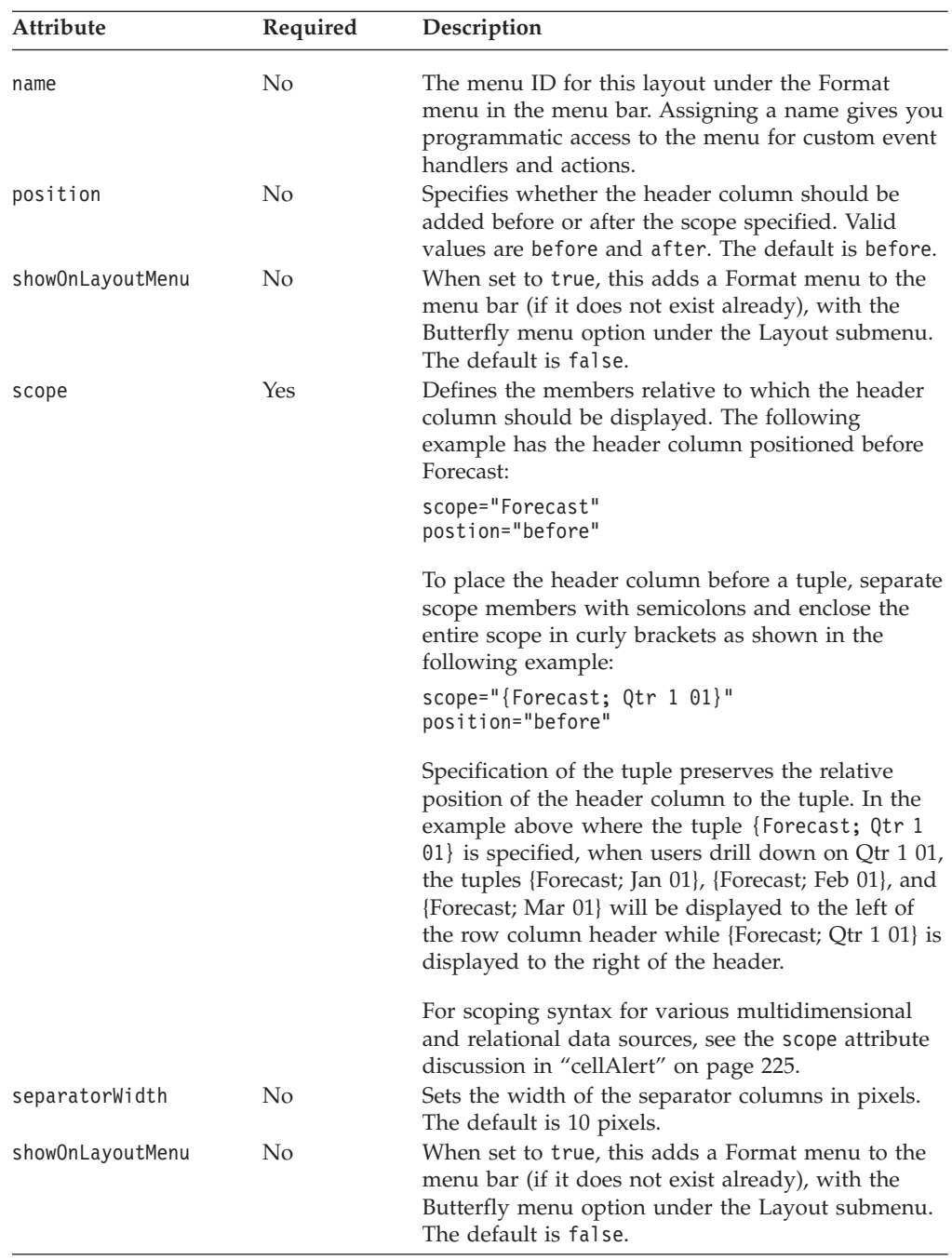

You may want to limit the data navigation functions allowed in a grid displayed in a butterfly layout since the layout may become irrelevant if the data is changed. For example:

- v If users choose to hide the tuple specified as the scope, the layout cannot be applied. Instead of a butterfly layout, users will see a normal grid with row header columns on the left.
- The <bloxui:butterflyLayout> tag only supports column-based layout (vertical butterfly), with row headers in the middle and data to the left and right. The format may be lost if users choose to pivot or swap axes (no horizontal butterfly).

<span id="page-405-0"></span>v The row header column is always displayed based on the relative position to the scope you specified. If you specify the header column to appear before the tuple {Forecast; Qtr 1 01}, when users drill down on Qtr 1 01, the tuples {Forecast; Jan 01}, {Forecast; Feb 01}, and {Forecast; Mar 01} will appear to the left of the row column header while {Forecast; Qtr 1 01} is displayed to the right of the header.

Since this tag works on the grid UI to display in a specific layout, it may be confusing to users if the layout disappears after some interaction with the grid. You can discourage data navigation by turning off toolbar and menu bar. You can also disable data navigation functions using the <bloxui:menu> or <bloxui:component> tag, or remove certain actions by setting the common Blox property [removeAction.](#page-59-0) Or you can catch the events and display a message box informing the users that the actions are not supported. See the *Developer's Guide* for additional information and an example.

#### **butterflyLayout Tag Example**

The following example applies the butterfly layout to the grid with the header column positioned before the member Forecast. This also adds a Butterfly layout menu option to the menu bar's Format menu.

```
<%@ taglib uri="bloxtld" prefix="blox" %>
<%@ taglib uri="bloxuitld" prefix="bloxui" %>
...
<blox:present id="myPresent" width="600" height="500" >
   ...
   <bloxui:butterflyLayout scope="Forecast"
      showOnLayoutMenu="true"/>
...
</blox:present>
```
## **The <bloxui:compressLayout> Tag**

This tag lets you compress the column and row headers into one level when there are multiple dimensions on the column or row axes. It has the following tag attributes. This tag should be nested within the tag of a <br/>blox:present> or <blox:grid> tag.

```
<bloxui:compressLayout
  applyLayout=""
  compressColumns=""
  compressRows=""
  description=""
  memberSeparator=""
  name=""
   showOnLayoutMenu="" />
```
where:

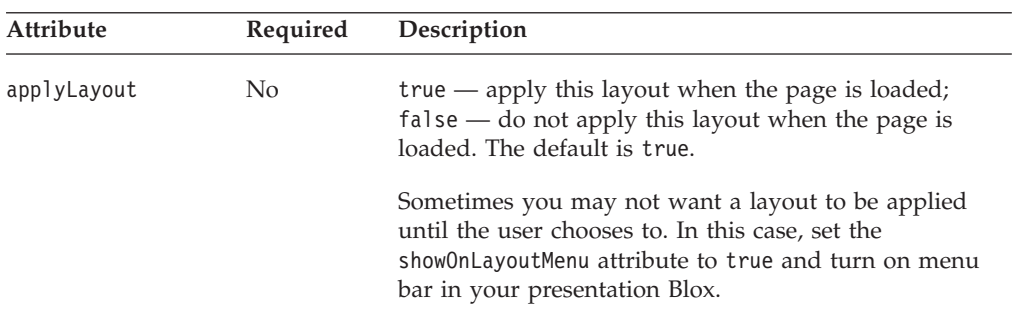

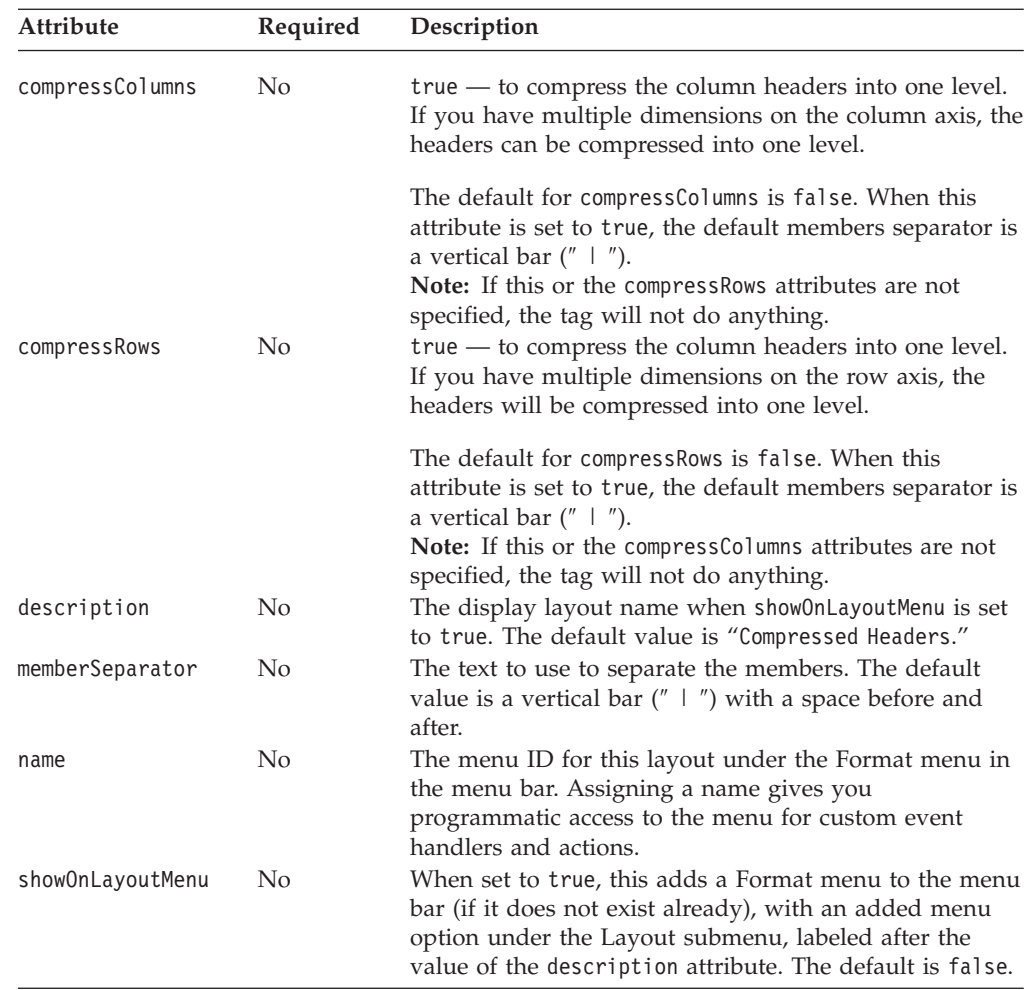

#### **compressLayout Tag Example**

The following example compresses the row and column headers in the grid using " / ″ as the member separator. This also adds a Compressed Layout menu option to the menu bar's Format menu.

```
<%@ taglib uri="bloxtld" prefix="blox"%>
<%@ taglib uri="bloxuitld" prefix="bloxui"%>
<html><head>
   <blox:header />
</head>
...
<body>
<blox:present id="myPresent" width="600" height="500" >
   ...
   <bloxui:compressLayout
       compressRows="true"
       compressColumns="true"
       showOnLayoutMenu="true"
       memberSeparator = " / " />
...
</blox:present>
...
</body>
\frac{1}{\text{sinh}}
```
**Note:** When column or row headers are compressed, all the model components are copied into a single grid header cell. For example, when Actual and Qtr 3 01 are compressed using ″ / ″ as the separator, the three Static components are placed into a single cell.

## <span id="page-407-0"></span>**The <bloxui:customLayout> Tag**

This tag lets you custom grid layouts. It has the following tag attributes. This tag should be nested within the tag of a <br/>blox:present> or <br/>blox:grid> tag.

<bloxui:customLayout applyLayout="" layout="" name="" showOnLayoutMenu=""/>

where:

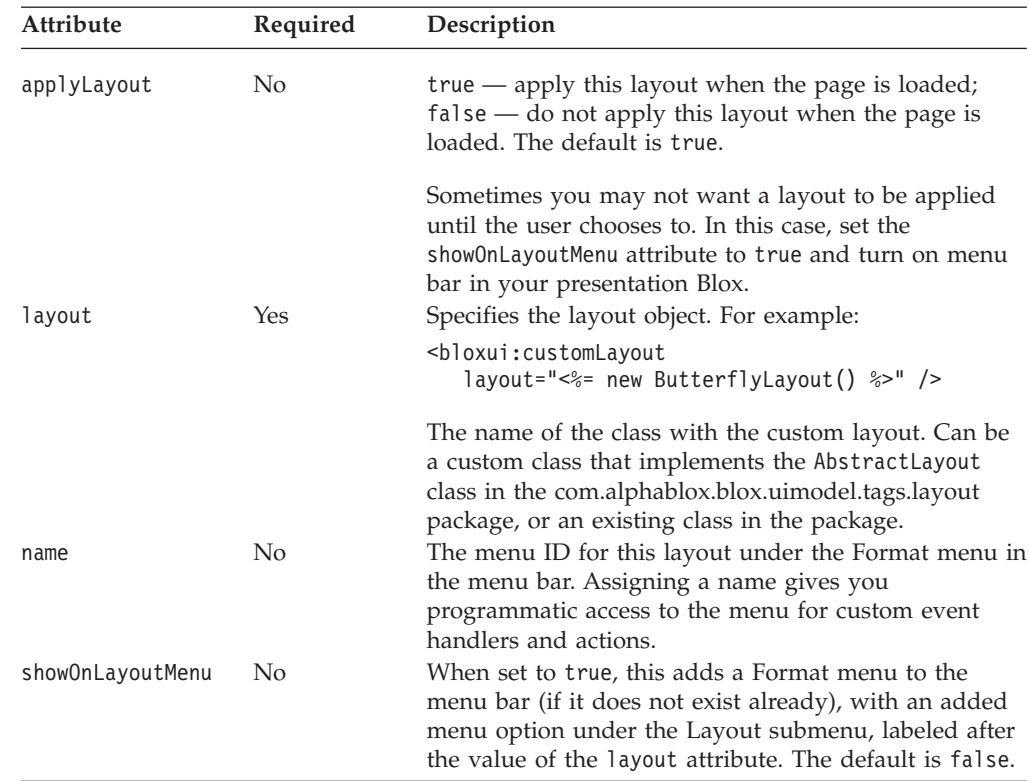

## **The <bloxui:gridHighlight> Tag**

This tag lets you highlight a member or members by specifying the scope and the style to use. It has the following tag attributes. This tag should be nested within the tag of a <br/>blox:present> or <br/>blox:grid> tag.

```
<bloxui:gridHighlight
  applyLayout=""
  description=""
  includeData=""
  includeHeaders=""
  name=""
  scope=""
  selection=""
  showOnLayoutMenu=""
  style="" />
```
where:

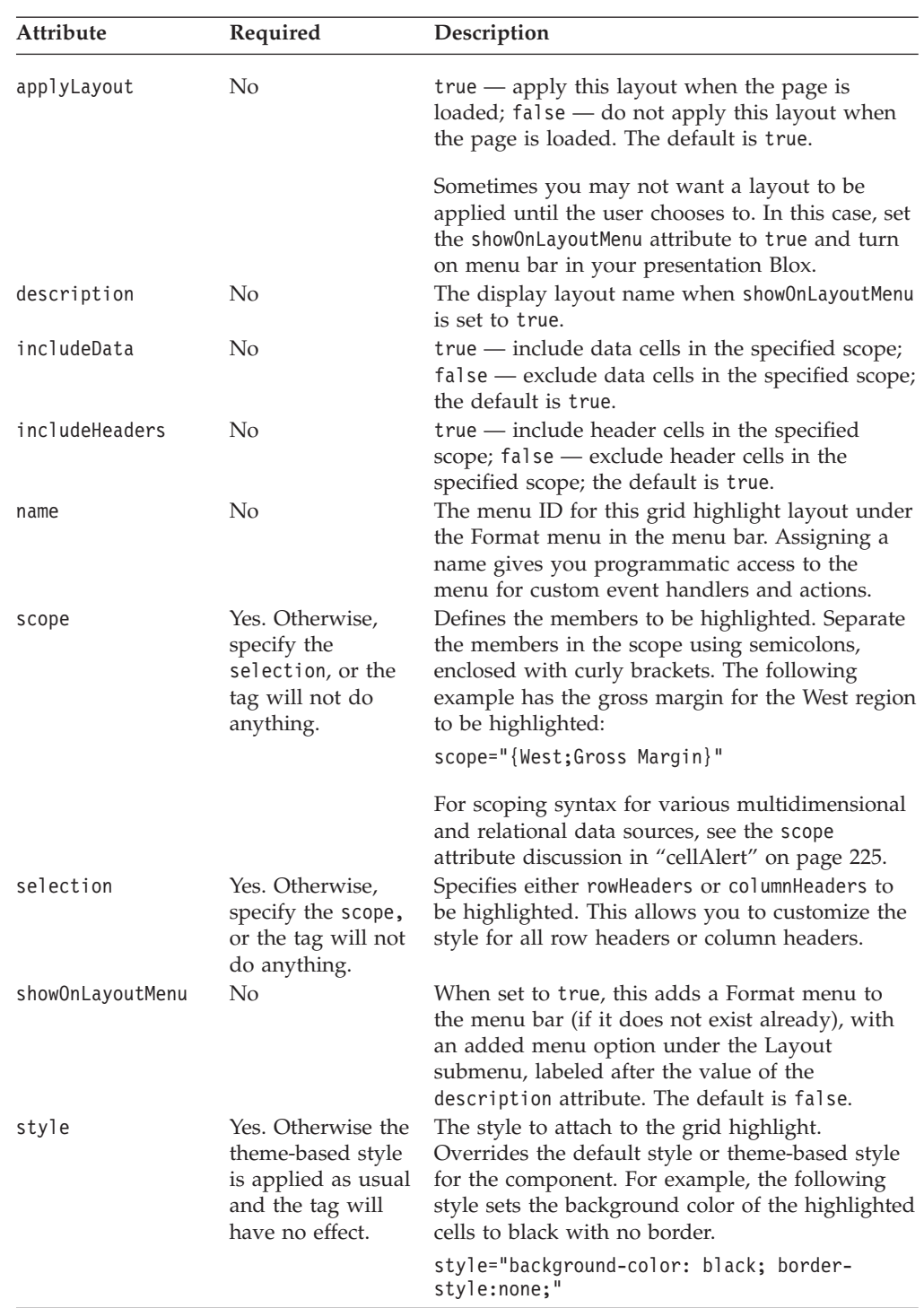

#### **gridHighlight Tag Example**

The following example highlights the column headers in the grid with black text on yellow background color when the page is loaded. Another layout to highlight gross margin for the West region is not applied upon page load (applyLayout="false"). Users can choose to apply this layout from the Format menu in the menu bar.

```
<%@ taglib uri="bloxtld" prefix="blox" %>
<%@ taglib uri="bloxuitld" prefix="bloxui" %>
...
<html><head>
   <blox:header />
</head>
<body>
...
<blox:present id="myPresent" width="600" height="500" >
   <blox:data dataSourceName="myData" query="<your query here>"... />
   <bloxui:gridHighlight
     description="Highlight Column Headers"
     selection="columnHeaders"
     style="color: black; background-color: yellow;"
      showOnLayoutMenu="true"/>
   <bloxui:gridHighlight
      description="Highlight West Gross Margin"
      scope="{west;gross margin}"
      style="font-weight:bold; color: teal; background-color: #FFFF99;"
      showOnLayoutMenu="true"
      applyLayout="false"/>
...
</blox:present>
</body>
</html>
```
## **The <bloxui:gridSpacer> Tag**

This tag lets you add space between columns or rows. It has the following attributes. This tag should be nested within the tag of a <blox:present> or <blox:grid> tag.

```
<bloxui:gridSpacer
  applyLayout=""
  axis="sup>description=""
  height=""
  locked=""
  name=""
  position=""
  scope=""
  showOnLayoutMenu=""
  style=""
  width="" />
```
where:

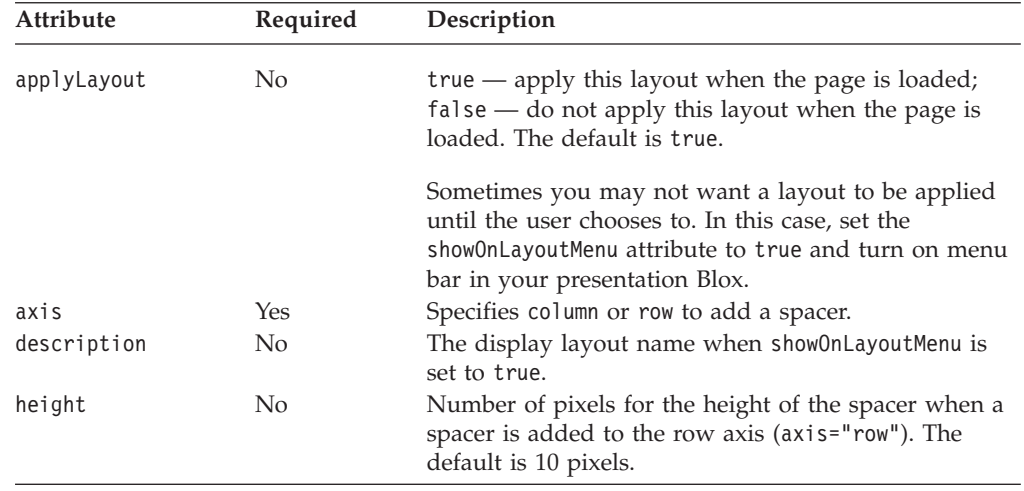

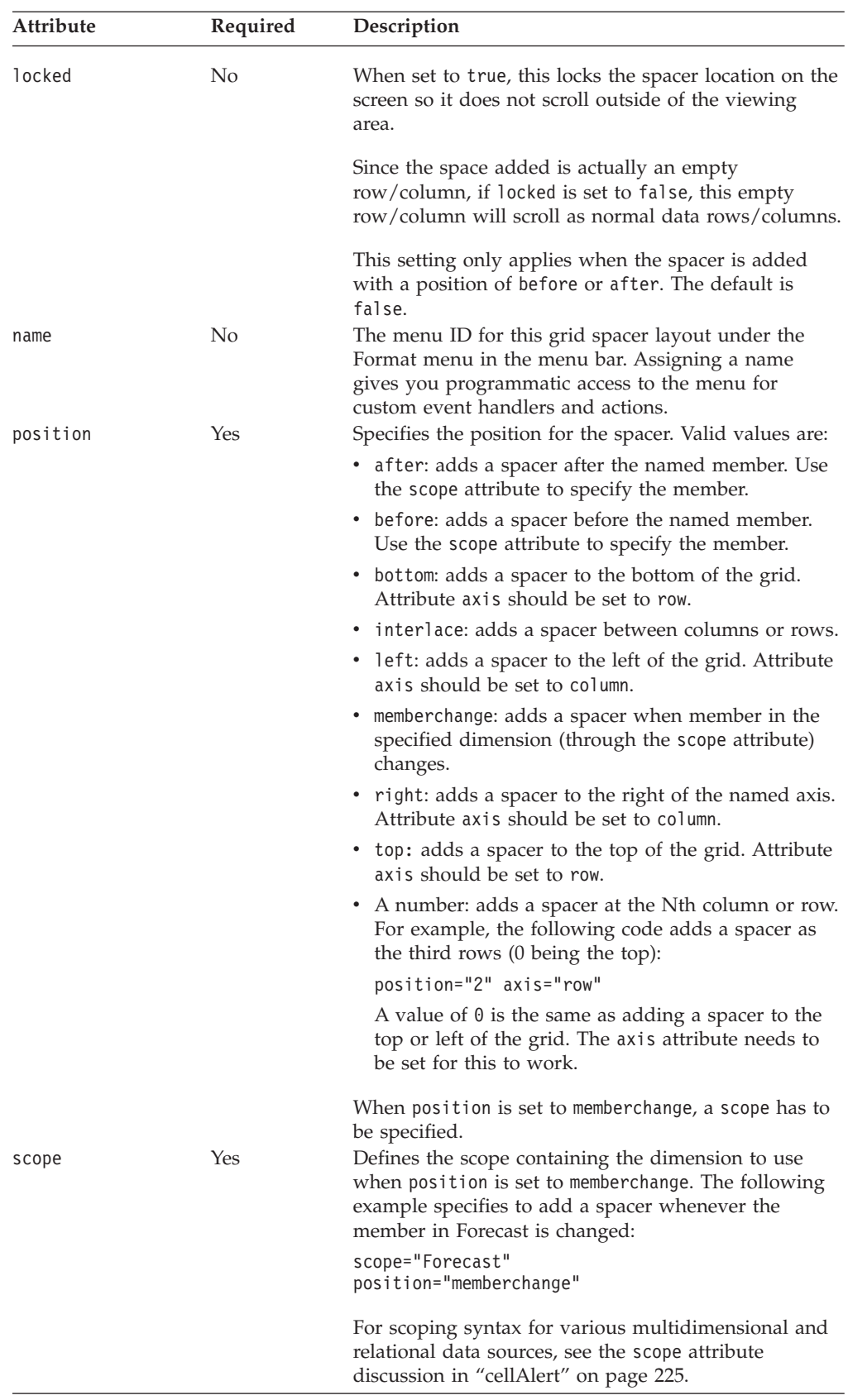

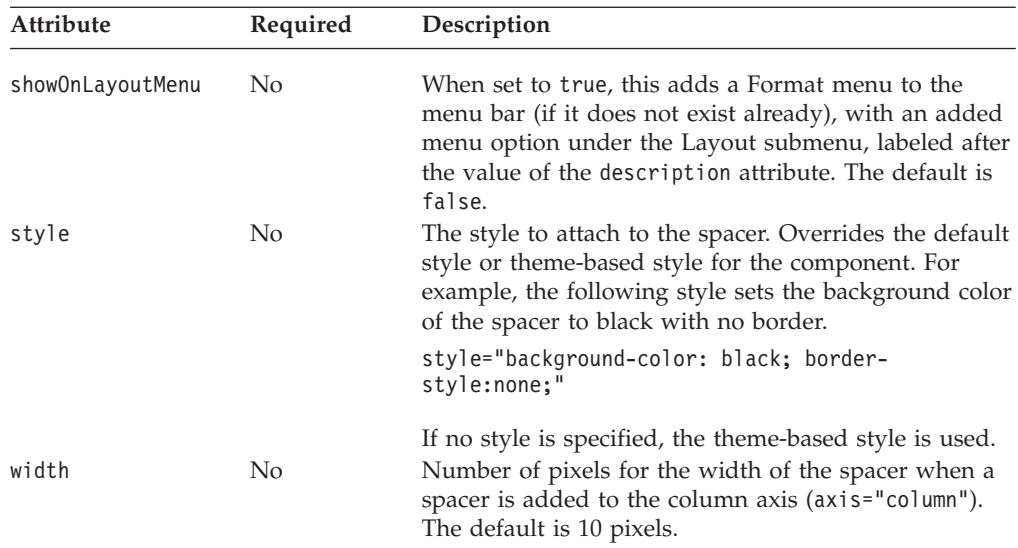

#### **gridSpacer Tag Example**

The following example adds six spacers to the grid—top border, bottom border, left border, right border, column separator, and Location separator.

- v The top and bottom borders are added with the axis attribute set to row and the position attribute set to top and bottom.
- v The left and right borders are added with the axis attribute set to column and the position attribute set to left and right.
- The column separators are added with the axis attribute set to column and the position set to interlace, so there is a spacer between every two columns.
- The Location separator is added to create a grouping effect by adding a spacer when the member in the All Locations dimension changes. This is done by setting the axis to row, the position to memberchange, and the scope to All Locations.

```
<%@ taglib uri="bloxtld" prefix="blox" %>
<%@ taglib uri="bloxuitld" prefix="bloxui" %>
<blox:data id="gridSpacerData"
   dataSourceName="qcc-essbase" useAliases="true" visible="false"
   query="<ROW ('All Locations', 'Measures') 'Central' 'East' 'West'
'All Locations' 'Gross Margin' <CHILD 'Ratios' <ASYM <COLUMN ('Scenario',
'All Time Periods') 'Actual' 'Actual' 'Forecast' 'Forecast'
'2000.Q3' '2000.Q4' '2001.Q1' '2001.Q2'!" />
<html>
<head>
  <blox:header />
</head>
<body>
<blox:grid id="gridSpacer" width="80%" height="500" visible="true">
   <blox:data bloxRef="gridSpacerData" />
  <bloxui:toolbar name="standardToolbar" visible="false" />
   <bloxui:gridSpacer
     axis="column"
     position="right"
     width="5"
     style="background-color: red;"
     description="Right Border"
     showOnLayoutMenu="true" />
```

```
<bloxui:gridSpacer
      axis="column"
      position="left"
      width="5"
      style="background-color: red;"
      description="Left Border"
      showOnLayoutMenu="true" />
   <bloxui:gridSpacer
      axis="row"
      position="top"
      height="5"
      style="background-color: red;"
      description="Top Border"
      showOnLayoutMenu="true" />
   <bloxui:gridSpacer
      axis="row"
      position="bottom"
      height="5"
      style="background-color: red;"
      description="Bottom Border"
      showOnLayoutMenu="true" />
   <bloxui:gridSpacer
      axis="column"
      position="interlace"
      width="2"
      style="background-color: yellow;"
      description="Column Separators"
      showOnLayoutMenu="true" />
   <bloxui:gridSpacer
      axis="row"
      position="memberchange" scope="All Locations"
      description="Location Separators"
      height="5"
      showOnLayoutMenu="true" />
</blox:grid>
</body>
</html>
```
## **The <bloxui:title> Tag**

The <bloxui:title> tag allows you to add a title to the top of a presentation Blox (PresentBlox, GridBlox, and ChartBlox). The benefit of using this tag to add a title as opposed to using general HTML tags is better integration into the Blox user interface. Because the title becomes part of the presentation Blox, it automatically inherits the style applied to the Blox and wraps as the Blox is re-sized in the browser.

The <bloxui:title> tag should be added inside a presentation Blox. It contains the following tag attributes:

```
<bloxui:title
  title=""
  style=""
  alignment="" />
```
where:

#### **Attribute Description**

title The title to display.

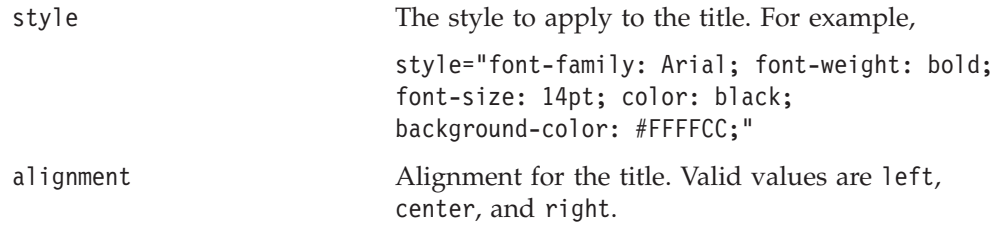

The style defined for the title only applies to the title text rather than the entire rendered table cell. If you want to specify a background color for the title, you should also make sure that the background color of the presentation Blox use the same color.

To set the background color for presentation Blox, use the <bloxui:component> tag. This is demonstrated in the following example.

#### **title Tag Example**

The following example shows how to set the title of a GridBlox:

- The <bloxui:title> tag is nested inside a GridBlox.
- The background color, text color, font size and font style is set using the style attribute.
- The GridBlox's background color is set to the same background color as that of the title using the <bloxui:component> tag, with the component name set to the name of the GridBlox.

```
<%@ taglib uri="bloxtld" prefix="blox"%>
<%@ taglib uri="bloxuitld" prefix="bloxui"%>
<blox:data id="myDataTest"
   dataSourceName="qcc-essbase"
   useAliases="true" visible="false"
   query="<ROW ('All Locations', 'Measures') 'Central' 'East'
      'West' 'All Locations' 'Gross Margin' <CHILD 'Ratios'
       <ASYM <COLUMN ('Scenario', 'All Time Periods') 'Actual'
      'Actual' 'Forecast' 'Forecast' '2000.Q3' '2000.Q4' '2001.Q1'
      '2001.Q2'!" />
<html>
<head>
   <blox:header />
</head>
<blox:grid id="myGridTest"
   width="80%"
   height="80%"
   visible="true"
  menubarVisible="false"
   bandingEnabled="true"
   gridLinesVisible="false">
   <blox:data bloxRef="myDataTest" />
   <bloxui:component name="navigationToolbar" visible="false"/>
   <bloxui:component name="standardToolbar" visible="false"/>
   <bloxui:component name="myGridTest"
      style="background-color: #FFFFCC; border-style:none;" />
   <bloxui:title title="Sales and Gross Margin By Location - FY'02"
      style="font-family: Arial; font-weight: bold;
         font-size: 14pt; color: black; background-color: #FFFFCC;"
      alignment="center" />
```

```
</blox:grid>
</body>
</html>
```
#### **Custom Menu Tags**

The UI tags for customizing the menu bar allow you to add, remove, or disable menus and menu items to the default menu bar in a PresentBlox, GridBlox, or ChartBlox. Its tags need to be nested inside the tags for these user interface Blox. By default, the menu bar is available in a PresentBlox, a standalone GridBlox, or a standalone ChartBlox (menubarVisible="true").

This section describes the general concepts related to the Menubar, Menu, and MenuItem components and provides tag reference for these components.

- "Menubar, Menu, and MenuItem" on page 395
- "Menu Tags Listing" on page 395
- "<br/>bloxui:menu> Tag Attributes" on page 396
- "Nested [<bloxui:menuItem>](#page-416-0) Tag Attributes" on page 397
- "Nested <br/>bloxui:clientLink> Tag Attribute" on page 398
- v ["Built-in](#page-417-0) Menu and Menu Item Names" on page 398
- "Menu Tag [Examples"](#page-419-0) on page 400

#### **Menubar, Menu, and MenuItem**

Each of the menus in the menu bar is a Menu component that you can remove, disable, or reposition. Each menu has menu items. Each menu item can also be removed, disabled, or repositioned. In addition, you can add your custom menus and menu items to the menu bar, or customize the operations associated with the menu items.

To specify actions associated with the menu items, you can use the <bloxui:clientLink> tag to load a URL or call a JavaScript function. You can also invoke server-side code through the <bloxui:actionFilter> tag. See ["The](#page-428-0) [<bloxui:actionFilter>](#page-428-0) Tag" on page 409 for more information.

## **Menu Tags Listing**

<!--Nested within a PresentBlox, GridBlox, or ChartBlox -->

```
<bloxui:menu
  name=""
  bloxRef=""
  accesskey=""
  disabled=""
  positionBefore=""
  resourceName=""
  title=""
  tooltip=""
  visible=""
   >
   <bloxui:menuItem
      name=""
      accesskey=""
      checkable=""
      checked=""
      disabled=""
      imageURL=""
      positionBefore=""
```

```
separator=""
      themeBasedImage=""
     title=""
      tooltip=""
      visible=""
     >
      <bloxui:clientLink
        features=""
        link=""
        target="" />
   </bloxui:menuItem>
</bloxui:menu>
```
# **<bloxui:menu> Tag Attributes**

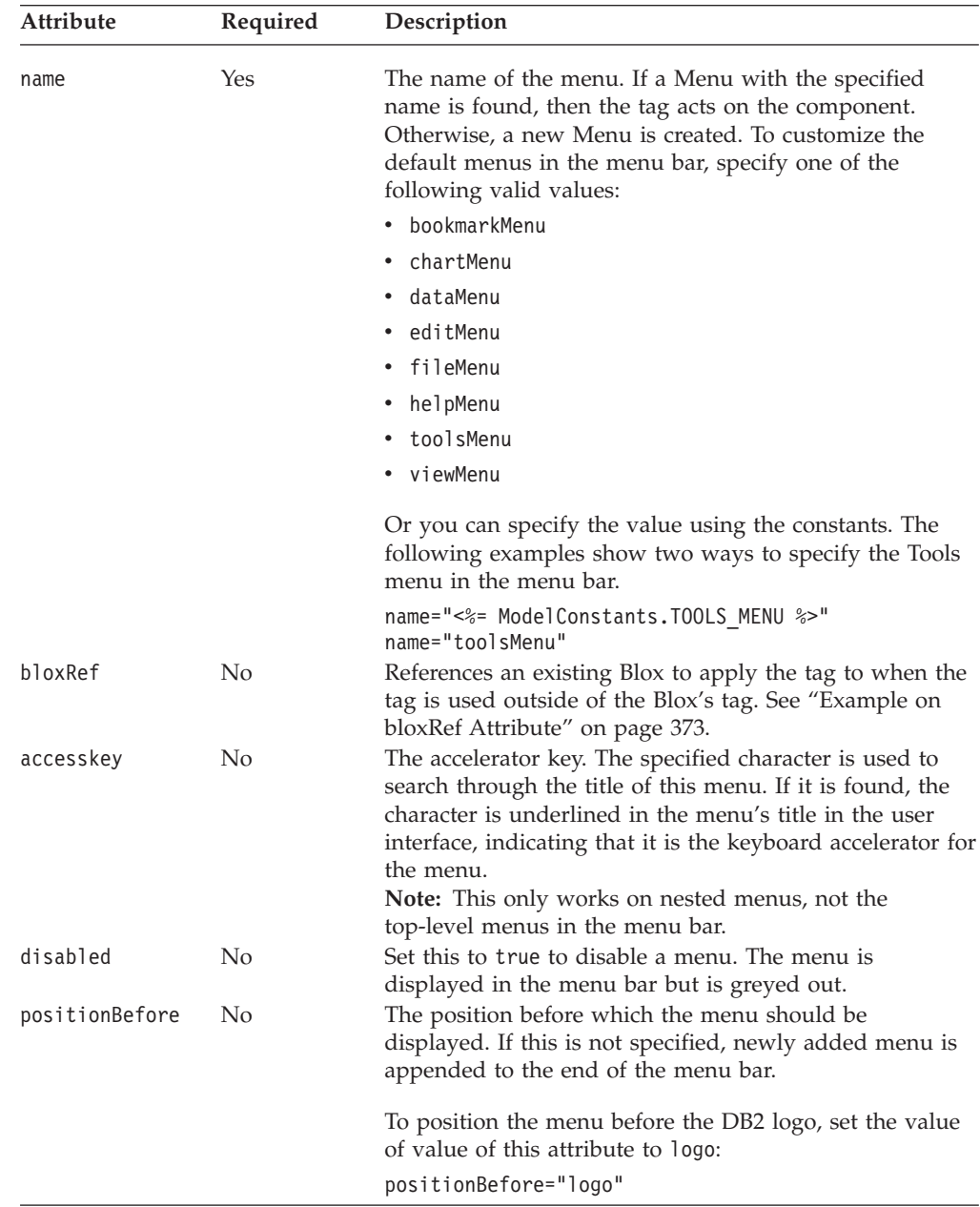

<span id="page-416-0"></span>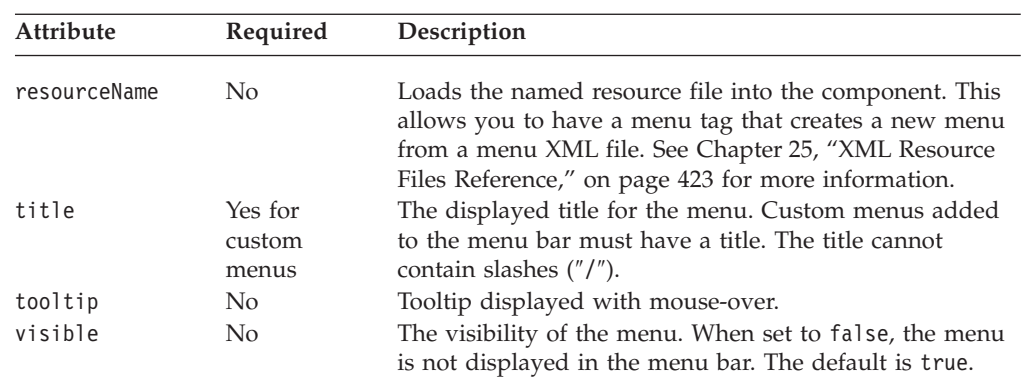

# **Nested <bloxui:menuItem> Tag Attributes**

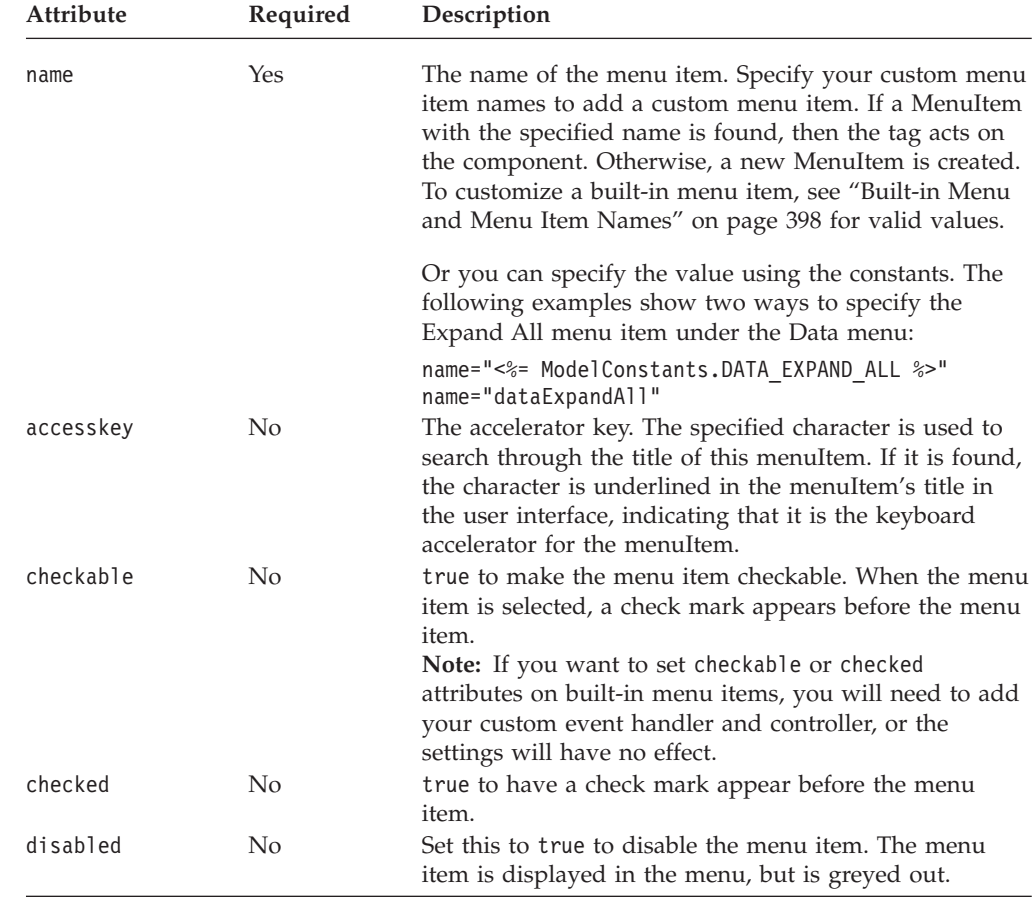

<span id="page-417-0"></span>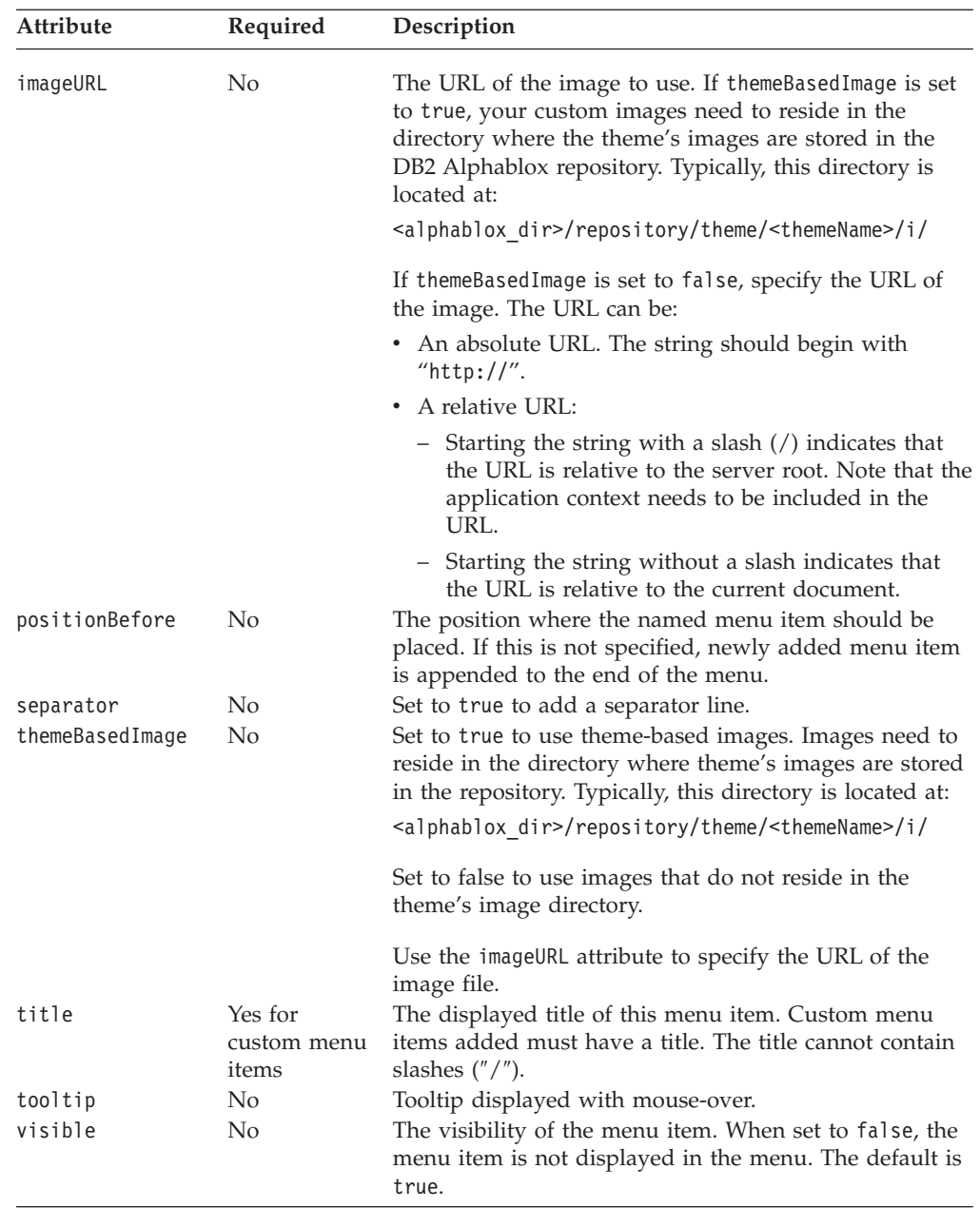

## **Nested <bloxui:clientLink> Tag Attribute**

This is a nested tag for multiple Blox UI tags. See "The [<bloxui:clientLink>](#page-433-0) Tag" on [page](#page-433-0) 414 for details.

## **Built-in Menu and Menu Item Names**

All the common component names used by the Blox UI model are constants. You can find all the constants in the ModelConstants interface under the com.alphablox.blox.uimodel package in the Javadoc documentation. Names for the constants are all in uppercase. Their values, when specified in your Blox UI tag attributes, should all be in lowercase with no underscores (″\_″), with the first letter of second and each subsequent word in uppercase. The following table for the built-in menu and menu item names is provided for your convenience. For a complete list of model constants, see "Model [Constants](#page-434-0) and Their Values" on page [415.](#page-434-0)

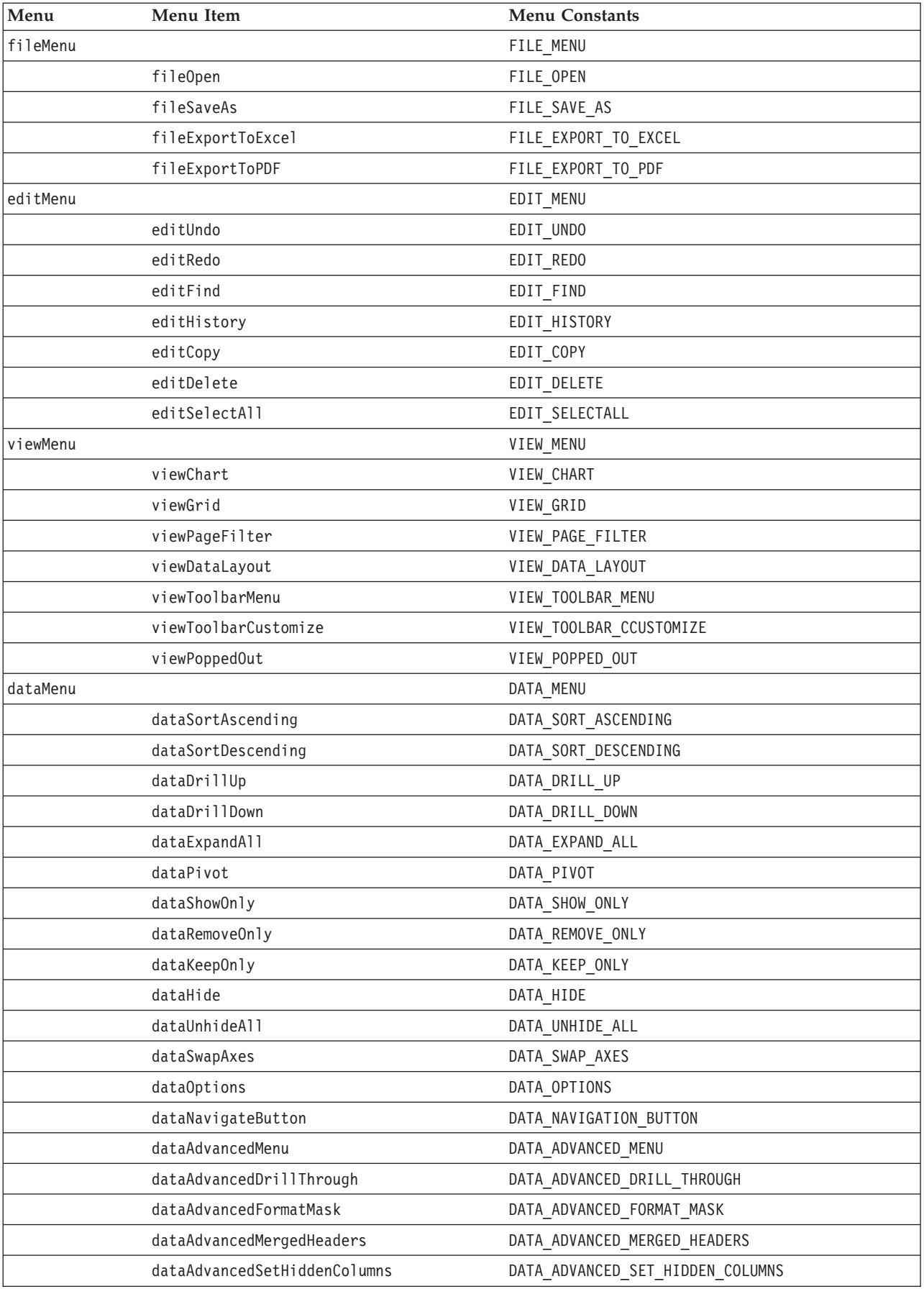

<span id="page-419-0"></span>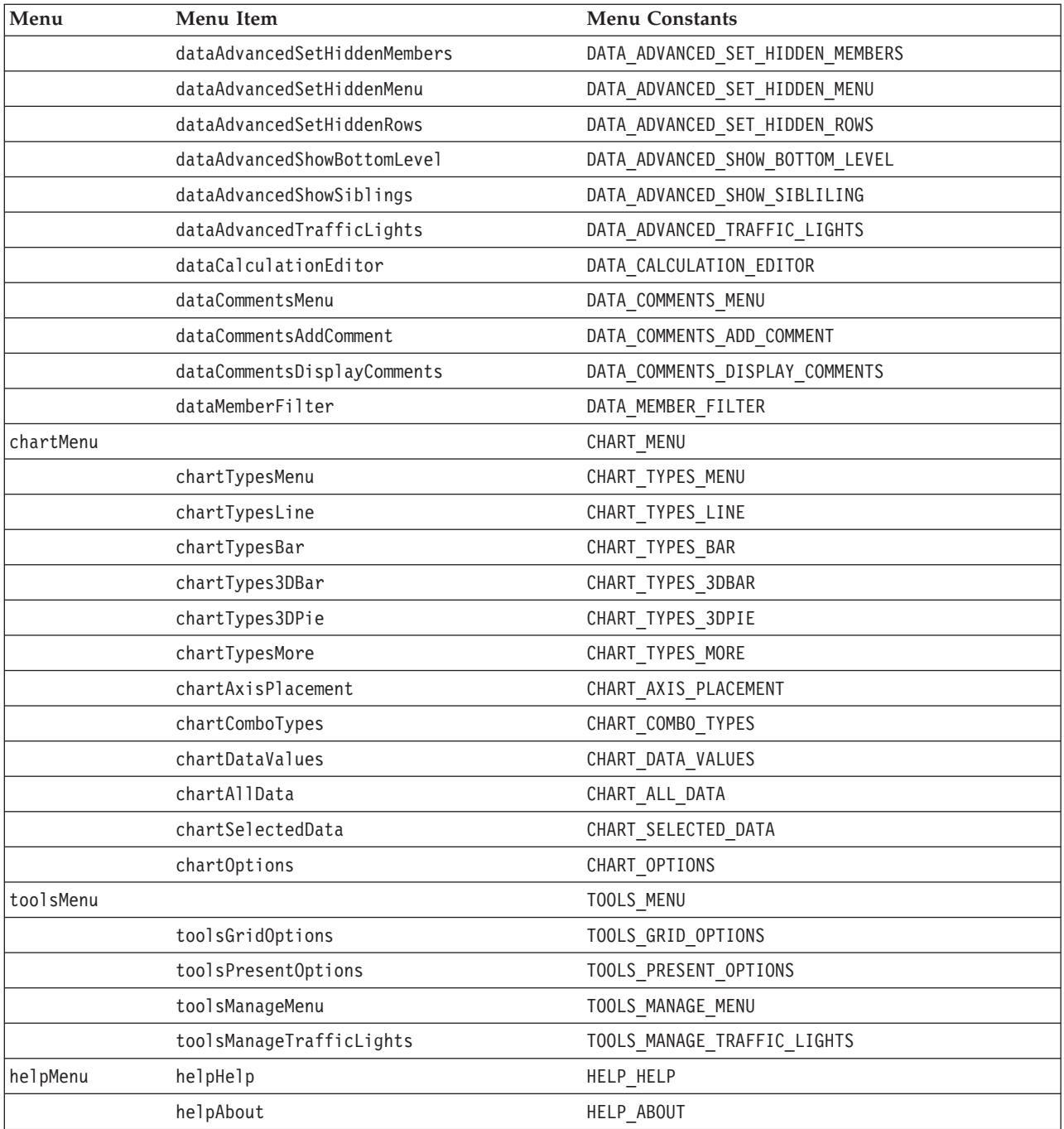

## **Menu Tag Examples**

**Example 1: Removing a menu item**

This example demonstrates how to remove a menu item from the menu bar by setting the visibility of the menu item to false. In this example, the Edit menu item and the Grid Options... submenu under Tools are removed.

```
<%@ taglib uri="bloxtld" prefix="blox"%>
<%@ taglib uri="bloxuitld" prefix="bloxui"%>
...
<html><head>
  <blox:header />
```

```
</head>
<body>
...
<blox:present menubarVisible="true" ...>
...
  <bloxui:menu name="editMenu" visible="false" />
  <bloxui:menu name="toolsMenu" >
      <bloxui:menuItem name="toolsGridOptions" visible="false" />
  </bloxui:menu>
...
</blox:present>
...
</body>
</html>
```
#### **Example 2: Disabling a menu item**

This example demonstrates how to disable a menu item from the menu bar by setting the disabled attribute of the menu item to true. In this example, the Grid Options... submenu under Tools is disabled.

```
<%@ taglib uri="bloxtld" prefix="blox"%>
<%@ taglib uri="bloxuitld" prefix="bloxui"%>
...
<html><head>
  <blox:header />
</head>
<body>
...
<blox:present menubarVisible="true"...>
...
  <bloxui:menu name="toolsMenu" >
      <bloxui:menuItem name="toolsGridOptions" disabled="true" />
   </bloxui:menu>
...
</blox:present>
</body>
</html>
```
#### **Example 3: Creating a menu item**

This example creates a menu item called "Quick Links" with three options. The second option has submenus.

- When the first option "Today's Stock Quotes" is selected, a page located on another server is loaded in a separate browser window.
- v A separator is added between option 1 and option 2.
- v When either of the two submenus in the second option "Reports..." are selected, a page on the same server is loaded in a separate browser window.
- When the third option "Calendar" is selected, a JavaScript function is called.

```
<%@ taglib uri="bloxtld" prefix="blox"%>
<%@ taglib uri="bloxuitld" prefix="bloxui"%>
<html><head>
   <blox:header />
</head>
<blox:present menubarVisible="true"...>
...
   <bloxui:menu name="myMenu" title="Quick Links" visible="true">
      <bloxui:menuItem name="option1" title="Today's Stock Quotes">
         <bloxui:clientLink link="http://myserver/quotes.jsp"
```

```
target="mywindow" />
      </bloxui:menuItem>
      <bloxui:menuItem separator="true" />
      <bloxui:menu name="option2" title="Reports...">
         <bloxui:menuItem name="submenu1" title="YTD Sales- East">
            <bloxui:clientLink link="east.jsp"
               target="mywindow" />
         </bloxui:menuItem>
         <bloxui:menuItem name="submenu2" title="Google">
            <bloxui:clientLink link="central.jsp"
               target="myotherwindow" />
         </bloxui:menuItem>
      </bloxui:menu>
      <bloxui:menuItem name="option3" title="Calendar">
         <bloxui:clientLink link="javascript:getCalendar();" />
      </bloxui:menuItem>
   </bloxui:menu>
</blox:present>
</body>
</html>
```
## **Custom Toolbar Tags**

The UI tags for customizing the toolbar allow you to add, remove, or disable menus and menu items to the default toolbar in a PresentBlox, GridBlox, or ChartBlox. Its tags need to be nested inside the tags for these user interface Blox. Whenever possible, however, you should use ToolbarBlox's tag attributes to set its property values. For example, you can use the removeButton tag attribute to remove buttons. Use the <br/>>bloxui:toolbar> and <br/>>bloxui:toolbarButton> tags only if you are using the DHTML client and if you need higher level of toolbar customization than is provided by Blox properties. As are all the Blox UI tags, these tags use styles that override the theme-based Cascading Stylesheet class settings used in the DHTML client.

This section describes the general concepts related to the Toolbar and ToolbarButton components and provides tag reference for these components.

- v "Toobar and ToolbarButton" on page 402
- ["Toolbar](#page-422-0) Tags Listing" on page 403
- "The <br/>bloxui:toolbar> Tag Attributes" on page 403
- "The <br/>bloxui:toolbarButton> Tag" on page 404
- v "Built-in Toolbar and [ToolbarButton](#page-425-0) Names" on page 406
- "Toolbar Tags [Examples"](#page-425-0) on page 406

#### **Toobar and ToolbarButton**

There are two default toolbars in a PresentBlox: Standard and Navigation. Each of the toolbars is a Toolbar component that you can remove, disable, or reposition. Each toolbar contains toolbar buttons. Each toolbar button can also be removed, disabled, or repositioned. In addition, you can add your custom toolbar and toolbar buttons, or customize the operations associated with the toolbar buttons.

When you add a custom toolbar, the menu bar's View -> Toolbar menu option will automatically include your custom toolbar in the list.

## <span id="page-422-0"></span>**Toolbar Tags Listing**

```
<bloxui:toolbar
   disabled=""
  bloxRef=""
  name=""
  positionBefore=""
  resourceName=""
  title=""
  tooltip=""
  visible="">
  <bloxui:toolbarButton
     checkable=""
      checked=""
     disable=""
     imageURL=""
     name=""
      positionBefore=""
      separator=""
      themeBasedImage=""
      title=""
     tooltip=""
      visible="" >
      <bloxui:clientLink
        features=""
         link=""
         t = \frac{m}{s} />
  </bloxui:toolbarButton>
</bloxui:toolbar>
```
## **The <bloxui:toolbar> Tag Attributes**

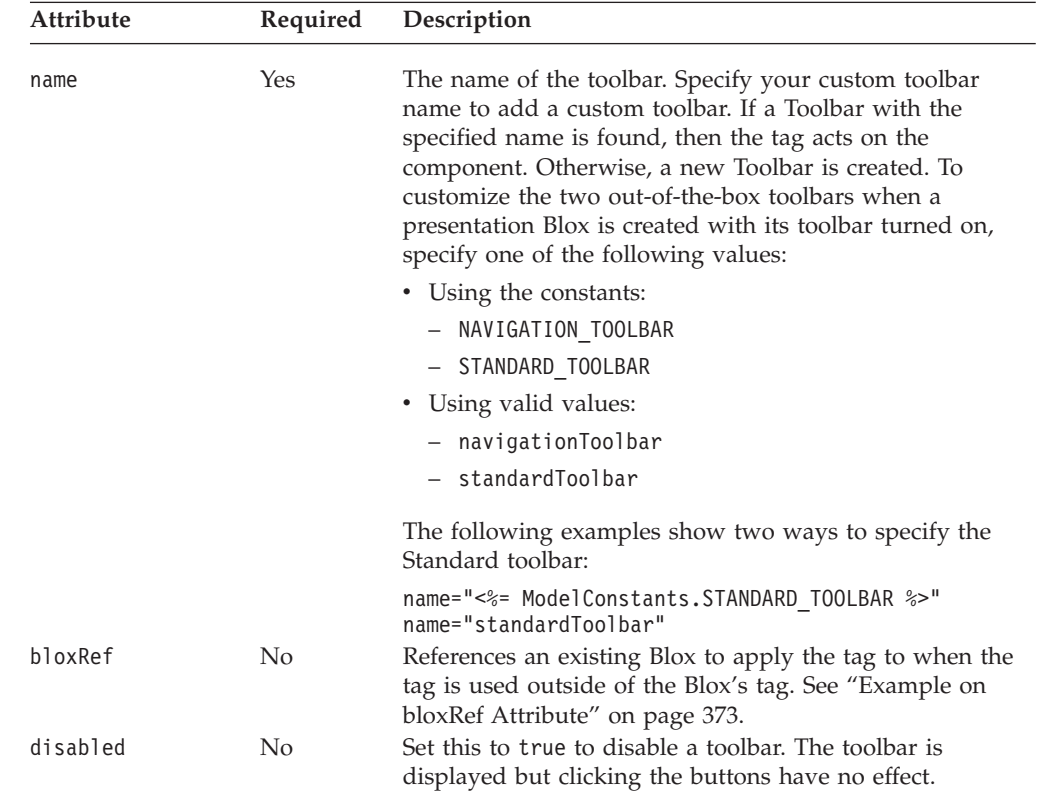

<span id="page-423-0"></span>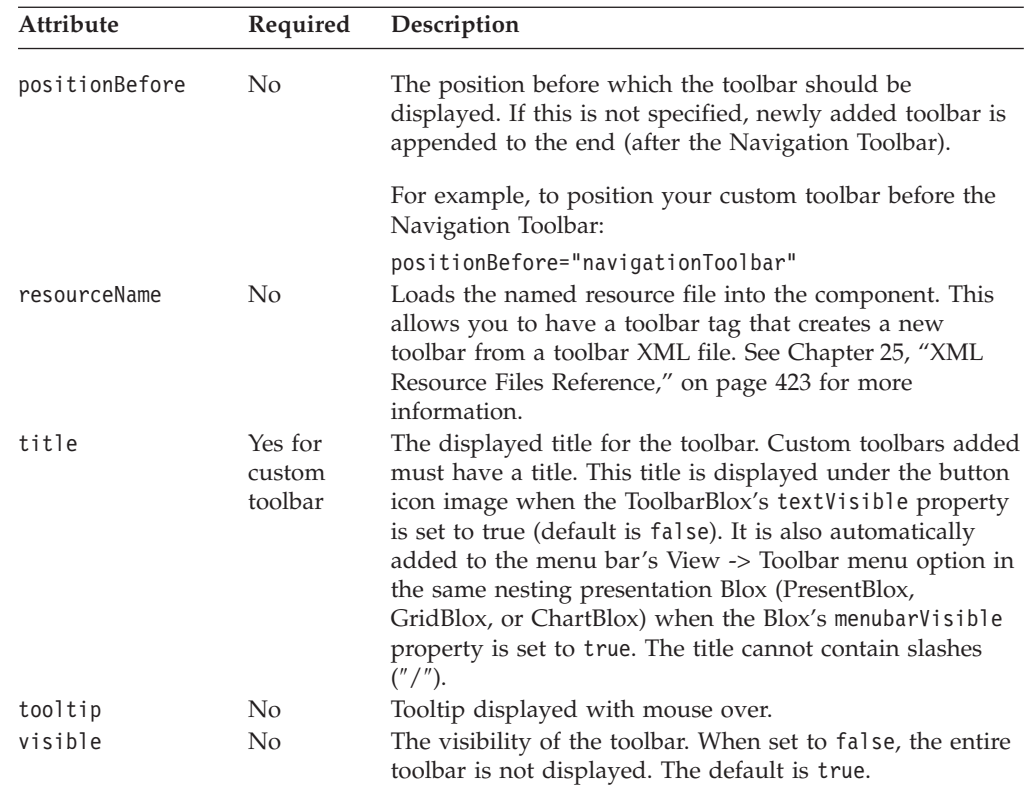

# **The <bloxui:toolbarButton> Tag**

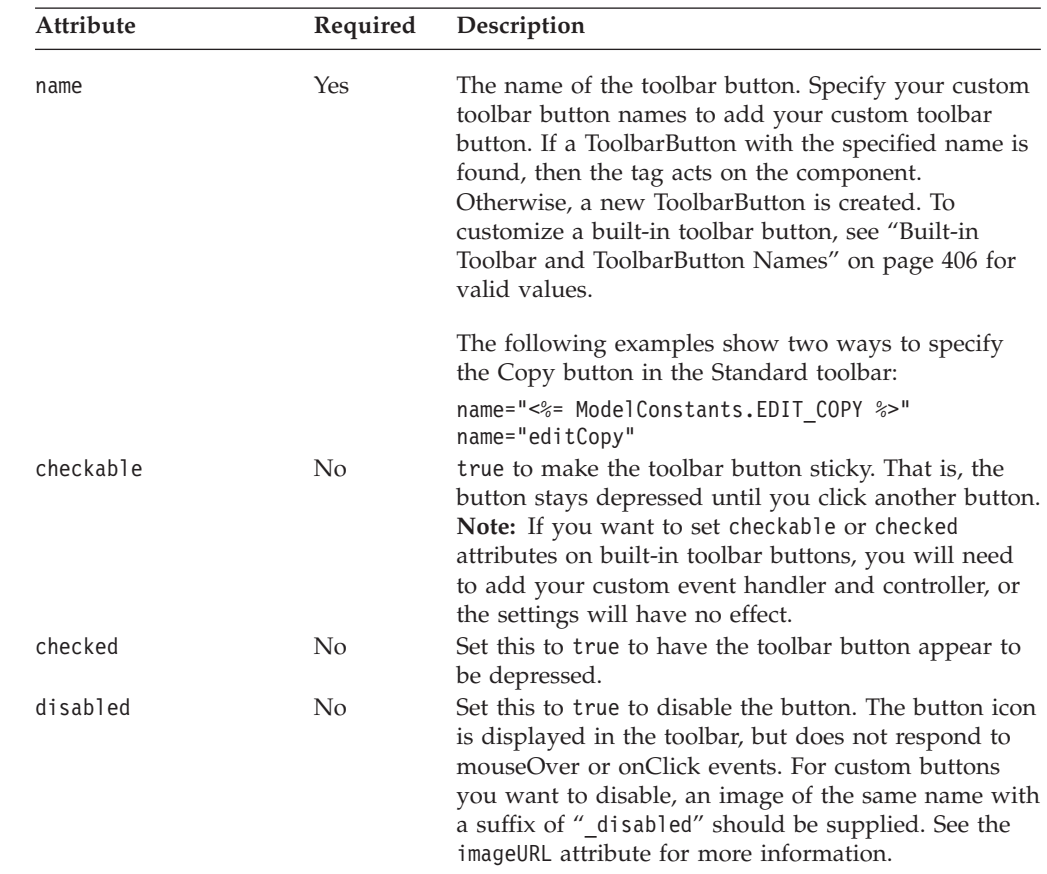

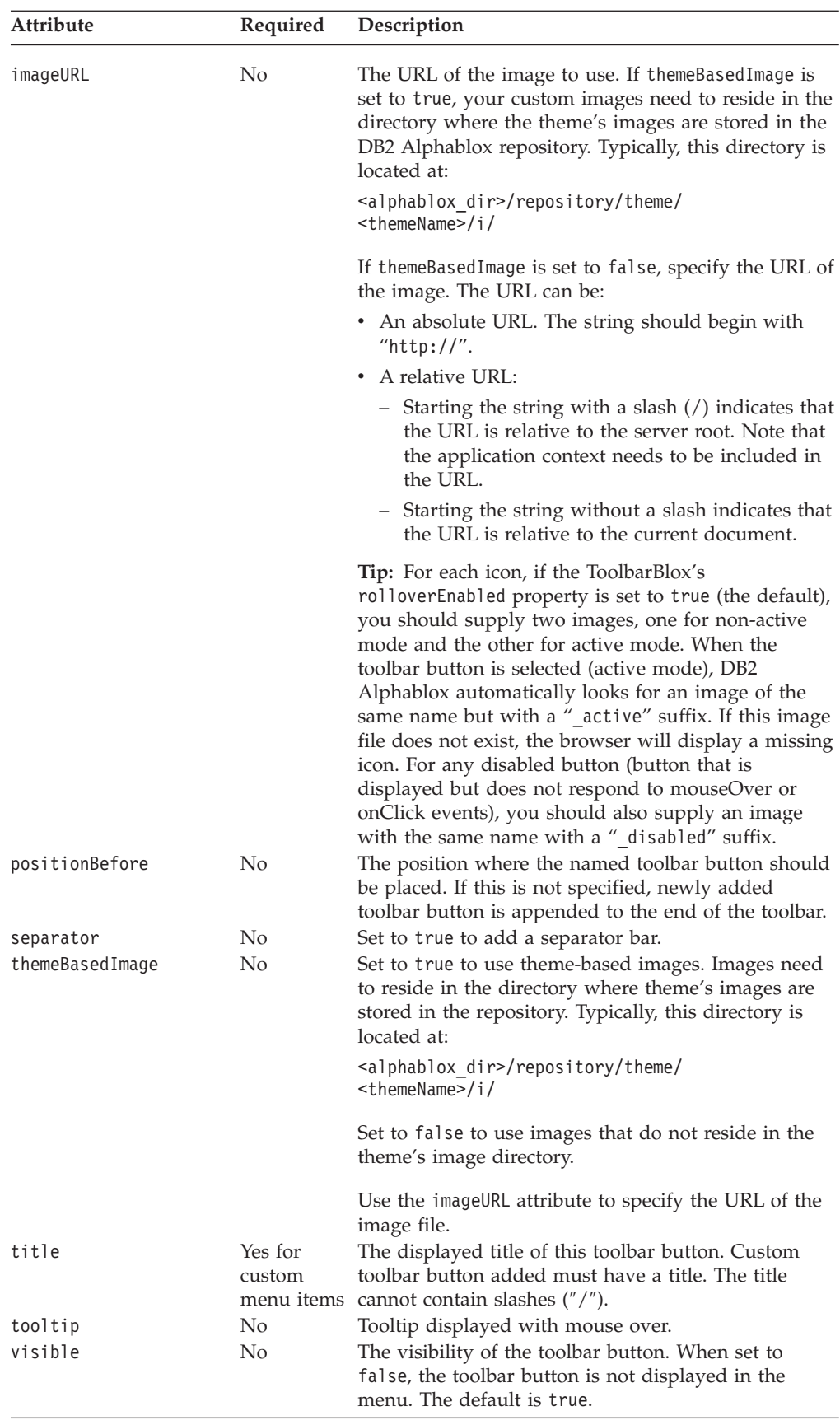

## <span id="page-425-0"></span>**Built-in Toolbar and ToolbarButton Names**

All the common component names used by the Blox UI model are constants. You can find all the constants in the ModelConstants interface under the com.alphablox.blox.uimodel package in the Javadoc documentation. Names for the constants are all in uppercase. Their values, when specified in your Blox UI tag attributes, should all be in lowercase with the first letter of second and each subsequent word in uppercase. The following table for the built-in toolbars and toolbar button names is provided for your convenience. These names should only be used with the <bloxui:toolbar> and <bloxui:toolbarButton> tags and do not apply to ToolbarBlox's removeButton property. For a complete list of model constants, see "Model [Constants](#page-434-0) and Their Values" on page 415.

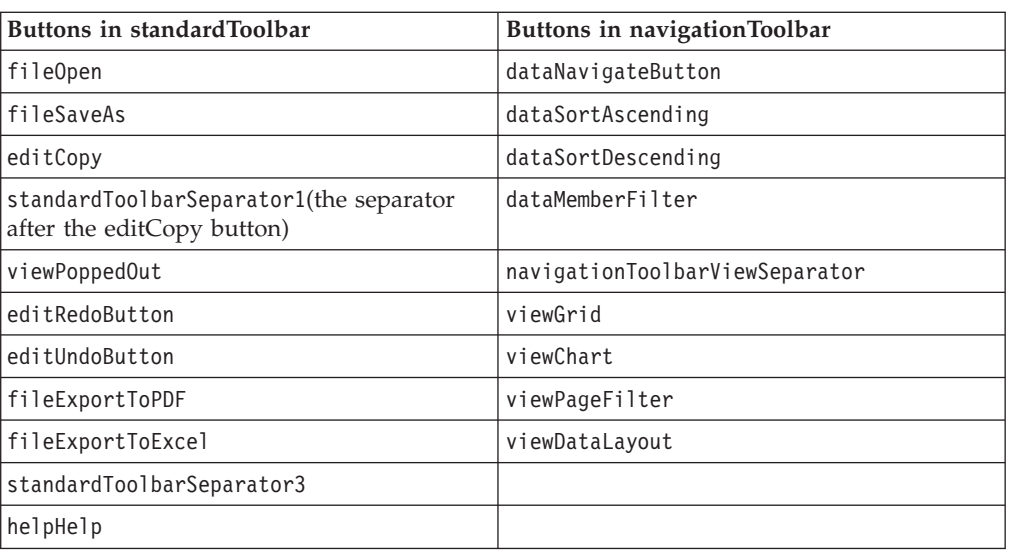

#### **Toolbar**

The Undo, Redo, and data navigation buttons (which contains various navigation options such as Drill Down, Drill Up, Pivot, and Show Only) are DropDownToolbarButton components, not ToolbarButton components. However, they can still be removed using the <bloxui:toolbarButton> tag:

```
<bloxui:toolbar name="navigationToolbar" visible="true">
  <bloxui:toolbarButton
    name="<%=ModelConstants.DATA_NAVIGATE_BUTTON%>"_visible="false"/>
```

```
</bloxui:toolbar>
```
Alternatively, you can also remove these DropDownToolbarButtons using the generic <br/>bloxui:component> tag:

```
<bloxui:toolbar name="navigationToolbar" visible="true">
   <bloxui:component name="<%=ModelConstants.DATA_NAVIGATE_BUTTON%>"
     visible="false"/>
</bloxui:toolbar>
```
**Note:** The setting of maximumUndoSteps, a common Blox property controls the availability of the Undo and Redo buttons. If maximumUndoSteps is set to 0, then the Undo and Redo buttons will be removed. If maximumUndoSteps is not 0, these buttons will show. See ["maximumUndoSteps"](#page-57-0) on page 38

# **Toolbar Tags Examples**

**Example 1: Removing a toolbar buttons**

This example demonstrates how to remove a toolbar button from the Navigation toolbar by setting the visibility of the toolbar button to false.

```
<%@ taglib uri="bloxtld" prefix="blox"%>
<%@ taglib uri="bloxuitld" prefix="bloxui"%>
<html>
<head>
   <blox:header />
</head>
<blox:present ....>
...
<bloxui:toolbar name="navigationToolbar" >
   <bloxui:toolbarButton name="viewGrid" visible="false" />
   <bloxui:toolbarButton name="viewChart" visible="false" />
   <bloxui:toolbarButton name="viewPageFilter" visible="false" />
   <bloxui:toolbarButton name="viewDataLayout" visible="false" />
</bloxui:toolbar>
...
</blox:present>
</body>
</html>
```
#### **Example 2: Adding a custom toolbar**

This example creates a Toolbar called "myToolbar" (name="myToolbar") with a display name of "My Toolbar" (title="My Toolbar").

This example demonstrates:

- v the use of the positionBefore attribute to specify the toolbar position.
- the use of absolute and relative URLs to specify the image URLs.
- the use of the <bloxui: clientLink> nested tag to specify a URL when the toolbar button is clicked (see "The [<bloxui:clientLink>](#page-433-0) Tag" on page 414 for more information).

The menu bar will automatically reflect this new toolbar in its View -> Toolbar... menu option.

```
<%@ taglib uri="bloxtld" prefix="blox"%>
<%@ taglib uri="bloxuitld" prefix="bloxui"%>
<html><head>
  <blox:header />
</head>
<body>
<blox:present id="myPresentBlox" width="700" height="500" >
   <blox:data dataSourceName="TBC" useAliases="true"
     query="<SYM <ROW(Product) <ICHILD Product <COLUMN(Year,
         Scenario) Qtr1 Qtr2 <CHILD Scenario Sales !" />
   <bloxui:toolbar name="myToolbar" title="My Toolbar"
     visible="true" positionBefore="navigationToolbar">
     <bloxui:toolbarButton name="option1" title="mail"
         themeBasedImage="false"
         imageURL="http://myserver/myApp/email.gif"
         tooltip="Check email alerts">
         <bloxui:clientLink link="emailAlerts.jsp"
            target="mywindow"
            features="toolbar=no,status=no" />
     </bloxui:toolbarButton>
```

```
<bloxui:toolbarButton name="option2" title="Stocks"
         themeBasedImage="false" imageURL="../money.gif"
         tooltip="Today's Stocks">
         <bloxui:clientLink link="http://www.my.com/app/file.jsp"
            target="mywindow" />
      </bloxui:toolbarButton>
      <bloxui:toolbarButton name="option3" title="KPI"
         themeBasedImage="false" imageURL="/myApp/lookup.gif"
         tooltip="Show KPI" >
         <bloxui:clientLink link="javascript:myLookupFunction()"
           target="mywindow" />
     </bloxui:toolbarButton>
      <bloxui:toolbarButton separator="true"
         positionBefore="option1" />
   </bloxui:toolbar>
</blox:present>
</body>
</html>
```
## **Accessibility Tag**

The <br/>bloxui:accessibility> tag is designed to enhance the user experience for users with disabilities.

- v It offers a screenReaderMode attribute for allowing users with limited vision to go right to the data contents of a Blox without having to tab through the menu bar or toolbars. For example, when the <bloxui:accessibility> tag is added to a PresentBlox and the screenReaderMode attribute is set to true, three links are added before the rendered PresentBlox for access to the nested GridBlox, ChartBlox, and DataLayoutBlox. When users tab to links, the screen reader will read the text of the links, indicating to them that they can press Enter to go to the subcomponents directly.
- It has a windowMenuEnabled attribute for providing keyboard access to open dialogs that have lost focus. When the windowMenuEnabled attribute is set to true, a **Windows** menu is added to the menu bar that contains a menu item for each open dialog. In the unlikely events an open dialog on the page is no longer in focus and keyboard users cannot tab to the dialog, they can tab to the menu bar and the specific menu item to bring the dialog into focus.

## **The <bloxui:accessibility> Tag**

This tag has the following attributes:

```
<bloxui:accessibility
  screenReaderMode=""
  windowMenuEnabled=""
 /
```
<span id="page-428-0"></span>where:

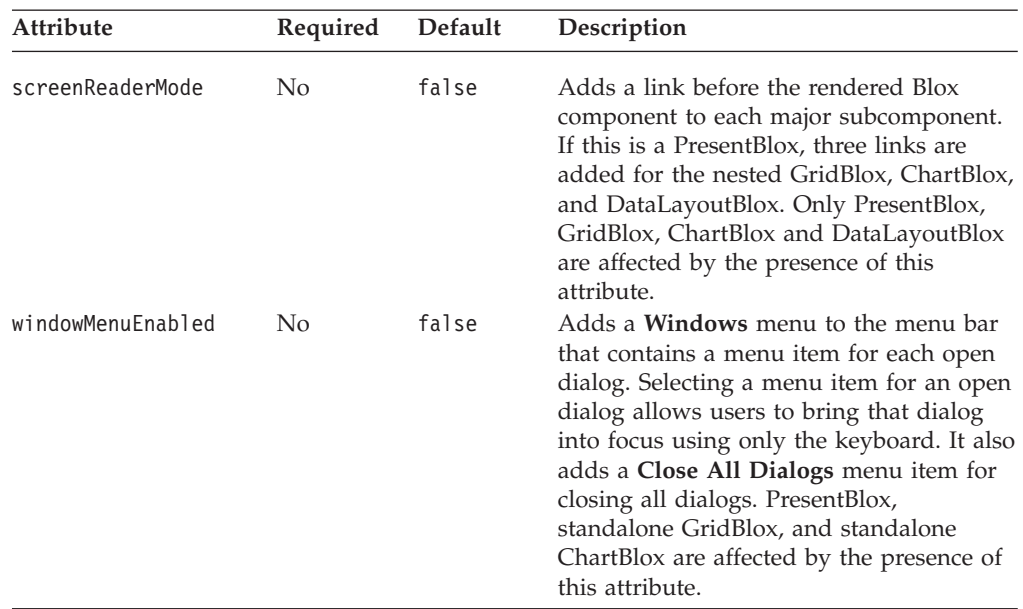

#### **Example**

The following example adds a **Windows** menu to the menu bar and links before a PresentBlox for quick access to the nested GridBlox, ChartBlox, and DataLayoutBlox.

```
<%@ taglib uri="bloxtld" prefix="blox"%>
<%@ taglib uri="bloxuitld" prefix="bloxui"%>
...
<blox:present id="accessiblePresent" menubarVisible="true">
   <blox:toolbar visible="true" />
  <blox:data bloxRef="myData" />
   <bloxui:accessibility
     screenReaderMode="true"
     windowMenuEnabled="true"
   /</blox:present>
```
## **Utility Tags**

The Blox UI Tag Library contains a set of utility tags. These tags allow you to specify actions to take when a ClickEvent is triggered in a UI component, set properties on classes referenced by the <bloxui:customLayout> and <bloxui:customAnalysis> tags, or to invoke server-side code to customize GridBlox layout. They include the following tags:

- "The <bloxui:actionFilter> Tag" on page 409
- "The [<bloxui:gridFilter>](#page-430-0) Tag" on page 411
- "The [<bloxui:clientLink>](#page-433-0) Tag" on page 414
- "The [<bloxui:setProperty>](#page-433-0) Tag" on page 414

#### **The <bloxui:actionFilter> Tag**

The <bloxui: actionFilter> tag allows you to invoke server-side code from a Blox UI component when it is clicked using the Blox UI Tag Library.

#### <bloxui:actionFilter componentName="" filter="" />

where:

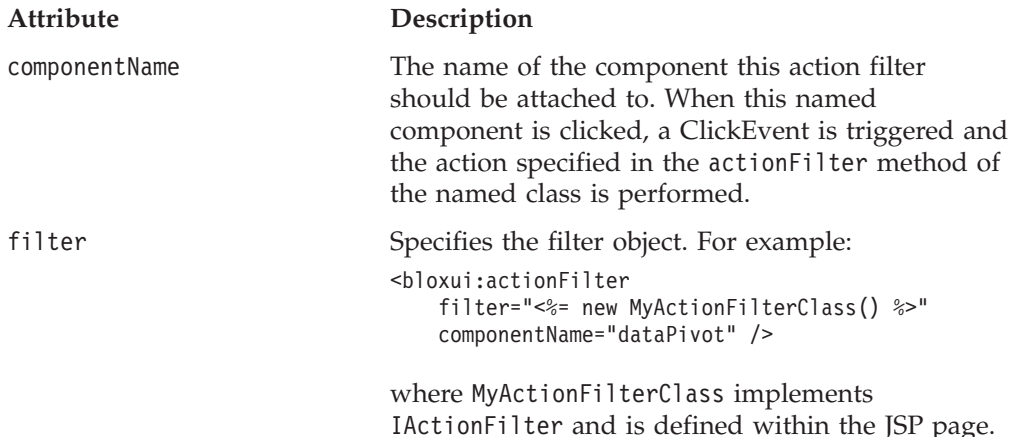

The IActionFilter interface in the com.alphablox.blox.uimodel.tags package must be implemented by all action filters added to Blox using the <bloxui:actionFilter> tag. This interface has one method with the following signature:

```
void actionFilter(DataViewBlox blox, Component component);
    //throws java.lang.Exception
```
where:

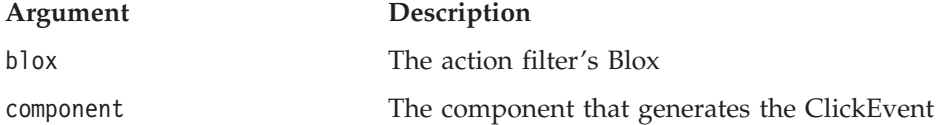

This method is called each time the component this action filter is attached to generate a ClickEvent. You can implement this method and add actions to take when the associated component is clicked.

In order to implement this method, make sure at least the following packages are imported:

```
<%@ page import="com.alphablox.blox.uimodel.*,
                 com.alphablox.blox.uimodel.tags.IActionFilter,
                 com.alphablox.blox.DataViewBlox,
                  com.alphablox.blox.uimodel.core.Component" %>
```
You may also need to import other packages. Use a Java Integrated Development Environment (IDE) to help you identify which packages to import.

#### **Utility Tags Example**

The following example demonstrates the use of the <bloxui:actionFilter> tag and how to implement the IActionFilter interface and to extend its actionFilter method to take some action when a component is clicked. In this case, when the custom menu item is clicked, a MessageBox is displayed with some message.

```
<%@ page import="com.alphablox.blox.uimodel.*,
                 com.alphablox.blox.uimodel.tags.IActionFilter,
                 com.alphablox.blox.DataViewBlox,
```

```
com.alphablox.blox.uimodel.core.Component,
                 com.alphablox.blox.uimodel.core.MessageBox"%>
<%@ taglib uri="bloxtld" prefix="blox"%>
<%@ taglib uri="bloxuitld" prefix="bloxui"%>
<html>
<head>
  <blox:header />
</head>
<blox:present ....>
   <bloxui:menu name="toolsMenu" >
      <bloxui:menuItem name="myToolMenuItem" title="Get Message" />
  </bloxui:menu>
  <bloxui:actionFilter
     filter="<%= new MyActionFilterClass() %>"
     componentName="myToolMenuItem" />
...
</blox:present>
...
\ll 1public static class MyActionFilterClass implements IActionFilter
{
  public void actionFilter( DataViewBlox blox, Component component )
throws Exception {
     MessageBox.message( component, "Get Message", "The myToolMenuItem has
been clicked!" );
  }
}
%>
```
## **The <bloxui:gridFilter> Tag**

The <bloxui:gridFilter> tag allows you to invoke server-side code and customize GridBlox layout using the Blox UI Tag Library. It has the following tag attributes: <bloxui:gridFilter

filter="" />

where:

#### **Attribute Description**

filter Specifies the filter object. For example: <bloxui:gridFilter filter="<%= new MyGridFilterClass() %>"

componentName="dataPivot" />

where MyGridFilterClass implements IGridFilter and is defined within the JSP page.

You can use the grid filters to customize and rebuild a grid before it is loaded. The IGridFilter interface in the com.alphablox.blox.uimodel.tags package must be implemented by all grid filters added to Blox using the <bloxui:gridFilter> tag. The grid is rebuilt after each data navigation command is processed. This interface has two methods with the following signature:

void gridFilter(DataViewBlox *blox*, GridBrixModel *grid*); // throws java.lang.Exception void cellFilter(DataViewBlox *blox*, GridCell *cell*); // throws java.lang.Exception

where:

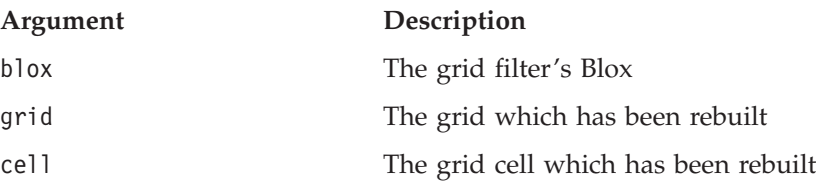

Since this filter may be one of many filters that are applied to the grid after a rebuild, the filter should not make assumptions regarding the layout of the grid.

In order to implement this method, make sure at least the following packages are imported:

```
<%@ page import="com.alphablox.blox.uimodel.*,
                 com.alphablox.blox.uimodel.tags.IActionFilter,
                 com.alphablox.blox.uimodel.tags.IGridFilter,
                 com.alphablox.blox.DataViewBlox,
                 com.alphablox.blox.uimodel.GridBrixModel,
                 com.alphablox.blox.uimodel.GridBrixCellModel,
                 com.alphablox.blox.uimodel.core.grid.GridRow,
                 com.alphablox.blox.uimodel.core.grid.GridCell,
                 com.alphablox.blox.uimodel.core.Component" %>
```
You may also need to import other packages. Use a Java Integrated Development Environment (IDE) to help you identify which packages to import.

#### **gridFilter Tag Example**

The following example demonstrates the use of the <bloxui:gridFilter> tag and how to implement the IGridFilter interface and to extend its gridFilter method to rebuild a grid. In this case,

- We move
	- The row headers are moved to the end of the grid.
	- The column headers are moved to the bottom of the grid.
- v A Button component is added to the end of each column.
- Once the grid is rebuilt, pop up a MessageBox notifying that the grid has changed.
- The grid is then displayed.

See the Blox Sampler for a similar example.

```
<%@ page import="com.alphablox.blox.uimodel.tags.IGridFilter,
                 com.alphablox.blox.DataViewBlox,
                 com.alphablox.blox.uimodel.GridBrixModel,
                 com.alphablox.blox.uimodel.core.grid.GridRow,
                 com.alphablox.blox.uimodel.core.grid.GridCell,
                 com.alphablox.blox.uimodel.core.Button,
                 com.alphablox.blox.uimodel.ModelConstants,
                 com.alphablox.blox.uimodel.core.grid.GridColumn,
                 com.alphablox.blox.uimodel.core.MessageBox,
                 com.alphablox.blox.uimodel.GridBrixCellModel"%>
<%@ taglib uri="bloxtld" prefix="blox" %>
<%@ taglib uri="bloxuitld" prefix="bloxui" %>
<blox:data id="dataBlox" dataSourceName="qcc-essbase"
   useAliases="true" visible="false"
   query="<ROW ('All Locations') 'Central' 'East' 'West' 'All Locations'
<ASYM <COLUMN ('Scenario', 'All Time Periods') 'Actual' 'Actual' 'Forecast'
'Forecast' '2000.Q3' '2000.Q4' '2001.Q1' '2001.Q2'!" />
```
```
<html><head>
  <blox:header />
</head>
<body>
<blox:grid id="testGridMoveFilter" width="80%" height="500"
   bandingEnabled="true" menubarVisible="true">
   <blox:toolbar visible="true" />
   <bloxui:gridFilter
      filter="<%= new MyGridFilterClass() %>" />
   <blox:data bloxRef="dataBlox" />
</blox:grid>
</body>
</html>
\ll^{\circ}_{6}!
public static class MyGridFilterClass implements IGridFilter
\left\{ \right.public void gridFilter( DataViewBlox blox, GridBrixModel grid ) throws
Exception {
      // Move row headers to the end of the grid
      if ( grid.getColummCount() > 1 )
         while ( grid.getColumn( 0 ).isHeader() )
            grid.moveColumn( 0, grid.getColumnCount() );
      // Move column headers to the end of the grid
      if ( grid.getRowCount() > 1 )
         while ( grid.getRow( 0 ).isHeader() )
            grid.moveRow( 0, grid.getRowCount() );
      GridRow row = new GridRow( );
      // Add a button to the end of each column. For this example,
      // these buttons do not do anything.
      for ( int i=0; i < grid.getColumnCount(); i++ ) {
         GridCell cell = new GridCell( "myCell" + (i+1) );
         cell.add( new Button( cell.getName(), cell.getName() ) );
         cell.setClickable( false );
         row.add( cell );
      }
      grid.addRow( row );
      row = new GridRow();
      row.setHeight( 4 );
      row.setThemeClass( ModelConstants.THEME_STYLE_ROW_DATA_GENERATION +
"3" );
      grid.insertRow( 4, row );
      GridColumn column = new GridColumn();
      column.setWidth( 4 );
      column.setThemeClass( ModelConstants.THEME_STYLE_ROW_DATA_GENERATION
+ "3" );
      grid.insertColumn( 4, column );
      MessageBox.message( grid, "Change", "The grid has changed" );
   }
  public void cellFilter( DataViewBlox blox, GridCell cell ) throws
Exception {
   }
}
\degree
```
Note that this example only serves to demonstrate how to customize and rebuild the grid layout with the <bloxui:gridFilter> tag. This is an advanced technique

and may impact how the grid scrolls. In addition, the buttons added to the grid do not have an associated action defined when they are clicked.

# **The <bloxui:clientLink> Tag**

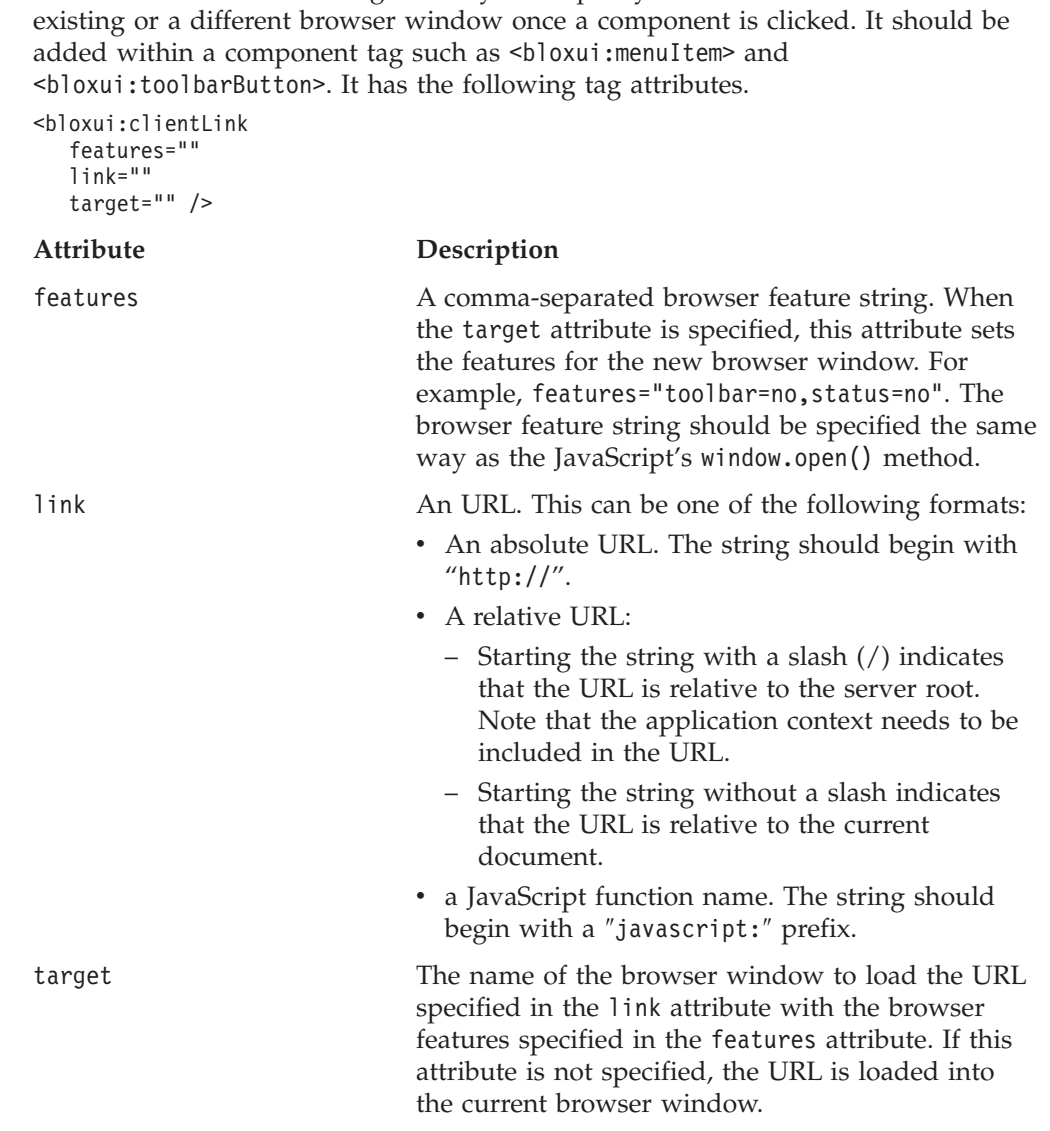

The <bloxui:clientLink> tag allows you to specify an URL to load into the

See ["Example](#page-420-0) 3: Creating a menu item" on page 401 and ["Example](#page-426-0) 2: Adding a custom [toolbar"](#page-426-0) on page 407 for examples on how this tag is used in conjunction with the other Blox UI tags.

# **The <bloxui:setProperty> Tag**

The <bloxui:setProperty> tag allows you to set the value of a property for a layout or analysis class. For example, when you specify to use a class in your <bloxui:customAnalysis> or <bloxui:customLayout> tag, you can set the value for a named property using this <bloxui:setProperty> tag. It has the following tag attributes:

```
<bloxui:setProperty
  name=""
  value="" />
```
where:

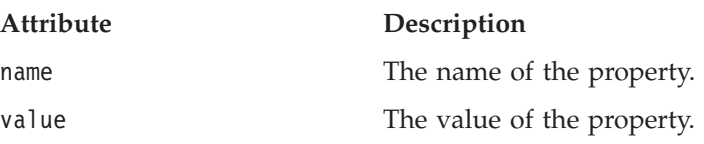

#### **setPropertyTag Example**

The following example shows how to set the default number of members to show in the popup dialog triggered by the TopN analysis class:

```
<bloxui:customAnalysis
  analysis="<%= new TopN()" >
   <bloxui:setProperty name="number" value="15" />
</bloxui:customAnalysis>
```
See "The [<bloxui:customAnalysis>](#page-397-0) Tag" on page 378 for a complete example.

# **Model Constants and Their Values**

This section lists the common model constants and their values. For a complete list, see the ModelConstants interface in the com.alphablox.blox.uimodel package in the Javadoc documentation. *Names for the constants are all in uppercase. Their values, when specified in your Blox UI tag attributes, should all be in lowercase with no underscores (*″*\_*″*), with the first letter of second and each subsequent word in uppercase.*

- "Chart Elements" on page 415
- "Menus" on page 415
- "Menus [Elements"](#page-435-0) on page 416
- "Dialog [Buttons"](#page-437-0) on page 418
- ["Toolbars"](#page-437-0) on page 418
- v "General [Elements"](#page-437-0) on page 418

# **Chart Elements**

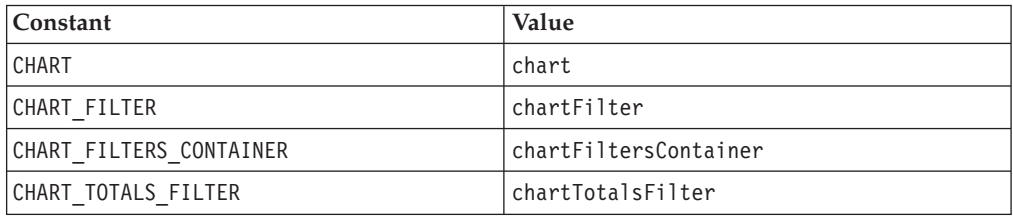

## **Menus**

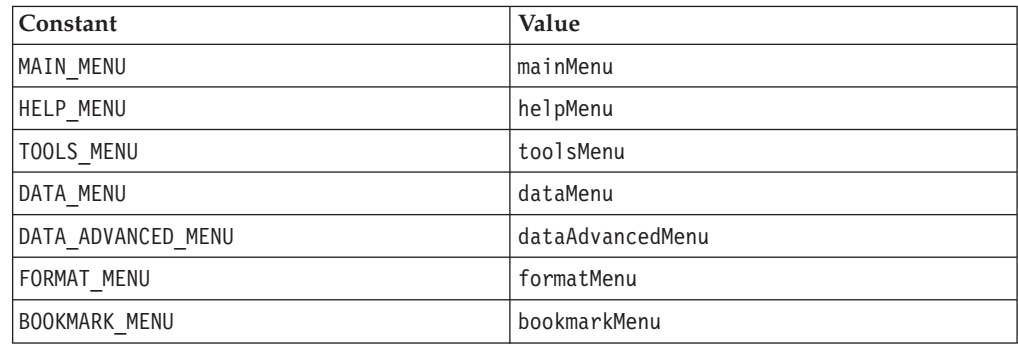

<span id="page-435-0"></span>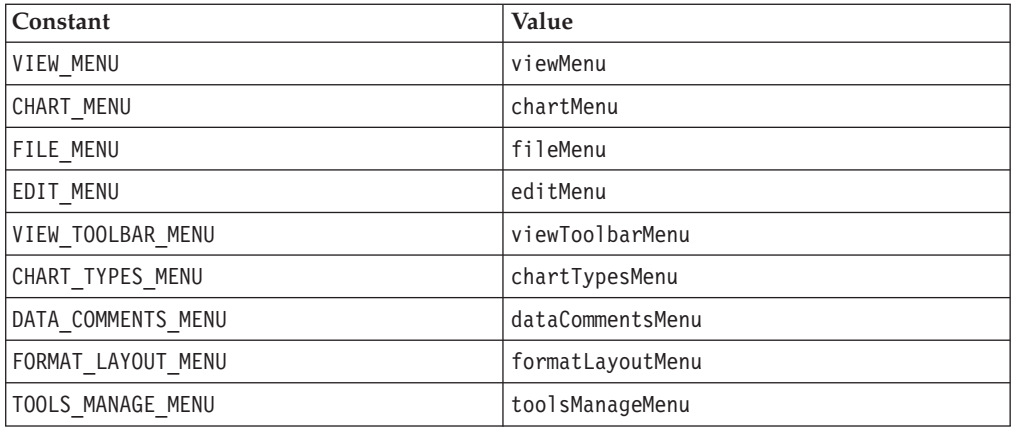

# **Menus Elements**

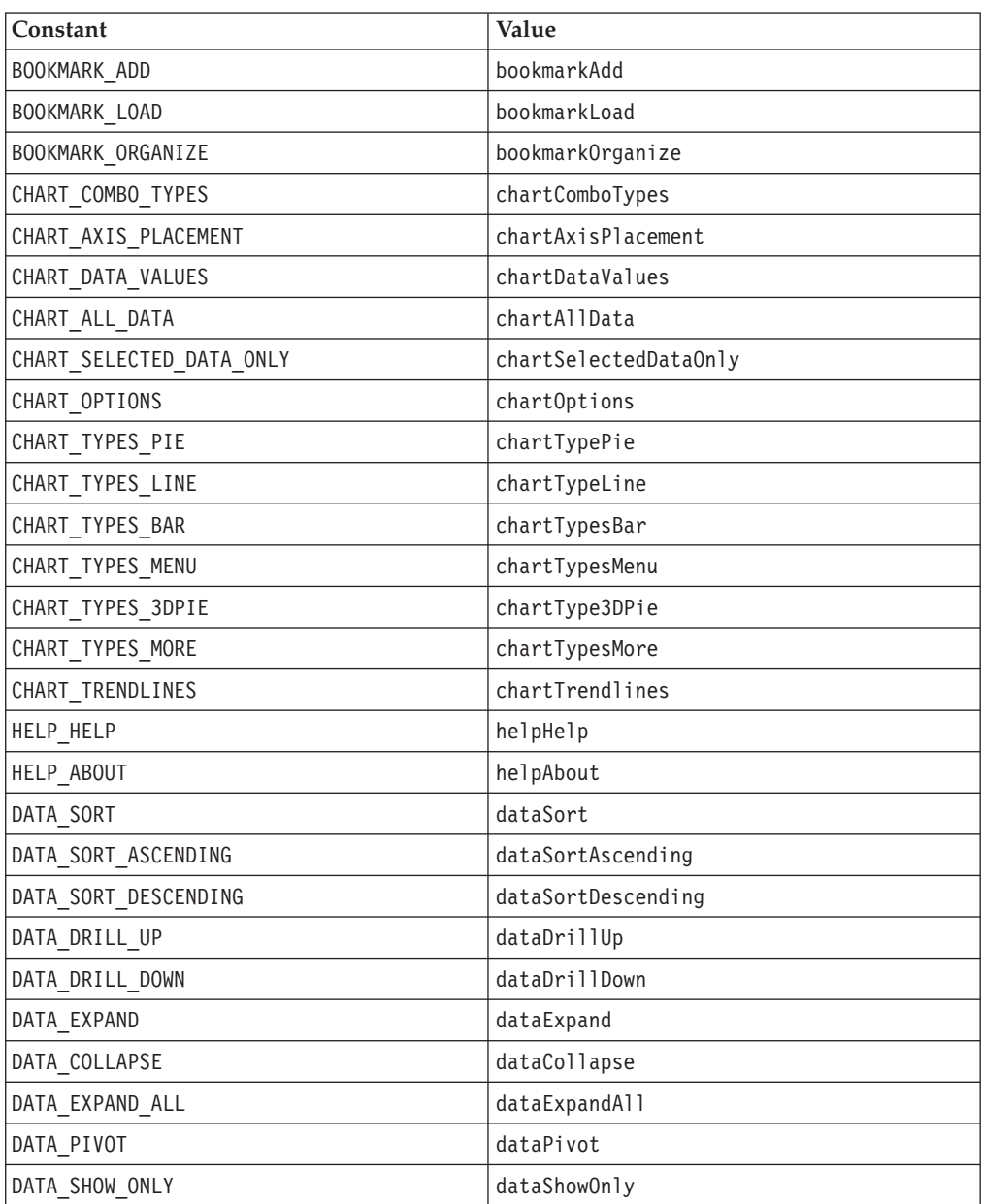

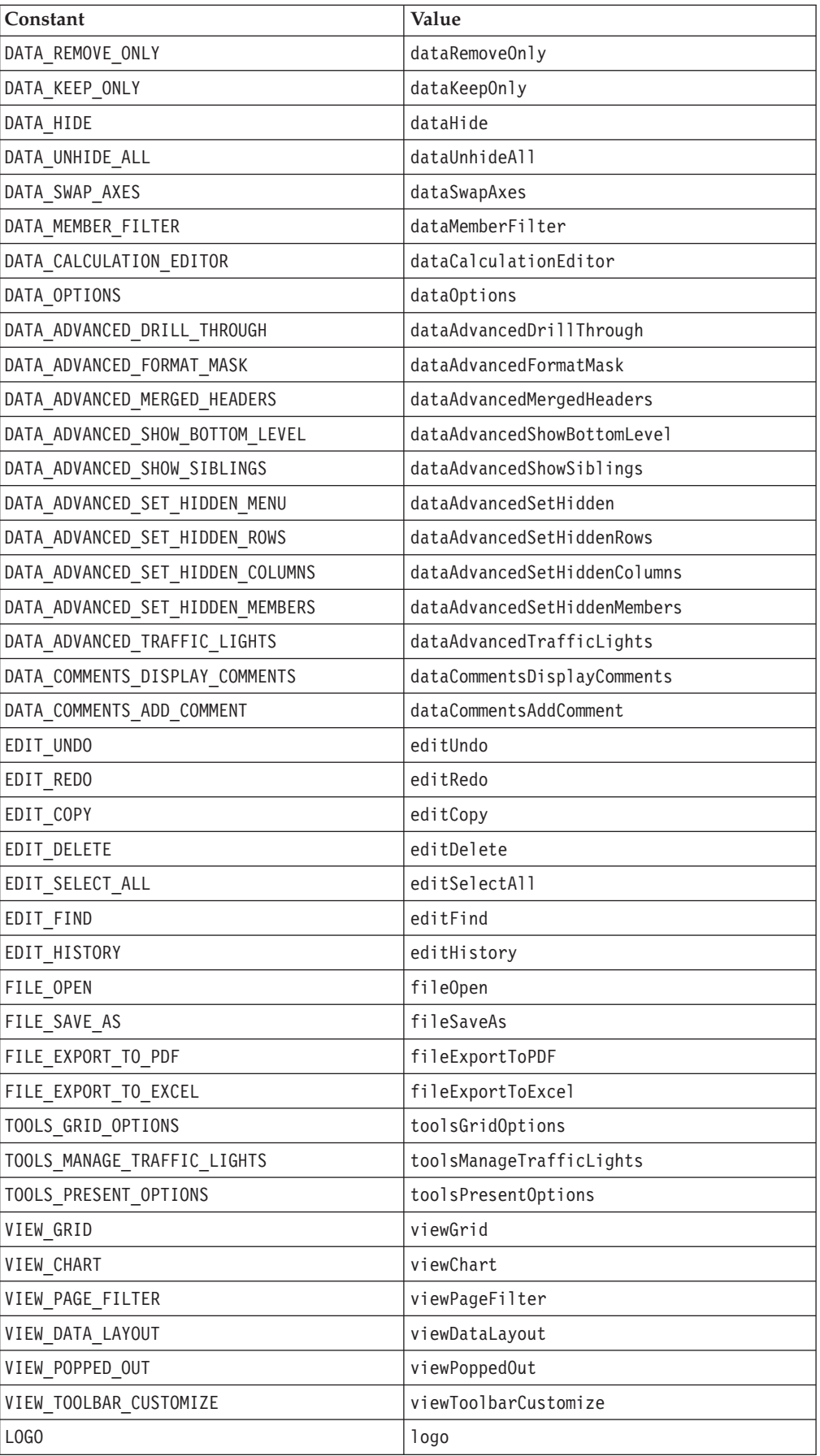

<span id="page-437-0"></span>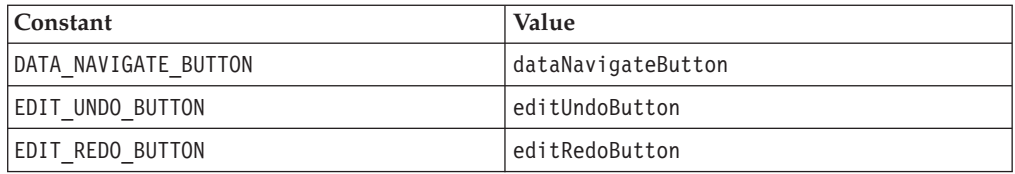

# **Dialog Buttons**

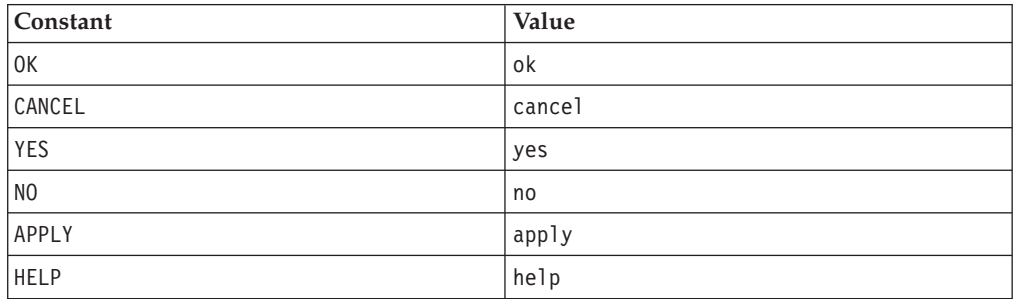

# **Toolbars**

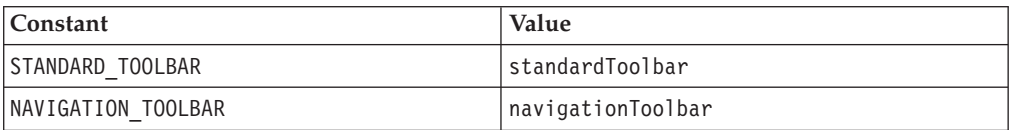

# **General Elements**

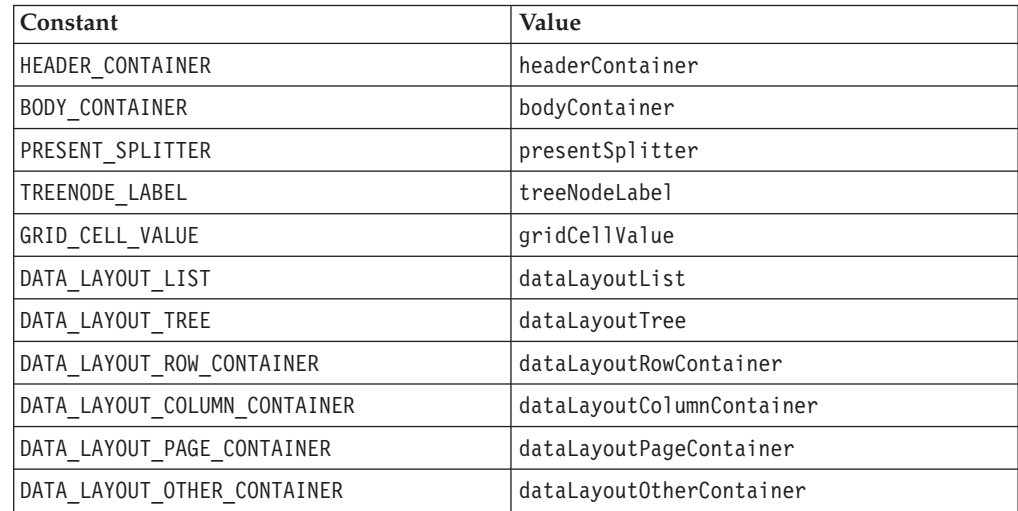

# **Chapter 24. PDF Rendering Tags**

The default toolbar in the Blox user interface contains an Export to PDF icon, allowing users to convert their current view of Blox on the page to PDF format for printing or archive. As a developer, you can use the <blox:pdfReport> tag to specify the header, footer, their heights, page margin, and page size. In addition, you can customize the popup dialog using the <blox:pdfDialogInput> tag to prompt users to specify these various settings. You can also use the provided tags to render multiple Blox on the page to one PDF.

# **Tags for Rendering to PDF**

Below are the tags and attributes associated with PDF rendering:

```
<blox:pdfReport
   header=""
   headerHeight=""
    footer=""
    footerHeight=""
   margin=""
   pageBreak=""
   size=""theme=""
    themeListEnabled="" >
    <blox:pdfDialogInput
        index=""
        displayName=""
        defaultValue=""
    /</blox:pdfReport>
```
For a detailed discussion of PDF report generation and the use of the tags, see the topic on Converting to PDF in the *Developer's Guide*.

# **pdfReport Tag Attributes**

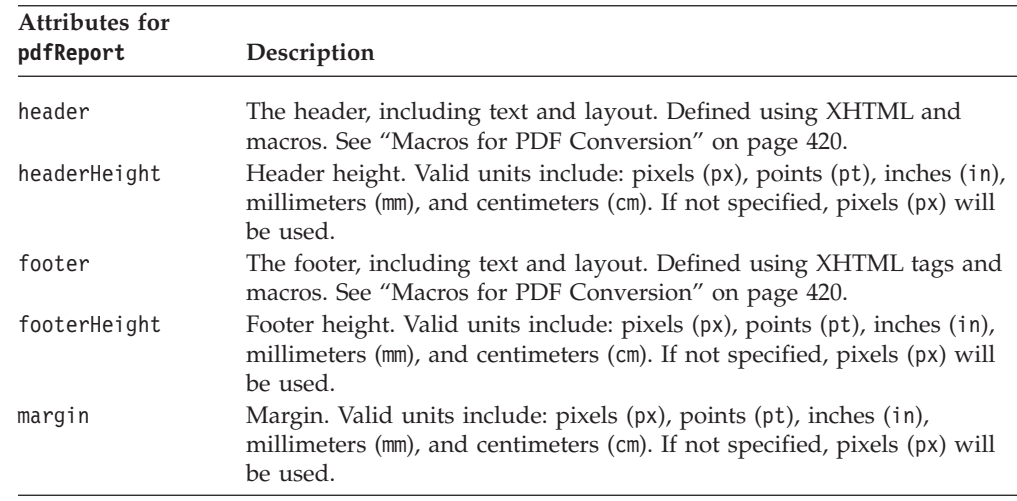

<span id="page-439-0"></span>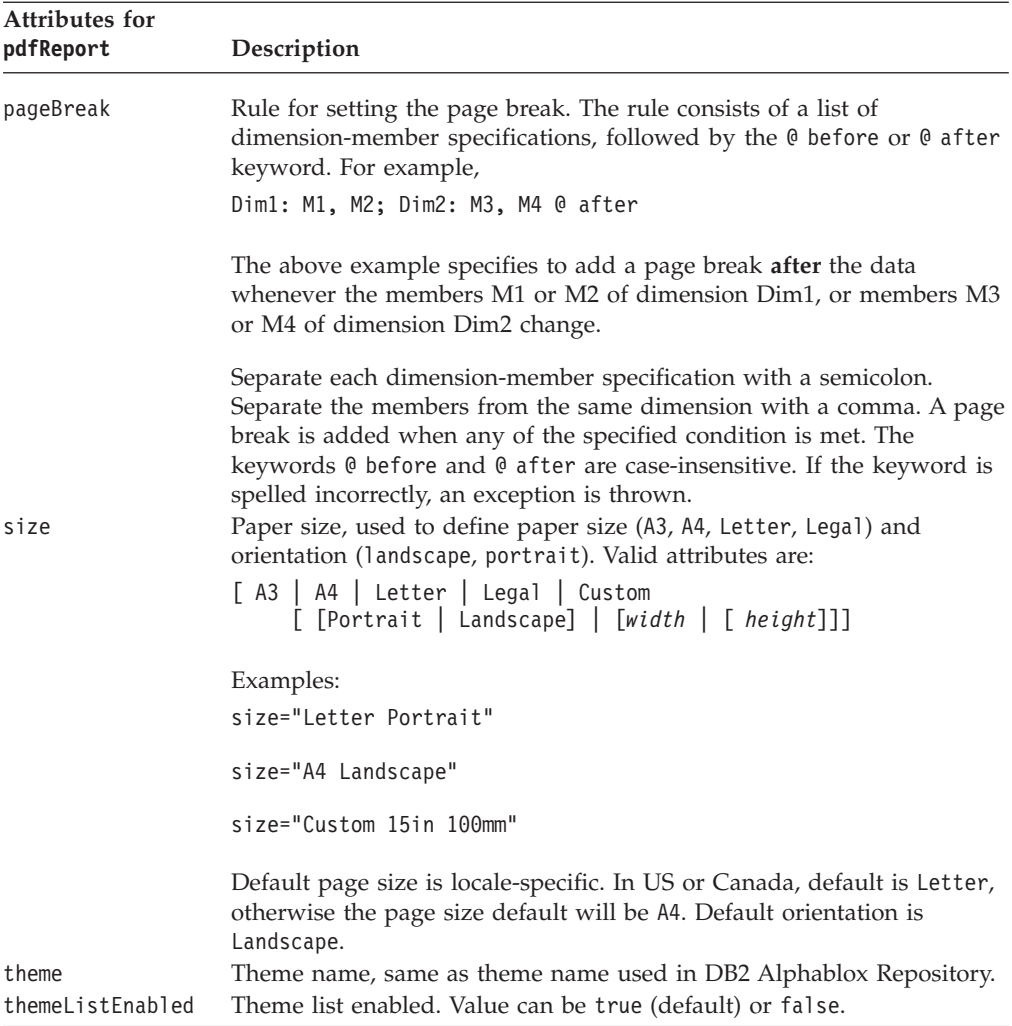

**Note:** XHTML tag and CSS limitations:

- <center> is not supported
- For a non-breaking space, use the Unicode character ( $$ ;) instead of the XHTML character ( ).
- v CSS shorthand attributes should follow CSS specifications.

#### **Macros for PDF Conversion**

Macros available for use in the header and footer tag attributes are:

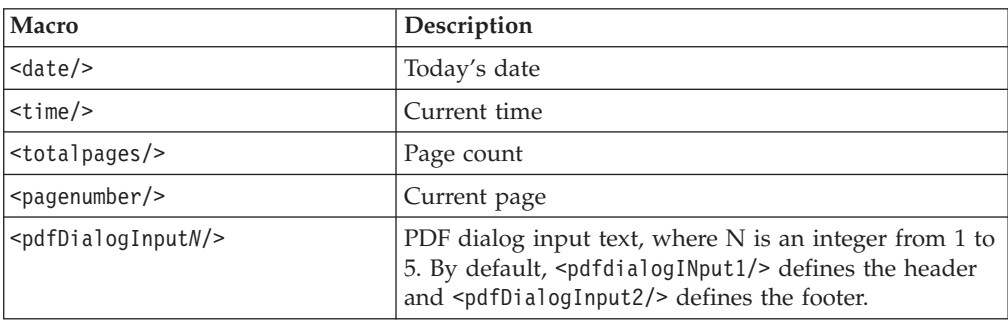

# **A pdfReport Tag Example**

```
<\!\!>_oString footer="<span style='color:red'>Total: <totalpages/> pages</span>";
\frac{1}{6}<blox:pdfReport
    footer="<%=footer>"
    footerHeight="20px"
    size="Letter portrait"
    margin="0"
    theme="financial"
    themeListEnabled="false"/>
```
# **pdfDialogInput Tag Attributes**

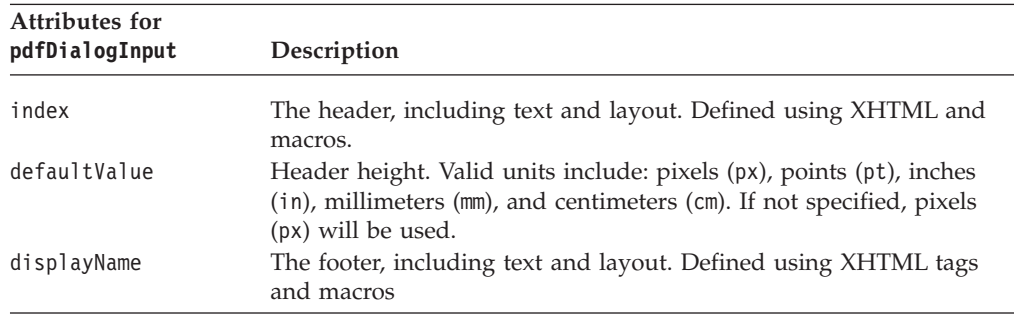

The pdfDialogInput tag lets you specify settings that you want users to provide values for. For example:

```
<blox:pdfReport>
   <blox:pdfDialogInput
      displayName="Report header"
      defaultValue="Enter your header here"
     index="1" />
  <blox:pdfDialogInput
      displayName="Report footer"
      defaultValue="Enter your footer here"
      index="2" />
</blox:pdfReport>
```
Your users will be prompted with a dialog that allows them to specify the report header and footer.

# **Chapter 25. XML Resource Files Reference**

This chapter provides general reference for writing XML resource files used to create Blox UI model containers. These XML files allow you to create model containers such as dialogs, toolbars, menus and menu bars using the predefined elements and attributes. You can then write your own controller to control these components.

- "Resource Files Overview" on page 423
- v ["Elements](#page-443-0) for XML Resource File" on page 424
- "Element [Attributes"](#page-449-0) on page 430
- v ["Examples](#page-454-0) for Top-Level Elements" on page 435

# **Resource Files Overview**

Resource files are language localizable descriptions of compound model containers. They are standard XML files with predefined elements and attributes. The Blox UI Model reads the resource files and constructs all of the listed Java model objects and sets the specified attributes on each object. These resource files are how the user interface is built in the DHTML client.

You can write your own XML resource files using the formats described in this section. You can add the model UI components listed under the com.alphablox.blox.uimodel.core package in an XML resource file and have DB2 Alphablox construct all the Java model objects that can be further extended or modified in code as needed. Typically, you need to attach a controller for models that are created from a resource file to handle updates to and events from a model component.

Resource files you created can be loaded in various ways, such as by putting them in some common server location, or loading them from the application directory. Typically this is done by setting the class path. For instructions on how to set your class path, see the *Administrator's Guide*, under the topic on extending DB2 Alphablox. For a complete example that demonstrates how to write a controller to launch a custom dialog created using an XML resource file, see the topic on Dialogs in the DHTML Client UI Extensibility section in the *Developer's Guide*

# **The Top-Level Elements**

Only one top-level container can be defined per resource file. The top-level element has to be one of the following:

- Dialog
- Menubar
- Menu
- Toolbar
- ComponentContainer

The UI created this way is usually either a dialog box, or menu bar, a menu (such as the right-click menu), or a toolbar. These component containers then contain other components. For example, a dialog box may contain some texts (Static), an edit text box (Edit), a few check boxes (CheckBox), a set of radio buttons (RadioButton), and an OK button and a Cancel button (Button). Besides being a

<span id="page-443-0"></span>top-level element, the ComponentContainer element is often used to group a set of elements for better manipulation of the layout and style.

All the visual UI components descend from the Component base class and are arranged in a hierarchy that provides both formatting control as well as a way to centrally manage sets of primitive components. In an XML resource file, the ComponentContainer element is often used in other component containers to "group" several components. This allows you to better manipulate the layout and set attributes for all the elements in the same ComponentContainer.

For more information on the Blox UI Model, see "Blox UI [Model"](#page-31-0) on page 12.

## **Supported Argument Types**

Only the following argument types are supported for models created using an XML resource file:

- string
- boolean
- integer
- Layout (horizontal, vertical, or grid)
- Style
- alignment

The supported argument types are related to the attribute types as these have corresponding "setter" methods on the Component. Only setters that take these types can be used in the XML file. For information on attributes, see ["Attributes"](#page-446-0) on [page](#page-446-0) 427.

## **Caching of Resource Files**

Model resource files are cached by default. After the initial request to load a resource, resource file changes will require restarting the DB2 Alphablox. To disable caching, place a cache="false" attribute on the top-level resource element and restart the server if it has already started. For example;

```
<Dialog name="myDialog" title="My Own Dialog"
   cache="false" modal="true"
   height="420" width="450" layout="vertical">
   <!--other components omitted -->
</Dialog>
```
## **Localization**

Resource files follow the same localization naming convention as resource bundles. The specified locale's language code is appended to the resource filename before it is loaded. For example, if the locale is set to French, the resource filename should have an appended fr suffix. If the resource file does not exist, the unmodified resource filename is used.

# **Elements for XML Resource File**

All the model UI components in com.alphablox.blox.uimodel.core package are elements you can add to a resource file. Each element has a set of attributes you can specify. As these UI components inherit the same set of properties from the Component class, these elements have similar attributes you can specify. The

common ones include name, title, alignment, valignment, height, width, layout, and more. For a list of these common attributes, see ["Common](#page-450-0) Attributes to All UI [Elements"](#page-450-0) on page 431.

# **List of Elements**

The element names for the UI components have the same names as the classes in the com.alphablox.blox.uimodel.core package, with an uppercase first letter for each word in the names. Below is a list of the elements:

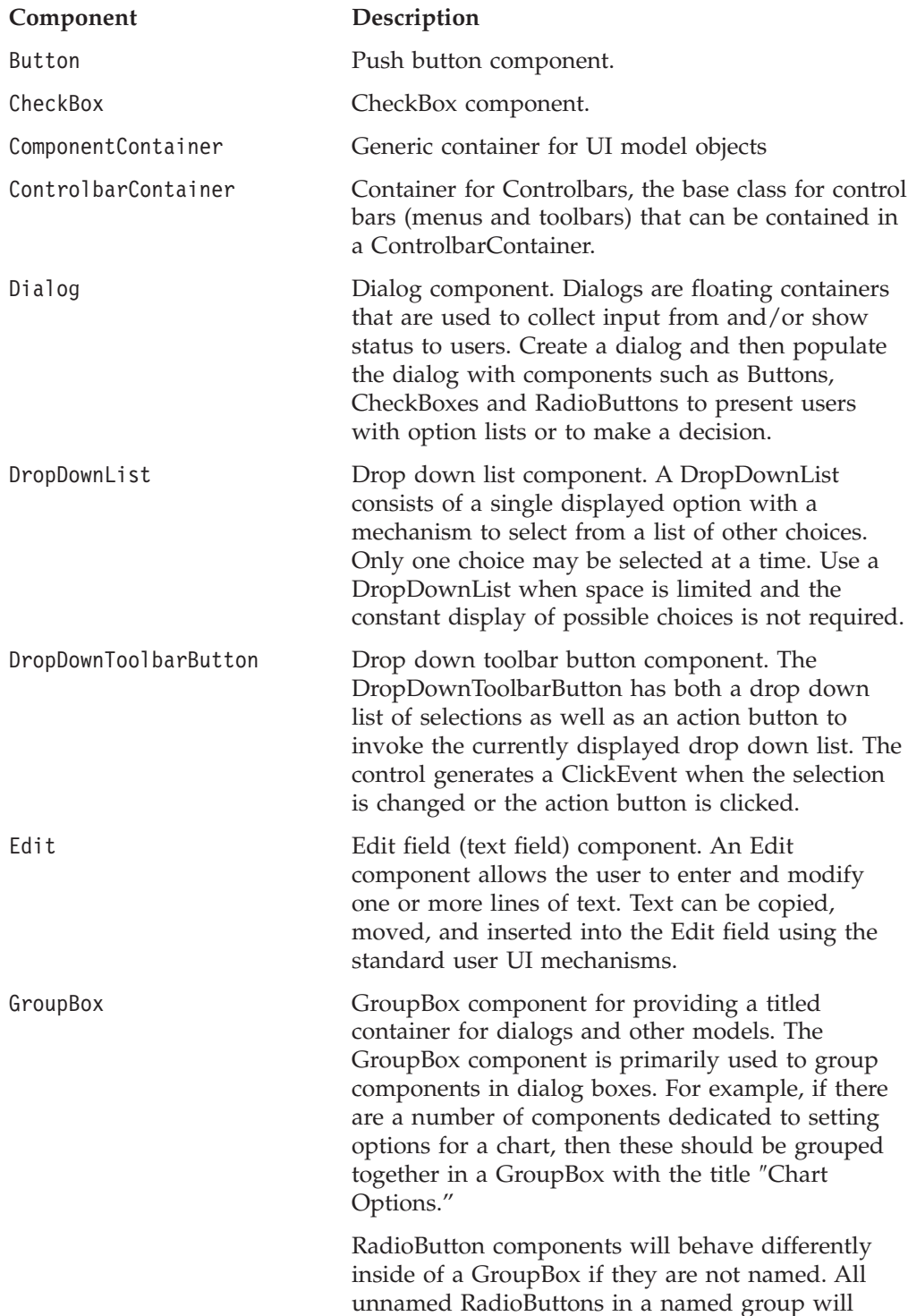

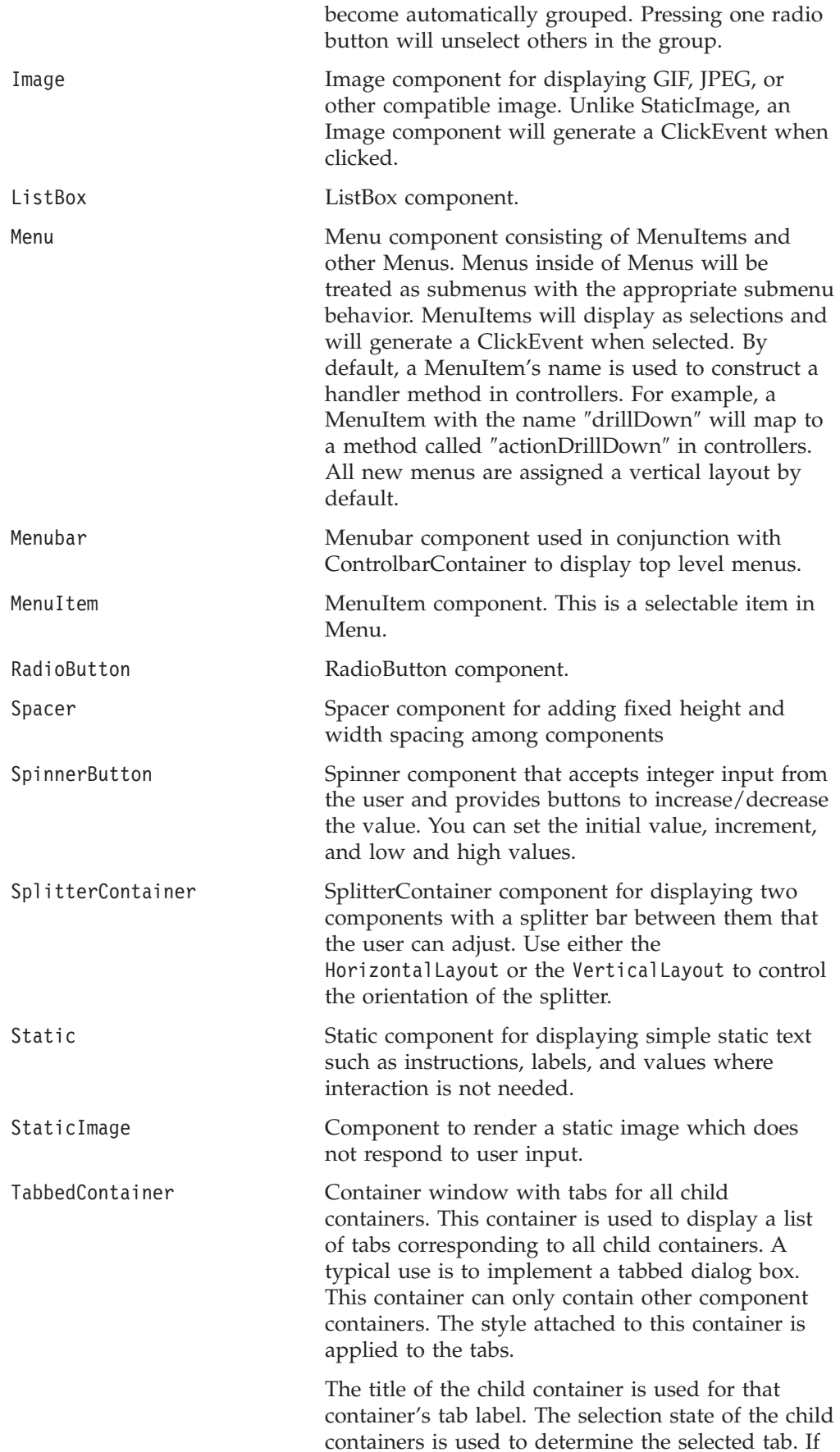

<span id="page-446-0"></span>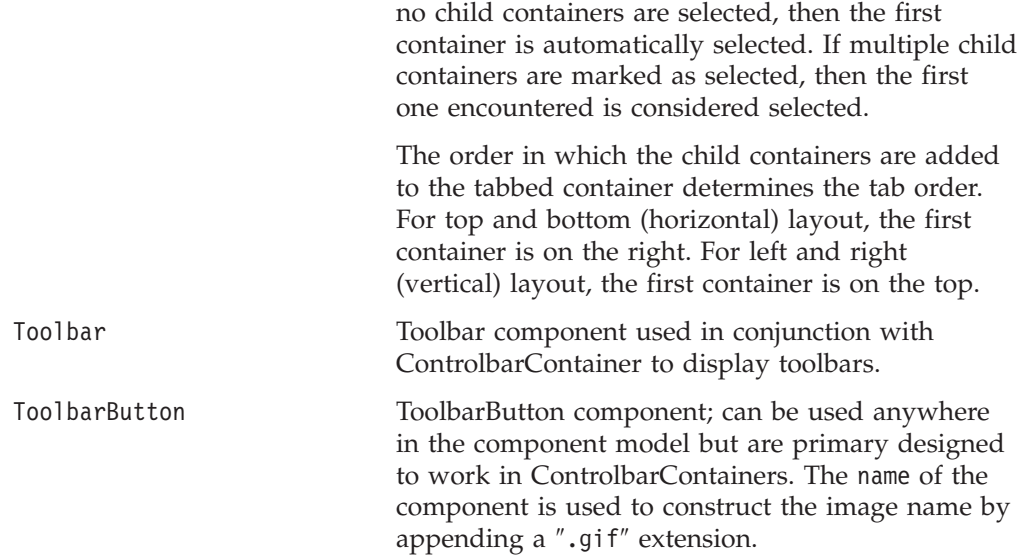

Beside the elements listed above, there are Item and ClientLink, which are described next.

### **The Item Element**

In the XML resource file, when a ListBox, DropDownList, or DropDownToolbarButton element is added, use the Item element to specify the individual items:

```
<DropDownList name="selectList"
      title="Undo"
      tooltip="Select an option" >
      <Item value="A" />
      <Item value="B" />
      <Item value="C" />
</DropDownList>
```
## **The ClientLink Element**

The ClientLink element defines a URL-based link that will be handled by the browser when the component is clicked. This element allows you to specify a link, the target window in which the new page is to be loaded, and a browser window feature string (for example, "toolbar=no,scrollbars=yes") in much the same way as the JavaScript's window.open() method.

## **Attributes**

Attribute names have lowercase first word, with the first letter in each subsequent word in uppercase, such as name, title, width, height, themeClass, imageURL, and themeBasedImage. Since all the UI components derive from the Component class, they share many common attributes. These attributes correspond to the "setter" methods on the Component object (for example, setName(), setTitle(), setWidth(), and setHeight()). For a listing of these common attributes, see ["Common](#page-450-0) Attributes to All UI Elements" on page 431. For details on their methods, see the Javadoc documentation under the com.alphablox.blox.uimodel.core package.

The following example of a simple dialog demonstrates how to add different elements, specify their attributes, and manipulate the layout to create a dialog box using the Blox UI model components.

# <span id="page-447-0"></span>**Examples of Resource XML Files**

**Example 1: An "About" Dialog Box**

```
The first sample XML resource file creates an "About MyApp" dialog:
<?xml version="1.0" ?>
<Dialog name="aboutDialog" title="About MyApp"
  height="150" width="400" layout="vertical">
   <ComponentContainer layout="vertical" alignment="center">
      <Static name="credit"
      title="Brought to you by the Information Technology group"
      themeClass="csLblFnt csThmClr csAbtTxt" />
     <!-- Add a 10px space in between two Static components -->
     <Spacer />
      <Static name="company"
      title="Copyright 2003 Your company name here."
      themeClass="clsIbar" />
      <Spacer />
  </ComponentContainer>
  <!-- Add another ComponentContainer to have the button aligned in
       the center -->
  <ComponentContainer layout="horizontal" alignment="center">
     <!--If button text is less than 7-8 characters, add width="70" -->
     <Button name="ok" title="OK" />
  </ComponentContainer>
  <!-- Add 10px margin from bottom -->
   <Spacer />
</Dialog>
```
• The dialog box shown in the image below has a height of 150 pixels and a width of 400 pixels. The elements contained in this dialog are to be stacked vertically (layout="vertical"). If the width or height of a spacer is not specified, the default is 10 pixels in height and 10 pixels in width.

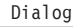

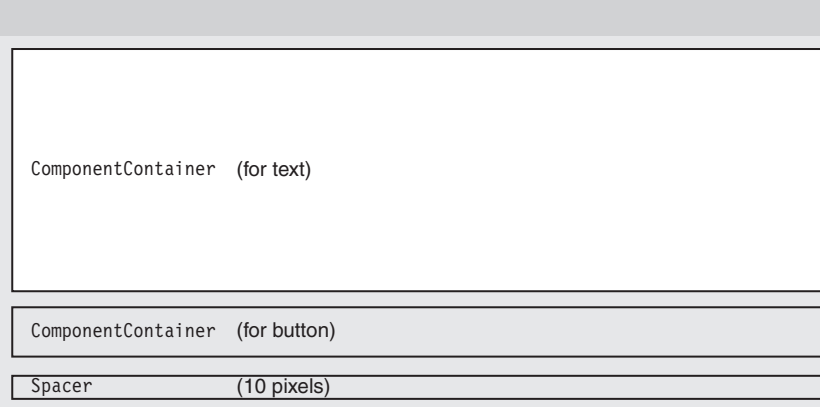

- v The first ComponentContainer contains a credit statement (Static) and a company/copyright statement (Static).
- The two Static components are stacked vertically (layout="vertical") and aligned in the center (alignment="center").
- v Some CSS classes are applied to the Static components. The theme classes are described in the Presenting Data chapter in the *Developer's Guide*.

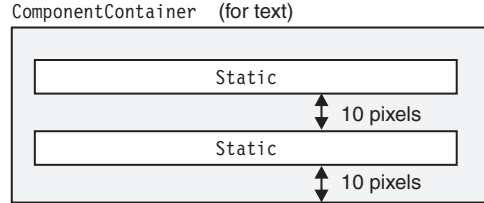

• The second ComponentContainer contains a Button. In order to align the button in the center, it needs to be in its own ComponentContainer or it will align on the left with the two Static components.

#### **Example 2: A Confirmation Dialog Box**

The second sample XML resource file creates a confirmation dialog:

```
The XML code that produces the above dialog is as follows
<?xml version="1.0" ?>
<Dialog name="myDialog" title="Confirmation" modal="true"
   height="140" width="400" layout="vertical">
   <!-- Add 10px margin from top -->
   <Spacer />
   <!-- Need a horizontal layout in the main area in order to add 20px
       margin on each side -->
   <ComponentContainer layout="horizontal">
      <!-- Add 20px margin on left side -->
      <Spacer width="20" />
      <!-- CONTENT AREA-->
      <StaticImage imageURL="/SalesApp/images/logo.gif" />
      <Spacer width="10" />
      <Static name="credit"
         title="Do you want to apply the change?"
         themeClass="csLblFnt csThmClr csAbtTxt" />
      <!-- Add 20px margin on right side -->
      <Spacer width="20" />
   </ComponentContainer>
   <!-- Add 10px margin between content area and buttons -->
   <Spacer />
   <ComponentContainer name="buttonContainer" layout="horizontal"
    alignment="right">
      <!--If button text is less than 7-8 characters, add width="70" -->
      <Button name="ok" title="Yes" width="70" />
      <!-- Add 5px margin between buttons -->
      <Spacer width="5" />
      <Button name="cancel" title="Cancel" width="70" />
      <!-- Add 20px margin on right side, matching main content area -->
      <!-- Only put this in if there is equivalent or greater margin on the
           left already -->
      <Spacer width="20" />
   </ComponentContainer>
<!-- Add 10px margin from bottom -->
   <Spacer />
</Dialog>
```
<span id="page-449-0"></span>v The dialog box has a height of 150 pixels and a width of 400 pixels. The elements contained in this dialog are to be stacked vertically (layout="vertical").

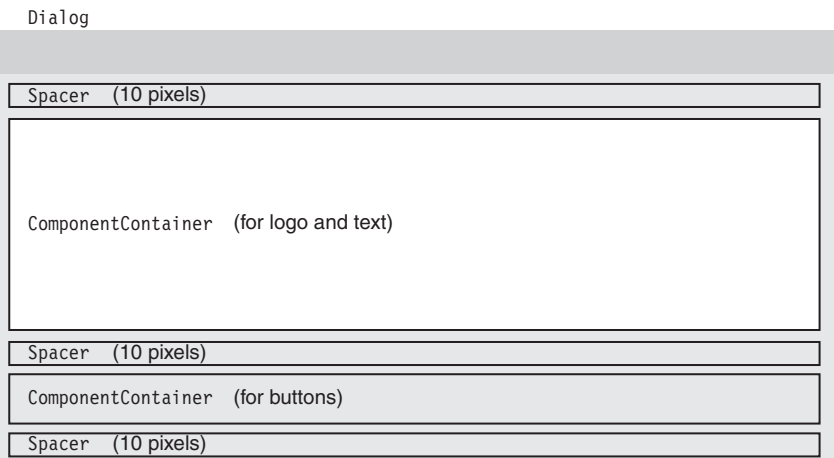

- A ComponentContainer is added to include a logo (StaticImage) and text (Static).
	- The ComponentContainer's layout is set to horizontal so components inside this container are stacked from left to right.
	- Some CSS classes are applied to the components. The theme classes are described in the Presenting Data chapter in the *Developer's Guide*.

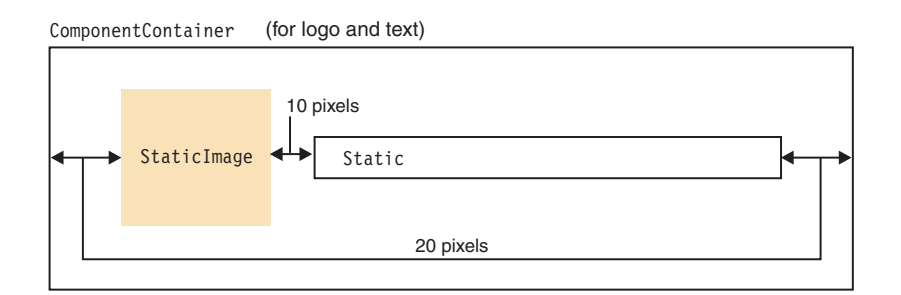

• Another ComponentContainer is added to contain two buttons ( Button components). The two buttons are right aligned (alignement="right″) with 10 pixels at the end to add some space before the border.

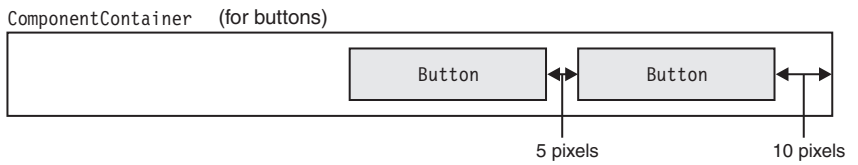

# **Element Attributes**

This section lists the attributes common to all elements:

- v ["Common](#page-450-0) Attributes to All UI Elements" on page 431
- v "Additional Attributes for CheckBox and [RadioButton"](#page-452-0) on page 433
- v "Additional Attributes for [ControlbarItem,](#page-452-0) MenuItem, and ToolbarButton" on [page](#page-452-0) 433
- <span id="page-450-0"></span>• ["Additional](#page-453-0) Attributes for Dialog" on page 434
- v "Additional Attributes for Image and [StaticImage"](#page-453-0) on page 434
- v ["Additional](#page-454-0) Attributes for Static" on page 435
- "Special Attribute for Top-level Component [Containers"](#page-454-0) on page 435
- ["Attributes](#page-454-0) for Item" on page 435
- v "Attributes for [ClientLink"](#page-454-0) on page 435

# **Common Attributes to All UI Elements**

The following table lists the attributes common to all elements:

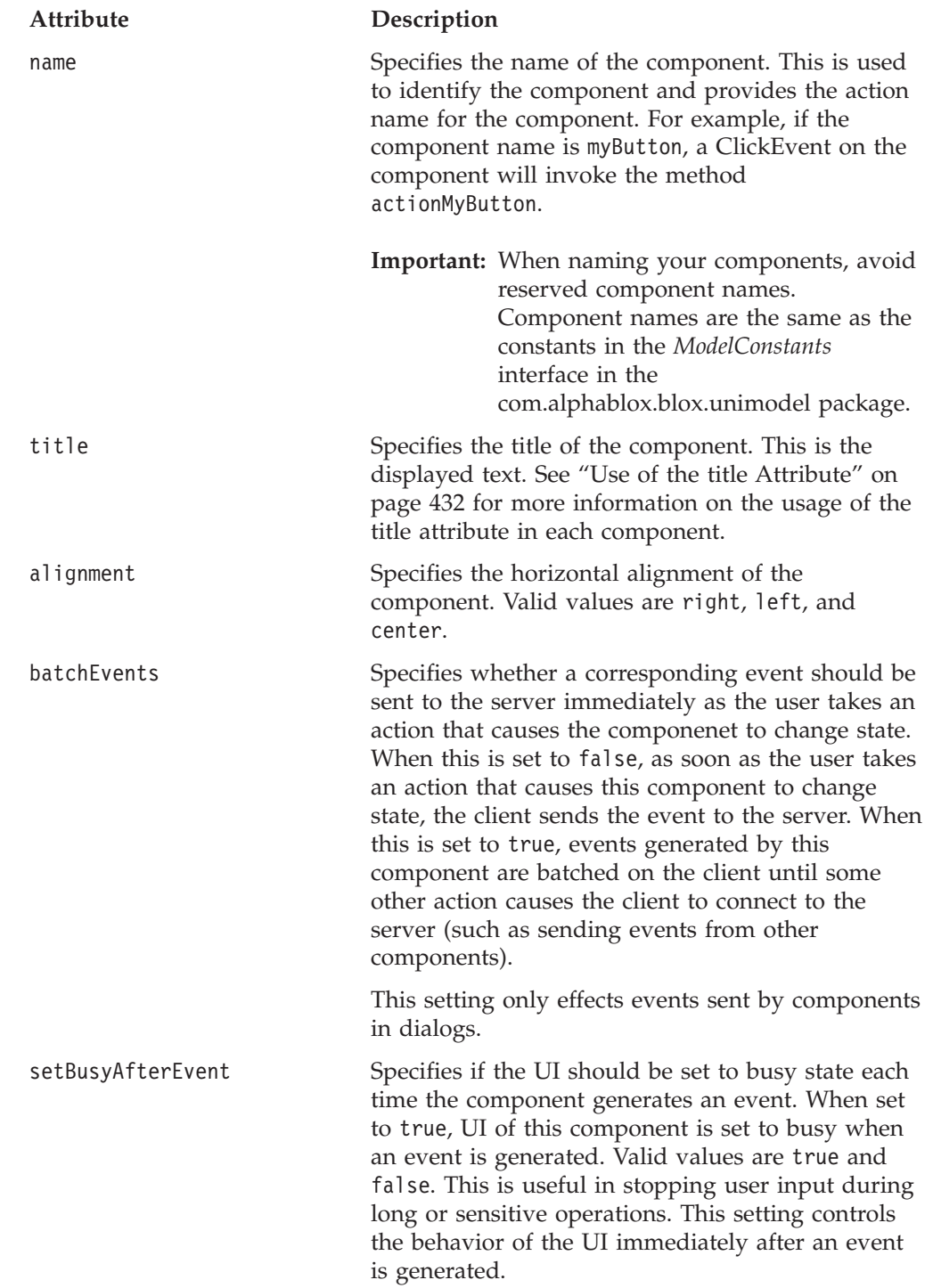

<span id="page-451-0"></span>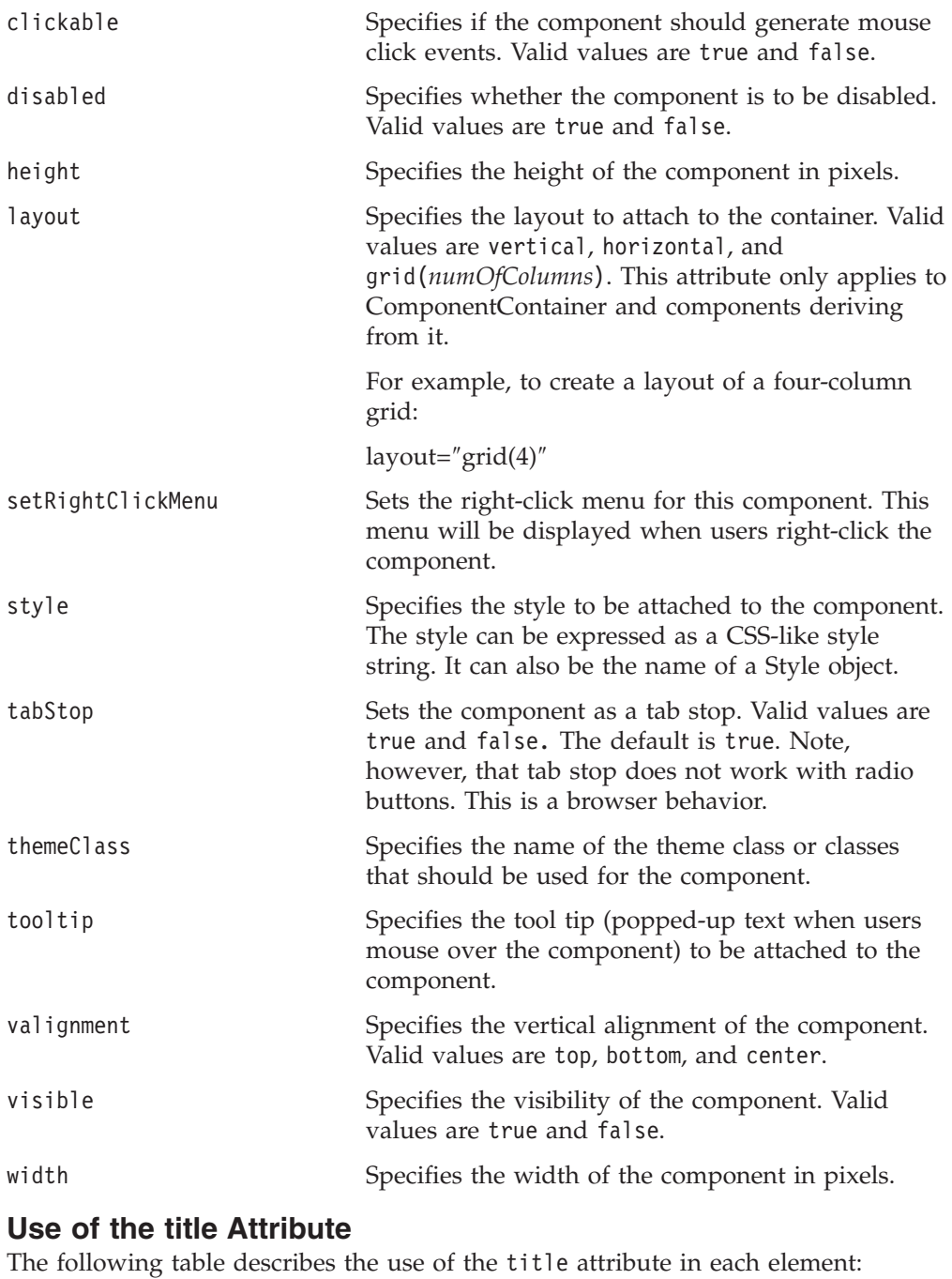

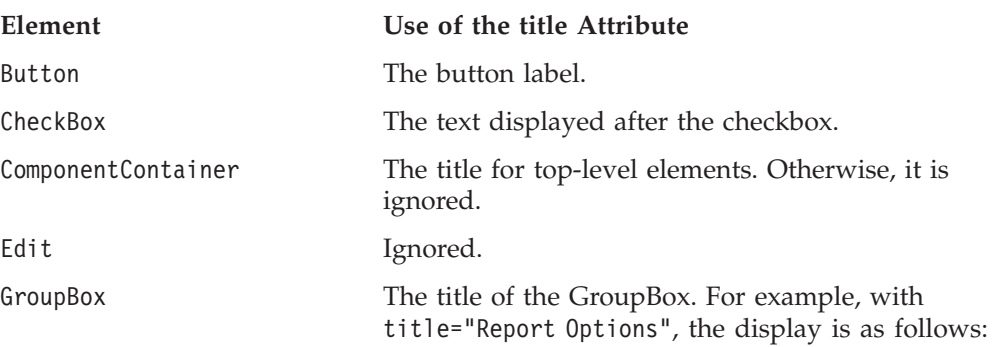

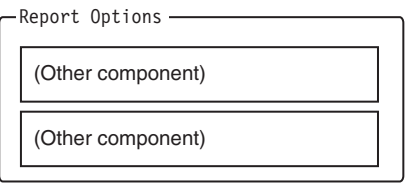

<span id="page-452-0"></span>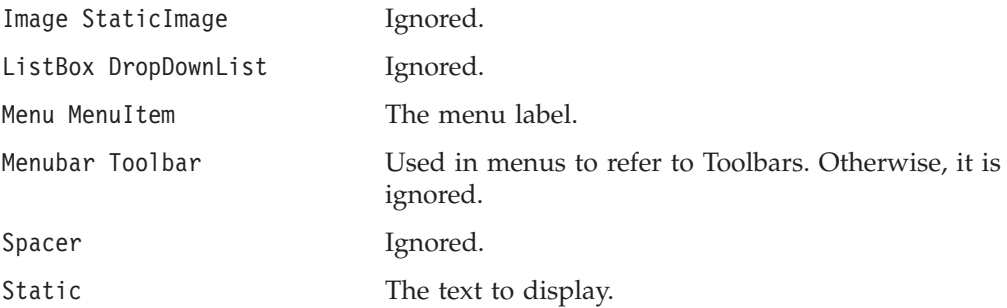

# **Additional Attributes for CheckBox and RadioButton**

Besides the common attributes described in ["Common](#page-450-0) Attributes to All UI [Elements"](#page-450-0) on page 431, the CheckBox and RadioButton have the following attributes:

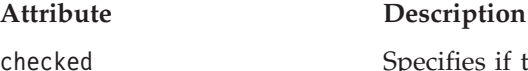

checked Specifies if the checkbox or radio button should be checked (selected). Valid values are true and false.

# **Additional Attributes for ControlbarItem, MenuItem, and ToolbarButton**

Besides the common attributes described in ["Common](#page-450-0) Attributes to All UI [Elements"](#page-450-0) on page 431, the ControlbarItem, MenuItem, and ToolbarButton elements have the following attributes:

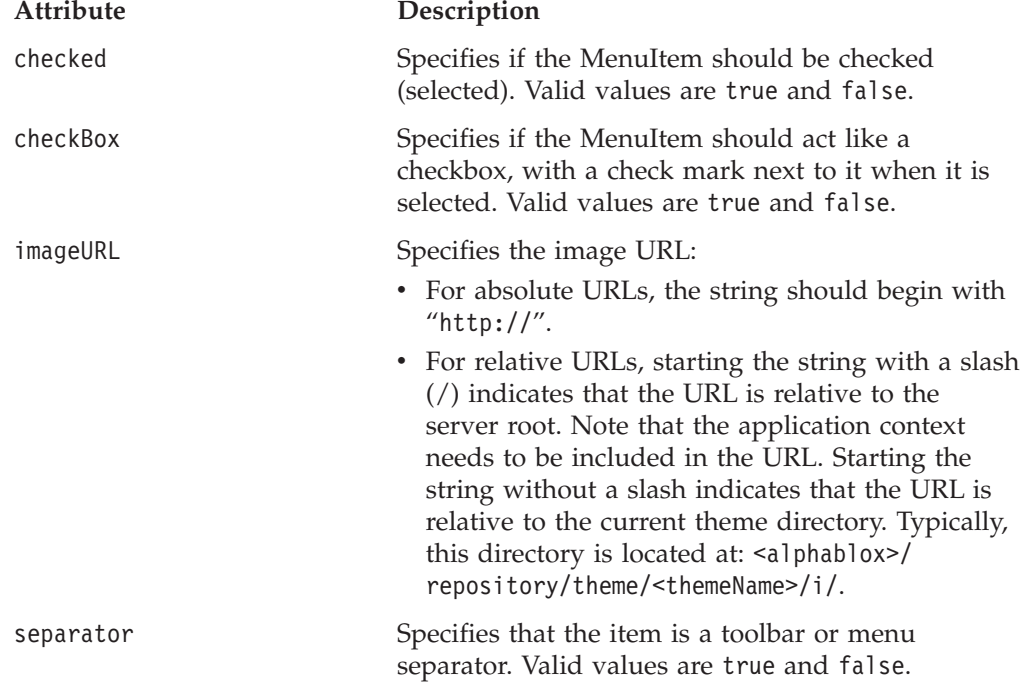

<span id="page-453-0"></span>themeBasedImage Specifies whether this image is located in the directory of the current theme. Valid values are true and false. When this attribute is set to true, the server looks for an image file that has the same name as the component, with a .gif extension.

# **Additional Attributes for Dialog**

Besides the common attributes described in ["Common](#page-450-0) Attributes to All UI [Elements"](#page-450-0) on page 431, Dialog has the following attributes:

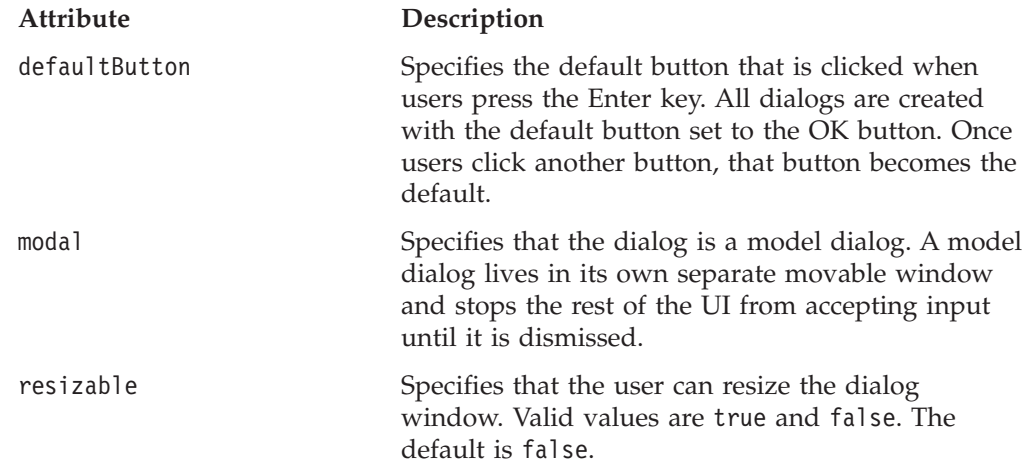

# **Additional Attributes for Image and StaticImage**

Besides the common attributes described in ["Common](#page-450-0) Attributes to All UI [Elements"](#page-450-0) on page 431, the Image and StaticImage elements have the following attributes:

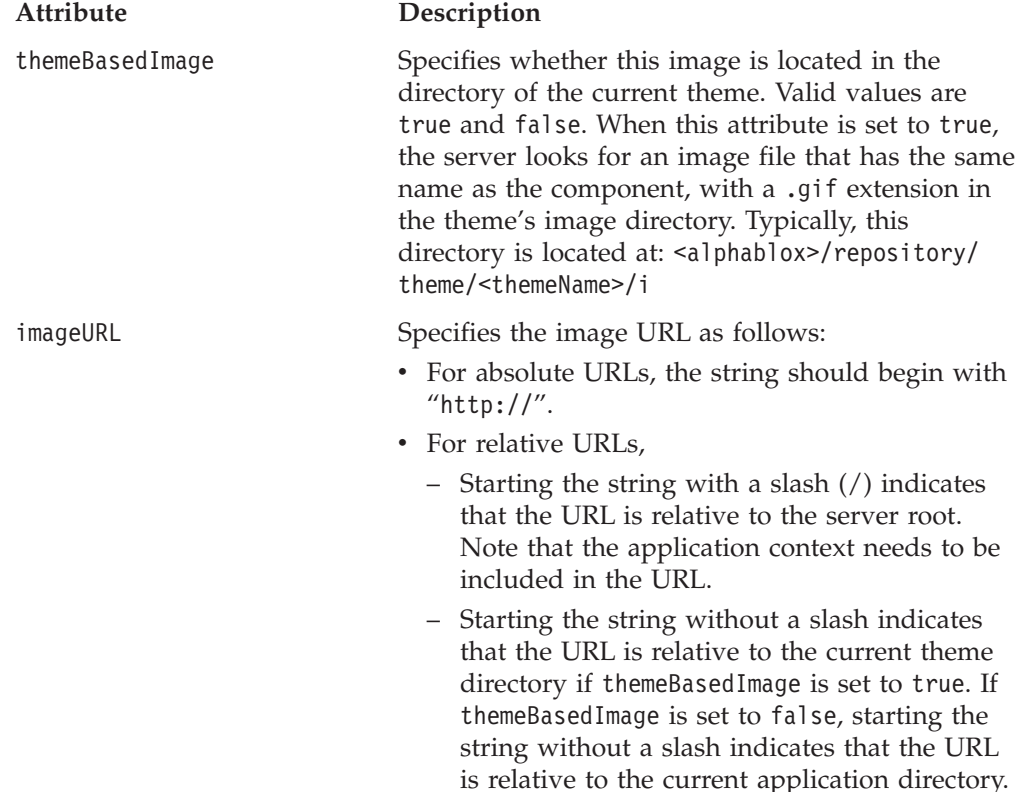

# <span id="page-454-0"></span>**Additional Attributes for Static**

Besides the common attributes described in ["Common](#page-450-0) Attributes to All UI [Elements"](#page-450-0) on page 431, the Static element has the following attributes:

#### **Attribute Description**

wrapText Specifies whether the text specified in the title attribute of a Static component should be wrapped. Valid values are true and false. The default is false.

# **Special Attribute for Top-level Component Containers**

The five top-level component containers—Dialog, Menu, Menubar, Toolbar, and ComponentContainer— have one special attribute to specify caching of the resources:

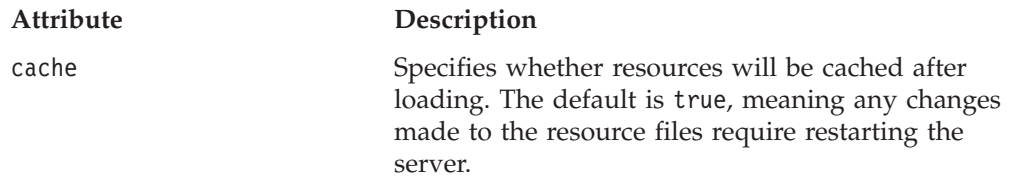

# **Attributes for Item**

The Item Element has only one attribute:

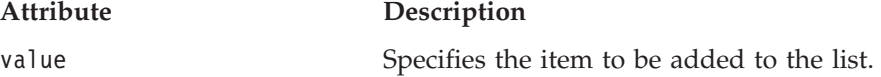

# **Attributes for ClientLink**

The ClientLink element has three attributes. These attributes allow you to specify the same arguments you can pass in a window.open() JavaScript method.

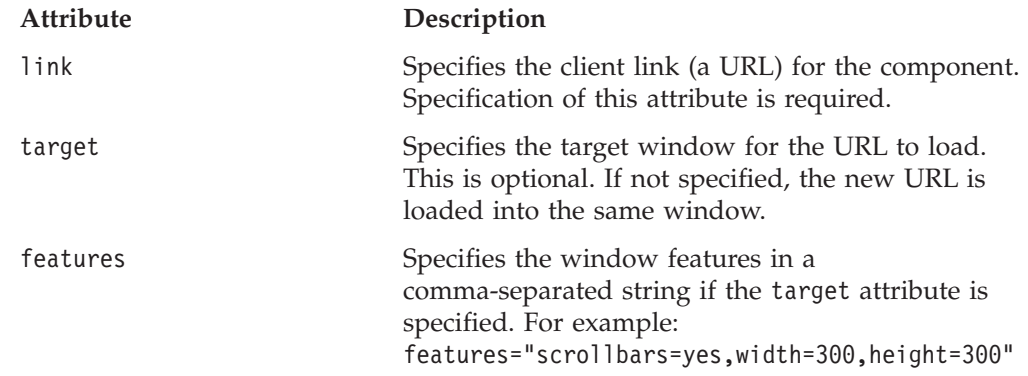

# **Examples for Top-Level Elements**

This section provides an example XML resource file for each of the top-level elements. For a complete example that demonstrates how to write a controller to control components created using an XML resource file, see the dial chart example in the Blox Sampler (DHTML version) under the UI Extensibility section.

# **ComponentContainer Element**

The following XML is the actual resource file used by the Chart Types and Configuration dialog. This dialog has three tabs, one of which is Chart Types. When users click this tab, the following resource file is called:

```
<?xml version="1.0" ?>
<ComponentContainer name="chartTypesTab"
   title="Chart Types"
   layout="vertical"
   alignment="left">
   <Spacer />
   <ComponentContainer layout="horizontal">
      <Spacer width="20" />
      <ComponentContainer layout="vertical">
         <ComponentContainer layout="horizontal" alignment="left">
            <Static title="Chart Type" alignment="left" />
            <Spacer width="10" />
            <DropDownList name="chartTypesSelector" />
         </ComponentContainer>
         <Spacer height="5" />
         <Image name="chartTypeImage" />
      </ComponentContainer>
      <Spacer width="20" />
   </ComponentContainer>
</ComponentContainer>
```
The following code is the part of the XML in the Chart Types and Configuration dialog resource file that loads the above resource file:

```
<?xml version="1.0" ?>
<Dialog name="chartTypesDialog" title="Chart Types and Configuration"
  modal="false" height="420" width="450" layout="vertical">
   <TabbedContainer name="ChartTypesTabContainer"
      themeClass="csChrtCntnr" height="360" width="440"
      layout="horizontal" alignment="left">
   </TabbedContainer>
   <!--other components omitted -->
</Dialog>
```
# **Menu Element**

The following XML creates a menu called myFormatMenu, with two menu items. This menu could then be, for example, attached to a component as a right-click menu.

```
<?xml version="1.0" ?>
<Menu name="myFormatMenu" title="Format" valignment="top">
   <MenuItem name="layout1" title="Special Layout 1"
     valignment="top" />
   <MenuItem name="layout2" title="Special Layout 2"
     valignment="top" />
</Menu>
```
## **Menubar Element**

The following XML creates a View menu under a custom menu bar called myMenubar. The View menu has four menu options: Grid, Chart, Page Filter, and Data Layout. Following the View menu is a StaticImage that does not send any ClickEvent when clicked.

```
<?xml version="1.0" ?>
<Menubar name="myMenubar" layout="horizontal"
   themeClass="csCmpBg csThmClr csCmpBrdr csMnbr" >
   <Menu name="view" layout="vertical" title="View"/>
      <MenuItem name="viewGrid" title="Grid" checkBox="true"
          themeBasedImage="true" setBusyAfterEvent="true" />
```

```
<MenuItem name="viewChart" title="Chart" checkBox="true"
          themeBasedImage="true" setBusyAfterEvent="true" />
     <MenuItem name="viewPageFilter" title="Page Filter"
          checkBox="true" themeBasedImage="true"
          setBusyAfterEvent="true" />
      <MenuItem name="viewDataLayout" title="Data Layout"
          checkBox="true" themeBasedImage="true"
          setBusyAfterEvent="true" />
   </Menu>
   <StaticImage name="logo" imageURL="smallLogo.gif"
     tooltip="Copyright (C) 2004 My Company"
     valignment="top" themeClass="clsStaticImage"
     themeBasedImage="true" />
</Menubar>
```
# **Dialog Element**

See ["Examples](#page-447-0) of Resource XML Files" on page 428 for a detailed layout discussion.

# **Toolbar Element**

This sample XML resource file creates a Toolbar with the Excel, PDF, and Help buttons, with a separator between the PDF button and the Help button. <Toolbar name="myToolbar" title="Exporting" layout="horizontal">

```
<ToolbarButton name="fileExportToExcel" title="Excel"
tooltip="Export to Excel"
Bookmark" themeBasedImage="true" />
<ToolbarButton name="fileExportToPDF" title="PDF"
 tooltip="Export to PDF"
themeBasedImage="true" />
<ToolbarButton separator="true" />
<ToolbarButton name="helpHelp" title="Help" tooltip="Help"
themeBasedImage="true" />
```
</Toolbar>

In this case, since fileExportToExcel, fileExportToPDf, and helpHelp are built-in ToolbarButtons (see ["Custom](#page-421-0) Toolbar Tags" on page 402 for toolbar constants and values), we do not need to write our own controller to control these components. If you create your own ToolbarButton, a controller to handle the updates to and events coming from these components is needed. The images used for the buttons are theme-based, meaning they exist in the <alphablox\_dir>/repository/theme/i directory, with different image files available for active, inactive, and disabled modes. You can also specify the URL to the image using the imageURL attribute. For more information on themeBasedImage and imageURL, see ["The](#page-423-0) [<bloxui:toolbarButton>](#page-423-0) Tag" on page 404.

# <span id="page-458-0"></span>**Chapter 26. Client-Side API**

This chapter contains reference material for client-side APIs available in the DHTML client. For information on how to use this reference, see [Chapter](#page-20-0) 1, "Using This [Reference,"](#page-20-0) on page 1.

- "Client-Side API Overview" on page 439
- "DHTML Client API Cross [References"](#page-460-0) on page 441
- "BloxAPI [Reference"](#page-465-0) on page 446
- v ["Client-Side](#page-471-0) Events Reference" on page 452

# **Client-Side API Overview**

The Client API for the DHTML client has a relatively simple set of JavaScript objects, methods and events as compared to the other clients in DB2 Alphablox. The primary intent of the DHTML client is to enable easy access to server-side application logic and APIs. A summary of the four main components in the Client API are described next. For in-depth discussions of the client-side API and examples, see the *Developer's Guide* and accompanying examples in Blox Sampler.

## **Blox Methods**

Each Blox has an associated JavaScript Blox object in the frame. When you create a PresentBlox with an id of ″salesPresent″, a JavaScript object of the same name is available on the page. A handful of JavaScript methods—such as [call\(\)](#page-462-0), [getBloxAPI\(\)](#page-463-0), [getName\(\)](#page-463-0), [isBusy\(\)](#page-464-0), [setBusy\(\)](#page-464-0), [setDataBusy\(\)](#page-464-0)— allow you to call a JSP page on the server, update Blox properties on the server, set the busy state of a Blox and more.

These methods are common to user interface Blox (PresentBlox, GridBlox, ChartBlox, PageBlox, and ToolbarBlox) and are described in ["Client-Side](#page-460-0) Blox [Methods"](#page-460-0) on page 441.

#### **BloxAPI**

Each frame has one BloxAPI object that controls all incoming and outgoing traffic between the server and the client. This object is available to your JavaScript code through the global bloxAPI object. It provides methods to poll the server, send an event to the server, call a JSP page or invoke a method on a server-side bean, or add an event listener. The methods available to the bloxAPI object are described in "BloxAPI [Methods"](#page-460-0) on page 441. For a complete example, see ["Example](#page-517-0) 2: Set Chart Properties on the Server Using the [bloxAPI.call\(\)](#page-517-0) Method" on page 498.

### **Events**

To intercept a user action such as loading a bookmark or swapping axes, you should use the associated server-side event filters (see the com.alphablox.blox.filter package in the Javadoc documentation). Alternatively, you can intercept the click event on the DHTML client before the event is sent to the server. For example, if you need to send a click event to the server, you can use the client API's (the bloxAPI object) sendEvent method:

bloxAPI.sendEvent( new ClientEvent( *bloxname*, *uid, name*) );

Sometimes it may be desirable or even necessary to intercept the events on the client-side before any server intervention. For example, if you need to cancel out a drillthrough event, using the server-side event filter's cancelEvent() method will only cancel the data operation, but not the pop-up window. Intercepting the event on the client-side allows you to cancel out the entire operation before it gets to the server.

Reference information on these client-side events are described in ["Client-Side](#page-471-0) Events [Reference"](#page-471-0) on page 452.

#### **Custom Events**

You can also create custom events that can be sent from the DHTML client to your components based on the Blox UI model on the server. This involves creating a class that extends the ModelEvent class in the

com.alphablox.blox.uimodel.core.event package. See ["Creating](#page-475-0) Custom Events" on [page](#page-475-0) 456

# **Client Bean Registration using the Blox Header Tag**

You can register a bean on the server for the server to remote the bean interface to the client in the form of a JavaScript object. This allows you to call any of the bean's methods from JavaScript just like any other JavaScript object. For example, if you have a bean called ″myBean″ on the server and it has the method:

```
String myMethod( String argument )
```
You can register the bean in the Blox header tag as follows:

```
<blox:header>
   <blox:clientBean name="myBean">
     <blox:method name="myMethod"/>
   </blox:clientBean>
</blox:header>
```
You can then call this registered method as follows:

```
function myFunction() {
  var result = myBean.myMethod( "somevalue" );
  alert(result);
}
```
For overloaded methods, append the method with an underscore, followed by the data type. For example, the following example registers a bean and its setSelectableSlicerDimensions method:

```
<blox:header>
  <blox:clientBean name="myDataBlox">
     <blox:method name="setSelectableSlicerDimensions"/>
  </blox:clientBean>
</blox:header>
```
The setSelectableSlicerDimensions method takes either an array of Dimension objects, or a String of dimensions. To call this method with a String:

```
<input type="button" value="Set Slicer Dimensions"
   onclick="myDataBloxAPI.setSelectableSlicerDimensions String('Market,Measures');"
```
**Note:** This approach only works on primitive data types. For the list of data types supported, see ["callBean\(\)"](#page-468-0) on page 449.

See the *Developer's Guide* for in-depth discussions on the use of client beans.

# <span id="page-460-0"></span>**DHTML Client API Cross References**

This section provides cross reference tables for the following methods:

- v "Client-Side Blox Methods" on page 441
- "BloxAPI Methods" on page 441
- v ["Client-Side](#page-461-0) Events and Event Methods" on page 442
- v "Blox JavaScript Object Methods" on page 441

# **Client-Side Blox Methods**

The following table lists the client-side JavaScript methods used to invoke server-side code from any user interface Blox on your page:

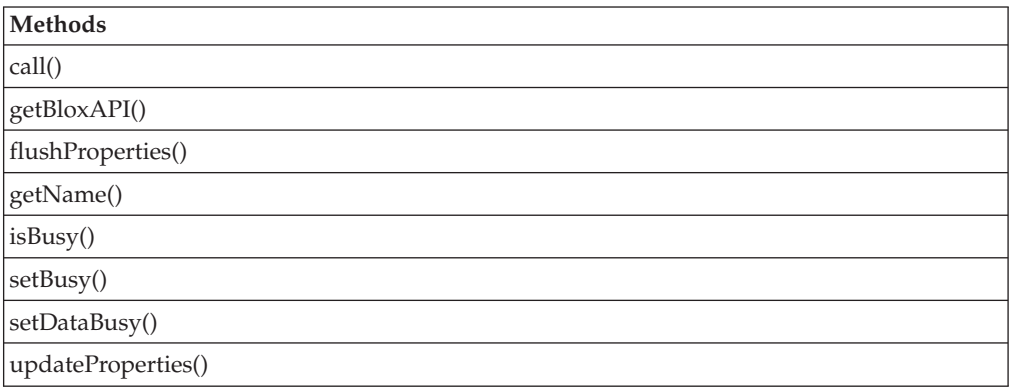

# **BloxAPI Methods**

The following table lists the client-side JavaScript exposed via the bloxAPI Object:

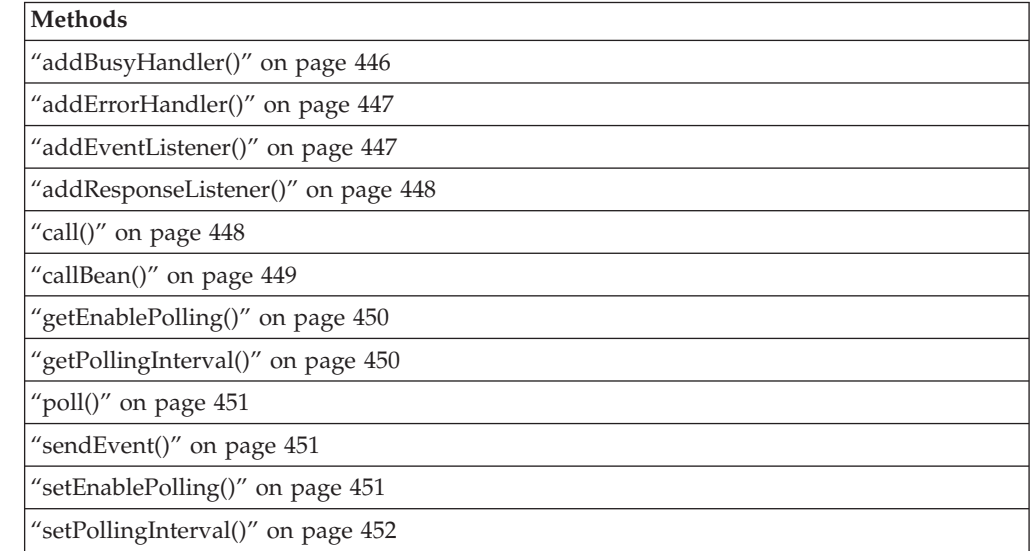

# **Blox JavaScript Object Methods**

The following table lists the client-side JavaScript exposed via the Blox JavaScript object. These methods are described in the Chapter 4, ["Common](#page-50-0) Blox Tag [Reference,"](#page-50-0) on page 31.

<span id="page-461-0"></span>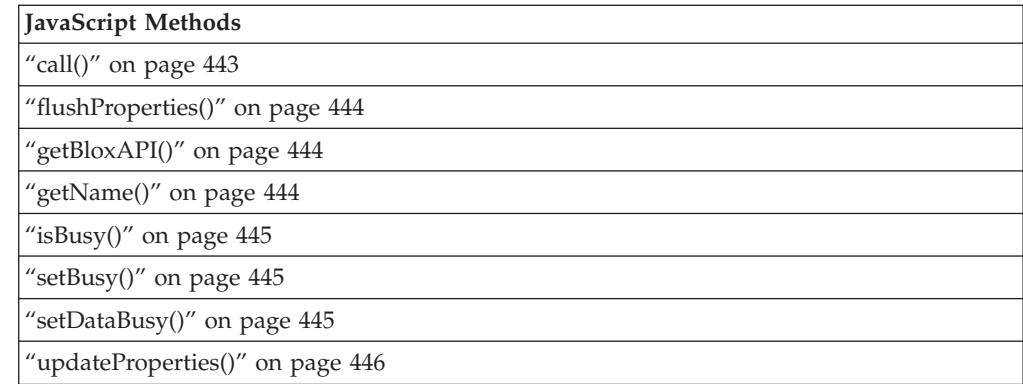

# **Client-Side Events and Event Methods**

The following table lists all the client-side events available in the DHTML client:

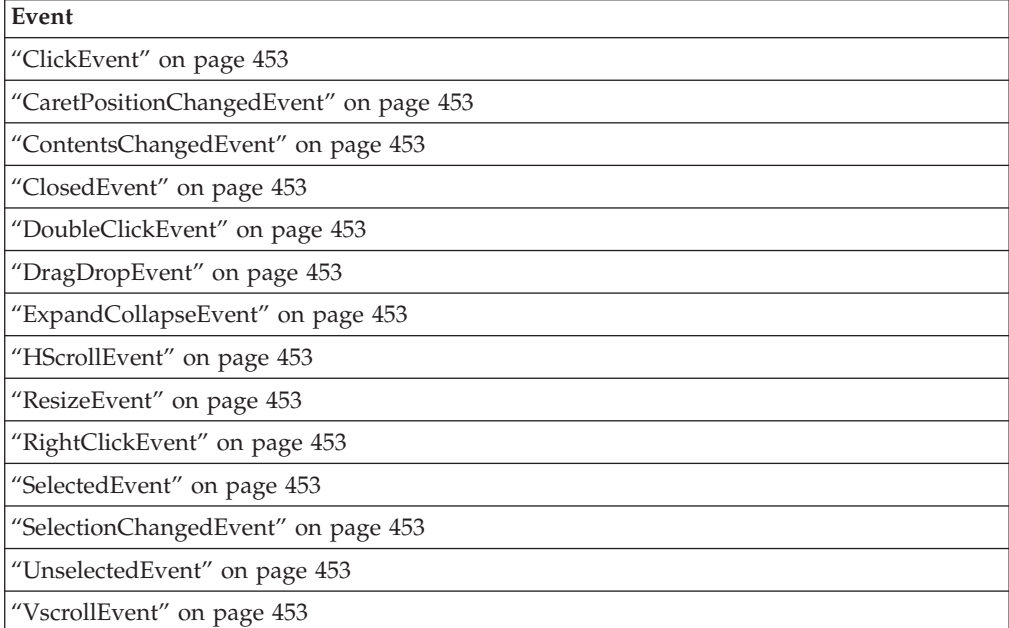

The following table lists the methods common to all the client-side events:

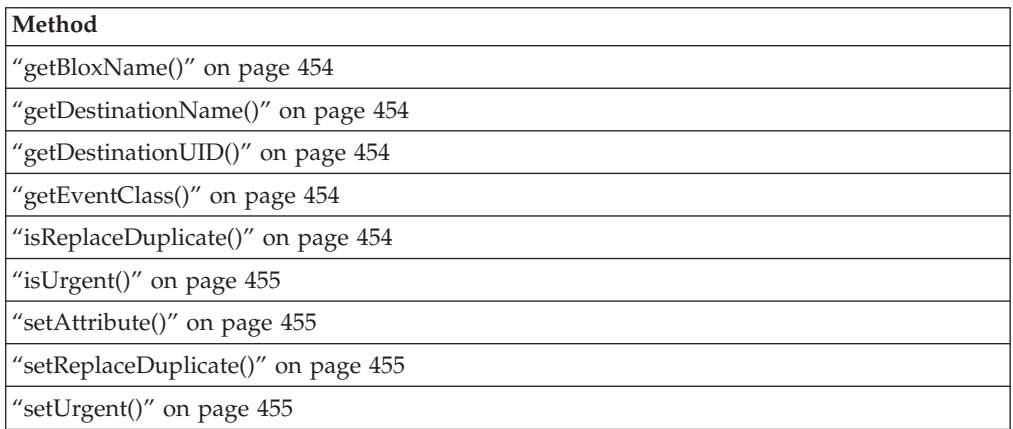

## <span id="page-462-0"></span>**JavaScript Methods Common to Multiple Blox**

This section describes the methods common to multiple Blox that are not associated with a specific property. To see if a method is valid for a particular Blox, see the methods section for that Blox.

# **call()**

Calls a URL to execute on the server and returns the results of the HTTP request as a String. This method is useful to execute server-side code from the client. The call() method executes the server-side code without refreshing the page.

#### **Data Sources**

All

#### **Syntax**

JavaScript Method call(*callURL*); // returns String

where:

#### **Argument Description**

callURL A String containing a URL of a file (typically a JSP file) to be run on the server.

## **Usage**

Use the call() method to execute, from a client-side method, server-side code. You might use this method to set properties on the server or execute other server-side logic. This code is executed without refreshing the page (if your application is rendered in html mode, the call() method does cause a page refresh).

The call() method automatically flushes any pending transactions on the Blox, ensuring that any properties that have been set by users have propagated down to the server.

The callURL string can reference a JSP file that does not actually send anything to the client, but just performs various server actions. The URL can be absolute or relative:

- For absolute URLs, the string should begin with "http://".
- For relative URLs:
	- Starting the string with a slash (/) indicates that the URL is relative to the server root. Note that the application context needs to be included in the URL.
	- Starting the string without a slash indicates that the URL is relative to the current document.

Note that for absolute URLs, if the render mode is Java, you must call the same server that delivered the applet. This is due to the Java applet security policy.

**Note:** The default encoding of the response text from the call() method is UTF-8 if not otherwise specified. If you need a different encoding, specify your encoding in your JSP page directive, for example:

<%@ page contentTyp"text/html; charset=SHIFT\_JIS" %>

#### <span id="page-463-0"></span>**Examples**

myPresent.call("http://myserver/myapp/RunSomeCode.jsp"); //absolute URL myPresent.call("/myapp/RunSomeCode.jsp"); //relative to server root

### **See Also**

"BloxAPI [Methods"](#page-460-0) on page 441, ["setDataBusy\(\)"](#page-464-0) on page 445; ["Example](#page-517-0) 2: Set Chart Properties on the Server Using the [bloxAPI.call\(\)](#page-517-0) Method" on page 498.

# **flushProperties()**

Ensures that all properties set on the client (for example, through user actions in the user interface) are propagated ("flushed") to the server.

#### **Data Sources**

All

#### **Syntax**

JavaScript Method flushProperties(); // no return value

#### **Usage**

This method flushes to DB2 Alphablox all pending property changes for all of the Blox, so you only need to call it from one Blox to flush all properties on all Blox.

### **See Also**

["call\(\)"](#page-462-0) on page 443, ["updateProperties\(\)"](#page-465-0) on page 446

## **getBloxAPI()**

Returns the global framework object.

# **Data Sources**

All

#### **Syntax**

JavaScript Method BloxAPI getBloxAPI();

#### **Usage**

This BloxAPI object can also be obtained using the bloxAPI variable available in each frame.

#### **See Also**

Chapter 26, ["Client-Side](#page-458-0) API," on page 439

## **getName()**

Returns the name of the Blox.

#### **Data Sources**

All

#### **Syntax**

JavaScript Method String getName();

# <span id="page-464-0"></span>**isBusy()**

Returns the current busy state for the Blox.

#### **Data Sources**

All

## **Syntax**

JavaScript Method boolean isBusy();

### **Usage**

Returns true if the Blox is busy; false if not.

#### **See Also**

"setBusy()" on page 445, Chapter 26, ["Client-Side](#page-458-0) API," on page 439

# **setBusy()**

Temporarily controls a Blox's busy state on the client.

## **Data Sources**

All

## **Syntax**

JavaScript Method void setBusy(boolean *busy*);

where:

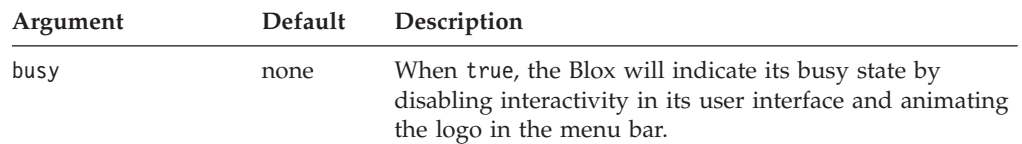

#### **See Also**

"isBusy()" on page 445, Chapter 26, ["Client-Side](#page-458-0) API," on page 439

# **setDataBusy()**

Set the busy state on the client. This method is useful when you execute some server-side code that performs data operations.

## **Availability**

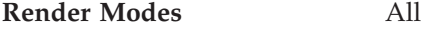

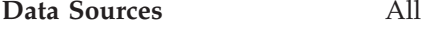

## **Syntax**

JavaScript Method setDataBusy(*state*); // no return value <span id="page-465-0"></span>where:

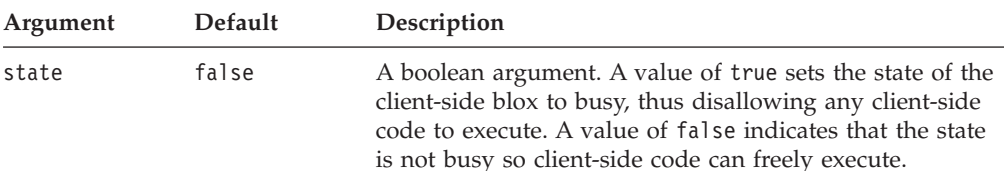

#### **Usage**

Set the setDataBusy() method on a client-side DataBlox that will be updated by the any server-side code, for example, code that is executed via the call() method.

#### **See Also**

["call\(\)"](#page-462-0) on page 443

## **updateProperties()**

Sends a refresh message to DB2 Alphablox to update the current Blox properties. This causes the Blox to transmit its working state (client-side) properties to the server-side Blox peer, thus insuring consistency between the server-side peer and the client-side Blox.

#### **Data Sources**

All

#### **Syntax**

JavaScript Method updateProperties(); // no return value

#### **See Also**

["call\(\)"](#page-462-0) on page 443, ["flushProperties\(\)"](#page-463-0) on page 444

# **BloxAPI Reference**

The following methods are global methods available on the BloxAPI object in the frame.

## **addBusyHandler()**

Adds a busy handler for all Blox on the page.

#### **Syntax**

JavaScript Method addBusyHandler(*busyHandler*);

where:

#### **Argument Description**

busyHandler The name of a JavaScript function.

#### **Usage**

Busy handlers are invoked whenever a Blox's busy state changes. The busy handler provided will be called with the Blox object. This allows you to supply your own custom handler. The busy handler is a JavaScript function of the form: boolean busyHander( Blox *blox* );

**Note:** The default action will gray out the Blox when busy. Return true to prevent further processing of the state changes.

## <span id="page-466-0"></span>**addErrorHandler()**

Adds an error handler to the framework.

#### **Syntax**

JavaScript Method addErrorHandler(*eventListener*);

where:

**Argument Description**

eventListener The name of a JavaScript function.

#### **Usage**

Error handlers are invoked when the framework receives a communication or Simple Object Access Protocol (SOAP) error response from the server. The error handler is a JavaScript function of the form:

boolean errorHandler( SoapResponse *response* )

where SoapResponse has the following method and attributes:

- boolean SoapResponse.hasFault();
- String SoapResponse.faultReason;
- String SoapResponse.faultCode;
- String SoapResponse.faultSubcode;

The error handler should return true if it has handled the error and should stop any further processing of the error. If the error handler returns false, the error is sent to any remaining error handlers in the list. In any case, after an error, the framework returns without updating Blox UI contents or busy states.

## **addEventListener()**

Adds an event handler to the framework.

#### **Syntax**

JavaScript Method addEventListener(*eventListener*);

where:

#### **Argument Description**

eventListener The name of a JavaScript function.

#### **Usage**

Event listeners are invoked for each event sent by either the DHTML client code or by a developer using the [sendEvent\(\)](#page-470-0) method. The event listener is a JavaScript function of the form:

boolean eventListener( [ClientEvent] *event* )

where ClientEvent is any client event as listed in ["Client-Side](#page-471-0) Events Reference" on [page](#page-471-0) 452. The listener should return true to stop all further processing of the event. If the event handler returns false, the client API continues to process the event by sending the event to any remaining listeners and then on to the server.

# <span id="page-467-0"></span>**addResponseListener()**

Adds a response listener for all Blox on the page.

### **Syntax**

JavaScript Method addResponseListener(*responseListener*);

where:

**Argument Description**

responseListener The name of a JavaScript function.

#### **Usage**

This method lets you add a JavaScript function which will be notified whenever a DHTML client-RPC returns a success response. This can be used to coordinate actions across frames or other post-event processing. The JavaScript function gets both the request and the response

#### **Examples**

The following example demonstrates how the request and response are captured: <%@ taglib uri='bloxtld' prefix='blox'%>

```
<html><head>
<blox:header />
<script>
 function responseListener( request, response ) {
    var text = "REQUEST:\r\n\r\n" + request.getRequest() + "\r\n\r\n-----
\r\n\r\n";
    text += "RESPONSE: \r\n\r\n" + response.getResponse();
    responseOutput.value = text;
  }
 bloxAPI.addResponseListener( responseListener );
</script>
</head>
...
<body>
<blox:present id="present"
   ...>
</blox:present>
...
<textarea id=responseOutput rows=100 cols=200>
...
</body>
</html>
```
## **call()**

Makes an HTTP request to the supplied URL and returns the results of the request as a String.

#### **Syntax**

JavaScript Method call(*url*);

where:

#### **Argument Description**

url A String containing a URL of a file (typically a JSP file) to be run on the server.
#### **Usage**

This method also polls the server for changes immediately after the HTTP request and before the method returns the results.

### <span id="page-468-0"></span>**callBean()**

Invokes the specified method on the indicated server-side bean.

#### **Syntax**

JavaScript Method callBean(*beanName*, *methodName*); callBean(*beanName*, *methodName*, *argumentArray*, *argumentTypeArray*);

where:

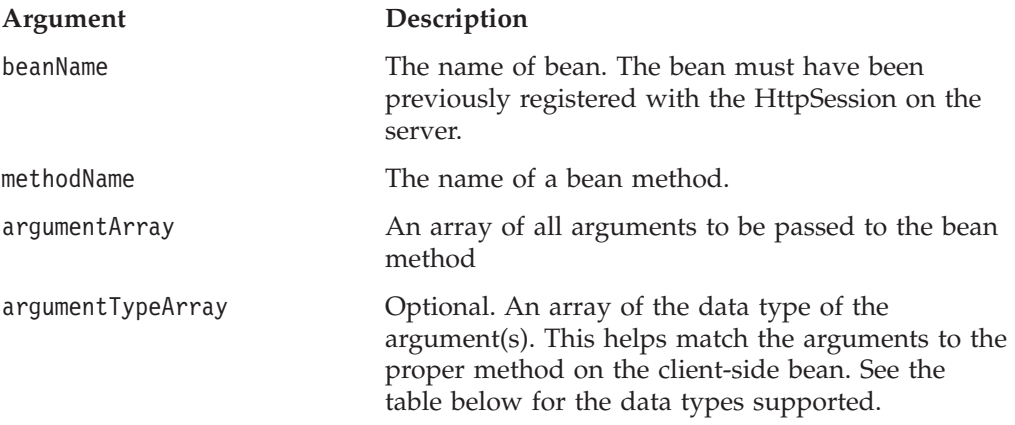

#### **Usage**

The return value will be converted to an appropriate JavaScript data type. If the bean method throws a Java Exception, the return value will be a JavaScript Exception object. See the *Developer's Guide* for more on the JavaScript Exception object.

Supported method argument types are case-sensitive and are limited to the following primitive data type:

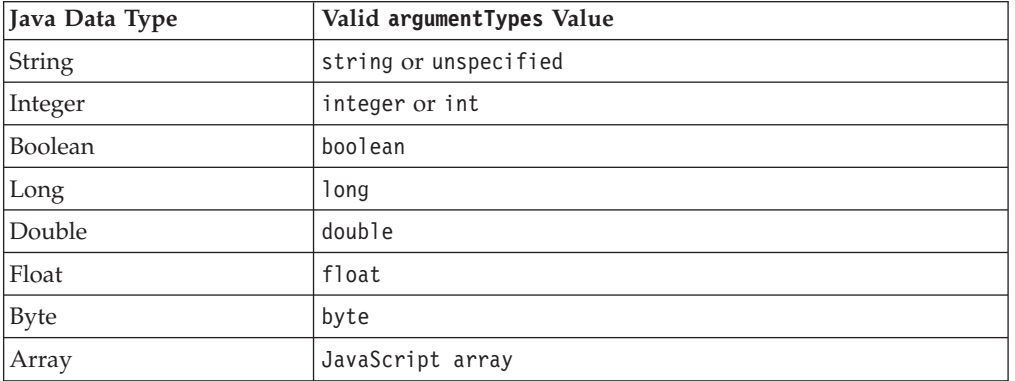

If an argument is not typed and the server-side bean does not have a method signature matching the argument listed, the server will look for methods that take Java objects other than primitive types. In this case, the server will try to create the required object using a String-based constructor for the object.

#### <span id="page-469-0"></span>**Examples**

The following example calls the myMethod method on a bean called myBean on the server with two arguments: a string and an integer.

```
var results = bloxAPI.callBean('myBean', 'myMethod', new Array('arg1',
'2'), newArray('string', 'int');
```
If you have a server bean myBean with a single method as follows: String beanMethod( MyObject object ) // myBean's method signature

If you call the above bean method from the client using the following statement without specifying the argument's data type: bloxAPI.callBean( "myBean", "beanMethod", "foobar" );

The server will invoke the method as follows: myBean.beanMethod( new MyObject("foobar"));

Notice the creation of a MyObject object uses a String-based constructor. If the MyObject object's String-based constructor can make sense of the supplied value from the client, the method will be invoked and the results returned to the client.

**Important:** It is recommended that you limit client-side code to calling only methods that take and return primitive data types rather than Java objects.

#### **getEnablePolling()**

Returns the polling enabled setting.

#### **Syntax**

JavaScript Method getEnablePolling();

#### **Usage**

If true, the automatic polling mechanism is enabled and the framework underlying the DHTML client does a very slow poll of the server designed to pick up, in very rare occasions, any asynchronous changes to the Blox in the frame.

#### **See Also**

["setEnablePolling\(\)"](#page-470-0) on page 451

#### **getPollingInterval()**

Returns the polling interval for non-busy polling in milliseconds.

#### **Syntax**

```
JavaScript Method
getPollingInterval();
```
#### **Usage**

This is the normal polling interval that checks the server for asynchronous updates. The polling mechanism uses a different interval when the server informs the client that it is busy.

#### **See Also**

["setPollingInterval\(\)"](#page-471-0) on page 452

## <span id="page-470-0"></span>**poll()**

Immediately polls the server for changes to any of the Blox in the frame.

#### **Syntax**

JavaScript Method poll();

#### **Usage**

The server will respond with any pending changes as well as the busy state for each of the Blox. Normally you do not need to explicitly poll the server since the framework handles this automatically. This is only needed if you modify the state of the server. In this case, polling may be needed in order to pick up those changes in a timely manner. Typically this means circumventing the DHTML client in some way such as using multiple frames.

#### **sendEvent()**

Immediately sends the named event to all registered event handlers and then ultimately to the server.

#### **Syntax**

JavaScript Method sendEvent(*ClientEvent event*);

where:

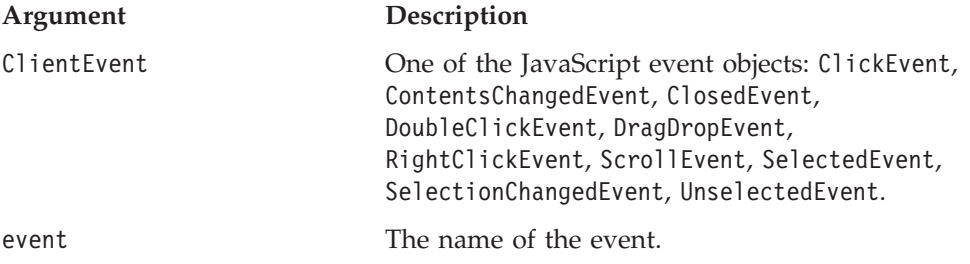

#### **Usage**

If the client successfully sends the event to the server, the function returns true. In all other cases, the function returns false.

### **setEnablePolling()**

Controls automatic server polling.

#### **Syntax**

```
JavaScript Method
setEnablePolling(enable);
```
where:

**Argument Description**

enable Specify true to enable the automatic polling mechanism; false to disable it.

#### **Usage**

When set to false, the framework underlying the client will not automatically poll the server. The automatic polling mechanism is a very slow poll of the server

<span id="page-471-0"></span>designed to pick up, in very rare occasions, any asynchronous changes to the Blox in the frame. By default, polling is enabled.

#### **See Also**

["getEnablePolling\(\)"](#page-469-0) on page 450

#### **setPollingInterval()**

Sets the polling interval for non-busy polling in milliseconds.

#### **Syntax**

JavaScript Method setPollingInterval(*intervalMS*);

where:

#### **Argument Description**

intervalMS The non-busy polling interval in milliseconds.

#### **Usage**

This is the normal polling interval that checks the server for asynchronous updates. The polling mechanism uses a different interval when the server informs the client that it is busy.

#### **See Also**

["getPollingInterval\(\)"](#page-469-0) on page 450

### **Client-Side Events Reference**

The Blox UI model exposes a set of events as JavaScript objects. As a result, you can use JavaScript to create event objects, send the events to the server, or intercept these events. Each event has a class name that matches the name of the class on the server used to dispatch the event. The class name is always available in the EVENT\_CLASS static attribute on each event. For example, for ClickEvent, the class name is ClickEvent.EVENT CLASS. For SelectionChangedEvent, the class name is SelectionChangedEvent.EVENT CLASS. All the events have a common set of methods that let you identify the destination Blox name or component UID, specify whether an event should be dispatched immediately, and more.

This section provides information on the following topics:

- v "Client-Side Events and Syntax" on page 452
- ["Common](#page-473-0) Event Methods" on page 454
- ["Generating](#page-474-0) an Event" on page 455
- ["Creating](#page-475-0) Custom Events" on page 456

#### **Client-Side Events and Syntax**

The following table lists the client-side event objects available in the DHTML client. Note that the argument types are provided to help describe the arguments. In JavaScript, all arguments are variables.

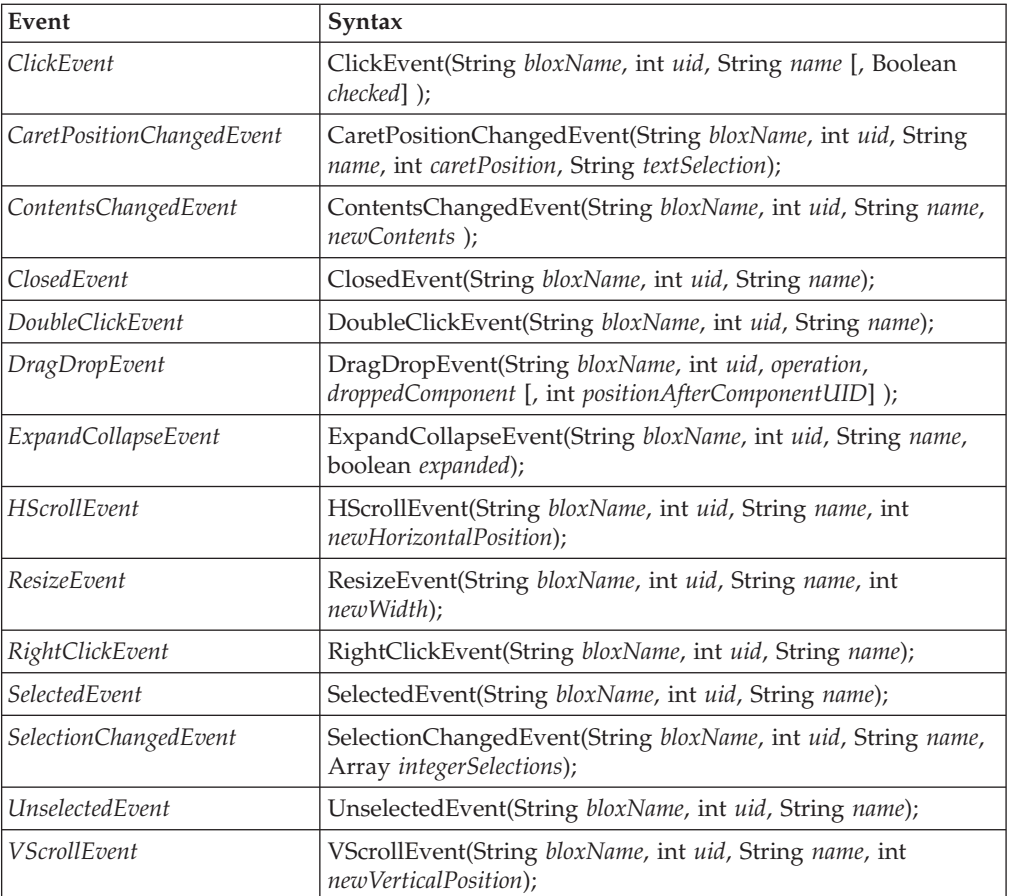

The arguments are described below:

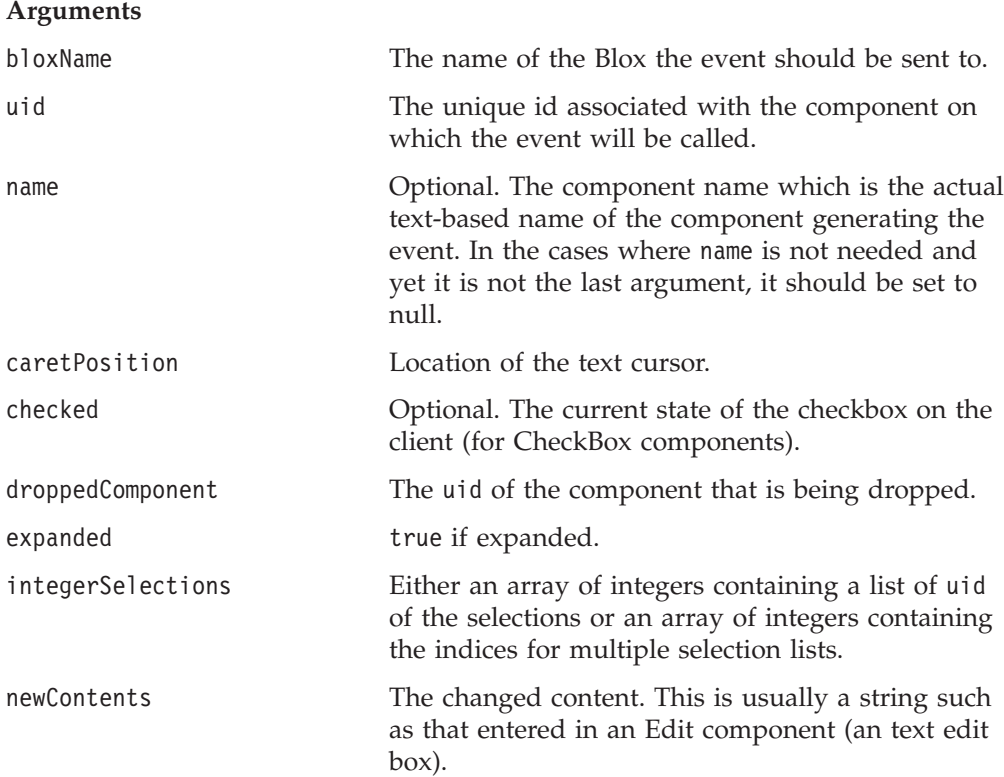

<span id="page-473-0"></span>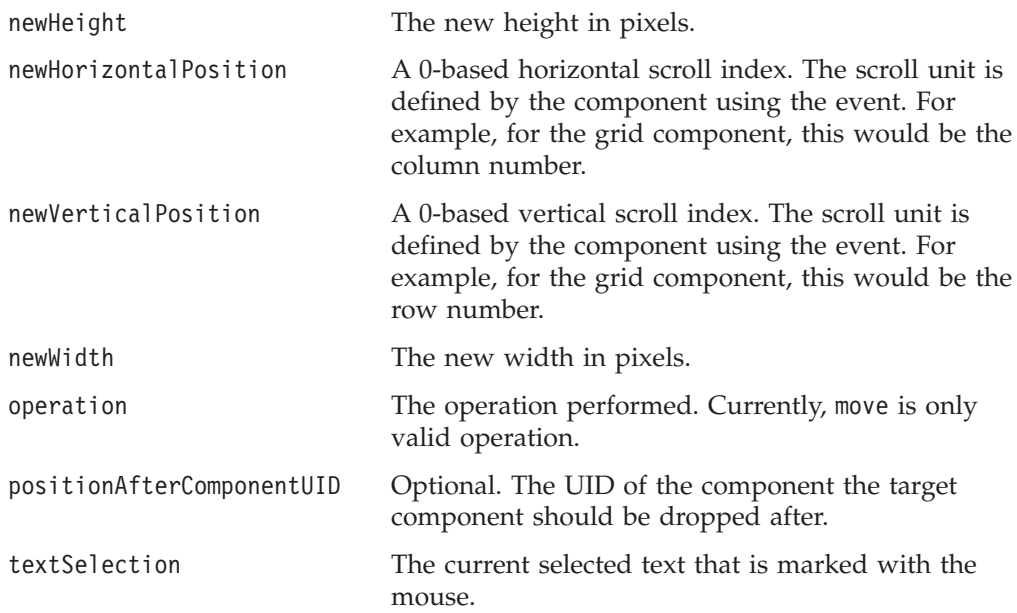

# **Common Event Methods**

Each event exposes the following methods:

#### **getBloxName()**

Returns the destination Blox name.

**Syntax:** String getBloxName();

#### **getDestinationName()**

Returns the destination component's name.

#### **Syntax:**

```
String getDestinationName();
```
**Usage:** You should use getDestinationUID() whenever possible as this method may return null for some components. Use this only in cases when getDestinationUID() does not work for you (for example, when you need to identify whether the destination component is your custom component).

#### **getDestinationUID()**

Returns the destination component's UID.

**Syntax:**

int getDestinationUID();

#### **getEventClass()**

Returns the server-side Java class name associated with the event.

#### **Syntax:**

```
String getEventClass();
```
### **isReplaceDuplicate()**

Returns true if this event will replace duplicate events in the client-side event queue.

#### <span id="page-474-0"></span>**Syntax:**

boolean isReplaceDuplicate();

#### **isUrgent()**

Returns true if this is an urgent event to be sent immediately to the server

#### **Syntax:**

boolean isUrgent();

#### **setAttribute()**

Sets the value of the attribute name in the event.

#### **Syntax:**

void setAttribute( String *name*, String *value* [, String *type*] );

**Usage:** The attribute value is passed along with the event to the server. The type of the attribute can be specified using the optional type argument. For supported data type, see ["Support](#page-468-0) Data Type" on page 449.

#### **setReplaceDuplicate()**

Specifies whether an event of the same event class, destination UID and destination Blox name in the client-side event queue should be replaced.

#### **Syntax:**

```
void setReplaceDuplicate( boolean replaceDuplicate);
```
**Usage:** When true, an event of the same event class, destination UID and destination Blox name residing in the client-side event queue (that is, non-urgent events) will get replaced. The process removes the existing duplicate event from the queue and adds the replacement to the end of the queue.

#### **setUrgent()**

Specifies to sent urgent events to the server immediately.

#### **Syntax:**

void setUrgent( boolean *isUrgent* );

**Usage:** Urgent events are sent to the server immediately with no waiting. Non-urgent events are sent when convenient, such as during a poll or other server communications including the sending of an urgent event.

### **Generating an Event**

To generate an event: var myClickEvent = new ClickEvent (*bloxName*, *uid* [, *componentName*] };

Then to send an event: bloxAPI.sendEvent( myClickEvent );

To intercept an event: bloxAPI.addEventListener(eventHandler);

and the eventHandler JavaScript function can be something as shown in the following example:

```
<script>
function eventHandler(event) {
 alert( "At handler for event " + event.getEventClass() +
  " on component UID " + event. getDestinationUID() );
 return false;
}
</script>
```
Returning false from the handler will allow the event to be processed and sent to the server. Returning true will stop all further processing of the event.

The following JavaScript example demonstrates how to make sure that events occurring on a custom UI component (in this example, the component's name is ″Show″) get dispatched immediately:

```
function eventListener( event )
{
 if ( event.getDestinationName() == "Show" )
  {
   // Make this event not dispatch immediately
   event.setUrgent( false );
   // Set busy on the blox
   myShowContainer.setBusy( true );
   myGrid.setBusy( true );
   // After a bit of time, make sure the event is sent out
   setTimeout( "bloxAPI.flushEvents();", 0);
  }
  return false;
}
```

```
bloxAPI.addEventListener( eventListener );
```
For more details and examples see the DHTML Client API chapter in the *Developer's Guide*.

# **Creating Custom Events**

You can create you own custom events that work like the supplied events. Custom events should use the existing client-side event infrastructure if these events are to be sent from the client. The recipe for generating client-side custom events is as follows:

- 1. Define a JavaScript function with the name of the event.
- 2. Add additional event parameters to the constructor.
- 3. Set the class name of the event on the function by setting the EVENT\_CLASS attribute.
- 4. Call the modelEventConstructor() in the function.
- 5. Set any additional parameters on the event using the setAttribute() method. function MyEvent( bloxName, uid, name, myvalue )

```
{
  // Begin constructor
   _modelEventConstructor( this, MyEvent.EVENT_CLASS, bloxName, uid, name );
  \overline{\text{this.setAttribute}}( "MyEvent.myValue", myvalue, "int");
   // End constructor
}
```
MyEvent.EVENT CLASS = "my.package.MyEvent";

Assuming that the event my.package.MyEvent has been defined on the server:

```
package my.package;
import com.alphablox.blox.uimodel.core.event.ModelEvent;
Public class MyEvent extends ModelEvent
{
 ...
}
```
# **Appendix A. JSP Custom Tag Copy and Paste**

This appendix contains versions of the custom tag libraries for each blox. You can use these versions to copy and paste into your JSP files and remove the attributes you do not need and fill in the appropriate values for the ones you do need.

- "AdminBlox JSP Custom Tag" on page 459
- v "BookmarksBlox JSP Custom Tag" on page 459
- ["ChartBlox](#page-479-0) JSP Custom Tag" on page 460
- ["CommentsBlox](#page-481-0) JSP Custom Tag" on page 462
- ["ContainerBlox](#page-482-0) JSP Custom Tag" on page 463
- ["DataBlox](#page-482-0) JSP Custom Tag" on page 463
- v ["DataLayoutBlox](#page-483-0) JSP Custom Tag" on page 464
- ["GridBlox](#page-483-0) JSP Custom Tag" on page 464
- ["MemberFilterBlox](#page-485-0) JSP Custom Tag" on page 466
- ["PageBlox](#page-486-0) JSP Custom Tag" on page 467
- ["PresentBlox](#page-486-0) JSP Custom Tag" on page 467
- ["RepositoryBlox](#page-487-0) JSP Custom Tag" on page 468
- ["ResultSetBlox](#page-487-0) JSP Custom Tag" on page 468
- ["StoredProceduresBlox](#page-487-0) JSP Custom Tag" on page 468
- ["ToolbarBlox](#page-488-0) JSP Custom Tag" on page 469
- v ["Miscellaneous](#page-488-0) Tags in the Blox Tag Library" on page 469
- v "Blox [Form-related](#page-489-0) Custom Tags" on page 470
- "Blox Logic [Custom](#page-493-0) Tags" on page 474
- v "Blox Portlet [Custom](#page-495-0) Tags" on page 476
- "Blox UI [Custom](#page-495-0) Tags" on page 476
- v ["Relational](#page-500-0) Reporting Blox Custom Tags" on page 481

### **AdminBlox JSP Custom Tag**

Below shows the entire AdminBlox custom tag library. You can copy and paste this into your JSP files and remove the attributes you do not need and fill in the appropriate values for the ones you do need. You must fill in values for the attributes in your JSP file or the page will not compile.

```
<blox:admin
      id=" "bloxName=""
/
```
### **BookmarksBlox JSP Custom Tag**

Below is the entire BookmarksBlox custom tag library. You can copy and paste this into your JSP files and remove the attributes you do not need and fill in the appropriate values for the ones you do need. You must fill in values for all the attributes in your JSP file or the page will not compile.

For descriptions of each of the attributes, including the syntax for their values, see ["BookmarksBlox](#page-84-0) Tag Attributes" on page 65.

```
<blox:bookmarks
       id="math>bloxName=""
/>
```
# <span id="page-479-0"></span>**ChartBlox JSP Custom Tag**

Below shows the entire ChartBlox custom tag library. You can copy and paste this into your JSP files and remove the attributes you do not need and fill in the appropriate values for the ones you do need. You must fill in values for all the attributes in your JSP file or the page will not compile.

For descriptions of each of the attributes, including the syntax for their values, see "ChartBlox Tag [Attributes"](#page-97-0) on page 78.

```
<blox:chart
       id=""absoluteWarning=""
       aggregateIdenticalInstances=""
       applyPropertiesAfterBookmark=""
      areaSeries=""
      autoAxesPlacement=""
       axisTitleStyle=""
       backgroundFill=""
       barSeries=""
       bloxEnabled=""
       bloxName=""
       bookmarkFilter=""
       chartAbsolute=""
      chartCurrentDimensions=""
      chartFill=""
       chartType=""
       columnLevel=""
       columnSelections=""
       comboLineDepth=""
       contributionParameters=""
       dataTextDisplay=""
       dataValueLocation=""
       depthRadius=""
       dwellLabelsEnabled=""
       filter=""
       footnote=""
       footnoteStyle=""
       formatProperties=""
       gridLineColor=""
       gridLinesVisible=""
       groupSmallValues=""
       height=""
       helpTargetFrame=""
       histogramOptions=""
       labelStyle=""
       legend=""
       legendPosition=""
       lineSeries=""
       lineWidth=""
       logScaleBubbles=""
      markerShape=""
       markerSizeDefault=""
       maxChartItems=""
      maximumUndoSteps=""
      menubarVisible=""
      mustIncludeZero=""
      noDataMessage=""
       o1AxisTitle=""
       pieFeelerTextDisplay=""
      quadrantLineCountX=""
```
quadrantLineCountY="" quadrantLineDisplay="" removeAction="" render="" rightClickMenuEnabled="" riserWidth="" rowHeaderColumn="" rowLevel="" rowSelections="" rowsOnXAxis="" seriesColorList="" showSeriesBorder="" smallValuePercentage="" title="" titleStyle="" toolbarVisible="" totalsFilter="" trendLines="" useSeriesShapes="" visible="" width="" x1AxisTitle="" x1FormatMask="" x1LogScale="" x1ScaleMax="" x1ScaleMaxAuto="" x1ScaleMin="" x1ScaleMinAuto="" XAxis="" XAxisTextRotation="" y1Axis="" y1AxisTitle="" y1FormatMask="" y1LogScale="" y1ScaleMax="" y1ScaleMaxAuto="" y1ScaleMin="" y1ScaleMinAuto="" y2Axis="" y2AxisTitle="" y2FormatMask="" y2LogScale="" y2ScaleMax="" y2ScaleMaxAuto="" y2ScaleMin="" y2ScaleMinAuto="" </blox:chart>

# **Nested Tags Inside <blox:chart>**

>

```
<blox:chart ...>
   <blox:footnoteStyle
      font=""
      foreground="" />
   <blox:labelStyle
      font=""
      foreground="" />
   <blox:seriesFill
      index=""
      value="" />
   <blox:contribution
      baseSeries=""
      contributionSeries=""
```

```
rootGroup=""
  sortType=""
  thresholdType=""
  thresholdValue="" />
<blox:titleStyle
  font=""
  foreground=""/>
<blox:dial
  borderColor=""
  borderType=""
  color=""
  formatMask=""
  radius=""
  showLabels=""
  startAngle=""
  stopAngle=""
  ticPosition="">
  <blox:needle
     color=""
     endType=""
     endWidth=""
     needleWidth=""
     scope=""
     tooltip=""
      value="" />
  <blox:scale
     maximum=""
     minimum=""
     scope=""
     stepSize="" />
  <blox:sector
     color=""
      innerRadius=""
      outerRadius=""
      scope=""
      startValue=""
     stopValue=""
     tooltip="" />
</blox:dial>
```
</blox:chart>

### **CommentsBlox JSP Custom Tag**

This section shows the entire CommentsBlox custom tag library. You can copy and paste this into your JSP files and remove the attributes you do not need and fill in the appropriate values for the ones you do need. You must fill in values for all the attributes in your JSP file or the page will not compile.

For descriptions of each of the attributes, including the syntax for their values, see ["CommentsBlox](#page-168-0) Tag Attributes" on page 149.

```
<blox:comments
       id=" " "bloxName=""
       bloxRef=""
       commentsOnBaseMember=""
       collectionName=""
       dataSourceName=""
       userName=""
       password="" >
```

```
<blox:sortComments
          field=""
          order="" />
</blox:comments>
```
# <span id="page-482-0"></span>**ContainerBlox JSP Custom Tag**

This section shows the entire ContainerBlox custom tag library. You can copy and paste this into your JSP files and remove the attributes you do not need and fill in the appropriate values for the ones you do need. You must fill in values for all the attributes in your JSP file or the page will not compile.

```
<blox:container
      id=""bloxName=""
       enablePoppedOut=""
       height=""
       poppedOut=""
       poppedOutHeight=""
       poppedOutTitle=""
       PoppedOutWidth=""
       render=""
       visible=""
       width=""
</blox:container>
```
# **DataBlox JSP Custom Tag**

>

This section shows the entire DataBlox custom tag library. You can copy and paste this into your JSP files and remove the attributes you do not need and fill in the appropriate values for the ones you do need. You must fill in values for all the attributes in your JSP file or the page will not compile.

For descriptions of each of the attributes, including the syntax for their values, see "DataBlox Tag [Attributes"](#page-182-0) on page 163.

```
<blox:data
      id=""
       bloxRef=""
       aliasTable=""
       applyPropertiesAfterBookmark=""
       autoConnect=""
       autoDisconnect=""
       bloxName=""
       bookmarkFilter=""
       calculatedMembers=""
       catalog=""
       columnSort=""
       connectOnStartup=""
       credential=""
       dataSourceName=""
       dimensionRoot=""
       drillDownOption=""
       drillKeepSelectedMember=""
       drillRemoveUnselectedMembers=""
       enableKeepRemove=""
       enableShowHide=""
       hiddenMembers=""
       hiddenTuples=""
       internalSortEnabled=""
       leafDrillDownAvailable=""
       memberNameRemovePrefix=""
       memberNameRemoveSuffix=""
       mergedDimensions=""
```

```
mergedHeaders=""
       onErrorClearResultSet=""
       parentFirst=""
      password=""
      performInAllGroups=""
       provider=""
       query=""
       retainSlicerMemberSet=""
       rowSort=""
       schema=""
       selectableSlicerDimensions=""
       showSuppressDataDialog=""
       suppressDuplicates=""
       suppressMissingColumns=""
       suppressMissingRows=""
       suppressNoAccess=""
       suppressZeros=""
       textualQueryEnabled=""
       useAASUserAuthorization=""
       useAliases=""
       useOlapDrillOptimization=""
      userName=""
</blox:data>
```
### **DataLayoutBlox JSP Custom Tag**

This section shows the entire DataLayoutBlox custom tag library. You can copy and paste this into your JSP files and remove the attributes you do not need and fill in the appropriate values for the ones you do need. You must fill in values for all the attributes in your JSP file or the page will not compile.

For descriptions of each of the attributes, including the syntax for their values, see ["DataLayoutBlox](#page-233-0) Tag Attributes" on page 214.

```
<blox:dataLayout
      id=""=""applyPropertiesAfterBookmark=""
       bloxEnabled=""
       bloxName=""
       bookmarkFilter=""
       height=""
       helpTargetFrame=""
       hiddenDimensionsOnOtherAxis=""
       interfaceType=""
      maximumUndoSteps=""
      noDataMessage=""
      render=""
      visible=""
       width="" >
</blox:dataLayout>
```
### **GridBlox JSP Custom Tag**

This section shows the entire GridBlox custom tag library. You can copy and paste this into your JSP files and remove the attributes you do not need and fill in the appropriate values for the ones you do need. You must fill in values for all the attributes in your JSP file or the page will not compile.

For descriptions of each of the attributes, including the syntax for their values, see "GridBlox Tag [Attributes"](#page-243-0) on page 224.

```
<blox:grid
       id=""
       applyPropertiesAfterBookmark=""
```
autosizeEnabled="" bandingEnabled="" bloxEnabled="" bloxName="" bookmarkFilter="" columnHeadersWrapped="" columnWidths="" commentsEnabled="" defaultCellFormat="" drillThroughEnabled="" drillThroughWindow="" editableCellStyle="" editedCellStyle="" enablePoppedOut="" expandCollapseMode="" gridLinesVisible="" headingIconsVisible="" headingsEnabled="" height="" helpTargetFrame="" informationWindowName="" maximumUndoSteps="" menubarVisible="" missingValueString="" noAccessValueString="" noDataMessage="" poppedOut="" poppedOutHeight="" poppedOutTitle="" PoppedOutWidth="" relationalRowNumbersOn="" removeAction="" render="" rightClickMenuEnabled="" rowHeadersWrapped="" rowHeadingWidths="" rowHeight="" rowIndentation="" showColumnDataGeneration="" showColumnHeaderGeneration="" showRowDataGeneration="" showRowHeaderGeneration="" toolbarVisible="" visible="" width="" writebackEnabled="" > </blox:grid>

# **Nested Tags Inside <blox:grid>**

<blox:grid ...> <blox:cellAlert index="" apply="" background="" condition="" description="" enabled="" font="" foreground="" format="" group=""  $\lim_{k=0}$ " image\_align=""

```
image=""
   scope=""
   value=""
   value2="" />]
<blox:cellEditor
   index=""
   scope="" />
<blox:cellFormat
   index=""
   background=""
   font=""
   foreground=""
  format=""
   group=""
   score=" " |<blox:cellLink
   index=""
   description=""
   link=""scope=""
   image_align=""
   image="="" ><blox:drillThroughWindow
   height=""
   locationbarVisible=""
  menubarVisible=""
  name=""
  resizable=""
   scrollbarVisible=""
   statusbarVisible=""
   toolbarVisible=""
  ur = "width="" />
<blox:editableCellStyle
   background=""
   font=""
   foreground="" />
<blox:editedCellStyle
   background=""
   font=""
   foreground="" />
<blox:formatMask
   index=""
   \text{mas}\,\text{k}=\text{m}\,\text{m} />
<blox:formatName
   index=""
   name="" /
```
# **MemberFilterBlox JSP Custom Tag**

This section shows the entire MemberFilterBlox custom tag library. You can copy and paste this into your JSP files and remove the attributes you do not need and fill in the appropriate values for the ones you do need. You must fill in values for all the attributes in your JSP file or the page will not compile.

For descriptions of each of the attributes, including the syntax for their values, see ["MemberFilterBlox](#page-285-0) Tag Attributes" on page 266.

```
<blox:memberFilter
      id=""
       applyButtonEnabled=""
       bloxEnabled=""
```

```
bloxName=""
       dimensionSelectionEnabled=""
       height=""
       selectableDimensons=""
       selectedDimension=""
       visible=""
      width="" >
</blox:memberFilter>
```
# <span id="page-486-0"></span>**PageBlox JSP Custom Tag**

This section shows the entire PageBlox custom tag library. You can copy and paste this into your JSP files and remove the attributes you do not need and fill in the appropriate values for the ones you do need. You must fill in values for all the attributes in your JSP file or the page will not compile.

For descriptions of each of the attributes, including the syntax for their values, see "PageBlox Tag [Attributes"](#page-292-0) on page 273.

```
<blox:page
      id=""
       applyPropertiesAfterBookmark=""
       bloxEnabled=""
       bloxName=""
       bookmarkFilter=""
       fixedChoiceLists=""
       height=""
       helpTargetFrame=""
       labelPlacement=""
       maximumUndoSteps=""
      menubarVisible=""
       moreChoicesEnabled=""
       moreChoicesEnabledDefault=""
       noDataMessage=""
       render=""
       visible=""
      width="" >
</blox:page>
```
# **PresentBlox JSP Custom Tag**

This section shows the entire PresentBlox custom tag library. You can copy and paste this into your JSP files and remove the attributes you do not need and fill in the appropriate values for the ones you do need. You must fill in values for all the attributes in your JSP file or the page will not compile.

For descriptions of each of the attributes, including the syntax for their values, see ["PresentBlox](#page-299-0) Tag Attributes" on page 280.

```
<blox:present
       id=" " "applyPropertiesAfterBookmark=""
       bloxEnabled=""
       bloxName=""
       chartAvailable=""
       chartFirst=""
       dataLayoutAvailable=""
       dividerLocation=""
       enablePoppedOut=""
       gridAvailable=""
       height=""
       helpTargetFrame=""
       maximumUndoSteps=""
       menubarVisible=""
```

```
noDataMessage=""
       pageAvailable=""
       poppedOut=""
       poppedOutHeight=""
       poppedOutTitle=""
       PoppedOutWidth=""
       removeAction=""
       render=""
       splitPane=""
       splitPaneOrientation=""
       toolbarVisible=""
       visible=""
      width="" >
</blox:present>
```
### **RepositoryBlox JSP Custom Tag**

This section shows the entire RepositoryBlox custom tag library. You can copy and paste this into your JSP files and remove the attributes you do not need and fill in the appropriate values for the ones you do need. You must fill in values for all the attributes in your JSP file or the page will not compile.

For descriptions of each of the attributes, including the syntax for their values, see ["RepositoryBlox](#page-307-0) Tag Attributes" on page 288.

```
<blox:repository
       id=" "bloxName=""
       render="">
</blox:repository>
```
# **ResultSetBlox JSP Custom Tag**

This section shows the entire ResultSetBlox custom tag library. You can copy and paste this into your JSP files and remove the attributes you do not need and fill in the appropriate values for the ones you do need. You must fill in values for all the attributes in your JSP file or the page will not compile.

For descriptions of each of the attributes, including the syntax for their values, see ["ResultSetBlox](#page-310-0) Tag Attributes" on page 291.

```
<blox:resultSet
       id=" " "bloxName=""
       dataBlox=""
       resultSetHandler=""
/>
```
# **StoredProceduresBlox JSP Custom Tag**

This section shows the entire StoredProceduresBlox custom tag library. You can copy and paste this into your JSP files and remove the attributes you do not need and fill in the appropriate values for the ones you do need. You must fill in values for all the attributes in your JSP file or the page will not compile.

For descriptions of each of the attributes, including the syntax for their values, see ["StoredProceduresBlox](#page-318-0) Tag Attributes" on page 299.

```
<blox:storedProcedures
       id=" " "bloxName=""
/
```
# <span id="page-488-0"></span>**ToolbarBlox JSP Custom Tag**

This section shows the entire ToolbarBlox custom tag library. You can copy and paste this into your JSP files and remove the attributes you do not need and fill in the appropriate values for the ones you do need. You must fill in values for all the attributes in your JSP file or the page will not compile.

For descriptions of each of the attributes, including the syntax for their values, see ["ToolbarBlox](#page-322-0) Tag Attributes" on page 303.

```
<blox:toolbar
       id=""
       applyPropertiesAfterBookmark=""
       bloxEnabled=""
       bloxName=""
       bookmarkFilter=""
       helpTargetFrame=""
       removeAction=""
       removeButton=""
      rolloverEnabled=""
       textVisible=""
       toolTipsVisible=""
      visible=""
```
**Miscellaneous Tags in the Blox Tag Library**

This section shows the remaining custom tag libraries. You can copy and paste this into your JSP files and remove the attributes you do not need and fill in the appropriate values for the ones you do need. You must fill in values for all the attributes in your JSP file or the page will not compile.

# **Display Tag**

 $/$ 

```
<blox:display
   b \log e""
    bloxRef=""
    render=""
   width=""
   height="" />
```
# **Header Tag**

```
<blox:header
    contextPath=""
    pageURL=""
    theme="" >
    <blox:clientBean name="" bean="">
        <blox:method name="" />
    </blox:clientBean>
</blox:header>
```
# **Blox Context Tag**

<blox:bloxContext />

# **pdfReport and pdfDialogInput Tags**

```
<blox:pdfReport
    header=""
    headerHeight=""
    footer=""
    footerHeight=""
   margin=""
```

```
pageBreak=""
   size=""
   theme=""
   themeListEnabled="" >
   <blox:pdfDialogInput
       index=""
        displayName=""
       defaultValue=""
    /</blox:pdfReport>
```
# **Debug Tag**

<blox:debug />

For examples of using this tag, see "The Blox Debug Tag" in the *Developer's Guide*.

# **Logo Tag**

**/>** 

# **Session Tag**

<blox:session  $key=" " " | >$ 

# **Resource Bundle Related Tags**

```
<blox:resourceBundle
   id=""
   bundle=""
   locale=""
   path="" />
<blox:message key=""/>
<blox:message key="">
   <blox:messageArg value="" />
</blox:message>
```
# **Blox Form-related Custom Tags**

This section lists the tag attributes for:

- ["CheckBoxFormBlox](#page-490-0) Tag" on page 471
- v ["CubeSelectFormBlox"](#page-490-0) on page 471
- v ["DataSourceSelectFormBlox"](#page-490-0) on page 471
- v ["DimensionSelectFormBlox"](#page-490-0) on page 471
- ["EditFormBlox"](#page-491-0) on page 472
- v ["MemberSelectFormBlox"](#page-491-0) on page 472
- v ["RadioButtonFormBlox"](#page-491-0) on page 472
- ["SelectFormBlox"](#page-491-0) on page 472
- v ["TimePeriodSelectFormBlox"](#page-492-0) on page 473
- ["TimeUnitSelectFormBlox"](#page-492-0) on page 473
- ["TreeFormBlox"](#page-492-0) on page 473
- "The [<bloxform:getChangedProperty>](#page-493-0) Tag" on page 474
- v "The [<bloxform:setChangedProperty>](#page-493-0) Tag" on page 474

# <span id="page-490-0"></span>**CheckBoxFormBlox Tag**

```
<bloxform:checkBox
  id=""
  bloxName=""
  checked=""
  checkedValue=""
   formElementName=""
  themeClass=""
  title=""
  uncheckedValue=""
  visible=""
/
```
# **CubeSelectFormBlox**

```
<bloxform:cubeSelect
  id="cubes"
   id=""bloxName=""
  dataBlox=""
   dataBloxRef=""
  formElementName=""
  minimumWidth=""
  multipleSelect=""
  selectedCube=""
  selectedCubeName=""
  size=""
  themeClass=""
  visible=""
/
```
# **DataSourceSelectFormBlox**

```
<bloxform:dataSourceSelect
   id="mathbb{=}""
   bloxName=""
   adapter=""
   adminBloxRef=""
   formElementName=""
   minimumWidth=""
   nullDataSourceLabel=""
   selectedDataSourceName=""
   themeClass=""
   type=""
   visible=""
/
```
# **DimensionSelectFormBlox**

```
<bloxform:dimensionSelect
  id=""=""bloxName=""
  cube=""
   cubeName=""
   dataBlox=""
  dataBloxRef=""
  formElementName=""
  minimumWidth=""
  multipleSelect=""
  selectedDimension=""
  selectedDimensionName=""
  size=""
  themeClass=""
  visible=""
/
```
### <span id="page-491-0"></span>**EditFormBlox**

```
<bloxform:edit
  id=""
  bloxName=""
  charactersPerLine=""
  focus=""
  formElementName=""
  lines=""
  maskInput=""
  maxCharacters=""
  themeClass=""
  visible=""
/
```
# **MemberSelectFormBlox**

```
<bloxform:memberSelect
  id=" "bloxName=""
  dataBlox=""
  dataBloxRef=""
  dimension=""
  dimensionName=""
  filterGeneration=""
  filterOperator=""
  formElementName=""
  minimumWidth=""
  multipleSelect=""
  rootMemberName=""
  rootMemberNames=""
  rootMembers=""
  selectedMember=""
  selectedMemberName=""
  size=""
  themeClass=""
  visible=""
/
```
# **RadioButtonFormBlox**

The <bloxform: radioButton> tag can have multiple <br/>bloxform: button> tags.

```
<bloxform:radioButton
  id=" "bloxName=""
  align=""
  borderEnabled=""
  formElementName=""
  themeClass=""
  visible="">
  <bloxform:button
     label=""
     object=""
     selected=""
     value=""
   /
```
</bloxform:radioButton>

# **SelectFormBlox**

The <bloxform:select> tag can have multiple <br/>sbloxform:option> tags.

```
<bloxform:select
  id=" "bloxName=""
```

```
formElementName=""
  minimumWidth=""
  multipleSelect=""
  size=""
  themeClass=""
  visible=""
>
  <bloxform:option
      label=""
      object=""
      selected=""
      value=""
   /
```
</bloxform:select>

# **TimePeriodSelectFormBlox**

```
<bloxform:timePeriodSelect
   id=""=""bloxName=""
   defaultSeriesVisible=""
   formElementName=""
   minimumWidth=""
   selectedSeries=""
   selectedSeriesString=""
   themeClass=""
   timeSchemaBloxRef=""
   visible=""
>
   <bloxform:timeSeries
      expression=""
      name=""
   /
```
</bloxform:timePeriodSelect>

# **TimeUnitSelectFormBlox**

```
<bloxform:timeUnitSelect
  id=""bloxName=""
   formElementName=""
  minimumWidth=""
  multipleSelect=""
  selectedTimeUnit=""
  size=""
  themeClass=""
  timeSchemaBloxRef=""
  visible=""
/
```
### **TreeFormBlox**

The <bloxform:tree> tag has two nested tags for folders and items. There can be multiple <bloxform:folder> tags and <bloxform:item> tags in a <bloxform:tree> tag.

```
<bloxform:tree
   id=""=""bloxName=""
   draggingEnabled=""
   itemPositoningEnabled=""
  rootVisible=""
  textWrapped=""
  themeClass=""
   visible=""
```

```
<bloxform:folder> <%--root folder--%>
      <bloxform:folder
         label=""
         draggable=""
         expanded=""
         href="imageURL=""
         label=""
         name=""
        object=""
        target=""
         themeBasedImage=""
         tooltip=""
     \rightarrow<bloxform:item
            draggable=""
            href=""
            imageURL=""
            label=""
            name=""
            object=""
            target=""
            themeBasedImage=""
            tooltip=" " />
      </bloxform:folder>
  </bloxform:folder>
</bloxform:tree>
```
<span id="page-493-0"></span>>

# **The <bloxform:getChangedProperty> Tag**

```
<bloxform:getChangedProperty
  debugEnabled=""
   formBlox=""
  formBloxRef=""
  formProperty=""
  property=""
/
```
# **The <bloxform:setChangedProperty> Tag**

```
<bloxform:setChangedProperty
  callAfterChange=""
  debugEnabled=""
  formProperty=""
  target=""
  targetRef=""
  targetProperty=""
/>
```
# **Blox Logic Custom Tags**

The Blox Logic Tag Library has tags for the following Blox:

- ["MDBQueryBlox"](#page-494-0) on page 475
- ["MemberSecurityBlox"](#page-494-0) on page 475
- ["TimeSchemaBlox"](#page-495-0) on page 476

### <span id="page-494-0"></span>**MDBQueryBlox**

Tags for MDBQueryBlox has a nesting structure. The nesting structure may vary depending on application needs. For details, see ["MDBQueryBlox](#page-367-0) Tags" on page [348.](#page-367-0) The following code shows the general structure:

```
<bloxlogic:mdbQuery
  id=""dataBloxRef=""
  cubeName="" >
   <bloxlogic:axis
     mutable=""
     queryFragment=""
     type="" >
     <bloxlogic:tupleList>
         <bloxlogic:dimension>
            [specify the dimension name here]
        </bloxlogic:dimension>
        <bloxlogic:tuple>
            <bloxlogic:member>
               [specify the member here]
            </bloxlogic:member>
            <bloxlogic:member>
             [specify another member here]
           </bloxlogic:member>
            ...
        </bloxlogic:tuple>
     </bloxlogic:tupleList>
   </bloxlogic:axis>
</bloxlogic:mdbQuery>
```
The <bloxlogic:tupleList> tag can also stand alone without being nested:

<bloxlogic:tupleList  $id=""$ tuplesRef="" />

The <br/>bloxlogic:dimension> tag has one attribute:

```
<bloxlogic:dimension
  list=" " | /
```
The <br/>bloxlogic:tuple> tag has one attribute:

<bloxlogic:tuple  $list=" " " | 2$ 

The <bloxlogic:crossJoin> tag is a nested tag inside the <bloxlogic:axis> tag. It has no attribute. The <bloxlogic:member> tag also has no attributes.

### **MemberSecurityBlox**

```
<bloxlogic:memberSecurity
  id=" "cubeName=""
  dataBlox=""
  dataBloxRef=""
  dimensionName="" >
  <bloxlogic:memberSecurityFilter
      dimensionName=""
      memberName="" />
  <bloxlogic:memberSecurityFilter
     dimensionName=""
     memberName="" />
</bloxlogic:memberSecurity>
```
### <span id="page-495-0"></span>**TimeSchemaBlox**

```
<bloxlogic:timeSchema
  id=" "dataBloxRef=""
  name=""
   today=""
/
```
### **Blox Portlet Custom Tags**

The Blox Portlet Tag Library has the following tags to help adding HTML markup on a portlet page based on ClientLink in the Blox UI Model:

- v "The <bloxportlet:actionLinkDefinition> Tag" on page 476
- "The <br/>bloxportlet:actionLink> Tag" on page 476
- v "The <bloxportlet:PortletLinkDefinition> Tag" on page 476
- "The <br/>bloxportlet:portletLink> Tag" on page 476
- v "Nested <bloxportlet:parameter> Tag" on page 476

#### **The <bloxportlet:actionLinkDefinition> Tag**

```
<bloxportlet:actionLinkDefinition
  action="" />
```
### **The <bloxportlet:actionLink> Tag**

<bloxportlet:actionLink action="" />

### **The <bloxportlet:PortletLinkDefinition> Tag**

<bloxportlet:PortletLinkDefinition  $\arctan = " " / \rightharpoonup$ 

### **The <bloxportlet:portletLink> Tag**

<bloxportlet:portletLink  $\text{action="" >$ 

#### **Nested <bloxportlet:parameter> Tag**

This tag should be nested inside a <bloxportlet:actionLinkDefinition> tag or <bloxportlet:PortletLinkDefinition> tag:

```
<bloxportlet:parameter
  name=""
  value="" />
```
### **Blox UI Custom Tags**

To use the Blox UI modifier custom tags, import the Blox UI Tag Library as follows:

<%@ taglib uri="bloxuitld" prefix="bloxui"%>

The modifier custom tags include:

- Component customization tags
	- "The [<bloxui:calculationEditor>](#page-497-0) Tag" on page 478
	- "The [<bloxui:component>](#page-497-0) Tag" on page 478
	- ["Custom](#page-499-0) Menu Tags" on page 480
- ["Custom](#page-500-0) Toolbar Layout Tag" on page 481
- Custom analysis tags
	- "The <bloxui:bottomN> Tag" on page 477
	- "The [<bloxui:customAnalysis>](#page-497-0) Tag" on page 478
	- "The [<bloxui:eightyTwenty>](#page-498-0) Tag" on page 479
	- "The [<bloxui:percentOfTotal>](#page-499-0) Tag" on page 480
	- "The [<bloxui:topN>](#page-499-0) Tag" on page 480
- Custom layout tags
	- "The <bloxui:butterflyLayout> Tag" on page 477
	- "The [<bloxui:compressLayout>](#page-497-0) Tag" on page 478
	- "The [<bloxui:customLayout>](#page-498-0) Tag" on page 479
	- "The [<bloxui:gridHighlight>](#page-498-0) Tag" on page 479
	- "The [<bloxui:gridSpacer>](#page-498-0) Tag" on page 479
	- "The [<bloxui:title>](#page-499-0) Tag" on page 480
- Utility tags
	- "The <bloxui:actionFilter> Tag" on page 477
	- "The [<bloxui:clientLink>](#page-497-0) Tag" on page 478
	- "The [<bloxui:gridFilter>](#page-498-0) Tag" on page 479
	- "The [<bloxui:setProperty>](#page-499-0) Tag" on page 480
- : "The <br/>sbloxui:accessibility> Tag" on page 477

### **The <bloxui:actionFilter> Tag**

```
<bloxui:actionFilter
   componentName=""
   filter="" />
```
# **The <bloxui:accessibility> Tag**

```
<bloxui:accessibility
  screenReaderMode=""
  windowMenuEnabled="" />
```
# **The <bloxui:bottomN> Tag**

<!--Nested within a PresentBlox or a GridBlox-->

```
<bloxui:bottomN
  description=""
  hideOthers=""
  membersToAnalyze=""
  name=""
  number=""
  preserveGrouping=""
  prompt=""
  showOtherSummary=""
  showRank=""
/
```
# **The <bloxui:butterflyLayout> Tag**

<!--Nested within a PresentBlox, GridBlox, or ChartBlox -->

```
<bloxui:butterflyLayout
  addSeparatorColumns=""
  applyLayout=""
  description=""
```

```
name=""
position=""
scope=""
separatorWidth=""
showOnLayoutMenu="" />
```
# <span id="page-497-0"></span>**The <bloxui:calculationEditor> Tag**

This tag has no attributes.

# **The <bloxui:clientLink> Tag**

<!--Nested within a component customization tag-->

```
<bloxui:clientLink
  features=""
   link=""
  target=""/>
```
# **The <bloxui:component> Tag**

<!--Nested within a PresentBlox, GridBlox, or ChartBlox -->

```
<bloxui:component
  alignment=""
  bloxRef=""
  clickable=""
  disabled=""
  height=""
  name=""
  positionBefore=""
  style=""
  themeClass=""
  title=""
  tooltip=""
  valignment=""
  visible=""
  width="" >
     <bloxui:clientLink
         link=""
         target="" />
</bloxui:component>
```
# **The <bloxui:compressLayout> Tag**

<!--Nested within a PresentBlox or a GridBlox-->

```
<bloxui:compressLayout
  applyLayout=""
  compressColumns=""
  compressRows=""
  description=""
  memberSeparator=""
  name=""
  showOnLayoutMenu="" />
```
# **The <bloxui:customAnalysis> Tag**

<!--Nested within a PresentBlox, GridBlox, or ChartBlox -->

```
<bloxui:customAnalysis
  analysis=""
  name=" " " | 2
```
### <span id="page-498-0"></span>**The <bloxui:customLayout> Tag**

<!--Nested within a PresentBlox, GridBlox, or ChartBlox -->

```
<bloxui:customLayout
  applyLayout=""
  layout=""
  name=""
  showOnLayoutMenu=""/>
```
# **The <bloxui:eightyTwenty> Tag**

<!--Nested within a PresentBlox or a GridBlox-->

```
<bloxui:eightyTwenty
  description=""
  hideOthers=""
  membersToAnalyze=""
  name=""
  number=""
  preserveGrouping=""
  prompt=""
/
```
# **The <bloxui:gridFilter> Tag**

<!--Nested within a PresentBlox or a GridBlox-->

```
<bloxui:gridFilter
  filter="" />
```
# **The <bloxui:gridHighlight> Tag**

<!--Nested within a PresentBlox or a GridBlox-->

```
<bloxui:gridHighlight
  applyLayout=""
  description=""
  includeData=""
  includeHeaders=""
  name=""
  scope=""
  selection=""
  showOnLayoutMenu=""
  style="" /
```
### **The <bloxui:gridSpacer> Tag**

<!--Nested within a PresentBlox or a GridBlox-->

```
<bloxui:gridSpacer
  applyLayout=""
  axis=" "description=""
  height=""
  locked=""
  name=""
  position=""
  score=""showOnLayoutMenu=""
  style=""
  width="" />
```
### <span id="page-499-0"></span>**The <bloxui:percentOfTotal> Tag**

<!--Nested within a PresentBlox or a GridBlox-->

```
<bloxui:percentOfTotal
   description=""
  hideOthers=""
  membersToAnalyze=""
  name=""
  number=""
  preserveGrouping=""
  prompt=""
/
```
# **The <bloxui:topN> Tag**

<!--Nested within a PresentBlox or a GridBlox-->

```
<bloxui:topN
  description=""
  hideOthers=""
  membersToAnalyze=""
  name=""
  number=""
  preserveGrouping=""
  prompt=""
  showOtherSummary=""
  showRank=""
/
```
### **The <bloxui:setProperty> Tag**

<!--Nested within a PresentBlox, GridBlox, or ChartBlox -->

```
<bloxui:setProperty
  name=""
  value="" />
```
### **The <bloxui:title> Tag**

<!--Nested within a PresentBlox, GridBlox, or ChartBlox -->

```
<bloxui=title
  title=""
  style=""
  alignment=""/>
```
### **Custom Menu Tags**

Tags for custom menu layouts include <bloxui:menu> and <bloxui:menuItem>:

#### **The <bloxui:menu> and the <bloxui:menuItem> Tags**

<!--Nested within a PresentBlox, GridBlox, or ChartBlox -->

```
<bloxui:menu
  name=""
  bloxRef=""
  accesskey=""
  disabled=""
  positionBefore=""
  resourceName=""
  title=""
  tooltip=""
  visible=""
  >
  <bloxui:menuItem
```

```
name=""
      accesskey=""
      checkable=""
      checked=""
      disabled=""
      imageURL=""
      positionBefore=""
      separator=""
      themeBasedImage=""
      title=""
      tooltip=""
      visible=""
      >
      <bloxui:clientLink
         link=""
         target="" />
   </bloxui:menuItem>
</bloxui:menu>
```
# **Custom Toolbar Layout Tag**

Tags for custom Toolbar layouts include <bloxui:toolbar> and <bloxui:toolbarButton>:

**The <bloxui:toolbar> and Its Nested <bloxui:toolbarButton> Tags**

<!--Nested within a PresentBlox, GridBlox, or ChartBlox -->

```
<bloxui:toolbar
  disabled=""
  bloxRef=""
  name=""
  positionBefore=""
  resourceName=""
  title=""
  tooltip=""
  visible="">
  <bloxui:toolbarButton
      checkable=""
      checked=""
     disable=""
     imageURL=""
     name=""
      positionBefore=""
      separator=""
      themeBasedImage=""
     title=""
     tooltip=""
     visible="" >
      <bloxui:clientLink
        link=""
         target="" />
   </bloxui:toolbarButton>
</bloxui:toolbar>
```
# **Relational Reporting Blox Custom Tags**

Please see *Relational Reporting Developer's Guide* for custom tags for Blox supporting relational reporting.

# **Appendix B. Using the Alphablox XML Cube**

The Alphablox XML Cube defines XML tags and attributes for representing query result sets returned from application data sources or DB2 Alphablox cubes. When a result set is transformed into an Alphablox XML Cube document, the document presents an open, predictable data structure with known elements, regardless of the layout of the underlying data source.

The Alphablox XML Cube presents a tree view of the data, as does the W3C XML DOM standard, where nodes correspond to data elements. The W3C XML DOM includes functions for manipulating document elements; Alphablox has extended the DOM to provide convenience methods particularly suited for manipulating analysis cube data. For more information on these extensions, see the com.alphablox.blox.xml package in the Javadoc documentation.

Application programmers can access the XML Cube document and process its data to implement custom logic or data layouts. This chapter explains the Alphablox XML Cube by using a familiar data representation often used in Alphablox applications.

- "Data Representation" on page 483
- v "Sample Alphablox XML [Document"](#page-503-0) on page 484
- ["Alphablox](#page-505-0) XML Tags" on page 486
- ["Alphablox](#page-506-0) XML Tag Attributes" on page 487
- "XML Data [Islands"](#page-507-0) on page 488

#### **Data Representation**

Application programmers familiar with the DB2 Alphablox representation of an analysis cube result set will quickly understand the organization of the Alphablox XML Cube. This section reviews the key concepts of the DB2 Alphablox representation, using the following simple example:

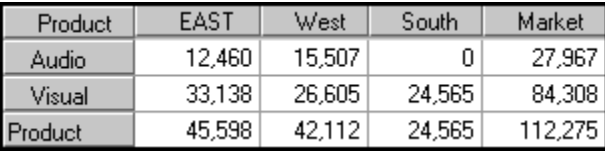

The result set includes descriptive elements (names of dimensions and members) and associated data values. A typical DB2 Alphablox representation, shown in the example, organizes the descriptive elements into row and column axes, and the data values into data cells. Note the following about the example:

- v The Market dimension resides on the column axis, and includes three members: East, West, and South, as well as the Market rollup.
- v The Product dimension resides on the row axis, and includes two members: Audio and Visual, as well as the Product rollup.
- v Multiple dimensions can reside on the same axis. When this occurs, there is an implied grouping, with one dimension grouped within another.
- <span id="page-503-0"></span>v A *tuple* represents a set of members, one from each dimension on an axis. In the example, because there is only one dimension on each axis, each tuple represents a single member.
- v Data values appear in cells at the intersection of tuples. For example, a value of 12,460 appears at the intersection of the Audio tuple and East tuple.
- **Note:** In GridBlox or PresentBlox, unused dimensions reside on the Other axis. In the Alphablox XML Cube, each unused dimension resides on a separate slicer axis.

The next section explains how to render a query result set into XML format.

### **Sample Alphablox XML Document**

Below is the example result set rendered as an XML document. In some cases, line breaks have been added for readability.

```
<?xml version="1.0"?>
<!DOCTYPE cube SYSTEM '/alphablox/AnalysisServer/xml/dtd/cube.dtd'>
<sub>cube</sub></sub>
  <bloxInfo>

     <bloxName>MyDataBlox</bloxName>
     <appName>MyXMLDoc</appName>
  </bloxInfo>
   <data>
   <slicer>
     <slicerDimension name="Period">Period</slicerDimension>
     <slicerMember name="Period" gen="1"
                   leaf="false">Period</slicerMember>
     </slicer>
     <slicer>
       <slicerDimension name="Accounts">Accounts</slicerDimension>
       <slicerMember name="Accounts" gen="1"
                     leaf="false">Accounts</slicerMember>
     </slicer>
     <slicer>
       <slicerDimension name="Scenario">Scenario</slicerDimension>
       <slicerMember name="Scenario" gen="1"
                     leaf="false">Scenario</slicerMember>
    </slicer>
  <axis name="columns" index="0">
       <dimensions>
        <dimension name="Market" index="0">Market</dimension>
       </dimensions>
       <tuple index="0">
        <member name="East" index="0" gen="2" spanInHierarchy="1"
            spanIndexInHierarchy="0" leaf="false">East</member>
       \langletuple>
       <tuple index="1">
        <member name="West" index="0" gen="2" spanInHierarchy="1"
            spanIndexInHierarchy="0" leaf="false">West</member>
</tuple>
<tuple index="2">
        <member name="South" index="0" gen="2" spanInHierarchy="1"
            spanIndexInHierarchy="0" leaf="false">South</member>
</tuple>
<tuple index="3">
        <member name="Market" index="0" gen="1" spanInHierarchy="1"
            spanIndexInHierarchy="0" leaf="false">Market</member>
</tuple>
 \langleaxis>
```
```
<axis name="rows" index="1">
<dimensions>
        <dimension name="Product" index="0">Product</dimension>
</dimensions>
<tuple index="0">
        <member name="Audio" index="0" gen="2" spanInHierarchy="1"
            spanIndexInHierarchy="0" leaf="false">Audio</member>
</tuple>
<tuple index="1">
        <member name="Visual" index="0" gen="2" spanInHierarchy="1"
            spanIndexInHierarchy="0" leaf="false">Visual</member>
</tuple>
<tuple index="2">
        <member name="Product" index="0" gen="1" spanInHierarchy="1"
            spanIndexInHierarchy="0" leaf="false">Product</member>
</tuple>
  \langleaxis>
  <cells>
    <row>
      <column>
        <cell>13438.0</cell>
      </column>
      <column>
        <cell>22488.0</cell>
      </column>
      <column>
        <cell>0.0</cell>
      </column>
      <column>
        <cell>35926.0</cell>
      </column>
    </row<row><column>
        <cell>33138.0</cell>
      </column>
      <column>
        <cell>40351.0</cell>
      </column>
      <column>
        cell>24565.0</cell>
      </column>
      <column>
        <cell>98054.0</cell>
      </column>
    </row<row><column>
        <cell>46576.0</cell>
      </column>
      <column>
        <cell>62839.0</cell>
      </column>
      <column>
        <cell>24565.0</cell>
      </column>
      <column>
        <cell>133980.0</cell>
      </column>
    </row\langlecells>
 </data>
</cube>
```
### <span id="page-505-0"></span>**Alphablox XML Tags**

DB2 Alphablox uses the XML tags described in this section to represent the elements in a query result set returned from an application data source. The tags support analysis cubes with an unlimited number of axes.

As with all XML tags, the following rules apply to the Alphablox tags:

- An XML document must begin with the XML declaration: <?xml version="1.0"?>
- v There can be one and only one root element in an XML document. All other tags that define the document's content are contained within the root element. The following tags define the root element for the Alphablox XML Cube: <cube>...</cube>
- v Tags can nest but cannot overlap. For example, the following structure is valid: <bloxInfo><bloxName>myBlox</bloxName></bloxInfo>

but the following structure is not valid: <bloxInfo><bloxName>myBlox</bloxInfo></bloxName>

The tags are listed in their order of appearance in an XML document.

#### **XML Tag**

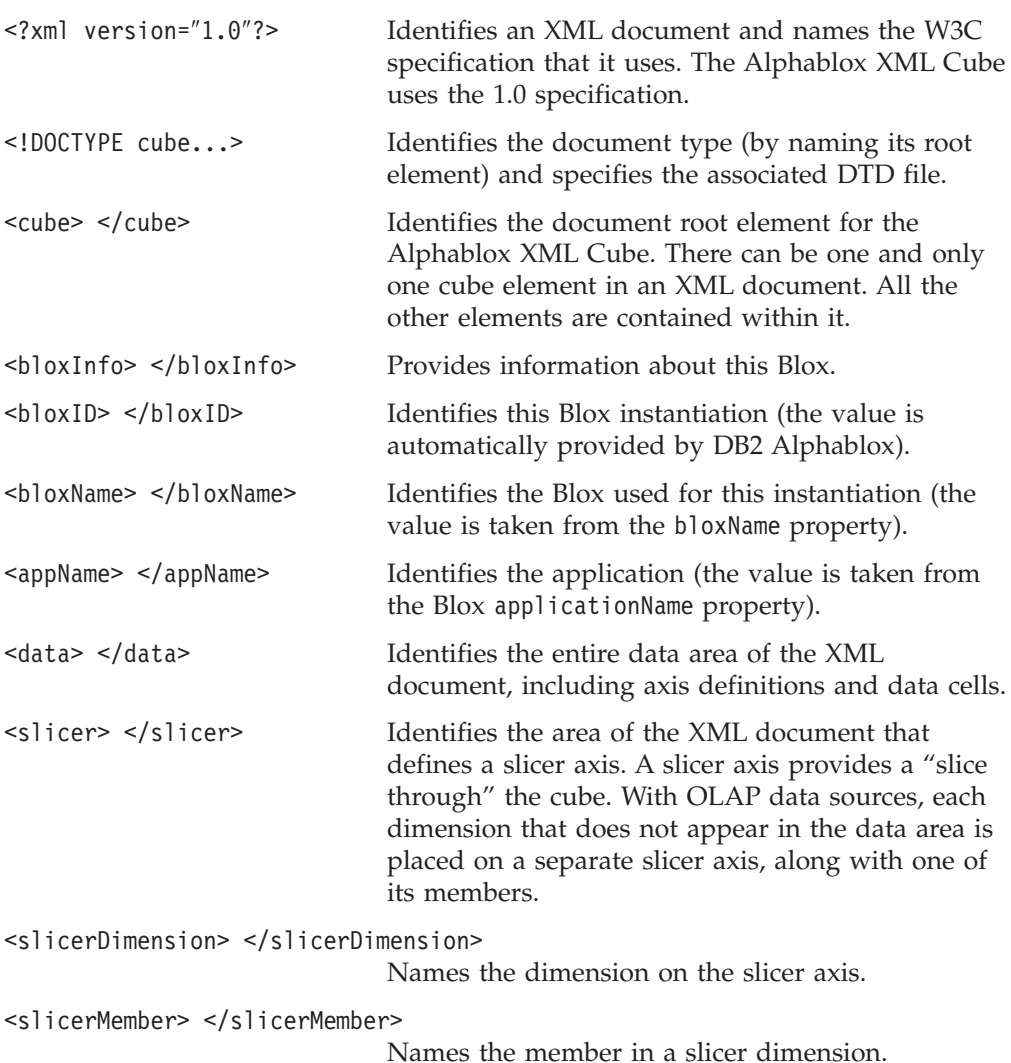

<span id="page-506-0"></span>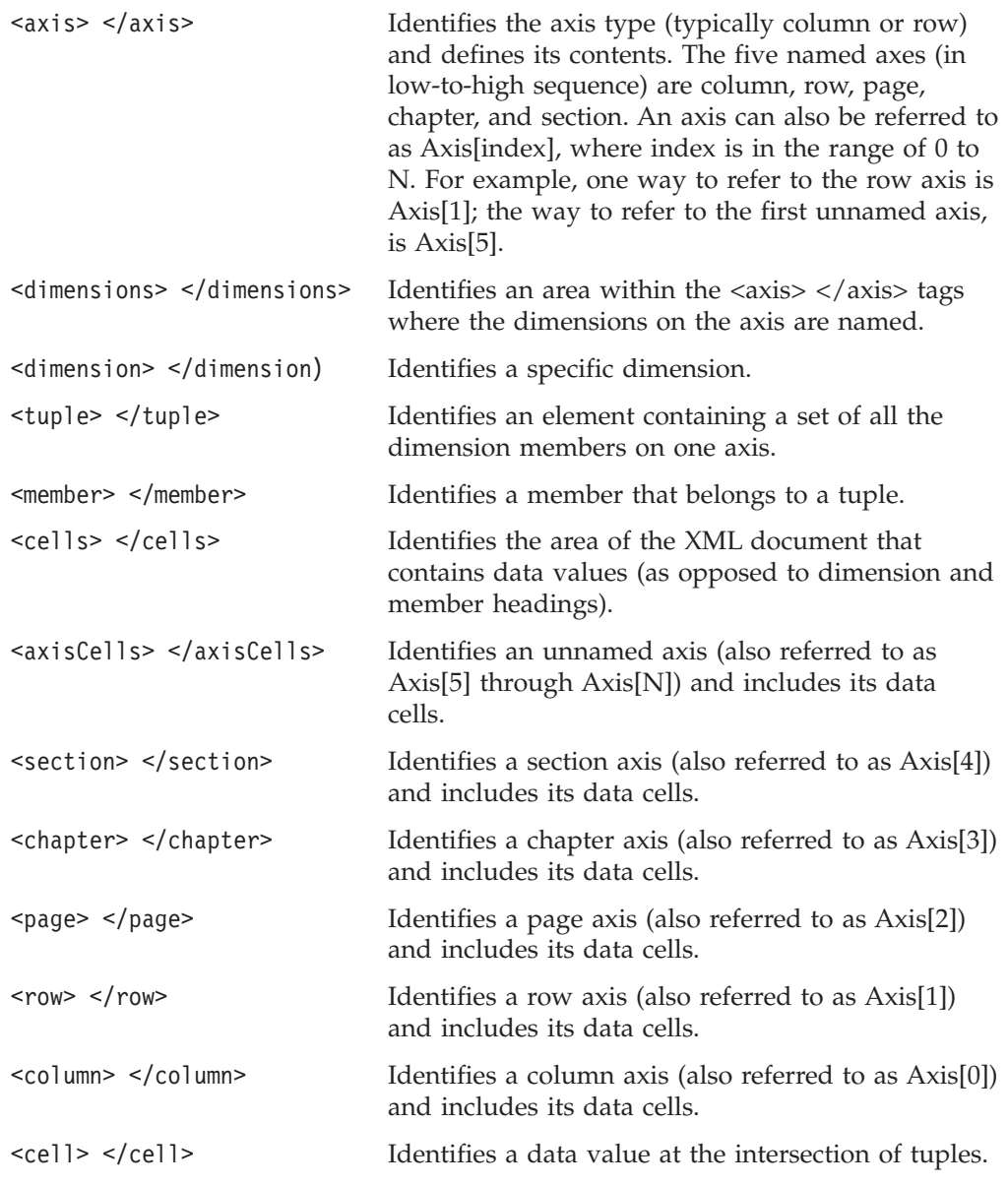

# **Alphablox XML Tag Attributes**

Alphablox XML tags use the following attributes. Remember that indexes are 0-based.

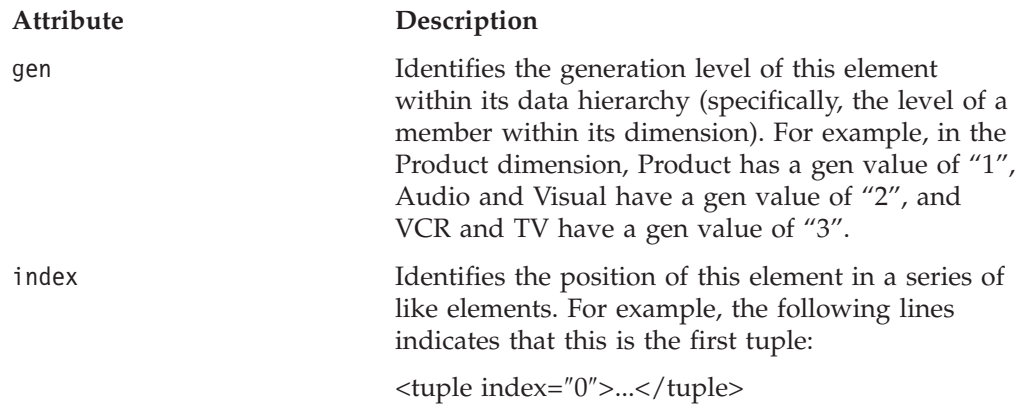

<span id="page-507-0"></span>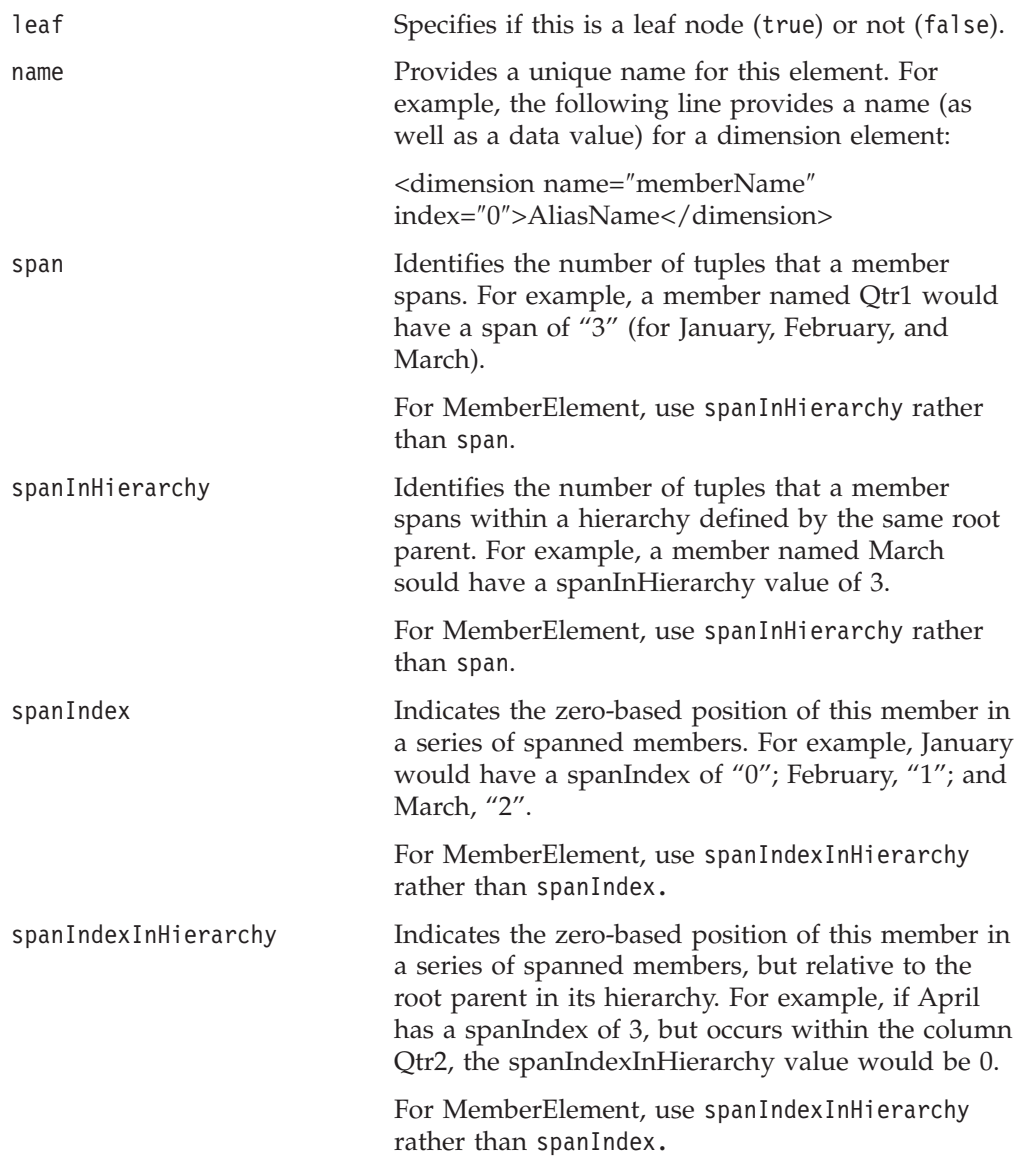

#### **XML Data Islands**

An XML data island is a block of valid XML code embedded inside an HTML document. Data islands enable programmers to script against the XML document without having to load it (through script or the <0BJECT> tag). Currently, XML data islands are supported only in Microsoft Internet Explorer 5.5 and later.

### **Definition Syntax**

The syntax for defining an inline data island in a page appears below. Note the use of the <XML> and </XML> tags:

```
<XML ID="DataIslandID">
  <XMLDATA>
   <DATA>TEXT</DATA>
  </XMLDATA>
</XML>
```
For example, the following lines define a data island with three data values:

```
<XML ID="MyDataIsland">
 <dataSources>
   <dataSource name="DB2">IBM DB2 OLAP Server 8.1</dataSource>
    <dataSource name="MSOLAP">Microsoft OLAP Services 7.0</dataSource>
    <dataSource name="Essbase">Hyperion Essbase 6.5</dataSource>
  </dataSources>
</XML>
```
The contents of a data island can also reside in an external file. Use the following syntax to include an external XML file as a data island:

```
<XML SRC="http://<server>/MyXmlFile.xml"></XML>
```
#### **XMLDocument Property**

The XMLDocument property returns the root node of the inline or external XML data island. Programmers can use the standard XML DOM to navigate the data island from this root. For example, the following function returns all the data from MyDataIsland.

```
function returnXMLData(){
   return document.all("MyDataIsland").XMLDocument.nodeValue;
}
```
The following syntax is also valid. Using the example from ["Definition](#page-507-0) Syntax" on [page](#page-507-0) 488, the line returns a value of "IBM DB2 OLAP Server 8.1":

MyDataIsland.XMLDocument.documentElement.childNodes.item(0).text

#### **DataBlox as an XML Data Island**

The following lines define a standard DataBlox as a data island:

```
<XML ID="MyDataBlox">
   <blox:data id="MyDataBlox"
     dataSourceName = "qcc">
     query = "!"
```
**render = "XML">** </blox:data>  $<$ / $XML$ >

By setting the render attribute to XML causes the DataBlox result set to be rendered into XML format. When the page is processed, the lines defining the Blox are replaced by the rendered XML lines.

Elsewhere in the page, a JavaScript function could gain access to the contents of the data island through syntax like the following: MyDataBlox.getCube.getUniqueName

# <span id="page-510-0"></span>**Appendix C. DB2 Alphablox XML Cube DTD**

Similar to a database schema, a *Document Type Definition* (DTD) defines the data structures that can occur in a document and the sequence in which they can occur.

Knowing a document's structure enables programmers to write code that can traverse the document, extract specific values from it, and perform operations on the values.

- "DTD Syntax Notes" on page 491
- "DTD [Elements"](#page-511-0) on page 492
- "DTD [Listing"](#page-511-0) on page 492

#### **DTD Syntax Notes**

The following markup appears in the DB2 Alphablox XML Cube DTD:

#### **Element Type Declaration**

Names an element and specifies its children.

#### **Syntax**

<!ELEMENT name (childElement1, childElement2,...childElementN)>

#### **Usage**

A regular expression character  $(+, *, or?)$  appended to the name of a child element specifies how many of that child element the parent can contain. The absence of one of these characters indicates that the parent element can contain one and only one of that child element.

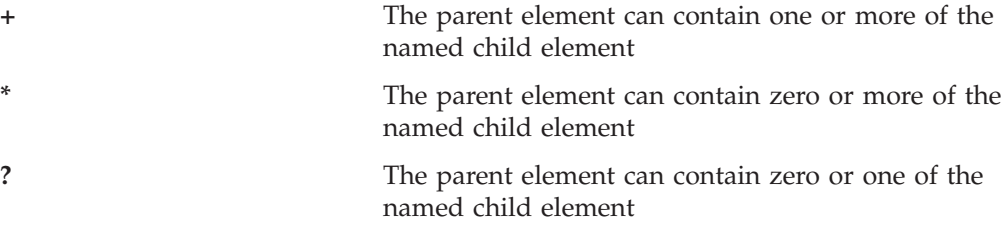

For example, a line like the following: <!ELEMENT data (slicer\*, axis+, cells)>

would specify that the data element can have zero or more slicer elements, one or more axis elements, and only one cells element.

#### **Attribute List Declaration**

Names an element and specifies its attributes. For each attribute, specifies its name, data type, and required or optional presence.

#### **Syntax**

<!ATTLIST element-name childElementName1 dataType #REQUIRED childElementName2 dataType #REQUIRED childElementNameN dataType #REQUIRED >

#### <span id="page-511-0"></span>**Usage**

For example, the following lines: <!ATTLIST dimension name CDATA #REQUIRED index CDATA #REQUIRED >

specify that the dimension member has two required attributes (name and index), both of which contain plain character data.

#### **Data Types**

Associated with an element name, specifies the type of data permitted in the element.

#### **Usage**

The DB2 Alphablox XML Cube DTD uses the following two data types:

#PCDATA (Parsed Character Data): plain (non-markup) text that may contain entity references. For example, the string & amp; should be parsed to yield an ampersand sign.

CDATA (Character Data): plain (non-markup) text that does not include entity references. For example, a less-than sign (<), quotation marks ("), or an ampersand (&) are treated as plain text and not parsed.

**Tip:** A complete discussion of DTD syntax is beyond the scope of this guide.

#### **DTD Elements**

For an explanation of each DTD Element that appears in the listing, see ["Alphablox](#page-505-0) XML Tags" on page 486.

#### **DTD Listing**

The remainder of this section is a listing of the DB2 Alphablox XML Cube DTD. <!ELEMENT cube (bloxInfo, data)>

<!ELEMENT bloxInfo (bloxID, bloxName, appName)> <!ELEMENT bloxID (#PCDATA)> <!ELEMENT bloxName (#PCDATA)> <!ELEMENT appName (#PCDATA)> <!ELEMENT data (slicer\*, axis\*, cells)> <!ELEMENT slicer (slicerDimension, slicerMember)> <!ELEMENT slicerDimension (#PCDATA)> <!ATTLIST slicerDimension name CDATA #REQUIRED > <!ELEMENT slicerMember (#PCDATA)> <!ATTLIST slicerMember name CDATA #REQUIRED gen CDATA #REQUIRED leaf CDATA #REQUIRED

```
>
<!ELEMENT axis (dimensions,tuple*)>
<!ATTLIST axis
      name CDATA #REQUIRED
      index CDATA #REQUIRED
>
<!ELEMENT dimensions (dimension*)>
<!ELEMENT tuple (member*)>
<!ATTLIST tuple
       index CDATA #REQUIRED
>
<!ELEMENT dimension (#PCDATA)>
<!ATTLIST dimension
       name CDATA #REQUIRED
       index CDATA #REQUIRED
>
<!ELEMENT member (#PCDATA)>
<!ATTLIST member
      name CDATA #REQUIRED
       gen CDATA #REQUIRED
       span CDATA #REQUIRED
      spanIndex CDATA #REQUIRED
       spanInHierarchy CDATA #REQUIRED
      spanIndexInHierarchy CDATA #REQUIRED
       index CDATA #REQUIRED
      leaf CDATA #REQUIRED
>
<!-- for zero axis, we have cell value only -->
<!ELEMENT cells (axisCells* | section* | chapter* | page*| row*| column*|
                cell)>
<!ELEMENT axisCells (axisCells+ | section+)><!ATTLIST axisCells
      name CDATA #REQUIRED
>
<!ELEMENT section (chapter+)>
<!ELEMENT chapter (page+)>
<!ELEMENT page (row+)>
<!ELEMENT row (column+)>
<!ELEMENT column (cell)>
<!ELEMENT cell (#PCDATA)>
```
## **Appendix D. Examples Cross References**

This chapter contains the additional code examples and cross references to examples in this book:

- v "Example 1: Walk Through a [Relational](#page-515-0) Result Set" on page 496
- v "Example 2: Set Chart Properties on the Server Using the [bloxAPI.call\(\)](#page-517-0) Method" on [page](#page-517-0) 498
- v "Example 3: Use the server-side [ChartPageListener](#page-519-0) to set the desired data format on the chart when the chart filter is [changed"](#page-519-0) on page 500
- v Examples for "BookmarksBlox" on page 495
- Examples for "Blox Form Tag Library and FormBlox" on page 495
- v Examples for "Business Logic Blox and the Blox Logic Tag Library" on page 495
- v Examples for "Blox UI Tag [Library"](#page-515-0) on page 496
- Examples for ["ChartBlox"](#page-515-0) on page 496
- v Examples for ["CommentsBlox"](#page-515-0) on page 496
- v Examples for "Data [Calculation"](#page-515-0) on page 496
- v Examples for ["MemberFilterBlox"](#page-515-0) on page 496

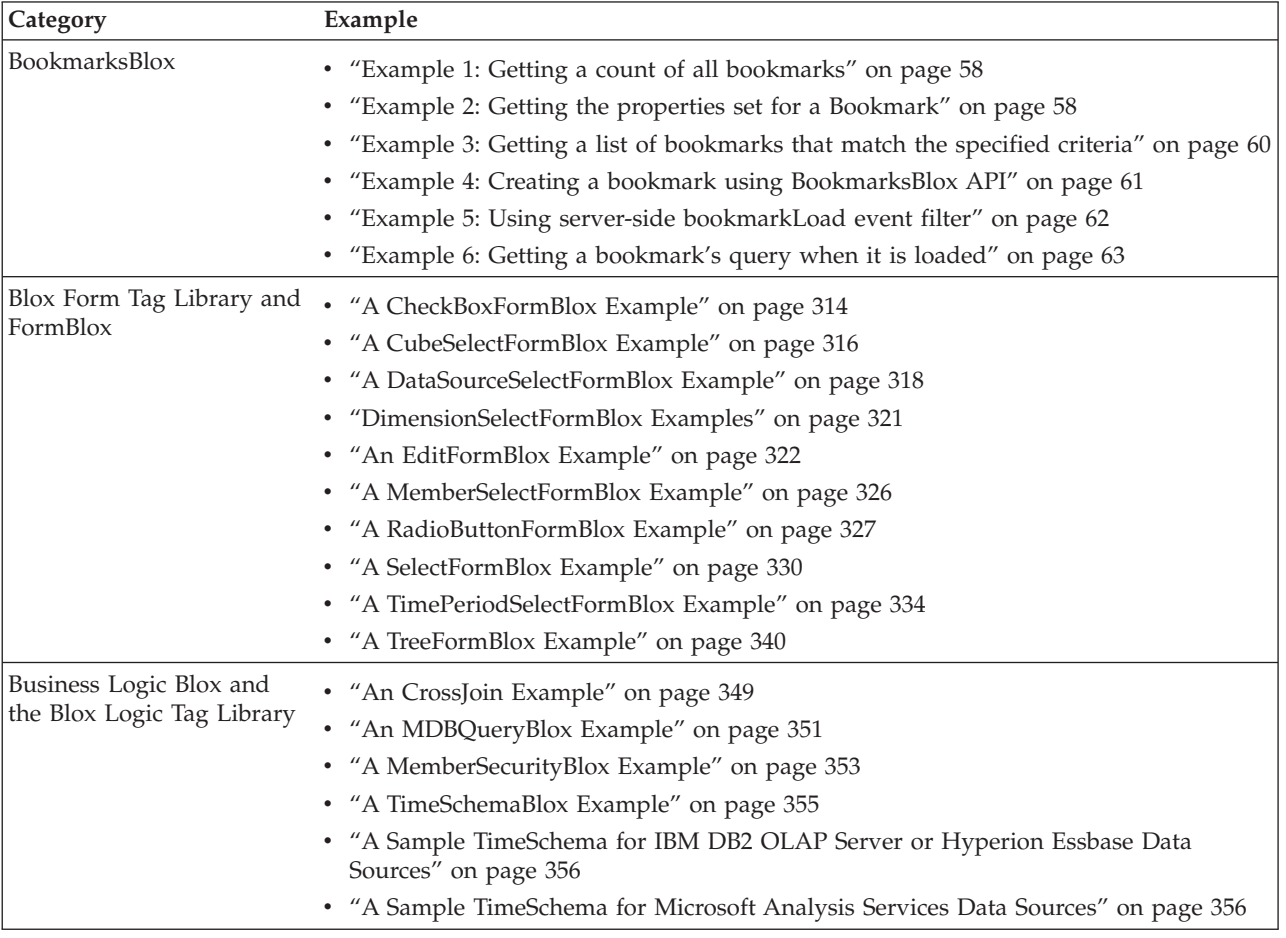

<span id="page-515-0"></span>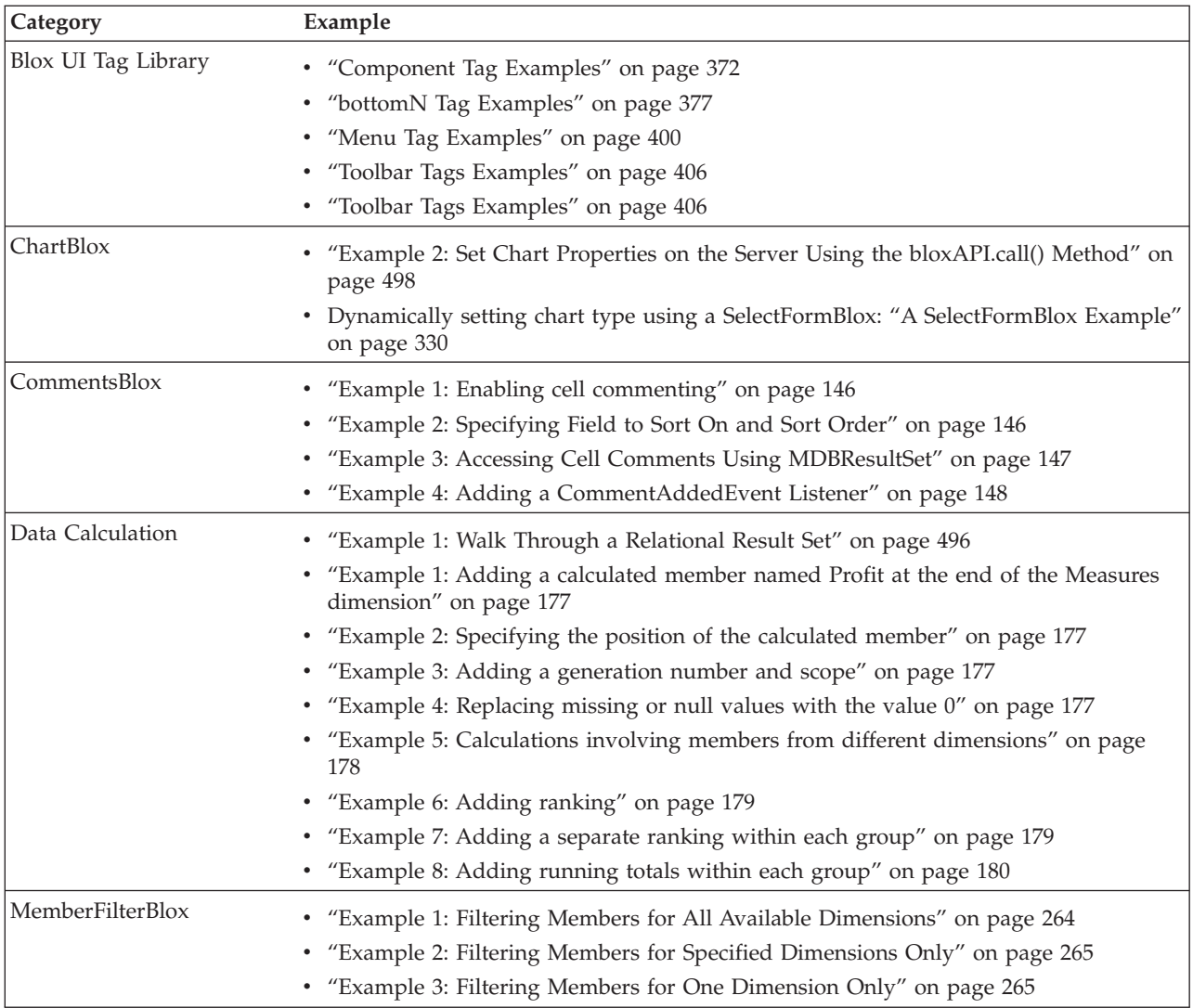

### **Example 1: Walk Through a Relational Result Set**

```
<%-- RDBResultSet.jsp
---- Example page to illustrate RDB ResultSet Methods
----
---- Walk a server-side RDB ResultSet and output the column<br>--- metadata information and the first and last rows of dat
     metadata information and the first and last rows of data.
--%>
<%-- Import the Alphablox taglib --%>
<%@ taglib uri="bloxtld" prefix="blox" %>
<%-- Import the packages for accessing the server-side RDBResultSet--%>
<%@ page import="com.alphablox.blox.data.rdb.*" %>
<%-- creates sqlTypes variable & imports java.sql.Types & java.util.Hashtable--
\frac{0}{0}<%@ include file="SQLTypes.jsp"%>
<blox:data id="relationalDB"
  dataSourceName = "qcc-mssql"
  query = "SELECT * FROM qcc WHERE Sales > 9000 ORDER BY Week_Ending,
Product_Family_Code"
>
</blox:data>
```

```
<\!\!%RDBResultSet rs = (RDBResultSet) relationalDB.getResultSet();
  // Get the schema details<br>ResultColumn[] cols
                             = rs.getColumns(); // column Metadata
  int[\] types = rs.getTypes();
                              // jdbc/sql data types in the rs
  int colCount = cols.length;
                               // num cols in result set
  // each row of data is returned as an array of objects; use types
  // to determine their data types
  Object[] firstRow = null;
  0 \text{bject}[] lastRow = null;<br>int rowsRead = 0;
  int rowsRead
  // iterate through the rows incrementing the row counter and
  // saving the first and last rows of data
  while( rs.hasMoreRows() )
  {
    rowsRead++;
    if( rowsRead == 1 )
    {
      firstRow = rs.getNextRow( false );
    }
    lastRow = rs.getNextRow( false);
 }
\approx<html><head>
    <title>Relational JSP</title>
    \text{<}blox:header/>\text{<}%-- Blox header tag for standard js and style inclusions --%>
</head>
<body>
<br>
The column count is: <b><%= colCount %></b>>>>>> />
The row count is: <b><%= rowsRead %></b>>>>>> />
The columns are: <br />
<table border="1" cellspacing="0" cellpadding="0">
  <tr>
    <th>Col Name</th>
    <th>Type</th>
    <th>Type Name</th>
    <th>First Row</th>
    <th>Last Row</th>
  \langle/tr>
  <\!\!>_o// Display the column names, their types, typeNames, and
    // the first and last row of data
  for( int i = 0; i < colCount; i++)
  \left\{ \right.out.write("\t<tr>");
    out.write("\t\t<td>" + cols[i].getName() + "</td>" ); // Col Name
    out.write("\t\t<td>" + String.valueOf(types[i]) + "</td>"); // Type
    // the names of the sql types is in the sqlTypes hashtable created in
SQLTypes.jsp
   out.write("\t\t<td>" + String.valueOf( sqlTypes.get( new Integer( types[i]
) ) + "</td>" ); // Type Name
    out.write("\t\t<td>" + String.valueOf(firstRow[i]) + "</td>"); //First Row
    out.write("\t\t<td>" + String.valueOf(lastRow[i]) + "</td>"); //Last Row
    out.write("\t</tr>");
  }
```

```
%>
</table>
</body>
</html>
The following code is the SQLTypes.jsp file referenced in the JSP file above:
<!-- SQLTypes.jsp
---- Helper page to create a hashtable with all of the SQL data types
---- 2002.03.28 - YRL & REK
----
-->
<!-- Imports for standard Java classes used -->
<%@ page import="java.sql.Types.*" %>
<%@ page import="java.util.Hashtable" %>
\epsilon%
    Hashtable sqlTypes = new Hashtable();
   sqlTypes.put( new Integer( java.sql.Types.ARRAY ), "ARRAY" );
    sqlTypes.put( new Integer( java.sql.Types.BIGINT ), "BIGINT" );
    sqlTypes.put( new Integer( java.sql.Types.BINARY ),"BINARY" );
    sqlTypes.put( new Integer( java.sql.Types.BIT ), "BIT" );
    sqlTypes.put( new Integer( java.sql.Types.BLOB ), "BLOB" );
    sqlTypes.put( new Integer( java.sql.Types.CHAR ), "CHAR" );
    sqlTypes.put( new Integer( java.sql.Types.CLOB ), "CLOB" );
    sqlTypes.put( new Integer( java.sql.Types.DATE ), "DATE" );
    sqlTypes.put( new Integer( java.sql.Types.DECIMAL ), "DECIMAL" );
    sqlTypes.put( new Integer( java.sql.Types.DISTINCT ), "DISTINCT" );
    sqlTypes.put( new Integer( java.sql.Types.DOUBLE ), "DOUBLE" );
    sqlTypes.put( new Integer( java.sql.Types.FLOAT ), "FLOAT" );
    sqlTypes.put( new Integer( java.sql.Types.INTEGER ), "INTEGER" );
    sqlTypes.put( new Integer( java.sql.Types.JAVA_OBJECT ) ,
                             "JAVA_OBJECT" );
    sqlTypes.put( new Integer( java.sql.Types.LONGVARBINARY ),
                             "LONGVARBINARY" );
    sqlTypes.put( new Integer( java.sql.Types.LONGVARCHAR ),
                             "LONGVARCHAR" );
    sqlTypes.put( new Integer( java.sql.Types.NULL ), "NULL" );
    sqlTypes.put( new Integer( java.sql.Types.NUMERIC ), "NUMERIC" );
    sqlTypes.put( new Integer( java.sql.Types.OTHER ), "OTHER" );
    sqlTypes.put( new Integer( java.sql.Types.REAL ), "REAL" );
    sqlTypes.put( new Integer( java.sql.Types.REF ), "REF" );
    sqlTypes.put( new Integer( java.sql.Types.SMALLINT ), "SMALLINT" );
    sqlTypes.put( new Integer( java.sql.Types.STRUCT ), "STRUCT" );
    sqlTypes.put( new Integer( java.sql.Types.TIME ), "TIME" );
    sqlTypes.put( new Integer( java.sql.Types.TIMESTAMP ),
                             "TIMESTAMP");
    sqlTypes.put( new Integer( java.sql.Types.TINYINT ), "TINYINT" );
    sqlTypes.put( new Integer( java.sql.Types.VARBINARY ),"VARBINARY");
   sqlTypes.put( new Integer( java.sql.Types.VARCHAR), "VARCHAR");
%>
```
**Example 2: Set Chart Properties on the Server Using the bloxAPI.call() Method**

```
<%-- chartSelect.jsp
---- Example page to illustrate how to use the call method to
---- execute some server-side code.
--\frac{6}{6}<!-- Import the taglib -->
<%@ taglib uri = "bloxtld" prefix = "blox"%>
<html><head>
```

```
<title>Change Repository Values</title>
   <blox:header />
</head>
<!-- The JavaScript function that passes the chart type selected and
---- calls another JSP page (setSelection.jsp) on the server to set
---- the chart type.
--\n%<script language="JavaScript">
   function setChartChoice(ChrtType) {
     bloxAPI.call("setSelection.jsp?chart="+ChrtType);
   }
</script>
<body>
<blox:present id = "myPresent"
  height = "400"width = "600"
   >
   <blox:chart
      chartType = "Vertical Bar, Side-by-Side">
   </blox:chart>
   <blox:data
      dataSourceName = "QCC-Essbase"
      useAliases = "true"
      query = "<ROW ('All Products') <ICHILD 'All Products' <SYM
         <COLUMN ('All Time Periods') <Ichild '2001' !"
  >
   </blox:data>
</blox:present>
<br>
Select a chart type:
<form name = form1>
   <input type="radio" name="chartSelect" value="Bar"
      onclick="setChartChoice(value);"> Bar
   <input type="radio" name="chartSelect" value="Line"
      onclick="setChartChoice(value);"> Line
   <input type="radio" name="chartSelect" value="Pie"
     onclick="setChartChoice(value);"> Pie
</form>
</body>
</html>
The JSP file called has the following code:
<%-- setSelection.jsp
---- Called by chartSelect.jsp to set the chart type to the one
---- selected.
--%>
<!-- Import the taglib -->
<%@ taglib uri="bloxtld" prefix="blox"%>
<%-- Reference the instance of PresentBlox created in chartSelect.jsp
- - \frac{6}{6} ><blox:present id="myPresent" />
<\!\!%String chartChoice = request.getParameter("chart");
if (chartChoice != null && chartChoice.trim().length() != 0) {
  myPresent.getChartBlox().setChartType(chartChoice);
   };
%>
```
## <span id="page-519-0"></span>**Example 3: Use the server-side ChartPageListener to set the desired data format on the chart when the chart filter is changed**

This example demonstrates how to use the server-side event listener to set the format for Y1Axis (setY1FormatMask()) in order to maintain the correct formatting that has been set in the GridBlox when users change the filter in the chart. In this case:

- The Scenario dimension is on the page axis. Both Actual and Variance % have cell formats specified.
- Using the addEventListener() method, specify the instance of a ChartPageListener object (CPListener()) to call when users change the filter on the chart.
- CPListener implements the ChartPageListener interface.
- v Get the member selected. In this particular example, since the member Variance % has a ″%" in the name, we test to see the return string ends with ″%″. If it does, we set the Y1FormatMask accordingly.

```
<%@ page import="com.alphablox.blox.ChartBlox,
                 com.alphablox.blox.event.*,
                  com.alphablox.blox.uimodel.core.MessageBox,
                 com.alphablox.blox.uimodel.BloxModel,
                 com.alphablox.blox.ServerBloxException"%>
<%@ taglib uri="bloxtld" prefix="blox" %>
<html><head>
   <blox:header />
</head>
<body>
<blox:present id="present" height="400" width="600" >
   <blox:grid defaultCellFormat="#,##0.00;[red](#,##0.00)" >
      \frac{1}{2} = \frac{1}{2} = \frac{1}{2} = \frac{1}{2} = \frac{1}{2} = \frac{1}{2} = \frac{1}{2} format="#,##0.00;[red](#,##0.00)"
         scope="{Scenario:Actual}" ></blox:cellFormat>
      <blox:cellFormat index="2" format="#,##0.00%;[red](#,##0.00%)"
         scope="{Scenario:Variance %}" ></blox:cellFormat>
   </blox:grid>
   <blox:chart chartType="bar" autoAxesPlacement="false"
      filter="Scenario" XAxis="All Time Periods" legend="All Locations" >
   </blox:chart>
   <blox:data dataSourceName="QCC-Essbase"
      query="{OUTALTNAMES} <ROW (\"All Locations\") <ICHILD \"All Locations\"
<COLUMN (\"All Time Periods\", \"Scenario\") <SYM \"Jan 01\" \"Feb 01\"
\"Mar 01\" \"Apr 01\" \"May 01\" \"Jun 01\" \"Actual\" \"Variance %\" !">
   </blox:data>
   <%-- adds a ChartPageFilter to the ChartBlox --%>
   <% present.getChartBlox().addEventListener(new
CPListener(present.getBloxModel()));%>
</blox:present>
</body>
</html>
221public class CPListener implements ChartPageListener
  {
    BloxModel model;
    public CPListener (BloxModel model) {
       this.model = model;
    }
    public void changePage(ChartPageEvent cpe) {
      ChartBlox blox = cpe.getChartBlox();
      try {
        if (cpe.getSelection().endsWith("%")) {
          String msg = new String("Setting format mask to be a percentage");
```

```
blox.setY1FormatMask("#%");
           MessageBox msgBox = new MessageBox(msg, "Chart Page Filter",
MessageBox.MESSAGE OK, null);
         model.getDispatcher().showDialog(msgBox);
        }
        else {
          String msg = new String("Setting format mask to be currency");
          blox.setY1FormatMask("$#K");
         MessageBox msgBox = new MessageBox(msg, "Chart Page Filter",
MessageBox.MESSAGE_OK, null);
         model.getDispatcher().showDialog(msgBox); }
      } catch (ServerBloxException e) {
        e.printStackTrace();
      }
   }
 }
%>
```
### **Notices**

This information was developed for products and services offered in the U.S.A.

IBM may not offer the products, services, or features discussed in this document in other countries. Consult your local IBM representative for information on the products and services currently available in your area. Any reference to an IBM product, program, or service is not intended to state or imply that only that IBM product, program, or service may be used. Any functionally equivalent product, program, or service that does not infringe any IBM intellectual property right may be used instead. However, it is the user's responsibility to evaluate and verify the operation of any non-IBM product, program, or service.

IBM may have patents or pending patent applications covering subject matter described in this document. The furnishing of this document does not grant you any license to these patents. You can send license inquiries, in writing, to:

*IBM Director of Licensing, IBM Corporation, North Castle Drive, Armonk, NY 10504-1785 U.S.A.*

For license inquiries regarding double-byte (DBCS) information, contact the IBM Intellectual Property Department in your country or send inquiries, in writing, to:

*IBM World Trade Asia Corporation, Licensing, 2-31 Roppongi 3-chome, Minato-ku, Tokyo 106-0032, Japan*

*The following paragraph does not apply to the United Kingdom or any other country where such provisions are inconsistent with local law:* INTERNATIONAL BUSINESS MACHINES CORPORATION PROVIDES THIS PUBLICATION ″AS IS″ WITHOUT WARRANTY OF ANY KIND, EITHER EXPRESS OR IMPLIED, INCLUDING, BUT NOT LIMITED TO, THE IMPLIED WARRANTIES OF NON-INFRINGEMENT, MERCHANTABILITY OR FITNESS FOR A PARTICULAR PURPOSE. Some states do not allow disclaimer of express or implied warranties in certain transactions, therefore, this statement may not apply to you.

This information could include technical inaccuracies or typographical errors. Changes are periodically made to the information herein; these changes will be incorporated in new editions of the publication. IBM may make improvements and/or changes in the product(s) and/or the program(s) described in this publication at any time without notice.

Any references in this information to non-IBM Web sites are provided for convenience only and do not in any manner serve as an endorsement of those Web sites. The materials at those Web sites are not part of the materials for this IBM product and use of those Web sites is at your own risk.

IBM may use or distribute any of the information you supply in any way it believes appropriate without incurring any obligation to you.

Licensees of this program who wish to have information about it for the purpose of enabling: (i) the exchange of information between independently created programs and other programs (including this one) and (ii) the mutual use of the information which has been exchanged, should contact:

*IBM Corporation, J46A/G4, 555 Bailey Avenue, San Jose, CA 95141-1003 U.S.A.*

Such information may be available, subject to appropriate terms and conditions, including in some cases, payment of a fee.

The licensed program described in this document and all licensed material available for it are provided by IBM under terms of the IBM Customer Agreement, IBM International Program License Agreement or any equivalent agreement between us.

Any performance data contained herein was determined in a controlled environment. Therefore, the results obtained in other operating environments may vary significantly. Some measurements may have been made on development-level systems and there is no guarantee that these measurements will be the same on generally available systems. Furthermore, some measurements may have been estimated through extrapolation. Actual results may vary. Users of this document should verify the applicable data for their specific environment.

Information concerning non-IBM products was obtained from the suppliers of those products, their published announcements or other publicly available sources. IBM has not tested those products and cannot confirm the accuracy of performance, compatibility or any other claims related to non-IBM products. Questions on the capabilities of non-IBM products should be addressed to the suppliers of those products.

All statements regarding IBM's future direction or intent are subject to change or withdrawal without notice, and represent goals and objectives only.

This information contains examples of data and reports used in daily business operations. To illustrate them as completely as possible, the examples include the names of individuals, companies, brands, and products. All of these names are fictitious and any similarity to the names and addresses used by an actual business enterprise is entirely coincidental.

This information contains sample application programs in source language, which illustrate programming techniques on various operating platforms. You may copy, modify, and distribute these sample programs in any form without payment to IBM, for the purposes of developing, using, marketing or distributing application programs conforming to the application programming interface for the operating platform for which the sample programs are written. These examples have not been thoroughly tested under all conditions. IBM, therefore, cannot guarantee or imply reliability, serviceability, or function of these programs. You may copy, modify, and distribute these sample programs in any form without payment to IBM for the purposes of developing, using, marketing, or distributing application programs conforming to IBM's application programming interfaces.

#### **Trademarks**

The following terms are trademarks or registered trademarks of International Business Machines Corporation in the United States, other countries, or both:

IBM DB2 DB2 OLAP Server DB2 Universal Database™ WebSphere®

Alphablox and Blox are trademarks or registered trademarks of Alphablox Corporation in the United States, other countries, or both.

Microsoft, Windows®, and the Windows logo are trademarks of Microsoft Corporation in the United States, other countries, or both.

Java and all Java-based trademarks are trademarks of Sun Microsystems, Inc. in the United States, other countries, or both.

Linux is a trademark of Linus Torvalds in the United States, other countries, or both.

Other company, product or service names may be trademarks or service marks of others.

## **Index**

## **A**

Abs, [calculation](#page-189-0) function 170 [absoluteWarning](#page-97-0) property (ChartBlox) 78 [accessibility](#page-427-0) tag 408 [accessibility](#page-427-0) tag attributes 408 [action](#page-428-0) filter tag 409 actionLink tag [attributes](#page-385-0) 366 actionLinkDefinition tag [attributes](#page-385-0) 366 [addBusyHandler\(\)](#page-465-0) method, client-side 446 [addErrorHandler\(\)](#page-466-0) method, client-side 447 [addEventListener\(\)](#page-466-0) method, client-side 447 [addResponseListener\(\)](#page-467-0) method, client-side 448 AdminBlox [overview](#page-62-0) 43 tag [attributes](#page-66-0) 47 tag [syntax](#page-64-0) 45 [aggregateIdenticalInstances](#page-98-0) property (ChartBlox) 79 aliasTable property [\(DataBlox\)](#page-182-0) 163 Alphablox XML Cube data [representation](#page-502-0) 483 [DataBlox,](#page-502-0) relation to 483 DTD [elements](#page-511-0) 492 DTD [listing](#page-511-0) 492 DTD [syntax](#page-510-0) notes 491 [using](#page-502-0) 483 [XML](#page-505-0) tags 486 [applyButtonEnabled](#page-285-0) property (MemberFilterBlox) 266 [applyPropertiesAfterBookmark](#page-51-0) property (common to multiple [Blox\)](#page-51-0) 32 areaSeries property [\(ChartBlox\)](#page-98-0) 79 attributes [Alphablox](#page-506-0) XML tags 487 tag, *See* [tags](#page-41-0) [URL](#page-41-0) 22 [autoAxesPlacement](#page-99-0) property (ChartBlox) 80 [autoConnect](#page-183-0) property (DataBlox) 164 [autoDisconnect](#page-184-0) property (DataBlox) 165 [autosizeEnabled](#page-243-0) property (GridBlox) 224 Average, [calculation](#page-189-0) function 170 [axisTitleStyle](#page-99-0) property (ChartBlox) 80

## **B**

[backgroundFill](#page-100-0) property (ChartBlox) 81 [bandingEnabled](#page-243-0) property (GridBlox) 224 barSeries property [\(ChartBlox\)](#page-101-0) 82 Blox analytic [infrastructure](#page-25-0) Blox 6 [business](#page-25-0) logic Blox 6 [categories](#page-24-0) 5 category table, [common](#page-50-0) to multiple 31 common [properties](#page-51-0) 32 data [Blox](#page-24-0) 5 data [sources](#page-36-0) 17 [form](#page-26-0) Blox 7 JSP file, [using](#page-37-0) in 18 [nested](#page-27-0) Blox 8

Blox *(continued)* [relational](#page-26-0) reporting Blox 7 [scriptlets,](#page-39-0) using in 20 URL [attributes,](#page-41-0) common 22 user [interface](#page-24-0) Blox 5 [working](#page-36-0) with 17 Blox [context](#page-46-0) tag 27 Blox [display](#page-43-0) tag 24 Blox Form Tags [cross-reference](#page-331-0) tables 312 Blox [header](#page-44-0) tag 25 Blox Logic Tags [overview](#page-362-0) 343 Blox objects [overview](#page-24-0) 5 Blox Portlet Tag Library [examples](#page-380-0) 361 [overview](#page-380-0) 361 Blox [states](#page-70-0) 51 Blox UI Model [component](#page-31-0) 12 [controller](#page-35-0) 16 [events](#page-35-0) 16 [overview](#page-24-0) 5, [12](#page-31-0) Blox UI Tags [cross-reference](#page-389-0) tables 370 [overview](#page-388-0) 369 [bloxEnabled](#page-53-0) property (common to multiple Blox) 34 [bloxName](#page-53-0) property (common to multiple Blox) 34 bloxRef [example](#page-28-0) 9 bloxRef attribute [\(common](#page-56-0) to multiple Blox) 37 Bookmark object static [fields](#page-75-0) 56 [bookmarkFilter](#page-52-0) property (common to multiple Blox) 33 bookmarks [binding](#page-71-0) 52 concepts and [overview](#page-69-0) 50 custom [properties](#page-70-0) 51 [definition](#page-69-0) 50 [events](#page-73-0) and event filters 54 [filters](#page-72-0) 53 [matchers](#page-72-0) 53 [names](#page-76-0) 57 [serialized](#page-74-0) query 55 [textual](#page-74-0) query 55 [visibility](#page-71-0) 52 BookmarksBlox [examples](#page-77-0) 58 [overview](#page-68-0) 49 tag [attributes](#page-84-0) 65 tag [syntax](#page-76-0) 57 bottom N [analysis](#page-395-0) tag 376 [butterfly](#page-403-0) layout tag 384

## **C**

[calculatedMembers](#page-185-0) property (DataBlox) 166 Calculation Editor tag [370](#page-389-0)

calculation functions [Abs](#page-189-0) 170 [Average](#page-189-0) 170 [Child](#page-190-0) 171 [Count](#page-189-0) 170 [Descendants](#page-191-0) 172 [Find](#page-191-0) 172 If [174](#page-193-0) [ifNotNumber](#page-193-0) 174 [Leaf](#page-191-0) 172 [Max](#page-189-0) 170 [Median](#page-190-0) 171 [Min](#page-190-0) 171 [Power](#page-190-0) 171 [Product](#page-190-0) 171 [Rank](#page-192-0) 173 [Round](#page-190-0) 171 [RunningTotal](#page-192-0) 173 [Sqrt](#page-190-0) 171 [Stdev](#page-190-0) 171 [Sum](#page-190-0) 171 [Var](#page-190-0) 171 call() [method](#page-462-0) 443 [BloxAPI](#page-467-0) method 448 callBean() method, [client-side](#page-468-0) 449 [CaretPositionChangedEvent](#page-472-0) 453 catalog property [\(DataBlox\)](#page-199-0) 180 category tables [ChartBlox](#page-95-0) 76 [common](#page-50-0) to multiple Blox 31 [GridBlox](#page-241-0) 222 [PageBlox](#page-291-0) 272 [ToolbarBlox](#page-322-0) 303 cell alerts [example](#page-244-0) 225 tag [attributes](#page-244-0) 225 cellAlert property [\(GridBlox\)](#page-244-0) 225 cellEditor property [\(GridBlox\)](#page-250-0) 231 [cellFormat](#page-252-0) property (GridBlox) 233 cellLink property [\(GridBlox\)](#page-256-0) 237 character sets, [declaring](#page-39-0) in JSP files 20 [chartAbsolute](#page-102-0) property (ChartBlox) 83 [chartAvailable](#page-299-0) property (PresentBlox) 280 ChartBlox [available](#page-86-0) chart types 67 [category](#page-95-0) tables 76 [chart](#page-88-0) axes 69 [font](#page-89-0) 70 [overview](#page-86-0) 67 style, [specifying](#page-88-0) 69 tag [attributes](#page-97-0) 78 tag [syntax](#page-90-0) 71 [chartCurrentDimensions](#page-103-0) property (ChartBlox) 84 chartFill property [\(ChartBlox\)](#page-103-0) 84 chartFirst property [\(PresentBlox\)](#page-300-0) 281 [chartType](#page-86-0) property 67 chartType property [\(ChartBlox\)](#page-104-0) 85 CheckBoxFormBlox [properties](#page-332-0) and tag syntax 313 Child, [calculation](#page-190-0) function 171 [ClickEvent](#page-472-0) 453 [client](#page-433-0) link tag 414 ClientLink element [resource](#page-446-0) files 427 [ClosedEvent](#page-472-0) 453 collectionName property [\(CommentsBlox\)](#page-169-0) 150 [columnHeadersWrapped](#page-260-0) property (GridBlox) 241

[columnLevel](#page-105-0) property (ChartBlox) 86 [columnSelections](#page-105-0) property (ChartBlox) 86 [columnSort](#page-200-0) property (DataBlox) 181 [columnWidths](#page-260-0) property (GridBlox) 241 [comboLineDepth](#page-106-0) property (ChartBlox) 87 CommentsBlox event [listener](#page-162-0) 143 [overview](#page-160-0) 141 tag [attributes](#page-168-0) 149 tag [syntax](#page-162-0) 143 [commentsEnabled](#page-261-0) property (GridBlox) 242 [commentsOnBaseMember](#page-169-0) property (CommentsBlox) 150 [component](#page-390-0) tag 371 [ComponentContainer](#page-455-0) element, resource file 436 [compress](#page-405-0) layout tag 386 [connectOnStartup](#page-202-0) property (DataBlox) 183 ContainerBlox [overview](#page-172-0) 153 tag [attributes](#page-173-0) 154 tag [syntax](#page-172-0) 153 [ContentsChangedEvent](#page-472-0) 453 [contribution](#page-106-0) property (ChartBlox) 87 [contributionParameters](#page-107-0) property (ChartBlox) 88 Count, [calculation](#page-189-0) function 170 credential property [\(DataBlox\)](#page-203-0) 184 CubeSelectFormBlox [properties](#page-334-0) and tag syntax 315 custom [analysis](#page-394-0) tags 375 [custom](#page-407-0) layout tag 388

## **D**

data island, *See* XML data [island](#page-507-0) data [sources](#page-36-0) 17 data type [mappings](#page-43-0) 24 DataBlox [category](#page-181-0) tables 162 data [representation](#page-502-0) 483 data type [mappings](#page-43-0) 24 object [model](#page-29-0) 10 [overview](#page-178-0) 159 tag [attributes](#page-182-0) 163 tag [syntax](#page-178-0) 159 XML data island, [DataBlox](#page-508-0) as 489 dataBlox property [\(ResultSetBlox\)](#page-310-0) 291 [dataLayoutAvailable](#page-300-0) property (PresentBlox) 281 DataLayoutBlox [overview](#page-232-0) 213 [properties](#page-233-0) 214 tag [syntax](#page-232-0) 213 [dataSourceName](#page-169-0) property (CommentsBlox) 150 [dataSourceName](#page-204-0) property (DataBlox) 185 DataSourceSelectFormBlox [properties](#page-335-0) and tag syntax 316 [dataTextDisplay](#page-108-0) property (ChartBlox) 89 [dataValueLocation](#page-108-0) property (ChartBlox) 89 [defaultCellFormat](#page-261-0) property (GridBlox) 242 [depthRadius](#page-109-0) property (ChartBlox) 90 [Descendants,](#page-191-0) calculation function 172 DHTML Client API methods cross [references](#page-460-0) 441 dial *See* dial [chart](#page-151-0) dial chart [components](#page-151-0) 132 [dial](#page-151-0) 132

dial chart *(continued)* [needle](#page-153-0) 134 [overview](#page-150-0) 131 [scale](#page-152-0) 133 [sector](#page-152-0) 133 [tags](#page-155-0) 136 dial sector *See* dial [chart](#page-152-0) Dialog [element,](#page-456-0) resource file 437 [dimensionRoot](#page-206-0) property (DataBlox) 187 DimensionSelectFormBlox [properties](#page-338-0) and tag syntax 319 [dimensionSelectionEnabled](#page-286-0) property (MemberFilterBlox) 267 dimensionsOnPageAxis, *See* [selectableSlicerDimensions](#page-223-0) [dividerLocation](#page-301-0) property (PresentBlox) 282 Document Type Definition, *See* [DTD](#page-510-0) [DoubleClickEvent](#page-472-0) 453 [DragDropEvent](#page-472-0) 453 [drillDownOption](#page-207-0) property (DataBlox) 188 [drillKeepSelectedMember](#page-207-0) property (DataBlox) 188 [drillRemoveUnselectedMembers](#page-208-0) property (DataBlox) 189 [drillThroughEnabled](#page-262-0) property (GridBlox) 243 [drillThroughWindow](#page-263-0) property (GridBlox) 244 **DTD** [Alphablox](#page-511-0) XML Cube, listing 492 Attribute List [Declaration](#page-510-0) 491 data [types](#page-511-0) 492 [definition](#page-510-0) 491 Element Type [Declaration](#page-510-0) 491 [elements](#page-511-0) 492 [syntax](#page-510-0) notes 491 [dwellLabelsEnabled](#page-110-0) property (ChartBlox) 91

# **E**

[editableCellStyle](#page-265-0) property (GridBlox) 246 [editedCellStyle](#page-266-0) property (GridBlox) 247 EditFormBlox [properties](#page-340-0) and tag syntax 321 [enableKeepRemove](#page-208-0) property (DataBlox) 189 [enablePoppedOut](#page-173-0) property (common to multiple Blox) 154 [enableShowHide](#page-209-0) property (DataBlox) 190 events event listener, [CommentsBlox](#page-162-0) 143 [ExpandCollapseEvent](#page-472-0) 453

[expandCollapseMode](#page-267-0) property (GridBlox) 248

## **F**

filter property [\(ChartBlox\)](#page-110-0) 91 Find, [calculation](#page-191-0) function 172 [fixedChoiceLists](#page-292-0) property (PageBlox) 273 [flushProperties\(\)](#page-463-0) method, client-side 444 footnote property [\(ChartBlox\)](#page-111-0) 92 [footnoteStyle](#page-111-0) property (ChartBlox) 92 [formatMask](#page-267-0) property (GridBlox) 248 [formatName](#page-269-0) property (GridBlox) 250 [formatProperties](#page-112-0) property (ChartBlox) 93 FormBlox common [properties](#page-328-0) and attributes 309 [events](#page-328-0) 309 [overview](#page-326-0) 307 [styling](#page-330-0) 311

#### **G**

[getBloxAPI\(\)](#page-463-0) method, client-side 444 getBloxName() method [client-side](#page-473-0) event method 454 getChangedProperty tag [attributes](#page-360-0) 341 [getChartTypeAsInt\(\)](#page-86-0) method 67 getDestinationName() method [client-side](#page-473-0) event method 454 getDestinationUID() method [client-side](#page-473-0) event method 454 [getEnablePolling\(\)](#page-469-0) method, client-side 450 getEventClass() method [client-side](#page-473-0) event method 454 [getName\(\)](#page-463-0) method, client-side 444 [getPollingInterval\(\)](#page-469-0) method, client-side 450 grid [filter](#page-430-0) tag 411 grid [highlight](#page-407-0) tag 388 grid [layout](#page-403-0) tags 384 grid [spacer](#page-409-0) tag 390 [gridAvailable](#page-301-0) property (PresentBlox) 282 GridBlox [category](#page-241-0) tables 222 [overview](#page-236-0) 217 tag [attributes](#page-243-0) 224 tag [syntax](#page-236-0) 217 [gridLineColor](#page-113-0) property (ChartBlox) 94 [gridLinesVisible](#page-113-0) property (ChartBlox) 94 [gridLinesVisible](#page-270-0) property (GridBlox) 251 [groupSmallValues](#page-113-0) property (ChartBlox) 94

## **H**

[headingIconsVisible](#page-270-0) property (GridBlox) 251 [headingsEnabled](#page-270-0) property (GridBlox) 251 height property [\(common](#page-56-0) to multiple Blox) 37 [helpTargetFrame](#page-56-0) property (common to multiple Blox) 37 [hiddenDimensionsOnOtherAxis](#page-234-0) property [\(DataLayoutBlox\)](#page-234-0) 215 [hiddenMembers](#page-209-0) property (DataBlox) 190 [hiddenTuples](#page-210-0) property (DataBlox) 191 [histogramOptions](#page-114-0) property (ChartBlox) 95 [HScrollEvent](#page-472-0) 453 [htmlGridScrolling](#page-271-0) property (GridBlox) 252 [htmlShowFullTable](#page-271-0) property (GridBlox) 252

# **I**

id attribute [\(common](#page-57-0) to multiple Blox) 38 If, [calculation](#page-193-0) function 174 [ifNotNumber,](#page-193-0) calculation function 174 [informationWindowName](#page-272-0) property (GridBlox) 253 interfaceType property [\(DataLayoutBlox\)](#page-235-0) 216 [internalSortEnabled](#page-212-0) property (DataBlox) 193 isBusy() method, [client-side](#page-464-0) 445 isReplaceDuplicate() method [client-side](#page-473-0) event method 454 isUrgent() method [client-side](#page-474-0) event method 455 Item element [resource](#page-446-0) files 427

### **J**

JSP tags, *See* tag [syntax](#page-178-0)

## **L**

[labelPlacement](#page-293-0) property (PageBlox) 274 labelStyle property [\(ChartBlox\)](#page-115-0) 96 Leaf, [calculation](#page-191-0) function 172 [leafDrillDownAvailable](#page-212-0) property (DataBlox) 193 legend property [\(ChartBlox\)](#page-116-0) 97 [legendPosition](#page-116-0) property (ChartBlox) 97 libraries, import [statement](#page-38-0) for tag libraries 19 lineSeries property [\(ChartBlox\)](#page-117-0) 98 lineWidth property [\(ChartBlox\)](#page-118-0) 99 [logo](#page-46-0) tag 27 [logScaleBubbles](#page-118-0) property (ChartBlox) 99

## **M**

[markerShape](#page-118-0) property (ChartBlox) 99 [markerSizeDefault](#page-119-0) property (ChartBlox) 100 Max, [calculation](#page-189-0) function 170 [maxChartItems](#page-119-0) property (ChartBlox) 100 [maximumUndoSteps](#page-57-0) property (common to multiple Blox) 38 [MDBMetaData](#page-30-0) Object hierarchy 11 MDBQueryBlox [overview](#page-362-0) 343 tag [syntax](#page-367-0) 348 [tags](#page-367-0) 348 [MDBResultSet](#page-29-0) Object hierarchy 10 Median, [calculation](#page-190-0) function 171 MemberFilterBlox list of unique tag [attributes](#page-285-0) 266 [overview](#page-282-0) 263 [properties](#page-285-0) 266 tag [syntax](#page-282-0) 263 [memberNameRemovePrefix](#page-212-0) property (DataBlox) 193 [memberNameRemoveSuffix](#page-213-0) property (DataBlox) 194 MemberSecurityBlox [overview](#page-365-0) 346 [tags](#page-371-0) 352 MemberSelectFormBlox [properties](#page-342-0) and tag syntax 323 menu and [menuItem,](#page-417-0) built-in names 398 Menu [element,](#page-455-0) resource file 436 menu [layout](#page-414-0) tags 395 [Menubar](#page-455-0) element, resource file 436 [menubarVisible](#page-58-0) property (common to multiple Blox) 39 [mergedDimensions](#page-214-0) property (DataBlox) 195 [mergedHeaders](#page-215-0) property (DataBlox) 196 [message](#page-47-0) tag 28 [messageArg](#page-48-0) tag 29 methods [common](#page-462-0) to multiple Blox 443 Min, [calculation](#page-190-0) function 171 [missingIsZero,](#page-186-0) calculation keyword 167 [missingValueString](#page-272-0) property (GridBlox) 253 [ModelConstants,](#page-434-0) listing 415 [moreChoicesEnabled](#page-294-0) property (PageBlox) 275 [moreChoicesEnabledDefault](#page-294-0) property (PageBlox) 275 [mustIncludeZero](#page-120-0) property (ChartBlox) 101

# **N**

needle *See* dial [chart](#page-153-0) [noAccessValueString](#page-273-0) property (GridBlox) 254 [noDataMessage](#page-58-0) property (common to multiple Blox) 39

# **O**

O1 [axis](#page-88-0) 69 o1AxisTitle property [\(ChartBlox\)](#page-121-0) 102 object model [DataBlox](#page-29-0) 10 [onErrorClearResultSet](#page-217-0) property (DataBlox) 198

## **P**

[pageAvailable](#page-302-0) property (PresentBlox) 283 PageBlox [category](#page-291-0) tables 272 [overview](#page-290-0) 271 tag [attributes](#page-292-0) 273 tag [syntax](#page-290-0) 271 parameter tag [attributes](#page-385-0) 366 [parentFirst](#page-217-0) property (DataBlox) 198 password property [\(CommentsBlox\)](#page-170-0) 151 password property [\(DataBlox\)](#page-218-0) 199 [pdfDialogInput](#page-438-0) tag 419 [pdfReport](#page-438-0) tag 419 percent of total [analysis](#page-399-0) tag 380 [performInAllGroups](#page-219-0) property (DataBlox) 200 PeriodType [overview](#page-366-0) 347 valid [values](#page-366-0) 347 [pieFeelerTextDisplay](#page-121-0) property (ChartBlox) 102 poll() method, [client-side](#page-470-0) 451 [poppedOut](#page-174-0) property (common to multiple Blox) 155 [poppedOutHeight](#page-175-0) property (common to multiple Blox) 156 [poppedOutTitle](#page-175-0) property (common to multiple Blox) 156 [poppedOutWidth](#page-176-0) property (common to multiple Blox) 157 portletLink tag [attributes](#page-386-0) 367 portletLinkDefinition tag [attributes](#page-385-0) 366 Power, [calculation](#page-190-0) function 171 PresentBlox [overview](#page-296-0) 277 tag [attributes](#page-298-0) 279, [280](#page-299-0) tag [syntax](#page-296-0) 277 Product, [calculation](#page-190-0) function 171 properties [common](#page-51-0) 32 [DataLayoutBlox](#page-233-0) 214 provider property [\(DataBlox\)](#page-219-0) 200

# **Q**

[quadrantLineCountX](#page-122-0) property (ChartBlox) 103 [quadrantLineCountY](#page-123-0) property (ChartBlox) 104 [quadrantLineDisplay](#page-123-0) property (ChartBlox) 104 query property [\(DataBlox\)](#page-220-0) 201

# **R**

RadioButtonFormBlox [properties](#page-345-0) and tag syntax 326 Rank, [calculation](#page-192-0) function 173 [RDBMetaData](#page-31-0) Object hierarchy 12 [RDBResultSet](#page-30-0) Object hierarchy 11 [relationalRowNumbersOn](#page-273-0) property (GridBlox) 254 [removeAction](#page-59-0) property (common to multiple Blox) 40 [removeButton](#page-323-0) property (ToolbarBlox) 304 render URL [attribute](#page-42-0) 23 render property [\(common](#page-59-0) to multiple Blox) 40 RepositoryBlox [overview](#page-306-0) 287 tag [attributes](#page-307-0) 288 tag [syntax](#page-306-0) 287 [ResizeEvent](#page-472-0) 453 [resource](#page-46-0) bundles 27 resource file [ComponentContainer](#page-455-0) element, example 436 Dialog [element,](#page-456-0) example 437 [elements](#page-443-0) 424 Menu [element,](#page-455-0) example 436 [Menubar](#page-455-0) element, example 436 Toolbar [element,](#page-456-0) example 437 resource file XML [attribute](#page-449-0) listing 430 resource files [ClientLink](#page-446-0) element 427 Item [element](#page-446-0) 427 [overview](#page-442-0) 423 [resourceBundle](#page-47-0) tag 28 result set object [model](#page-24-0) 5 [XML](#page-505-0) tags 486 XML, [definition](#page-502-0) of 483 ResultSetBlox [overview](#page-308-0) 289 tag [attributes](#page-310-0) 291 tag [syntax](#page-309-0) 290 [resultSetHandler](#page-311-0) property (ResultSetBlox) 292 [retainSlicerMemberSet](#page-221-0) property (DataBlox) 202 [RightClickEvent](#page-472-0) 453 [rightClickMenuEnabled](#page-60-0) property (common to multiple [Blox\)](#page-60-0) 41 riserWidth property [\(ChartBlox\)](#page-124-0) 105 [rolloverEnabled](#page-323-0) property (ToolbarBlox) 304 Round, [calculation](#page-190-0) function 171 [rowHeaderColumn](#page-124-0) property (ChartBlox) 105 [rowHeadersWrapped](#page-274-0) property (GridBlox) 255 [rowHeadingsVisible](#page-275-0) property (GridBlox) 256 [rowHeadingWidths](#page-275-0) property (GridBlox) 256 [rowHeight](#page-275-0) property (GridBlox) 256 [rowIndentation](#page-276-0) property (GridBlox) 257 rowLevel property [\(ChartBlox\)](#page-124-0) 105 [rowSelections](#page-125-0) property (ChartBlox) 106 [rowsOnXAxis](#page-125-0) property (ChartBlox) 106 rowSort property [\(DataBlox\)](#page-221-0) 202 [RunningTotal,](#page-192-0) calculation function 173

# **S**

schema property [\(DataBlox\)](#page-222-0) 203 scriptlets inside tag versus [outside](#page-40-0) tag 21 [using](#page-39-0) 20

[selectableDimensions](#page-286-0) property (MemberFilterBlox) 267 [selectableSlicerDimensions](#page-223-0) property (DataBlox) 204 selectedDimension property [\(MemberFilterBlox\)](#page-287-0) 268 [SelectedEvent](#page-472-0) 453 SelectFormBlox [properties](#page-347-0) and tag syntax 328 [SelectionChangedEvent](#page-472-0) 453 [sendEvent\(\)](#page-470-0) method, client-side 451 serialized query, stored in [bookmarks](#page-74-0) 55 SerializedMDBQuery object [overview](#page-74-0) 55 SerializedTextualQuery object [overview](#page-74-0) 55 [seriesColorList](#page-126-0) property (ChartBlox) 107 seriesFill property [\(ChartBlox\)](#page-127-0) 108 [session](#page-46-0) tag 27 setAttribute() method [client-side](#page-474-0) event method 455 setBusy() method, [client-side](#page-464-0) 445 setChangedProperty tag [attributes](#page-360-0) 341 [overview](#page-328-0) 309, [310](#page-329-0) [setDataBusy\(\)](#page-464-0) method, client-side 445 [setEnablePolling\(\)](#page-470-0) method, client-side 451 [setPollingInterval\(\)](#page-471-0) method, client-side 452 setReplaceDuplicate() method [client-side](#page-474-0) event method 455 setUrgent() method [client-side](#page-474-0) event method 455 [showColumnDataGeneration](#page-276-0) property (GridBlox) 257 [showColumnHeaderGeneration](#page-277-0) property (GridBlox) 258 [showRowDataGeneration](#page-277-0) property (GridBlox) 258 [showRowHeaderGeneration](#page-278-0) property (GridBlox) 259 [showSeriesBorder](#page-128-0) property (ChartBlox) 109 [showSuppressDataDialog](#page-223-0) property (DataBlox) 204 single sign-on [credential](#page-203-0) tag 184 [smallValuePercentage](#page-129-0) property (ChartBlox) 110 splitPane property [\(PresentBlox\)](#page-303-0) 284 [splitPaneOrientation](#page-304-0) property (PresentBlox) 285 Sqrt, [calculation](#page-190-0) function 171 Stdev, [calculation](#page-190-0) function 171 StoredProceduresBlox [examples](#page-314-0) 295 [overview](#page-312-0) 293 tag [attributes](#page-318-0) 299 tag [syntax](#page-314-0) 295 Sum, [calculation](#page-190-0) function 171 [suppressDuplicates](#page-224-0) property (DataBlox) 205 [suppressMissingColumns](#page-224-0) property (DataBlox) 205 [suppressMissingRows](#page-225-0) property (DataBlox) 206 [suppressNoAccess](#page-226-0) property (DataBlox) 207 [suppressZeros](#page-226-0) property (DataBlox) 207

# **T**

tag attributes [AdminBlox](#page-66-0) 47 [BookmarksBlox](#page-84-0) 65 [ChartBlox](#page-97-0) 78 [CommentsBlox](#page-168-0) 149 [ContainerBlox](#page-173-0) 154 [DataBlox](#page-182-0) 163 [GridBlox](#page-243-0) 224 [PresentBlox](#page-298-0) 279, [280](#page-299-0) [RepositoryBlox](#page-307-0) 288 [ResultSetBlox](#page-310-0) 291

tag attributes *(continued)* [StoredProceduresBlox](#page-318-0) 299 [ToolbarBlox](#page-322-0) 303 tag syntax [AdminBlox](#page-64-0) 45 Blox [context](#page-488-0) 469 [bloxContext](#page-46-0) 27 [BookmarksBlox](#page-76-0) 57 [ChartBlox](#page-90-0) 71 [CommentsBlox](#page-162-0) 143 [ContainerBlox](#page-172-0) 153 cut and [paste](#page-478-0) 459 [DataBlox](#page-178-0) 159 [DataLayoutBlox](#page-232-0) 213 [debug](#page-489-0) 470 [display](#page-43-0) 24 [GridBlox](#page-236-0) 217 [header](#page-44-0) 25, [469](#page-488-0) import [directive](#page-38-0) 19 [MemberFilterBlox](#page-282-0) 263 [PageBlox](#page-290-0) 271 [PresentBlox](#page-296-0) 277 [RepositoryBlox](#page-306-0) 287 [ResultSetBlox](#page-309-0) 290 [session](#page-46-0) 27 [StoredProceduresBlox](#page-314-0) 295 [ToolbarBlox](#page-321-0) 302 textual query, stored in [bookmarks](#page-74-0) 55 [textualQueryEnabled](#page-227-0) property 208 textVisible property [\(ToolbarBlox\)](#page-324-0) 305 theme URL [attribute](#page-42-0) 23 TimeMember [overview](#page-366-0) 347 TimePeriodSelectFormBlox [properties](#page-350-0) and tag syntax 331 TimeSchema [XML](#page-374-0) DTD 355 XML example, IBM DB2 OLAP [Server/Hyperion](#page-375-0) [Essbase](#page-375-0) 356 XML [example,](#page-375-0) MSAS 356 XML file [structure](#page-374-0) 355 TimeSchemaBlox [overview](#page-365-0) 346 tag [354](#page-373-0) **TimeSeries** [default](#page-350-0) entries 331 [overview](#page-366-0) 347 TimeUnitSelectFormBlox [properties](#page-354-0) and tag syntax 335 title property [\(ChartBlox\)](#page-129-0) 110 titleStyle property [\(ChartBlox\)](#page-129-0) 110 Toolbar [element,](#page-456-0) resource file 437 [toolbar](#page-421-0) layout tags 402 ToolbarBlox [category](#page-322-0) tables 303 [overview](#page-320-0) 301 tag [attributes](#page-322-0) 303 tag [syntax](#page-321-0) 302 toolbars and [toolbarButtons,](#page-425-0) built-in names 406 [toolbarVisible](#page-130-0) tag attribute (ChartBlox) 111 [toolbarVisible](#page-279-0) tag attribute (GridBlox) 260 [toolbarVisible](#page-304-0) tag attribute (PresentBlox) 285 [toolTipsVisible](#page-324-0) property (ToolbarBlox) 305 top N [analysis](#page-401-0) tag 382 totalsFilter property [\(ChartBlox\)](#page-131-0) 112

TreeFormBlox [properties](#page-356-0) and tag syntax 337 trendline, custom [algorithm](#page-133-0) 114 trendLines property [\(ChartBlox\)](#page-131-0) 112 tuple, [definition](#page-503-0) 484

## **U**

uimodel [constants,](#page-434-0) listing 415 [UnselectedEvent](#page-472-0) 453 [updateProperties\(\)](#page-465-0) method, client-side 446 URL [attributes](#page-41-0) 22 [render](#page-42-0) 23 [theme](#page-42-0) 23 useAASUserAuthorization property, *See* [AASUserAuthorizationEnabled](#page-228-0) property [UseAASUserAuthorizationEnabled](#page-228-0) property (DataBlox) 209 useAliases property [\(DataBlox\)](#page-228-0) 209 [useOlapDrillOptimization](#page-229-0) property (DataBlox) 210 userName property [\(CommentsBlox\)](#page-170-0) 151 userName property [\(DataBlox\)](#page-229-0) 210 [useSeriesShapes](#page-134-0) property (ChartBlox) 115 UTF-8, [declaring](#page-39-0) 20

## **V**

Var, [calculation](#page-190-0) function 171 visible property [\(common](#page-61-0) to multiple Blox) 42 [VScrollEvent](#page-472-0) 453

# **W**

width property [\(common](#page-61-0) to multiple Blox) 42 writeback

[writebackEnabled](#page-279-0) property (GridBlox) 260 [writebackEnabled](#page-279-0) property (GridBlox) 260

# **X**

X1 [axis](#page-88-0) 69 x1AxisTitle property [\(ChartBlox\)](#page-135-0) 116 [x1FormatMask](#page-136-0) property (ChartBlox) 117 x1LogScale property [\(ChartBlox\)](#page-136-0) 117 [x1ScaleMax](#page-137-0) property (ChartBlox) 118 [x1ScaleMaxAuto](#page-138-0) property (ChartBlox) 119 x1ScaleMin property [\(ChartBlox\)](#page-138-0) 119 [x1ScaleMinAuto](#page-139-0) property (ChartBlox) 120 xAxis property [\(ChartBlox\)](#page-139-0) 120 [xAxisTextRotation](#page-140-0) property (ChartBlox) 121 XML [cube](#page-502-0) 483 data island, *See* XML data [island](#page-507-0) sample [Alphablox](#page-503-0) XML document 484 tags, [Alphablox](#page-505-0) 486 tags, attributes on [AlphaBlox](#page-506-0) XML tags 487 XML data island [DataBlox](#page-508-0) as 489 [definition](#page-507-0) 488 root node of XML data island, [getting](#page-508-0) 489 [syntax](#page-507-0) 488 [XMLDocument](#page-508-0) property 489 XML resource files, *See* [resource](#page-442-0) files

# **Y**

Y1 and Y2 [axes](#page-88-0) 69 y1Axis property [\(ChartBlox\)](#page-140-0) 121 y1AxisTitle property [\(ChartBlox\)](#page-141-0) 122 [y1FormatMask](#page-142-0) property (ChartBlox) 123 y1LogScale property [\(ChartBlox\)](#page-142-0) 123 [y1ScaleMax](#page-143-0) property (ChartBlox) 124 [y1ScaleMaxAuto](#page-144-0) property (ChartBlox) 125 y1ScaleMin property [\(ChartBlox\)](#page-144-0) 125 [y1ScaleMinAuto](#page-145-0) property (ChartBlox) 126 y2Axis property [\(ChartBlox\)](#page-145-0) 126 y2AxisTitle property [\(ChartBlox\)](#page-146-0) 127 [y2FormatMask](#page-146-0) property (ChartBlox) 127 y2LogScale property [\(ChartBlox\)](#page-147-0) 128 [y2ScaleMax](#page-148-0) property (ChartBlox) 129 [y2ScaleMaxAuto](#page-148-0) property (ChartBlox) 129 y2ScaleMin property [\(ChartBlox\)](#page-149-0) 130 [y2ScaleMinAuto](#page-149-0) property (ChartBlox) 130

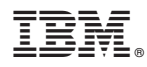

Program Number: 5724-L14

Printed in USA

SC18-9435-03

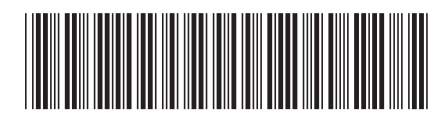

Spine information: Spine information:

Version  $8.4\,$ 

 $\Xi \equiv$  IBM DB2 Alphablox Developer's Reference Version 8.4

Developer's Reference

IBM DB2 Alphablox البرراا<br>ا<sup>اااا</sup>اا

||:||||<br>||····||